### omot.or *TomoCon*

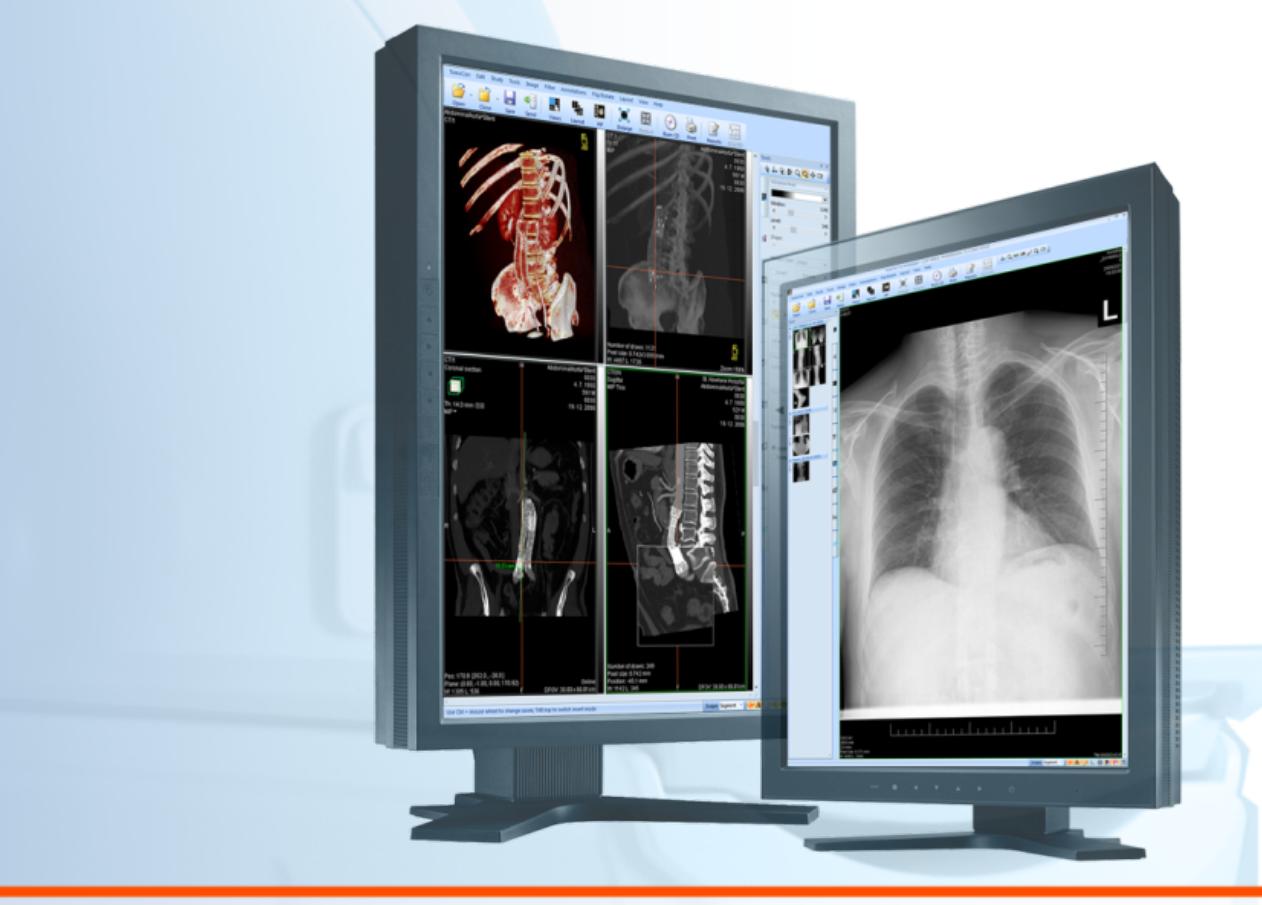

Všechna práva vyhrazena. Žádná část tohoto manuálu nesmí být reprodukována, či přenášena *Uživatelská příručka*

# *TatraMed*

## **TomoCon Workstation TomoCon Viewer TomoCon Lite**

#### **Uživatelská příručka**

Verze 22 **Datum poslední revize: 4.červenec 2017**

#### **© Copyright 2000 – 2017 TatraMed Software s.r.o.**

Všechna práva vyhrazena. Žádná část tohoto manuálu nesmí být reprodukována, či přenášena v žádné formě, včetně fotokopírování a nahrávání bez písemného souhlasu držitele licence: TatraMed Software s.r.o., Líščie údolie 9, 841 04 Bratislava, Slovenská republika.

TomoCon® je zapsaná ochranná známka společnosti TatraMed Software s.r.o. Všechny názvy produktů a společností uvedeny v tomto manuálu můžou být chráněna ochrannými známkami jejich příslušných vlastníků.

Všechna jména pacientů užita v tomto manuálu jsou fiktivní.

Tato aplikace (anebo její komponenta) používá HTMLayout Component, copyright Terra Informatica Software, Inc. [\(http://terrainformatica.com\)](http://terrainformatica.com/).

#### **TomoCon PACS**

TatraMed Software s.r.o., Líščie údolie 9, 841 04 Bratislava, Slovak Republic Tel.: +421 (2) 60202301 info@tatramed.sk  $\blacksquare$   $\blacksquare$   $\blacksquare$   $\blacksquare$   $\blacksquare$   $\blacksquare$   $\blacksquare$   $\blacksquare$   $\blacksquare$ Fax: +421 (2) 60202352 www.tatramed.sk

## Obsah

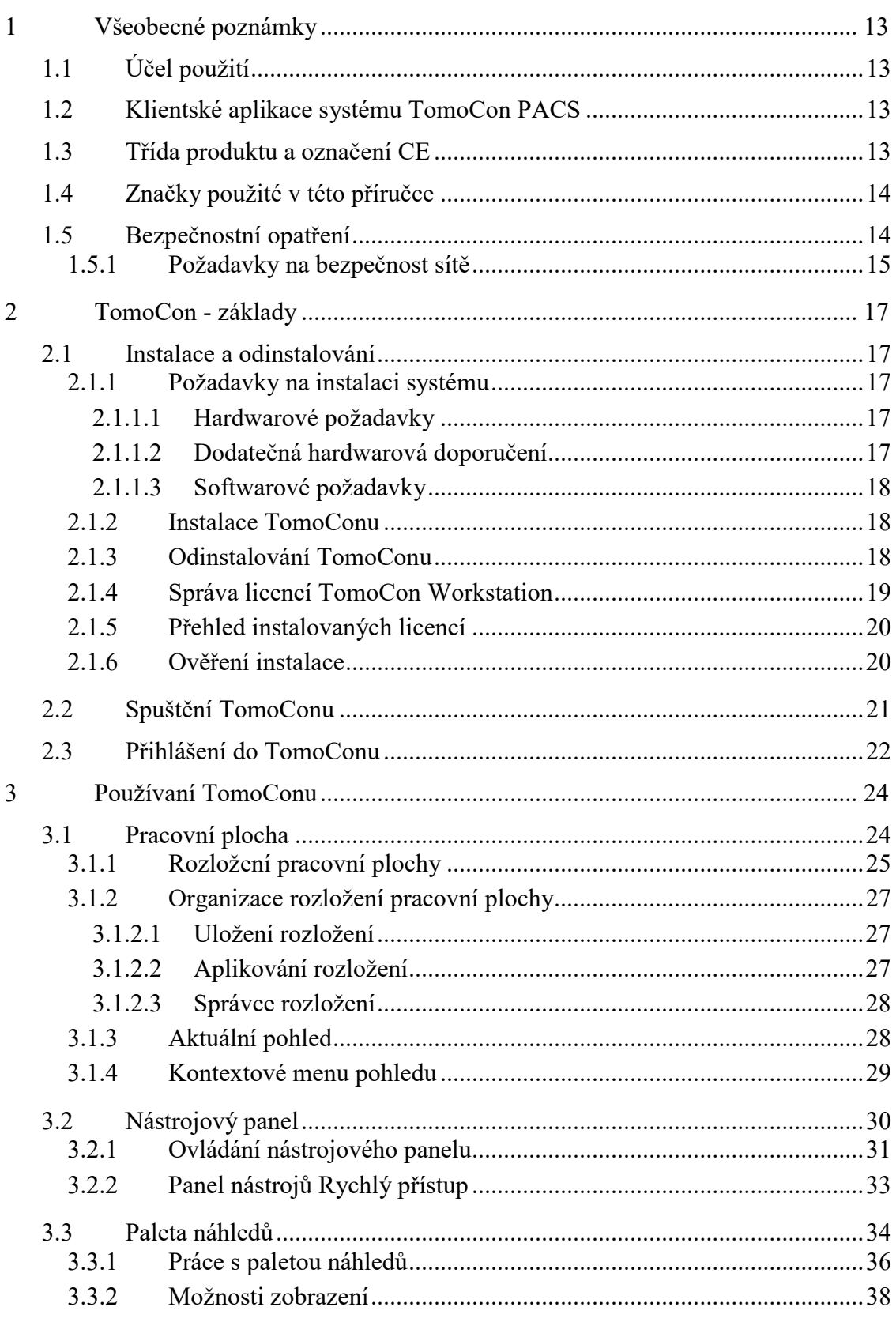

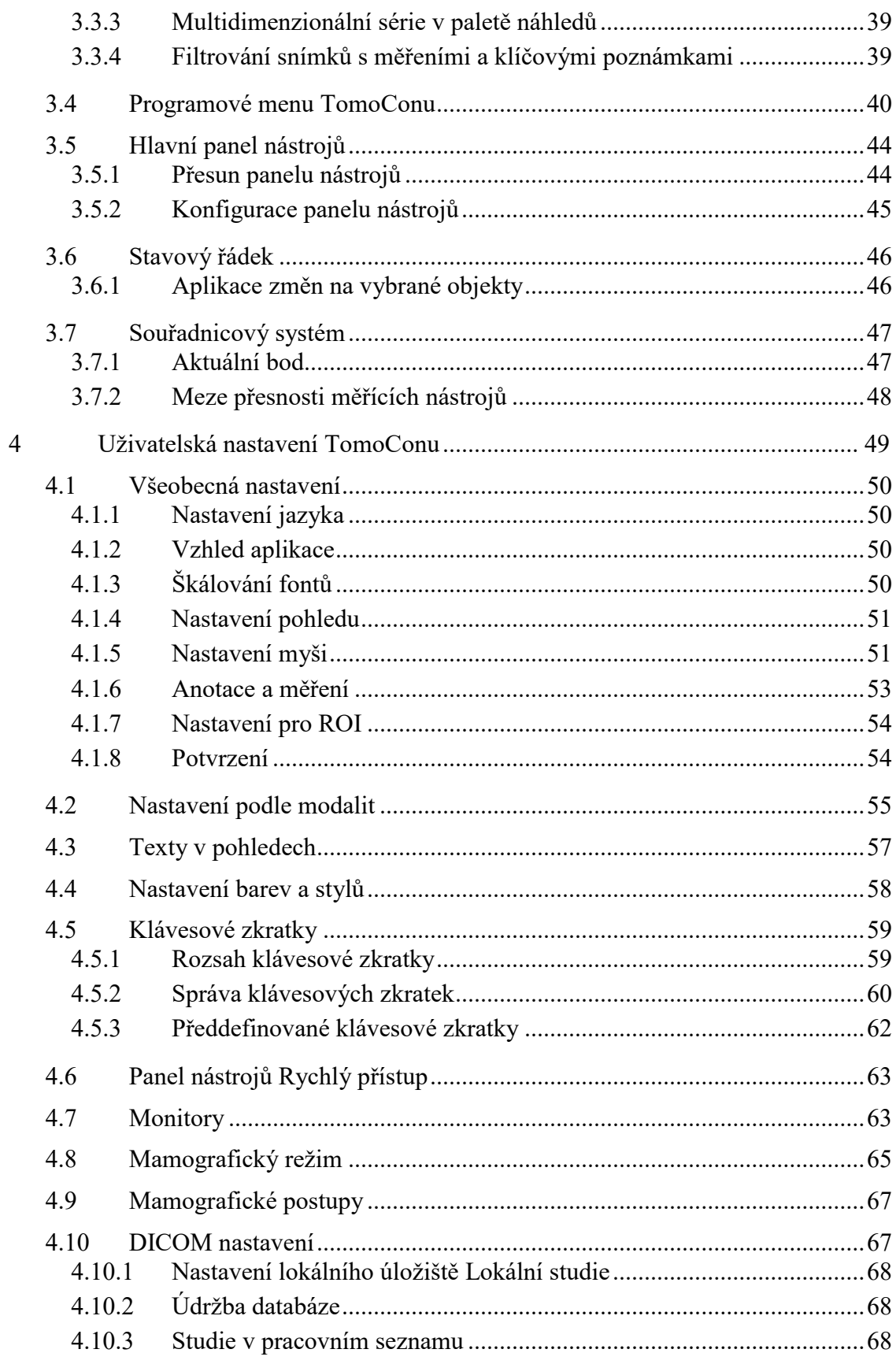

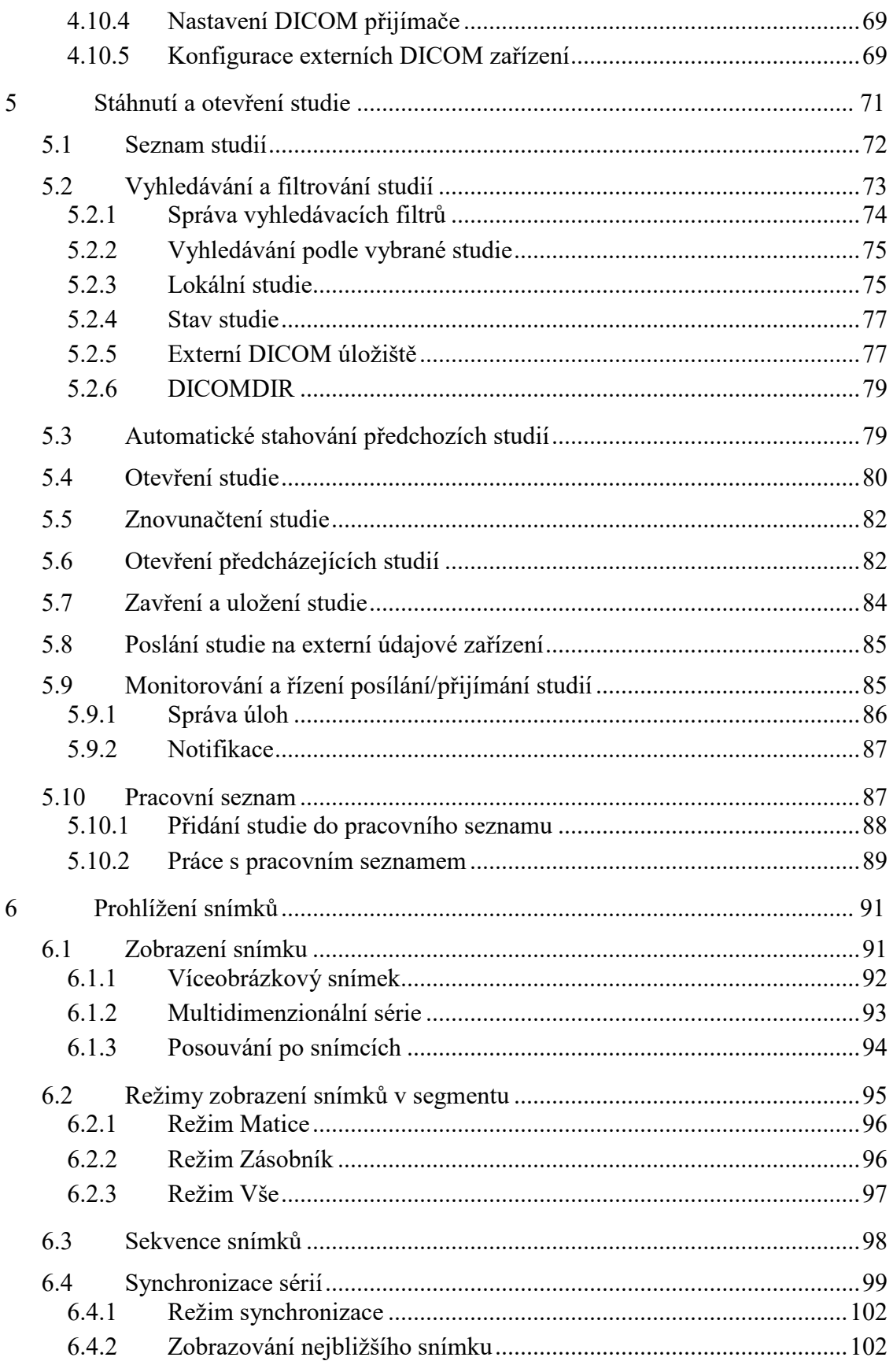

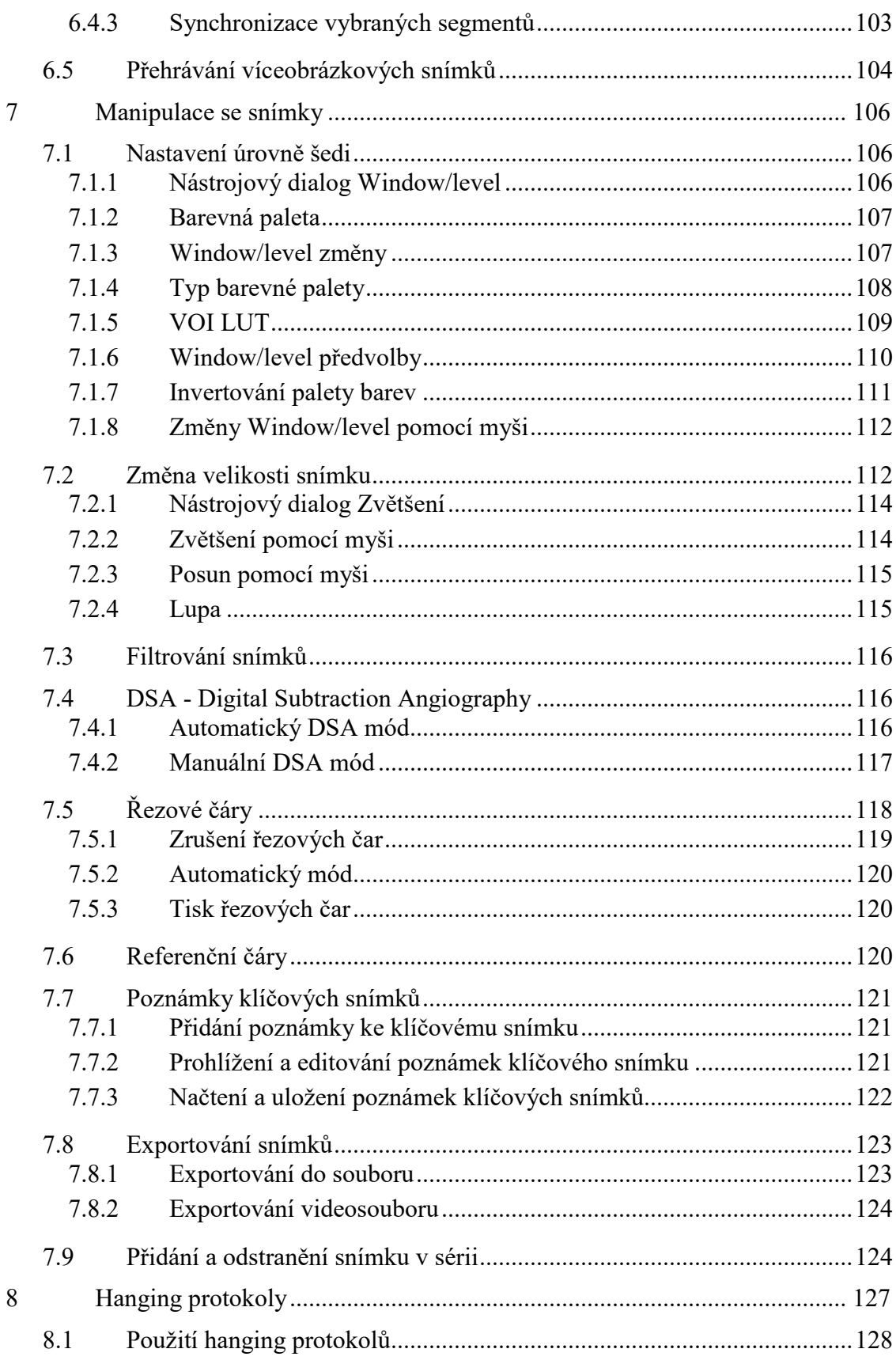

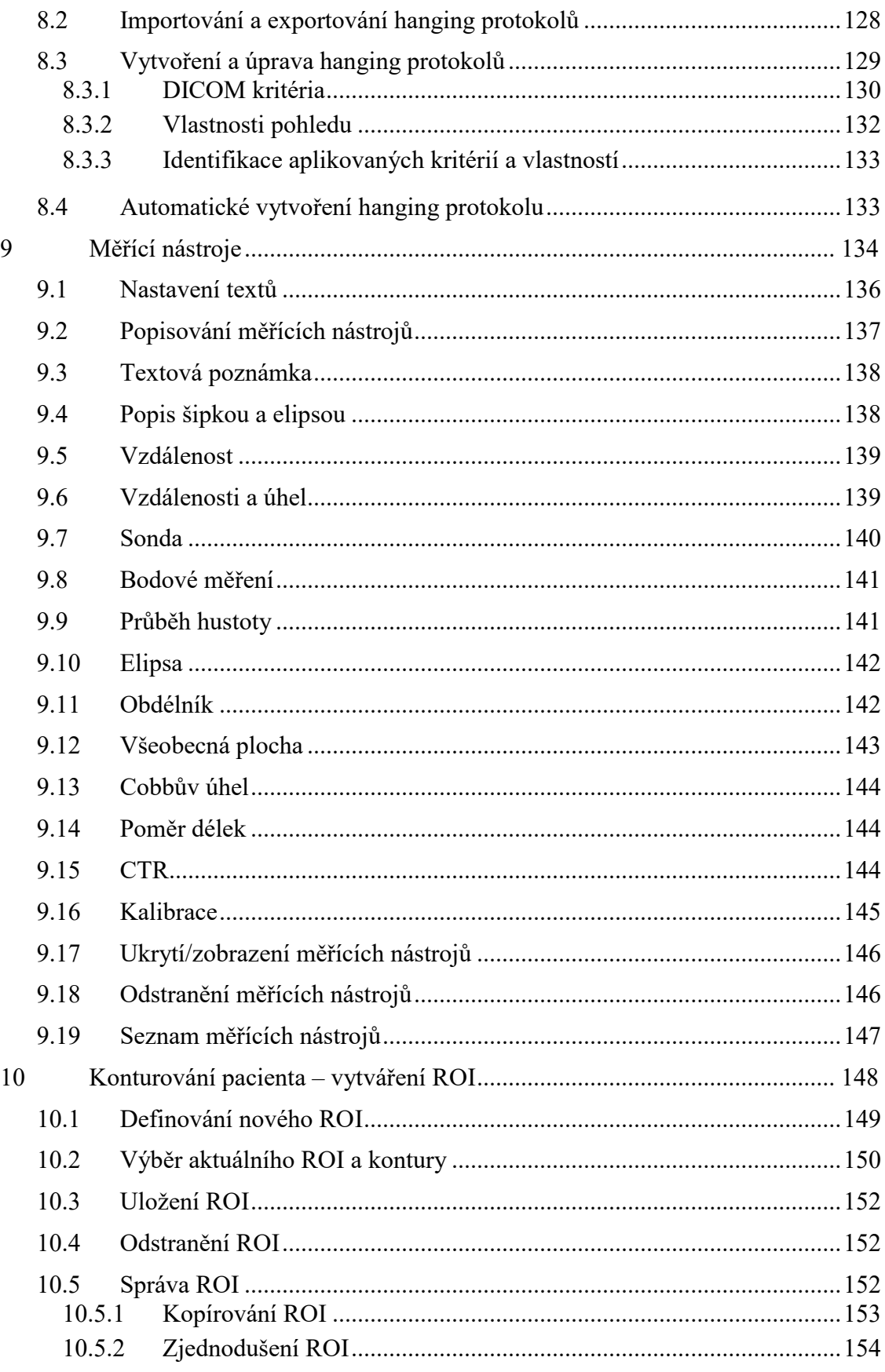

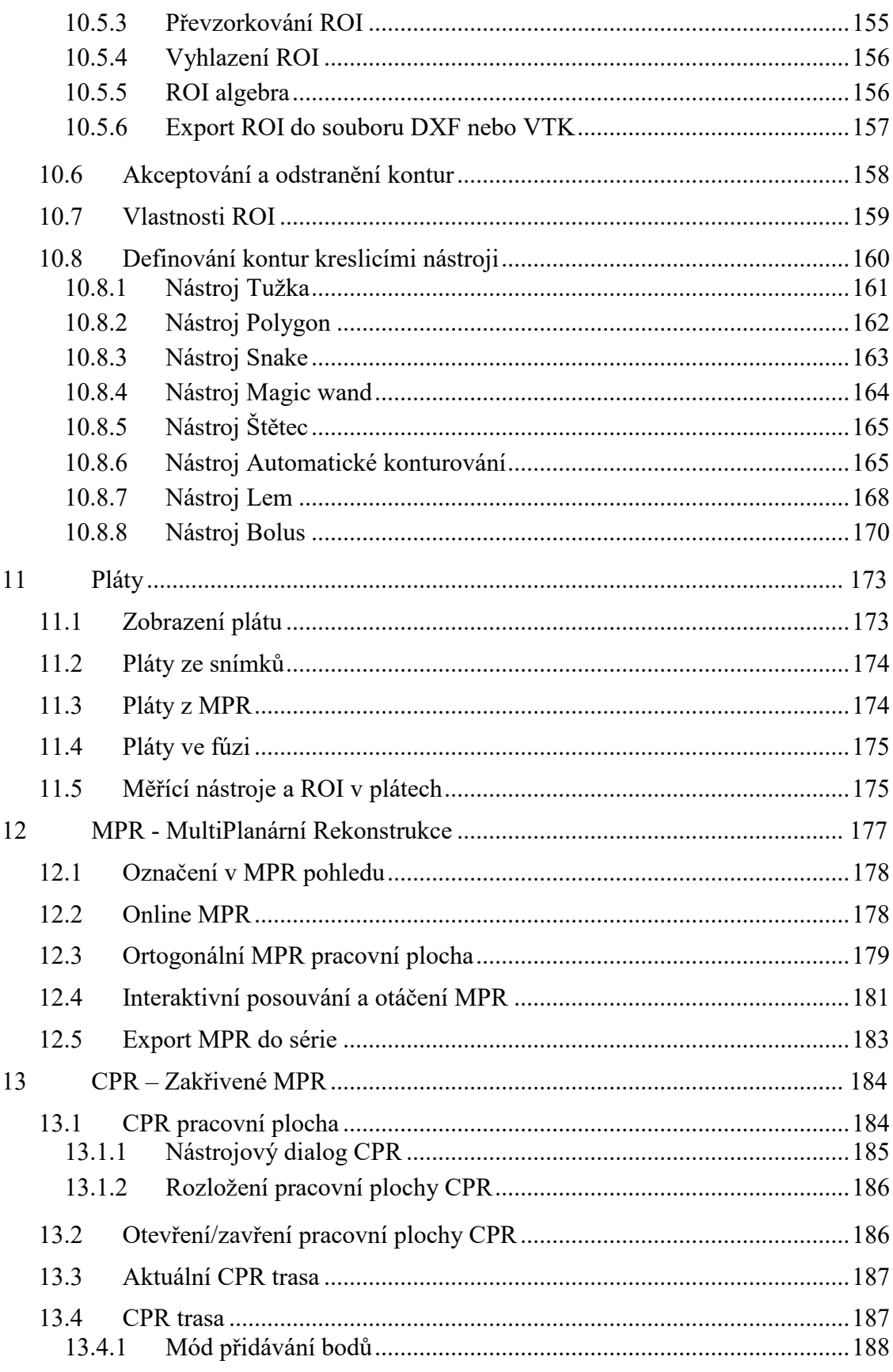

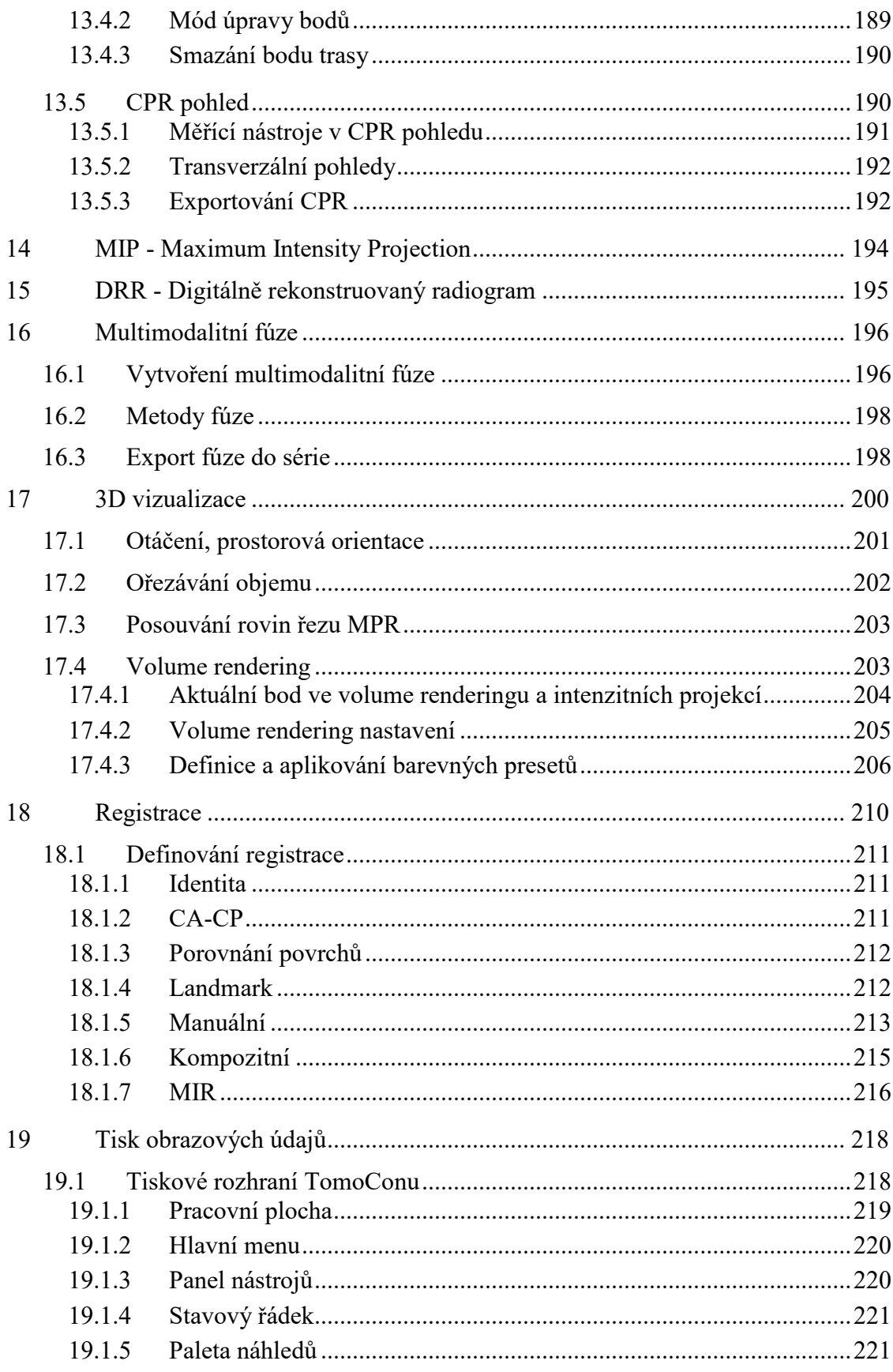

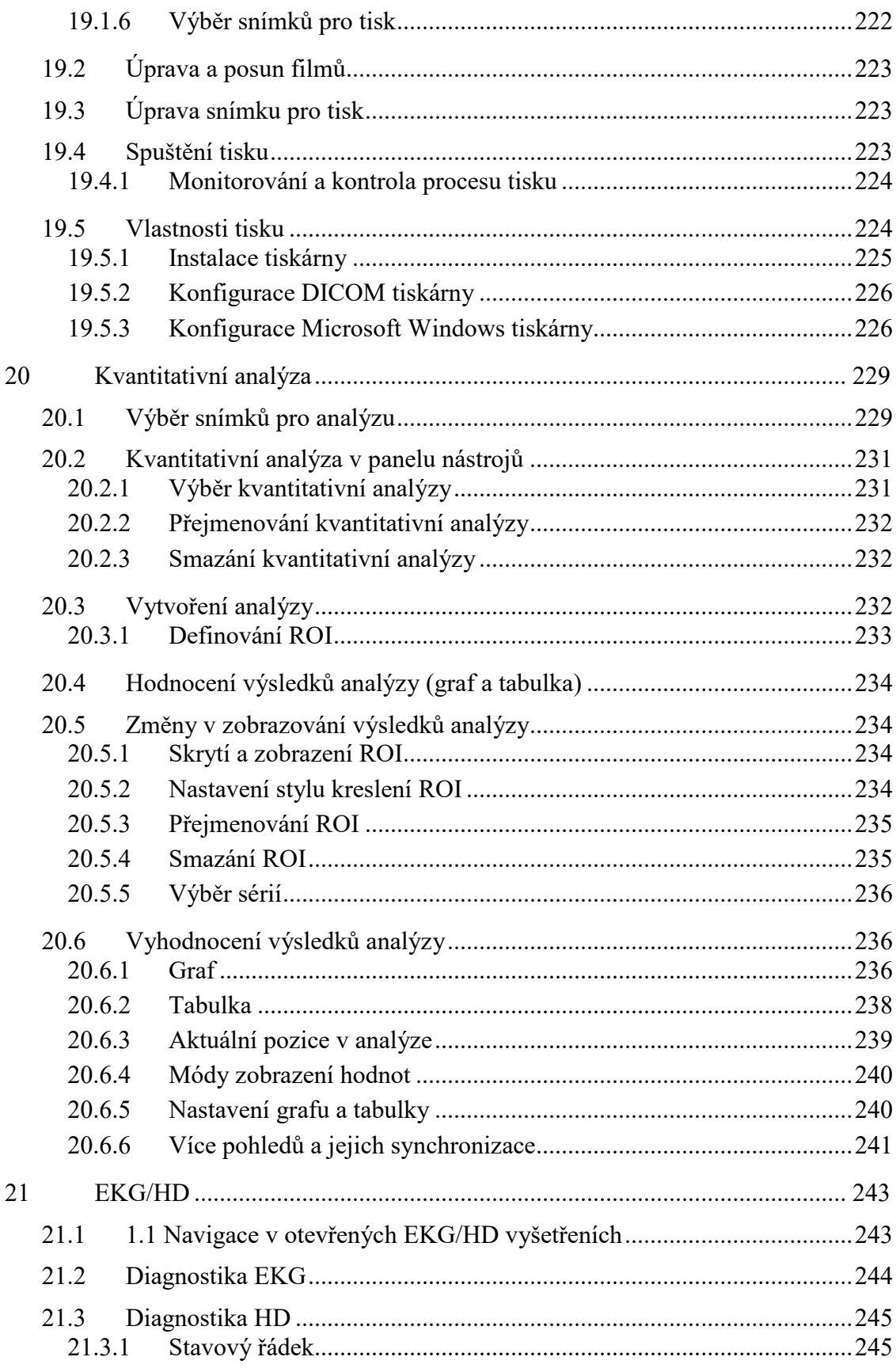

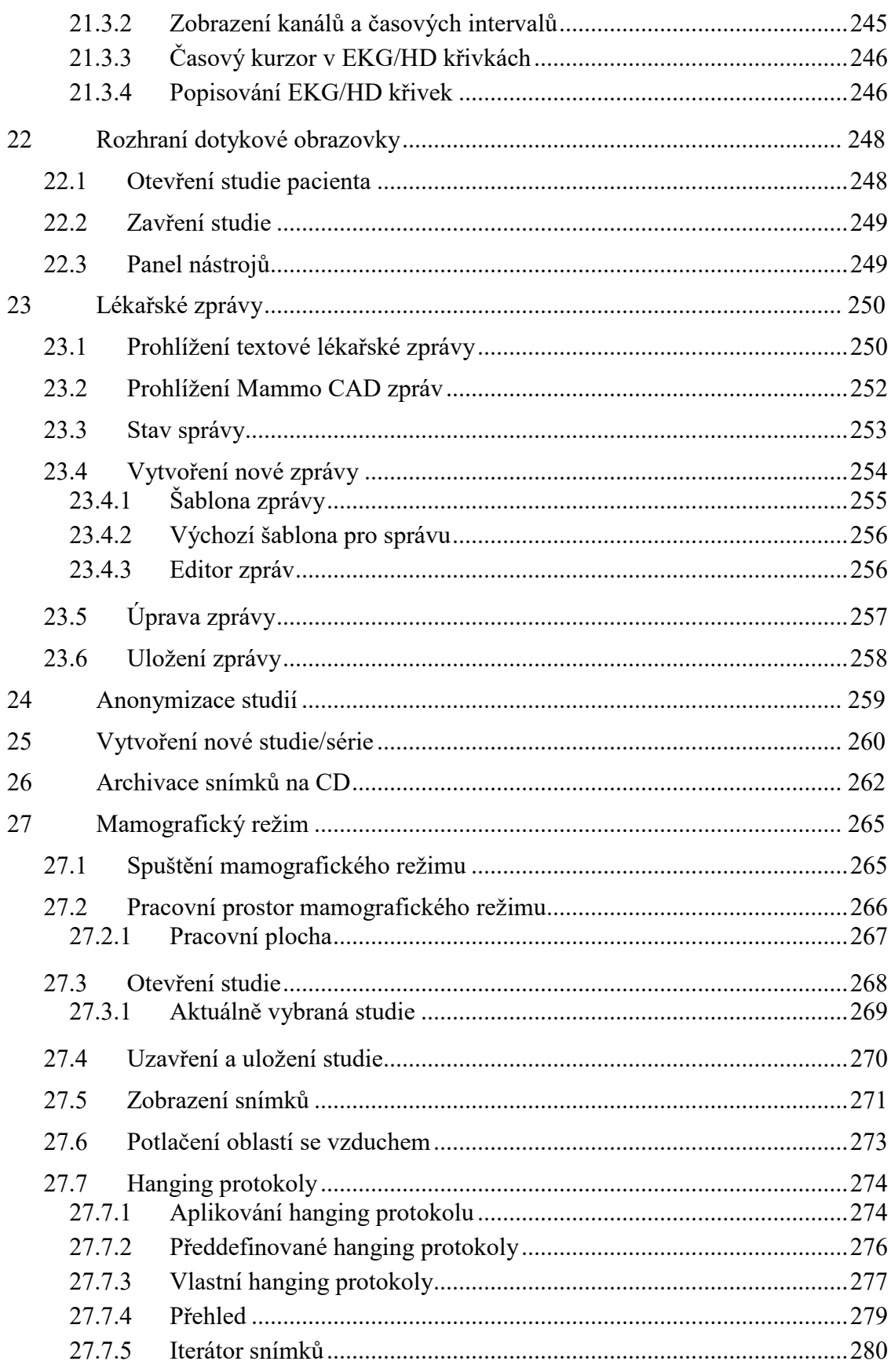

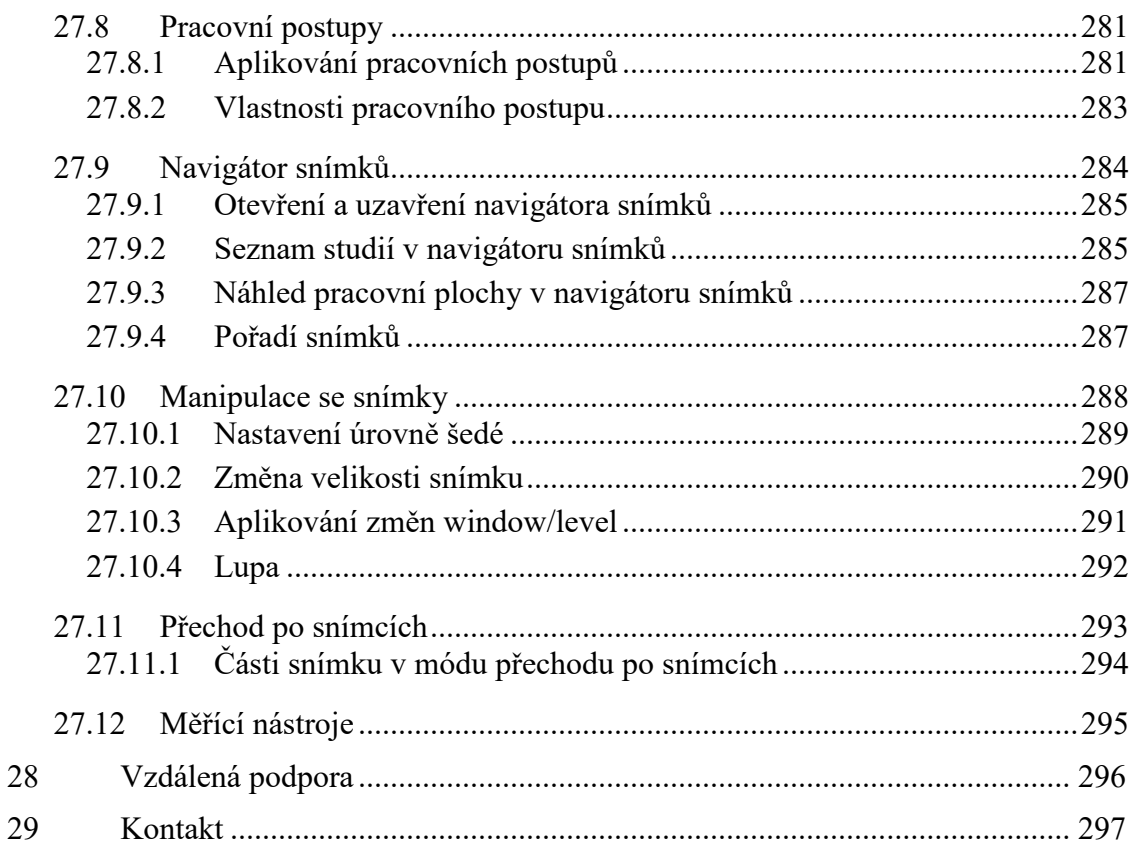

## <span id="page-12-0"></span>**1 Všeobecné poznámky**

#### **1.1 Účel použití**

<span id="page-12-1"></span>TomoCon PACS je PACS systém určený na uchovávání, manipulaci, přenos, vizualizaci a diagnostiku údajů pacienta. Umožňuje import a export DICOM údajů a vizualizaci uložených snímků pro diagnostické účely.

#### <span id="page-12-2"></span>**1.2 Klientské aplikace systému TomoCon PACS**

TomoCon Workstation, TomoCon Viewer, TomoCon Lite (dále uváděné jako TomoCon) jsou klientské aplikace systému TomoCon PACS. Všechny tři klientské aplikace poskytují stejnou základní funkcionalitu. Aplikace také poskytují nadstandardní funkcionalitu na různých úrovních v závislosti od zakoupené licence. Tam, kde je to vhodné, je uživatel upozorněný na případnou odlišnost od základní funkcionality.

#### <span id="page-12-3"></span>**1.3 Třída produktu a označení CE**

TomoCon PACS je zdravotnická pomůcka třídy IIb ve shodě s požadavky Direktivy MDD 93/42/EEC doplněné Direktivou 2007/47/EC. Shoda s požadavky uvedené direktivy je doložena certifikátem notifikované osoby. Písemné prohlášení o shodě je k dispozici na vyžádání (viz [29](#page-296-0) [Kontakt\)](#page-296-0).

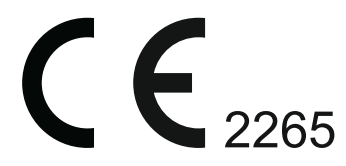

#### **1.4 Značky použité v této příručce**

<span id="page-13-0"></span>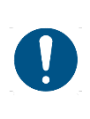

Symbol "Povinné" označuje postupy nebo doplňkové informace, které musíte dodržet, nebo jim porozumět v zájmu minimalizování rizika plynoucího z nebezpečí.

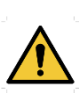

Symbol "Upozornění" označuje možná nebezpečí. Abyste zabránili nebezpečné situaci a předešli možným negativním následkům, buďte obzvláště pozorný/á.

<span id="page-13-1"></span>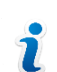

Symbol "Informace" označuje zvlášť zajímavou informaci nebo informaci, kterou je třeba v dané situaci zvážit.

#### **1.5 Bezpečnostní opatření**

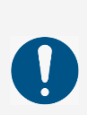

Používat TomoCon pro diagnostické účely smí jedině uživatelé s příslušným zdravotnickým vzděláním a zkušenostmi. TomoCon samotný nenahrazuje odborné znalosti vyškoleného zdravotnického personálu.

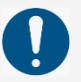

Před klinickým použitím TomoConu je nezbytné úplně prostudovat uživatelskou příručku a porozumět jí.

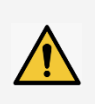

Pokud systém za účelem diagnostiky obsluhuje nezkušený uživatel, hrozí nebezpečí nesprávné diagnózy a jejím následkem vážné poškození zdraví pacienta, případně i smrt.

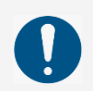

Nezbytná je náležitá znalost jazyka, ve kterém je napsána tato uživatelská příručka a uživatelské rozhraní aplikace.

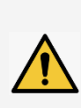

Při použití TomoConu pro diagnostické účely bez úplného porozumění uživatelskému rozhraní a uživatelské příručce hrozí nebezpečí nesprávné diagnózy a jejím následkem vážné poškození zdraví pacienta, případně i smrt.

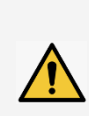

Při použití TomoConu pro diagnostické účely v hardwarové konfiguraci neodpovídající alespoň minimálním požadavkům (viz [2.1.1](#page-16-2) [Požadavky na](#page-16-2)  [instalaci systému\)](#page-16-2) hrozí nebezpečí nesprávné diagnózy a jejím následkem vážné poškození zdraví pacienta, případně i smrt.

Před instalací TomoConu pro klinické použití si dostatečně osvojte pokyny pro instalaci (viz [2.1.2](#page-17-1) [Instalace TomoConu\)](#page-17-1).

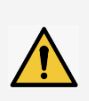

Pokud je TomoCon nainstalován nezkušeným správcem a následně používán pro účely diagnostiky, hrozí nebezpečí nesprávné diagnózy a jejím následkem vážné poškození zdraví pacienta, případně i smrt.

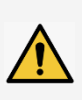

Pokud při používaní pro diagnostické účely nevěnujete dostatečnou pozornost fyzikálním jednotkám, které jsou uvedeny u jednotlivých měření, hrozí nebezpečí nesprávné diagnózy a jejím následkem vážné poškození zdraví pacienta, případně i smrt (viz [9](#page-133-0) [Měřící nástroje\)](#page-133-0).

Uživatelé určující diagnózu by měli být obeznámení s tím, že některé pohledy zobrazují rekonstruované údaje. Ačkoliv jsou tyto údaje vypočítané z originálních údajů pacienta, může být v případě existence patologického nálezu, který je menší, než je snímací rozlišení při vyšetření pacienta, zobrazena zdravá tkáň bez patologického nálezu.

Taktéž mohou rekonstruované údaje v některých případech obsahovat artefakty, které by neměly být interpretované jako reálné patologické nálezy.

TomoCon uchovává obrazové údaje pacienta spolu s jeho osobními údaji (při otevírání v TomoConu nebo při exportovaní z TomoConu). Je proto třeba zabezpečit ochranu těchto údajů před neautorizovaným přístupem osob.

Pokud údaje pacienta nejsou dostatečně chráněné před neautorizovaným přístupem, jejich úmyslná nebo neúmyslná změna může vést při následném použití pro diagnostiku k nesprávné diagnóze a v jejím důsledku i k vážnému poškození zdraví pacienta, případně i smrti.

#### <span id="page-14-0"></span>**1.5.1 Požadavky na bezpečnost sítě**

Používání aplikace TomoCon je důrazně doporučeno pouze v rámci zabezpečené sítě. Předpokládá se, že zabezpečená počítačová síť, ve které je TomoCon spuštěn, obsahuje minimálně následující bezpečnostní prvky:

• Bránu firewall nebo ochranu pomocí směrovače, která zabezpečí, že pouze povolené externí síťové zařízení mají síťový přístup do TomoConu.

- Bránu firewall nebo ochranu pomocí směrovače, která zabezpečí, že TomoCon má síťový přístup pouze k povoleným externím zařízením.
- Komunikace s externími uživateli mimo lokální zabezpečené sítě používá odpovídající síťovou ochranu (např. Virtual Private Network (VPN)).

## <span id="page-16-0"></span>**2 TomoCon - základy**

#### <span id="page-16-1"></span>**2.1 Instalace a odinstalování**

#### <span id="page-16-2"></span>**2.1.1 Požadavky na instalaci systému**

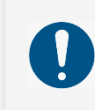

TomoCon potřebuje následující hardware a software jako minimální pracovní konfiguraci.

#### <span id="page-16-3"></span>**2.1.1.1 Hardwarové požadavky**

- **Procesor** Pentium 4, 2.5 GHz
- **Paměť** 2 GB
- **CD-ROM**
- **hard disk** 250 MB volného diskového prostoru pro instalaci software (minimálně 50 GB pro údaje pacientů)
- **monitor** minimální rozlišení 1280 x 1024 (32 bit/ true color)

Pro používání TomoConu pro diagnostické účely používejte certifikované diagnostické monitory.

Pro spuštění Volume renderingu je potřebná grafická karta kompatibilní s Open GL ver. 4.5. Pro výběr grafické karty kontaktujte naší hotline (viz [29](#page-296-0) [Kontakt\)](#page-296-0).

Pokud je TomoCon spuštěný v mamografickém režimu, předpokládá se, že k pracovní stanici jsou připojené minimálně dva monitory s minimálním rozlišením 3Mpx (doporučené jsou dva mamografické monitory s orientací na výšku se stejným rozlišením minimálně 3Mpx).

#### <span id="page-16-4"></span>**2.1.1.2 Dodatečná hardwarová doporučení**

- **USB port -** pro hardwarový ochranní klíč
- **síťový port -** pro přenos údajů, připojení k PACS systémům
- **zálohovací systém -** magnetická páska, CD-ROM nebo diskového pole

#### <span id="page-17-0"></span>**2.1.1.3 Softwarové požadavky**

Operační systém Microsoft Windows XP SP3, Windows Vista SP2, Windows 7 SP1, Windows 8, Windows 10.

#### <span id="page-17-1"></span>**2.1.2 Instalace TomoConu**

Postup při instalování TomoConu:

- 1. Vložit instalační CD do mechaniky. Po chvíli se automaticky zobrazí okno umožňující zvolit instalaci TomoConu. Pokud se okno zobrazí, je možné přejít ke kroku [3](#page-17-3). Pokud se nezobrazí, následuje krok [2.](#page-17-4)
- <span id="page-17-4"></span>2. Spustit soubor SETUP.EXE z instalačního CD dvojitým kliknutím levého tlačítka myši na ikonu 'My Computer/Tento počítač' na pracovní ploše, dvojitým kliknutím na ikonu CD-ROM mechaniky (například 'D') a kliknutím na program 'Setup' nebo 'Setup.exe'.
- <span id="page-17-3"></span>3. Postupovat podle pokynů konfiguračního programu TomoConu.

#### <span id="page-17-2"></span>**2.1.3 Odinstalování TomoConu**

Pro odinstalování TomoConu pod operačním systémem Microsoft Windows XP postupujte podle nasledovních kroků:

- 1. Klikněte na tlačítko **Start** v Microsoft Windows XP.
- 2. Dále pokračujte na položku **Settings** a následně **Control Panel**, kde klikněte na položku **Add/Remove Programs**. Ze seznamu aktuálně instalovaných programů zvolte program **TomoCon** a potvrďte tlačítkem **Change/Remove**.

Pro odinstalování TomoConu pod operačním systémem Microsoft Windows Vista nebo 7 postupujte podle nasledovních kroků:

- 1. Klikněte na tlačítko **Start** v Microsoft Windows Vista nebo 7.
- 2. Dále pokračujte na položku **Control Panel**, kde klikněte na položku **Uninstall a program**. Ze seznamu aktuálně instalovaných programů zvolte program **TomoCon** a potvrďte tlačítkem **Uninstall**.

Pro odinstalování TomoConu v operačním systému Microsoft Windows 8, 10 postupujte podle nasledovních kroků:

- 1. Ze seznamu instalovaných programů v obrazovce **Start** vyberte aplikaci TomoCon a klikněte na její ikonu pravým tlačítkem myši.
- 2. V zobrazené nabídce **Options** klikněte na možnost **Uninstall**.
- 3. Dále pokračujte podle instrukcí pro odinstalování aplikace.

#### <span id="page-18-0"></span>**2.1.4 Správa licencí TomoCon Workstation**

License Administration (Správa licencí) je aplikace určená pro správu licencí programu TomoCon Workstation (viz [obr.](#page-18-1) 1). Spustit ji můžete ze **Start** menu v Microsoft Windows v sekci aplikace **TomoCon Workstation** nebo přímo z TomoConu z dialogu **Licence** (viz [2.1.5](#page-19-0) [Přehled instalovaných licencí\)](#page-19-0)

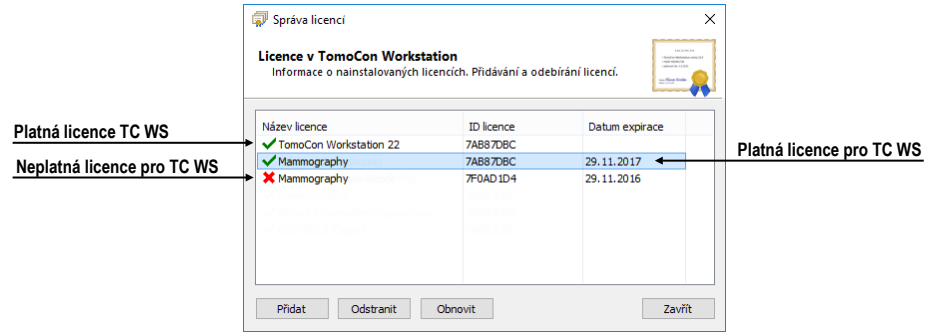

**obr. 1 – Aplikace Správa licencí**

<span id="page-18-1"></span>TomoCon Workstation umožňuje pomocí aplikace Správa licencí nainstalovat nebo odstranit následující licence:

• TomoCon Workstation (kontrola verze).

7

- MIR Mutual Information Registration licence (viz [18.1.7](#page-215-0) [MIR](#page-215-0)).
- RTSTRUCT Export licence na ukládání RT struktur v DICOM formátu.

Po instalaci licence pro RT struktury je potřeba, aby byly všechny studie, které obsahují uložené RT struktury bez této licence, otevřené v aplikaci TomoCon a opět uložené na disk.

- Advanced Contouring licence pro konturování nástroji Bolus a Lem (viz kap[.10.8.7 Nástroj Lem](#page-167-0) a [10.8.8 Nástroj Bolus\)](#page-169-0). Tato licence už zahrnuje i licenci pro ukládání RT struktur v DICOM formátu.
- Mamografie licence pro speciální diagnostický režim a pracovní postupy při vyšetřování mamografických studií ([27](#page-264-0) [Mamografický režim\)](#page-264-0).

Pro instalaci libovolní licence pro TomoCon Workstation postupujte podle následujících kroků:

1. Spusťte program **License Administration** ze **Start** menu (Microsoft Windows 7 a nižší) nebo obrazovky **Start** (Microsoft Windows 8, 10) nebo klikněte na tlačítko **Správa licencí** v dialogu **Licence** ve spuštěném TomoCon Workstation.

- 2. Pro instalaci licence ze souboru klikněte v aplikaci **Správa licencí** na tlačítko **Přidat**. Potom vyberte licenční soubor v dialogu na otevření souborů. Každá licence je generovaná pro konkrétní hardwarový klíč, který musí být zasunut v USB portu při instalaci licence. Nová licence je nainstalovaná jen v případě, pokud je platná pro připojený hardwarový klíč.
- 3. Licenční soubor může obsahovat více typů licencí. Licence jsou instalované automaticky. Licence, které byly nainstalované předtím a nejsou zahrnuté v licenčním souboru, jsou pro připojený hardwarový klíč odstraněny.
- 4. Pro aktualizaci licence pro TomoCon Workstation a všechny aktuálně připojené hardwarové klíče klikněte v aplikaci Správa licencí na tlačítko **Obnovit**. Licence budou staženy přes Internet (musíte být připojeni na síť) a automaticky nainstalovány.
- 5. Pro odstranění instalované licence z TomoCon Workstation vyberte požadovanou licenci v seznamu v aplikaci Správa licencí a klikněte na tlačítko **Odstranit**.

Všechny změny provedené při instalaci licencí budou automaticky aplikované v TomoCon Workstation až po jeho restartování.

#### <span id="page-19-0"></span>**2.1.5 Přehled instalovaných licencí**

Pro zobrazení všech instalovaných licencí postupujte podle následujících kroků:

- 1. Klikněte na položku **Licence...** v podmenu **Pomocník** hlavního menu aplikace.
- 2. Zobrazí se dialog **Licence** (viz [obr.](#page-19-2) 2), kde je zobrazený seznam už instalovaných licencí, včetně aktuálně neplatných. Po kliknutí na tlačítko **Správa licencí...** se zobrazí aplikace Správa licencí, kde můžete instalovat nové nebo odstraňovat stávající licence.

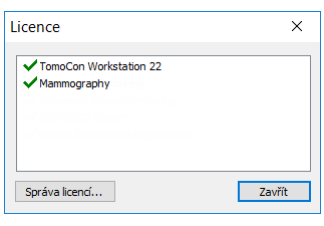

**obr. 2 – Dialog Licence**

#### <span id="page-19-2"></span><span id="page-19-1"></span>**2.1.6 Ověření instalace**

Postup pro ověření instalace aplikace TomoCon Viewer anebo TomoCon Workstation:

- 1. Nainstalujte aplikaci.
- 2. Zkontrolujte, jestli je ikona aplikace umístněná na pracovní ploše Microsoft Windows.
- 3. Zkontrolujte, jestli je odkaz na aplikaci umístěný v nabídce nainstalovaných aplikací Microsoft Windows.
- 4. Spusťte aplikaci a vykonejte následující kroky v aplikaci TomoCon:
	- Jestliže je aplikace nainstalovaná poprvé (nejedná se o upgrade), objeví se dialogové okno **Select TomoCon Language**. Zvolte jazyk a klikněte na tlačítko **OK**.
	- V případě, že DICOM přijímač není správně nakonfigurován, objeví se dialogové okno s textem "DICOM přijímač nelze nastartovat". Může to být způsobeno obsazením DICOM portu jinou aplikací. Klikněte na tlačítko **OK**.
	- Zkontrolujte, jestli se zobrazí hlavní okno aplikace.
	- Klikněte na položku **O aplikaci...** v podmenu **Pomocník** programového menu aplikace a zkontrolujte, zda se zobrazí dialog **O aplikaci**.
	- Zkontrolujte, jestli je v zobrazeném dialogu zobrazené číslo verze 22.

#### <span id="page-20-0"></span>**2.2 Spuštění TomoConu**

Pro spuštění TomoConu klikněte na ikonu aplikace, kterou zobrazíte jedním z následujících postupů:

Microsoft Windows 10:

Otevřete menu **Start** nebo obrazovku **Start**, napište *'tomocon'* a najděte dlaždici aplikace ve výsledcích hledání.

Microsoft Windows 8:

Otevřete obrazovku **Start**, napište *'tomocon'* a najděte dlaždici aplikace na levé straně.

• Microsoft Windows 7 a Vista:

Otevřete **Start** menu, napište *'tomocon'* a najděte položku aplikace ve skupině *'Programy'*, která se zobrazí jako výsledek hledání.

• Microsoft Windows XP:

Otevřete **Start** menu, vyberte položku *'Všechny programy'*, adresář *'TomoCon Workstation'* a klikněte na položku aplikace s názvem *'TomoCon Workstation*.

Volitelné parametry příkazového řádku při spuštění TomoConu jsou:

- /**t** pro spuštění TomoConu v režimu pro dotykovou obrazovku (viz [22](#page-247-0) [Rozhraní dotykové obrazovky\)](#page-247-0).
- **/m** anebo **–m** pro spuštění TomoConu v mamografickém režimu (viz [27](#page-264-0) [Mamografický režim\)](#page-264-0).

Spuštění TomoConu vyžaduje, aby byl v USB portu zasunutý platný hardwarový klíč HASP. Bez platného HASPu není možné TomoCon spustit. Pokud se během práce s TomoConem nebo při jeho spuštění vyskytne problém s HASP klíčem, TomoCon zobrazí jednu z následujících chybových zpráv:

- **TomoCon workstation license is not valid** HASP není kompatibilní s verzí TomoConu a musíte ho aktualizovat pomocí programu Správa licencí (viz [2.1.4](#page-18-0) [Správa licencí TomoCon Workstation\)](#page-18-0).
- **HASP not found**  Ujistěte se, že máte HASP skutečně zasunutý v USB konektoru. Pokud je všechno v pořádku, kontaktujte zákaznickou podporu společnosti TatraMed Software (viz [29](#page-296-0) [Kontakt\)](#page-296-0), protože:
	- o HASP je pravděpodobně mechanicky poškozený,
	- o nebo baterie v časovém klíči HASP je příliš slabá a tento klíč je potřebné vyměnit.

#### <span id="page-21-0"></span>**2.3 Přihlášení do TomoConu**

Aplikace TomoCon poskytuje následující možnosti přístupu pro uživatele:

- Neautorizovaný přístup, kdy může aplikaci spustit libovolný uživatel přihlášený na pracovní stanici.
- Autorizované přihlášení pomocí uživatelského jména a hesla. Po spuštění aplikace se zobrazí přihlašovací okno (viz [obr. 3\)](#page-22-0), kde je potřeba zadat uživatelské jméno a heslo a potvrdit stisknutím tlačítka OK. Bez zadání správného jména a hesla uživatele není možné pracovat s aplikací TomoCon.

<span id="page-22-0"></span>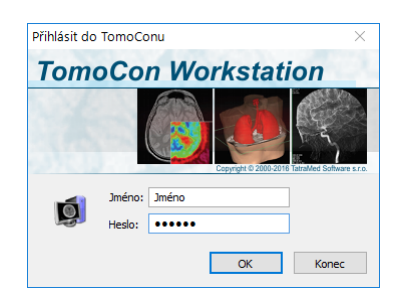

**obr. 3 – Dialog Přihlásit do TomoConu**

## <span id="page-23-0"></span>**3 Používaní TomoConu**

7

TomoCon se spouští v operačních systémech Microsoft Windows XP, Windows Vista, Windows 7, 8 nebo 10, proto se doporučuje dobrá znalost použitého operačního systému.

Aplikace TomoCon (viz [obr.](#page-23-2) 4) se skládá z následujících hlavních částí:

- pracovní plocha (viz [3.1](#page-23-1) [Pracovní plocha\)](#page-23-1)
- nástrojový panel (viz [3.2](#page-29-0) [Nástrojový panel\)](#page-29-0)
- paleta zmenšených náhledů (viz [3.3](#page-33-0) Paleta [náhledů\)](#page-33-0)
- menu TomoConu (viz [3.4](#page-39-0) [Programové menu TomoConu\)](#page-39-0)
- panely nástrojů (viz [3.5](#page-43-0) [Hlavní panel](#page-43-0) nástrojů)
- stavový řádek (viz [3.6](#page-45-0) [Stavový řádek\)](#page-45-0)

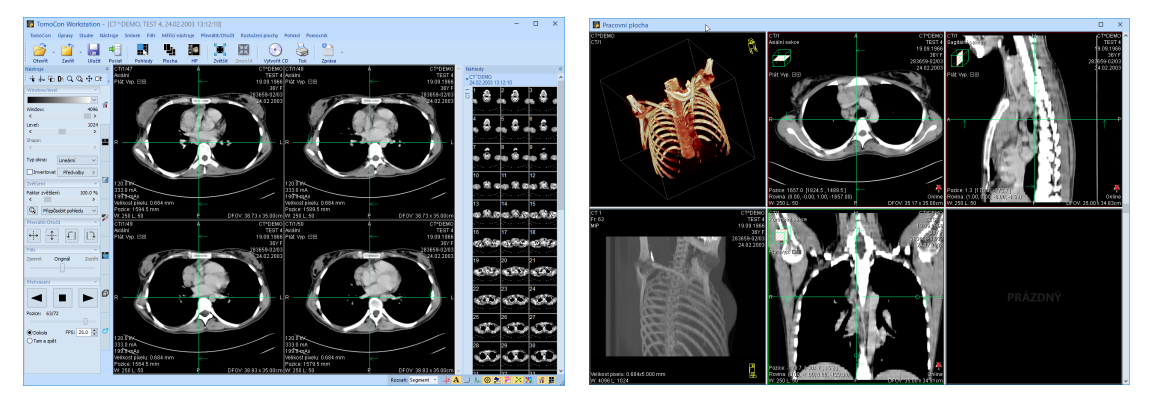

**obr. 4 – Aplikace TomoCon**

#### <span id="page-23-2"></span><span id="page-23-1"></span>**3.1 Pracovní plocha**

Pracovní plocha představuje uzavřenou oblast určenou k vizualizaci a diagnostice pacientových údajů (zobrazení snímků z vyšetření, MPR, 3D, atd.). Hlavní pracovní plocha je svázaná s hlavním oknem TomoConu. V případě potřeby je možné vytvořit i další nezávislé pracovní plochy s měnitelnými rozměry a umístit je kdekoli na dalších obrazovkách.

Novou pracovní plochu vytvoříte kliknutím na položku **Vytvořit novou pracovní plochu** v podmenu **Pohled** programového menu. Následně se automaticky vytvoří nová prázdná pracovní plocha a umístí se na první volný monitor pracovního prostoru.

#### <span id="page-24-0"></span>**3.1.1 Rozložení pracovní plochy**

Každá nová pracovní plocha obsahuje pouze jeden segment pokrývající celou oblast pracovní plochy, který můžete rozdělit na více pohledů. Segment je definovaná část pracovní plochy s posouvatelnými hranicemi, kterou je možno dále dělit na menší segmenty (viz [obr.](#page-24-1) 5). Požadované rozložení každé nové pracovní plochy lze docílit dělením na menší segmenty a definováním jejich pohledů (standardně má segment pouze jeden pohled). Existující rozložení můžete kdykoliv měnit i úpravami hranic segmentů, případně jejich mazáním a přidáváním. Tímto způsobem můžete efektivně vytvořit všechna rozložení pracovní plochy potřebná pro diagnostiku.

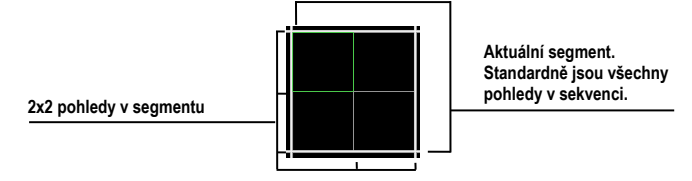

**obr. 5 – Pohledy segmentu**

<span id="page-24-1"></span>Pro jednoduché a rychlé vytvoření požadovaného rozložení poskytuje TomoCon nástroje v zadokovaném dialogu nástrojů **Definovat rozložení** (viz [obr.](#page-24-2) 6) v nástrojovém panelu. Dialog je zadokovaný v záložce s ikonou  $\blacksquare$ . Všechny funkce jsou rovněž dostupné přes systémové menu **Rozložení plochy**.

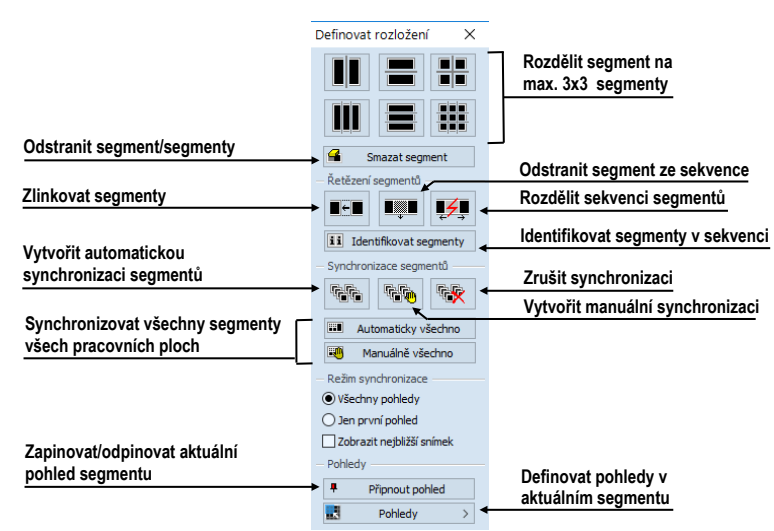

**obr. 6 – Nástrojový dialog Definovat rozložení**

<span id="page-24-2"></span>Pro rozdělení segmentu na menší segmenty (viz [obr.](#page-25-0) 7a):

- 1. Z horní části nástrojového dialogu **Definovat rozložení** vyberte požadovaný typ rozdělení.
- 2. Levým tlačítkem myši klikněte do vybraného segmentu, který chcete rozdělit.

Segmenty jsou na pracovní ploše oddělené hrubými oddělovači, které je možné kdykoli posouvat a tím měnit jejich hranice podle následujících kroků (viz [obr.](#page-25-0) 7b):

- 1. Přesuňte kurzor myši na hranici segmentu, kterou chcete posunout.
- 2. Stiskněte levé tlačítko myši, přesuňte hranici na požadované místo a uvolněte tlačítko myši.

Pro odstranění existujícího segmentu/segmentů (viz [obr.](#page-25-0) 7c):

- 1. V horní části nástrojového dialogu **Definovat rozložení** klikněte na položku **Smazat segmenty.**
- 2. Kurzor myši přesuňte nad segment/segmenty, který chcete odstranit (označí se bílou barvou) a klikněte levým tlačítkem myši.

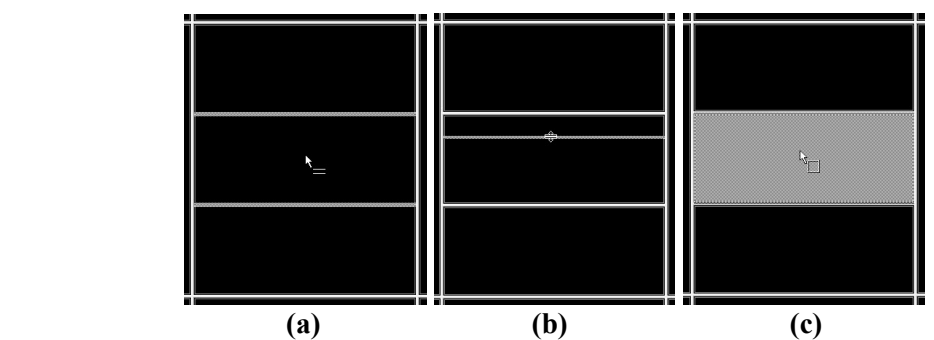

<span id="page-25-0"></span>**obr. 7 – Rozdělení plochy na segmenty - rozdělení segmentu (a), posun hranic segmentu (b), odstranění segmentu (c)**

Po definování rozložení segmentů můžete měnit rozložení pohledů v každém segmentu podle následujících kroků (viz [obr. 8\)](#page-25-1):

- 1. Levým tlačítkem myši klikněte na vybraný segment.
- 2. V části **Pohledy** nástrojového dialogu **Definovat rozložení** nebo na hlavním panelu nástrojů klikněte na tlačítko **Pohledy**.
- 3. V zobrazené mřížce označte požadované rozložení pro segment.
- 4. V panelu nástrojů nad zobrazenou mřížkou vyberte nový požadovaný režim zobrazení snímků v segmentu (zásobník, matice nebo režim vše, viz [6.2](#page-94-0) [Režimy zobrazení snímků v segmentu\)](#page-94-0).

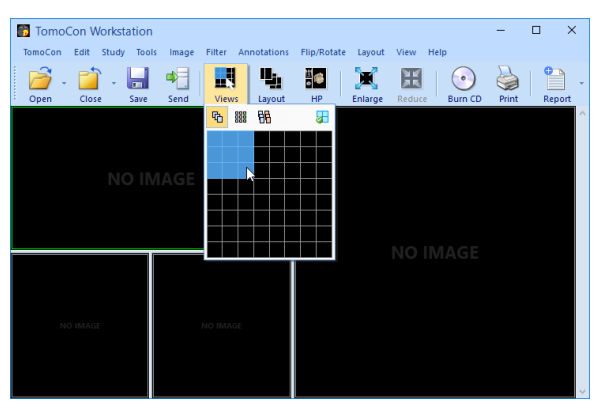

<span id="page-25-1"></span>**obr. 8 – Definování pohledů segmentu**

#### <span id="page-26-0"></span>**3.1.2 Organizace rozložení pracovní plochy**

Po vytvoření všech pracovních ploch aplikace a jejich umístění na jednotlivé monitory je možné dané rozložení uchovat pro budoucí použití. Aplikace umožňuje organizovat rozložení v následujících seznamech:

- **Poslední použité rozložení** seznam čtyř posledních použitých rozložení.
- **Oblíbená rozložení** seznam oblíbených rozložení, do něhož je možné přidávat/odebírat již uložená rozložení pomocí **Správce rozložení**.
- **Další rozložení** seznam zbylých rozložení, která se nenacházejí v seznamu oblíbených rozložení. Z tohoto seznamu je možné přidávat rozložení do oblíbené.

#### <span id="page-26-1"></span>**3.1.2.1 Uložení rozložení**

Pro uložení aktuálního rozložení:

- 1. Klikněte na položku **Přidat rozložení…** v podmenu **Rozložení plochy** hlavního menu.
- 2. Do zobrazeného dialogu (viz [obr.](#page-26-3) 9) zadejte jméno přidávaného rozložení a stiskněte tlačítko **Přidat.** Nové rozložení bude automaticky přidané do příslušného seznamu rozložení (**Další rozložení**) pod zadaným jménem.

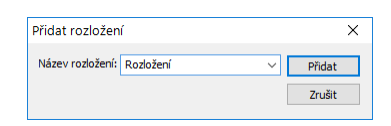

**obr. 9 – Dialog Přidat rozložení**

#### <span id="page-26-3"></span><span id="page-26-2"></span>**3.1.2.2 Aplikování rozložení**

Pro aplikování uloženého rozložení:

- 1. V hlavním panelu nástrojů klikněte na položku **Plocha** (viz [obr.](#page-27-2) 10a) anebo na jedno z tlačítek **Oblíbené**, **Posledně použité**, **Zbývající** (viz [obr.](#page-27-2) 10b) v nástrojovém dialogu **Rozložení plochy** nástrojového panelu (záložka s ikonou  $\blacksquare$ ).
- 2. V zobrazeném seznamu klikněte myší na požadované rozložení, které se následně aplikuje.

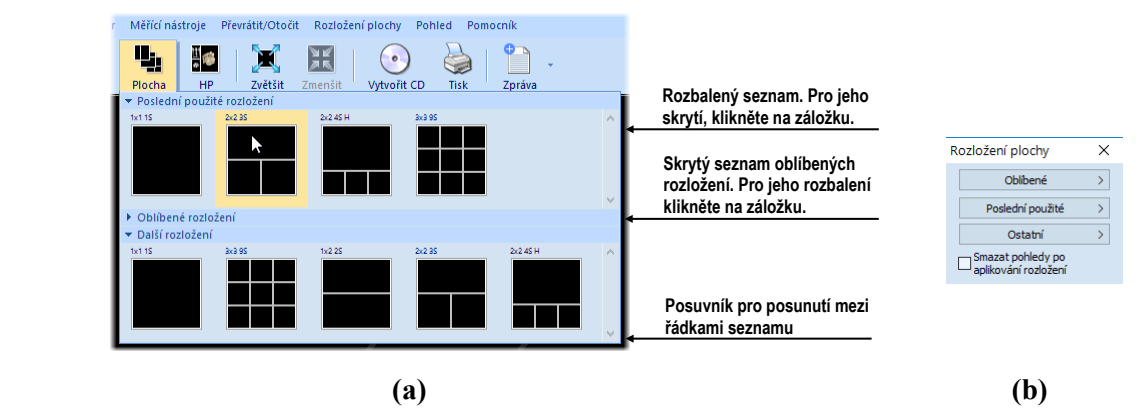

**obr. 10 – Seznam rozložení (a), nástrojový dialog Rozložení plochy (b)**

#### <span id="page-27-2"></span><span id="page-27-0"></span>**3.1.2.3 Správce rozložení**

Správce rozložení pracovní plochy umožňuje pomocí dialogu **Správce rozložení plochy** (viz [obr.](#page-27-3) 11) upravovat základní vlastnosti již uložených rozložení.

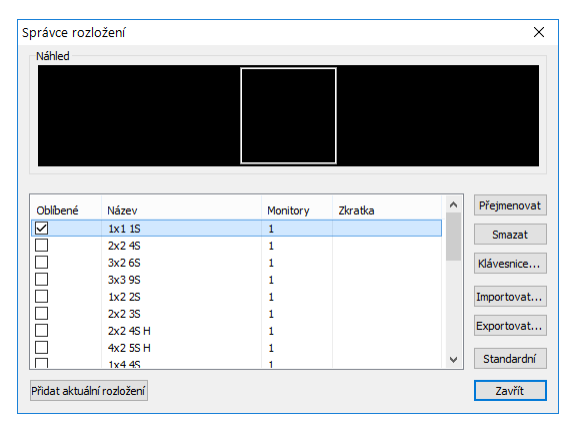

**obr. 11 – Dialog Správce rozložení**

<span id="page-27-3"></span>V dialogu, který se zobrazí kliknutím na položku **Správce rozložení...**. v podmenu **Rozložení plochy** hlavního menu, můžete vybrané rozložení smazat (tlačítko **Smazat**), přejmenovat (tlačítko **Přejmenovat**) nebo jej přesunout z/do seznamu oblíbených rozložení (zaškrtávací políčko **Oblíbené**).

#### <span id="page-27-1"></span>**3.1.3 Aktuální pohled**

Aktuální pohled je jeden pohled vybraný ze všech existujících pracovních ploch a označený kliknutím libovolným tlačítkem myši. Po jeho označení budou všechny vybrané funkce, které aplikace poskytuje, aplikované právě na tento pohled. Pro změnění aktuálního pohledu stačí přesunout myš do jiného pohledu a opět stlačit libovolné tlačítko myši (viz [obr.](#page-28-1) 12). Aktuální pohled je ohraničený barevným rámem (standardně zelené barvy) podle nastavení TomoConu (viz [4.4](#page-57-0) [Nastavení barev](#page-57-0)  a [stylů\)](#page-57-0).

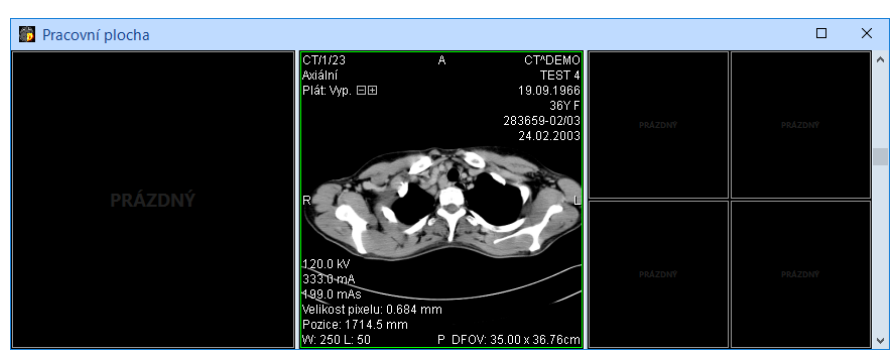

**obr. 12 – Pracovní plocha**

#### <span id="page-28-1"></span><span id="page-28-0"></span>**3.1.4 Kontextové menu pohledu**

Kontextové menu pohledu je menu, které se zobrazí po kliknutí pravým tlačítkem myši v aktuálním pohledu. Obsahuje vybrané nejčastěji používané příkazy a nástroje, které je možné provádět v aktuálním pohledu. Spolu s menu se v horní části zobrazuje i speciální panel nástrojů. Tento panel umožňuje zobrazit a skrýt informační objekty zobrazované v pohledu, jako například pravítko, texty a aktuální bod, a taktéž nastavovat vlastnosti plátu zobrazeného v pohledu.

Pro provedení požadovaného příkazu nebo aplikování nástroje z kontextového menu:

- 1. Klikněte pravým tlačítkem myši v aktuálním pohledu.
- 2. Vyberte příkaz nebo nástroj v zobrazeném menu (viz [obr.](#page-28-2) 13). Po výběru položky se menu automaticky skryje a vybraný příkaz je vykonán v aktuálním pohledu, případně je v aktuálním pohledu aktivován vybraný nástroj.

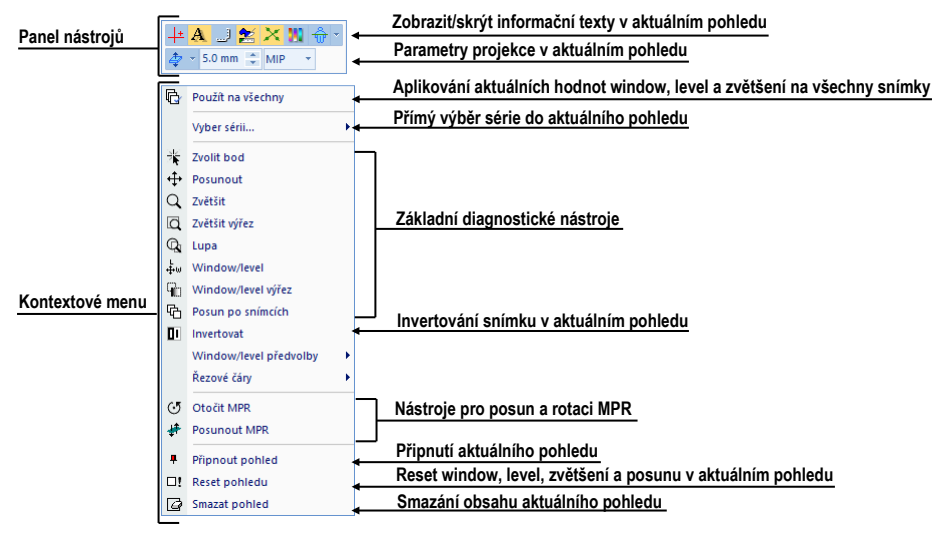

**obr. 13 – Kontextové menu s panelem nástrojů**

<span id="page-28-2"></span>Pokud je některý nástroj v pohledu aktivní, obsahuje kontextové menu speciální položku **Stop…** (na první pozici), kterou je možné použít pro ukončení práce s daným nástrojem (viz [obr.](#page-29-1) 14). Alternativně je možné použít i klávesovou zkratku **Zrušení**  **aktívního nástroje** (viz [4.5](#page-58-0) [Klávesové zkratky\)](#page-58-0). Položka **Stop…** se nezobrazuje jen v případě, že není aktivní žádný nástroj.

|               |                      | Deaktivování aktivního nástroje<br>(měření vzdálenosti) |
|---------------|----------------------|---------------------------------------------------------|
| <b>REPORT</b> | Ukončení Vzdálenosti |                                                         |
| r             | Použít na všechny    |                                                         |
|               | Vyber sérii          |                                                         |
|               | <b>Zvolit bod</b>    |                                                         |
|               | Posunout             |                                                         |
|               | Zvětšit              |                                                         |

**obr. 14 – Deaktivování aktivního nástroje**

#### <span id="page-29-1"></span><span id="page-29-0"></span>**3.2 Nástrojový panel**

Nástrojový panel obsahuje všechny důležité nástroje pro efektivní prohlížení snímků a jejich diagnostiku. Je plně konfigurovatelný, jeho nástrojové dialogy můžete podle potřeby vzájemně přesouvat, skrývat/zobrazovat anebo vybírat z nástrojového panelu.

Používáním nástrojového panelu dosáhnete maximálního využití pracovní plochy. Můžete ho umístit kdekoliv na obrazovce v tzv. plovoucí poloze anebo ho můžete zadokovat na levou anebo pravou stranu TomoConu. Po prvním spuštění TomoConu je panel standardně zadokovaný na levé straně.

Pro oddokování nástrojového panelu:

- do plovoucí polohy použitím metody drag & drop stiskněte levé tlačítko myši na liště panelu s názvem **Nástroje** (viz [obr. 15](#page-29-2)a), přesuňte panel do požadované polohy na obrazovce a pusťte tlačítko myši
- do poslední zapamatované plovoucí polohy klikněte pravým tlačítkem myši na lištu panelu s názvem **Nástroje**. Následně vyberte možnost **Plovoucí** v zobrazeném kontextovém menu (viz [obr. 15b](#page-29-2)).

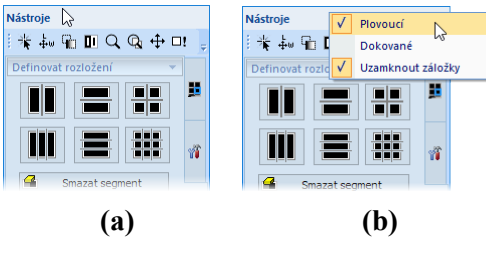

#### <span id="page-29-2"></span>**obr. 15 - Oddokování nástrojového panelu drag & drop (a), kontextovým menu (b)**

Pro zadokování nástrojového panelu :

- do poslední zapamatované zadokované polohy klikněte pravým tlačítkem myši na lištu panelu s názvem **Nástroje**. Následně vyberte možnost **Dokované**  v zobrazeném kontextovém menu (viz [obr. 15b](#page-29-2)).
- na libovolnou polohu stlačte levé tlačítko myši na liště panelu s názvem **Nástroje** a posuňte panel. Po dobu přesunu se zobrazí na obrazovce dokovací

navigátoři **19 km**. Každý navigátor ukazuje možné místo zadokování panelu. Pokud přesunete kurzor myši nad takovýto navigátor, zobrazí se nová zadokovaná poloha panelu průsvitnou modrou barvou (viz [obr. 16\)](#page-30-1). Pro zadokování panelu do zobrazené pozice uvolněte tlačítko myši nad příslušným navigátorem.

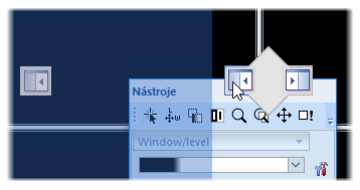

**obr. 16 – Dokování nástrojového panelu na levou stranu**

<span id="page-30-1"></span>Pro maximalizaci pracovní plochy můžete permanentně skrýt nástrojový panel nebo aktivovat jeho automatické skrývání, kdy je nástrojový panel reprezentovaný pouze tenkou lištou na příslušné straně hlavního okna aplikace.

Pro aktivaci automatického skrývacího módu nástrojového panelu klikněte levým tlačítkem myši na ikonu  $\overline{\mathbf{I}}$  umístěnou v pravém horním rohu lišty nástrojů (viz obr. [17](#page-30-2)a). Po zapnutí módu se panel automaticky skryje a pro jeho zobrazení je potřeba přesunout kurzor myši nad lištu, která jej reprezentuje (viz [obr.](#page-30-2) 17b). Následně se celý nástrojový panel opět zobrazí a můžete použít jeho libovolný zadokovaný nástroj. Jakmile je kurzor myši přesunut mimo zobrazený nástrojový panel, panel se automaticky skryje za lištu.

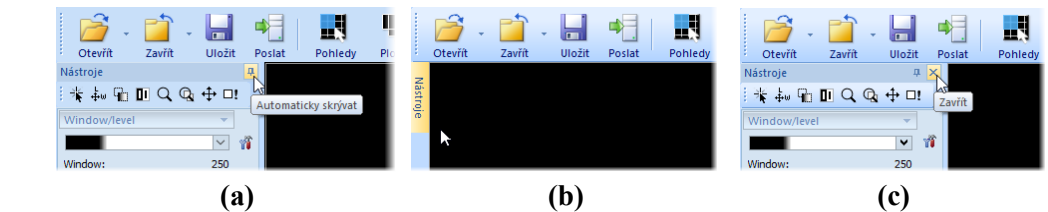

<span id="page-30-2"></span>**obr. 17 – Zapnutí auto-skrývacího módu nástrojového panelu (a), zobrazení skrytého nástrojového panelu (b), zavření panelu (c)**

Pro trvalé skrytí nástrojového panelu klikněte na tlačítko s ikonou **x**, které je umístěné v pravém horním rohu nástrojového panelu (viz [obr.](#page-30-2) 17c). Následně bude nástrojový panel skrytý a opět může být zobrazený kliknutím na položku **Nástrojový panel** v hlavním podmenu **Pohled**.

#### <span id="page-30-0"></span>**3.2.1 Ovládání nástrojového panelu**

Nástrojový panel (viz [obr. 18\)](#page-31-0) je jednoduchý strukturovaný dialog složený ze tří hlavních částí. První částí je panel nástroje Rychlý přístup, druhou částí je lišta panelu. Třetí hlavní část obsahuje vybrané skupiny nástrojů pro prohlížení a diagnostiku snímků. Hlavní část je rozdělena do přehledných skupin, které umožňují jednoduchý výběr příslušného nástroje, a jedné sekce reprezentující paletu náhledů. Každá skupina nástrojů je v panelu zařazena jako samostatná záložka.

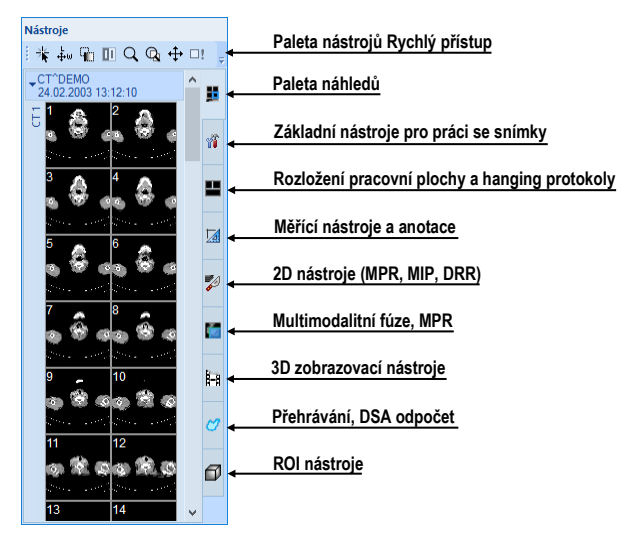

**obr. 18 – Nástrojový panel**

<span id="page-31-0"></span>Hlavní část nástrojového panelu je pro lepší orientaci a výběr nástrojů rozdělená do základních částí. Každá část je organizovaná jako samostatná záložka se zadokovanými nástrojovými dialogy v nadefinovaném pořadí. Nástrojový panel si můžete kdykoliv přizpůsobit tak, aby zobrazoval pouze nejčastěji používané nástroje. Podobně můžete měnit i pořadí zadokovaných nástrojových dialogů, případně můžete vybraný dialog oddokovat a dále ho používat jako klasický plovoucí dialog.

2D, 3D nástroje a nástroje pro fúzi, ROI a DSA přehrávání jsou standardně v nástrojovém panelu skryté. 2D, 3D nástroje a nástroje pro ROI se zobrazují automaticky při otevření snímků, které mají definovanou transformaci. Nástroje pro DSA a přehrávání se zobrazují automaticky při otevření víceobrázkových snímků.

Pro sbalení/rozbalení zadokovaných nástrojových dialogů klikněte na název dialogu v záhlaví (viz [obr.](#page-31-1) 19a) anebo použijte kontextové menu (viz [obr.](#page-31-1) 19b). Kontextové menu zobrazíte kliknutím pravým tlačítkem myši na libovolnou záložku panelu.

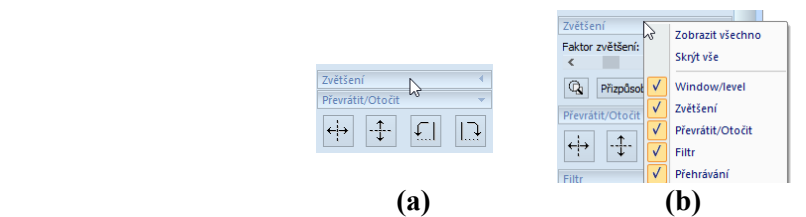

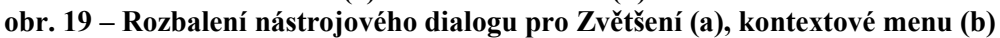

<span id="page-31-1"></span>Pro oddokování libovolného nástrojového dialogu z nástrojového panelu použijte metodu drag & drop. Stiskněte levé tlačítko myši na názvu dialogu, zobrazí se rámeček okna reprezentující plovoucí polohu dialogu (viz [obr.](#page-32-1) 20a) a přesuňte kurzor myši. Následně uvolněte tlačítko myši na požadované poloze (viz [obr.](#page-32-1) 20b).

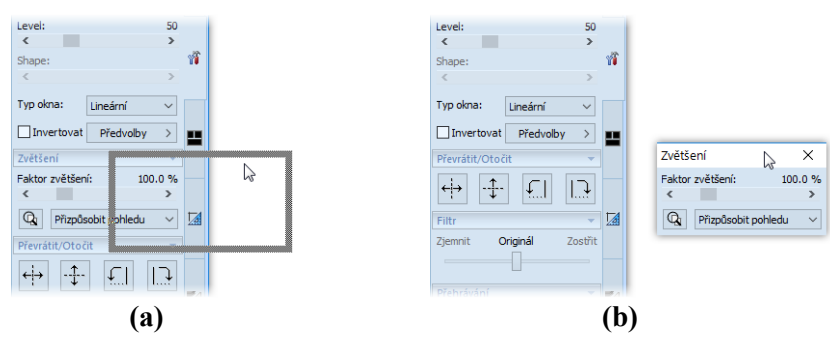

<span id="page-32-1"></span>**obr. 20 – Oddokování nástrojového dialogu Zvětšení (a), oddokovaný dialog (b)**

Pro zadokování libovolného nástrojového dialogu do nástrojového panelu stlačte levé tlačítko myši na záhlaví plovoucího dialogu, přesuňte dialog nad panel nástrojů a na požadované pozici uvolněte tlačítko myši. Nástrojový dialog bude automaticky zadokovaný do příslušné záložky panelu.

#### <span id="page-32-0"></span>**3.2.2 Panel nástrojů Rychlý přístup**

Panel nástrojů **Rychlý přístup** je konfigurovatelný panel nástrojů standardně zadokovaný v horní části nástrojového panelu, který obsahuje skupinu uživatelem vybraných příkazů TomoConu. Tento panel můžete přesouvat z počáteční zadokované polohy v nástrojovém panelu do libovolné plovoucí polohy nebo jej můžete zadokovat na některou stranu okna TomoConu. Pro přesun panelu nástrojů **Rychlý přístup** použijte metodu drag & drop.

Pro oddokování panelu nástrojů **Rychlý přístup** z nástrojového panelu stiskněte levé tlačítko myši na ikoně tohoto panelu (viz [obr.](#page-32-2) 21a) a přesuňte kurzor myši spolu s panelem na novou polohu na obrazovce (viz [obr.](#page-32-2) 21b, c). Následně pusťte tlačítko myši na požadované poloze.

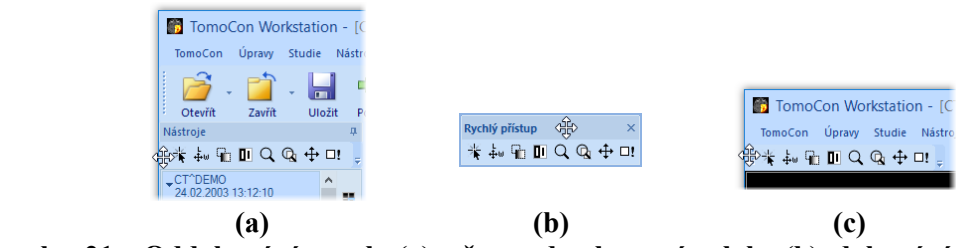

<span id="page-32-2"></span>**obr. 21 – Oddokování panelu (a), přesun do plovoucí polohy (b), dokování panelu (c)**

Panel nástrojů **Rychlý přístup** umožňuje konfigurovat svůj obsah – konkrétně tlačítka reprezentující příkazy TomoConu. Pro přidání nebo odebrání těchto příkazů použijte dialog **Možnosti**, který se zobrazí po kliknutí na ikonu z na tomto panelu, poté vyberte v zobrazeném kontextovém menu položku **Přidat nebo odebrat příkazy...** (viz [obr.](#page-33-1)  [22](#page-33-1)).

#### $\mathbb{R}^*$  to  $\Pi$  Q Q  $\mathbb{H}$   $\mathbb{H}$ Přidat anebo odebrat příkazy...

#### **obr. 22 – Zobrazení dialogu Možnosti pro přidání/odebrání příkazů**

<span id="page-33-1"></span><span id="page-33-0"></span>Pro přidání nebo odebrání příkazů do/z panelu nástrojů **Rychlý přístup** pomocí dialogu **Možnosti** viz [4.6](#page-62-0) [Panel nástrojů Rychlý přístup](#page-62-0).

#### **3.3 Paleta náhledů**

Paleta náhledů (viz [obr.](#page-33-2) 23) je nástroj pro navigaci snímků, který umožňuje výběr snímků pro zobrazení na pracovní ploše. Vždy obsahuje náhledy snímků všech otevřených studií. Podle potřeby můžete měnit jeho velikost, zadokovat ji na okraj aplikace anebo ji umístit na libovolné místo na obrazovce jako plovoucí okno pomocí metody drag & drop. Po prvním spuštění TomoConu je paleta náhledů zadokována v nástrojovém panelu.

Pro zadokování palety náhledů na levou stranu aplikace:

- 1. Stlačte levé tlačítko myši na záhlaví palety náhledů a přesuňte paletu nad zobrazené dokovací navigátory. Každý navigátor reprezentuje možnou dokovací polohu.
- 2. Přesuňte paletu náhledů na levý dokovací navigátor  $\Box$ . Nová poloha palety náhledů bude zobrazena modrou průsvitnou barvou (viz [obr.](#page-33-2) 23).
- 3. Uvolněte levé tlačítko myši.

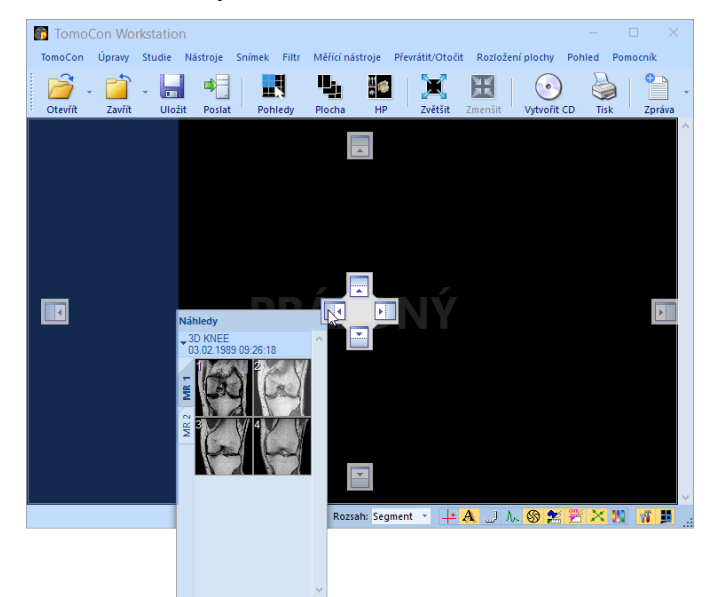

**obr. 23 – Dokování palety náhledů na levou stranu TomoConu**

<span id="page-33-2"></span>Pro zadokování palety náhledů do nástrojového panelu použitím metody drag & drop:

1. Stiskněte levé tlačítko myši na záhlaví palety náhledů a přesuňte paletu nad nástrojový panel.

- 2. Zobrazí se speciální dokovací navigátor  $\blacksquare$  nad nástrojovým panelem (viz obr. [24](#page-34-0)a).
- 3. Nová dokovací pozice pro paletu náhledů bude zobrazena modrou průsvitnou barvou (viz [obr.](#page-34-0) 24a).
- 4. Pro zadokování palety pusťte tlačítko myši nad navigátorem (viz [obr.](#page-34-0) 24a).

nebo pomocí kontextového menu palety náhledů:

- 1. Klikněte pravým tlačítkem myši na záhlaví palety náhledů.
- 2. Vyberte položku **Zadokovat do panelu nástrojů** v zobrazeném kontextovém menu palety náhledů (viz [obr.](#page-34-0) 24c).

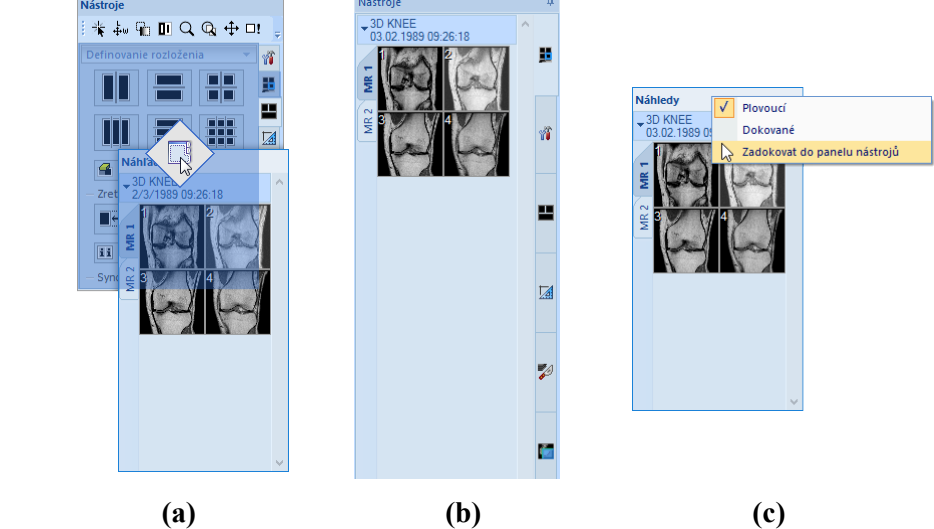

**obr. 24 - Dokování palety náhledů do panelu nástrojů (a), dokovaná paleta náhledů (b), kontextové menu palety náhledů (c)**

<span id="page-34-0"></span>Pro výběr (oddokování) palety náhledů z nástrojového panelu použitím metody drag & drop:

- 1. Stiskněte levé tlačítko myši nad záložkou s ikonou **v** (viz [obr.](#page-34-0) 24b) a táhněte paletu z panelu nástrojů.
- 2. Paleta náhledů bude z nástrojového panelu okamžitě uvolněna a můžete ji přesunout na požadovanou pozici.
- 3. Pro ukončení pusťte tlačítko myši.

nebo pomocí kontextového menu nástrojového panelu:

- 1. Klikněte pravým tlačítkem myši na záložku palety náhledů v nástrojovém panelu.
- 2. Vyberte položku **Oddokovat paletu náhledů** v zobrazeném kontextovém menu (viz [obr.](#page-35-1) 25).

3. Paleta náhledů bude okamžitě oddokována a umístěna na poslední zapamatovanou plovoucí pozici na obrazovce.

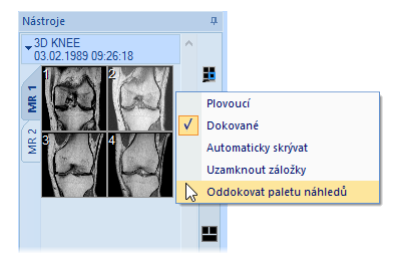

<span id="page-35-1"></span>**obr. 25 - Oddokování palety náhledů z nástrojového panelu pomocí kontextového menu**

#### <span id="page-35-0"></span>**3.3.1 Práce s paletou náhledů**

Každá studie je v paletě náhledů zobrazena jako štítek se jménem pacienta a datem vyšetření (vytvoření studie), pokud je toto datum k dispozici (viz [obr. 26a](#page-35-2)). Pod tímto štítkem se nachází zmenšené náhledy snímků jednotlivých sérií (viz [obr. 26b](#page-35-2)), zobrazené podle zvoleného typu zobrazení. Výběr typu zobrazení umožňuje kontextové menu palety náhledů, které zobrazíte kliknutím pravým tlačítkem myši na vybrané studii v paletě náhledů (položka **Zobrazit série**).

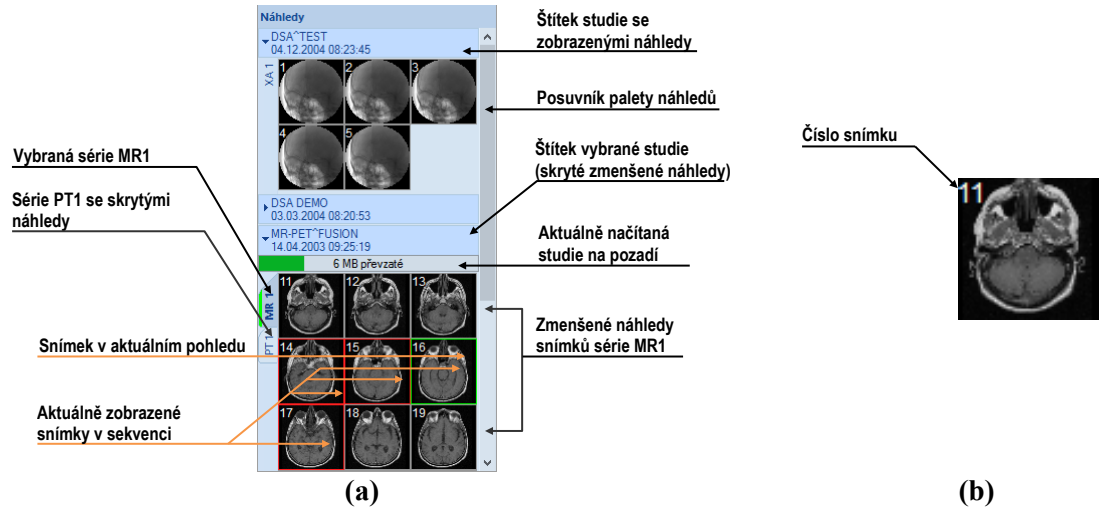

<span id="page-35-2"></span>**obr. 26 – Paleta náhledů se zobrazením sérií v záložkách (a), náhled snímku (b)**

Pořadí studií v paletě náhledů můžete nastavit v kontextovém menu této palety (viz [obr.](#page-36-0) 27). Při zvolené možnosti **ID pacienta** jsou studie seřazené podle ID pacienta. V případě vybrané možnosti **Datum studie** jsou studie seřazené podle data a času vyšetření. Kritérium **ID pacienta** má vyšší prioritu, tzn. v případě, že jsou zaškrtnuté možnosti **ID pacienta** i **Datum studie**, jsou studie seřazeny nejdříve podle ID pacienta a v rámci téhož pacienta pak podle data vyšetření. V případě, že není vybrané žádné kritérium, jsou studie seřazené podle jejich otevření. Možnost **Obrátit pořadí** umožňuje otočit pořadí seřazených studií na klesající.
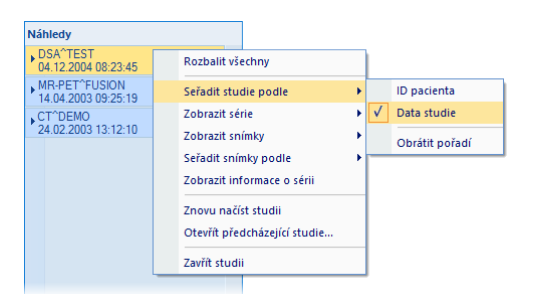

**obr. 27 – Kontextové menu palety náhledů podmenu 'Seřadit studie podle'**

Náhledy snímků v otevřených studiích je možné zobrazit/skrýt kliknutím levého tlačítka myši na štítek vybrané studie (modrý štítek). Stav zobrazení/skrytí zmenšených náhledů studie indikuje šipka ve tvaru trojúhelníka před jménem studie. Pokud směřuje ke jménu studie, zmenšené náhledy jsou skryté, pokud směřuje dolů, zmenšené náhledy jsou zobrazeny (viz [obr.](#page-35-0) 26a).

7

Pokud je otevřena jen jedna studie, tak její zmenšené náhledy jsou vždy zobrazeny a nedají se sbalit.

V případě potřeby je možné sbalit všechny studie současně kliknutím na položku **Sbalit všechny** v kontextovém menu nebo je možné rozbalit všechny studie kliknutím na položku **Rozbalit všechny** (viz [obr. 28a](#page-36-0)). Dvojím kliknutím na štítek kterékoliv studie se skryjí náhledy všech studií. Opětovným dvojím kliknutím se původní náhledy obnoví.

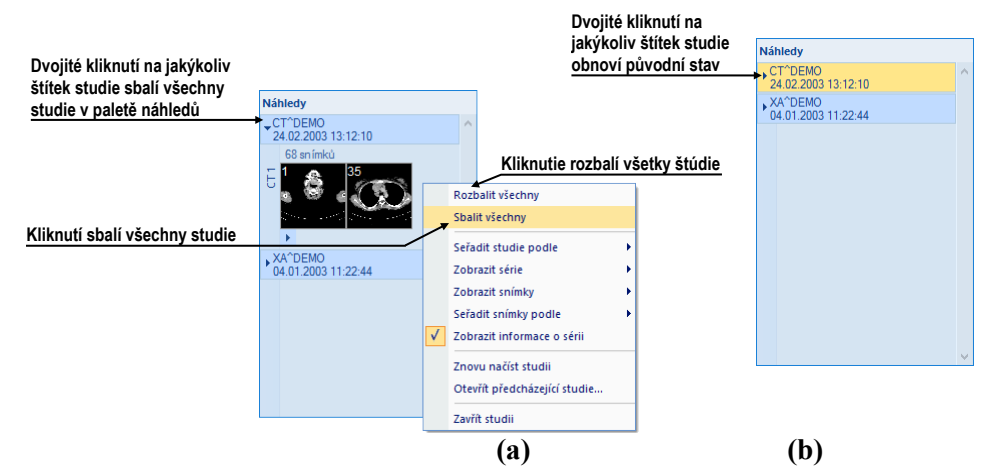

**obr. 28 – Kontextové menu palety náhledů (a), paleta se sbalenými studiemi (b)**

<span id="page-36-0"></span>Pro akce sbalit, rozbalit a rozbalit/sbalit všechny náhledy studií je možné definovat i klávesové zkratky v dialogu **Možnosti** (viz [4.5](#page-58-0) [Klávesové zkratky\)](#page-58-0).

Pokud je otevřeno více studií, které mají zobrazeny zmenšené náhledy, nemusí se všechny vejít na obrazovku. Tehdy můžete použít posouvací lištu na pravém okraji palety náhledů a nalézt potřebnou pozici.

# **3.3.2 Možnosti zobrazení**

Paleta náhledů poskytuje 3 různé typy zobrazení všech sérií studie (viz [obr.](#page-37-0) 29):

- **V záložkách** výběr série, jejíž zmenšené náhledy chceme zobrazit, provedeme kliknutím levého tlačítka myši na tlačítko se jménem série v seznamu sérií. Z jedné studie se dá zobrazit právě jedna série.
- **Všechny – odděleně** zmenšené náhledy všech sérií studie jsou zobrazeny současně seřazené podle sérií.
- **Všechny – dohromady** zmenšené náhledy všech sérií studie jsou zobrazeny současně za sebou bez rozdělení do sérií.

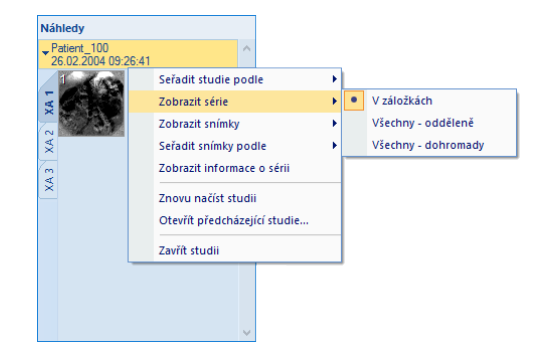

**obr. 29 – Výběr zobrazení sérií ve studiích v paletě náhledů**

<span id="page-37-0"></span>Podobně jako výběr typu zobrazení sérií studie v paletě náhledů je možné vybrat i typ zobrazení snímků série. Výběr typu zobrazení umožňuje kontextové menu palety náhledů položka **Zobrazit snímky**, viz [obr.](#page-37-1) 30a.

Paleta náhledů poskytuje pomocí kontextového menu (viz [obr.](#page-37-1) 30) položky **Seřadit snímky podle** možnost seřadit snímky v rámci sérií podle:

- **Čísla indexu -** postupnosti otevírání
- **Čísla instance -** hodnoty Instance number v DICOM údajích
- **Pozice řezu -** prostorového umístění
- **Obrátit pořadí -** zapnutí/vypnutí obráceného způsobu seřazení

<span id="page-37-1"></span>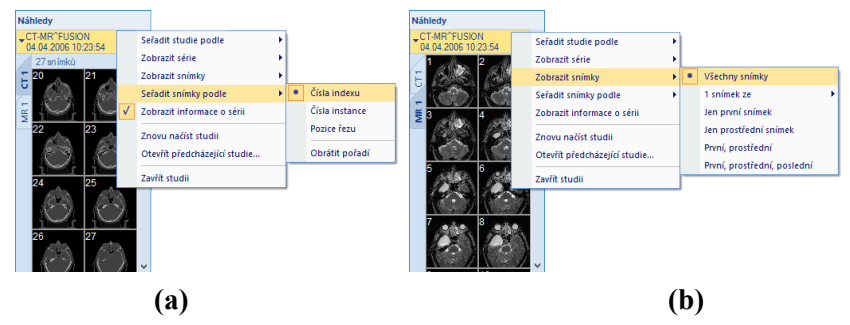

**obr. 30 – Kontextové menu pro výběr zobrazení snímků (a), uspořádání snímků (b)**

U záložek sérií se k jednotlivým sériím automaticky zobrazují informace o dané sérii (viz [obr.](#page-37-1) 30b). Konkrétně se zobrazuje popis série a počet snímků. Pro skrytí těchto informací zrušte zaškrtnutí položky **Zobrazit informace o sérii** v kontextovém menu palety náhledů (viz [obr.](#page-37-1) 30a).

#### **3.3.3 Multidimenzionální série v paletě náhledů**

Multidimenzionální série je speciální typ série obsahující více objektů s vlastními časovými a dimenzionálními vlastnostmi. Každý snímek takovéto série je, na rozdíl od standardních sérií, identifikován více parametry (dimenze, číslo pozice, časová pozice, atd.). Při otevření takovéto série je série automaticky rozdělena do samostatných virtuálních sérií podle rozšířených parametrů a následně je každá virtuální série zobrazena jako samostatná záložka v paletě náhledů. Název každé záložky vychází z názvu modality a z hlavního čísla série spolu s číslem virtuální série (viz [obr.](#page-38-0) 31b).

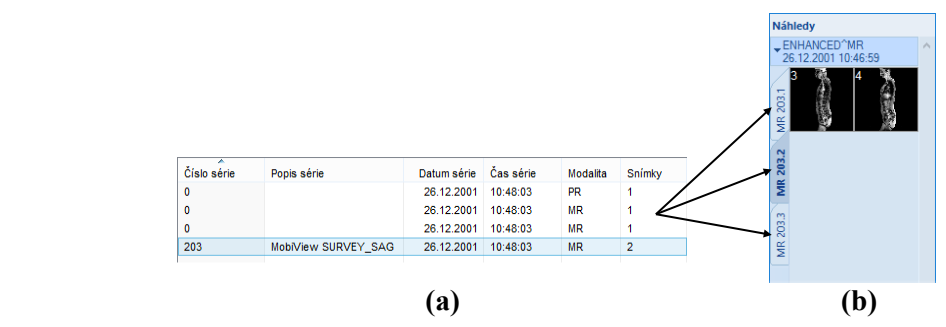

<span id="page-38-0"></span>**obr. 31 – Multidimenzionální série (a), virtuální série v paletě náhledů (b)**

# **3.3.4 Filtrování snímků s měřeními a klíčovými poznámkami**

Paleta náhledů poskytuje mechanismus pro filtrování klíčových snímků, které obsahují poznámky nebo měření. Pomocí tohoto filtrování můžete zobrazit jenom ty snímky nebo MPR, které obsahují aspoň jedno měření nebo textovou poznámku. Pokud studie takové snímky obsahuje, pak se v záhlaví studie v paletě náhledů zobrazí oranžové zaškrtávací políčko, které slouží k zobrazení jenom těch snímků, které obsahují měření nebo textové poznámky.

Pro filtrování snímků s poznámkami nebo měřicími nástroji postupujte podle následujících kroků:

- 1. Kliknete na zaškrtávací políčko v pravém rohu záhlaví (viz [obr. 32a](#page-39-0)).
- 2. Následně se zobrazí jenom snímky, které obsahují měřící nástroje nebo poznámky, zbývající snímky budou skryté (viz [obr. 32b](#page-39-0)).

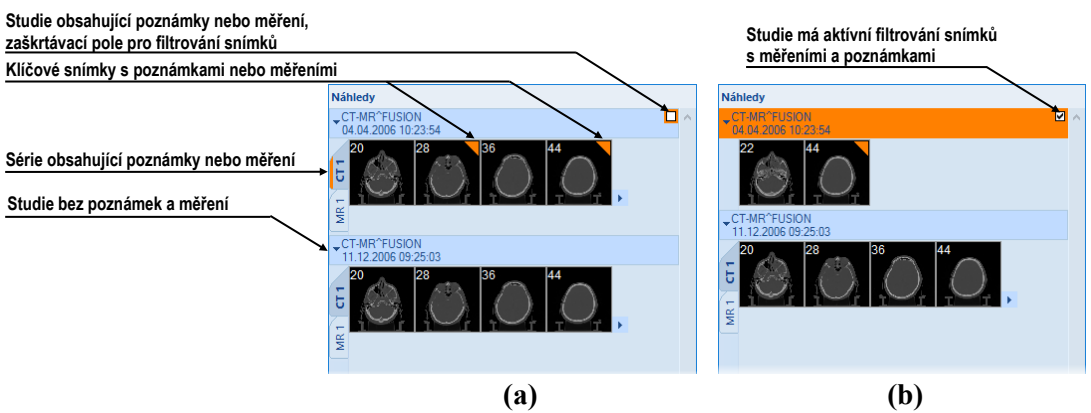

**obr. 32 – Paleta náhledů, filtrování je neaktivní (a), filtrování je aktivní (b)**

# <span id="page-39-3"></span><span id="page-39-0"></span>**3.4 Programové menu TomoConu**

Většina funkcí a nástrojů TomoConu je dostupná pomocí hlavního menu. Menu poskytuje přímý přístup ke všem funkcím pro prohlížení obrázků a diagnostiku. Položky hlavního menu jsou rozdělené do přehledných skupin (podmenu) podle typu jejich použití podobně jako u jiných Microsoft Windows aplikacích. Hlavní menu TomoConu se sestává z následujících podskupin:

• **TomoCon** – hlavní podmenu pro definici nastavení aplikace, tisk obrázků (tisk na Microsoft Windows tiskárně, DICOM tiskárně), přihlášení a ukončení aplikace (viz [obr.](#page-39-1) 33).

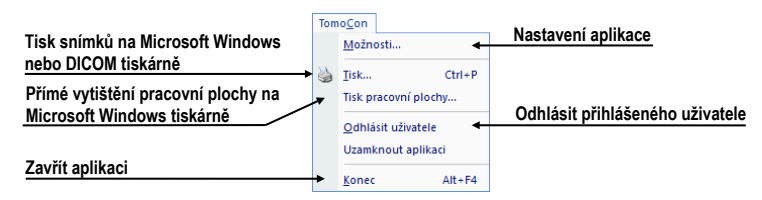

**obr. 33 – Menu TomoCon**

<span id="page-39-1"></span>• **Úpravy** – základní clipboard operace (Microsoft Windows schránka) se snímkem v aktuálním pohledu a konturami aktuálně vybraného ROI (viz [obr.](#page-39-2)  [34](#page-39-2)).

| Vrátit zpět operáci s konturami                       |    | Úpravy                               |                          |                                                      |
|-------------------------------------------------------|----|--------------------------------------|--------------------------|------------------------------------------------------|
| Opakovat operaci s konturami                          | n. | Zpět                                 | $Ctrl + Z$               | Kopírovat aktuální                                   |
| Vystřihnout aktuální konturu                          |    | Znova                                | $Ctrl + Y$               | konturu anebo snímek                                 |
|                                                       | Чa | Vyjmout<br>Kopírovat                 | $Ctrl+X$<br>$Ctrl + C =$ | do schránky                                          |
| Vložit konturu ze schránky                            |    | Vložit                               | $Ctrl + V$               | Vložit konturu ze schránky a<br>povolit její editaci |
| Vložit konturu ze schránky<br>do všech snímků v sérii |    | Vložit konturu jako plovoucí         | $Ctrl + F - I$           |                                                      |
|                                                       |    | Vložit konturu z ROI do všech snímků |                          |                                                      |

**obr. 34 – Menu Úpravy**

<span id="page-39-2"></span>• **Studie** – operace se studiemi (otevření, zavření, uložení, anonymizace, vypalování a exportování, viz [obr.](#page-40-0) 35).

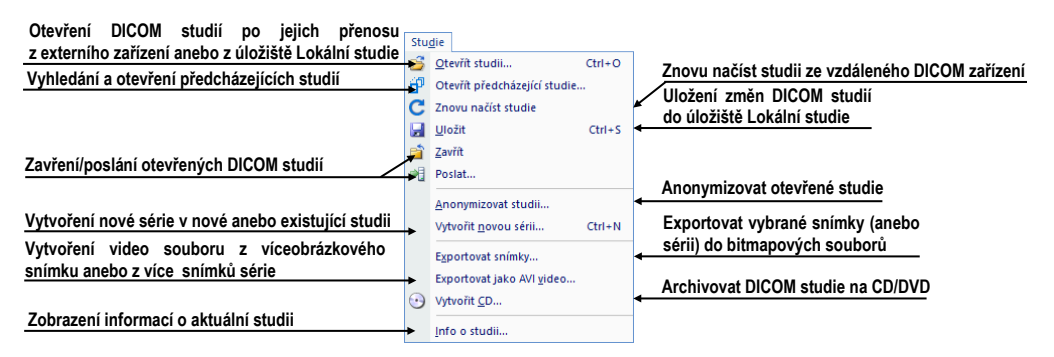

**obr. 35 – Menu Studie**

<span id="page-40-0"></span>• **Nástroje** – nástroje pro úpravu obrázků, jako jsou window/level, zvětšení, 3D rekonstrukce, MPR, MIP, DRR, DSA, ROI a registrace (viz [obr.](#page-40-1) 36).

| Vytvořit/změnit ROI                                |         | Nástroje                                 |                                         |
|----------------------------------------------------|---------|------------------------------------------|-----------------------------------------|
| Vytvořit Zakřivenou MPR                            | т<br>∙  | ROI<br>MPR                               | <b>Vytvořit MPR</b>                     |
| Vytvořit MIP                                       | Đ       | CPR<br>MIP                               | Multimodalitní fúze mezi                |
| 3-dimenzionální zobrazení                          |         | Fúze snímků                              | registrovanými sériemi                  |
|                                                    | 60      | 3D pohled<br>DRR                         | <b>Vytvořit DRR</b>                     |
| Zobrazit EKG/HD křivky                             | w<br>"  | EKG/HD<br>Kvantitativní analýza          | Kvantitativní analýza                   |
| Window/level změny                                 |         | Window/level                             | Zvětšení v aktuálním pohledu            |
| Přehrávání víceobrázkových snímků                  | Q<br>ľа | Zvětšení<br>Přehrávání                   |                                         |
| Vytvořit multimodalitní registraci<br>mezi sériemi |         | DSA                                      | DSA zobrazení XA snímků                 |
|                                                    |         | Registrace                               | Spustit rozhraní pro dotykové obrazovky |
| Spustit mamografický režim                         |         | Dotyková obrazovka<br>Mamografický režim |                                         |

**obr. 36 – Menu Nástroje**

<span id="page-40-1"></span>• **Filtr** – filtry pro zjemnění anebo zostření obrázků v aktuálním pohledu (viz [obr.](#page-40-2) 37).

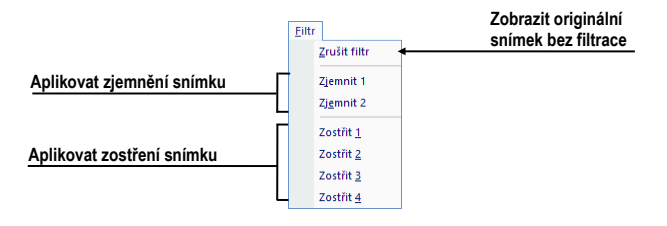

**obr. 37 – Menu Filtr** 

<span id="page-40-2"></span>• **Snímek** – prohlížení a manipulace s obrázky. Obsahuje komplexní skupinu funkcí pro window/level a zvětšení obrázků v pohledu, definici clon a prohlížení DICOM informací snímku (viz [obr. 38\)](#page-41-0).

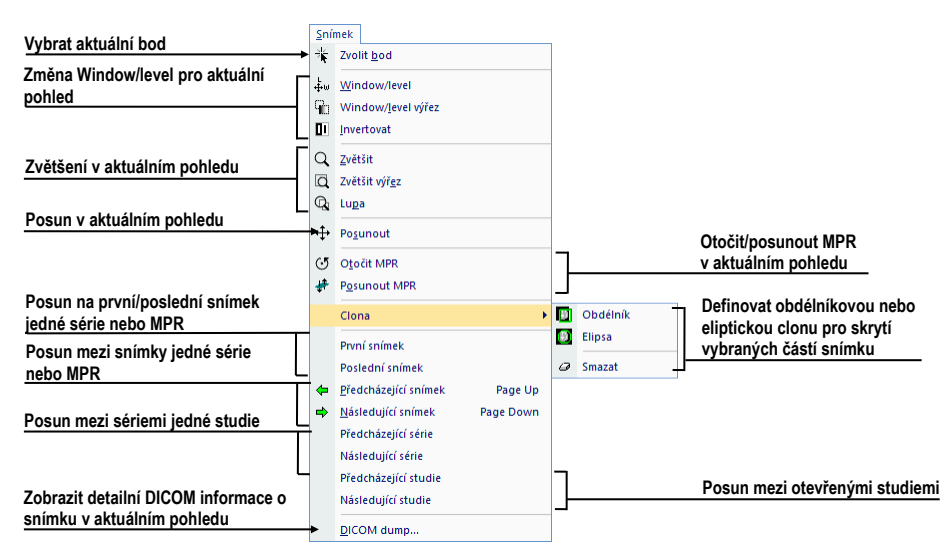

**obr. 38 – Menu Snímek**

<span id="page-41-0"></span>• **Měřící nástroje** – funkce pro ovládání měřících nástrojů. Umožňují definovat libovolné typy měřících nástrojů a anotací, jako i jejich editaci a odstranění (viz [obr.](#page-41-1) 39).

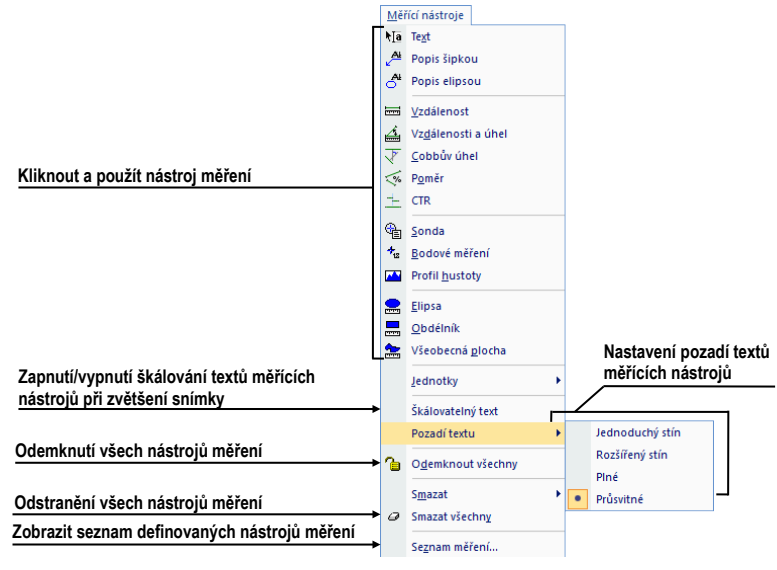

**obr. 39 – Menu Měřící nástroje**

<span id="page-41-1"></span>• **Převrátit/Otočit** – nástroje pro převrácení anebo otočení obrázku (viz [obr.](#page-41-2)  [40](#page-41-2)).

<span id="page-41-2"></span>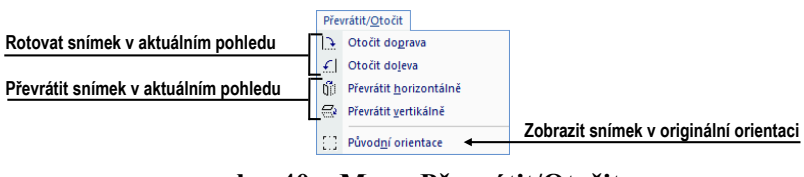

**obr. 40 – Menu Převrátit/Otočit**

• **Rozložení plochy –** funkce pro správu rozložení a hanging protokolů, jako jsou definice rozložení/hanging protokolu, definice sekvencí anebo synchronizací, atd. (viz [obr.](#page-42-0) 41).

| Vytvořit/změnit hanging protokoly      |    | Rozložení plochy                                                | Nastavit typ automaticky                              |
|----------------------------------------|----|-----------------------------------------------------------------|-------------------------------------------------------|
|                                        |    | Správce hanging protokolů                                       | aplikovaného hanging protokolu                        |
|                                        |    | Automaticky aplikovat<br>Aplikovat následující hanging protokol |                                                       |
| Uložit aktuální rozložení              |    | Aplikovat předcházející hanging protokol<br>Přidat rozložení    |                                                       |
| Definovat pohledy v aktuálním segmentu |    | Správce rozložení<br>Pohledy                                    | Správa uložených rozložení pracovní plochy            |
|                                        |    | Smazat pohledy po aplikování rozložení                          | Smazat všechny pohledy po aplikování nového rozložení |
| Definovat segmenty na pracovní ploše   |    | Vložit segmenty                                                 | Odstranit segmenty na pracovní ploše                  |
| Vytvořit sekvenci segmentů             | α  | Smazat segmenty<br>Řetězení seamentů                            | Zobrazit barevnou identifikaci                        |
| Definovat a zrušit synchronizaci       | EH | Identifikovat segmenty                                          | segmentů na pracovní ploše                            |
| mezi segmenty                          |    | Synchronizace segmentů                                          | Odstranit aktuální pohled ze                          |
|                                        |    | Připnout pohled                                                 | sekvence v segmentu                                   |

**obr. 41 – Menu Rozložení plochy**

<span id="page-42-0"></span>• **Pohled** – zobrazení/skrytí panelů nástrojů, popisů snímků, řezových čar, referenčních čar, posuvníků pracovní plochy, změna velikosti pohledů, smazání pohledů, vytvoření nových pracovních ploch anebo palet náhledů, změna zarovnání v pohledu (viz [obr.](#page-42-1) 42).

| Zobrazit/skrýt nástrojový panel                                                                                   | Pohled                                                        |                                                                                                    |           |                                                                                  |              |                         |
|----------------------------------------------------------------------------------------------------|---------------------------------------------------------------|----------------------------------------------------------------------------------------------------|-----------|----------------------------------------------------------------------------------|--------------|-------------------------|
| Zobrazit/skrýt hlavní panel náhledů                                                                               |                                                               | Nástrojový panel                                                                                                    |           |                                                                                  |              |                         |
|                                                                                                    |                                                               | Hlavní paleta náhledů                                                                                                    |           |                                                                                  |              |                         |
| Zobrazit/skrýt panely nástrojů                                                                                    |                                                               | Panely nástrojů                                                                                                    |           | Hlavní panel nástrojů<br>н                                                       | $\checkmark$ | Použít velké ikony      |
| Možnosti zobrazení na celé obrazovce                                                                              |                                                               | Celá obrazovka                                                                                                    | $\sqrt{}$ | Rychlý přístup                                                                   | √            | Zobrazit textové popisy |
| Vytvořit novou paletu náhledů nebo<br>pracovní plochu                                                             |                                                               | Vytvořit novou pracovní plochu<br>Vytvořit novou paletu náhledů                                                                                                    |           | Stavový řádek                                                                    |              |                         |
| Zobrazit/skrýt objekty ve všech<br>pohledech                                                                      | ╩<br>A<br>ال<br>爪<br>⊛<br>٠<br>Ÿ.<br>W<br>$\overline{\times}$ | Označení aktuálního bodu<br>Text<br>Pravítko<br>Křivky<br>Clona<br>Měřící nástroje<br>Vrstvy<br>Paleta barev<br>Průsečnice s MPR<br>Referenční čárv<br>Řezové čáry                                                        |           | Zobrazit/skrýt řezové čáry<br>v aktuálním pohledu                                |              |                         |
| Změnit typ<br>horizontálního/vertikálního zarovnání<br>Vložit kopii objektů do snímku<br>Resetovat/smazat pohledy | √<br>ಢ                                                        | Rozsah<br>Zobrazit posuvníky<br>Horizontální zarovnání<br>Vertikální zarovnání<br>Vytvořit kopii pohledu<br>Vytvořit kopii pracovní plochy<br>Vytvořit kopie všech pracovních ploch<br>-□! Reset pohledu<br>Smazat pohled |           | Segment<br>Série<br>Studie<br>Vše<br>Zobrazit/skrýt posuvníky<br>pracovní plochy |              |                         |
|                                                                                                    | 巴                                                             | Smazat všechny pohledy                                                                                                    |           |                                                                                  |              |                         |

**obr. 42 – Menu Pohled**

<span id="page-42-2"></span><span id="page-42-1"></span>• **Pomocník** – informace o verzi, instalace licencí a manuál (viz [obr.](#page-42-2) 43).

| Pomocník |                |    |
|----------|----------------|----|
|          | TomoCon manual | F1 |
|          | QuickSupport   |    |
| Licence  |                |    |
|          | Co ie TomoCon  |    |

**obr. 43 – Menu Pomocník**

# **3.5 Hlavní panel nástrojů**

Pro často používané funkce TomoCon poskytuje konfigurovatelný hlavní panel nástrojů (viz [obr.](#page-43-0) 44). Tlačítka nástrojů v tomto panelu je možné konfigurovat v nastaveních TomoConu v dialogu **Možnosti** (viz [3.5.2](#page-44-0) [Konfigurace](#page-44-0)  [panelu nástrojů\)](#page-44-0). Jednotlivým nástrojům je možné nastavit i viditelnost podle typu modalit otevřených studií.

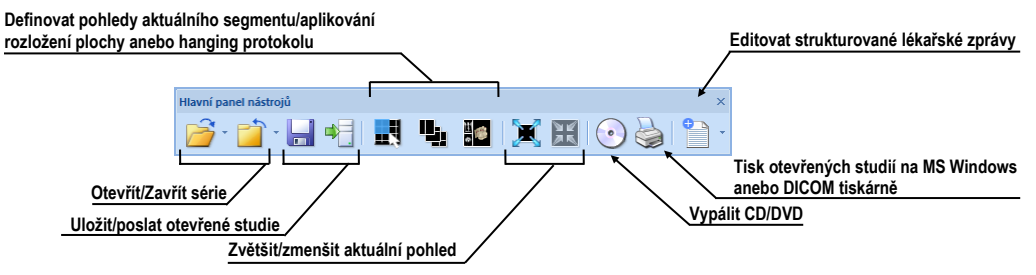

**obr. 44 – Hlavní panel nástrojů** 

<span id="page-43-0"></span>Pro přizpůsobení viditelnosti hlavního panelu nástrojů (ikony tlačítek a text) použijte podmenu **Pohled/Panely nástrojů/Hlavní panel nástrojů** hlavního menu (viz [obr.](#page-43-1)  [45](#page-43-1)).

| Hlavní panel nástrojů | V Použít velké ikony    |  |
|-----------------------|-------------------------|--|
|                       | Zobrazit textové popisy |  |

**obr. 45 – Podmenu pro definování viditelnosti hlavního panelu nástrojů**

# <span id="page-43-1"></span>**3.5.1 Přesun panelu nástrojů**

Hlavní panel nástrojů je standardně zadokovaný v horní části okna aplikace. Z této pozice ho můžete kdykoliv přesunout na jiné místo nebo ho zadokovat na jinou stranu okna aplikace.

Pro přesun hlavního panelu nástrojů stiskněte tlačítko myši na dokovací čáře panelu (viz [obr.](#page-43-2) 46a) nebo v případě plovoucí pozice na horní liště panelu (viz [obr.](#page-43-2) 46b).

Pro zadokování hlavního panelu nástrojů přesuňte panel nad požadovanou stranu aplikace a vyčkejte, dokud se panel nezadokuje. Poté uvolněte levé tlačítko myši.

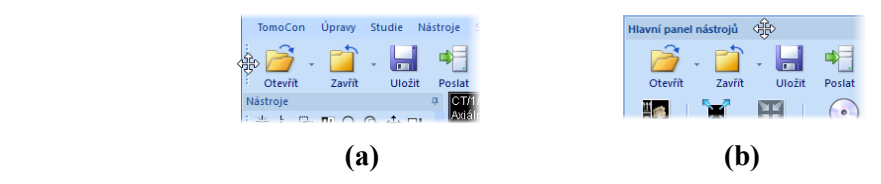

<span id="page-43-2"></span>**obr. 46 – Přesun zadokovaného panelu (a), plovoucího panelu (b)**

# <span id="page-44-0"></span>**3.5.2 Konfigurace panelu nástrojů**

Tlačítka hlavního panelu nástrojů, reprezentující nástroje TomoConu, můžete plně konfigurovat. Podle modalit otevřených studií můžete definovat různé skupiny nástrojů dostupných v hlavním panelu nástrojů.

Pro konfiguraci hlavního panelu nástrojů použijte záložku **Hlavní panel nástrojů** dialogu **Možnosti** (klikněte na položku **Možnosti...** hlavního podmenu **TomoCon**).

Záložka **Hlavní panel nástrojů** (viz [obr.](#page-44-1) 47) obsahuje seznam dostupných nástrojů na levé straně a seznam aktuálně vybraných nástrojů v hlavním panelu nástrojů na straně pravé.

Nástroje je možné přesouvat myší mezi nimi pouhým uchopením nástroje levým tlačítkem myši a jeho přesunutím do druhého seznamu. Každý nový nástroj přidaný do hlavního panelu nástrojů je standardně dostupný pro všechny typy modalit.

Pořadí nástrojů v panelu nástrojů je určeno jejich pořadím v seznamu **Příkazy v hlavním panelu nástrojů**. Lze jej měnit přesunem nástrojů v rámci tohoto seznamu.

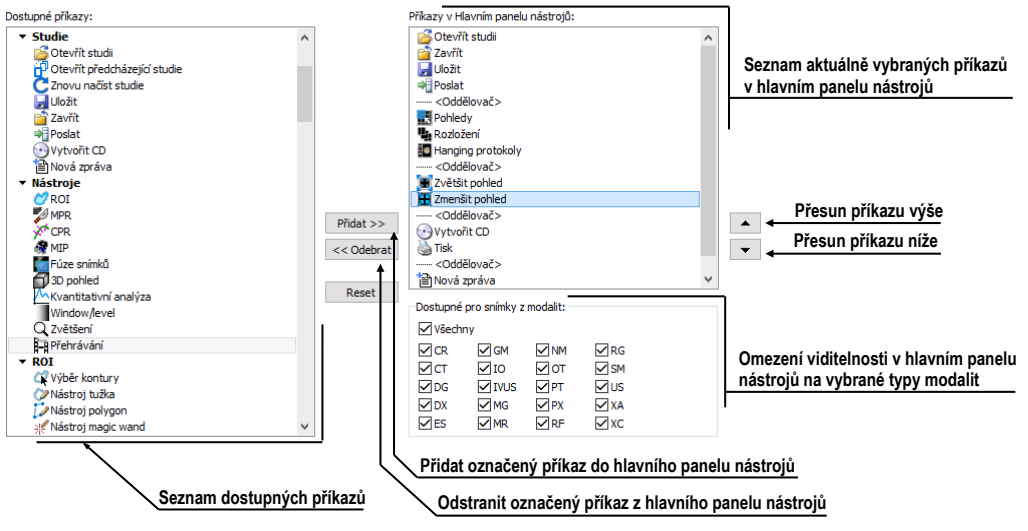

**obr. 47 – Záložka Hlavní panel nástrojů v dialogu Možnosti**

<span id="page-44-1"></span>Pro konfiguraci panelu nástrojů je možné použít i tlačítka tohoto dialogu. Pro přidání nástroje označte nástroj v seznamu dostupných příkazů a klikněte na tlačítko **Přidat>>.** Nástroj bude přidán do seznamu **Příkazy v hlavním panelu nástrojů.** Pro odstranění nástroje z panelu nástrojů označte příslušný nástroj a klikněte na tlačítko **<<Odebrat**.

Pro změnu pořadí nástrojů použijte tlačítka **A** a **v**. Označte nástroj v seznamu **Příkazy v hlavním panelu nástrojů** a kliknutím na tlačítko **–** posuňte nástroj výše, resp. kliknutím na tlačítko v posuňte nástroj níže v pořadí.

Pro omezení dostupnosti nástroje v hlavním panelu nástrojů jen na vybrané modality označte nástroj v seznamu **Příkazy v hlavním panelu nástrojů** a definujte povolené modality v zaškrtávacím seznamu **Dostupné pro snímky z modalit**.

Nástroje **Otevřít studii** a **Zavřít studii** jsou v hlavním panelu nástrojů vždy dostupné a není možné je odstranit.

# **3.6 Stavový řádek**

Stavový řádek je horizontální panel umístěný ve spodní části hlavního okna TomoConu (viz [obr. 48\)](#page-45-0). Zobrazuje tlačítka pro zobrazení/skrytí objektů v pohledech, změnu rozsahu aplikace změn, stav přenosu studií, případně stav DICOM tiskových úloh. Stavový řádek je standardně viditelný, ale můžete jej v případě potřeby i skrýt.

Pro skrytí/zobrazení stavového řádku povolte/zakažte možnost **Stavový řádek** v podmenu **Pohled/Panely nástrojů** hlavního menu.

Hlavní části stavového řádku jsou umístěny v jeho pravé části:

- Část **Rozsah** (viz [3.6.1](#page-45-1) [Aplikace změn na vybrané objekty\)](#page-45-1) pro definování rozsahu aplikování změn vykonaných v aktuálním pohledu.
- Panel viditelnosti objektů, který dovoluje zobrazit nebo skrýt vybrané objekty (texty, křivky, měřicí nástroje...) ve všech pohledech.

V případě, že TomoCon přijímá nebo odesílá vybrané studie přes ovládání přenosů studií, je v levé části stavového řádku zobrazen počet zbývajících přenosů studií pomocí ikony  $\blacktriangleright$  nebo  $\hat{\uparrow}$ .

V případě, že TomoCon vykonává tisk vybraných studií na DICOM tiskárně, je v levé části stavového řádku zobrazen jejich stav pomocí ikony .

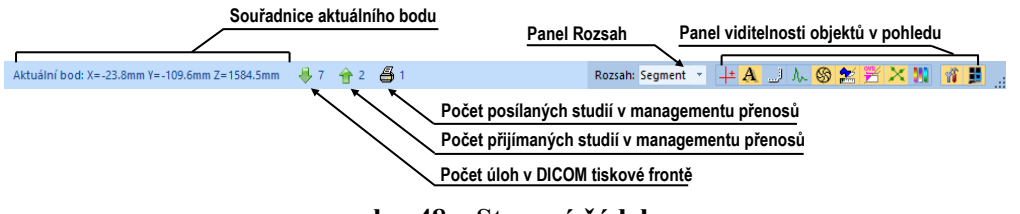

**obr. 48 – Stavový řádek**

# <span id="page-45-2"></span><span id="page-45-1"></span><span id="page-45-0"></span>**3.6.1 Aplikace změn na vybrané objekty**

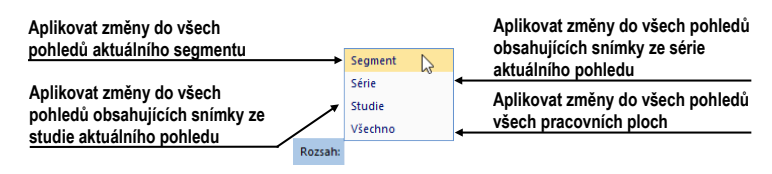

**obr. 49 – Panel Rozsah**

Někdy je potřeba aplikovat změny vykonané na snímku v aktuálním pohledu pracovní plochy i na jiné snímky/pohledy. Buď potřebujete změny aplikovat pouze na všechny snímky z aktuální série/studie nebo ve všech pohledech. Pro tento účel poskytuje stavový řádek panel pro výběr cíle aplikování změn v aktuálním pohledu (viz [obr.](#page-45-2) 49). Panel je trvale dostupný v pravé spodní části stavového řádku.

# **3.7 Souřadnicový systém**

Pro zobrazení pozice snímku v souřadnicovém prostoru pacienta je potřebné definovat transformaci mezi snímky a skutečným pacientem.

Po definování transformace je potom možné vypočítat příslušnou pozici [x, y, z] libovolného bodu v těle pacienta.

TomoCon používá následující názvy orientací: **A**nterior (vpředu), **P**osterior (vzadu), **L**eft (vlevo), **R**ight (vpravo), **H**ead (nahoře), **F**eet (dole).

Souřadnicový systém TomoConu je definová následovně:

- osa *+x* je ve směru **R** (pravá strana pacienta, směr zleva doprava),
- osa *+y* je ve směru **A** (přední strana pacienta, směr zezadu dopředu),
- osa *+z* je ve směru **H** (horní strana pacienta, směr od nohou k hlavě).

Souřadnice a vzdálenosti jsou zobrazeny v milimetrech, úhly ve stupních.

# **3.7.1 Aktuální bod**

V případě aktivního módu **Zvolit bod** je možné kliknutím do snímku definovat globální aktuální bod. V případě, že má snímek definovanou transformaci, je tento bod přepočítán do 3D souřadnic. Následně se zobrazí jako barevný kříž v aktuálním pohledu a všech pohledech, které tento 3D bod obsahují (viz [obr.](#page-46-0) 50).

<span id="page-46-0"></span>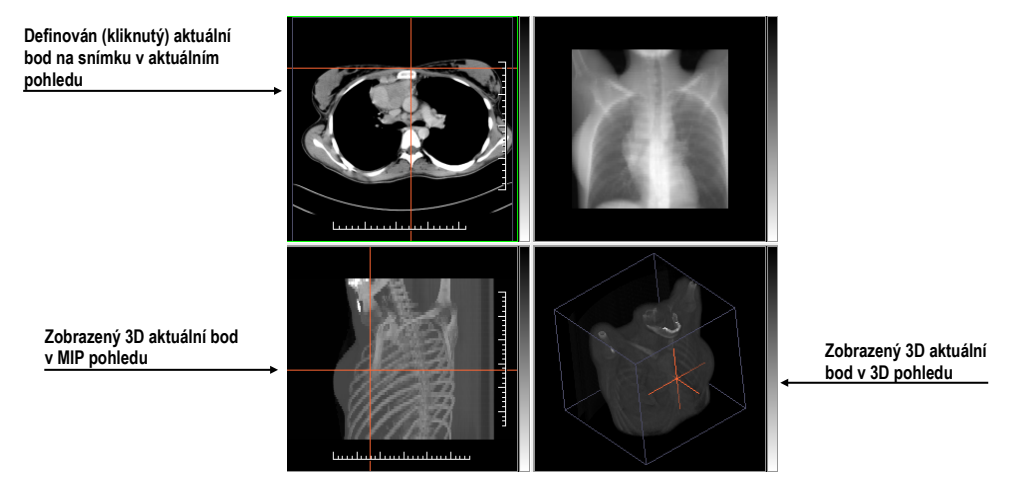

**obr. 50 – 3D aktuální bod**

Standardně je aktuální bod v pohledech zobrazen velkým červeným křížem. Styl a barvu reprezentace aktuálního bodu je možné změnit v dialogu **Možnosti** (viz [4.4](#page-57-0) [Nastavení barev a](#page-57-0) stylů).

# **3.7.2 Meze přesnosti měřících nástrojů**

Přesnost získaných pozic závisí nepřímou úměrou od velikosti pixelů snímku a ovlivňuje přesnost všech měření.

V 2D měřeních je přesnost funkcí velikosti pixelu:

$$
D=D_m\pm\sqrt{2}\cdot P_s
$$

kde *D* je vzdálenost, *Dm* je měřená vzdálenost a *Ps* je velikost pixelu,

$$
S = S_m \pm 4 \cdot \sqrt{S_m} \cdot P_s
$$

kde *S* je plocha, *Sm* je měřená plocha a *Ps* je velikost pixelu.

# **4 Uživatelská nastavení TomoConu**

TomoCon umožňuje měnit nastavení aplikace pomocí dialogu **Možnosti**. Pomocí těchto nastavení si můžete přizpůsobit aplikaci přesně podle svých požadavků. Všechna nastavení jsou z důvodu zpřehlednění rozdělena do základních skupin, jako jsou např. základní nastavení, klávesové zkratky, nastavení podle modalit, atd.

Pro zobrazení dialogu **Možnosti** klikněte na položku **Možnosti...** v podmenu **TomoCon** hlavního menu aplikace (viz [3.4](#page-39-3) [Programové menu TomoConu\)](#page-39-3).

Dialog **Možnosti** (viz [obr.](#page-48-0) 51) se skládá ze dvou hlavních částí. V levé části je umístěn seznam kategorií (skupin reprezentovaných záložkami) a v pravé části jsou zobrazeny konkrétní možnosti dostupné pro vybranou kategorii (skupinu) nastavení.

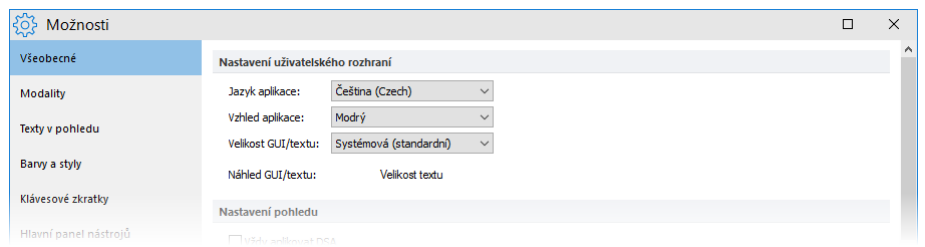

**obr. 51 – Dialog Možnosti**

<span id="page-48-0"></span>Dialog **Možnosti** umožňuje měnit nastavení pro následující skupiny nastavení:

- **Všeobecné** všeobecná nastavení aplikace (viz [4.1](#page-49-0) [Všeobecná nastavení\)](#page-49-0).
- **Modality** nastavení závislé na typu modality (viz [4.2](#page-54-0) [Nastavení podle](#page-54-0)  [modalit\)](#page-54-0).
- **Texty v pohledu** zobrazení nebo skrytí jednotlivých typů textů v pohledech (viz [4.3](#page-56-0) Texty v [pohledech\)](#page-56-0).
- **Barvy a styly** nastavení barev objektů zobrazovaných v pohledech (viz [4.4](#page-57-0) [Nastavení barev\)](#page-57-0).
- **Klávesové** z**kratky** definování klávesových zkratek (viz [4.5](#page-58-0) [Klávesové](#page-58-0)  [zkratky\)](#page-58-0).
- **Panel nástrojů Rychlý přístup** konfigurování tlačítek v panelu nástrojů Rychlý přístup (viz [4.6](#page-62-0) [Panel nástrojů Rychlý přístup\)](#page-62-0).
- **Monitory**  kalibrace monitorů (viz [4.7](#page-62-1) [Monitory\)](#page-62-1).
- **Mamografický režim** konfigurace nastavení mamografického režimu (viz [4.8](#page-64-0) [Mamografický režim\)](#page-64-0).
- **Mamografické postupy**  definování mamografických pracovních postupů (viz [4.9](#page-66-0) [Mamografické postupy\)](#page-66-0).

<span id="page-49-0"></span>• **DICOM** – DICOM nastavení TomoConu (viz [4.10](#page-66-1) [DICOM nastavení\)](#page-66-1).

# **4.1 Všeobecná nastavení**

# **4.1.1 Nastavení jazyka**

TomoCon umožňuje pomocí části **Nastavení uživatelského rozhraní** v záložce **Všeobecné** dialogu **Možnosti** nastavit jazykovou lokalizaci aplikace (viz [obr.](#page-49-1) 52). Změna jazyka se uskuteční až při dalším spuštění TomoConu.

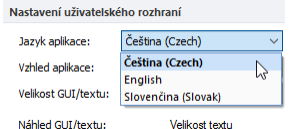

**obr. 52 – Nastavení jazyka uživatelského rozhraní v záložce Všeobecné**

# <span id="page-49-1"></span>**4.1.2 Vzhled aplikace**

TomoCon umožňuje přizpůsobit vzhled aplikace přesně podle vašich požadavků. Kompletně můžete změnit styl uživatelského rozhraní tak, aby byl kompatibilní s jinými Microsoft Windows aplikacemi, které používáte.

Pro změnu vzhledu aplikace použijte položku **Vzhled aplikace** v části **Nastavení uživatelského rozhraní** v záložce **Všeobecné** dialogu **Možnosti** (viz [obr.](#page-49-2) 53).

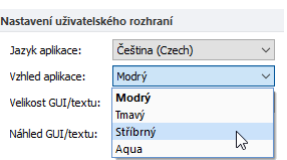

**obr. 53 – Nastavení vzhledu uživatelského rozhraní v záložce Všeobecné**

# <span id="page-49-2"></span>**4.1.3 Škálování fontů**

TomoCon je navržený pro práci se všemi v současnosti používanými monitory. Můžete s ním pracovat na monitorech od rozlišení 1024x768 až do vícemonitorových systémů s vysokým rozlišením. V případě použití monitorů s vysokým rozlišením je často potřeba přizpůsobit velikost všech fontů aplikace tomuto rozlišení. Anebo naopak, když používáte monitor s malým rozlišením, často potřebujete zvětšit pracovní prostor na co největší možnou část. Za tímto účelem nabízí TomoCon možnost přizpůsobit velikost používaných fontů a všech oken (dialogy, menu atd.) pomocí změny škálovacího stupně v části **Nastavení uživatelského rozhraní** v záložce **Všeobecné** dialogu **Možnosti** (viz [obr.](#page-50-0) 54).

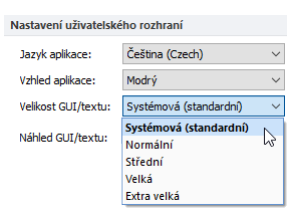

**obr. 54 - Nastavení uživatelského rozhraní v záložce Všeobecné**

<span id="page-50-0"></span>Pro změnu škálování fontů používaných v TomoConu klikněte na tlačítko s názvem aktuální škálovací konstanty (**Systémová**, **Normální**, **Střední**, **Velká**, **Extra velká**). Následně se zobrazí seznam všech možných velikostí fontů seřazených od minimální velikosti. Dále klikněte na položku s názvem požadované velikosti. Náhled ve spodní části (**Náhled textu**) se automaticky změní na požadovanou velikost. Pro aplikování nové velikosti je nutné restartovat TomoCon.

# **4.1.4 Nastavení pohledu**

Na určení uživatelských nastavení v pohledech se používá část **Nastavení pohledu**  v záložce **Všeobecné** dialogu **Možnosti** (viz [obr.](#page-50-1) 55). Konkrétně můžete změnit následující nastavení:

- Zapnutí automatického aktivování DSA módu, pokud je v aktuálním pohledu snímek, který obsahuje DICOM informace pro DSA (**Vždy aplikovat DSA**).
- Zapnutí/vypnutí možnosti výběru snímku do aktuálního pohledu kliknutím na snímek v paletě náhledů (**Výběr snímku kliknutím**).
- **První klik jen aktivuje pohled -** po kliknutí do neaktuálního pohledu se z něho stane jen aktuální pohled. Pokud není toto zaškrtávací políčko vybráno, po kliknutí do neaktuálního pohledu se z něho stane aktuální pohled a hned se v něm provede vybraná akce.
- Zapnutí/ vypnutí 10bitového škálování šedé (**Povolit 10bitovou škálu šedé**), které umožňuje lépe zobrazit detaily při diagnostice příliš tmavých nebo světlých obrázků.

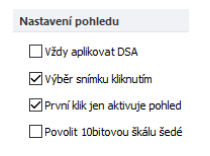

**obr. 55 – Nastavení pohledu v záložce Všeobecné**

# <span id="page-50-1"></span>**4.1.5 Nastavení myši**

Všechny funkce TomoConu jsou navržené tak, aby se mohli v maximální možné míře používat všechna standardní tlačítka myši. TomoCon umožňuje mapovat nadefinované funkce na vybraná tlačítka myši včetně kolečka myši. Tyto funkce budou aktivní kdykoliv, pokud aktivujete příslušné tlačítko myši, bez potřeby jejich aktivace. Pomocí části **Nastavení myši** (viz [obr.](#page-51-0) 56) v záložce **Všeobecné** dialogu **Možnosti** je rozložení funkcí velmi jednoduchým procesem.

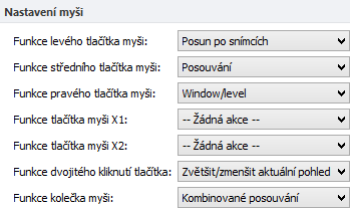

**obr. 56 – Nastavení myši v záložce Všeobecné**

<span id="page-51-0"></span>Po namapování funkcí na tlačítkách myši zůstane i nadále zachované původní chování jednotlivých tlačítek myši:

**Levé tlačítko myši** je standardně použité na:

- Výběr položek (studie, snímek, snímek v paletě náhledů, výběr aktuálního pohledu, atd.).
- Kliknutí (na tlačítka, položky a menu, atd.).
- Vykonávání primární akce (window/level, zvětšení, atd.). Primární akce je aktuálně vybraná akce v aktuálním pohledu, kterou můžete aktivovat stisknutím levého tlačítka myši. Po jeho uvolnění bude primární akce zrušená.

**Pravé tlačítko myši** je standardně použité na:

- Zobrazení kontextového menu aktuálního pohledu na pracovní ploše.
- Zobrazení kontextového menu libovolného okna (panel nástrojů, paleta náhledů, atd.).
- Výběr skupiny snímků v paletě náhledů.

Pro mapování nadefinovaných funkcí na levé tlačítko myši klikněte na **Funkce levého tlačítka myši**. Zobrazí se seznam všech možných funkcí pro mapování (viz [obr.](#page-51-1) 57). Potom klikněte na název požadované funkce pro potvrzení. Pro zrušení mapovaní klikněte na položku **– Žádná akce –** v zobrazeném seznamu.

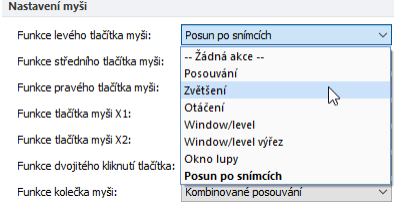

**obr. 57 – Výběr akce pro levé tlačítko myši**

<span id="page-51-1"></span>Podobně je možné definovat také funkce středního tlačítka, pravého tlačítka myši, resp. tlačítek X1 a X2 u myší s 5 tlačítky.

Pro definování funkce dvojitého kliknutí levým tlačítkem myši v aktuálním pohledu klikněte na tlačítko **Funkce dvojitého kliknutí tlačítka**. Zobrazí se seznam předdefinovaných funkcí pro aktuální pohled (viz [obr. 58\)](#page-52-0). Následně klikněte na požadovanou funkci. Pro zrušení mapování klikněte na položku **–Žádná akce–** v zobrazeném seznamu.

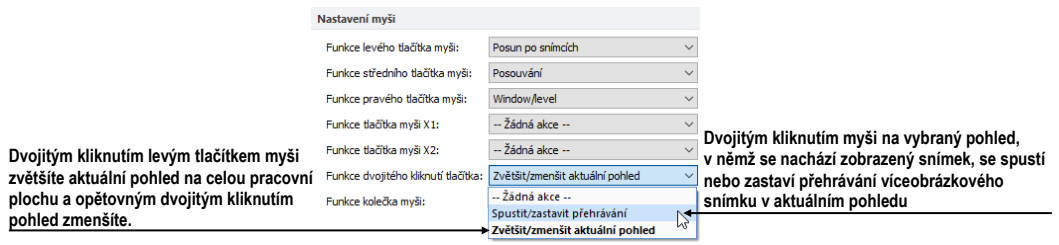

**obr. 58 – Seznam funkcí pro dvojité kliknutí levým tlačítkem myši**

<span id="page-52-0"></span>Pro definice chování rolovacího kolečka myši klikněte na tlačítko **Funkce kolečka myši**. Zobrazí se seznam všech nadefinovaných typů akcí kolečka myši (viz [obr.](#page-52-1) 59). Následně klikněte na název požadovaného chování pro potvrzení.

- **Posouvání po snímcích** posouvání snímků v aktuálním pohledu dopředu a dozadu v rámci jedné série (při víceobrázkových snímcích se posouvají jen první obrázky snímků),
- **Posouvání po políčcích -** posouvání obrázků víceobrázkových snímků v aktuálním pohledu dopředu a dozadu v rámci jednoho snímku (při obyčejných snímcích posouvání není možné),
- **Kombinované posouvání -** posouvání obrázků víceobrázkových snímků a obyčejných snímků v aktuálním pohledu dopředu a dozadu v rámci jedné série.

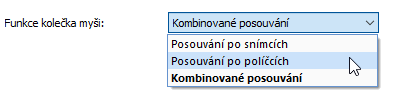

**obr. 59 – Seznam funkcí kolečka myši**

# <span id="page-52-1"></span>**4.1.6 Anotace a měření**

TomoCon umožňuje pomocí části Anotace a měření v záložce **Všeobecné** dialogu **Možnosti** nastavit následující parametry měřících nástrojů (viz [obr.](#page-53-0) 60):

- **Povolit jednorázové měřící nástroje** po použití měřícího nástroje se daný nástroj automaticky vypne.
- **Uzamknout existující anotace a měření ve studii po jejím načtení -** po otevření libovolné studie se všechny její měřící nástroje uzamknou pro editaci. V opačném případě, pokud není daná možnost zaškrtnutá, jsou uzamknuty jen manuálně uzamčené měřící nástroje.

• **Škálovat texty anotací a měření spolu se zvětšením obrazu** - texty anotací a měření se zvětšují/zmenšují se zvětšením/zmenšením obrazu. V opačném případě, pokud není daná možnost zaškrtnutá, mají texty vždy stejnou velikost nezávisle na zvětšení obrazu.

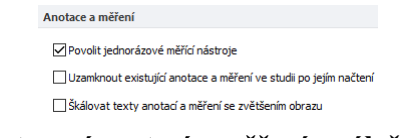

**obr. 60 – Nastavení anotací a měření v záložce Všeobecné**

# <span id="page-53-0"></span>**4.1.7 Nastavení pro ROI**

TomoCon umožňuje nastavit vybrané parametry procesu definování kontur pro ROI pomocí části **Nastavení pro ROI** (viz [obr.](#page-53-1) 61) v záložce **Všeobecné** dialogu **Možnosti**. Tato nastavení jsou aplikována při kreslení definovaných ROI v pohledech.

Pro zjednodušení kontur ROI na maximálně "x" bodů po ukončení jeho editování povolte možnost **Vždy redukovat počet vrcholů kontury po editování** (kde "x" je zadaný počet do "**Maximální počet vrcholů kontury**").

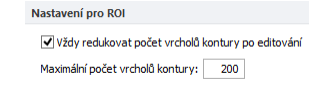

**obr. 61 – Nastavení pro ROI v záložce Všeobecné**

# <span id="page-53-1"></span>**4.1.8 Potvrzení**

TomoCon umožňuje potlačit zobrazování potvrzovacích dialogů při vykonávání některých akcí pomocí části **Potvrzení** (viz [obr.](#page-53-1) 61 ) v záložce **Všeobecné** dialogu **Možnosti**.

• **Dotázat se "Zavřít aktuálně otevřené studie?" před otevřením nové studie**

*Zaškrtnutá* Dialog se zobrazuje, když je otevírána další studie.

*Odškrtnutá* Aktuálně otevřené studie se při otevírání dalších studií nezavírají.

- **Dotázat se "Přejete si smazat měření?" před smazáním označeného měření klávesou Delete** 
	- *Zaškrtnutá* Dialog zabrání smazání měřícího nástroje při náhodném stisknutí klávesy **Delete**.
	- *Odškrtnutá* Měřící nástroj je okamžitě odstraněn po stisknutí klávesy **Delete**.
- **Dotázat se "Přejete si uložit změny?" před zavřením studie se změněnými lékařskými nálezy** 
	- *Zaškrtnutá* Dialog se zobrazuje v případě, že je zavírána studie s libovolnými změnami (lékařské zprávy, ROI, měřící nástroje).
	- *Odškrtnutá* V případě, že je možnost " **Automaticky uložit změny před zavřením studie"** zaškrtnutá, jsou změny automaticky uloženy s právě zavíranou studií. V opačném případě je třeba změny manuálně uložit před zavřením studie.
- **Dotázat se "Přejete si uložit změny?" před odesláním studie se změněnými lékařskými nálezy**
	- *Zaškrtnutá* Dialog se zobrazuje v případě, že je studie s libovolnými změnami (lékařské zprávy, ROI, měřící nástroje) odesílána na jiné DICOM zařízení.
	- *Odškrtnutá* V případě, že je možnost " **Automaticky uložit změny před odesláním studie"** zaškrtnutá, jsou změny automaticky uloženy před odesláním studie. V opačném případě je třeba změny manuálně uložit před odesláním studie.

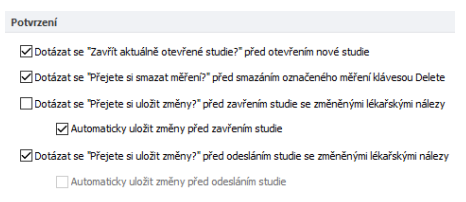

**obr. 62 – Nastavení Potvrzení v záložce Všeobecné**

# <span id="page-54-0"></span>**4.2 Nastavení podle modalit**

Na nastavení vlastností TomoConu podle jednotlivých typů modalit se používá záložka **Modality** dialogu **Možnosti** (viz [obr.](#page-55-0) 63).

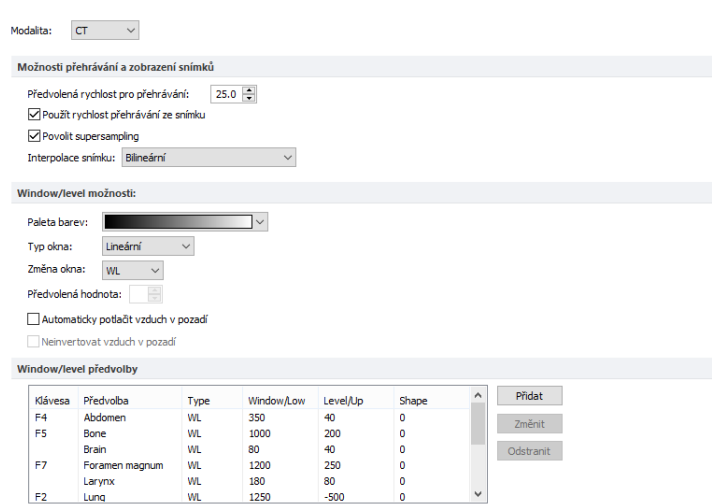

**obr. 63 – Záložka Modality dialogu Možnosti**

<span id="page-55-0"></span>Pro jednotlivé modality je možné nastavit tyto vlastnosti:

#### • **Možnosti přehrávání a zobrazení snímků**:

- o Definovat **Předvolenou rychlost přehrávání** víceobrázkových snímků.
- o Vybrat typ bitmapové interpolace (**Interpolace snímku**) pro zobrazování obrazových údajů (**Žádná** interpolace, **Bilineární** interpolace, **Bikubická** interpolace).
- o Zapnout/vypnout použití "supersampling" při zobrazení snímku (**Povolit supersampling**).
- **Window/level možnosti**:
	- o Vybrat barevnou paletu a zvolit typ jejího odstupňování (**Typ okna** a **Předvolená hodnota**).
	- o Zvolit mód změny okna (**Změna okna**).
	- o Zapnout/vypnout možnost **Automaticky potlačit vzduch v pozadí** pro trvalé zobrazení oblastí se vzduchem černou barvou (i při změně hodnot window/level).
	- o Zapnout/vypnout možnost **Neinvertovat vzduch v pozadí** pro trvalé zobrazení oblastí se vzduchem černou barvou i v invertovaném pohledu.
- **Window/level předvolby**  uživatel má na výběr seznam kombinací hodnot window/level (nebo low, up) a shape pro každou používanou modalitu. Tyto kombinace mohou být pro urychlení práce přiřazeny ke klávesovým zkratkám  $F2 - F9.$

Nové kombinace hodnot window, level a shape, popřípadě i jejich přiřazení ke klávesovým zkratkám se nastavují v dialogovém okně **Window/level předvolba** (viz [obr.](#page-56-1) 64), které se otevře po zmáčknutí tlačítka **Přidat**. Kombinaci vybranou ze seznamu můžete vymazat zmáčknutím tlačítka **Odstranit** nebo změnit po zmáčknutí tlačítka **Změnit**, kdy se znovu otevře dialogové okno **Window/level předvolba**, ve kterém je možné provést požadované změny.

| Klávesa:  | <b>Iméno</b> |        |        |
|-----------|--------------|--------|--------|
| F5        | Bone         |        |        |
| Typ:      | Window:      | Tevel: | Shape: |
| <b>WI</b> | 100          | 200.00 |        |

**obr. 64 – Dialog Window/level předvolba**

# <span id="page-56-1"></span>**4.3 Texty v pohledech**

<span id="page-56-0"></span>Na výběr zobrazených informací v různých typech pohledů (viz [obr.](#page-56-2) 65) se používá záložka **Texty v pohledu** dialogu **Možnosti** (viz [obr.](#page-57-1) 66). TomoCon má předdefinované nastavení textových informací, které zobrazuje v jednotlivých typech pohledů a které můžete volně konfigurovat.

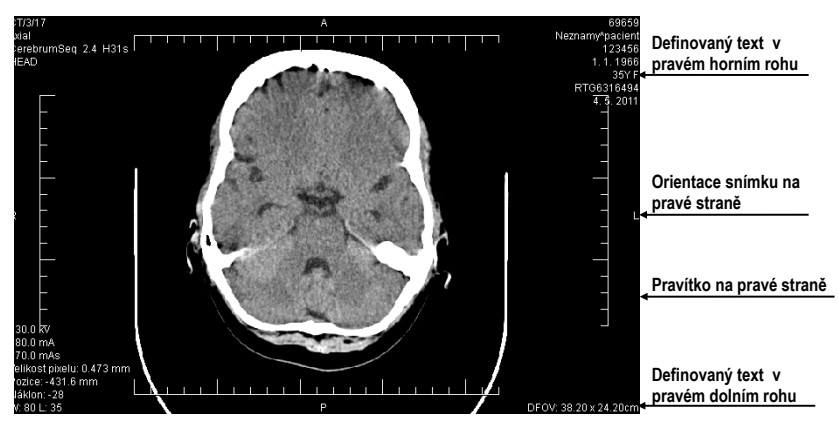

**obr. 65 – Zobrazené texty v pohledech**

<span id="page-56-2"></span>V dialogu pro konfiguraci textů vyberte typ pohledu, pro který chcete nastavit zobrazení textových informací. Čtyři stejně veliké obdélníkové oblasti představují zodpovídající rohy pohledu a obsahují popisné texty informací, které budou v těchto rozích zobrazeny. Pátá větší obdélníková oblast na levé straně obsahuje nepoužité popisné texty. Texty mohou být přemisťovány mezi těmito pěti oblastmi myši metodou drag & drop.

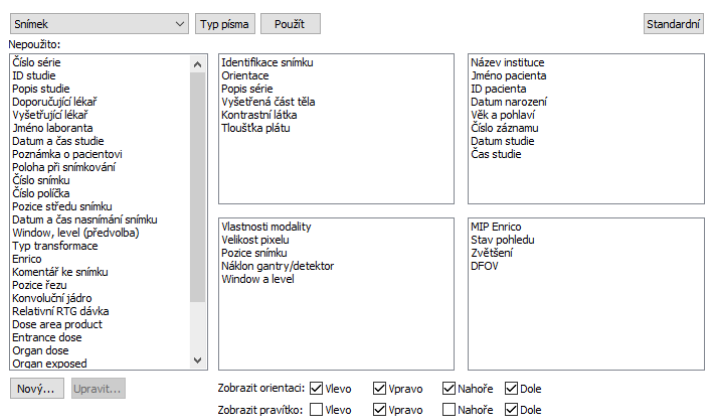

**obr. 66 – Záložka Texty v pohledu dialogu Možnosti**

<span id="page-57-1"></span>Po stisknutí tlačítka **Nový...** je možné definovat i jiné než předdefinované texty snímku v dialogu **Uživatelem definovaný text** (viz [obr.](#page-57-2) 67). V tomto dialogu je možné vybrat DICOM element, jehož hodnotu chcete zobrazit, a přiřadit mu popis. Přidaný text bude přidaný do seznamu předdefinovaných textů.

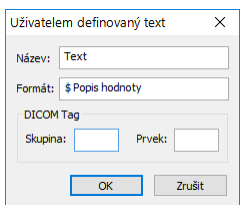

**obr. 67 – Dialog Uživatelem definovaný text**

<span id="page-57-2"></span>V pohledech můžete pomocí této záložky definovat i speciální texty. Patří mezi ne indikátor pozice a pravítko. Ve spodní části záložky **Texty v pohledech** (viz [obr. 68\)](#page-57-3) jsou zobrazeny zaškrtávací políčka umožňující zobrazit pravítko a indikátor pozice v levé, pravé, horní, nebo spodní části pohledu. Pravítko a indikátor pozice umožňují lepší identifikaci skutečné velikosti a orientace snímku.

> Zobrazit orientaci: V Vlevo V Vpravo V Nahoře V Dole Zobrazit pravítko: Vlevo Vlypravo Nahoře VDole

#### **obr. 68 – Definování pozice pravítka a indikátoru pozice snímku**

<span id="page-57-3"></span>Pro aplikování změn vykonaných v záložce **Texty v pohledech** klikněte na tlačítko **Použít**. Jestli se chcete vrátit k předdefinovanému stavu a vrátit případné změny po uložení, stlačte tlačítko **Standardní**.

# <span id="page-57-0"></span>**4.4 Nastavení barev a stylů**

V TomoConu je možno měnit barvu a styl vybraných zobrazovaných objektů pomocí záložky **Barvy a styly** dialogu **Možnosti** (viz [obr.](#page-58-1) 69).

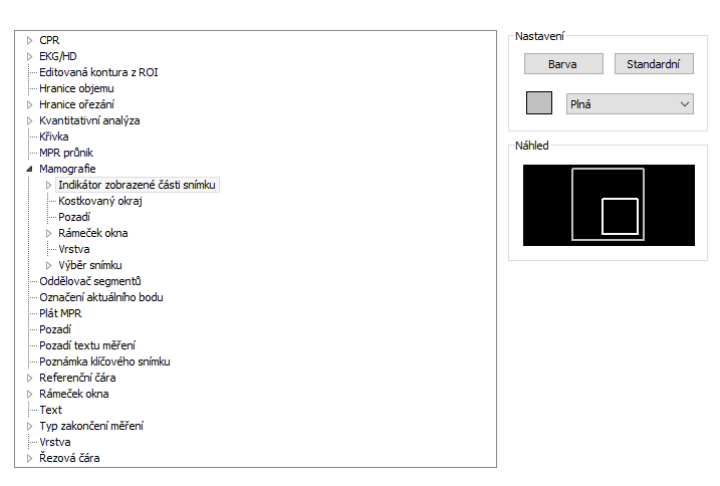

**obr. 69 – Záložka Barvy a styly dialogu Možnosti**

<span id="page-58-1"></span>Barva se nastavuje v části **Nastavení** kliknutím na tlačítko **Barva** nebo čtvereček s aktuální barvou objektu. Otevře se dialogové okno pro výběr barvy z palety předdefinovaných barev nebo uživatelem vytvořených vlastních barev. V případě potřeby je možné přiřadit objektu i předdefinovanou barvu a styl pomocí tlačítka **Standardní.** Pro čárové objekty je možné zadat čáru jako **Plnou**, **Čárkovanou**, **Tečkovanou**, **Čárka-tečka.** Pro textové objekty je možno zadat tvar textu jako **Jednoduchý**, **Rozšířený.**

<span id="page-58-0"></span>V části **Náhled** je uživateli k dispozici náhled na objekt se změněnou barvou nebo tvarem.

# **4.5 Klávesové zkratky**

Klávesové zkratky umožňují vykonávat funkce jednoduchým stlačením kombinace kláves. Použití této metody je rychlejší než použití klasického výběru funkcí pomocí myši. Klávesovou zkratku můžete definovat jako kombinaci více současně stlačených kláves nebo jednoduše jedinou klávesou. Pro každou akci můžete mít definovaných několik klávesových zkratek, což umožňuje efektivněji aplikovat jednotlivé funkce. Každá klávesová zkratka má i svůj rozsah působnosti, kde může být aplikována. Tímto způsobem můžete definovat pro jednu zkratku různé funkce pro různé oblasti TomoConu (např. tiskové rozhraní, hlavní okno aplikace).

# **4.5.1 Rozsah klávesové zkratky**

Rozsah platnosti klávesové zkratky umožňuje aplikovat zkratku jen pro určitý pohled nebo mód TomoConu. Například, pokud potřebujete klávesovou zkratku **Ctrl+O**  použít pro zobrazení dialogu **Vyhledávaní studií** v hlavním okně TomoConu a v mamografii pro **Náhled** hanging protokolu.

Rozsah klávesové zkratky (viz [obr.](#page-59-0) 70) může být nastavený podle typu pohledu (snímek, MPR, 3D, DRR, fúze) a/nebo podle typu okna (hlavní okno aplikace, mamografie, dotykové rozhraní, tisk). Rozsah typu Globální pro zkratku znamená, že bude použitelná nezávisle na typu pohledu a okna.

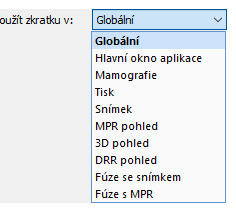

**obr. 70 – Typy rozsahů klávesových zkratek**

#### <span id="page-59-0"></span>**4.5.2 Správa klávesových zkratek**

TomoCon umožňuje definovat vlastní klávesové zkratky pomocí manažera klávesových zkratek v záložce **Klávesové zkratky** dialogu **Možnosti** (viz [obr.](#page-60-0) 71).

Pro správu klávesových zkratek v záložce **Klávesové zkratky**:

- 1. Najděte požadovanou skupinu funkcí v seznamu **Skupiny příkazů** na levé straně.
- 2. Klikněte na příslušnou funkci v seznamu **Příkazy ve skupině** na pravé straně dialogu, který zobrazuje příkazy pro označenou skupinu.
- 3. Popis označené funkce/příkazu se zobrazí v okně **Popis** a v seznamu **Přiřazené klávesové** z**kratky** se zobrazí již definované zkratky pro tuto funkci.
- 4. Pro správu klávesových zkratek vybrané funkce (přidání, editování, zrušení) použijte následně tlačítka **Přidat**, **Odstranit** a **Odstranit všechny**.

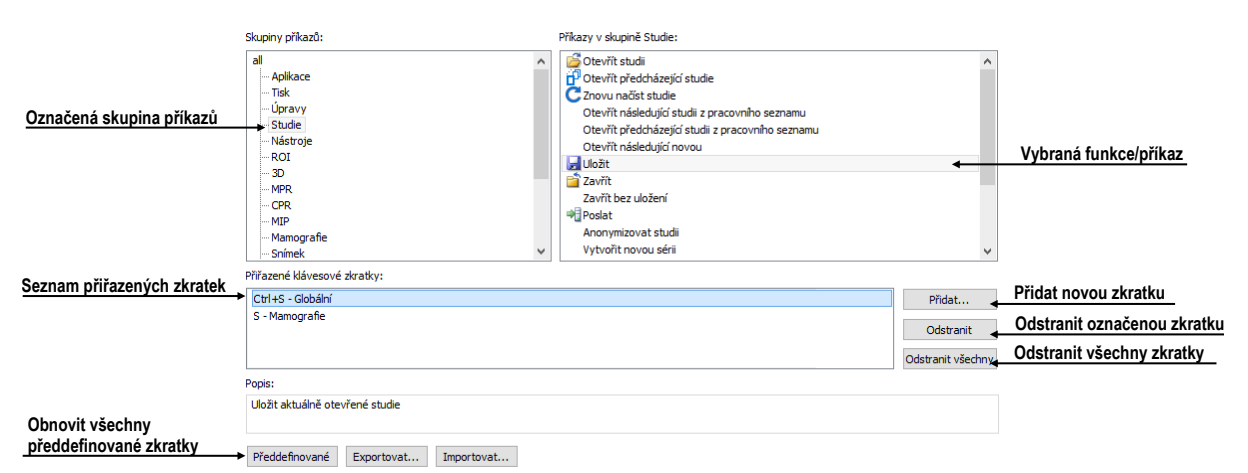

**obr. 71 – Záložka Klávesové zkratky dialogu Možnosti**

<span id="page-60-0"></span>Pro definování vlastní klávesové zkratky v záložce **Klávesové zkratky**:

- 1. Označte požadovanou skupinu funkcí v seznamu na levé straně. V seznamu na pravé straně se zobrazí seznam dostupných funkcí.
- 2. Až najdete příslušnou funkci (v seznamu na pravé straně), pro kterou chcete přidat zkratku, klikněte na název funkce a klikněte na tlačítko **Přidat...**.
- 3. Zobrazí se dialog **Definuj klávesové zkratky** (viz [obr.](#page-60-1) 72). Stiskněte postupně kombinaci kláves pro klávesovou zkratku. Stisknutá kombinace kláves se zobrazí v okně **Stlačené klávesy**. Pokud během definování uděláte chybu, stiskněte klávesu **Backspace**. Následně se vymaže celá definovaná kombinace kláves a můžete zadat novou.
- 4. Dále definujte rozsah zkratky v položce **Použít zkratku v**.
- 5. Pokud jste zadali zkratku pro vybraný rozsah, která už je definovaná pro jinou funkci, její původní funkce/příkaz se zobrazí v políčku **Používáno pro**.
- 6. Pokud si přejete přidat zadanou klávesovou zkratku, klikněte na tlačítko **Aplikovat**. Pokud chcete přidat více než jednu klávesovou zkratku pro jednu funkci, po zadání první zkratky klikněte na tlačítko **Přiřadit**. Naposledy zadaná zkratka bude přidána k funkci (políčko **Přiřazené klávesy**) a do políčka **Stlačené klávesy** můžete zadat další zkratku
- 7. Klikněte na tlačítko **Použít** pro potvrzení změn nebo **Zrušit** pro zrušení změn.

<span id="page-60-1"></span>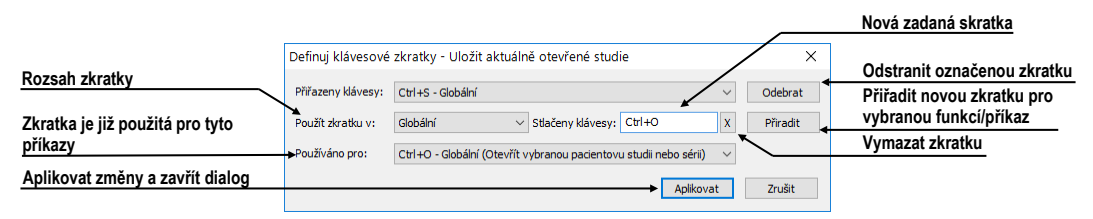

**obr. 72 – Dialog Definuj klávesové zkratky**

Pro odstranění definované klávesové zkratky v dialogu **Klávesové zkratky**:

- 1. Najděte požadovanou funkci/příkaz, jak je popsáno výše.
- 2. Označte klávesovou zkratku v seznamu **Přiřazené klávesové zkratky** a klikněte na tlačítko **Odstranit**. Označená zkratka bude smazána.

Pro odstranění všech zkratek, které jste vytvořili, a návrat k předdefinovaným klikněte na tlačítko **Předdefinované**.

Pro přenos klávesových zkratek na jiný počítač použijte možnost exportování a importování zkratek. Pro export klikněte na tlačítko **Export...**. Výstupem je soubor s příponou .key, který můžete na zvoleném počítači importovat kliknutím na tlačítko **Import...**.

# **4.5.3 Předdefinované klávesové zkratky**

Kromě použivatelem definovaných klávesových zkratek nabízí TomoCon skupinu předdefinovaných zkratek pro vybrané funkce. Můžete je kdykoliv změnit postupem již popsaným v předcházející kapitole. Kompletní seznam předdefinovaných zkratek je uvedený v následující tabulce.

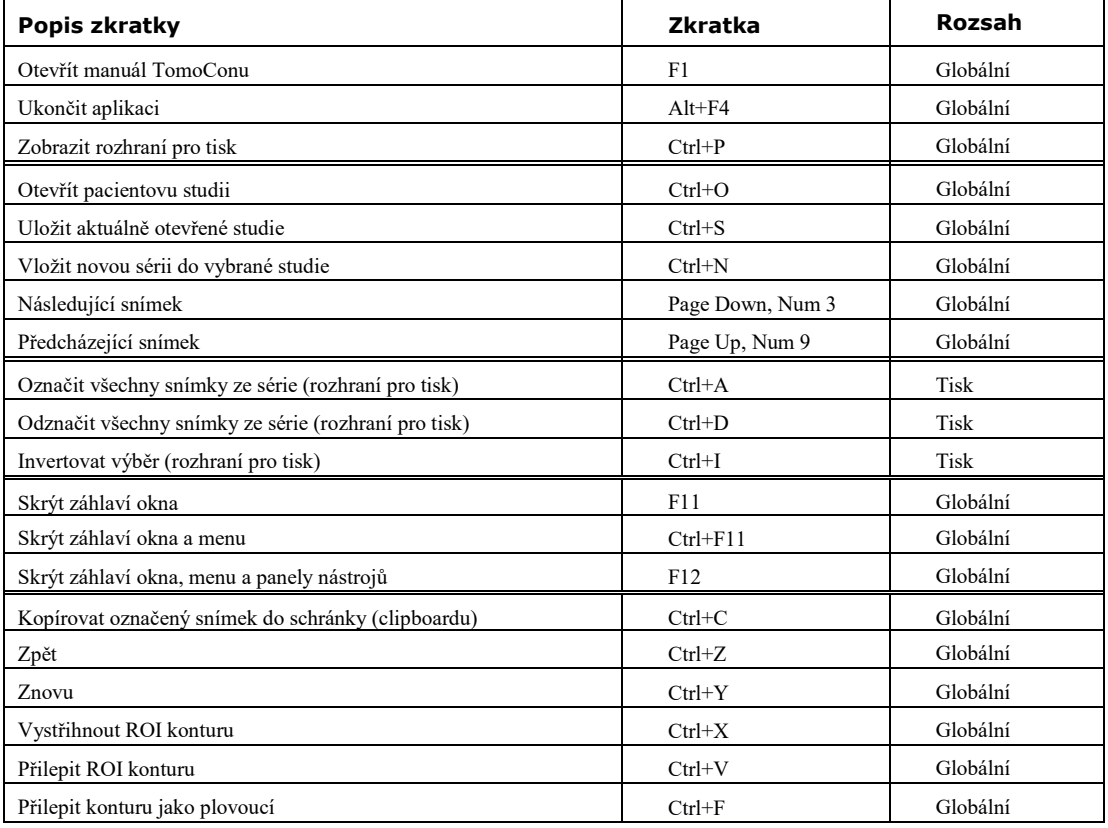

# **4.6 Panel nástrojů Rychlý přístup**

<span id="page-62-0"></span>Panel nástrojů **Rychlý přístup** je plně konfigurovatelný panel nástrojů, který umožňuje přidávat a odebírat vlastní tlačítka, která zastupují příkazy TomoConu.

Pro konfiguraci panelu nástrojů Rychlý přístup použijte záložku **Panel nástrojů Rychlý přístup** dialogu **Možnosti** (klikněte na položku **Možnosti...** v podmenu **TomoCon** hlavního menu aplikace).

Záložka **Panel nástrojů Rychlý přístup** (viz [obr.](#page-62-2) 73) obsahuje seznam dostupných nástrojů na levé straně (**Dostupné příkazy**) a seznam aktuálně vybraných nástrojů v panelu nástrojů Rychlý přístup na pravé straně (**Přizpůsobit panel nástrojů Rychlý přístup**). Nástroje je možné jednoduše přesouvat myší mezi těmito dvěma seznamy. Stačí uchopit nástroj levým tlačítkem myši a přesunout jej do druhého seznamu. Podobně je možné měnit pořadí nástrojů jejich přesunutím do jiné pozice v rámci tohoto seznamu.

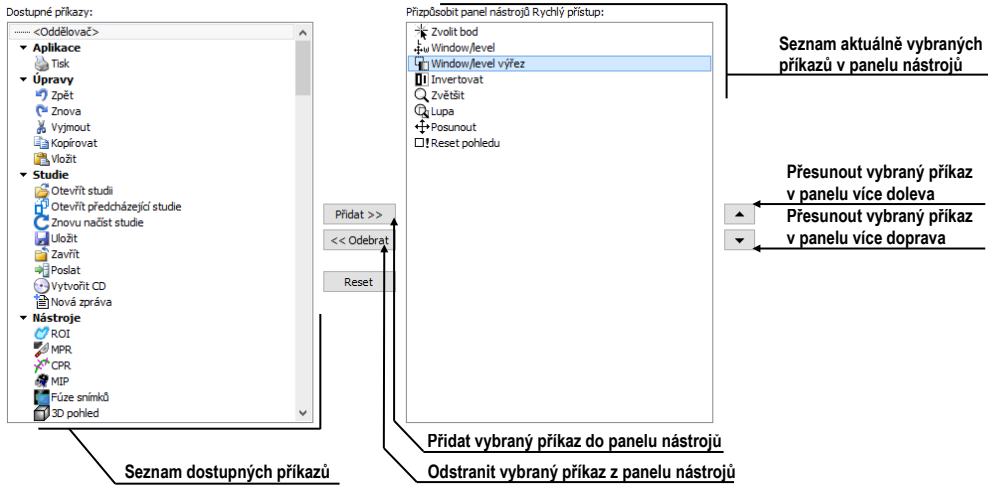

**obr. 73 – Záložka Panel nástrojů Rychlý přístup v dialogu Možnosti**

<span id="page-62-2"></span>Pro konfiguraci panelu nástrojů je možné použít i tlačítka tohoto dialogu. Pro přidání nástroje označte nástroj v seznamu dostupných příkazů a klikněte na tlačítko **Přidat>>.** Nástroj bude přidán do seznamu na pravé straně. Pro odstranění nástroje z panelu nástrojů označte příslušný nástroj a klikněte na tlačítko **<<Odebrat**. Pro změnu pořadí nástrojů použijte tlačítka  $\blacktriangle$  a  $\blacktriangledown$ .

# <span id="page-62-1"></span>**4.7 Monitory**

Záložka **Monitory** dialogu **Možnosti** (viz [obr.](#page-63-0) 74) umožňuje kalibrovat každý monitor připojený k pracovní stanici definováním fyzických rozměrů jeho zobrazovací plochy. Kalibrace je první a nevyhnutelný krok pro zobrazování snímků ve všech režimech zvětšování (viz [7.2](#page-111-0) [Změna velikosti snímku\)](#page-111-0). Bez kalibrace monitorů nemůžete prohlížet snímky na monitoru v jejich aktuální velikosti.

V této záložce je možné zakázat zobrazování pracovní plochy na vybraných monitorech odškrtnutím možnosti **Povolit umísťování pracovních ploch na tuto obrazovku**. Při automatickém nebo manuálním vytváření pracovní plochy jsou tyto monitory vynechány a pracovní plocha se na nich nezobrazí.

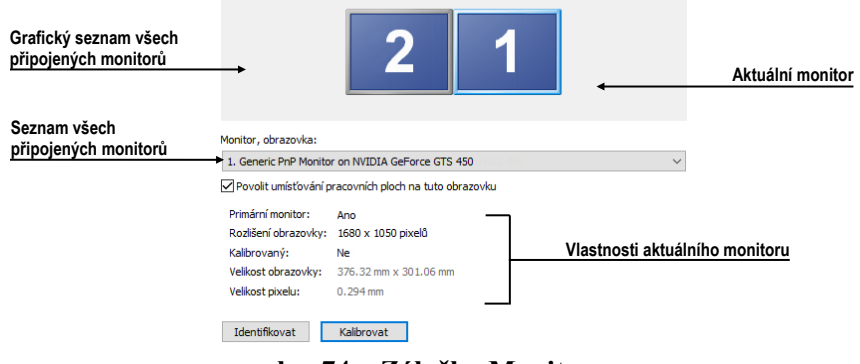

**obr. 74 – Záložka Monitory**

<span id="page-63-0"></span>Pro kalibraci všech připojených monitorů postupujte podle následujících kroků:

- 1. Klikněte v náhledu monitorů na požadovaný monitor a pak na tlačítko **Kalibrovat**.
- 2. Na vybraném aktuálním monitoru se zobrazí celoobrazovkový kalibrační dialog (viz [obr.](#page-63-1) 75).

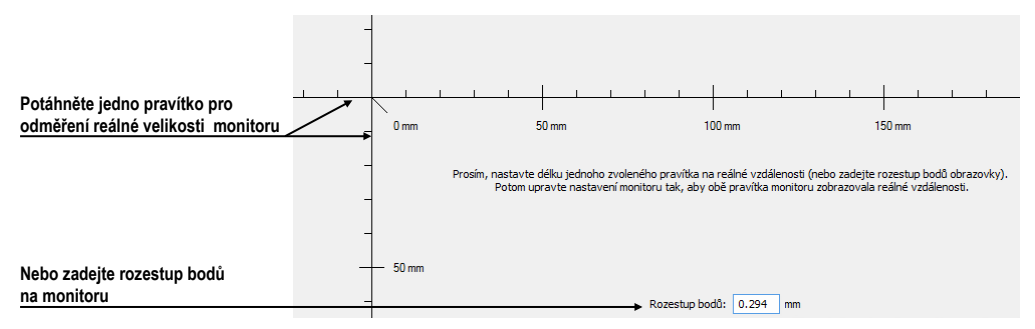

**obr. 75 – Kalibrace monitoru**

- <span id="page-63-1"></span>3. Podle pravítka v dialogu a pomocí libovolného měřícího zařízení na měření délky (pravítko, šuplera) kalibrujte vzdálenosti na monitoru. Pravítko v dialogu je možné táhnutím zvětšovat a zmenšovat, abyste dosáhli měřený úsek. Pro minimalizaci odchylky měření je výhodné měřit co největší vzdálenost.
- 4. Klikněte na tlačítko **Dále** a v zobrazeném dialogu ověřte vypočítané rozměry měřidlem délky a klikněte na tlačítko Dokončit.

# **4.8 Mamografický režim**

<span id="page-64-0"></span>Záložka **Mamografický režim** v dialogu **Možnosti** (viz [obr.](#page-66-2) 77) umožňuje nastavit základní vlastnosti uživatelského rozhraní, pohledů a přechodů snímků v mamografickém režimu:

- **Nastavení uživatelského rozhraní:**
	- o **Vzhled aplikace**. Umožňuje změnit vzhled mamografického režimu, aby byl stejný jako některé známější Microsoft Windows aplikace.
	- o **Velikost GUI/textu**. Změna základní škály písma pro všechny ovládací prvky v mamografickém režimu.
- **Nastavení pohledu:**
	- o **První klik jen aktivuje pohled**. Pokud je nastavená tato možnost, tak po kliknutí na neaktivní pohled v mamografii se pohled stane aktivním. V opačném případě se nejen aktivuje pohled, ale zároveň se vykoná příslušná akce v pohledu navázaná na kliknutí.
	- o **Indikovat zobrazení výseku snímku v pohledu (checkered border)**. Pokud je nastavená tato možnost a snímek v pohledu v mamografickém režimu je zvětšený tak, že přesahuje pohled, potom na okraji pohledu, kde snímek přesahuje mimo, je zobrazený kostkovaný okraj (viz [obr.](#page-64-1) 76).

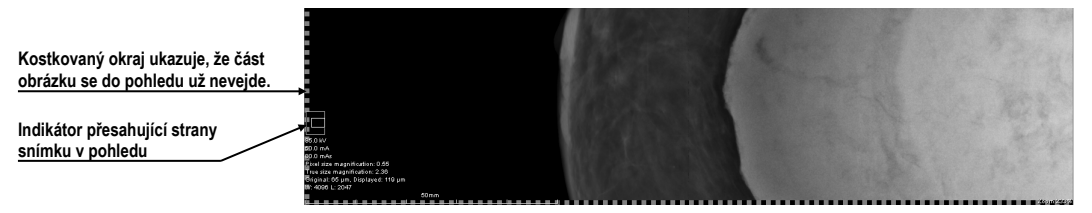

**obr. 76 – Aktívní kostkovaný okraj**

- <span id="page-64-1"></span>o **Relativní změna window/level**. Pokud je nastavená tato možnost spolu z možností **Rozsah všech** na panelu nástrojů, tak procento změny hodnot window/level v aktuálním pohledu je aplikované i na ostatní pohledy proporcionálně v rozsazích window/level hodnot jednotlivých pohledů.
- o **Zobrazit měřící nástroje a anotace v lupě**. Pokud je nastavena tato možnost, lupa v mamografickém režimu bude zobrazovat i další objekty pohledu, jako jsou měřící nástroje a anotace.
- **Mamografické vlastnosti:**
- o **Spustit mamografický režim automaticky po otevření mamografické studie**. Pokud je nastavené, tak každá studie s modalitou MG se automaticky otevírá v mamografickém režimu.
- o **Zobrazovat dialog Zavřít studii při zavírání mamografických studií**. Pokud je nastaveno, zobrazí se při zavírání studie vždy potvrzující dialog pro uzavření a uložení studie.
- o **Zobrazit snímky pro zpracování**. Zapíná nebo vypíná zobrazování údajů určených pro další zpracování (snímky pro zpracování není možné použít na diagnostiku).
- o **Reverzní ACR zobrazení snímků (dorzal hanging)**. Pokud je zapnuté, snímky jsou zobrazené s dorzální orientací.
- o **Reverzní pořadí pohledů (ML na levé straně)**. Pokud je zapnuté, snímky ML jsou zobrazené v navigátoru snímků před snímky CC.

#### • **Zvětšení při posunu po snímcích:**

- o **Pixel na pixel**. Pokud je povolená tato možnost, potom každý snímek ve způsobu posunu po snímcích je zobrazený pixel na pixel (každý pixel snímky je zobrazený jako pixel v pohledu na monitoru).
- o **Stejná velikost**. Pokud je povolená tato možnost, tak snímky ve způsobu posunu po snímcích jsou zobrazované ve stejné velikosti (největší snímek z celé studie je roztažený v celém pohledu a ostatní jsou ve svých pohledech zobrazené poměrně k velikosti největšího snímku). V políčku napravo může být zadaný faktor pro zvětšení, který poměrově zvětšuje snímky ve všech pohledech.
- o **Vynechat prázdné oblasti při přechodu snímku**. Pokud je povolená tato možnost a snímek obsahuje oblasti, v kterých se nachází pouze vzduch, potom jsou tyto oblasti při přechodu snímky přeskočené.

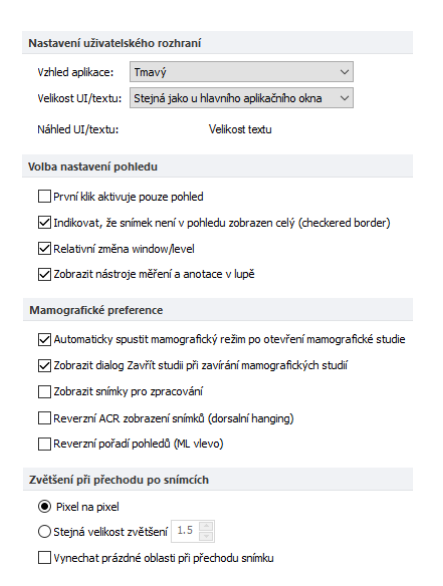

**obr. 77 – Záložka Mamografický režim v dialogu Možnosti**

# <span id="page-66-2"></span>**4.9 Mamografické postupy**

<span id="page-66-0"></span>Záložka **Mamografické pracovní postupy** v dialogu **Možnosti** umožňuje konfigurovat pracovní postupy hanging protokolů, které jsou použitelné v mamografickém režimu. Pro podrobný popis konfiguračního procesu mamografických postupů viz [27.8](#page-280-0) [Pracovní postupy](#page-280-0).

# <span id="page-66-1"></span>**4.10 DICOM nastavení**

Následující nastavení parametrů DICOM přijímače a DICOM úložiště lokálních studií jsou dostupná pomocí záložky **DICOM** dialogu **Možnosti**:

- Vlastnosti adresáře pro lokální úložiště (viz [4.10.1](#page-67-0) [Nastavení lokálního](#page-67-0)  [úložiště Lokální studie\)](#page-67-0).
- Nástroje pro kompakci/obnovení databáze lokálních studií (viz [4.10.2](#page-67-1) Údržba [databáze\)](#page-67-1).
- Nastavení pro pracovní seznam, který obsahuje důležité studie pro uživatele (viz [4.10.3](#page-67-2) [Studie v pracovním seznamu\)](#page-67-2).
- Nastavení externích zařízení pro výměnu DICOM údajů (viz [4.10.5](#page-68-0)  [Konfigurace externích DICOM zařízení\)](#page-68-0).
- Nastavení pro příjem DICOM údajů do TomoConu (viz [4.10.4](#page-68-1) [Nastavení](#page-68-1)  [DICOM přijímače\)](#page-68-1).

#### <span id="page-67-0"></span>**4.10.1 Nastavení lokálního úložiště Lokální studie**

V záložce **DICOM** část **Nastavení pro lokální studie** (viz [obr. 78\)](#page-67-3) je možné definovat **Adresář pro lokální studie**, do něhož budou ukládány všechny otevřené studie.

Pro definování adresáře lokálních studií klikněte na ikonu Q. Následně se zobrazí **Browse for folder** dialog, ve kterém můžete vybrat konkrétní adresář. V případě, že je otevřená libovolná studie, adresář není možné změnit a tato položka je zakázaná.

| Nastavení pro lokální studie |                                                            |  |
|------------------------------|------------------------------------------------------------|--|
| Adresář pro lokální studie:  | C: \TomoCon PACS\TomoCon\DICOM                             |  |
| Maximální kapacita:          | <b>MB</b><br>50000                                         |  |
|                              | Vymazat nejdéle nepoužívané studie při překročení kapacity |  |

**obr. 78 – DICOM záložka dialogu Možnosti**

<span id="page-67-3"></span>Jestliže objem uložených údajů přesáhne maximální povolenou kapacitu (**Maximální kapacita**), budou nejdéle nepoužívané studie smazány, ale to jen v případě, že je zaškrtnutá volba **Vymazat nejdéle nepoužívané studie při překročení kapacity**.

# <span id="page-67-1"></span>**4.10.2 Údržba databáze**

Lokální studie jsou navrhnuté s cílem maximalizovat rychlost práce se všemi studiemi uloženými na lokálním disku. Během práce s lokálními studiemi může za určitých okolností nastat chyba, která může ohrozit integritu údajů. Například velikost adresáře lokálních studií může přerůst fyzickou kapacitu disku nebo TomoCon může být nekorektně ukončený (např. při výpadku elektrického napájení). Za těchto okolností může nastat porušení integrity údajů databáze lokálních studií, což má za následek nečitelnost těchto údajů. Z tohoto důvodu TomoCon poskytuje pod názvem údržba databáze (viz [obr.](#page-67-4) 79) opravné a kompresní funkce, které umožňují komprimovat a opravit databázi lokálních studií. Pro zobrazení dialogu **Údržba databáze** klikněte na tlačítko **Údržba databáze** v části **Nastavení pro lokální studie**.

Pro optimalizaci velikosti databáze lokálních studií vyberte možnost **Komprese a analýza databáze** a klikněte na tlačítko **OK**. Pro opravu poškozené databáze vyberte možnost **Rekonstrukce databáze** a klikněte na tlačítko **OK**.

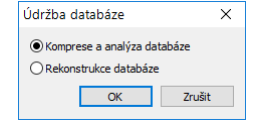

**obr. 79 – Dialog Údržba databáze**

#### <span id="page-67-4"></span><span id="page-67-2"></span>**4.10.3 Studie v pracovním seznamu**

Pracovní seznam studií obsahuje předpřipravené studie z lokálních studií nebo z libovolného DICOM zařízení, ke kterým potřebuje mít uživatel okamžitý a rychlý přístup. Pracovní seznam tvoří samostatnou záložku v dialogu otevřených studií (**Vyhledávání studií**). Studie můžete do pracovního seznamu přidávat manuálně nebo můžete aktivovat možnost **Automaticky přidat novou studii do pracovního seznamu** (viz [obr. 80\)](#page-68-2). Pokud zvolíte toto nastavení, budou všechny přijaté studie automaticky přidané do pracovního seznamu.

Když chcete zvýšit rychlost přístupu ke studiím v pracovním seznamu, TomoCon poskytuje možnost automaticky uložit všechny studie přidané do pracovního seznamu do databáze lokálních studií. Pro aktivování této funkce povolte možnost **Automaticky stáhnout studii přidanou do pracovního seznamu ze vzdáleného DICOM zařízení** (viz [obr. 80\)](#page-68-2).

| Studie pracovního seznamu                                                               |
|-----------------------------------------------------------------------------------------|
| Automaticky stáhnout studii přidanou do pracovního seznamu ze vzdáleného DICOM zařízení |
| Automaticky přidat novou studii do pracovního seznamu                                   |

**obr. 80 – Studie v pracovním seznamu část DICOM nastavení**

# <span id="page-68-2"></span><span id="page-68-1"></span>**4.10.4 Nastavení DICOM přijímače**

TomoCon obsahuje vlastní lokální DICOM přijímač, který automaticky ukládá přijímané údaje pacienta do úložiště Lokální studie. Pro tento přijímač je možné nastavit (viz [obr. 81\)](#page-68-3) název TomoConu, který bude použit pro DICOM komunikaci s jiným zařízením (**AE Title**) a port pro příjem DICOM údajů (**Listen port**).

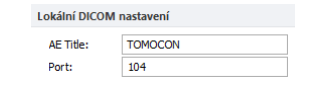

**obr. 81 - DICOM záložka dialogu Možnosti**

# <span id="page-68-3"></span><span id="page-68-0"></span>**4.10.5 Konfigurace externích DICOM zařízení**

Každé vzdálené DICOM zařízení připojené k TomoConu (PACS, DICOM modalita, atd.) je reprezentované jako samostatná záložka v dialogu **Vyhledávání studií**. V každé takovéto záložce je možné vyhledávat studie na daném DICOM zařízení a stahovat je do TomoConu. DICOM zařízení je možné spojovat do skupin. V tomto případě je více zařízení reprezentovaných jednou záložkou v dialogu **Vyhledávání studií**, přičemž název záložky je ekvivalentní s názvem skupiny.

| Vzdálená DICOM zařízení  |        |                    |             |                        |
|--------------------------|--------|--------------------|-------------|------------------------|
| Popis                    | Adresa | Port               | AE Title    | Přidat zařízení        |
| PACS studie<br>skupina 1 | pacs   | 104                | <b>PACS</b> | Přidat skupinu         |
| $pass1$                  | pacs   | 104                | <b>PACS</b> | Smazat                 |
| PACS                     | pacs   | <b>PACS</b><br>104 |             | Konfigurovat<br>Ověřit |
|                          |        |                    |             | Posunout nahoru        |
|                          |        |                    |             | Posunout dolů          |
|                          |        |                    |             |                        |

<span id="page-68-4"></span>**obr. 82 - Vzdálené DICOM zařízení část DICOM**

Pro správu vzdálených DICOM zařízení a jejich skupin použijte část **Vzdálené DICOM zařízení** v záložce **DICOM** v dialogu **Možnosti** (viz [obr. 82\)](#page-68-4):

- Pro přidání nové skupiny DICOM zařízení klikněte na tlačítko **Přidat skupinu** a zadejte název skupiny.
- Pro přidání DICOM zařízení jako samostatné položky klikněte na tlačítko **Přidat zařízení**. Zobrazí se dialog **Konfigurace vzdál. zařízení** (viz [obr. 83\)](#page-69-0), do kterého zadejte požadované informace o zařízení.
- Pro přidání nového DICOM zařízení do skupiny vyberte v seznamu požadovanou skupinu a stiskněte tlačítko **Přidat zařízení**. V dialogu **Konfigurace vzdál. zařízení** zadejte požadované informace o zařízení.
- Pro úpravu existující skupiny nebo DICOM zařízení klikněte na tlačítko **Konfigurovat…**. Zobrazí se dialog na konfiguraci skupiny nebo DICOM zařízení.
- Pro ověření spojení přidaného DICOM zařízení klikněte na tlačítko **Ověřit**.

<span id="page-69-0"></span>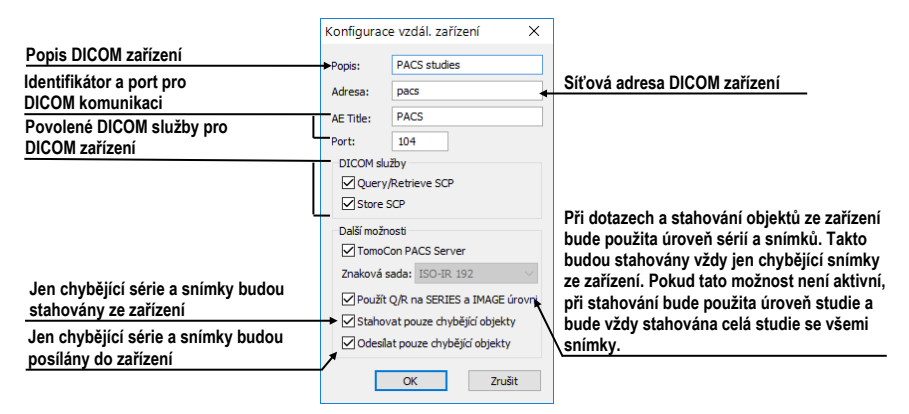

**obr. 83 – Dialog Konfigurace vzdál. zařízení**

# **5 Stáhnutí a otevření studie**

Na správu DICOM studii poskytuje TomoCon dialog **Vyhledávání studii** (viz [obr.](#page-70-0)  [84\)](#page-70-0), který obsahuje skupinu komplexních nástrojů pro práci se studiemi uloženými v TomoConu, na vzdálených DICOM zařízeních a na CD/DVD nosičích. Umožňuje posílat snímky, také zprávy a měření pro tyto snímky na vzdálené DICOM zařízení, vypalovat studie na datové disky CD/DVD a spravovat pracovní seznamy studií.

Pro zobrazení dialogu **Vyhledávání studií** kliknete na ikonu **Otevřít** v hlavním panelu nástrojů nebo v hlavním podmenu **Studie** klikněte na položku **Otevřít studii…** (viz [3.4](#page-39-3) [Programové menu TomoConu\)](#page-39-3).

| Filtr                            | $\checkmark$<br><b>H</b> edat<br>Dnes<br>Včera<br>Zrušit filtr | Jméno pacienta:<br>$\Box$ Od:<br>$\Box$ Do:<br>$13.10.2015 \quad \vee$<br>13.10.2015<br>$\checkmark$<br>Doporučující lékař:<br>Popis studie: | Číslo záznamu:<br>Pohlaví:<br>všec v | ID pacienta:<br>Datum narození: | Všechny modality<br>⊟a∪⊹<br><b>BDUS</b><br>Пст<br>$\neg$ <sub>DG</sub><br>I BI<br>$\Box$ BMD<br><b>TIDM</b> | $\Box$ CR $\Box$ DOC $\Box$ ES<br>l dx<br><b>ECG</b><br>$\Box$ EPS<br>Пю<br>Automaticky stáhnout předcházející vyšetření: Zakázaný | <b>I</b> Jiné modality<br>$\Box$ IO<br>GM<br>$\Box$ IVUS<br>HC.<br>KO<br>Πıs | $\Box$ MG<br>$\square$ mr<br><b>IMS</b><br><b>NM</b> | $\Box$ $\circ$<br>$\Box$ PR<br>1rF<br>OP<br>lрт<br><b>RG</b><br>$\Box$ PX<br><b>SM</b><br><b>OT</b><br>$\Box$ OPT<br>$\n  RESP SR\n$<br>$\checkmark$ |
|----------------------------------|----------------------------------------------------------------|----------------------------------------------------------------------------------------------------|--------------------------------------|---------------------------------|----------------------------------------------------------------------------------------------------|----------------------------------------------------------------------------------------------------|------------------------------------------------------------------------------|------------------------------------------------------|----------------------------------------------------------------------------------------------------|
|                                  | Lokální studie<br>$\overline{\phantom{1}}$                     | PACS studie <b>3</b> DICOMDIR                                                                                                    |                                      |                                 |                                                                                                    |                                                                                                    |                                                                              |                                                      |                                                                                                    |
|                                  | <b>ID</b> pacienta                                             | Jméno pacienta                                                                                                    | Pohlavi                              | Datum narozeni                  | Stav                                                                                                    | Datum studie                                                                                                    | Čas studie                                                                   | <b>D</b> studie                                      | Modalita                                                                                                    |
| 田                                | TEST <sub>4</sub>                                              | CTADEMO                                                                                                    | F                                    | 19 09 1966                      | Schválená                                                                                                   | 24.02.2003                                                                                                    | 13:12:10                                                                     | 1                                                    | <b>CT.RTSTRUCT</b>                                                                                                    |
| 田                                | TEST <sub>40</sub>                                             | <b>AUTOFETCH^LAST 2 YEARS</b>                                                                                                    | ō                                    | 01.01.2001                      | Nová                                                                                                    | 01.03.2006                                                                                                    | 17:47:11                                                                     | 1                                                    | CT,MG,OT,PT                                                                                                    |
| 田                                | TEST 40                                                        | <b>AUTOFETCH^LAST 6 MONTHS</b>                                                                                                    | ō                                    | 01.01.2001                      | Nová                                                                                                    | 10.09.2007                                                                                                    | 17:47:11                                                                     | 1                                                    | CT,MG,OT,PT                                                                                                    |
| 田                                | TEST 40                                                        | AUTOFETCH^LAST 6 MONTHS^12                                                                                                    | $\Omega$                             | 01.01.2001                      | Nová                                                                                                    | 10.09.2007                                                                                                    | $12 - 47 - 11$                                                               | 1                                                    | CT,MG,OT,PT                                                                                                    |
| 田                                | TEST <sub>40</sub>                                             | <b>AUTOFETCH^LAST YEAR</b>                                                                                                    | ō                                    | 01.01.2001                      | Nová                                                                                                    | 01.03.2007                                                                                                    | 17:47:11                                                                     | 1                                                    | MG.OT                                                                                                    |
| 田                                | <b>TEST 46</b>                                                 | <b>ENHANCED^MR</b>                                                                                                    | F                                    | 01.01.1988                      | Přečtena                                                                                                    | 26.12.2001                                                                                                    | 10:46:59                                                                     |                                                      | <b>MR.PR</b>                                                                                                    |
| 田                                | TEST 48                                                        | MAMMO-CAD^JEKEL                                                                                                    | F                                    | 01.01.1926                      | Viděná                                                                                                    | 01 01 2010                                                                                                    | 11:01:05                                                                     | <b>JEKEL</b>                                         | MG.SR                                                                                                    |
| 田                                | TEST <sub>5</sub>                                              | <b>TEST^PATIENT</b>                                                                                                    | $\Omega$                             | 01.05.2004                      | Viděná                                                                                                    | 01.05.2004                                                                                                    | 12:00:00                                                                     | $\mathbf{1}$                                         | <b>MR</b>                                                                                                    |
| 田                                | <b>TEST 53</b>                                                 | <b>MULTIDIMENSIONAL^TEST</b>                                                                                                    | ō                                    | 30.01.2013                      | Viděná                                                                                                    | 30.01.2013                                                                                                    | 09:36:45                                                                     | 0020                                                 | <b>CT</b>                                                                                                    |
| 田                                | TEST 6                                                         | <b>MR-PET^FUSION</b>                                                                                                    | м                                    | 11.12.1952                      | Viděná                                                                                                    | 14.04.2003                                                                                                    | 09:25:19                                                                     | 1                                                    | <b>MR.PT</b>                                                                                                    |
| 田                                | TEST 63                                                        | <b>EH DEMO</b>                                                                                                    | м                                    | 21.03.1983                      | Viděná                                                                                                    | 01.01.2013                                                                                                    | 14:04:13                                                                     | heart                                                | MR                                                                                                    |
| 田                                | TEST 63                                                        | <b>ENHANCED*HEART</b>                                                                                                    | м                                    | 21.03.1983                      | Viděná                                                                                                    | 01.01.2013                                                                                                    | 14:04:13                                                                     | heart                                                | MR                                                                                                    |
| 田                                | <b>TM-0000MG</b>                                               | <b>MG DEMO</b>                                                                                                    | F                                    |                                 | Viděná                                                                                                    | 23.05.2001                                                                                                    |                                                                              |                                                      | MG                                                                                                    |
| 田                                | <b>TM-0000MR</b>                                               | <b>MR-DEMO</b>                                                                                                    | м                                    |                                 | Viděná                                                                                                    | 15 10 2009                                                                                                    | 07:24:17                                                                     | 1                                                    | <b>MR.RTSTRUCT</b>                                                                                                    |
| ⊞                                | TM QA                                                          | QA DEMO                                                                                                    | м                                    | 01.01.1960                      | Viděná                                                                                                    | 01 01 2010                                                                                                    | 09.09.09                                                                     |                                                      | MR                                                                                                    |
| $\mathbf{E}$                     | TM QA                                                          | QA DEMO                                                                                                    | м                                    | 01.01.1960                      | Viděná                                                                                                    | 01.01.2010                                                                                                    | 09:09:09                                                                     |                                                      | <b>MR</b>                                                                                                    |
| 田                                | <b>TM SLAB</b>                                                 | <b>SLAB DEMO</b>                                                                                                    | м                                    | 01.01.1950                      | Viděná                                                                                                    | 01.01.2006                                                                                                    | 01:01:01                                                                     | 1                                                    | <b>CT</b>                                                                                                    |
| 田                                | Vafk.T.6                                                       | PHENIX                                                                                                    |                                      | 01.01.1991                      | Nová                                                                                                    | 27.09.2005                                                                                                    | 15:49:52                                                                     | 1361                                                 | CT                                                                                                    |
| ¢                                |                                                                |                                                                                                    |                                      |                                 |                                                                                                    |                                                                                                    |                                                                              |                                                      |                                                                                                    |
| Poslat<br>Vytvořit CD.<br>Smazat |                                                                |                                                                                                    |                                      |                                 |                                                                                                    |                                                                                                    |                                                                              |                                                      | 8940/10000 MB<br>Zamknout/Odemknout                                                                                                    |

**obr. 84 – Hlavní části dialogu Vyhledávání studií**

<span id="page-70-0"></span>Dialog **Vyhledávání studií** se skládá z následujících částí:

- Část pro filtrování, které obsahuje nastavení filtru pro vyhledávání studií (viz [5.2](#page-72-0) [Vyhledávání a filtrování studií\)](#page-72-0).
- Záložka pro rychlý přístup k důležitým studiím pracovní seznam studií (viz [5.10](#page-86-0) [Pracovní seznam\)](#page-86-0).
- Záložka na monitorování, posílání a přijímaní studií (viz [5.9](#page-84-0) [Monitorování](#page-84-0)  a [řízení posílání/přijímání studií\)](#page-84-0).

• Záložky konfigurovaných DICOM zařízení spolu se záložkou pro lokální studie a DICOMDIR. Studie z každého úložiště jsou umístěny v jednotlivých záložkách (viz [5.2](#page-72-0) [Vyhledávání a filtrování studií\)](#page-72-0).

#### **5.1 Seznam studií**

Seznam studií zobrazuje v přehledné formě základní informace o vyhledaných studiích v dialogu **Vyhledávání studií**. Studie jsou seřazené podle vybraného parametru, přičemž jejich pořadí je možné měnit kliknutím na příslušný sloupec v záhlaví se jménem parametru studie. Pořadí jednotlivých sloupců možno měnit pomocí drag & drop metody (viz [obr. 85\)](#page-71-0).

|      | ID pacienta        | $\hat{\phantom{1}}$<br>Datum studie<br>Jméno pacienta | Pohlavi | Datum narozeni | Datum studie      | <b>Stav</b> | ▾<br>Čas studie | ID studie | Modalita  | $\wedge$ |
|------|--------------------|-------------------------------------------------------|---------|----------------|-------------------|-------------|-----------------|-----------|-----------|----------|
| ⊞    | 150529/1234        | Dnesny pacient                                        | М       |                | 08.06.2015        | Viděná      |                 |           | <b>MR</b> |          |
| ⊞    | 19460412/5         | dOd-HP^BREAST                                         | м       | 12.04.1946     | 14.11.2001        | Viděná      | 07:33:00        | 2001111.  | <b>DX</b> |          |
| 田    | 19971228/1         | dOd-HP^CHEST Child                                    |         | 28.12.1997     | 14.11.2001        |             | 11:36:00        | 2001111   | <b>DX</b> |          |
| Œ.   | TEST 13            | <b>DSA DEMO</b>                                       |         | 23.11.1949     | 03.03.2004        | Viděná      | 08:20:53        |           | ХA        |          |
| 田    | <b>TEST 1</b>      | <b>DSA^DEMO</b>                                       | м       | 03.10.1972     | 14.03.2003        | Viděná      | 09:10:10        |           | XА        |          |
| 田    | <b>TEST 16</b>     | <b>DSA^TEST</b>                                       |         |                | 04.12.2004        | Viděná      | 08:23:45        |           | XA        |          |
| 田    | 15972254           | <b>DX^ANKLE</b>                                       | F       |                | 21.02.2005        | Viděná      | 15:00:00        |           | <b>DX</b> |          |
| Œ.   | 387657             | DX^DEMO                                               | м       |                |                   | Viděná      | 00:00:00        |           | <b>DX</b> |          |
| ⊞    | 8920304            | <b>DX^CHEST</b>                                       |         |                | 21.02.2005        | Viděná      | 15:00:00        |           | <b>DX</b> |          |
| 田    | TEST <sub>63</sub> | <b>EH DEMO</b>                                        | м       | 21.03.1983     | 01.01.2013 Videná |             | 14:04:13        | heart     | MR        |          |
| $+1$ | TEST 63            | <b>ENHANCED^HEART</b>                                 | M       | 21.03.1983     | 01.01.2013        | Viděná      | 14:04:13        | heart     | MR        |          |

**obr. 85 – Změna pořadí sloupců při použití drag & drop**

<span id="page-71-0"></span>Každá studie v seznamu studií je zobrazena v samostatném řádku, který je možné rozbalit na jednotlivé série kliknutím na symbol . Po kliknutí na tento symbol je zobrazený (rozbalený) seznam se všemi sériemi patřícími studii spolu s parametry série (datum, čas, popis, modalita, počet snímků), viz [obr. 86.](#page-71-1) Zobrazený seznam sérií ie možné opět skrýt (sbalit) kliknutím na symbol ⊟.

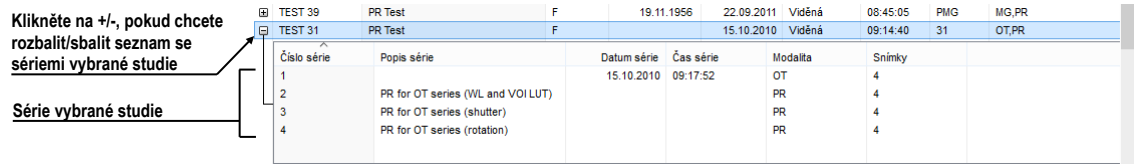

**obr. 86 – Rozbalení detailů studie v dialogu Vyhledávání studií**

<span id="page-71-1"></span>Spolu se zobrazenými sériemi se u každé rozbalené studie zobrazují i její předcházející studie (viz [obr. 87\)](#page-71-2), pokud nějaké existují. U každé předcházející studie je možné zobrazovat i její série kliknutím na symbol .

<span id="page-71-2"></span>

|                | <b>ID</b> pacienta                      | ≂<br>Jméno pacienta          |  | Pohlavi    | Datum narození        | Datum studie | Stav   | Cas studie | D studie | Modalita    | $\wedge$ |
|----------------|-----------------------------------------|------------------------------|--|------------|-----------------------|--------------|--------|------------|----------|-------------|----------|
| Θ              | TEST 40<br>AUTOFFTCHALAST 6 MONTHSA12   |                              |  | - 0        | 01.01.2001            | 10.09.2007   | Nová   | 12:47:11   |          | CT.MG.OT.PT |          |
|                | $-H$ TEST 40                            | AUTOFFTCHALAST 6 MONTHSA12 0 |  |            | 01.01.2001            | 10 09 2007   | Nová   | 12:47:11   |          | CT.MG.OT.PT |          |
|                | Číslo série                             | Popis série                  |  |            | Datum série Cas série | Modalita     | Snimky |            |          |             |          |
|                |                                         | <b>LAST 6 MONTHS</b>         |  |            | 21 02 2012 09:35:21   | <b>CT</b>    |        |            |          |             |          |
|                |                                         | <b>LAST 6 MONTHS</b>         |  | 21.02.2012 | 09:35:21              | MG           |        |            |          |             |          |
|                |                                         |                              |  |            | 21 02 2012 09:35:21   | <b>OT</b>    |        |            |          |             |          |
|                |                                         | <b>LAST 6 MONTHS</b>         |  |            | 21.02.2012 09:35:21   | PT           |        |            |          |             |          |
|                |                                         |                              |  |            |                       |              |        |            |          |             |          |
|                | $-ii$ TEST 40                           | <b>AUTOFFTCHALAST YEAR</b>   |  | $\Omega$   | 01 01 2001            | 01 03 2007   | Nová   | 17:47:11   |          | MG.OT       |          |
|                | $-HI$ TEST 40<br>AUTOFFTCHALAST 2 YEARS |                              |  | $\Omega$   | 01 01 2001            | 01 03 2006   | Nová   | 17:47:11   |          | CT.MG.OT.PT |          |
| $\overline{a}$ | <b>TEST 40</b><br>ΔΗΤΑΡΡΤΑΝΜ ΔΩΤΙΜΡΔΟ   |                              |  |            | 01.01.2001            | 01.03.2007   | Mous   | 17.47.11   |          | MG OT       |          |

**obr. 87 – Studie s 2 předcházejícími studiemi**
V seznamu vyhledávaných studií je možné konfigurovat, které informace se mají zobrazovat. Když kliknete pravým tlačítkem na záhlaví v seznamu studií, zobrazí se kontextové menu s názvy sloupců seznamu (viz [obr. 88\)](#page-72-0). Zaškrtnutím jednotlivých položek v menu můžete definovat, které sloupce chcete zobrazovat a které ne.

|                                |                |                      |         | ᄌ              |             |              |                    |    |    |                           |
|--------------------------------|----------------|----------------------|---------|----------------|-------------|--------------|--------------------|----|----|---------------------------|
|                                | ID pacienta    | Jméno pacienta       | Pohlavi | Datum narozeni | <b>Stav</b> | √            | ID pacienta        |    |    | Modalita                  |
| $\left  + \right $             | 1111           | Patient 362          | м       | 01.01.1950     | Viděná      | Ū            | Jméno pacienta     |    |    | <b>MR</b>                 |
| $\left  + \right $             | <b>TM SLAB</b> | <b>SLAB DEMO</b>     | м       | 01.01.1950     | Viděná      | ⊽            |                    |    |    | <b>CT</b>                 |
| $\left\vert \cdot \right\vert$ | 123456         | <b>ANONYM</b>        | F       | 04.11.1951     | Nová        |              | Pohlaví            |    |    | <b>CT,DR,MG,MR,RTSTRI</b> |
| $\left  \cdot \right $         | 12345          | Patient 150          |         | 04.11.1951     | Viděná      | √            | Datum narození     |    |    | CT.DR.MR.SR               |
| 田                              | <b>TEST 6</b>  | <b>MR-PET^FUSION</b> | М       | 11.12.1952     | Viděná      |              | Datum studie       |    |    | MR.PT                     |
| $\equiv$ 2                     |                | BIONT <sub>2</sub>   | М       | 09.02.1953     | Viděná      | $\sqrt{}$    | Stav               |    | ÏW | <b>NM</b>                 |
| 田                              | TEST 39        | PR Test              | F       | 19.11.1956     | Viděná      | J            | Čas studie         |    |    | MG.PR                     |
| $\left  + \right $             | 1111           | Patient 30           | F       | 01.01.1960     | Viděná      |              |                    | ド  |    | <b>MR</b>                 |
| $\left  + \right $             | TM QA          | QA DEMO              | м       | 01.01.1960     | Viděná      |              | ID studie          |    |    | <b>MR</b>                 |
| $\left  + \right $             | TM QA          | QA DEMO              | м       | 01.01.1960     | Viděná      | √            | Modalita           |    |    | <b>MR</b>                 |
| $\left  + \right $             | MMG 73898/11   | <b>MMG 73898</b>     | F       | 01.01.1961     | Viděná      | $\sqrt{}$    | Popis              |    |    | MG                        |
| $\left  + \right $             | MMG 73488/11   | <b>MMG 73488</b>     | F       | 01.01.1964     | Viděná      | $\checkmark$ | Číslo záznamu      |    |    | MG                        |
| $\mathbb{R}$                   | 1111           | Patient 430          | м       | 01.01.1964     | Viděná      |              |                    |    |    | <b>MR,RTSTRUCT</b>        |
| 田                              | <b>TEST 34</b> | Prior1               | F       | 21.12.1965     | Viděná      |              | Doporučující lékař |    |    | MG                        |
| $\boxplus$                     | TEST 34        | Prior10              | F       | 21.12.1965     | Viděná      | √            | <b>UID</b> studie  |    |    | MG                        |
| 田                              | TEST 34        | Prior <sub>2</sub>   | F       | 21.12.1965     | Viděná      |              | 09:14:40           | 27 |    | <b>MG</b>                 |
| $\pm$                          | 1111           | Patient 214          | М       | 01.01.1966     | Viděná      |              | 08:34:15           | 1  |    | <b>MR</b>                 |
|                                |                |                      |         |                |             |              |                    |    |    |                           |

<span id="page-72-0"></span>**obr. 88 – Kliknutím pravým tlačítkem na záhlaví můžete definovat viditelné sloupce**

# **5.2 Vyhledávání a filtrování studií**

TomoCon umožňuje vyhledávat studie na libovolném DICOM kompatibilním zařízení. Každé v TomoConu nakonfigurované DICOM úložiště je v dialogu **Vyhledávání studií** zobrazené jako samostatná záložka se seznamem vyhledaných studií (viz [obr. 89\)](#page-72-1).

Když chcete zobrazit studie uložené na DICOM úložišti, klikněte v dialogu **Vyhledávání studií** na záložku s názvem příslušného DICOM úložiště, specifikujte nastavení filtru a klikněte na tlačítko **Hledat**. TomoCon umožňuje pracovat s následujícími typy DICOM úložišť:

- Lokální studie (viz [5.2.3](#page-74-0) [Lokální studie\)](#page-74-0)
- DICOM média (CD, HD, atd., viz [5.2.6](#page-78-0) [DICOMDIR\)](#page-78-0)
- Externí DICOM zařízení (viz [5.2.5](#page-76-0) [Externí DICOM úložiště\)](#page-76-0)

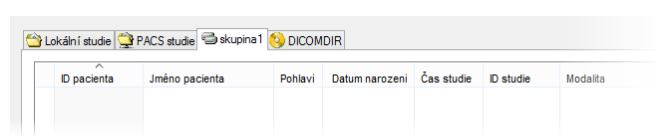

**obr. 89 – Záložka pro skupinu externích DICOM úložišť**

<span id="page-72-1"></span>Když vyhledáváte na libovolném úložišti DICOM údajů (kromě DICOMDIR), po vyhledání se zobrazí pouze ty studie, které splňují kritéria definovaná ve filtru dialogu **Vyhledávání studií**. To umožňuje zobrazit jen ty studie, které právě potřebujete.

Když chcete blíže specifikovat parametry vyhledávání, vyplňte pole v horní části dialogu **Vyhledávání studií** (viz [obr.](#page-73-0) 90). Tlačítkem **Hledat** potom spustíte proces vyhledávání studií.

|                       | Vyhledávání studií                                                                                                    |                                                                                             |                                 |                                                                                                    |                                                                                                    | $\times$                                                                                                    |
|-----------------------|----------------------------------------------------------------------------------------------------|---------------------------------------------------------------------------------------------|---------------------------------|----------------------------------------------------------------------------------------------------|----------------------------------------------------------------------------------------------------|----------------------------------------------------------------------------------------------------|
| studií<br>Vyhledávání | Filtr<br>Jméno pacienta:<br>Hledat<br>$\checkmark$<br>Dnes<br>$\exists$ Od:<br>$\exists$ Do:<br>13, 10, 2015<br>Včera<br>$\checkmark$<br>Doporučující lékař:<br>Zrušit filtr | Číslo záznamu:<br>Pohlaví:<br>$v\text{sec} \sim$<br>13, 10, 2015<br>$\sim$<br>Popis studie: | ID pacienta:<br>Datum narození: | Všechny modality<br>$\Box$ DOC $\Box$ ES<br><b>AU</b><br>I ICR<br>TBDUS I ICT<br>$\n  T$<br><b>GM</b><br>$\neg$ ECG $\Box$<br>- BI<br><b>DG</b><br>H <sub>C</sub><br>$\Box$ EPS $\Box$<br>$\Box$ DM<br><b>BMD</b><br><b>HD</b><br>Automaticky stáhnout předcházející vyšetření: Zakázaný | Jiné modality<br>M <sub>G</sub><br>l Io<br><b>OCT</b><br>$\blacksquare$ IVUS $\blacksquare$ MR<br> OP<br>Пко<br><b>IMS</b><br>$I$ OT<br>NM OPT<br><b>TLS</b> | $\Box$ TG<br> PR<br><b>I</b> RF<br><b>TPT</b><br><b>⊡us</b><br>l RG<br><b>IPX</b><br><b>SM</b><br>$ $ XA<br>$\Box$ XC<br>RESP <sub>SR</sub><br>$\checkmark$ |

**obr. 90 – Dialog Vyhledávání studií část vyhledávacích parametrů**

#### <span id="page-73-0"></span>**5.2.1 Správa vyhledávacích filtrů**

Vyhledávací filtr je skupina předdefinovaných vyhledávacích kritérií, které poskytují efektivnější způsob vyhledávání studií. Definovaná skupina kritérií je uložená pod jedním filtrem, který můžete v případě potřeby kdykoliv aplikovat v dialogu **Vyhledávaní studií** pomocí menu **Hledat**.

Pro zobrazení menu s filtry klikněte na ikonu v, umístěnou v tlačítku **Hledat**. Následně se zobrazí seznam obsahující všechny uložené vyhledávací filtry (viz [ob](#page-73-1)r. [91](#page-73-1)). Kliknutím na konkrétní filtr se nastaví jeho kritéria v dialogu **Vyhledávaní studií** a podle nich se provede nové vyhledávání.

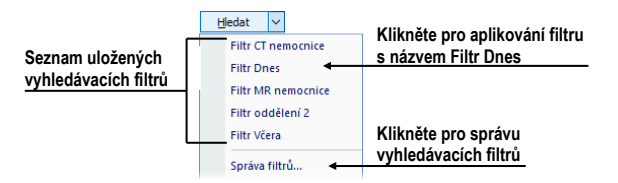

**obr. 91 – Seznam uložených vyhledávacích filtrů**

<span id="page-73-1"></span>Pro správu vyhledávacích filtrů klikněte na ikonu v umístěnou v tlačítku **Hledat** v dialogu **Vyhledávání studií** a v zobrazeném menu klikněte na položku **Správce filtrů**  (viz [obr.](#page-73-1) 91). Následně se zobrazí dialog **Správce filtrů**, kde můžete definovat nový nebo editovat již existující filtr.

Pro definování nového vyhledávacího filtru v dialogu **Správce filtrů** (viz [obr.](#page-74-1) 92) klikněte na tlačítko **Nový**, zadefinujte název filtru (**Název filtru**) a vyhledávací kritéria v části **Filtr**. Pro uložení klikněte na tlačítko **OK**.

Pro změnu vyhledávacích kritérií již definovaných filtrů vyberte konkrétní filtr v seznamu filtrů (**Seznam filtrů**) a změňte jeho vyhledávací kritéria v části **Filtr** podle vašich požadavků.

Pro odstranění již definovaného vyhledávacího filtru klikněte na požadovaný filtr v seznamu filtrů (**Seznam filtrů**) a klikněte na tlačítko **Smazat**.

Po provedení všech změn v dialogu **Správce filtrů** klikněte na tlačítko **OK** pro potvrzení nebo na tlačítko **Zrušit** pro zrušení všech provedených změn.

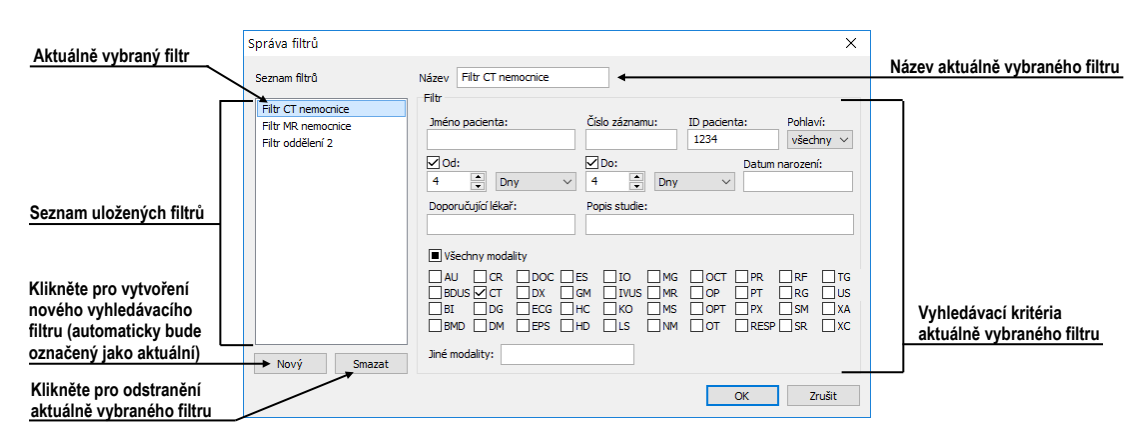

**obr. 92 – Dialog Správce filtrů**

## <span id="page-74-1"></span>**5.2.2 Vyhledávání podle vybrané studie**

V dialogu **Vyhledávání studií** můžete kromě vyhledávání studií podle zadaných filtračních podmínek vyhledávat studie i podle hlavních parametrů vybrané studie (viz [obr.](#page-74-2) 93). Vyhledávací parametry jsou obsažené v položkách kontextového menu vybrané studie pod názvem **Hledat podle.** Pokud chcete zobrazit toto kontextové menu, klikněte pravým tlačítkem myši na vybranou studii. Proces vyhledávání se spustí automaticky, jakmile vyberete z tohoto menu vyhledávací parametr.

|     | ID pacienta        | Jméno pacienta                | Pohlavi | Datum narozeni               | <b>Stav</b>         |             | Cas studie | <b>D</b> studie  |      | Modalita               |
|-----|--------------------|-------------------------------|---------|------------------------------|---------------------|-------------|------------|------------------|------|------------------------|
| 田   | TEST 63            | <b>ENHANCED^HEART</b>         | М       | 21.03.1983                   | Viděná              | 14:04:13    |            | heart            | MR   |                        |
| Ð   | TEST <sub>63</sub> | <b>EH DEMO</b>                | М       | 21.03.1983                   | Viděná              | 14:04:13    |            | heart            | MR   |                        |
| 田   | <b>TEST 6</b>      | <b>MR-PET^FUSION</b>          | М       | <b>Hiedat podle</b>          |                     | ٠           |            | ID pacienta      |      | IR.PT                  |
| Ð   | <b>TEST 53</b>     | MULTIDIMENSIONAL^TEST         | ٥       |                              |                     |             |            | Jména pacienta   |      |                        |
| 田   | <b>TEST 5</b>      | <b>TEST^PATIENT</b>           | ٥       | Přidat do pracovního seznamu |                     |             |            |                  | ĬR   |                        |
| 田   | <b>TEST 48</b>     | MAMMO-CAD^JFKEL               | F       | Poslat                       |                     |             |            | Data narození    |      | <b>IG.SR</b>           |
| 围   | <b>TEST 46</b>     | <b>ENHANCED^MR</b>            |         | <b>Smazat</b>                |                     |             |            | Čísla záznamu    |      | IR.PR                  |
| Ð   | <b>TEST 40</b>     | AUTOFETCH^LAST YEAR           | o       |                              |                     |             |            | Data studie      |      | <b>IG.OT</b>           |
| 围。  | TEST <sub>40</sub> | AUTOFETCH^LAST 6 MONTHS^12    | ٥       | Zamknout/Odemknout           |                     |             |            |                  |      | <b>THIG OT DT</b>      |
| ⊞   | TEST 40            | AUTOFETCH^LAST 6 MONTHS       | $\circ$ | Stav                         |                     |             |            | <b>Hledat</b> ve |      | Aktuální zařízení<br>v |
| 田   | <b>TEST 40</b>     | <b>AUTOFETCH^LAST 2 YEARS</b> | o       |                              |                     |             | 147:11     |                  |      | Lokální studie         |
| 田   | <b>TEST 4</b>      | CT^DEMO                       | F       | Vlastnosti                   |                     |             | 1:12:10    |                  |      | <b>A</b>               |
| 田   | TEST 39            | <b>PR Test</b>                |         | 19.11.1956                   | Viděná              | 08:45:05    |            | <b>PMG</b>       |      | PACS studie            |
| ⊞   | TEST 36            | Mammo <sup>^</sup> Test       |         | 27.07.2011                   | Viděná              | 15:50:58    |            |                  |      | skupina1               |
| 田   | TEST 34            | Prior <sub>2</sub>            |         | 21.12.1965                   | Viděná              | 09:14:40    |            | 27               | MG   |                        |
| 田   | TEST 34            | Prior10                       | F       | 21.12.1965                   | Viděná              | 09:14:40    |            | 27               | MG   |                        |
| CO. | TECT 24            | Drine1                        |         | 24.42.4005                   | $Md\bar{a}n\bar{b}$ | $0.44 - 10$ |            | -57              | 1.0C |                        |

<span id="page-74-2"></span>**obr. 93 – Kontextové menu pro vyhledání studií podle parametru vybrané studie**

Vyhledávat podle parametrů vybrané studie můžete i v jiném než aktuálním úložišti. Pro nastavení cílového úložiště pro vyhledávání rozklikněte v kontextovém menu vybrané studie položku **Hledat v** a vyberte požadované úložiště (viz [obr.](#page-74-2) 93).

# <span id="page-74-0"></span>**5.2.3 Lokální studie**

Všechny DICOM studie otevřené nebo stažené do TomoConu jsou ukládané na lokální pracovní stanici ve speciálním lokálním úložišti DICOM údajů. Toto úložiště se nazývá **Lokální studie** a v dialogu **Vyhledávání studií** je reprezentované samostatnou záložkou s názvem **Lokální studie** (viz [obr.](#page-75-0) 94). Z tohoto úložiště můžete přímo otevírat studie, exportovat a posílat je na externí DICOM zařízení nebo paměťová media. Ke studiím můžete přidávat měření a popisy, které jsou ukládané se studiemi v tomto úložišti.

Záložka **Lokální studie** poskytuje pro každou vybranou studii následující operace:

- Otevřít studii kliknutím na tlačítko **Otevřít studii**.
- Uzamknout studii proti automatickému smazání. Tato operace se vykonává stlačením tlačítka **Zamknout/Odemknout**.
- Poslat studii na externí PACS server nebo jiné vzdálené DICOM zařízení kliknutím na tlačítko **Poslat**.
- Smazat studii kliknutím na tlačítko **Smazat**.
- Vypálit studii na CD. Po kliknutí na tlačítko **Vytvořit CD** se zobrazí dialog s názvem **Vytvořit CD** (viz [26](#page-261-0) [Archivace snímků na CD\)](#page-261-0), kde můžete na CD/DVD nosič přidat studie, které chcete vypálit.
- Definovat stav studie (viz [5.2.4](#page-76-1) [Stav studie\)](#page-76-1).

|        | ID pacienta                             | Jméno pacienta          | Pohlavi  | Datum narození |       | Stav      |                     | <sup>v</sup> Čas studie      | ID studie | Modalita         |  |
|--------|-----------------------------------------|-------------------------|----------|----------------|-------|-----------|---------------------|------------------------------|-----------|------------------|--|
| 田      | TEST 40                                 | AUTOFETCH^LAST YEAR     | $\Omega$ | 01.01.2001     |       | Nová      |                     | 17:47:11                     | 1         | MG.OT            |  |
| $\Box$ | TEST <sub>4</sub>                       | CT^DEMO                 | F        | 19.09.1966     |       |           | <b>Hiedat podle</b> |                              |           | ID pacienta      |  |
|        | $\overline{\phantom{1}}$<br>Číslo série | Popis série             |          | Datum série    | Čas   |           |                     |                              |           | Jména pacienta   |  |
|        |                                         | <b>Medical findings</b> |          |                |       |           |                     | Přidat do pracovního seznamu |           | Data narození    |  |
|        |                                         |                         |          | 24.02.2003     | -13:1 | Poslat    |                     |                              |           | Čísla záznamu    |  |
|        |                                         |                         |          |                |       | Smazat    |                     |                              |           | Data studie      |  |
| 田      | TEST <sub>3</sub>                       | CT-MR study             | м        |                |       |           |                     | Zamknout/Odemknout           |           |                  |  |
| Θ      | TEST <sub>3</sub>                       | <b>CT-MR^FUSION</b>     | м        |                |       | Stav      |                     |                              |           | <b>Hiedat</b> ve |  |
| A<br>田 | TEST <sub>3</sub>                       | <b>CT-MR^FUSION</b>     | м        |                |       |           | Vlastnosti          |                              |           | CT,KO,MR         |  |
| 田      | TEST <sub>3</sub>                       | <b>CT-MR^FUSION</b>     | м        |                |       |           |                     |                              |           | CT,MR            |  |
| Α<br>Θ | TEST 16<br>ᅎ                            | <b>DSA^TEST</b>         |          |                |       | Viděná    |                     | 08:23:45                     |           | <b>XA</b>        |  |
|        | Číslo série                             | Popis série             |          | Datum série    |       | Čas série |                     | Modalita                     | Snímky    |                  |  |
|        |                                         | <b>Medical findings</b> |          |                |       |           |                     | XA                           |           |                  |  |
|        |                                         | C.DIAG.                 |          |                |       |           |                     | <b>XA</b>                    | л         |                  |  |
| 田      | TEST 63                                 | <b>EH DEMO</b>          | м        | 21.03.1983     |       | Viděná    |                     | 14:04:13                     | heart     | <b>MR</b>        |  |

**obr. 94 – Dialog Vyhledávání studií – záložka Lokální studie**

<span id="page-75-0"></span>Když stahujete studie do lokálních studií nebo posíláte studie z lokálních studií a chcete, aby tato úloha běžela na pozadí, je možné přesunout úlohu do fronty posílání/přijímání zaškrtnutím políčka **Přesunout do fronty** (viz [obr. 95\)](#page-75-1). Po přesunutí dané úlohy do fronty je možné dále pracovat s TomoConem bez nutnosti počkat na dokončení dané úlohy.

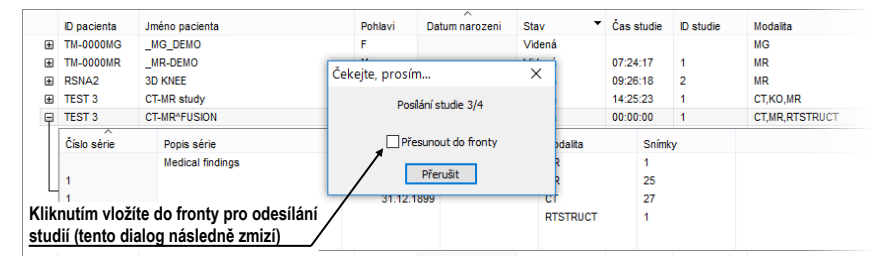

<span id="page-75-1"></span>**obr. 95 – Dialog Vyhledávání studií, posílání vybrané studie z lokálního úložiště**

#### <span id="page-76-1"></span>**5.2.4 Stav studie**

Každá studie uložená v lokálních studiích má svůj vlastní definovaný stav, který identifikuje její stav prohlížení a diagnostikování. Tímto způsobem je možné okamžitě rozlišit nové studie, které ještě nebyly otevřené. Další stavy, které může nabývat studie jsou: **Viděná**, **Přečtená**, **Schválená**, **Popsaná** a **Přepsaná**. Aktuální stav studie je vždy zobrazený v sloupci **Stav** v seznamu lokálních studií (viz [5.2.3](#page-74-0)  [Lokální studie\)](#page-74-0). Lokální studie je možné podle stavu i seřazovat a filtrovat.

Pro filtrování lokálních studií podle stavu klikněte na ikonu v sloupci Stav a vyberte požadovaný stav z menu (viz [obr.](#page-76-2) 96).

|    |                    | Lokální studie <b>PACS</b> studie <b>OD</b> DICOMDIR |          |                |             |                            |          |                       |
|----|--------------------|------------------------------------------------------|----------|----------------|-------------|----------------------------|----------|-----------------------|
|    | ID pacienta        | Jméno pacienta                                       | Pohlavi  | Datum narozeni | <b>Stav</b> | $\checkmark$<br>Cas studie | D studie | Modalita              |
| 田  | TEST 63            | <b>EH DEMO</b>                                       | м        | 21.03.1983     | Viděná      | (všechny)                  |          | MR                    |
| 田  | TFST <sub>4</sub>  | CTADEMO                                              | F        | 19.09.1966     | Schváler    | (definované)               |          | <b>CT</b>             |
| 田  | TEST 40            | AUTOFFTCHALAST 6 MONTHSA12                           | $\Omega$ | 01/01/2001     | Nová        |                            |          | CT.MG.OT.PT           |
| 田  | TEST <sub>10</sub> | <b>GF PFT-CT</b>                                     |          | 23.11.1949     | Viděná      | Schválená                  |          | <b>CT.PT.RTSTRUCT</b> |
| 田  | <b>TEST 5</b>      | <b>TEST^PATENT</b>                                   | $\circ$  | 01.05.2004     | Popsaná     | Nová                       |          | <b>MR</b>             |
| 田  | <b>TEST 48</b>     | MAMMO-CADAIEKEL                                      | F        | 01 01 1926     | Viděná      | Přečtena                   | hì       | <b>MG.SR</b>          |
| 田  | TEST <sub>3</sub>  | <b>MR</b> study                                      | м        |                | Viděná      | Popsaná                    |          | MR                    |
| 田  | <b>TEST 46</b>     | <b>ENHANCED MR</b>                                   | F        | 01 01 1988     | Přečtena    | Viděná                     |          | <b>MR.PR</b>          |
| AΘ | TEST <sub>3</sub>  | <b>CT-MR^FUSION</b>                                  | м        |                | Viděná      |                            |          | CT.KO.MR              |
| 田  | TEST <sub>26</sub> | Waveform + Annots                                    | М        | 02.01.1944     | Přepsan     | Přepsaná                   |          | ECG.HD.OT.SR          |

**obr. 96 – Filtrování studií v lokálních studiích podle stavu**

<span id="page-76-2"></span>Každá nová studie uložená na lokálním úložišti je v iniciálním stavu **Nová**. Pokud je studie otevřená, její stav se automaticky změní na **Přečtená** nebo **Viděná**. Stavy studie je možné měnit i manuálně podle vykonávaných diagnostických kroků.

Pro manuální změnu stavu studie klikněte pravým tlačítkem na vybranou studii a ze zobrazeného menu vyberte požadovaný stav.

## <span id="page-76-0"></span>**5.2.5 Externí DICOM úložiště**

Pracovat můžete jen se studiemi uloženými v lokálních studiích. Na druhé straně jsou studie pacientů na externích úložištích, obvykle uložené ve formátu DICOM. Proto předtím, než budete s nějakou studií uloženou na externím úložišti pracovat, musíte ji stáhnout mezi svoje lokální studie.

TomoCon Workstation umožňuje se připojit na libovolné externí DICOM úložiště, vyhledat na něm požadované studie a stáhnout je do lokálních studií. TomoCon Workstation je standardně konfigurovaný tak, že je možné komunikovat s nainstalovaným TomoCon PACS serverem ihned bez dodatečných nastavovaní. Toto úložiště je reprezentované v dialogu **Vyhledávání studií** záložkou **PACS studie.** 

TomoCon dovoluje nakonfigurovat i jiné externí DICOM úložiště, které můžete následně použít na stahování studií do TomoConu. Pro každé správně nakonfigurované externí DICOM úložiště se v dialogu **Vyhledávání studií** zobrazí zvláštní záložka s názvem tohoto úložiště (viz [obr.](#page-77-0) 97).

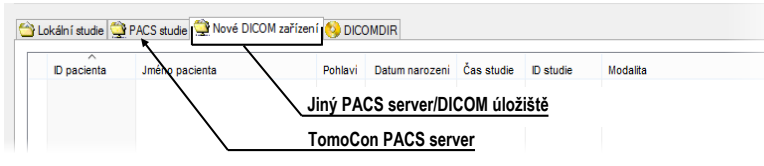

**obr. 97 – Dialog vyhledávání studií s více PACS servery**

<span id="page-77-0"></span>Když si přejete nějakou studii z externího DICOM úložiště stáhnout, otevřít nebo přidat do pracovního seznamu, aktivujte odpovídající záložku úložiště a postupujte podle následujících kroků:

1. Klikněte na tlačítko **Hledat**. Můžete být následně vyzvaný k vaší autorizaci (zadání jména a hesla) v dialogu **PACS studie přihlášení** (viz [obr. 98\)](#page-77-1).

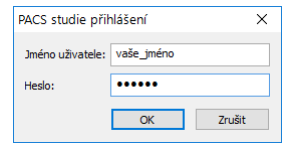

**obr. 98 – Dialog PACS studie přihlášení**

- <span id="page-77-1"></span>2. Po ukončení vyhledání v seznamu studií se zobrazí studie, které splňují zadané podmínky.
- 3. Ze seznamu studií vyberte studii a (viď [obr.](#page-77-2) 99):
	- o Stlačte tlačítko **Stáhnout** pro stažení studie do lokálních studií.
	- o Stlačte tlačítko **Otevřít studii** pro stažení studie do lokálních studií a následné otevření.
	- o Stlačte tlačítko **Přidat do pracovního seznamu** pro přidání studie do pracovního seznamu.

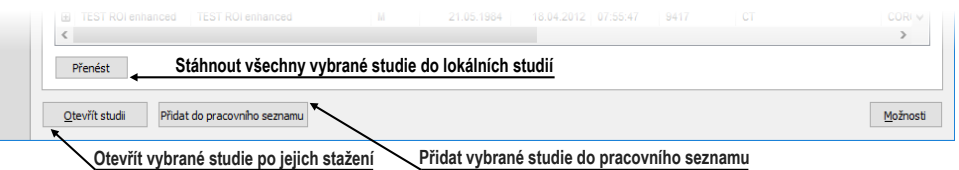

**obr. 99 – Tlačítka pro akci s vybranými studiemi**

<span id="page-77-2"></span>Ke každé studií, kterou stáhnete nebo otevřete, budou také staženy nebo otevřené všechny předcházející studie podle aktuálně vybrané možnosti v seznamu **Automaticky stáhnout předešlé studie** (viz [5.3](#page-78-1) [Automatické stahování předchozích](#page-78-1)  [studií\)](#page-78-1).

| 14.10.2015<br>14.10.2015<br>$vsec$ $\vee$<br>Včera<br>Doporučující lékař:<br>Popis studie: | $\Box$ DG $\Box$ ECG $\Box$ HC $\Box$ KO $\Box$ MS $\Box$ OT $\Box$ PX $\Box$ SM $\Box$ XA<br><b>RT</b><br>$\Box$ bmd $\Box$ dm $\Box$ eps $\Box$ hd $\Box$ ls $\Box$ nm $\Box$ opt $\Box$ resp $\Box$ sr $\Box$ xc | Stáhnout také všechny předešlé studie |
|--------------------------------------------------------------------------------------------|----------------------------------------------------------------------------------------------------|---------------------------------------|
| rušit filtr                                                                                | Automaticky stáhnout předcházející vyšetření: Zakázaný                                                                                                    |                                       |

**obr. 100 - Aktivní možnost stáhnout i všechny předešlé studie**

## <span id="page-78-0"></span>**5.2.6 DICOMDIR**

7

Tato funkcionalita je dostupná pouze v TomoCon Workstation.

Ke všem údajům uloženým v DICOM formátu na CD, HD nebo na externím síťovém disku můžete přistupovat pomocí záložky **DICOMDIR** v dialogu **Vyhledávání studií**  (viz [obr.](#page-78-2) 101).

Pro vyhledání studií v libovolné DICOMDIR složce postupujte podle následujících kroků:

- 1. Klikněte na tlačítko **Hledat**.
- 2. V zobrazeném dialogu **Browse for Folder** specifikujte cestu ke složce, kde jsou uložené DICOM údaje. Alternativně můžete definovat složku zvolením jedné z položek menu, které se zobrazí po kliknutí na část tlačítka **Hledat** se šipkou.
- 3. Následně proběhne vyhledávání DICOMDIR souboru, v kterém je udržovaná informace o DICOM souborech v složce. Pokud takovýto soubor neexistuje, následuje prohlížení zadané DICOM složky.
- 4. Všechny studie vyhledané v DICOM souborech (nebo definovaných v DICOMDIR souboru) budou následně zobrazené v seznamu studií.

|       |                                                                                                    |                | Posledně použité složky                                                      |         |                                          |                                                                                                    |                         |                                               |                                | Pro DICOMDIR není možné specifikovat filtr |                                                  |  |
|-------|----------------------------------------------------------------------------------------------------|----------------|------------------------------------------------------------------------------|---------|------------------------------------------|----------------------------------------------------------------------------------------------------|-------------------------|-----------------------------------------------|--------------------------------|--------------------------------------------|--------------------------------------------------|--|
| Filtr | Jméno pacienta:<br><b>H</b> edat<br>$\overline{\mathbf{v}}$<br><b>C:\CDIMAGE</b><br>C:\DICOMDIR 3<br><b>C:\DICOMDIR 2</b><br>C:\DICOMDIR 1 |                | Číslo záznamu:<br>Pohlaví:<br>.2015<br>všec<br>$\checkmark$<br>Popis studie: |         | ID pacienta:<br>TEST*<br>Datum narození: | Všechny modality<br>AU<br>$BDHS \vee$<br>DG<br>BI<br><b>BMD</b><br><b>DM</b><br>Automaticky stáhnout předcházející vyšetření: Zakázaný | ES<br><b>FCG</b><br>EPS | Jiné modality<br>TO<br>٢W<br>HD<br><b>ILS</b> | <b>OCT</b><br>OPT<br><b>NM</b> | <b>PR</b><br>DY<br>RESP<br><b>SR</b>       | <b>TG</b><br><b>US</b><br><b>XA</b><br><b>XC</b> |  |
|       | C:\share\CDIMAGE<br><b>Vyhledeite soubor DICOMDIR</b>                                                                                      |                | <b>1 PACS2</b> DICOMDIR                                                      |         |                                          |                                                                                                    |                         |                                               |                                |                                            |                                                  |  |
|       | <b>ID</b> pacienta                                                                                                    | Jméno pacienta | $\checkmark$                                                                 | Pohlavi | Datum narozeni                           | Datum studie                                                                                                    | Cas studie              | <b>D</b> studie                               | Modalita                       |                                            | Popis <sup>1</sup>                               |  |
| F     | 38457                                                                                                    | ΧΑΛΠΕΜΩ        |                                                                              | M       | 21.02.1938                               | 04 01 2003                                                                                                    | $11 - 22 - 44$          |                                               | XA                             |                                            |                                                  |  |

**obr. 101 – DICOMDIR v dialogu Vyhledávání studií**

# <span id="page-78-2"></span><span id="page-78-1"></span>**5.3 Automatické stahování předchozích studií**

Uvedená funkčnost umožňuje pracovat s aktuální studií a se studiemi dřívějšího data daného pacienta jako s jedním balíkem. Tato možnost automatického stahování předcházejících studií k aktuální studii je konfigurovatelná v dialogu **Vyhledávání studií** a můžete ji použít při otevření studie, přidání studie do pracovního seznamu (viz [obr.](#page-79-0) 102) a stažení studie ze vzdáleného DICOM zařízení.

|   | <b>ID</b> pacienta | $\widehat{\phantom{a}}$<br>Jméno pacienta | Pohlavi  | Datum narození          |          | Datum studie | Stav      | $\mathbf{v}$ | Čas studie | ID studie | Modalita    | $\wedge$ |
|---|--------------------|-------------------------------------------|----------|-------------------------|----------|--------------|-----------|--------------|------------|-----------|-------------|----------|
| Θ | TEST 40            | AUTOFFTCHALAST 6 MONTHSA12 0              |          | 01.01.2001              |          | 10.09.2007   | Nová      |              | 12:47:11   |           | CT.MG.OT.PT |          |
|   | $-H = TEST 40$     | AUTOFFTCHALAST 6 MONTHSA12 0              |          | 01.01.2001              |          | 10 09 2007   | Nová      |              | 12:47:11   |           | CT.MG.OT.PT |          |
|   | ㅈ<br>Číslo série   | Popis série                               |          | Datum série   Čas série |          |              | Modalita  |              | Snimky     |           |             |          |
|   |                    | <b>LAST 6 MONTHS</b>                      |          | 21.02.2012 09:35:21     |          |              | <b>CT</b> |              |            |           |             |          |
|   |                    | <b>LAST 6 MONTHS</b>                      |          | 21 02 2012              | 09:35:21 |              | MG        |              |            |           |             |          |
|   |                    |                                           |          | 21.02.2012 09:35:21     |          |              | <b>OT</b> |              |            |           |             |          |
|   |                    | <b>LAST 6 MONTHS</b>                      |          | 21.02.2012 09:35:21     |          |              | PT        |              |            |           |             |          |
|   |                    |                                           |          |                         |          |              |           |              |            |           |             |          |
|   | $-H$ TEST 40       | <b>AUTOFFTCHALAST YEAR</b>                | $\Omega$ | 01 01 2001              |          | 01 03 2007   | Nová      |              | 17:47:11   | 1         | MG.OT       |          |
|   | $-II$ TEST 40      | AUTOFFTCHALAST 2 YEARS                    | o        | 01.01.2001              |          | 01.03.2006   | Nová      |              | 17:47:11   | 1         | CT.MG.OT.PT |          |
|   | 田 TEST 40          | <b>AUTOFETCH^LAST YEAR</b>                |          | 01.01.2001              |          | 01.03.2007   | Nová      |              | 17.47.11   |           | MG.OT       |          |

**obr. 102 – Studie v pracovním seznamu se dvěma předcházejícími studiemi**

<span id="page-79-0"></span>Když chcete definovat automatické stahování předcházejících studií, klikněte na tlačítko **Automaticky stáhnout předešlé studie** v části **Filtr** v dialogu **Vyhledávání studií**. Ze zobrazeného seznamu je možné pro předcházející studie zvolit časové kritérium nebo přímo zadat počet předcházejících studií (viz ob[r. 103](#page-79-1)). Pokud k studii neexistují takovéto studie, potom tento výběr studií bude ignorovaný.

|   | 14.10.2015<br>Včera<br>Doporučující lékař: | 14, 10, 2015<br>$VSEC$ $\vee$<br>Popis studie: |         |                | B <br><b>DG</b><br>BMD DM                                     | ECG HRC<br><b>I</b> EPS <b>I</b> HD | $I$ KO<br><b>I</b> ILS | <b>NS</b><br><b>NM</b> | $\overline{A}$<br><b>ISM</b><br>$\overline{1}$ $\overline{0}$<br><b>IPX</b><br>$\overline{\phantom{a}}$<br><b>IRESPISR</b><br>$ $ xc |
|---|--------------------------------------------|------------------------------------------------|---------|----------------|---------------------------------------------------------------|-------------------------------------|------------------------|------------------------|----------------------------------------------------------------------------------------------------|
|   | Zrušit filtr                               |                                                |         |                | Automaticky stáhnout předcházející vyšetření: 2 předcházející |                                     |                        |                        |                                                                                                    |
|   |                                            |                                                |         |                |                                                               |                                     |                        |                        | Zakázaný                                                                                                    |
|   | Lokální studie PACS studie DICOMDIR        |                                                |         |                |                                                               |                                     |                        |                        | 1 předcházející                                                                                                    |
|   |                                            | $\overline{\phantom{a}}$                       |         |                |                                                               |                                     |                        |                        | 2 předcházející                                                                                                    |
|   | <b>ID</b> pacienta                         | Jméno pacienta                                 | Pohlavi | Datum narozeni | Datum studie                                                  | Stav                                | Cas studie             |                        | ぱ<br>3 předcházející                                                                                                    |
| ⊞ | <b>TEST 48</b>                             | MAMMO-CAD^JFKEL                                |         | 01.01.1926     | 01.01.2010                                                    | Viděná                              | 11:01:05               |                        | Všechny předcházející                                                                                                    |
| ⊞ | <b>TEST 36</b>                             | Mammo <sup>^</sup> Test                        |         | 27.07.2011     | 27.07.2011                                                    | Viděná                              | 15:50:58               |                        |                                                                                                    |
| 围 | <b>TEST 10</b>                             | <b>GE PET-CT</b>                               |         | 1111-11-11     | 1111-11-11                                                    | Viděná                              | 12:34:56               |                        | Poslední týden                                                                                                    |
| 田 | <b>TEST 46</b>                             | <b>ENHANCED^MR</b>                             |         | 01.01.1988     | 26.12.2001                                                    | Přečtena                            | 10:46:59               |                        | Poslední měsíc                                                                                                    |
| 田 | TEST <sub>63</sub>                         | <b>ENHANCED^HEART</b>                          | М       | 21.03.1983     | 01.01.2013                                                    | Viděná                              | 14:04:13               |                        | Posledních 6 měsíců                                                                                                    |
| 田 | TEST <sub>63</sub>                         | <b>EH DEMO</b>                                 | М       | 21.03.1983     | 01.01.2013                                                    | Viděná                              | 14:04:13               |                        | Poslední rok                                                                                                    |
| 田 | <b>TEST 16</b>                             | <b>DSA^TEST</b>                                |         |                | 04.12.2004                                                    | Viděná                              | 08:23:45               |                        |                                                                                                    |
| 田 | <b>TEST 1</b>                              | <b>DSA^DEMO</b>                                | М       | 03.10.1972     | 14.03.2003                                                    | Viděná                              | 09:10:10               |                        | Poslední 2 roky                                                                                                    |
| 田 | TEST <sub>13</sub>                         | <b>DSA DEMO</b>                                |         | 23.11.1949     | 03.03.2004                                                    | Viděná                              | 08:20:53               |                        | Interpretovat studie z jednoho dne jako jednu.                                                                                       |
| Ð | TEST <sub>3</sub>                          | CT-MR^FUSION                                   | м       |                | 11.12.2006 Popsaná                                            |                                     | 09:25:03               |                        | U(1,0)                                                                                                    |

**obr. 103 – Výběr kritéria pro práci s předcházejícími studiemi**

<span id="page-79-1"></span>Někdy je vhodné, zvlášť pokud pacient absolvuje několik vyšetření během jednoho dne, aby se při stahování a otevírání předcházejících vyšetření považovaly všechny studie z téhož dne za jedinou studii. Pro aktivování této funkce zaškrtněte položku **Interpretovat studie z jednoho dne jako jednu** v seznamu časových kritérií pro automatické stahování předešlých studií.

## **5.4 Otevření studie**

Když chcete otevřít studii pomocí dialogu **Vyhledávání studií**, klikněte na záložku příslušného úložiště. Potom vyberte studii klinutím na řádek v seznamu studií a klikněte na tlačítko **Otevřít studii** nebo proveďte dvojklik na řádek této studie. Studie se automaticky otevře spolu se všemi sériemi. Pokud je studie uložená na jiném úložišti jako lokální studie, potom je ještě před otevřením automaticky stažena do lokálních studií.

Pro otevření pouze vybraných sérii patřících do studie rozbalte studii kliknutím na symbol E. Vyberte série, které chcete otevřít (viz [obr.](#page-80-0) 104), a klikněte na tlačítko **Otevřít studii**.

|   | $\sim$<br>ID pacienta | Jméno pacienta                                   | Pohlavi |            | Datum narozeni        | Datum studie Stav |           |                      | Cas studie     | D studie   | Modalita  | $\sim$<br><b>Popis</b>         |
|---|-----------------------|--------------------------------------------------|---------|------------|-----------------------|-------------------|-----------|----------------------|----------------|------------|-----------|--------------------------------|
| 田 | TEST <sub>4</sub>     | CT^DEMO                                          | Е       |            | 19.09.1966            |                   |           | 24.02.2003 Schválená | 13:12:10       |            | <b>CT</b> |                                |
| 田 | TEST 39               | <b>PR</b> Test                                   |         |            | 19.11.1956            |                   |           | 22.09.2011 Viděná    | 08:45:05       | <b>PMG</b> | MG.PR     | Standard Screening - Conventio |
| 日 | TEST 36               | Mammo <sup>A</sup> Test                          |         |            | 27 07 2011            |                   |           | 27.07.2011 Viděná    | 15:50:58       |            | <b>MG</b> |                                |
|   | ᅎ<br>Číslo série      | Popis série                                      |         |            | Datum série Cas série |                   | Modalita  |                      | Snimky         |            |           |                                |
|   |                       | <b>Medical findings</b>                          |         |            |                       |                   | MG        |                      |                |            |           |                                |
|   |                       | Test <sup>4</sup> VOI LUT, single choice, scramb |         | 27.07.2011 | 16:12:28              |                   | MG        |                      | $\overline{2}$ |            |           |                                |
|   | $\overline{2}$        | Sigmoid VOI                                      |         | 27.07.2011 | 16:12:28              |                   | <b>MG</b> |                      |                |            |           |                                |
|   | 3                     | Linear VOI                                       |         |            | 27.07.2011 16:12:28   |                   | <b>MG</b> |                      |                |            |           | Série v rozbalené studii       |
|   | 4                     | ruler                                            |         |            | 27.07.2011 16:12:28   |                   | MG        |                      |                |            |           |                                |
|   | 5                     | unspecified Laterality                           |         | 27.07.2011 | 16:12:28              |                   | MG        |                      |                |            |           |                                |
|   | 6                     | undefined Chest wall                             |         | 27.07.2011 | 16:12:28              |                   | MG        |                      |                |            |           |                                |
|   |                       | different View positions                         |         | 27.07.2011 | 16:12:28              |                   | MG        |                      | 5              |            |           |                                |
|   |                       |                                                  |         |            |                       |                   |           |                      |                |            |           |                                |

**obr. 104 – Vícenásobný výběr studií a sérii**

<span id="page-80-0"></span>Seznam studií v dialogu otevřených studií umožňuje i vícenásobný výběr studií a sérii, které můžou být současně otevřené. Pokud při výběru držíte stlačenou klávesu **Ctrl**, můžete označovat a odznačovat víceré studie a série. Pokud stlačíte **Shift,** můžete označit celou skupinu studií a sérií.

Pokud je studie uložena na jiném úložišti než lokální studie, je ještě před otevřením automaticky stáhnuta do lokálních studií. Proces stahování je zobrazen v informačním dialogu (viz [obr.](#page-80-1) 105).

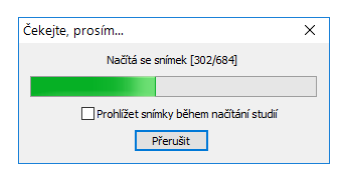

**obr. 105 – Proces stahování studie**

<span id="page-80-1"></span>Po stáhnutí studie, nebo pokud je studie otvírána z lokálního úložiště, je zobrazen informační dialog s procesem otvírání studie.

V obou případech (stahování i otvírání studie), je-li zaškrtnuta možnost **Prohlížet snímky během načítání studií**, je proces přesunut do pozadí, a můžete okamžitě začít pracovat s již otevřenými snímky. Proces je zobrazen v paletě náhledů v záložce dané studie (viz [obr.](#page-80-2) 106). Každý stáhnutý snímek je v takovém případě ihned otevřen a zobrazen v paletě náhledů.

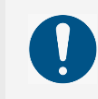

V případě zavření aktuálně stahované studie na pozadí nebude kompletně celá studie stáhnutá v Lokálních studiích na lokálním disku.

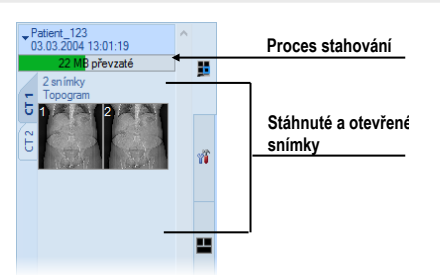

<span id="page-80-2"></span>**obr. 106 – Aktuálně stahovaná studie na pozadí v paletě náhledů**

# **5.5 Znovunačtení studie**

Po otevření studie ze vzdáleného DICOM zařízení, včetně PACSu, je možné kdykoliv provést její opětovné načtení. Tímto způsobem můžete k již otevřené studii přidat snímky z původního zařízení, které k ní byly mezi tím přidány.

Pro opětovné načtení všech otevřených studií klikněte na položku **Studie / Znovu načíst studie** v hlavním menu aplikace (viz [3.4](#page-39-0) [Programové menu TomoConu\)](#page-39-0). Pro opětovné načtení jen jedné otevřené studie klikněte na položku **Znovu načíst studii** v jejím kontextovém menu v paletě náhledů (viz [obr](#page-81-0)**.** 107).

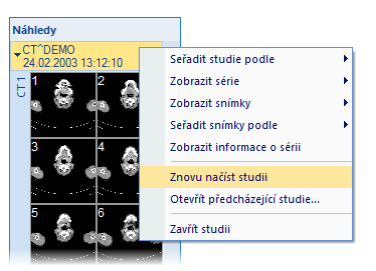

**obr**. **107** – **Kontextové menu palety náhledů, položka Znovu načíst studii**

# <span id="page-81-0"></span>**5.6 Otevření předcházejících studií**

Pokud je otevřená studie pacienta, je možné použitím dialogu **Otevřít předcházející studie** jednoduše přistupovat k jeho předcházejícím studiím. Tento dialog umožňuje vyhledávat předcházející studie na nakonfigurovaném vzdáleném DICOM úložišti nebo v lokálních studiích podle nastavených vyhledávacích kritérií (stejné jméno, ID pacienta, atd.).

Pro otevření předcházejících studií použitím dialogu **Otevření předcházející studie**:

- Zobrazte libovolný snímek studie, pro kterou je třeba vyhledat předcházející studie, do aktuálního pohledu. Klikněte na položku **Otevřít předcházející studie…** v hlavním podmenu **Studie** nebo na položku **Otevřít předcházející studie…** v kontextovém menu tlačítka **Otevřít** v hlavním panelu nástrojů (viz [obr. 108a](#page-82-0)).
- Klikněte na náhled snímku v paletě náhledů, který patří sérii základní studie, a klikněte na položku **Otevřít předcházející studie…** v kontextovém menu palety náhledů (viz [obr. 108b](#page-82-0)).

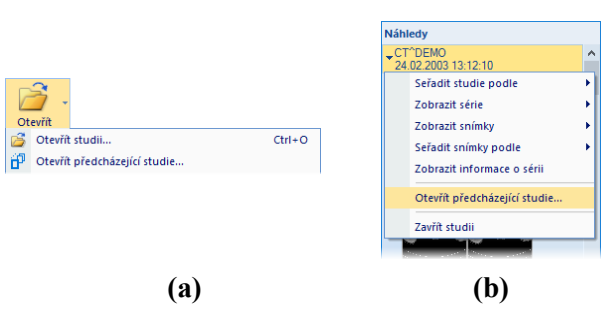

<span id="page-82-0"></span> **obr. 108 – Zobrazení dialogu Otevřít předcházející studie** 

Dialog **Otevřít předcházející studie** (viz [obr.](#page-82-1) 109) se skládá ze dvou základních částí. Horní část dialogu je určena pro definování možností vyhledávání předcházejících studií. Nachází se zde filtr umožňující definovat parametry hledaných studií, které se musí shodovat se základní studií. Kliknutím na tlačítko **Zařízení** je možné vybrat vzdálené DICOM úložiště, ve kterém se budou studie vyhledávat. Zatržením políčka **Vyhledávat v lokálních studiích** je možné přidat i vyhledávání v lokálních studiích.

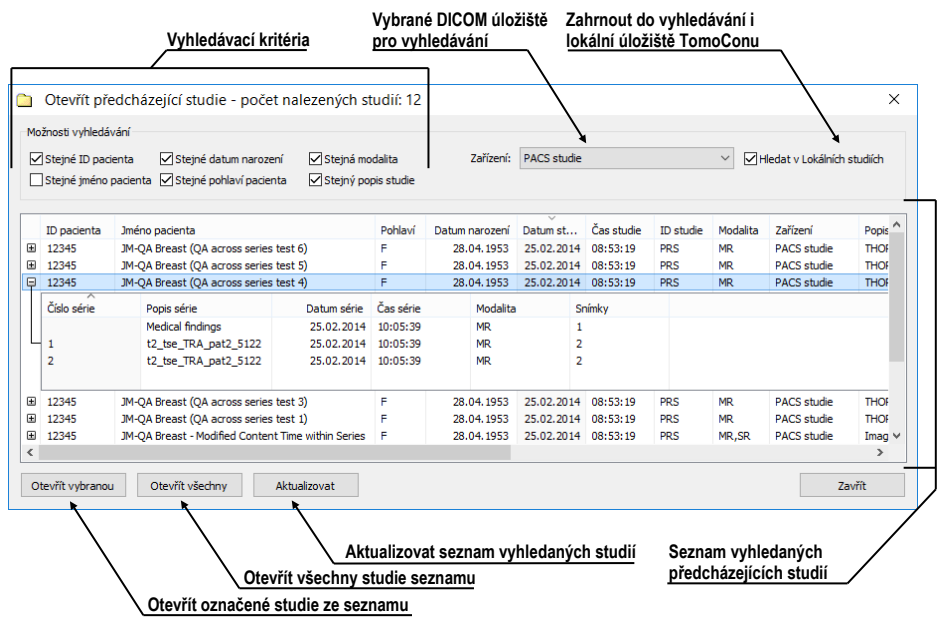

**obr. 109 – Dialog Otevřít předcházející studie**

<span id="page-82-1"></span>Ve spodní části dialogu se zobrazují aktuálně vyhledané předcházející studie, které je následně možné otevřít. V seznamu aktuálně vyhledaných studií je možné označit jednu nebo více studií (**Shift** a **Ctrl** tlačítka pro výběr více položek) a poté otevřít kliknutím na tlačítko **Otevřít vybranou**. Tlačítko **Otevřít všechny** umožňuje otevřít všechny studie zobrazené v seznamu. Pro aktualizaci seznamu vyhledaných studií (při změně filtrovacích parametrů) klikněte na tlačítko **Aktualizovat**.

# **5.7 Zavření a uložení studie**

2

Uložení studie není dostupné v TomoCon Lite.

Obvykle posledním krokem při práci se studiemi je uložení vykonaných změn a zavření otevřených studií. Během práce můžete kdykoliv uložit změny a zavřít všechny otevřené studie v jednom kroku nebo zavřít jednu konkrétnu studii. Při zavírání TomoConu je uložení změn a zavření všech studií možné vykonat automaticky. Chování TomoConu při zavírání studií s provedenými změnami je závislé od jeho nastavení, viz kap [4.1.8 Potvrzení](#page-53-0).

Pro zavření všech otevřených studií postupujte podle jedné z následujících možností:

- Stlačte tlačítko **Zavřít** v hlavním panelu nástrojů (viz [obr. 110a](#page-83-0)).
- Klikněte na rozbalovací položku tlačítka **Zavřít** v hlavním panelu nástrojů a v zobrazeném rozbalovacím menu klikněte na položku **Zavřít všechny studie** (viz [obr. 110b](#page-83-0)).
- Klikněte na položku **Studie/Zavřít** v hlavním menu aplikace.

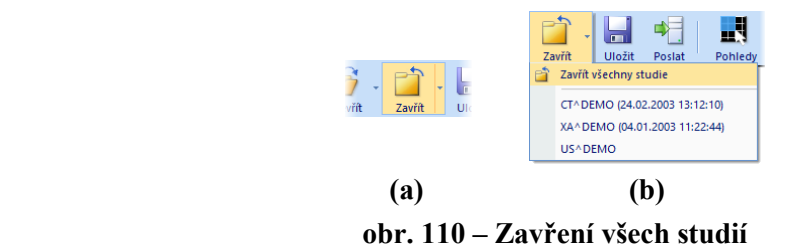

<span id="page-83-0"></span>Pro zavření pouze jedné vybrané studie postupujte podle jedné z následujících možností:

- Klikněte na rozbalovací položku tlačítka **Zavřít** v hlavním panelu nástrojů a v zobrazeném rozbalovacím menu klikněte na položku se jménem pacienta (viz [obr. 111\)](#page-83-1).
- Klikněte pravým tlačítkem myši v paletě náhledů na studii, kterou si přejete zavřít. V zobrazeném menu klikněte na položku **Zavřít studii.**

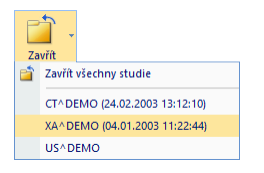

**obr. 111 – Zavření vybrané studie**

<span id="page-83-1"></span>Předtím než studii zavřete, můžete všechny změny, které jste během práce s ní vykonali, uložit. TomoCon umožňuje uložit změny provedené ve více objektech, jako například měřící nástroje, ROI, registrace, lékařské zprávy, poznámky klíčových snímků, popisy k EKG/HD křivkám. Tyto objekty jsou uložené v DICOM kompatibilním formátu. Všechny změny, které uložíte, můžete také odeslat na PACS server a následně stáhnout a otevřít na jiné stanici.

Když během práce se studiemi nedošlo k žádné změně, kterou by bylo možné uložit, studie budou během zavírání zavřeny ihned. Pokud však k nějakým změnám došlo, bude před zavřením zobrazený dialog pro potvrzení uložení změn v studiích. Pokud klepnete na tlačítko **Ne**, studie se zavřou bez uložení změn.

TomoCon také umožňuje uložit změny průběžně bez nutnosti zavírat studii. Tato možnost je užitečná, abyste se vyhnuli ztrátě změn způsobené z různých příčin (výpadek proudu, atd.). Uložit všechny aktuálně změny ve všech otevřených studiích můžete provedením jedné z následujících možností:

- Klikněte na tlačítko **Uložit** v hlavním panelu nástrojů (viz [obr. 112\)](#page-84-0).
- <span id="page-84-0"></span>• Klikněte na položku **Studie/Uložit** v hlavním podmenu aplikace.

| Uložit | Post |
|--------|------|
|        |      |

**obr. 112 – Uložení změn bez zavření studie**

## **5.8 Poslání studie na externí údajové zařízení**

Údaje pacienta mohou být poslány prostřednictvím počítačové sítě na jakýkoliv PACS server nebo úložiště DICOM údajů. Po výběru konkrétní studie v záložce **Lokální studie** dialogu **Vyhledávání studií** a zmáčknutí tlačítka **Poslat** je zobrazen dialog **Volba vzdáleného zařízení** (viz [obr.](#page-84-1) 113).

| Volba vzdáleného zařízení |          |      | ×               |
|---------------------------|----------|------|-----------------|
| Popis                     | Adresa   | Port | <b>AE</b> Title |
| <b>PACS</b> studie        | pacs     | 104  | <b>PACS</b>     |
| <b>PACS</b> archiv        | 10.0.0.1 | 104  | PACS_ARCH       |
|                           |          |      | Zrušit<br>OK    |

**obr. 113 – Dialog Volba vzdáleného zařízení** 

<span id="page-84-1"></span>V tomto dialogu je třeba vybrat definované úložiště DICOM údajů, do kterého se pošle vybraná studie, a zmáčknout tlačítko **OK**. Nadefinovat úložiště DICOM údajů je možno pomocí dialogu **Možnosti** (viz [4.10.5](#page-68-0) [Konfigurace externích DICOM](#page-68-0)  [zařízení\)](#page-68-0).

# **5.9 Monitorování a řízení posílání/přijímání studií**

Jelikož posílání a přijímání studií používá pro přenos síťové spojení, jehož kapacita je omezená, je časově náročné vždy čekat na ukončení přenosu každé celé studie. Zvlášť

v případě, pokud posíláte/přijímáte víceré studie z více PACS serverů. Proto TomoCon poskytuje mechanizmus pro monitorování a řízení, posílání a přijímání studií na pozadí, který je dostupný v záložce **Přijaté/odeslané studie** v dialogu **Vyhledávání studií** (viz [obr.](#page-85-0) 114).

| Ò                                                                               | Přijaté/odeslané studie        |       |               |            |                 |              |               |                                          |                |                                           | $\Box$ | × |
|---------------------------------------------------------------------------------|--------------------------------|-------|---------------|------------|-----------------|--------------|---------------|------------------------------------------|----------------|-------------------------------------------|--------|---|
| studii                                                                          | Přijaté studie Odeslané studie |       |               |            |                 |              |               |                                          |                |                                           |        |   |
| Vyhledávání                                                                     | Stav                           | Zdroj | Progres       | D pacienta | Jméno pacienta  | Datum studie | Číslo záznamu | Běžící od                                | Poslední změna | <b>UID</b> studie                         |        |   |
|                                                                                 | Přerušen                       | pacs  | 137/361       | 487912     | <b>CENOVIX</b>  | 12.10.2006   |               | 12:35:48                                 | 12:36:03       | 2.16.840.1.113669.632.20.1211.10000324479 |        |   |
|                                                                                 | Čekající                       | pacs  | $\bullet$     | Vafk, T.6  | <b>PHENIX</b>   | 27.09.2005   |               |                                          |                | 2.16.840.1.113669.632.20.1211.10000098591 |        |   |
|                                                                                 | Stahovaná                      | pacs  | 1113/4332     | 5478123    | <b>MFI ANIX</b> | 19.09.2006   |               | 12:35:53                                 | 12:36:21       | 2 16 840 1 113669 632 20 1211 10000309035 |        |   |
| ⊸<br>Ξ                                                                          | Stažená                        | pacs. | 589/589 14879 |            | <b>CEREBRIX</b> | 20.07.2007   |               | 12:35:38                                 | 12:35:48       | 2.16.840.1.113669.632.20.1211.10000502993 |        |   |
| Počet přijatých/všech snímků<br>Aktuální stav úlohy<br>Zdrojové úložiště studie |                                |       |               |            |                 |              |               | Cas poslední změny<br>Čas spuštění úlohy |                |                                           |        |   |

**obr. 114 – Záložka přijaté studie**

<span id="page-85-0"></span>Záložka **Přijaté/odeslané studie** obsahuje seznam všech spuštěných přenosových úloh. Seznam úloh je rozdělený do dvou záložek. První je záložka **Přijaté studie**, která obsahuje všechny přijaté nebo přijímané úlohy, druhou je záložka **Odeslané studie**, která obsahuje všechny odeslané nebo odesílané úlohy. Oba seznamy zobrazují základní informace o úlohách (viz [obr. 114\)](#page-85-0), jakými jsou: stav úlohy, zdroj nebo cíl, čas, kdy úloha vznikla, a základní informace o studií (ID pacienta, jméno pacienta, datum vzniku studie, číslo záznamu a UID studie).

## **5.9.1 Správa úloh**

Záložka **Přijaté studie** nebo **Odeslané studie** poskytuje více ovládacích prvků pro práci s aktivními i pasivními úlohami. Tyto prvky umožňují kontrolovat proces odesílání a přijímání nebo získávat podrobnější informace o přenášených studiích.

Ovládací prvky záložky **Přijaté studie** a **Odeslané studie** umožňují vykonávat následující operace s vybranou úlohou (viz [obr.](#page-85-1) 115):

- Pozastavit aktivní úlohu (tlačítko **Pozastavit**).
- Restartovat úlohu ve stavu pozastavená (tlačítko **Restartovat**).
- Pokračovat v úloze, která je ve stavu pozastavená (tlačítko **Pokračovat**).
- Smazat úlohu, pokud není právě ve stavu stahovaná/posílána (tlačítko **Odstranit**).
- Zobrazit detailní informace o úloze (tlačítko **Detaily**).
- Otevřít studii, pokud je již úloha ve stavu stažena (tlačítko **Otevřít studii**).

<span id="page-85-1"></span>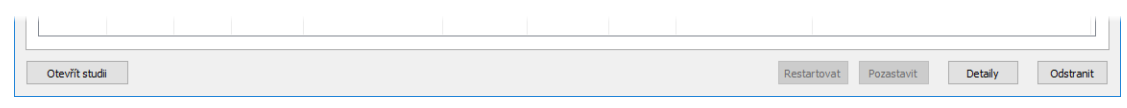

**obr. 115 – Tlačítka pro správu úloh v záložce Přijaté studie**

Po stlačení tlačítka **Detaily** (nebo po dvojitém kliknutí na úlohu) se zobrazí dialog **Detaily úlohy** (viz [obr.](#page-86-0) 116). Tento dialog zobrazuje detailní informace o vybrané úloze (informaci o stavu, o pacientovi/studii a o úloze) a zobrazuje také seznam přenesených snímků.

| Detaily úkolu                                                                                                    |                                                                                                    |                                                                         |                                        | $\times$ | Stav úlohy                    |
|----------------------------------------------------------------------------------------------------|----------------------------------------------------------------------------------------------------|-------------------------------------------------------------------------|----------------------------------------|----------|-------------------------------|
| Informace o stavu<br>Stav: Stahovaná                                                                                                    |                                                                                                    |                                                                         |                                        |          | Informace o pacientovi/studii |
| Informace o pacientovi/studii<br>123123<br>ID pacienta:<br>Jméno pacienta: COLONIX<br>Datum studie: 01.07.2008<br>Číslo záznamu:<br>A10003135868<br>UID studie:<br>2, 16, 840, 1, 113669, 632, 20, 121711, 10000155501                                                                                                    |                                                                                                    | Informace o úkolu<br>Zdroj:<br>Průběh:<br>Běžící od:<br>Poslední změna: | pacs<br>63/889<br>12:23:42<br>12:23:44 |          | Základní informace o úloze    |
| Zpracované snímky<br>SOP instance UID<br>1.2.840.113704.1.111.3552.1214916646.15102<br>1.2.840.113704.1.111.3552.1214916646.15103<br>1.2.840.113704.1.111.3552.1214916646.15104<br>1.2.840.113704.1.111.3552.1214916646.15105<br>1.2.840.113704.1.111.3552.1214916647.15106<br>1.2.840.113704.1.111.3552.1214916647.15107<br>1.2.840.113704.1.111.3552.1214916647.15108<br>1.2.840.113704.1.111.3552.1214916647.15109<br>1.2.840.113704.1.111.3552.1214916647.15110<br>1.2.840.113704.1.111.3552.1214916647.15111 | Chybová hláška<br>Úspěšně vykonáno.<br>Úspěšně vykonáno.<br>Úspěšně vykonáno.<br>Úspěšně vykonáno.<br>Úspěšně vykonáno.<br>Úspěšně vykonáno.<br>Úspěšně vykonáno.<br>Úspěšně vykonáno.<br>Úspěšně vykonáno.<br>Úspěšně vykonáno. |                                                                         |                                        |          | Seznam přenesených snímků     |

**obr. 116 – Dialog Detaily úlohy**

# <span id="page-86-0"></span>**5.9.2 Notifikace**

TomoCon obsahuje notifikační mechanizmus, který zobrazuje informace o aktuálně vykonávaných přenosových úlohách bez nutnosti otevírání dialogu **Vyhledávání studií**. Pokud existuje aspoň jedna nedokončená, nebo už stahující, nebo odesílající úloha, stavový řádek zobrazí pro každý typ ikonu spolu s celkovým počtem aktivních úloh (viz [obr. 117\)](#page-86-1).

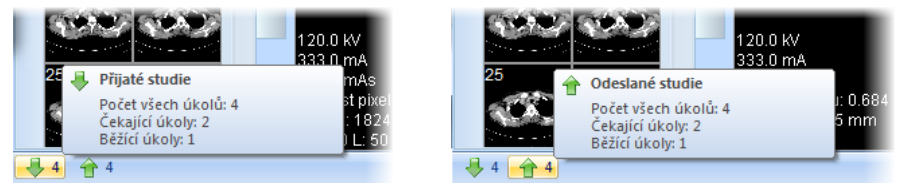

**obr. 117 – Informace o aktuálních úlohách**

<span id="page-86-1"></span>Když jsou při zavírání TomoConu stále aktivní přenosové úlohy, zobrazí se dialog s informační zprávou. Následně se můžete rozhodnout, jestli aktuální úlohy budou ukončené a TomoCon se zavře, nebo počkáte, pokud úlohy nebudou ukončené.

# **5.10 Pracovní seznam**

Při otevírání studie pacienta si můžete vybrat mezi přímou volbou konkrétní studie z DICOM zařízení nebo lokálních studií a otevřením studie z předpřipraveného pracovního seznamu. Pracovní seznam je seznamem, který umožňuje postupné otevírání předpřipravených studií na prohlížení. Studie může být do pracovního

seznamu přidaná ručně z libovolného zdroje (lokální studie, DICOM zařízení) nebo automaticky po jejím stažení.

Váš pracovní seznam zobrazíte aktivováním záložky **Pracovní seznam** v dialogu **Vyhledávání studií** (viz [obr. 118\)](#page-87-0). Tato záložka obsahuje seznam studií a nástroje pro práci s jeho obsahem (viz [obr. 118\)](#page-87-0).

Struktura seznamu studií v pracovním seznamu je identická se strukturou seznamu v záložce **Vyhledávání studií**. Řádky reprezentují studie, které je možno dále rozbalovat nebo sbalovat.

Rozbalená studie zobrazuje svůj obsah ve stromové struktuře. Buď obsahuje přímo seznam sérií patřících do dané studie, nebo pokud jsou přítomné, zobrazuje seznam předešlých studií a jejich obsah. Předešlé studie jsou seřazené podle data a času studie.

|   | <b>ID</b> pacienta | Jméno pacienta                                       | Pohlavi | Datum nar  | Datum studie Cas studie |          | <b>ID</b> studie | Modalita     | Zařízení                | Popis                                         |  |        |
|---|--------------------|------------------------------------------------------|---------|------------|-------------------------|----------|------------------|--------------|-------------------------|-----------------------------------------------|--|--------|
| 围 | TEST 16            | <b>DSA^TEST</b>                                      |         |            | 04.12.2004 08:23:45     |          |                  | XA           | Lokální studie          |                                               |  |        |
| 围 | <b>TEST 12</b>     | <b>US^DEMO</b>                                       |         |            |                         |          |                  | <b>US</b>    | Lokální studie          |                                               |  |        |
| ⊕ | <b>TEST 4</b>      | <b>CT^DEMO</b>                                       | F       | 19.09.1966 | 24.02.2003              | 13:12:10 |                  | <b>CT</b>    | Lokální studie          |                                               |  | Seznam |
| 田 | TEST <sub>3</sub>  | <b>CT-MR^FUSION</b>                                  | M       |            | 04.04.2006              | 10:23:54 |                  |              | CT,KO,MR Lokální studie |                                               |  | studií |
| 田 | <b>TEST 5</b>      | <b>TEST^PATIENT</b>                                  | $\circ$ | 01.05.2004 | 01.05.2004              | 12:00:00 |                  | MR           | Lokální studie          | Hlava^standard                                |  |        |
| 田 | TEST 34            | Print?                                               | F       | 21.12.1965 | 02.10.2010 09:14:40     |          | 27               | MG           | Lokální studie          |                                               |  |        |
| 田 | <b>TEST 34</b>     | Prior10                                              | F       | 21 12 1965 | 10 10 2010 09:14:40     |          | 27               | MG           | Lokální studie          |                                               |  |        |
| Æ | TEST 34            | Prior1                                               | F       | 21.12.1965 | 01.10.2010 09:14:40     |          | 27               | MG           | Lokální studie          |                                               |  |        |
| 田 | <b>TEST 20</b>     | <b>TEST Patient 20</b>                               |         |            |                         |          |                  | <b>MR.XA</b> | Lokální studie          |                                               |  |        |
|   |                    | Záložka Pracovní seznam v dialogu Vyhledávání studií |         |            |                         |          |                  |              |                         | Ovládací prvky pro práci s pracovním seznamem |  |        |
|   |                    |                                                      |         |            |                         |          |                  |              |                         |                                               |  |        |
|   |                    |                                                      |         |            |                         |          |                  |              |                         |                                               |  |        |

**obr. 118 – Pracovní seznam v dialogu Vyhledávání studií**

#### <span id="page-87-0"></span>**5.10.1 Přidání studie do pracovního seznamu**

Do pracovního seznamu je možné přidat studii manuálně z lokálních studií a nakonfigurovaného DICOM zařízení nebo automaticky jejím přijetím přes DICOM přijímač.

Pro manuální přidání studie do pracovního seznamu postupujte podle následujících kroků:

- 1. Klikněte na tlačítko **Otevřít** v hlavním panelu nástrojů. Zobrazí se dialog **Vyhledávání studií**.
- 2. Specifikujte vyhledávací podmínky, stlačte tlačítko **Hledat** a vyhledejte požadované studie v lokálních studiích nebo na externím DICOM zařízení.
- 3. V případě, že chcete stáhnout i dřívější studie, vyberte kritérium pro dohledání předešlých studií v seznamu **Automaticky stáhnout předešlá vyšetření**.

4. V seznamu vyhledaných studií označte studie, které chcete přidat do pracovního seznamu, a klikněte na tlačítko **Přidat do pracovního seznamu**.

Pro aktivování automatického přidávání všech přijatých studií (přes DICOM přijímač) do pracovního seznamu povolte možnost **Automaticky přidat novou přijatou studii do pracovního seznamu** v dialogu **Možnosti** v záložce **DICOM** (viz [obr. 119\)](#page-88-0).

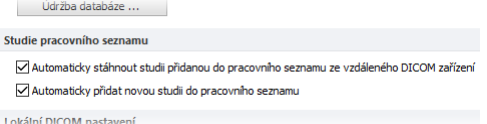

**obr. 119 – Nastavení pro pracovní seznam**

<span id="page-88-0"></span>Pro ještě rychlejší a pohodlnější práci se studiemi v pracovním seznamu máte možnost automatického stahování studie z externího DICOM zařízení po jejím přidání do pracovního seznamu (viz [obr. 120\)](#page-88-1). Tuto činnost aktivujete povolením možnosti **Automaticky stáhnout ze vzdáleného DICOM zařízení studii z pracovního seznamu** v dialogu **Možnosti** v záložce **DICOM** (viz [obr. 119\)](#page-88-0).

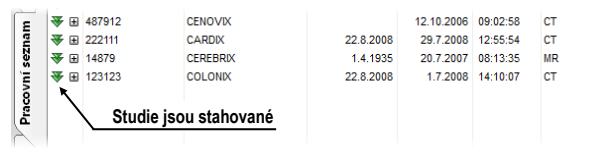

<span id="page-88-1"></span>**obr. 120 – Studie přidané do pracovního seznamu jsou automaticky stahované**

#### **5.10.2 Práce s pracovním seznamem**

Vámi definovaný pracovní seznam studií je dostupný v záložce **Pracovní seznam** dialogu **Vyhledávání studií**. V této záložce můžete s pracovním seznamem vykonávat následující operace (viz [obr.](#page-89-0) 122):

• Otevřít vybranou studii v pracovním seznamu spolu s jej předcházejícími studiemi (tlačítko **Otevřít studii**). Potom, když je studie z pracovního seznamu otevřená, se její stav změní na "Dokončená". Všechny studie v pracovním seznamu ve stavu "Dokončená" jsou označené ikonou v na začátku řádku (viz [obr. 121\)](#page-88-2).

|          |   | 田 54831   | <b>MANIX</b>    |            | 1.2.2005 12:00:00   |          | <b>CT</b> |
|----------|---|-----------|-----------------|------------|---------------------|----------|-----------|
| seznam   |   | 田 5478123 | <b>MELANIX</b>  | 11.10.1971 | 19.9.2006 12:50:55  |          | CT.PT.SC  |
|          | ✓ | 田 487912  | <b>CENOVIX</b>  |            | 12.10.2006 09:02:58 |          | <b>CT</b> |
|          | ✓ | 田 222111  | <b>CARDIX</b>   | 2282008    | 29.7.2008 12:55:54  |          | <b>CT</b> |
|          |   | 田 14879   | <b>CEREBRIX</b> | 1.4.1935   | 20.7.2007           | 08:13:35 | <b>MR</b> |
| Pracovní |   | ■ 123123  | <b>COLONIX</b>  | 22.8.2008  | 1.7.2008 14:10:07   |          | <b>CT</b> |
|          |   |           |                 |            |                     |          |           |

**obr. 121 – Studie v pracovním seznamu**

- <span id="page-88-2"></span>• Měnit pořadí studií v pracovním seznamu následovně:
	- 1. Označte jednu nebo skupinu studií v pracovním seznamu, kterých pozici chcete měnit.
- 2. Zobrazte kontextové menu kliknutím pravým tlačítkem myši.
- 3. Zvolte položku **Posunout nahoru** nebo **Posunout dolů**.
- Odstranit studii z pracovního seznamu (tlačítko **Odstranit** ze seznamu).
- Odstranit všechny studie z pracovního seznamu, které už byly otevřené, t.j. jsou ve stavu "Dokončená" (tlačítko **Vyčistit dokončené**).
- Odstranit všechny studie z pracovního seznamu (tlačítko **Vyčistit pracovní seznam**).

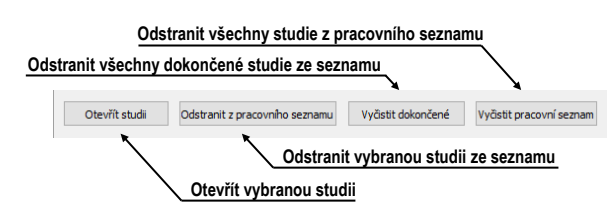

**obr. 122 – Tlačítka pro práci s pracovním seznamem**

<span id="page-89-0"></span>V mamografickém režimu máte možnost automaticky přecházet přes studie připravené v pracovním seznamu pomocí tlačítek mamografického panelu nástrojů (viz [obr.](#page-89-1) 123).

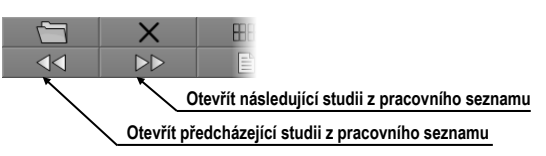

<span id="page-89-1"></span>**obr. 123 – Tlačítka pro práci s pracovním seznamem v mamografickém režimu**

Klikáním na tlačítko **Otevřít následující studii z pracovního seznamu** nebo tlačítko **Otevřít předcházející studii z pracovního seznamu** můžete postupně otevřít všechny studie z pracovního seznamu bez potřeby otevírání dialogu **Vyhledávání studií**.

# **6 Prohlížení snímků**

TomoCon umožňuje prohlížet snímky načtených studií ve všech pohledech pracovní plochy (viz [6.1](#page-90-0) [Zobrazení snímku\)](#page-90-0). Dále je možné využít možnosti vytvoření sekvence zobrazených snímků (viz [6.3](#page-97-0) [Sekvence snímků\)](#page-97-0) nebo možnosti synchronizace sérií (viz [6.4](#page-98-0) [Synchronizace sérií\)](#page-98-0).

# <span id="page-90-0"></span>**6.1 Zobrazení snímku**

TomoCon nabízí dvě možnosti pro zobrazení požadovaného snímku na pracovní ploše. Můžete použít výběr snímků v paletě náhledů anebo můžete použít metodu drag & drop.

Pro zobrazení snímku ve vybraném pohledu použitím palety náhledů:

- 1. Přesuňte kurzor myši na požadovaný pohled a klikněte na levé tlačítko myši (z pohledu se stane aktuální pohled).
- 2. Přesuňte kurzor myši na požadovaný snímek v paletě náhledů a klikněte na levé tlačítko myši (viz [obr.](#page-90-1) 124b).

anebo pomocí metody drag & drop:

- 1. Přesuňte kurzor myši na požadovaný snímek v paletě náhledů, stiskněte a držte stisknuté levé tlačítko myši.
- 2. Přesuňte kurzor myši na požadovaný pohled a tlačítko myši uvolněte. Pohled se změní na aktuální (viz [obr.](#page-90-1) 124a).

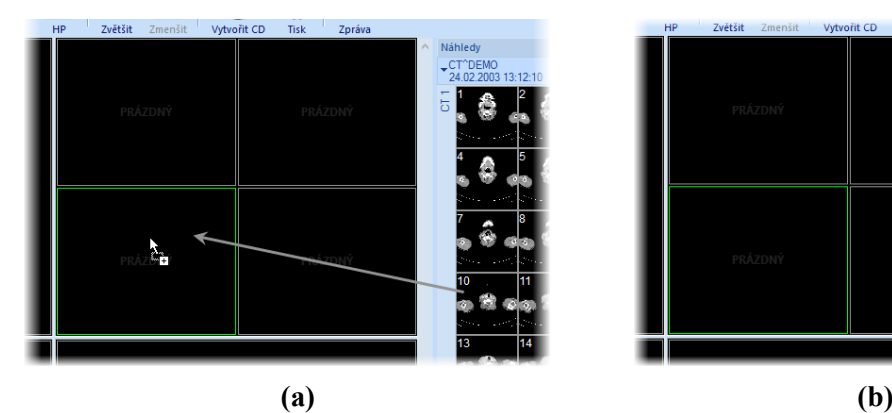

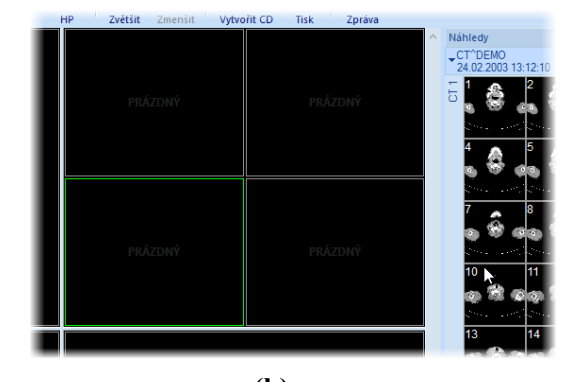

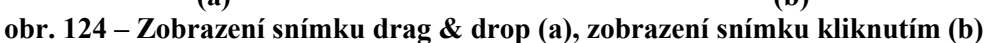

<span id="page-90-1"></span>TomoCon nabízí i jednodušší způsob výběru série do aktuálního pohledu. Pomocí kontextového menu pohledu můžete rychle zobrazit první snímek vybrané série:

1. Přesuňte kurzor myši na požadovaný pohled a klikněte levým tlačítkem myši. Pohled se změní na aktuální.

- 2. Klikněte pravým tlačítkem myši pro zobrazení kontextového menu (viz [obr.](#page-91-0)  [125](#page-91-0)).
- 3. Vyberte požadovanou sérii v horním podmenu **Vyber sérii…**. Po kliknutí na název série se v aktuálním pohledu okamžitě zobrazí první snímek vybrané série.

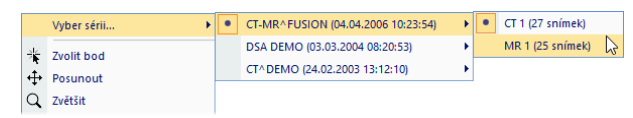

**obr. 125 – Výběr série pomocí kontextového menu**

<span id="page-91-0"></span>Po zobrazení snímku v aktuálním pohledu, který není připnutý, aplikace automaticky vytvoří sekvenci v daném segmentu se zobrazeným snímkem. Uvedená sekvence může pokračovat i v dalších segmentech. To nastane v případě, že jsou tyto segmenty sřetězené s daným segmentem, jako je to znázorněné na [obr.](#page-91-1) 126.

Identifikace pořadí snímku v sérii v aktuálním pohledu je zobrazena na rolovací liště na pravé straně příslušné pracovní plochy. Jeho poloha znázorňuje pozici snímku v rámci série.

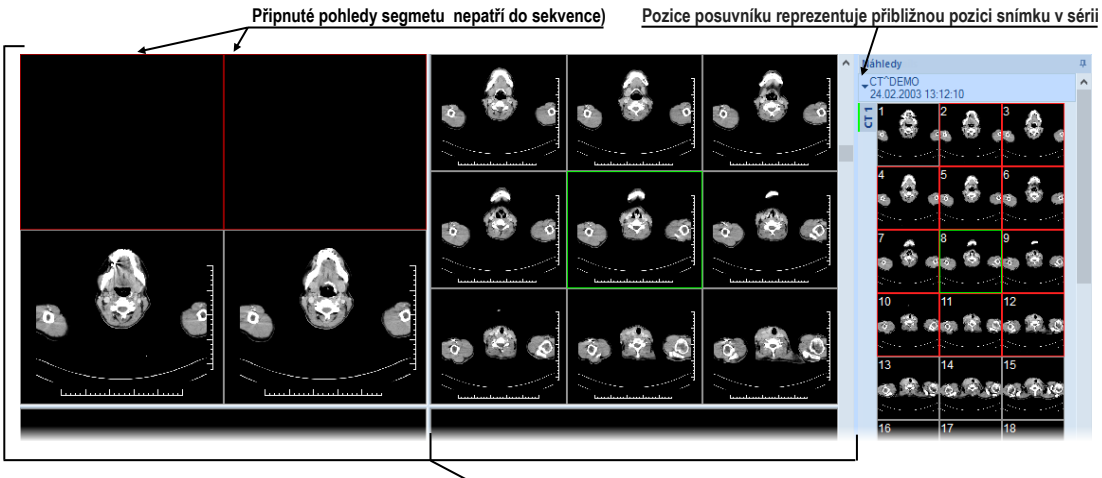

**Zřetězené segmenty (tvoří společnou sekvenci)**

**obr. 126 – Pracovní plocha s jednoduchými snímky**

## <span id="page-91-1"></span>**6.1.1 Víceobrázkový snímek**

Pokud zobrazíte v aktuálním pohledu víceobrázkový snímek, posouvací lišta se rozdělí na dvě části (viz [obr.](#page-92-0) 127). Posouvací lišta v horní části zobrazuje posun mezi víceobrázkovými snímky vybrané série v aktuálním pohledu. Posouvací lišta ve spodní části zobrazuje posun mezi obrázky v rámci jednoho víceobrázkového snímku v aktuálním pohledu. Mezi posouvacími lištami je zobrazené číslo aktuálního obrázku víceobrázkového snímku. Pro posun po obrázcích můžete taktéž použít kolečko myši.

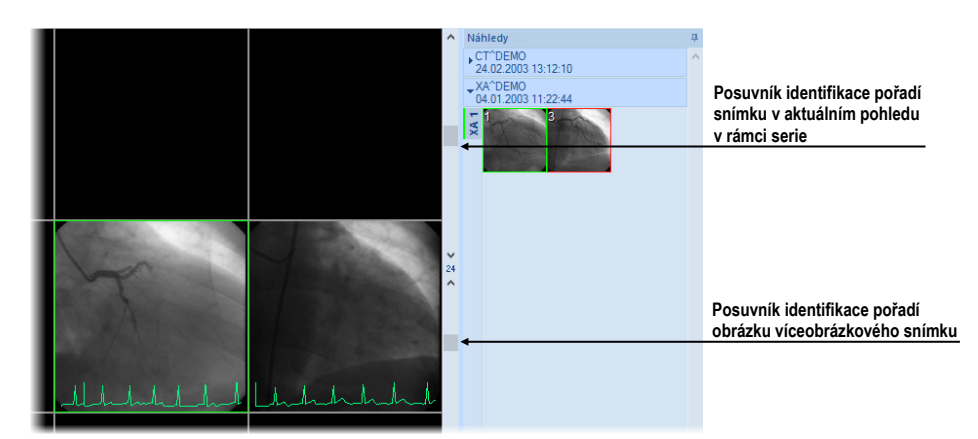

**obr. 127 – Pracovní plocha s víceobrázkovým snímkem v aktuálním pohledu**

#### <span id="page-92-0"></span>**6.1.2 Multidimenzionální série**

Po otevření multidimenzionální série je takováto série automaticky rozdělena na virtuální série, jejichž snímky jsou následně zobrazeny v paletě náhledů. Každý snímek ve virtuální sérii je identifikován číslem dimenze, prostorovou pozicí (číslo indexu) a časovou pozicí.

Pokud zobrazíte v aktuálním pohledu snímek ze standardní série s jednou dimenzí, aktuální pohled poskytne základní funkcionalitu posunu po snímcích v rámci objemu této série. To znamená, že můžete posunem vertikální posouvací lišty zobrazovat předcházející/následující snímky v aktuální sérii (viz [obr. 128\)](#page-92-1).

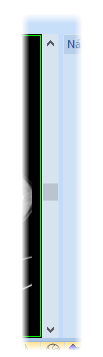

**obr. 128 – Standardní vertikální posouvací lišta aktuálního pohledu**

<span id="page-92-1"></span>Pokud zobrazíte v aktuálním pohledu snímek ze série, která obsahuje více než jednu dimenzi, můžete pro posun po snímcích využít kromě vertikální posouvací lišty i speciální horizontální posouvací lištu, umístěnou ve spodní části pracovní plochy (viz [obr.](#page-93-0) 129). Pozice její posuvníku specifikuje dimenzi zobrazeného snímku v aktuálním pohledu. Funkcionalita vertikální posouvací lišty zůstane zachována a můžete ji použít pro posun po snímcích v rámci objemu dané série, přičemž se pohybujete jen po snímcích se stejnou dimenzí.

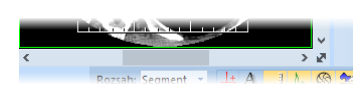

**obr. 129 – Dimenzionální posouvací lišta aktuálního pohledu**

<span id="page-93-0"></span>Pro posun po snímcích multidimezionální série v aktuálním pohledu můžete použít jednu z následujících možností:

- Posun vertikální posouvací lištou nebo kolečkem myši po snímcích se stejnou dimenzí, jako má snímek zobrazený v aktuálním pohledu. Dimenze při posunu zůstane zachována a v aktuálním pohledu bude zobrazen nejbližší snímek v rámci objemu série.
- Posun horizontální posouvací lištou nebo kolečkem myši se stlačenou klávesou ALT po snímcích s následující/předcházející dimenzí, přičemž snímky mají stejnou pozici, jako má snímek zobrazený v aktuálním pohledu (viz [obr. 130\)](#page-93-1).

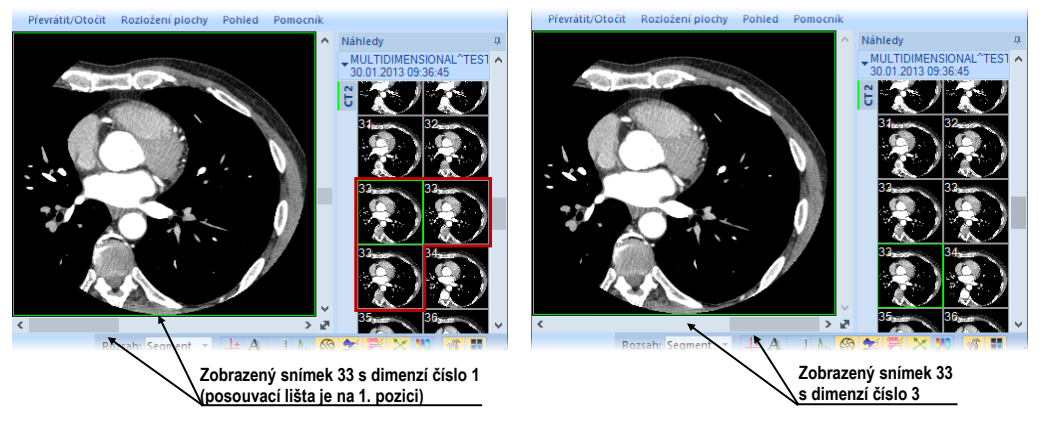

**obr. 130 – Zobrazený snímek v aktuálním pohledu s první a třetí dimenzí**

## <span id="page-93-1"></span>**6.1.3 Posouvání po snímcích**

Pro posun po snímcích v aktuálním pohledu můžete kromě posouvacích lišt pracovní plochy použít i posouvací mód pohledu, který umožňuje posun po snímcích pomocí horizontálního nebo vertikálního pohybu myši. Horizontální posun v aktuálním pohledu umožňuje posun po dimenzích (pokud jsou v sérii dostupné) a vertikální posun po pozicích v rámci objemu dané série.

Pro aktivování módu posunu po snímcích klikněte na položku **Posun po snímcích** (viz [obr.](#page-93-2) 131) v kontextovém menu aktuálního pohledu. Kurzor myši při aktivovaném módu posunu po snímcích bude mít ikonu  $\overline{\mathbb{Q}}$ .

<span id="page-93-2"></span>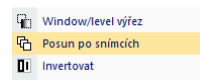

**obr. 131 – Položka Posun po snímcích v kontextovém menu pohledu**

Pro posun po snímcích se stejnou dimenzí v rámci objemu dané série stlačte levé tlačítko myši a posunujte myší ve vertikálním směru. Během posunu bude mít kurzor myši ikonu  $\hat{\mathbb{Q}}$ .

Pro posun po dimenzích stlačte levé tlačítko myši a posunujte myší v horizontálním směru. Během posunu bude mít kurzor myši ikonu ...

# **6.2 Režimy zobrazení snímků v segmentu**

Každý segment pracovní plochy může obsahovat více pohledů. Pokud je snímek vložen do pohledu a v daném segmentu se nachází více pohledů, ostatní pohledy automaticky zobrazují zbylé snímky vybrané série (pokud jsou v ní obsažené). Pořadí zobrazení snímků přitom závisí na režimu zobrazení (viz [obr.](#page-94-0) 132).

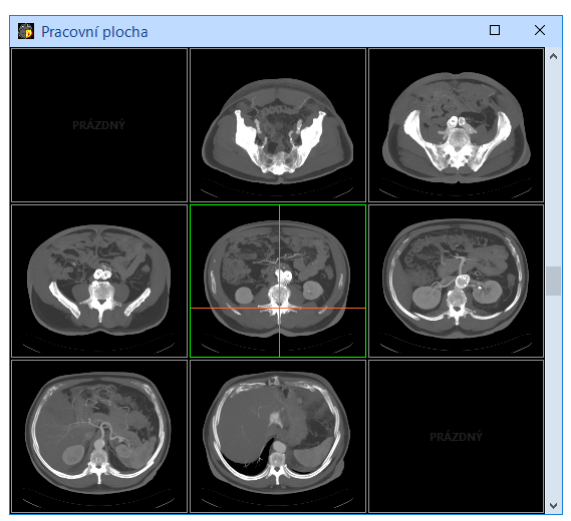

**obr. 132 – Automatické vyplnění segmentu s 9 pohledy**

<span id="page-94-0"></span>Výběr snímků do pohledů segmentu je dán vlastnostmi snímku zobrazeného v aktuálním pohledu (pozice, časová značka a jiné) společně s vybraným režimem zobrazení. Uvedené parametry definují pořadí snímků v segmentu a též mechanismus jejich výběru při posunu na další snímek. Používání zobrazovacích režimů je užitečné zejména pro multidimenzionální série.

TomoCon poskytuje tři základní režimy zobrazení snímků v segmentu. Jejích používání je vhodné zejména v segmentech s více pohledy. Pro lepší přehlednost jsou všechny snímky v aktuálním segmentu označeny v paletě náhledů červeným rámečkem.

Pro výběr režimu zobrazení v segmentu klikněte na tlačítko **Pohledy** v sekci **Pohledy** v záložce **Rozložení pracovní plochy** nebo klikněte na **Pohledy** v hlavním panelu nástrojů (viz [obr.](#page-95-0) 133). Pro nastavení vybraného režimu zobrazení jako výchozího klikněte na **.** 

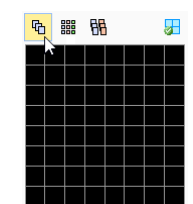

<span id="page-95-0"></span>**obr. 133 – Výběr režimu zobrazení snímků v segmentu**

## **6.2.1 Režim Matice**

Režim zobrazení **Matice** je vhodný na prohlížení snímků multidimenzionálních sérii. Snímky jsou v segmentu uspořádané horizontálně a vertikálně podle jednotlivých dimenzí. Seřazení snímků ve vertikálním směru v rámci sloupců koresponduje s pohybem vertikálního posuvníku. Totéž platí pro seřazení snímků v řádku v horizontálním směru a pro posun pomocí horizontálního posuvníku.

Například při prohlížení multidimenzionální série se dvěma dimenzemi (pozice v prostoru a čas vytvoření snímku) je možné snímky na stejné pozici, ale vytvořené v různém čase, zobrazovat a vyhodnocovat naráz v jednom segmentu (viz [obr.](#page-95-1) 134).

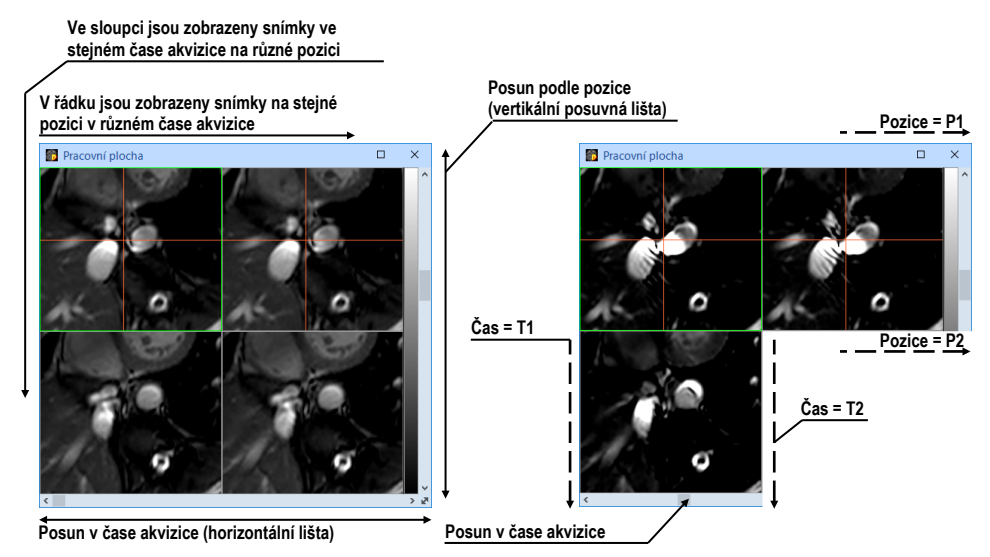

**obr. 134 – Multidimenzionální série v segmentu v režimu Matice**

# <span id="page-95-1"></span>**6.2.2 Režim Zásobník**

Režim zobrazení **Zásobník** je, podobně jako maticový režim, vhodný pro prohlížení multidimenzionálních sérií. Snímky v pohledech segmentu jsou seřazeny za sebou podle první dimenze (koresponduje s pohybem vertikálního posuvníku). Zobrazovány jsou ale jen ty snímky, které mají shodnou hodnotu pro druhou dimenzi. Výběr konkrétní hodnoty druhé dimenze se provádí posunem vertikálního posuvníku.

Například při prohlížení multidimenzionální série se dvěma dimenzemi (pozice v prostoru a čas vytvoření snímku) jsou snímky v segmentu seřazeny podle pozice, přičemž horizontálním posuvníkem lze měnit čas akvizice snímků zobrazených v segmentu (všechny zobrazené snímky mají tento čas identický, viz [obr.](#page-96-0) 135).

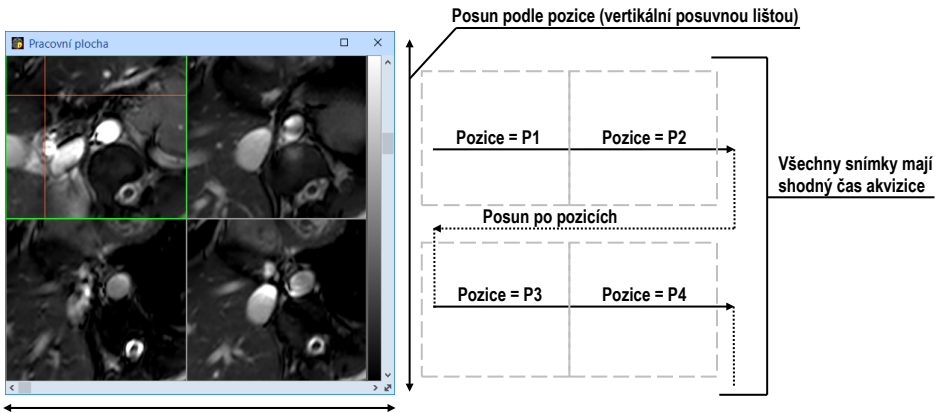

<span id="page-96-0"></span>**Posun v čase akvizice (horizontální lištou)**

**obr. 135 – Multidimenzionální série v segmentu v režimu Zásobník**

#### **6.2.3 Režim Vše**

V režimu zobrazení **Vše** jsou snímky v segmentu seřazeny standardním sekvenčním způsobem (viz [obr.](#page-96-1) 136), kde pořadí výběru snímků je dáno seřazením snímků v paletě náhledů.

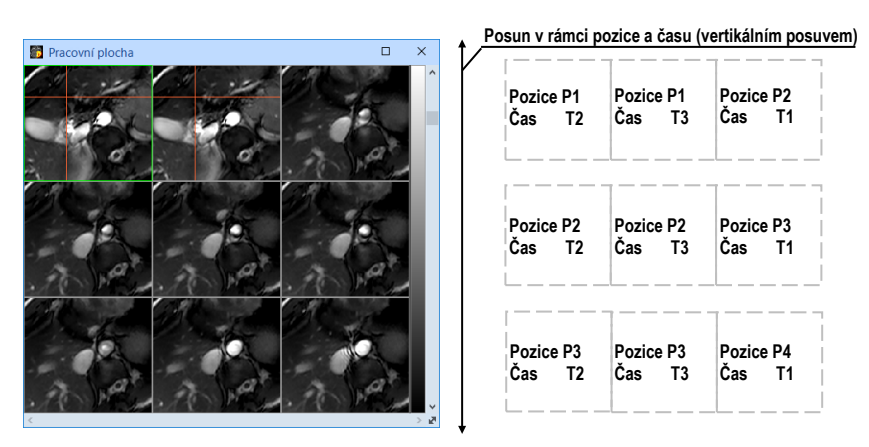

**obr. 136 – Multidimenzionální série v segmentu v režimu Vše**

<span id="page-96-1"></span>Algoritmus řazení výběru snímků v tomto případě nezávisí na hodnotách dimenzí v rámci multidimenzionální série. V tomto režimu je proto horizontální posouvací lišta vždy neaktivní. Vertikální posouvací lištou je možné v pohledech segmentu postupně za sebou zobrazovat snímky tak, jak jsou seřazené v paletě náhledů.

## **6.3 Sekvence snímků**

<span id="page-97-0"></span>Po zobrazení snímku v aktuálním pohledu aplikace automaticky vytvoří sekvenci snímků v daném segmentu, do něhož patří aktuální pohled. Do sekvence budou patřit všechny pohledy tohoto segmentu (sřetězené za sebou po řádcích) s výjimkou tzv. připnutých pohledů. V připnutém pohledu se můžete kdykoli přesunout na jiný snímek bez narušení sekvence, případně použít tento pohled na jiné typy zobrazení (MPR, 3D). Připnutý pohled identifikuje v segmentu barevný okraj standardně červené barvy (pro změnu barvy viz [4.4](#page-57-0) [Nastavení barev a](#page-57-0) stylů).

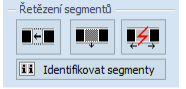

**obr. 137 – Nástrojový dialog Definovat rozložení část Řetězení segmentů**

<span id="page-97-1"></span>Pro manuální připnutí/zrušení připnutí aktuálního pohledu klikněte na položku <sup>4</sup> v kontextovém menu, které se zobrazí po kliknutí pravým tlačítkem myši. Stav této položky současně ukazuje i stav připnutí aktuálního pohledu.

V případě, že potřebujete vytvořit sekvenci snímků z více segmentů, TomoCon umožňuje jejich sřetězení pomocí sekce **Zřetězit segmenty** (viz [obr.](#page-97-1) 137) nástrojového dialogu **Definovat rozložení** podle následujícího postupu (viz [obr. 138\)](#page-97-2):

- 1. Klikněte levým tlačítkem myši na první segment v sekvenci a následně klikněte na tlačítko  $\blacksquare$  v záložce nástrojového panelu s ikonou  $\blacksquare$ .
- 2. Po přechodu myši na pracovní plochu se označí první segment číslem 1.
- 3. Přesuňte myš na segment, který chcete přidat do sekvence (označí se pořadovým číslem v rámci sekvence), a klikněte na levé tlačítko myši. V případě, jestli chcete přidat i další segmenty do sekvence, při kliknutí myší stlačte klávesu **Ctrl**. Pro ukončení řetězení stiskněte klávesu **Esc**.

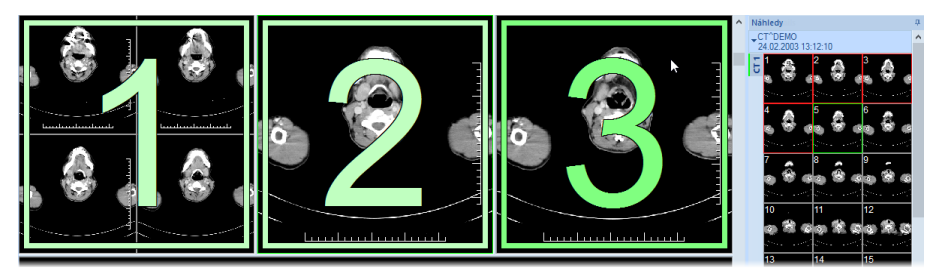

**obr. 138 – Přidání segmentů do sekvence**

<span id="page-97-2"></span>Pro odebrání segmentu ze sekvence (viz [obr.](#page-98-1) 139):

- 1. Klikněte na tlačítko  $\blacksquare$  v záložce nástrojového panelu s ikonou  $\blacksquare$ .
- 2. Přesuňte kurzor myši na segment, který chcete odebrat (segment se označí křížkem), a klikněte na levé tlačítko myši.

3. V případě, že chcete odebrat současně více segmentů ze sekvence, při kliknutí myší stlačte klávesu **Ctrl**.

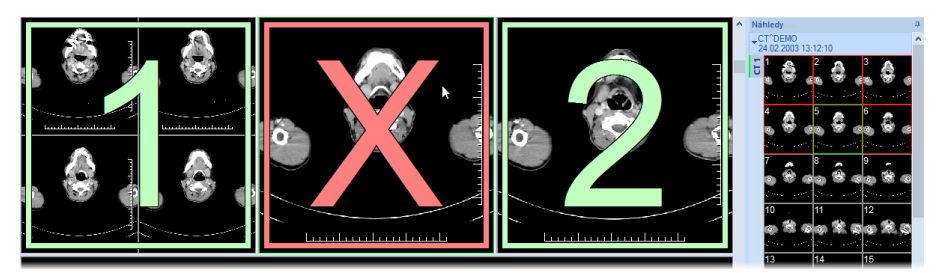

**obr. 139 – Odebrání segmentu ze sekvence**

<span id="page-98-1"></span>Pro rozdělení již existující sekvence (viz [obr.](#page-98-2) 140):

- 1. Klikněte na tlačítko  $\overline{\mathscr{L}}$  v záložce panelu nástrojů s ikonou  $\blacksquare$ .
- 2. Přesuňte kurzor myši na první segment další sekvence (segment se označí číslem 1 a všechny za ním sřetězené segmenty postupně čísly, jaké budou mít v nové sekvenci) a klikněte na levé tlačítko myši.

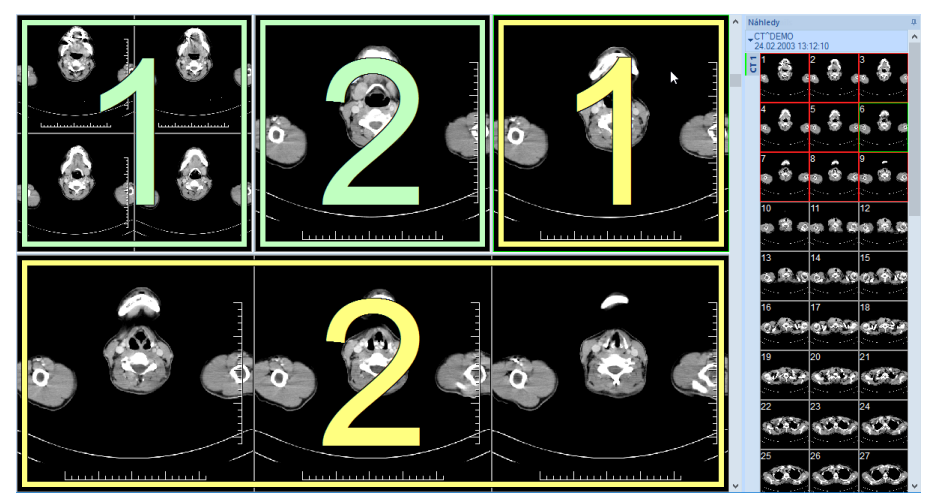

**obr. 140 – Rozdělení sekvence**

# <span id="page-98-2"></span>**6.4 Synchronizace sérií**

<span id="page-98-0"></span>Synchronizace sérií umožňuje zobrazovat snímky z různých sérií synchronně. Synchronizované segmenty zobrazují snímky tak, aby při posunu snímku jedné série v segmentu byly vždy zobrazeny snímky na ekvivalentní pozici i ve zbylých segmentech.

Synchronizované segmenty zobrazují automaticky snímky na stejné prostorové pozici (automatická synchronizace) nebo s příslušným posunem vůči pozici definované při spuštění synchronizace (manuální synchronizace).

• **Automatická synchronizace** používá pro identifikaci prostorové pozice snímků ve zbylých segmentech registraci mezi sériemi. Pro její použití musí mezi příslušnými sériemi existovat registrace.

Například [obr.](#page-99-0) 141 zobrazuje dva segmenty synchronizované automaticky. Mezi sériemi je definovaná registrace, která umožňuje identifikovat snímky na ekvivalentních pozicích. Aktuální bod definovaný v primárním segmentu je zobrazen i v sekundárních segmentech, jelikož se jedná o identické prostorové souřadnice snímků.

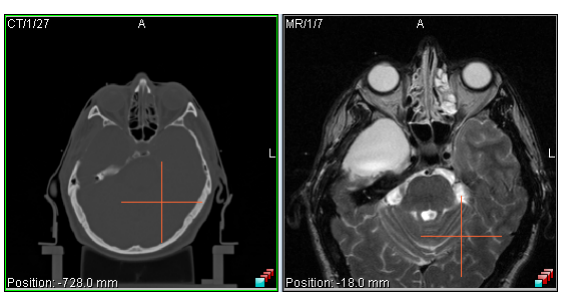

**obr.** 141 **– Segmenty synchronizované automaticky**

#### <span id="page-99-0"></span>• **Manuální synchronizace**

Před zapnutím manuální synchronizace je potřeba, aby byly v segmentech zobrazeny snímky na příslušných pozicích, ze kterých bude synchronizace vycházet. Po zapnutí synchronizace se tyto pozice nastaví jako počáteční a při posunu po snímcích se synchronizuje jen posun vůči těmto počátečním pozicím.

Například na [obr.](#page-99-1) 142 jsou dva segmenty synchronizované manuálně. Relativní posunutí od pozice definované při spuštění synchronizace identifikuje snímek, který bude zobrazen.

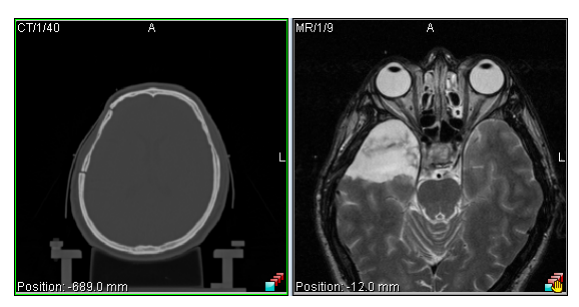

**obr. 142 – Segmenty synchronizované manuálně**

<span id="page-99-1"></span>Při spuštění synchronizace je aktuální pohled/segment použit pro synchronizaci jako primární a podle něj se zobrazují snímky ve zbylých synchronizovaných segmentech (nazývaných také segmenty sekundární).

Po definování synchronizace jsou pohledy synchronizovaných segmentů označeny barevnými ikonami, které identifikují stav daného segmentu v rámci synchronizace (viz [obr.](#page-100-0) 143). Pro volbu umístění těchto ikon viz [4.3](#page-56-0) Texty v [pohledech,](#page-56-0) text typu **Stav pohledu**.

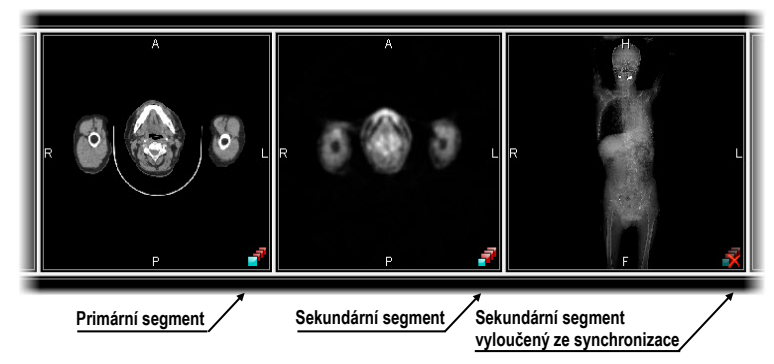

**obr. 143 – Identifikace stavu segmentů v synchronizaci**

<span id="page-100-0"></span>Synchronizaci segmentů můžete aktivovat pomocí části **Synchronizace segmentů**  v nástrojovém dialogu **Definovat rozložení** (záložka nástrojového panelu s ikonou  $\blacksquare$ , viz [obr.](#page-100-1) 144).

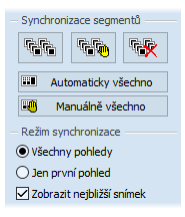

#### <span id="page-100-1"></span>**obr. 144 – Nástrojový dialog Definovat rozložení část Synchronizace segmentů**

Pro aktivaci automatické synchronizace všech segmentů na pracovní ploše:

- 1. Nastavte rozložení pracovní plochy obsahující více segmentů pro synchronizaci.
- 2. Klikněte na tlačítko **Automaticky všechno**.

Všechny segmenty pracovní plochy tak budou přidány do synchronizace (a označené ikonou automatické synchronizace). Aktuální segment s aktuálně označeným pohledem bude použit jako primární. Všechny ostatní segmenty budou použity jako sekundární a zobrazí snímky na příslušné pozici ze sérií v nich vybraných.

Pro aktivaci manuální synchronizace všech segmentů na pracovní ploše:

- 1. Nastavte rozložení pracovní plochy obsahující více segmentů pro synchronizaci.
- 2. Zvolte snímek do vybraného segmentu, který bude použit jako primární.
- 3. V ostatních segmentech zobrazte snímky ze zbylých sérií, které budou na počáteční pozici při spuštění synchronizace.
- 4. Klikněte na tlačítko **Manuálně všechno.**

Následně budou všechny segmenty pracovní plochy přidány do synchronizace (a označené ikonou manuální synchronizace) a nastavené pozice snímků v sekundárních segmentech se zafixují vůči primárnímu segmentu.

## **6.4.1 Režim synchronizace**

Pro synchronizaci máte k dispozici dva synchronizační režimy, které je možné nastavit pomocí části **Režim synchronizace** v nástrojovém dialogu **Definovat rozložení** (viz [obr.](#page-101-0) 145):

- Synchronizovat **Všechny pohledy**. Všechny pohledy každého synchronizovaného segmentu jsou vzájemně synchronizované. Počet pohledů každého segmentu je v tomto režimu identický.
- Synchronizovat **Jen první pohled**. Jen první pohled každého sekundárního segmentu je synchronizovaný s prvním pohledem primárního segmentu. Ostatní pohledy v segmentech zobrazují následné snímky nezávisle na synchronizaci.

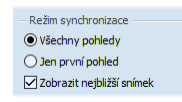

**obr. 145 – Nástrojový dialog Definovat rozložení část Režim synchronizace**

<span id="page-101-0"></span>Při režimu synchronizace všech pohledů mají všechny segmenty identický počet pohledů. V případě vyloučení některého z pohledů primárního segmentu ze synchronizace (například připnutím pohledu) jsou i ekvivalentní pohledy v sekundárních segmentech vyloučeny ze synchronizace (zůstanou prázdné).

# **6.4.2 Zobrazování nejbližšího snímku**

Snímky v sekundárních segmentech jsou zobrazovány na základě jejich prostorové pozice vůči pozici snímku v primárním segmentu. Pozice snímku v sekundárním segmentu nemusí být zcela identická, pokud snímek s identickou pozicí neexistuje. V takovém případě může být zobrazen snímek, který se nachází nejblíže k pozici snímku v primárním segmentu.

Pro povolení zobrazení nejbližšího snímku v sekundárním segmentu vůči pozici snímku v primárním segmentu zaškrtněte možnost **Zobrazit nejbližší snímek** (viz [obr.](#page-101-0) 145). Pokud je tato možnost zakázána, zobrazují sekundární segmenty snímky jen tehdy, jsou-li na identické pozici jako snímek v primárním segmentu. V opačném případě jsou segmenty prázdné.

## **6.4.3 Synchronizace vybraných segmentů**

Kromě synchronizace všech segmentů poskytuje TomoCon i možnost synchronizovat jen vybrané segmenty pracovní plochy. Pro synchronizování/zrušení synchronizace vybraných segmentů použijte část **Synchronizovat segmenty** v nástrojovém dialogu **Definovat rozložení** (viz [obr.](#page-102-0) 146).

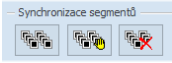

#### <span id="page-102-0"></span>**obr. 146 – Nástrojový dialog Definovat rozložení část Synchronizovat segmenty**

Pro definování automatické/manuální synchronizace vybraných segmentů (viz [obr.](#page-102-1)  [147](#page-102-1)):

- 1. Klikněte do segmentu, který bude použit jako segment primární.
- 2. Klikněte na tlačítko **kal** pro automatickou nebo na tlačítko **tal** pro manuální synchronizaci a přesuňte kurzor myši nad pracovní plochu.
- 3. Kliknutím vyberte na pracovní ploše segment, který bude s již zvoleným segmentem synchronizován (primární segment je označen **Pri.**). V případě, že chcete přidat další segmenty do synchronizace, stiskněte při kliknutí myší klávesu **Ctrl**.

Pro zrušení synchronizace vybraných segmentů:

- 1. Klikněte na tlačítko **\*** a přesuňte kurzor myši nad pracovní plochu.
- 2. Pro odstranění celé synchronizace přesuňte kurzor myši nad primární segment (bude označen červeným rámem a nápisem **Pri.**) a klikněte levým tlačítkem myši.
- 3. Pro odstranění jednoho segmentu ze synchronizace přesuňte kurzor myši nad segment (bude označen červeným rámem a nápisem **Sec.**) a klikněte levým tlačítkem myši.

<span id="page-102-1"></span>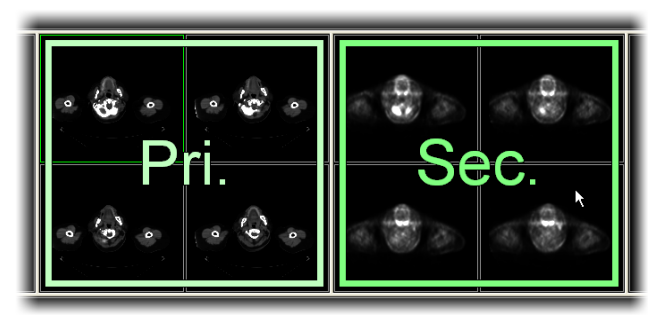

**obr. 147 – Definování synchronizace pro vybrané segmenty**

# **6.5 Přehrávání víceobrázkových snímků**

Některá snímací zařízení (XA, USG, MR, apod.) dokážou zachytit celou sekvenci snímků v určitém časovém intervalu a uložit je jako jeden víceobrázkový snímek. TomoCon poskytuje možnost přehrávání víceobrázkových snímků pomocí přehrávací smyčky. Přehrávací smyčku můžete použít i na automatické zobrazení sekvence klasických jednoobrázkových snímků libovolné série.

TomoCon umožňuje vytvořit a ovládat přehrávání v libovolném pohledu pracovní plochy pomocí nástrojového dialogu **Přehrávaní**. Nástrojový dialog **Přehrávaní** (viz [obr. 148\)](#page-103-0) je standardně zadokovaný v záložce panelu nástrojů s ikonou .

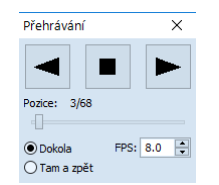

**obr. 148 – Nástrojový dialog Přehrávání** 

<span id="page-103-0"></span>Pomocí tohoto dialogu můžete ovládat přehrávání snímků/víceobrázkového snímku v každém aktuálním pohledu pracovní plochy (vyberte si aktuální pohled a v dialogu si zvolte typ přehrávání, potom změňte aktuální pohled a současně zvolte typ přehrávání pomocí tohoto dialogu pro nový aktuální pohled). Při změně aktuálního pohledu zůstane přehrávání v pohledu zachované.

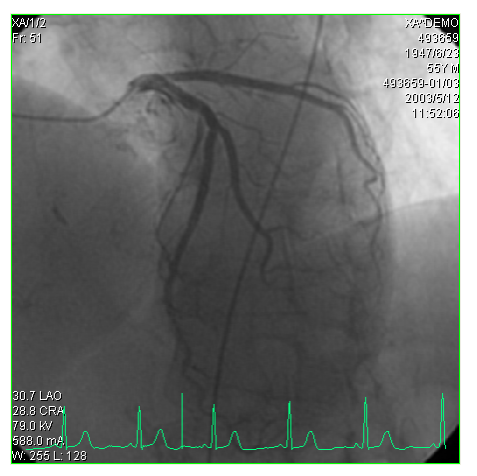

**obr. 149 – Pohled Přehrávání víceobrázkového snímku s křivkou EKG**

<span id="page-103-1"></span>Pokud víceobrázkový snímek obsahuje křivky (jako EKG), tyto mohou být vykresleny do snímku, pokud je zvolena možnost **Křivky** v podmenu **Pohled**  hlavního menu aplikace (viz [obr.](#page-103-1) 149). Při přehrávání je aktuální pozice v sekvenci snímků vyznačena v křivce malou vertikální čarou.

V případě povolení možnosti **Dvojklik spustí/zastaví přehrávání** v nastaveních TomoConu (viz [4.1.5](#page-50-0) [Nastavení myši\)](#page-50-0) je možné spustit nebo zastavit přehrávání víceobrázkového snímku v aktuálním pohledu jednoduchým dvojklikem levého tlačítka myši.

# **7 Manipulace se snímky**

# **7.1 Nastavení úrovně šedi**

Změna window a level úrovní je jedním z nejdůležitějších nástrojů v digitálním zobrazení lékařských vyšetření v medicíně. Umožňují vidět detaily snímku pacienta s požadovaným kontrastem.

Pro změnu hodnot window a level můžete použít jednu z následujících metod:

- Změna window a level pomocí myši.
- Výběr z předdefinovaných window/level presetů.
- Použití nástrojového dialogu **Window/level** v nástrojovém panelu.

Všechny změny window/level hodnot v daném pohledu zůstávají platné do momentu, než je do pohledu vložen nový snímek, například použitím palety náhledů. V takovémto případě budou nové hodnoty window/level pro pohled nastaveny podle nového snímku. Změny window/level hodnot v aktuálním pohledu jsou automaticky a okamžitě aplikované na všechny pohledy definované v rozsahu vybraném v panelu **Rozsah** ve stavovém řádku (na segment, sérii, studii nebo všechno).

Změny window/level nastavení v aktuálním pohledu můžou být také aplikované na snímku (změna se projeví i v paletě náhledů). Klikněte na položku **Použít**  z kontextového menu aktuálního pohledu pro aplikaci změn na daný snímek nebo na položku **Použít na všechny** pro aplikaci změn na všechny snímky série.

## **7.1.1 Nástrojový dialog Window/level**

Nástrojový dialog **Window/level** (viz [obr.](#page-105-0) 150) je standardně zadokovaný v záložce nástrojového panelu s ikonou .

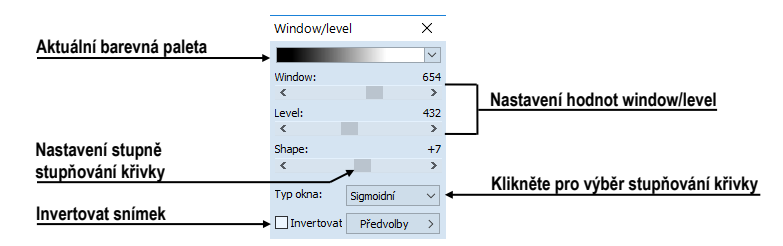

**obr. 150 – Nástrojový dialog Window/level**

<span id="page-105-0"></span>Tento nástrojový dialog slouží k zobrazení a úpravu hodnot window/level aktuálního pohledu. Pro změnu hodnot window, level a shape aktuálního pohledu použijte **Window**, **Level** a **Shape** posuvníky. Změny provedené šoupátky **Window**, **Level** a **Shape** definují úroveň kontrastu zobrazených obrazových dat. Provedené změny zůstávají platné do výběru jiné snímky z palety náhledů, kdy se hodnoty window a level nastaví podle vybrané snímky.

Pomocí tohoto dialogu máte možnost měnit typ stupňování barevné palety výběrem položky ze seznamu **Typ okna**, aplikovat předdefinovanou window/level předvolbu pomocí tlačítka **Předvolby** nebo invertovat aktuální paletu barev zaškrtnutím políčka **Invertovat**.

#### **7.1.2 Barevná paleta**

Při zobrazení obrázku v pohledu se automaticky použije barevná paleta, která je zvolena jako předdefinovaná pro danou modalitu v nastaveních aplikace (viz [4.2](#page-54-0) [Nastavení podle modalit\)](#page-54-0). Tuto barevnou paletu můžete následně měnit pro celý segment, ve kterém je pohled umístěn.

Pro změnu barevné palety zvolte jednu z nabídky barevných palet (viz [obr.](#page-106-0) 151). Změna palety se projeví ve všech pohledech aktuálního segmentu kromě připnutých pohledů, které používají vlastní nastavení palety.

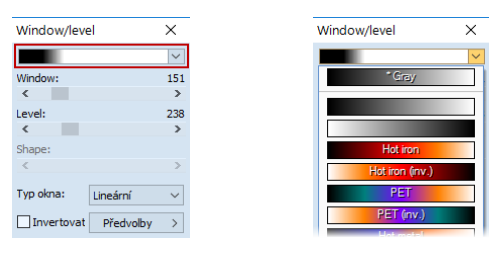

**obr. 151 – Výběr barevné palety**

<span id="page-106-0"></span>Barevnou paletu segmentu můžete změnit také pomocí náhledu barevné palety, který je zobrazen po straně segmentu:

- 1. Ubezpečte se, že náhled palety je viditelný. Pro zobrazení náhledu zvolte **Pohled**/ **Paleta barev** z hlavního menu.
- 2. Klikněte pravým tlačítkem myši na náhled palety. Zobrazí se nabídka palet, které jsou k dispozici.
- 3. Zvolte jednu z nabízených barevných palet.

#### **7.1.3 Window/level změny**

TomoCon poskytuje čtyři různé režimy aplikování změn hodnot window/level. Viditelný rozsah obrazových údajů (window) může být specifikovaný následujícími způsoby (typy):

• Window/level – window hodnota definuje šířku a level hodnota definuje střed rozsahu obrazových údajů zobrazených v pohledu.

- Low/Up Low hodnota definuje dolní hranici a Up hodnota definuje horní hranici rozsahu obrazových údajů zobrazených v pohledu.
- Low/Up  $\lceil\% \rceil$  Low hodnota definuje v procentech dolní hranici a Up hodnota definuje v procentech horní hranici rozsahu obrazových údajů zobrazených v pohledu (viz [obr. 152\)](#page-107-0).
- Kontrast/Jas tento režim je dostupný pouze pro VOI LUT window/level předvolby, přičemž ho není možné změnit na jiný režim. Namísto měnění šířky a pozice viditelného rozsahu obrazových údajů kontrast a jas mění šířku a polohu VOI look up tabulky (viz [7.1.5](#page-108-0) [VOI LUT\)](#page-108-0), definované window/level předvolbou.

|                            | Window/level | $\times$                 |
|----------------------------|--------------|--------------------------|
|                            |              | $\checkmark$             |
|                            | Low:         | 13.79%                   |
|                            | <            | $\,>\,$                  |
|                            | Up:          | 39.66 %                  |
|                            |              |                          |
|                            | Shape:       |                          |
| 4,20.0 KV                  |              |                          |
| 333.0 mA                   |              |                          |
| 199.0 mAs                  | Typ okna:    | Lineární<br>$\checkmark$ |
| Velikost pixelu: 0.684 mm. | Invertovat   | Předvolby                |
| Pozice: 1804.5 mm          |              |                          |

**obr. 152 – Window/level nástrojový dialog a pohled s LU[%] režimem**

<span id="page-107-0"></span>Pro změnu aktuálního režimu vyberte nový režim ze seznamu **Změna okna** v dialogu **Možnosti** záložka **Modality** (viz [4.2](#page-54-0) [Nastavení podle modalit\)](#page-54-0). Podle aktuálního režimu (pro snímky vybrané modality) se následně formátují i window/level texty v pohledech a hodnoty ovládacích prvků ve **Window/level** nástrojovém dialogu (viz [obr.](#page-107-0) 152).

# **7.1.4 Typ barevné palety**

Barevná paleta, která se používá pro zobrazování obrazových údajů, je reprezentovaná barevným gradientem, tzv. přechodem mezi jednotlivými barvami. Na základě barevné palety se vykonává přepočet obrázkových údajů (hodnoty pixlů) na hodnoty, které se zobrazují v pohledu. Gradient barevné palety může být modifikovaný změnou typu jeho tvarové křivky. Změnou tohoto typu stupňování se barevný gradient mírně mění, čím se dosahuje jemnější viditelnost detailů v pohledu.

TomoCon poskytuje lineární, sigmoidní a exponenciální typ stupňování barevné palety. Sigmoidní a exponenciální typ stupňování palety může být jemně modifikovaný specifikováním shape hodnoty ve **Window/level** nástrojovém dialogu, ve kterém je zobrazený i aktuální typ používané palety.

Pro změnu aktuálního typu stupňování barevné palety klikněte na tlačítko **Typ okna** v nástrojovém dialogu **Window/level** (viz [obr.](#page-108-1) 153) a ze zobrazeného seznamu vyberte nový požadovaný typ:
- **Lineární** gradient v barevné paletě se mění lineárně.
- **Sigmoidní** gradient v barevné paletě se mění podle sigmoidní křivky.
- **Exponenciální** gradient v barevné paletě se mění podle exponenciální křivky.
- **Histogram EQ** speciální typ nazývaný také ekvalizace (vyrovnání) histogramu. Použití této metody nastaví optimální kontrast, co znamená, že obrazové intenzity snímky budou v celém rozsahu rovnoměrně rozložené. Tento typ je velmi vhodné použít pro přeexponované nebo podexponované snímky.

Pro aktuální typ **Sigmoidní** nebo **Exponenciální** je v nástrojovém dialogu **Window/level** povolený i **Shape** posuvník, který můžete použít k modifikování shape hodnoty pro window/level nastavení v aktuálním pohledu.

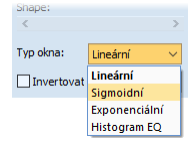

**obr. 153 – Změna typu stupňování barevné palety**

### **7.1.5 VOI LUT**

Některé snímky mohou obsahovat DICOM informaci o tom, jak mají být obrazové údaje uživateli prezentované. Tato informace je specifikovaná tabulkou (podle DICOM), která se nazývá VOI LUT (Values Of Interest Look Up Table) a specifikuje přepočet vstupujících pixelových hodnot snímku na hodnoty zobrazované v pohledu (tzn. používá se místo přepočtových křivek typu lineární, sigmoidní, exponenciální).

Když DICOM informace snímku obsahují VOI LUT tabulku, potom je tato informace implicitně použita pro zobrazení snímku v pohledu. V takovém případě je přidána do seznamu **Typ okna** ve **Window/level** nástrojovém dialogu možnost **VOI LUT Data**  (viz [obr. 154\)](#page-108-0).

V případě aktivního typu **VOI LUT Data** nejsou hodnoty window, level a shape použitelné. Namísto jejich nastavování měníte **Kontrast** (místo **Window**) a **Jas** (místo **Level**). Hodnoty posuvníků v nástrojovém dialogu **Window/level** slouží na upravování kontrastu a jasu obrazových údajů v aktuálním pohledu v rozsahu -100% až 100%. Standardně jsou tyto hodnoty nastavené na 0%, což znamená, že v pohledu je viditelný celý rozsah obrazových údajů.

<span id="page-108-0"></span>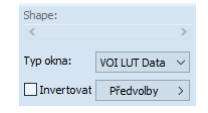

**obr. 154 – Aktivní typ okna VOI LUT Data**

### **7.1.6 Window/level předvolby**

Pro rychlé a komfortní nastavení window/level hodnot poskytuje TomoCon možnost aplikování předdefinovaných window/level předvoleb. Window/level předvolba je skupina přesně definovaných hodnot pro window, level a shape, přičemž některé předvolby můžu být definované i v DICOM informacích snímku. Aplikováním libovolné window/level předvolby se použijí všechny její hodnoty najednou v aktuálním pohledu.

TomoCon poskytuje předdefinované window/level předvolby pro každou modalitu, ale umožňuje i vytvářet vlastní předvolby. Každé takovéto předvolbě potom můžete přiřadit vlastní jméno a klávesovou zkratku (F2-F9).

Každému zobrazenému snímku nabízí TomoCon seznam okamžitě použitelných předvoleb, který je přístupný přes podmenu **Window/level předvolby** kontextového menu aktuálního pohledu nebo z rozbalovacího seznamu zobrazeného po kliknutí na tlačítko **Předvolby** ve **Window/level** nástrojovém dialogu. Předdefinované window/level předvolby pro modality jsou od DICOM window/level předvoleb oddělené čárou (separátorem).

Pro aplikování window/level předvolby vyberte odpovídající položku ze seznamu předvoleb z kontextového menu pohledu nebo ze seznamu ve **Window/level** nástrojovém dialogu. Pokud je k předvolbě přiřazená klávesová zkratka (F2 – F9), předvolbu aplikujete stlačením odpovídající klávesy.

Pro definování nové předvolby postupujte podle následujících kroků:

- 1. Do aktuálního pohledu vyberte snímek, pro který si přejete vytvořit předvolbu.
- 2. Klikněte na tlačítko **Předvolby** ve **Window/level** nástrojovém dialogu a v zobrazeném seznamu vyberte položku **Nová předvolba...** (viz [obr. 155\)](#page-109-0).

| Level:            |           | 40           | Os petrosum      | F6             |
|-------------------|-----------|--------------|------------------|----------------|
| ∢                 |           | $\mathbf{v}$ | Pelvis           | F <sub>8</sub> |
| Shape:            |           |              | <b>Sinus</b>     | F9             |
|                   |           |              |                  |                |
|                   |           |              | Nová předvolba   |                |
| Typ okna:         | Lineární  | $\checkmark$ | Smazat předvolbu |                |
| <b>Invertovat</b> | Předvolby | ゝ            |                  |                |

**obr. 155 – Vytvoření nové window/level předvolby**

- <span id="page-109-0"></span>3. Následně se zobrazí dialog **Window/level předvolba**. Počáteční hodnoty pro window, level, shape a typ stupňování palety jsou stejné jako hodnoty aktuálního pohledu (viz [obr.](#page-110-0) 156).
- 4. Zadejte název nové předvolby do políčka **Jméno předvolby**
- 5. Vyberte typ presetu kliknutím na tlačítko **Typ**. Následně v závislosti na zvoleném typu presetu definujte jeho nové hodnoty. Pro WL typ definujte window, level a shape. Pro LU typ definujte low, up a shape, případně percentuální low/up hodnoty.
- 6. Definujte pro novou předvolbu klávesovou zkratku kliknutím na tlačítko **Klávesa**.
- 7. Novou předvolbu uložíte kliknutím na tlačítko **OK.**

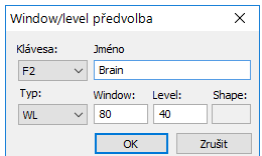

#### **obr. 156 – Dialog Window/level předvolba – definování nové předvolby**

<span id="page-110-0"></span>Pro odstranění předdefinované předvolby postupujte podle následujících kroků:

- 1. Klikněte na tlačítko **Předvolby** v nástrojovém dialogu **Window/level**.
- 2. Následně se zobrazí rozbalovací seznam a pod položkou **Smazat předvolbu** můžete najít všechny předdefinované předvolby, které je možné smazat.
- 3. Klikněte na předvolbu, kterou chcete odstranit (viz [obr.](#page-110-1) 157).

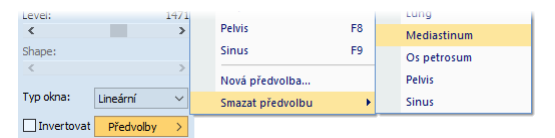

**obr. 157 – Smazání window/level předvolby**

<span id="page-110-1"></span>Alternativně můžete vytvářet, měnit nebo mazat existující window/level předvolby i v záložce **Modality** dialogu **Možnosti** (viz [4.2](#page-54-0) [Nastavení podle modalit\)](#page-54-0).

### **7.1.7 Invertování palety barev**

Pro zobrazení invertovaného snímku v pohledu umožňuje TomoCon použití invertované barevné palety, kdy jsou jednotlivé barvy v barevném přechodu palety seřazené v opačném pořadí.

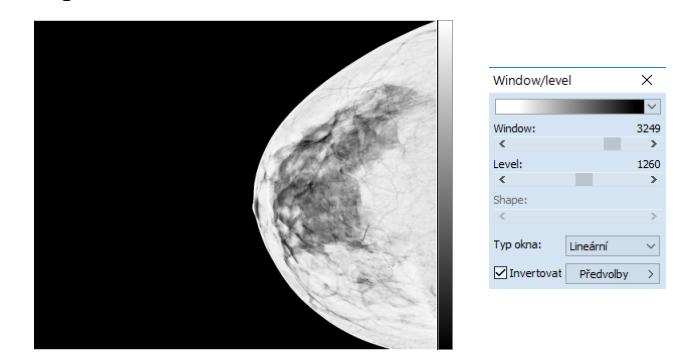

**obr. 158 – Invertovaný pohled (možnost Neinvertovat vzduch v pozadí je aktivní)** 

<span id="page-110-2"></span>Pro invertování aktuální barevné palety zaškrtněte zaškrtávací políčko **Invertovat** v nástrojovém dialogu **Window/level**. Pro obnovení původní barevné palety odškrtněte zaškrtávací políčko **Invertovat**.

Když snímek v aktuálním pohledu obsahuje DICOM informaci o vzduchu na pozadí a zároveň je možnost **Neinvertovat vzduch v pozadí** v dialogu **Možnosti** zaškrtnutá, snímek bude invertován s výjimkou prázdných vzduchových oblastí (viz [obr. 158\)](#page-110-2).

# **7.1.8 Změny Window/level pomocí myši**

Pro změnu window a level hodnot bez použití nástrojového dialogu **Window/level** umožňuje TomoCon jejich změnu pomocí myši. Pro aktivaci tohoto módu klikněte na položku **Window/level** v podmenu **Snímek** hlavního menu aplikace nebo v kontextovém menu aktuálního pohledu (kurzor myši se změní na .). Následně klikněte do pohledu a pohybujte myší (současně držte levé tlačítko myši) horizontálně (mění se window) nebo vertikálně (mění se level), přičemž se změny hodnot window a level aplikují okamžitě v aktuálním pohledu.

Jinou možností, jak měnit hodnoty window a level, je použít funkci window/level výřez. Pro aktivaci této funkce klikněte na položku **Window/level výřez** v podmenu **Snímek** hlavního menu aplikace nebo v kontextovém menu aktuálního pohledu. Po aktivování se kurzor myši změní na  $\Box$ . Následně stlačte levé tlačítko myši a jejím posunem definujte obdélníkovou oblast pro výpočet window a level hodnot. Její definování můžete kdykoliv přerušit stlačením tlačítka **Esc**. Když tlačítko myši uvolníte, hodnoty window a level se nastaví tak, aby byl dosažen optimální kontrast v definované obdélníkové oblasti.

# **7.2 Změna velikosti snímku**

Zvětšováním snímku dochází k změně zvětšovacího faktoru v aktuálním pohledu, což umožňuje prohlížet i nejjemnější detaily snímky, například při diagnostikovaní malých struktur, konturování nebo při definovaní referenčních bodů. Pro změnu tohoto zvětšovacího faktoru v pohledu můžete použít jeden z následujících způsobů:

- Posun myši v pohledu s aktivní funkcí zvětšit nebo zvětšit výřez.
- Otáčením kolečka myši se současně stlačenou klávesou **Ctrl**.
- Použít nástrojový dialog **Zvětšení** dostupný na panelu nástrojů (viz [7.2.1](#page-113-0)  [Nástrojový dialog Zvětšení\)](#page-113-0).

Způsob interpretace zvětšovacího faktoru je závislý od aktuálně zvoleného zvětšovacího režimu, který určuje velikost škálování snímku v pohledu. Na rozdíl od zvětšovacího faktoru, zvětšovací režim není součástí nastavení pohledu, ale je globálně nastavený pro celý TomoCon (kromě mamografického módu).

TomoCon poskytuje následující režimy zvětšování (za předpokladu, že faktor zvětšení nebyl změněný a jeho hodnota je 100%):

- **Přizpůsobit pohledu**. Snímek se zobrazí tak, že je v pohledu celý viditelný.
- **Skutečná velikost**. Snímek se zobrazí tak, že 1 mm v reálných souřadnicích snímku odpovídá 1 mm na obrazovce monitoru.
- **Stejná velikost**. Snímek se zobrazí tak, že největší snímek (ze všech zobrazených) je celý zobrazený v pohledu, a ostatní snímky jsou vzhledem k němu zobrazené ve stejné velikosti.
- **Pixel na pixel**. Každý snímek je zobrazený tak, že jeden pixel obrazovky monitoru zobrazuje jeden pixel snímku. Pokud je aktuální tento režim a vykoná se změna zvětšovacího faktoru (například použitím zvětšovacích funkcí nebo kolečka myši), automaticky bude režim zvětšování změněný na **Přizpůsobit pohledu**.

Použití režimů **Stejná velikost** a **Skutečná velikost** vyžaduje, aby byly všechny používané monitory kalibrované (potřebná informace o fyzické velikosti monitorů). Pro kalibraci monitoru použijte dialog **Možnosti** (viz [4.7](#page-62-0) [Monitory\)](#page-62-0).

Identifikace aktuálně vybraného režimu zvětšení a velikosti zvětšovacího faktoru může být zobrazena jako jedna položka v textech pohledu (viz [obr.](#page-112-0) 159).

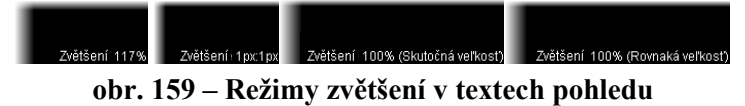

<span id="page-112-0"></span>Při zvětšování snímku v pohledu může nastat situace, kdy jsou některé části snímku umístěné mimo pohled. Pro jejich zobrazení je potřebné upravit polohu snímku jeho posunutím v pohledu. Změnu polohy snímku v pohledu můžete uskutečnit použitím myši s aktivní funkcí posunu (viz [7.2.3](#page-114-0) [Posun pomocí myši\)](#page-114-0).

Změny velikosti a polohy snímku v aktuálním pohledu jsou automaticky aplikované na všechny snímky podle aktuálního rozsahu vybraného v části **Rozsah** ve stavovém řádku. Tento rozsah může být nastavený na segment, sérii, studii nebo na všechny pohledy ve všech pracovních plochách. Změnu můžete také aplikovat na samotný snímek nebo celou sérii (změna se projeví i v paletě náhledů). Pro aplikaci změn pouze na daný snímek zvolte položku **Použít** v kontextovém menu aktuálního pohledu nebo položku **Použít na všechny** pro aplikaci změn na všechny snímky série.

Pro zvětšení poskytuje TomoCon také funkci lupy, která umožňuje zobrazit určitou zvětšenou oblast v zvláštním okně bez toho, aby ste v pohledu změnili faktor zvětšení (viz [7.2.4](#page-114-1) [Lupa\)](#page-114-1).

# <span id="page-113-0"></span>**7.2.1 Nástrojový dialog Zvětšení**

Nástrojový dialog **Zvětšení** (viz [obr. 160\)](#page-113-1) je standardně zadokovaný do záložky panelu nástrojů s ikonou **11**.

| Faktor zvětšení:<br>100.0% | <b>Zvětšení</b> |  |
|----------------------------|-----------------|--|
|                            |                 |  |
|                            |                 |  |

**obr. 160 – Nástrojový dialog Zvětšení**

<span id="page-113-1"></span>Faktor zvětšení je možné měnit posuvníkem **Faktor zvětšení**. Hodnotu faktoru můžete měnit v rozsahu od 50% až do 1600%. Nový faktor se v aktuálním pohledu aplikuje okamžitě a jeho aktuální hodnotu zobrazuje text na pravé straně posuvníku. Střed zvětšování určuje aktuální zarovnání v pohledu. V případě centrování v pohledu se snímek v pohledu zvětšuje ze středu rovnoměrně všemi směry. Stejný efekt má i otáčení kolečka myši se současně stisknutou klávesou **Ctrl**.

Aktuální režim zvětšování můžete změnit pomocí tlačítka, které se nachází pod posuvníkem **Faktor zvětšení** (viz [obr.](#page-113-2) 161) a které zobrazuje aktuální režim. Pokud změníte aktuální režim na typ **Pixel na pixel**, posuvník **Faktor zvětšení** bude zakázán.

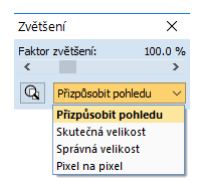

**obr. 161 – Výběr aktuálního režimu zvětšování**

# <span id="page-113-2"></span>**7.2.2 Zvětšení pomocí myši**

Když si přejete měnit hodnotu zvětšovacího faktoru pouze použitím myši (bez použití nástrojového dialogu **Zvětšení**), aktivujte funkci zvětšit nebo zvětšit výřez pomocí podmenu **Snímek** v hlavním menu nebo v kontextovém menu pohledu:

- Pro aktivaci funkce zvětšit vyberte položku **Zvětšit** (kurzor myši se změní na <sup>Q</sup>.). Klikněte do pohledu a posouvejte myš vertikálně. Snímek se bude ihned zvětšovat (zmenšovat) tak, že kliknutý bod zůstane na původní pozici. Tento způsob je vhodný pro přiblížení konkrétního detailu snímku.
- Pro aktivaci funkce zvětšit výřez vyberte položku **Zvětšit výřez** (kurzor myši se změní na **V**). Klikněte do pohledu a posouvejte myš (se současným stlačeným tlačítkem myši) pro nakreslení obdélníku. Aktuálně definovaný obdélník můžete zrušit klávesou **Esc**. Když tlačítko myši uvolníte, oblast ohraničená nakresleným obdélníkem se zvětší na velikost celého pohledu.

# <span id="page-114-0"></span>**7.2.3 Posun pomocí myši**

Jestliže chcete na zvětšeném snímku zobrazit detail, který je mimo aktuální pohled, posuňte snímek pomocí funkce **Posunout** z hlavního podmenu **Snímek** nebo stisknutím ikony **+ Posunout** na kontextovém panelu. Kurzor myši bude mít tvar  $\bullet$ . Pro požadovaný přesun stiskněte levé tlačítko myši na místě, které chcete přesunout (kurzor myši bude mít tvar  $\ddot{\bullet}$ ), a posunujte myš. Snímek se bude posouvat spolu s myší. Pro ukončení přesunu uvolněte levé tlačítko myši.

### <span id="page-114-1"></span>**7.2.4 Lupa**

Funkce lupy umožňuje zvětšit určitou část snímku ve zvláštním okně bez zvětšení celého snímku. Polohu tohoto okna a tím i zvětšené části můžete měnit pomocí myši.

Pro aktivování lupy postupujte podle následujících kroků:

- 1. Stlačte tlačítko **Lupa** v nástrojovém dialogu **Zvětšení** nebo vyberte položku *Q* Lupa z kontextového menu pohledu (kurzor se změní na **Q**).
- 2. Klikněte a držte levé tlačítko myši nad místem snímku, které chcete zvětšit. Na místě kurzoru myši se objeví okno lupy, které zobrazí zvětšenou část snímku (viz [obr. 162a](#page-114-2)). Pohybováním myši v rámci aktuálního pohledu se mění i poloha lupy a část snímku, kterou lupa zobrazuje.

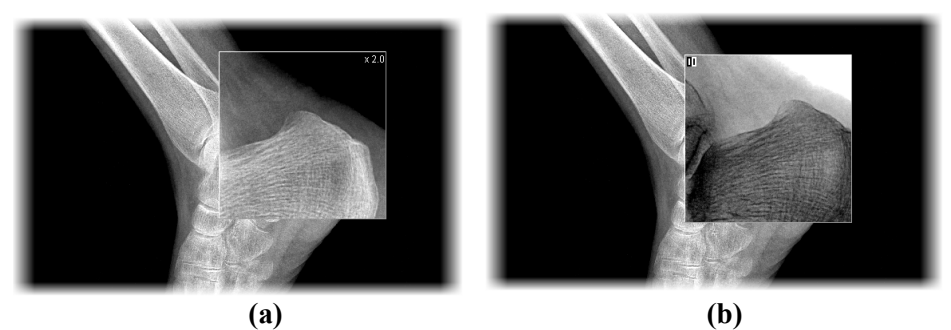

**obr. 162 – Zobrazené okno lupy - standardní (a), invertované (b)**

- <span id="page-114-2"></span>3. Pro změnu zvětšovacího faktoru v lupě stlačte klávesu **Ctrl** a otáčejte kolečkem myši. Takto můžete upravit zvětšovací faktor lupy až na hodnotu 8. Po změně se aktuální hodnota faktoru zobrazí v pravém horním rohu lupy.
- 4. Invertovat zobrazený snímek v lupě můžete stlačením klávesy **Tab**. Invertování obrazu zrušíte opětovným stlačením klávesy **Tab**.
- 5. Když tlačítko myši uvolníte, lupa se automaticky zruší.

# **7.3 Filtrování snímků**

TomoCon umožňuje odstranění šumu anebo zvýraznění určitých struktur ve snímcích pomocí více druhů obrazových filtrů. Pro jejich aplikaci použijte nástrojový dialog **Filtr** (viz [obr.](#page-115-0) 163) nástrojového panelu.

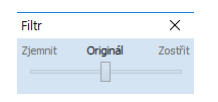

**obr. 163 – Nástrojový dialog Filtr**

<span id="page-115-0"></span>Pro aplikaci filtru na snímku vyberte pohled, ve kterém se nachází snímek pro filtrování. Následně vyberte stupeň zjemnění anebo zostření použitím posuvníku v tomto dialogu (levá strana pro zjemnění, pravá strana pro zostření, střední poloha pro vypnutí filtrování), viz [obr. 164](#page-115-1).

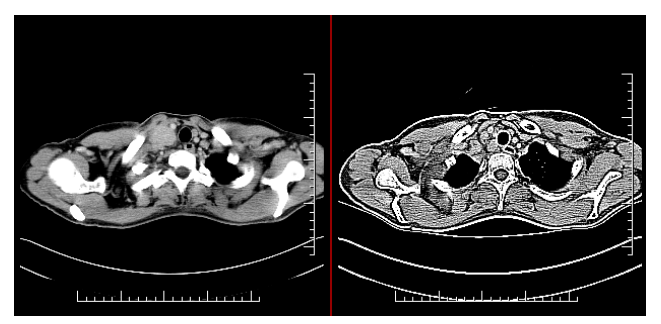

**obr. 164 - Aplikace různých stupňů filtrování na snímek**

# <span id="page-115-1"></span>**7.4 DSA - Digital Subtraction Angiography**

DSA mód zobrazení je možné použít pro zobrazení víceobrázkového snímku, který obsahuje sekvenci obrázků s nástřikem a bez nástřiku kontrastní látky. Výsledný DSA obrázek takového snímku je zobrazen jako rozdíl mezi aplikačním (s nástřikem) a maskovacím obrázkem (bez nástřiku). Rozdělení obrázků snímku na maskovací a aplikační je možno provést následujícími způsoby:

- Automaticky, kdy snímek obsahuje DICOM informace o vyšetření, a rozdělení je provedeno automaticky po otevření pacienta (viz [7.4.1](#page-115-2)  [Automatický DSA mód\)](#page-115-2).
- Manuálně, kdy je potřeba rozdělení obrázků provést manuálně (viz [7.4.2](#page-116-0)  [Manuální DSA mód\)](#page-116-0).

### <span id="page-115-2"></span>**7.4.1 Automatický DSA mód**

Otevřete studii pacienta, která obsahuje víceobrázkový snímek s DICOM informacemi o DSA vyšetření. Po zobrazení takového snímku je v závislosti na nastavení položky **Vždy aplikovat DSA** v záložce **Všeobecné** dialogu **Možnosti** (viz [4.1](#page-49-0) [Všeobecná nastavení\)](#page-49-0) automaticky zapnut DSA mód zobrazení pro všechny typy pohledů, kde se snímek zobrazí.

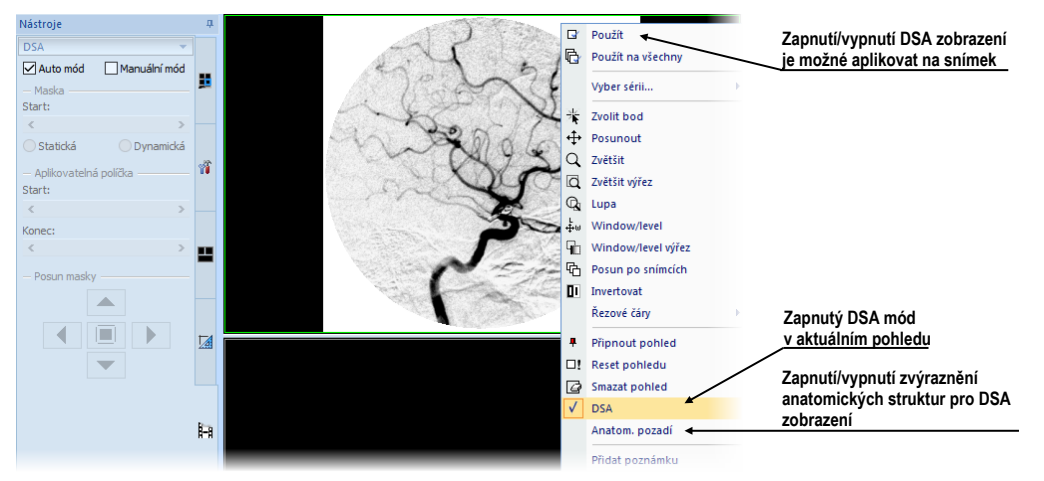

**obr. 165 – Automatický DSA mód**

V případě potřeby můžete zapnutý DSA mód zobrazení v aktuálním pohledu vypnout pomocí kontextového menu pohledu kliknutím na položku **DSA**. Provedenou změnu v aktuálním pohledu můžete následně aplikovat i na snímek kliknutím na položku **Použít** (což se následně projeví v paletě náhledů) nebo na všechny snímky aktuální série kliknutím na položku **Použít na všechny** v kontextovém menu pohledu.

# <span id="page-116-0"></span>**7.4.2 Manuální DSA mód**

Pro aktivování manuálního DSA modu použijte nástrojový dialog **DSA**, který je standardně zadokovaný v záložce nástrojového panelu s ikonou . Pro jeho zobrazení klikněte na záložku anebo klikněte na položku **DSA…** v podmenu **Nástroje** hlavního menu. Dále pokračujte podle následujících kroků:

- 1. Otevřete studii pacienta, která obsahuje víceobrázkový snímek bez DICOM informací o DSA vyšetření. Vyberte víceobrázkový snímek do aktuálního pohledu.
- 2. Klikněte na **Manuální mód** v **DSA** nástrojovém dialogu (viz [obr.](#page-117-0) 166). V aktuálním pohledu se následně aktivuje manuální DSA mód zobrazení snímku podle následujících parametrů nastavených v tomto dialogu:
	- **Maska** číslo obrázku snímku (**Start**), kterým začíná maska (sekvence obrázků bez nástřiku):

**Statická -** maska pro všechny aplikační obrázky představuje jen jeden obrázek (vybraný startovací obrázek).

**Dynamická -** maskovací obrázek se dynamicky mění pro každý aplikační obrázek.

- **Aplikovatelná políčka** sekvence obrázků snímku (s nástřikem kontrastní látky), od kterých se odpočítává maskovací obrázek. **Start** je číslo prvního aplikačního obrázku a **Počet** definuje počet aplikačních obrázků.
- **Posun masky -** posun maskovacího obrázku vzhledem k aplikačnímu obrázku.

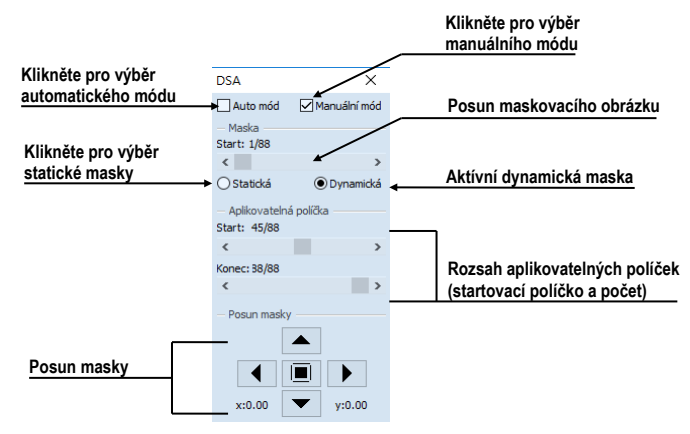

**obr. 166 – Manuální DSA mód** 

<span id="page-117-0"></span>Změny v těchto nastaveních se okamžitě aplikují na snímek v aktuálním pohledu. Pokud se potřebujete vrátit k původním nastavením, klikněte na položku **Auto mód** a nastavení se změní podle původních DICOM nastavení snímku.

# **7.5 Řezové čáry**

Řezové čáry představují průsečíky rovin jednotlivých řezů jedné série s rovinou vybraného snímku z jiné série, na které se zobrazují. Funkci **Řezové čáry** je možno využít při libovolných sériích, mezi kterými je vytvořena registrace (viz [18](#page-209-0) [Registrace\)](#page-209-0).

Otevřete pacienta s vícerými sériemi a registracemi mezi nimi. Ze zmenšených náhledů vyberte v sérii snímek, ve kterém se mají řezové čáry zobrazit. Aktivujte funkci **Řezové čáry** kliknutím na položku **Řezové čáry**, která se zobrazí v kontextovém menu kliknutím na pravé tlačítko myši v aktuálním okně, případně výběrem podmenu **Pohled/Řezové čáry** v programovém menu (viz [obr.](#page-117-1) 167).

<span id="page-117-1"></span>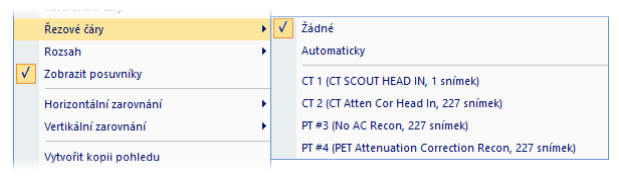

**obr. 167 – Menu Pohled/Řezové čáry**

Z nabídky **Řezové čáry** zvolte požadovanou sérii pacienta. Výběrem série pacienta se v aktuální sekvenci pohledů zobrazí řezové čáry vybrané série, tzv. standardní řezové čáry (pokud nejsou roviny řezů rovnoběžné). Standardní řezové čáry se zobrazí jako přímky s popisem série a jejího konkrétního snímku (viz [obr. 168\)](#page-118-0). Barva a tvar těchto přímek závisí na nastavení pro standardní řezové čáry v nastaveních TomoConu (viz [4.4](#page-57-0) [Nastavení barev\)](#page-57-0).

Při výběru snímku ze zvolené série v jiném okně se zobrazí jeho pozice v okně se zvolenými řezovými čarami (aktuální řezová čára). Aktuální řezová čára je zobrazena jako přímka, jejíž barva a tvar závisí na nastavení pro aktuální řezové čáry v nastaveních TomoConu (viz [4.4](#page-57-0) [Nastavení barev\)](#page-57-0). Aktuální řezové čáry se automaticky změní při změně snímku zvolené série. Vybrané řezové čáry se zobrazí i při posouvání jednotlivých snímků série pacienta se zobrazenými řezovými čarami (pokud nejsou roviny řezů rovnoběžné).

V jedné sekvenci snímků lze zobrazit řezové čáry více sérií současně - zvolením sérií ze seznamu sérií v menu **Řezové čáry**.

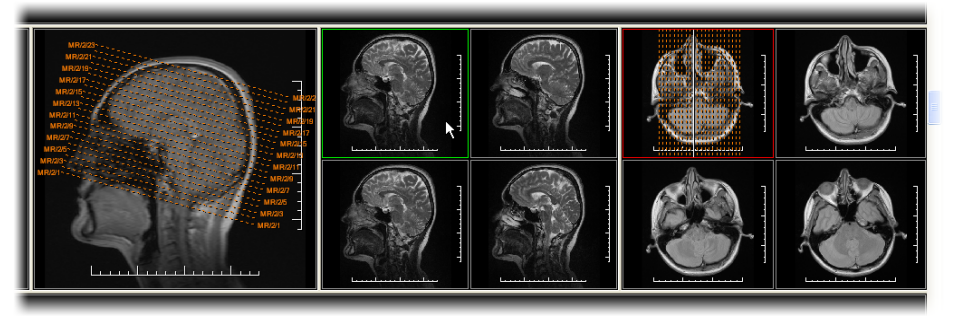

**obr. 168 – Zobrazené řezové čáry na pracovní ploše** 

<span id="page-118-0"></span>Také lze zobrazit řezové čáry současně ve více sekvencích nebo pohledech. V každé sekvenci klikněte pravým tlačítkem myši na libovolný pohled se snímkem, zvolte **Řezové čáry** a registrovanou sérii.

V případě, že se řezové čáry nezobrazí, znamená to, že mezi sériemi nejsou vytvořeny registrace nebo roviny řezů jsou rovnoběžné (nepřetínají se).

# **7.5.1 Zrušení řezových čar**

V menu **Řezové čáry** (viz [obr.](#page-117-1) 167) je předdefinovaná položka **Žádné**, to znamená, že řezové čáry se nezobrazí. Po aktivování řezových čar se kliknutím na tuto položku zobrazené řezové čáry vypnou (klikněte na pravé tlačítko myši, zvolte **Řezové čáry/Žádné**).

Řezové čáry lze vypnout i opětovným potvrzením zvolené série z menu **Řezové čáry**.

### **7.5.2 Automatický mód**

V aktuálním okně klikněte pravým tlačítkem myši a zvolte v menu **Řezové čáry** (viz [obr.](#page-117-1) 167) položku **Automaticky**. Při zobrazení snímku libovolné série pacienta v jiném okně se automaticky zobrazí řezové čáry jeho série v původním okně a samotný snímek jako aktuální řezová čára. Aktuální řezové čáry se automaticky změní při změně snímku v okně.

# **7.5.3 Tisk řezových čar**

Po zobrazení řezových čar se dají tyto spolu se snímkem vytisknout na Microsoft Windows tiskárně nebo DICOM tiskárně (viz [19](#page-217-0) [Tisk obrazových údajů\)](#page-217-0).

# **7.6 Referenční čáry**

Referenční čáry zobrazují průsečnici mezi rovinou aktuálního pohledu a rovinami ve všech zbývajících zobrazených pohledech, na kterých lze vypočítat průsečnici. Navíc lze zobrazit také první a poslední snímek zobrazovaný v segmentu (viz [obr.](#page-119-0) 169).

Pro zobrazení nebo skrytí referenčních čar:

- 1. Zobrazte podmenu **Pohled**/**Referenční čáry** z hlavního menu.
- 2. Klikněte na položku **v<sup>a</sup> Aktuální** pro zobrazení nebo skrytí průsečnice s aktuálním pohledem**.**
- 3. Klikněte na položku **První a poslední** pro zobrazení nebo skrytí indikace prvního a posledního snímku v segmentu.

Viditelnost referenčních čar se dá ovládat také ze speciálního panelu nástrojů, který se zobrazuje při kontextovém menu pohledu (viz [3.1.4](#page-28-0) [Kontextové menu pohledu\)](#page-28-0) nebo z panelu nástrojů **Rychlý přístup** (viz [3.2.2](#page-32-0) [Panel nástrojů Rychlý přístup\)](#page-32-0), když je patřičně nakonfigurován.

<span id="page-119-0"></span>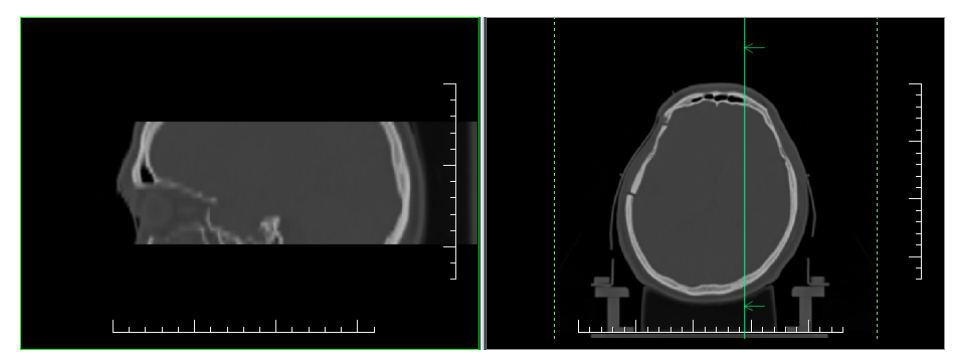

**obr. 169 – Referenční čáry na aktuálním pohledu (sagitální MPR vlevo)**

Referenční čáry mezi různými sériemi se zobrazí pouze v případě, kdy je definována příslušná registrace. Pokud je rovina pohledu rovnoběžná s rovinou aktuálního pohledu, referenční čáry se nezobrazí. Barvu a styl referenčních čar je možno nastavit v nastaveních aplikace (viz [4.4](#page-57-0) Nast[avení barev a](#page-57-0) stylů).

# **7.7 Poznámky klíčových snímků**

Poznámky klíčových snímků poskytují mechanizmus pro popis důležitosti snímku pro vyhrazenou část nebo skupinu uživatelů. Každá poznámka zahrnuje různé atributy popisující text tvůrce poznámky a odkaz na snímek, ke kterému poznámka patří.

### **7.7.1 Přidání poznámky ke klíčovému snímku**

Pro přidání poznámky ke klíčovému snímku:

- 1. Přesuňte kurzor myši na snímek v paletě náhledů, kterému bude poznámka patřit a stiskněte pravé tlačítko myši. Následně se zobrazí kontextové menu palety náhledů.
- 2. Klikněte na položku **Přidat** poznámku. Následně se zobrazí dialog **Poznámka klíčového snímku** pro přidání nové poznámky.
- 3. Vyplňte všechny požadované informace o nové poznámce do zobrazeného dialogu. Jako první vyberte název nové poznámky (viz [obr.](#page-120-0) 170a) a stiskněte tlačítko **Další**. Následně vyplňte informace o tvůrci poznámky (viz [obr.](#page-120-0) 170b) a stiskněte tlačítko **Další**. Nakonec napište popis poznámky (viz [obr.](#page-120-0) 170c) a stiskněte tlačítko **Dokončit**. Nová poznámka bude následně automaticky přidaná do snímku.

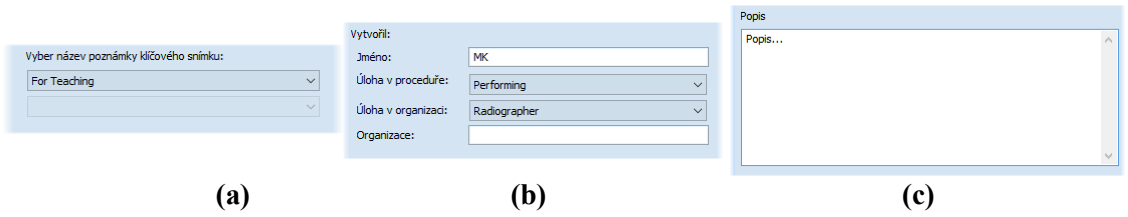

<span id="page-120-0"></span>**obr. 170 – Přidání nové poznámky, definování názvu, původu vytvoření a popisu**

### **7.7.2 Prohlížení a editování poznámek klíčového snímku**

Každá poznámka patří výhradně jednomu snímku. Jestliže má snímek definovanou jednu nebo víc poznámek, je na náhledu v paletě náhledů zobrazený malý trojúhelník definované barvy (viz [obr.](#page-121-0) 171).

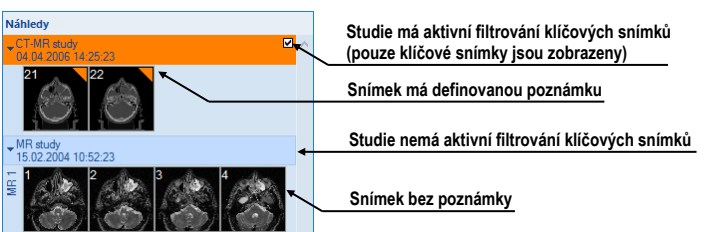

**obr. 171 – Poznámky klíčových snímků v paletě náhledů**

<span id="page-121-0"></span>Při dvojitém kliknutí na tento trojúhelník se zobrazí detailní informace o poznámkách patřících danému klíčovému snímku v dialogu **Poznámka klíčového snímku** (viz [obr.](#page-121-1) 172).

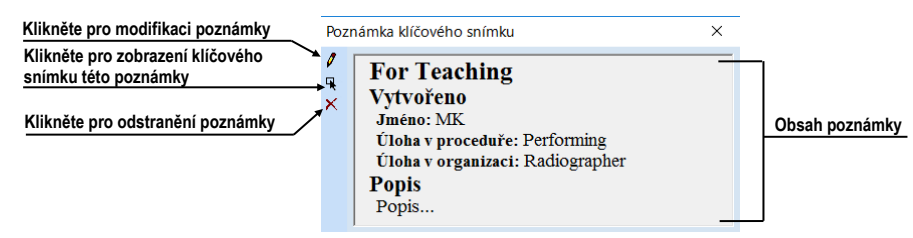

**obr. 172 – Dialog Poznámka klíčového snímku**

<span id="page-121-1"></span>Jestliže má snímek víc než jednu poznámku, bude pro výběr konkrétní poznámky zobrazen dialog **Poznámky klíčového snímku** (viz [obr.](#page-121-2) 173).

|                     |                           | ×            |
|---------------------|---------------------------|--------------|
| Datum, čas          | Stav                      | Název        |
| 22.08.2015 15:31:06 | Otevřená                  | For Surgery  |
| 26.08.2015 10:22:41 | Otevřená                  | Of Interest  |
| 29.08.2015 14:03:02 | Otevřená                  | For Teaching |
|                     | Poznámky klíčového snímku |              |

**obr. 173 – Dialog Poznámky klíčového snímku** 

# <span id="page-121-2"></span>**7.7.3 Načtení a uložení poznámek klíčových snímků**

TomoCon umožňuje ukládat poznámky všech otevřených studií jako DICOM objekty do lokálního úložiště, odkud je možné je poslat přímo na PACS server. Poznámky klíčových snímků uložíte kliknutím na položku **Uložit** v podmenu **Studie** hlavního menu nebo při zavření aplikace v závislosti od nastavení TomoConu, viz kap [4.1.8](#page-53-0)  [Potvrzení](#page-53-0).

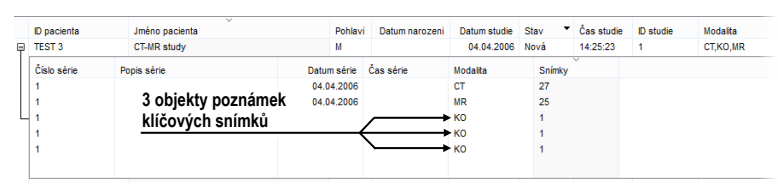

**obr. 174 – Vyhledávání studií - studie s poznámkami klíčových snímků**

<span id="page-121-3"></span>Uložené objekty poznámek klíčových snímků je možné zobrazit v úložišti jako samostatný objekt s modalitou KO v dialogu **Vyhledávání studií** (viz [obr.](#page-121-3) 174).

V případě, že otevřete studii, která obsahuje poznámky klíčových snímků, poznámky patřící této studii budou automaticky otevřené spolu se studií.

# **7.8 Exportování snímků**

TomoCon poskytuje možnost exportování obrazových údajů pacienta do následujících formátů:

- JPEG, DICOM, TIFF, BMP (viz [7.8.1 Exportování do souboru\)](#page-122-0)
- AVI (viz [7.8.2 Exportování videosouboru\)](#page-123-0)

# <span id="page-122-0"></span>**7.8.1 Exportování do souboru**

Zvolené snímky pacienta nebo celé série snímků je možno exportovat do souboru DICOM nebo grafického souboru ve formátu bitmapy. Kliknutím na položku **Exportovat snímky…** v podmenu **Studie** se otevře dialog **Export** (viz [obr.](#page-122-1) 175a).

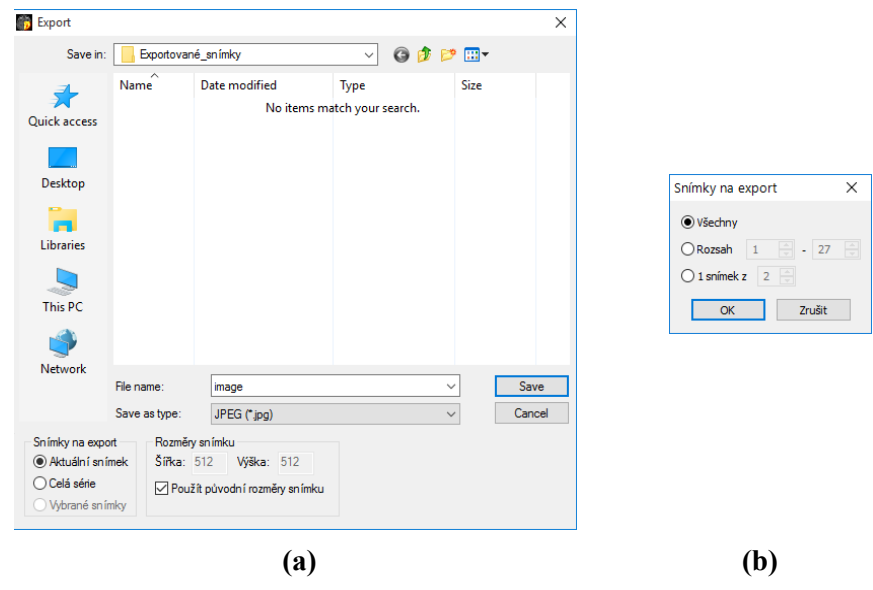

**obr. 175 – Dialog Export (a), dialog Snímky na export (b)**

<span id="page-122-1"></span>Pro exportování jsou k dispozici soubory ve formátech: JPEG, TIFF, BMP a DICOM. Je možné zvolit vlastní rozměry snímku (**Rozměry snímku**) nebo ponechat nabídnuté přednastavené hodnoty (**Použít původní rozměry snímku**).

Při výběru možnosti exportování celé série se zobrazí dialog **Snímky na export**. V tomto dialogu je možné definovat přesný rozsah snímků ze série, které budou exportované (viz [obr.](#page-122-1) 175b).

### <span id="page-123-0"></span>**7.8.2 Exportování videosouboru**

Snímky jedné série můžete uložit jako jeden filmový soubor v zadaném videoformátu. Pro exportování klikněte na položku **Studie/Exportovat jako AVI video…** v hlavním podmenu. Následně se zobrazí dialog **Vytvořit AVI** (viz [obr.](#page-123-1) 176), kde můžete upravit přednastavené parametry exportovaného filmového souboru (komprese, rozměry, rychlost). Aby bylo možno přehrát filmový soubor na jiném počítači, je třeba mít k dispozici použitý formát (nebo kompatibilní) na daném počítači.

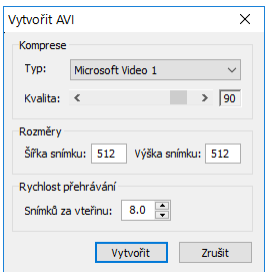

**obr. 176 – Dialog Vytvořit AVI**

<span id="page-123-1"></span>Po kliknutí na tlačítko **Vytvořit** se zobrazí dialog **Obrázky na export**. V tomto dialogu je možné definovat přesný rozsah snímků/obrázků ze série, které budou exportované.

### **7.9 Přidání a odstranění snímku v sérii**

Někdy je potřeba odstranit nepotřebné snímky z konkrétní série anebo naopak přidat do série určitý snímek, případně screenshot nebo kopii pracovní plochy jako samostatný snímek. Pro tyto, jako i jiné úlohy spojené s úpravou obsahu série můžete použít funkcionalitu palety náhledů nebo položky pro kopírování částí pracovní plochy v hlavním podmenu.

Pro přidání kopie pracovní plochy pomocí palety náhledů:

- 1. Označte požadovanou pracovní plochu (kliknutím do libovolného pohledu pracovní plochy).
- 2. Přesuňte kurzor myši na snímek v paletě náhledů, který patří sérii určené k přidání kopie pracovní plochy.
- 3. Stiskněte pravé tlačítko myši, v zobrazeném kontextovém menu (viz [obr.](#page-124-0) 177) vyberte položku **Vložit snímek**/**Vložit kopii pracovní plochy**. Následně bude kopie pracovní plochy automaticky přidaná na konec vybrané série.

nebo pomocí položky hlavního podmenu **Pohled**:

- 1. Označte požadovanou pracovní plochu (kliknutím do libovolného pohledu pracovní plochy).
- 2. Vyberte položku **Pohled/Vytvořit kopii pracovní plochy**.
- 3. Kopie vybrané pracovní plochy bude automaticky vložena na konec série (modalita OT) v aktuální studii. Jestli série s modalitou OT neexistuje, bude automaticky vytvořena.

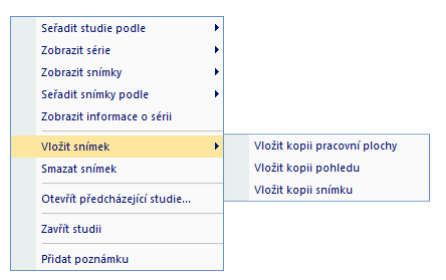

**obr. 177 – Kontextové menu palety náhledů**

<span id="page-124-0"></span>Pro přidání kopie obrazovky aktuálního pohledu pomocí palety náhledů:

- 1. Zobrazte v aktuálním pohledu požadovaný obraz pro kopii.
- 2. Kurzor myši přesuňte na snímky v paletě náhledů, které náleží sérii určené na přidání kopie obrazu.
- 3. Stiskněte pravé tlačítko myši, v zobrazeném kontextovém menu vyberte položku **Vložit snímek**/**Vložit kopii pohledu** (viz [obr.](#page-124-0) 177). Následně bude kopie pohledu automaticky přidána na konec vybrané série.

nebo pomocí položky hlavního podmenu **Pohled**:

- 1. Zobrazte v aktuálním pohledu požadovaný obraz pro kopii.
- 2. Vyberte položku **Pohled/Vytvořit kopii pohledu**.
- 3. Kopie aktuálního pohledu bude automaticky vložena na konec série (modalita OT) v aktuální studii. Jestli série s modalitou OT neexistuje, bude automaticky vytvořena.

Pro přidání kopie všech zobrazených pracovních ploch pomocí hlavního podmenu **Pohled**:

- 1. Vyberte položku **Pohled/Vytvoření kopie všech pracovních ploch**.
- 2. Kopie všech pracovních ploch bude automaticky vložena na konec série (modalita OT) v aktuální studii. Jestli série s modalitou OT neexistuje, bude automaticky vytvořena. Z každé pracovní plochy bude vytvořen samostatný snímek.

Pro přidání vybraného snímku zobrazeného v aktuálním pohledu (DICOM kopie snímku):

- 1. Zobrazte snímek určený k přidání do aktuálního pohledu.
- 2. Kurzor myši přesuňte na snímky v paletě náhledů, které náleží sérii určené na přidání snímku.
- 3. Stiskněte pravé tlačítko myši, v zobrazeném kontextovém menu vyberte položku **Vložit snímek**/**Vložit kopii snímku** (viz [obr.](#page-124-0) 177). Následně bude snímek z aktuálního pohledu automaticky přidán na konec vybrané série.

Pro odstranění snímku ze série:

- 1. Přesuňte kurzor myši nad náhled snímku v paletě náhledů, který si přejete smazat. Když chcete odstranit skupinu snímků ze stejné série, stlačte pravé tlačítko myši nad prvním snímkem, přesuňte kurzor myši nad poslední snímek a uvolněte pravé tlačítko myši. Označené snímky pro odstranění budou označené modrou barvou.
- 2. Stiskněte pravé tlačítko myši, v zobrazeném kontextovém menu vyberte položku **Smazat snímek**. Následně bude vybraný snímek/skupina snímků automaticky odstraněn/odstraněna ze série.

# **8 Hanging protokoly**

Jestliže pracujete často se stejnými typy sérií jednotlivých pacientů, TomoCon umožňuje zobrazení snímků z takových sérií podle zadaných pravidel. Skupina pravidel definovaná tímto způsobem tvoří tzv. hanging protokol, který je možné v aplikaci uchovat pro budoucí použití. Všechny takhle uchované hanging protokoly je možné kdykoli prohlížet, upravovat, případně definovat nové pomocí správce hanging protokolů (dialog **Správce hanging protokolů**, viz [obr. 178\)](#page-126-0), který se spustí kliknutím na položku **Správce hanging protokolů...** v podmenu **Rozložení plochy** v hlavním menu.

Definované hanging protokoly je možné manuálně použít pro aktuálně načtené studie nebo je možné zapnout jejich automatické aplikování podle první studie načtené do aplikace.

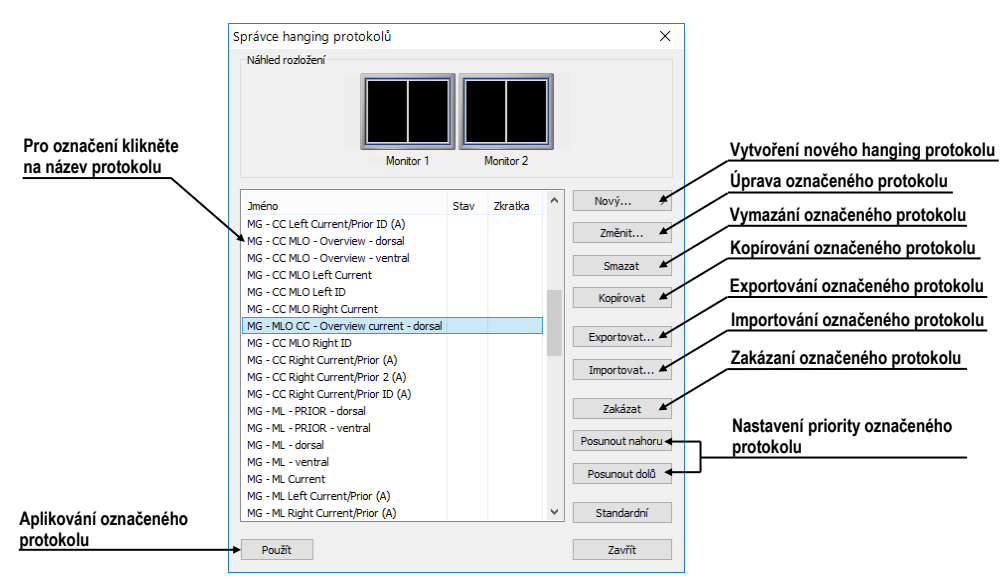

**obr. 178 – Dialog Správce hanging protokolů**

<span id="page-126-0"></span>**Správce hanging protokolů** poskytuje seznam všech definovaných protokolů a nástroje pro jejich úpravu. Pro každý protokol, který označíte, je zobrazen náhled rozložení, který poskytuje rozšířenou drag & drop funkcionalitu pro přesun pracovní plochy na vybraný monitor (viz [obr.](#page-126-1) 179). Pracovní plochy můžete touto metodou přesouvat mezi monitory, přičemž počet pracovních ploch závisí na počtu monitorů připojených k pracovní stanici.

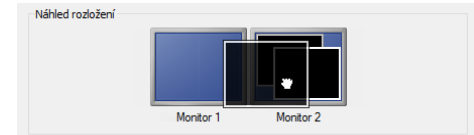

<span id="page-126-1"></span>**obr. 179 – Drag & drop v náhledu rozložení**

# **8.1 Použití hanging protokolů**

TomoCon umožňuje manuální nebo automatické aplikování vybraného hanging protokolu na aktuální pracovní plochu.

Pro automatické aplikování protokolu je potřeba zaškrtnout minimálně jednu z uvedených položek v podmenu **Rozložení plochy** hlavního menu:

- **Automaticky aplikovat/Prioritní hanging protokol**. Výběr protokolu je vykonaný podle priority. Aplikace postupně prochází všechny protokoly od nejvyšší priority a použije první možný protokol, jehož kritériím vyhovuje otevřená studie.
- **Automaticky aplikovat/Poslední použitý hanging protokol**. Při otevření první studie se ze seznamu aplikovatelných protokolů aplikuje na danou studii poslední použitý protokol.

Pro manuální aplikování hanging protokolu (viz [obr. 180\)](#page-127-0):

- 1. V hlavním panelu nástrojů klikněte na položku **HP**,
- 2. V zobrazeném okně klikněte levým tlačítkem myši na požadovaný hanging protokol, který se následně aplikuje.

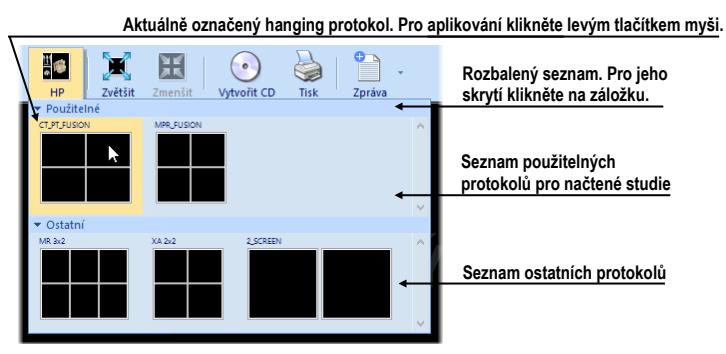

**obr. 180 – Seznam hanging protokolů**

<span id="page-127-0"></span>Název aplikovaného hanging protokolu se zobrazuje v záhlaví hlavního okna TomoConu. Název je zobrazen, jen pokud je daný protokol v platnosti, tzn. dokud nedojde ke změně rozložení pracovní plochy nebo se nezmění aktuální série v kterémkoliv segmentu.

# **8.2 Importování a exportování hanging protokolů**

Pro přenos definovaných hanging protokolů na jiné počítače je možné použít funkci importování nebo exportování hanging protokolů, kterou poskytuje dialog **Správce hanging protokolů** (dialog se zobrazí kliknutím na položku **Rozložení plochy/Správce hanging protokolů...** v hlavním menu).

Pro exportování hanging protokolů:

- 1. V zobrazeném seznamu protokolů označte protokoly, které chcete exportovat (pro označení více protokolů stiskněte při označování klávesu **Ctrl**).
- 2. Klikněte na tlačítko **Exportovat...** a v zobrazeném dialogu zadejte jméno souboru určeného na exportování.

Pro importování hanging protokolů:

- 1. Klikněte na tlačítko **Importovat...** a vyberte požadovaný soubor.
- 2. Načtené protokoly budou automaticky přidané do seznamu všech protokolů. Pokud daný protokol při importu již existuje, můžete původní přepsat nebo ponechat.

# **8.3 Vytvoření a úprava hanging protokolů**

Dialog **Správce hanging protokolů** dovoluje přidávat nové protokoly jakožto i upravovat již existující. Dialog se zobrazí kliknutím na položku **Rozložení plochy/Správce hanging protokolů...** v hlavním menu aplikace.

Základem každého hanging protokolu je definované rozložení pracovní plochy (pro její definování viz [3.1.1](#page-24-0) [Rozložení pracovní plochy\)](#page-24-0). Při aplikování vybraného protokolu se podle tohoto rozložení rozdělí pracovní plocha a následně se na jednotlivé části pracovní plochy aplikují vlastnosti samotného protokolu.

Pro definování nového hanging protokolu:

- 1. Klikněte na tlačítko **Nový...** a vyberte v zobrazeném seznamu rozložení plochy, na jehož základě bude protokol vytvořen.
- 2. V zobrazeném dialogu **Vlastnosti hanging protokolu** definujte vlastnosti protokolu a potvrďte tlačítkem **OK**.

Pro úpravu vlastností hanging protokolu:

- 1. V seznamu protokolů klikněte na název protokolu, který chcete upravovat a klikněte na tlačítko **Upravit...**.
- 2. V zobrazeném dialogu **Vlastnosti hanging protokolu** upravte vlastnosti protokolu a potvrďte tlačítkem **OK**.

Dialog **Vlastnosti hanging protokolu** (viz [obr. 181\)](#page-129-0) umožňuje definovat různá kritéria a vlastnosti vybraného hanging protokolu. Tato kritéria a vlastnosti jsou definována pro konkrétní pohled daného hanging protokolu a mohou se pro každý pohled lišit. Před samotným definováním kritérií a vlastností je proto potřebné vybrat pohled v části **Náhled rozložení**.

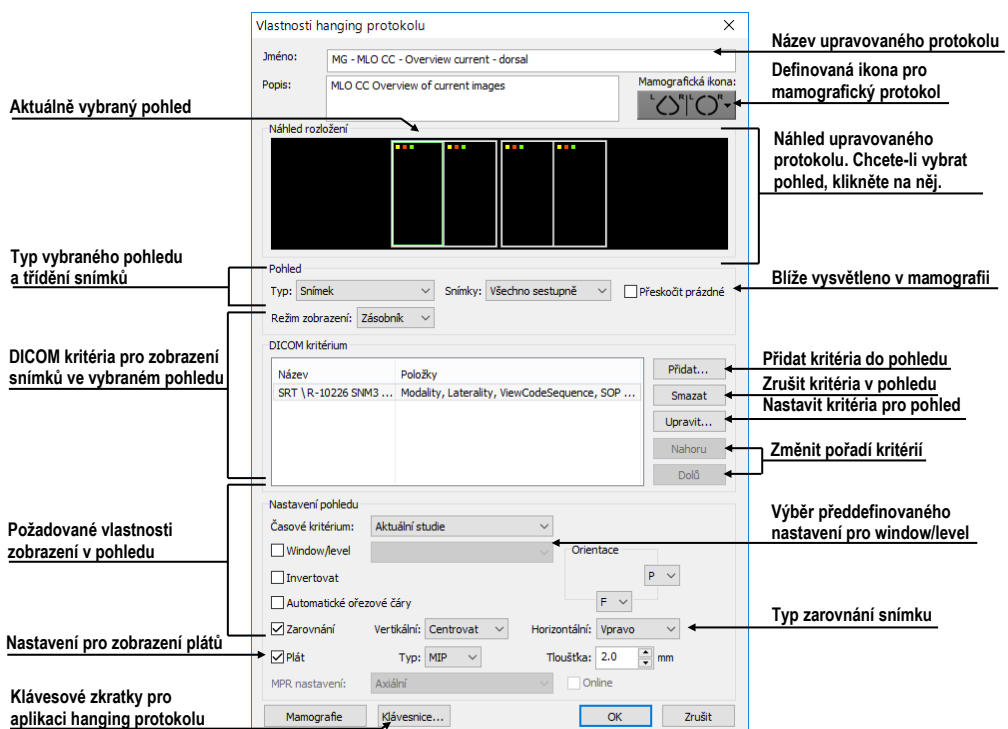

**obr. 181 – Dialog Vlastnosti hanging protokolu**

### <span id="page-129-0"></span>**8.3.1 DICOM kritéria**

DICOM kritéria hanging protokolu definují, které snímky mohou být zobrazeny v jednotlivých pohledech pracovní plochy. Kritéria můžete formulovat jako množiny vybraných DICOM elementů spolu s jejich povolenými hodnotami (viz [obr. 182\)](#page-129-1).

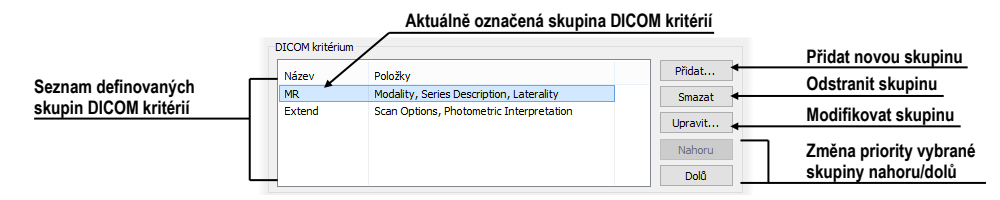

<span id="page-129-1"></span>**obr. 182 – Dialog Vlastnosti hanging protokolu část pro definování DICOM kritérií**

Pro přidání nové množiny DICOM kritérií v dialogu **Vlastnosti hanging protokolu** klikněte na tlačítko **Přidat…** a v zobrazeném dialogu **Skupina DICOM kritérií** (viz [obr. 183\)](#page-130-0) upravujte nebo definujte nové povolené hodnoty pro vybrané DICOM elementy snímku.

Pro přidání nového DICOM kritéria klikněte na tlačítko **Přidat** a v zobrazeném menu vyberte jednu z následujících možností:

• **(vlastní) –** položku nového kritéria je třeba definovat DICOM skupinou a elementem.

- **(z DICOM dumpu) –** položku nového kritéria je možné vybrat přímo z DICOM dumpu snímku zobrazeného v aktuálním pohledu. Tato možnost je povolená, jen pokud rozložení hanging protokolu je identické s rozložením pracovní plochy a v aktuálním pohledu je zobrazený snímek.
- **Modality**, **Image Laterality**, **View Position –** položka nového kritéria je definována výběrem z předdefinovaných možností.

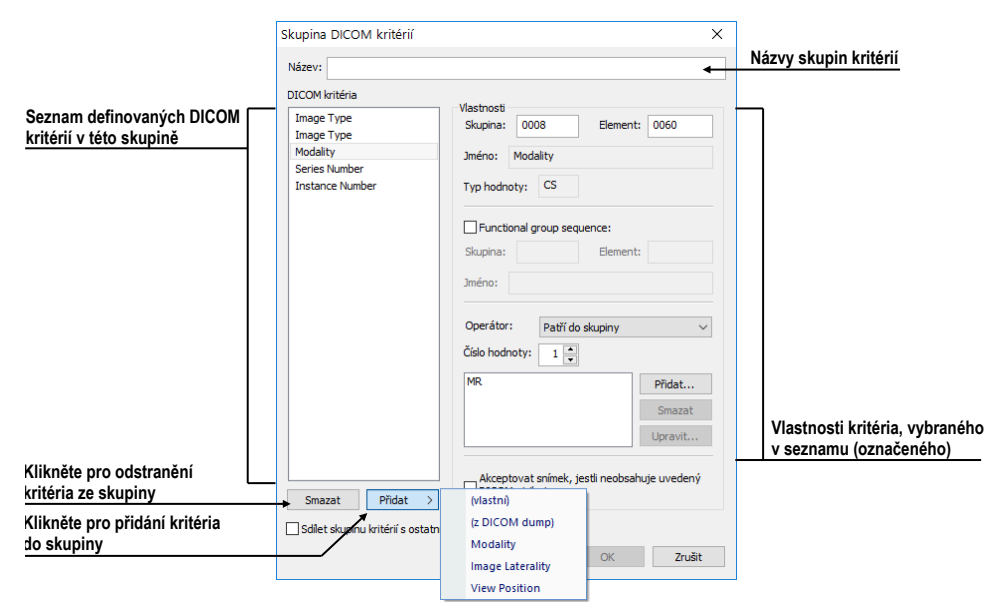

**obr. 183 – Dialog Skupina DICOM kritérií**

<span id="page-130-0"></span>Po přidání nového DICOM kritéria můžete definovat jeho vlastnosti v části **Vlastnosti** dialogu **Skupina DICOM kritérií**:

- Klikněte na požadované DICOM kritérium v seznamu.
- V případě potřeby upravte DICOM skupinu a element v okně **Skupina** a **Element**. Název zadané DICOM položky bude automaticky zobrazen v okně **Název**.
- V případě, že zadaná DICOM položka odkazuje na další funkční skupinu, zaškrtněte možnost **Functional group sequence** a definujte její DICOM skupinu a element.
- Definujte povolené hodnoty pro specifikovanou DICOM skupinu a element (viz [obr. 184\)](#page-131-0).

Vyberte operaci, která bude použita pro porovnání zadané hodnoty s hodnotou ve snímku.

Pro přidání nové hodnoty klikněte na tlačítko **Přidat**. Následně se zobrazí dialog **Nastavit hodnoty**, kde můžete zadat požadovanou hodnotu. Pro potvrzení zadané hodnoty klikněte na tlačítko **OK**, pro zrušení klikněte na tlačítko **Zrušit**.

Pro odstranění definované hodnoty označte požadovanou hodnotu v seznamu a klikněte na tlačítko **Smazat**.

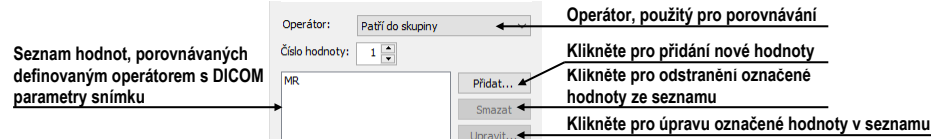

#### **obr. 184 – Přidání hodnoty do skupiny kritérií**

<span id="page-131-0"></span>Pro odstranění DICOM kritéria ze skupiny označte DICOM kritérium v seznamu a klikněte na tlačítko **Smazat**.

### **8.3.2 Vlastnosti pohledu**

V části **Vlastnosti pohledu** (viz [obr. 185\)](#page-131-1) můžete definovat různé parametry konkrétního pohledu pro vybranou skupinu DICOM kritérií.

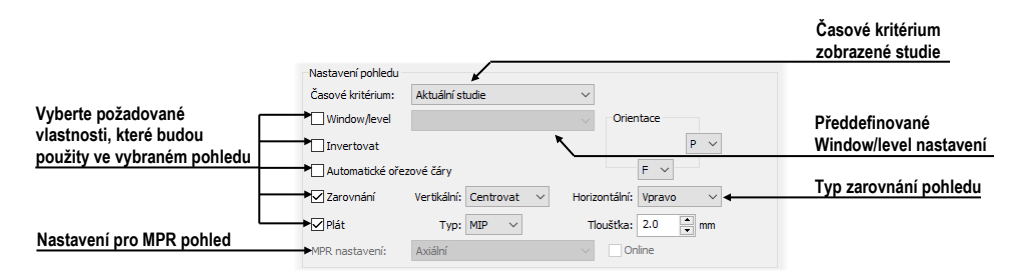

**obr. 185 – Dialog Vlastnosti hanging protokolu**

<span id="page-131-1"></span>Pro definování časového kritéria pro zobrazení snímku v pohledu klikněte na tlačítko **Časové kritérium** a v zobrazeném seznamu (viz [obr. 186\)](#page-131-2) vyberte požadovanou položku. Pokud definujete toto kritérium pro daný pohled, pak všechny snímky, které hanging protokol zobrazí v pohledu, budou splňovat požadované časové kritérium.

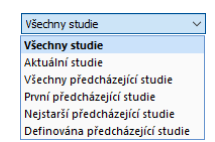

#### **obr. 186 – Seznam časových kritérií pro hanging protokol**

<span id="page-131-2"></span>Vlastnosti, které můžete definovat, budou aplikovány na snímky zobrazené v daném pohledu. Pro aplikování vybrané vlastnosti zaškrtněte konkrétní možnost s názvem vlastnosti a případně nastavte její parametry. Můžete definovat:

- **Window/level** (ze seznamu vyberte konkrétní typ předdefinovaného nastavení window/level), **Invertování**
- **Automatické řezové čáry**
- **Zarovnání** (vyberte typ zarovnání pro horizontální a vertikální směr)
- **Pláty** (zapnutí projekce do plátů společně s výběrem typu projekce a tloušťky)

### **8.3.3 Identifikace aplikovaných kritérií a vlastností**

Když přiřadíte kritéria a vlastnosti jednotlivým pohledům, jsou v dialogu **Vlastnosti hanging protokolu** v každém pohledu v levém horním rohu zobrazeny malé barevné čtverečky identifikující konkrétní kritérium nebo vlastnost (viz [obr. 187\)](#page-132-0). Barva čtverečků je definovaná následovně:

- žlutá pohled má definovaná DICOM kritéria
- červená pohled má definované časové kritérium
- zelená pohled má definované vlastnosti

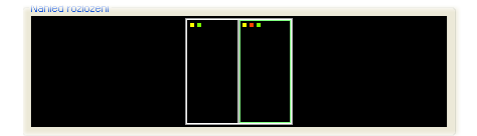

**obr. 187 – Identifikace kritérií a vlastností protokolu**

# <span id="page-132-0"></span>**8.4 Automatické vytvoření hanging protokolu**

Kromě manuálního definování hanging protokolu umožňuje TomoCon i automatické vytvoření protokolu na základě aktuálního rozložení a zobrazených snímků. Nový, takto vytvořený hanging protokol bude mít identické rozložení, jako má aktuální pracovní plocha, a každý pohled bude mít definovaná základní kritéria vybraná z aktuálně zobrazeného snímku v pohledu.

Pro automatické definování hanging protokolu:

- 1. Klikněte na položku **Správce hanging protokolů…** v menu **Rozložení plochy**.
- 2. V zobrazeném dialogu **Správce hanging protokolů** klikněte na tlačítko **Nový…** a v zobrazeném menu (viz [obr. 188\)](#page-132-1) vyberte položku **(aktuální rozložení a pohledy)**.

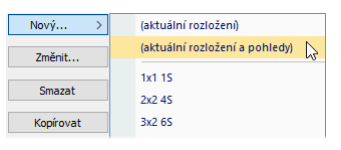

**obr. 188 – Seznam rozložení pro nový hanging protokol**

<span id="page-132-1"></span>3. Následně se automaticky vytvoří nový hanging protokol a zobrazí se dialog **Vlastnosti hanging protokolu**, kde můžete definovat konkrétní vlastnosti protokolu.

# **9 Měřící nástroje**

Měřící nástroje slouží k měření vzdáleností, úhlů, ploch, průběhů a popisování vybraných částí obrazových údajů otevřených pacientů. TomoCon poskytuje následující měřící nástroje:

- **Text** popis určitého místa na snímku (viz [9.3](#page-137-0) [Textová poznámka\)](#page-137-0)
- **Popis šipkou**  popis se šipkou, směřující k popisovanému místu (viz [9.4](#page-137-1) Popis [šipkou a](#page-137-1) elipsou)
- **Popis elipsou**  popis se šipkou, směřující k definované eliptické oblasti (viz [9.4](#page-137-1) [Popis šipkou a](#page-137-1) elipsou)
- **Vzdálenost** měření vzdálenosti mezi dvěma body (viz [9.5](#page-138-0) [Vzdálenost\)](#page-138-0)
- **Vzdálenosti a úhel** měření úhlů a vzdáleností (viz [9.6](#page-138-1) [Vzdálenosti a úhel\)](#page-138-1)
- **Cobbův úhel -** měření úhlu mezi dvěma nezávislými čárami (viz [9.13](#page-143-0) [Cobbův úhel\)](#page-143-0)
- **Poměr** relativní délka dvou nezávislých čar vyjádřená jejich poměrem (viz [9.14](#page-143-1) [Poměr délek\)](#page-143-1)
- **CTR** kardiotorakální index (viz [9.15](#page-143-2) [CTR\)](#page-143-2)
- **Sonda** získání statistiky hodnot bodů v kruhové oblasti (viz [9.7](#page-139-0) [Sonda\)](#page-139-0)
- **Bodové měření -** získání hodnoty bodu (viz [9.8](#page-140-0) [Bodové měření\)](#page-140-0)
- **Profil hustoty** získání grafu průběhu hodnot bodů mezi dvěma body (viz [9.9](#page-140-1) [Průběh hustoty\)](#page-140-1)
- **Elipsa** získání statistiky hodnot bodů v elipse (viz [9.10](#page-141-0) [Elipsa\)](#page-141-0)
- **Obdélník** získání statistiky hodnot bodů v obdélníku (viz [9.11](#page-141-1) [Obdélník\)](#page-141-1)
- **Všeobecná plocha** získání statistiky hodnot bodů ve všeobecné oblasti (viz [9.12](#page-142-0) [Všeobecná plocha\)](#page-142-0)

Měřící nástroje se nacházejí v menu **Měřící nástroje** (viz [3.4](#page-39-0) [Programové menu](#page-39-0)  [TomoConu\)](#page-39-0) nebo je možné je aktivovat prostřednictvím záložky nástrojového panelu s ikonou  $\mathbb{Z}$ .

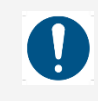

Věnujte dostatečnou pozornost fyzikálním jednotkám, které jsou uváděné při jednotlivých měřeních.

Po nakreslení měřícího nástroje je možné nastavit jeho vlastnosti pomocí kontextového menu měřících nástrojů (viz [obr. 189\)](#page-134-0). Toto kontextové menu se zobrazí po přesunutí kurzoru myši nad měřící nástroj (měřící nástroj se zvýrazní) a zmáčknutí kontextového tlačítka myši.

Následně je možno vykonat tyto akce:

- Nastavit **Font** (viz [9.1](#page-135-0) [Nastavení textů\)](#page-135-0) a barvu nástroje (**Barva**).
- Zachovat nastavení barvy a velikosti písma (**Použít nastavení**) pro všechny nově vytvořené měřící nástroje (**Pro všechny nové**) anebo pouze pro nově vytvořené měřící nástroje téhož typu (**Pro další stejné**).
- Přidat nebo změnit poznámku k měřícímu nástroji (**Změnit text**).
- Smazat měřící nástroj (**Smazat**).
- Zamknout/odemknout měřící nástroj pro posun ve snímku, vymazání a výše uvedené úpravy (**Zamknuto**).

Pro automatické uzamknutí všech měřících nástrojů po otevření studie zaškrtněte možnost **Uzamknout existující anotace a měření v studii po načtení studie** v dialogu **Možnosti** záložka **Všeobecné** část **Anotace a měření**.

| $A^2$ | Písmo                        |   |             |
|-------|------------------------------|---|-------------|
| $a^2$ | Barva                        |   |             |
|       | Použít nastavení             | ь | Pro všechny |
| Tal   | Změnit text<br><b>Smazat</b> |   | Pro stejné  |
|       | Zamknuto                     |   |             |
|       | Kalibrace                    |   |             |

**obr. 189 – Kontextové menu měřících nástrojů**

<span id="page-134-0"></span>U měřicích nástrojů, které vymezují plochu (elipsa, obdélník, všeobecná plocha), je přidána v kontextovém menu volba **Zobrazit text** (viz [obr.](#page-134-1) 190). Pomocí této volby se může zobrazit nebo skrýt velikost ohraničené plochy (**Velikost**), minimální hodnota (**Min**), maximální hodnota (**Max**), průměrná hodnota (**Průměr**) nebo standardní odchylka (**Odchylka**).

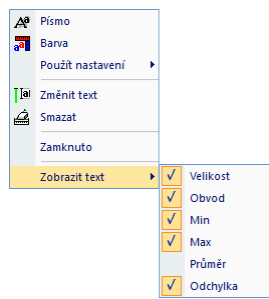

<span id="page-134-1"></span>**obr. 190 – Kontextové menu pro Elipsu, Obdélník a Všeobecnou oblast**

K měřícímu nástroji průběh hustoty je přidaná volba **Zobrazit/Skrýt graf** (viz [9.9](#page-140-1) [Průběh hustoty\)](#page-140-1).

Jestliže snímek zobrazený v aktuálním pohledu obsahuje v DICOM informacích specifikaci jednotek pro měřicí nástroje, bude do kontextového menu vybraných měřicích nástrojů přidaná položka **Jednotky**, pomocí které je možné změnit typ aktuálně používaných jednotek.

Při přesunu kurzoru myši nad měřící nástroj a následném zvýraznění měřícího nástroje (a změně vzhledu kurzoru myši ze šipky na kříž) je možné kromě zobrazení kontextového menu přesunout měřící nástroj na jiné místo v rámci pohledu. Přesun můžete provést se zmáčknutým levým tlačítkem myši, které uvolníte nad cílovým místem. S měřícím nástrojem se přesune i text. U vybraných měřicích nástrojů (bodové měření, profil hustoty, elipsa, obdélník, všeobecná plocha) je možné přesunout vybraný měřicí nástroj i na jiný snímek téže série. Přesun můžete vykonat se stisknutým levým tlačítkem myši a přesunem na jiný snímek pomocí kolečka myši.

V případě, že se jedná o čárový měřící nástroj, je možné přesunout jen jeden koncový bod měřícího nástroje. Pohybem myši nad vybraným koncovým bodem se tento bod změní na červené kolečko (viz [obr.](#page-138-2) 196) a se zmáčknutým levým tlačítkem myši se může přesunout na jiné místo. Po přesunu měřícího nástroje nebo jeho bodu jsou zobrazované údaje okamžitě přepočítány.

Součástí měřících nástrojů jsou i textová pole, která se po přechodu kurzoru myši nad nimi uzavřou do obdélníku stejné barvy, jako je samotný měřící nástroj. Současně se změní kurzor myši ze šipky na kříž. Pak se může se zmáčknutým levým tlačítkem myši změnit poloha textového pole vzhledem k měřícímu nástroji. Při následném přesunu celého měřícího nástroje i s textovými poli zůstávají změněné polohy textových polí vzhledem k měřícímu nástroji zachovány.

TomoCon provádí pro snímky pacientů s transformací výpočet skutečné vzdálenosti bodů nebo obsahu plochy automaticky. Při snímcích bez transformace nejsou vždy ve vstupních údajích studie pacienta dostatečné informace pro výpočet těchto vzdáleností nebo obsahů, proto se udávají počtem zobrazovacích bodů (pixelů). Samotný přepočet na délkové jednotky (mm), resp. plošné jednotky (cm<sup>2</sup>) nebo jejich změna se může dělat manuálně pomocí kalibrace (viz [9.16](#page-144-0) [Kalibrace\)](#page-144-0).

<span id="page-135-0"></span>Některým měřícím nástrojům je možno měnit typ zobrazení konců v nastavení TomoConu (viz [4.4](#page-57-0) [Nastavení barev a](#page-57-0) stylů).

# **9.1 Nastavení textů**

Pro texty měřících nástrojů můžete měnit základní vlastnosti, jako jsou velikost písma, typ pozadí textů a škálovatelnost jejich velikosti. Uvedená nastavení jsou konfigurovatelná v dialogu **Písmo** (viz [obr.](#page-136-0) 191), který zobrazíte kliknutím na položku **Písmo** v kontextovém menu libovolného měřícího nástroje.

- **Velikost písma** definuje velikost popisku aktuálně vybraného měřícího nástroje.
- Zaškrtnutá možnost **Škálovatelný text** umožňuje, aby byly texty měřícího nástroje proporcionálně zvětšované spolu se zvětšením snímku. Uvedená volba funguje globálně, to znamená, že nastavení platí pro všechny měřící nástroje.
- V případě překrývajících se textů měřících nástrojů je možné z důvodu lepší čitelnosti změnit pozadí těchto textů (**Pozadí textu**):
	- **Jednoduchý stín –** text má jednoduchý stín, pozadí textu není vykresleno
	- **Rozšířený stín** stín okolo celého textu, pozadí textu není vykresleno
	- **Plné** pozadí textu je černé a neprůhledné
	- **Průhledné** pozadí textu je černé a průhledné

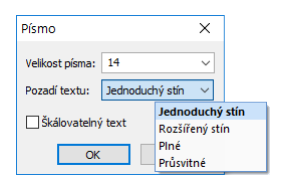

**obr. 191 – Dialog Písmo**

# <span id="page-136-0"></span>**9.2 Popisování měřících nástrojů**

Každý z definovaných měřících nástrojů může mít přiřazený textový popis. Tuto možnost je vhodné použít tehdy, pokud potřebujete měřící nástroj popsat názvem nebo detailní poznámkou. Popis přiřazený k nástroji je jeho součástí, t.j. přebírá od něho barvu a typ písma. Rovněž změnou polohy měřícího nástroje se automaticky mění i poloha popisu. Polohu popisu vzhledem k měřícímu nástroji můžete změnit přesunutím popisu pomocí myši.

Nový popis měřícího nástroje definujete nebo už existující popis změníte následujícím postupem:

- 1. Zobrazte kontextové menu měřícího nástroje (kliknutím pravého tlačítka myši nad měřícím nástrojem) a vyberte položku **Změnit text**.
- 2. V blízkosti nástroje se zobrazí textové editovací pole (viz [obr.](#page-137-2) 192). Pro rychlou editaci je k tomuto políčku připojený rozbalovací seznam, který obsahuje nejvíce 10 naposledy použitých (chronologicky seřazených) popisů. Nový popis můžete napsat pomocí klávesnice nebo vybrat kliknutím ze seznamu.
- 3. Pro potvrzení zadaného textu stlačte klávesu **Enter** nebo klikněte do pohledu.
- 4. Pro zrušení změn v textu stlačte klávesu **Esc**.

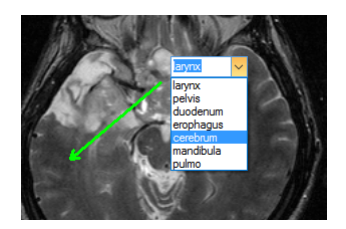

**obr. 192 – Přiřazení popisu měřícímu nástroji**

<span id="page-137-2"></span><span id="page-137-0"></span>Pro měřící nástroje **Textová poznámka**, **Popisovač** a Sonda není možné přiřazovat dodatečné textové popisy.

# **9.3 Textová poznámka**

Krátké textové poznámky můžete vepsat přímo do snímku blízko důležité struktury nebo objektu pomocí měřícího nástroje Text. Měřící nástroj zapnete kliknutím na položku **Text** v menu **Měřící nástroje** nebo kliknutím na tlačítko **Text** v dialogu nástrojového panelu **Anotace** – záložka s ikonou **zá** (viz [obr.](#page-137-3) 193).

 $\n  $\sqrt{\frac{1}{2}}$  Text$ **obr. 193 – Tlačítko Text v nástrojovém dialogu**

<span id="page-137-3"></span>Dále klikněte na bod ve snímku, ke kterému se má vázat poznámka. Otevře se malý bílý textový editační obdélník (viz [obr.](#page-137-4) 194), kde můžete napsat požadovaný text a stlačte klávesu **Enter**.

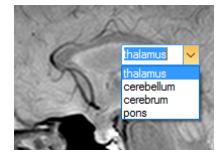

**obr. 194 – Textové poznámky**

# <span id="page-137-4"></span>**9.4 Popis šipkou a elipsou**

<span id="page-137-1"></span>Krátké textové poznámky, které ukazují na důležitou strukturu nebo objekt, můžete vepsat přímo do snímku pomocí šipkového nebo elipsového popisu. Aktivujete ho kliknutím na položku **Popis šipkou/ Popis elipsou** v menu **Měřící nástroje** nebo kliknutím na tlačítko **Popisovač šipka** nebo **elipsa** v dialogu nástrojového panelu **Anotace** - záložka s ikonou **4** (viz [obr.](#page-137-5) 195).

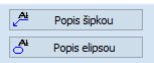

<span id="page-137-5"></span>**obr. 195 – Tlačítko Popis v nástrojovém dialogu**

Pro definování popisu šipkou klikněte na bod ve snímku, kterého se má týkat poznámka. Táhněte myší tenkou čáru k místu, kde má být text šipky umístěný, a znovu klikněte.

Pro definování popisu elipsou klikněte na první bod, kde má začínat oblast, táhněte myší ke koncovému bodu oblasti, a znovu klikněte.

Po definování šipky nebo eliptické oblasti se otevře malý bílý textový editační obdélník, zde napište požadovaný text, a stiskněte klávesu **Enter** (viz [obr.](#page-138-2) 196).

Kliknutím na položku **kolej na pohled/Měřící nástroje**, nebo kliknutím na tlačítko **Schovat všechny** v dialogu nástrojového panelu **Správa měření** (viz [obr.](#page-145-0) 220), můžete zobrazit/skrýt měřící nástroje ve všech pohledech všech pracovních ploch.

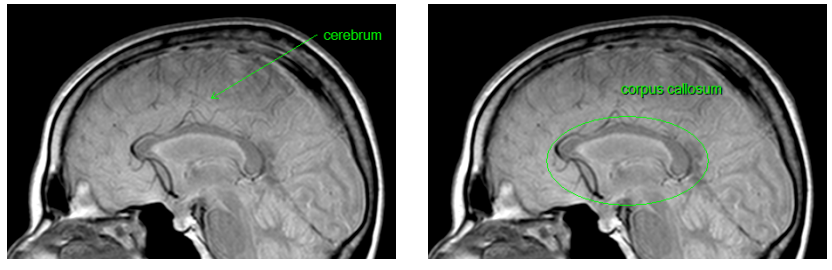

**obr. 196 – Popis šipkou a elipsou**

# <span id="page-138-2"></span><span id="page-138-0"></span>**9.5 Vzdálenost**

Měření vzdálenosti zapnete kliknutím na položku **E Vzdálenost** v menu Měřící **nástroje** nebo kliknutím na tlačítko **Vzdálenost** v dialogu nástrojového panelu **Měřící nástroje** (viz [obr.](#page-138-3) 197). Potom klikněte na první a na druhý bod, čímž stanovíte měřící čáru. Vzdálenost mezi body bude zobrazena v blízkosti druhého bodu (viz [obr. 198\)](#page-138-4).

| --<br> | $\mathcal{L}^{\text{max}}_{\text{max}}$ and $\mathcal{L}^{\text{max}}_{\text{max}}$ and $\mathcal{L}^{\text{max}}_{\text{max}}$ |
|--------|----------------------------------------------------------------------------------------------------|
|--------|----------------------------------------------------------------------------------------------------|

<span id="page-138-3"></span>**obr. 197 – Tlačítko Vzdálenost v nástrojovém dialogu**

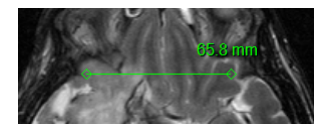

**obr. 198 – Vzdálenost mezi dvěma body**

# <span id="page-138-4"></span><span id="page-138-1"></span>**9.6 Vzdálenosti a úhel**

Měření vzdáleností a úhlů aktivujete kliknutím na položku **Á Vzdálenosti a úhel** v menu **Měřící nástroje** nebo kliknutím na tlačítko **Úhel** v dialogu nástrojového panelu **Měřící nástroje** (viz [obr.](#page-139-1) 199).

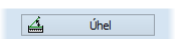

**obr. 199 - Tlačítko Úhel v nástrojovém dialogu**

<span id="page-139-1"></span>Definování tohoto měřícího nástroje je podobné jako měření vzdálenosti s tím rozdílem, že je nutné zadat třetí bod. Po nakreslení budou zobrazeny obě vzdálenosti a úhel mezi délkovými čarami (viz [obr.](#page-139-2) 200).

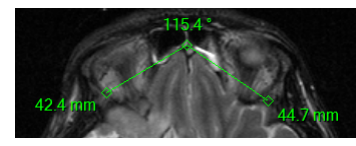

**obr. 200 – Vzdálenosti a úhel mezi třemi body**

# <span id="page-139-2"></span>**9.7 Sonda**

<span id="page-139-0"></span>Sonda je speciální kruhový měřicí nástroj pro měření minimální, maximální a průměrné hodnoty obrazových bodů v kruhové oblasti. Měřicí nástroj typu **Sonda** aktivujete kliknutím na položku **Sonda** v menu **Měřicí nástroje** nebo kliknutím na tlačítko **Sonda** v dialogu nástrojového panelu **Měřící nástroje** (viz [obr.](#page-139-3) 201).

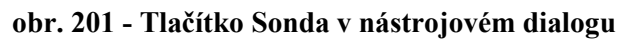

**Canada** Sonda

<span id="page-139-3"></span>Pro zobrazení minimální, maximální a průměrné hodnoty obrazových bodů uvnitř měřicího nástroje typu sonda stiskněte levé tlačítko myši na požadované pozici v aktuálním pohledu (viz [obr.](#page-139-4) 202).

Pro ukončení měření uvolněte levé tlačítko myši. Měřicí nástroj zůstane aktivní i po uvolnění tlačítka.

<span id="page-139-4"></span>Změnu velikosti tohoto měřicího nástroje můžete vykonat stisknutím klávesy **Shift** a posunem myši ve vertikálním směru se současně stisknutým levým tlačítkem myši. Velikost měřicího nástroje bude změněná podle aktuálního posunu myši. Pro ukončení změny velikosti uvolněte levé tlačítko myši a klávesu **Shift**. Nová velikost bude automaticky zapamatovaná.

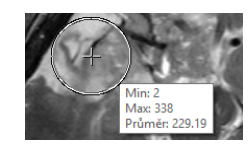

**obr. 202 – Sonda**

# **9.8 Bodové měření**

<span id="page-140-0"></span>Měřicí nástroj Bodové měření aktivujete kliknutím na položku \* Bodové měření v menu **Měřicí nástroje** nebo kliknutím na tlačítko **Bodové měření** v dialogu nástrojového panelu **Měřící nástroje** (viz [obr.](#page-140-2) 203).

 $\frac{1}{2}$  Bodové měření

#### **obr. 203 - Tlačítko Bodové měření v nástrojovém dialogu**

<span id="page-140-2"></span>Dále klikněte na požadovaný bod. Hodnota tohoto bodu se zobrazí blízko definovaného místa (viz [obr.](#page-140-3) 204).

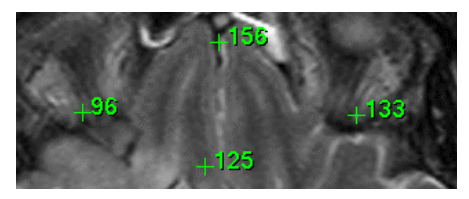

**obr. 204 – Bodové měření v různých bodech** 

# <span id="page-140-3"></span><span id="page-140-1"></span>**9.9 Průběh hustoty**

Průběh hustoty můžete zobrazit po kliknutí na položku **Profil hustoty** v menu **Měřící nástroje** nebo kliknutím na tlačítko **Profil hustoty** v dialogu nástrojového panelu **Měřící nástroje** (viz [obr.](#page-140-4) 205).

#### **Example 1** Profil hustoty

#### **obr. 205 - Tlačítko Profil hustoty v nástrojovém dialogu**

<span id="page-140-4"></span>Dále klikněte na první bod levým tlačítkem myši. Tlačítko držte a táhněte měřící čáru. Měřící čáru ukončíte puštěním tlačítka myši. Charakteristiky všech obrazových bodů pod měřící čárou budou sumarizovány a zobrazeny do samostatného okna (viz [obr.](#page-140-5)  [206](#page-140-5)).

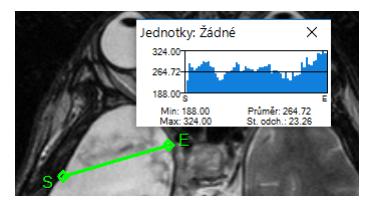

**obr. 206 – Průběh hustoty na čáře mezi dvěma body**

<span id="page-140-5"></span>V otevřených studiích můžete vytvořit v různých snímcích více měřících čar. Jejich průběhy hustot jsou zobrazeny v oknech, které se dají kvůli přehlednosti dočasně skrýt pomocí tlačítek  $\times$  (pravý horní roh okna). Skrytý průběh hustoty zviditelníte přesunem myši na měřící čáru a následujícím zmáčknutím kontextového tlačítka myši. V zobrazené nabídce klikněte na položku **Zobrazit/Skrýt graf**.

# **9.10 Elipsa**

<span id="page-141-0"></span>Kreslení měřícího nástroje Elipsa aktivujete kliknutím na položku **Elipsa** v menu **Měřící nástroje** nebo kliknutím na tlačítko **Elipsa** v dialogu nástrojového panelu **Měřící nástroje** (viz [obr.](#page-141-2) 207).

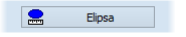

#### **obr. 207 - Tlačítko Elipsa v nástrojovém dialogu**

<span id="page-141-2"></span>Dále klikněte na libovolný bod levým tlačítkem myši a táhněte elipsu mezi ním a kurzorem myši. Pro zadání druhého bodu elipsy opakovaně klikněte levým tlačítkem myši. Charakteristiky všech obrazových bodů uvnitř elipsy budou sumarizovány a zobrazeny nad elipsou (viz [obr. 208\)](#page-141-3).

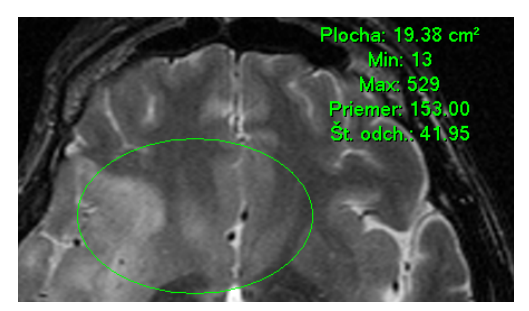

**obr. 208 – Elipsa**

<span id="page-141-3"></span>Elipsu můžete přesouvat v obrazu na libovolné místo pomocí myši nebo ji měnit taháním za rohy obdélníka ohraničujícího elipsu. Zobrazené hodnoty budou po přesunu nebo změně elipsy přepočítány.

### <span id="page-141-1"></span>**9.11 Obdélník**

Kreslení měřícího nástroje Obdélníka aktivujete kliknutím na položku **Doblélník** v menu **Měřící nástroje** nebo kliknutím na tlačítko **Obdélník** v dialogu nástrojového panelu **Měřící nástroje** (viz [obr.](#page-141-4) 209).

| ,,,,,, |  |  |
|--------|--|--|
|--------|--|--|

**obr. 209 - Tlačítko Obdélník v nástrojovém dialogu**

<span id="page-141-4"></span>Potom klikněte na libovolný bod levým tlačítkem myši a táhněte obdélník mezi ním a kurzorem myši. Pro zadání druhého bodu obdélníka opakovaně klikněte levým tlačítkem myši. Charakteristiky všech obrazových bodů uvnitř obdélníka budou sumarizovány a zobrazeny nad ním (viz [obr.](#page-142-1) 210).

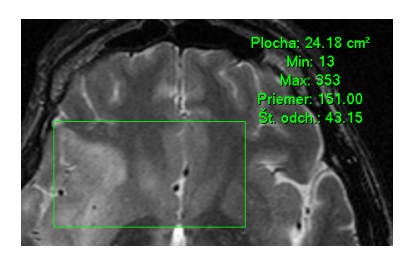

**obr. 210 – Obdélník**

<span id="page-142-1"></span>Obdélník můžete přesouvat na libovolné místo v obraze pomocí myši nebo měnit jeho velikost taháním za některý z rohů. Zobrazené hodnoty budou po přesunu nebo změně obdélníka přepočítány.

# <span id="page-142-0"></span>**9.12 Všeobecná plocha**

Kreslení měřícího nástroje Všeobecné plochy začněte po kliknutí na položku **Všeobecná plocha** v menu **Měřící nástroje** nebo kliknutím na tlačítko **Všeobecná plocha** v dialogu nástrojového panelu **Měřící nástroje** (viz [obr.](#page-142-2) 211).

### Všeobecná plocha **obr. 211 - Tlačítko Všeobecná plocha v nástrojovém dialogu**

<span id="page-142-2"></span>Uzavřenou oblast nakreslíte tažením kurzoru se zmáčknutým levým tlačítkem myši. Charakteristiky všech obrazových bodů uvnitř plochy budou sumarizovány a zobrazeny vedle ní (viz [obr.](#page-142-3) 212).

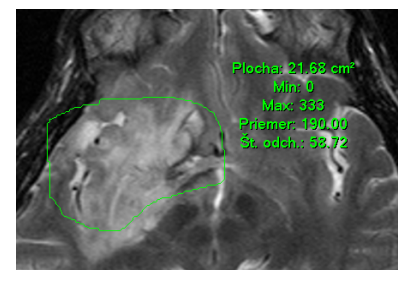

**obr. 212 – Všeobecná plocha**

<span id="page-142-3"></span>Po opětovném kliknutí na ikonu **» Všeobecná plocha** můžete část oblasti dodatečně přidat při současném zmáčknutí klávesy **Ctrl** a kreslení přidávané oblasti myší, což je indikováno tvarem kurzoru , nebo odebrat při současném zmáčknutí klávesy **Shift** a kreslení odebírané oblasti myší, což je indikováno tvarem kurzoru .

Plochu můžete přesouvat na libovolné místo v snímku pomocí myši podobně jako elipsu nebo obdélník. Zobrazené hodnoty budou po přesunu plochy nebo její změně přepočítány.

# **9.13 Cobbův úhel**

<span id="page-143-0"></span>Měření Cobbova úhlu se aktivuje kliknutím na položku **Cobbův úhel** v menu **Měřicí nástroje** nebo kliknutím na tlačítko **Cobbův úhel** v dialogu nástrojového panelu **Měřící nástroje** (viz [obr.](#page-143-3) 213).

#### $\sqrt{\sqrt{ }}$  Cobbův úhel

#### **obr. 213 - Tlačítko Cobbův úhel v nástrojovém dialogu**

<span id="page-143-3"></span>Měřicí nástroj Cobbův úhel měří úhel mezi dvěma nezávislými čárami. Pro jejich nakreslení klikněte na první a na druhý bod první čáry a potom na prvý a druhý bod druhé čáry. Menší úhel mezi definovanými čárami bude zobrazený na konci jedné z nich (viz [obr.](#page-143-4) 214).

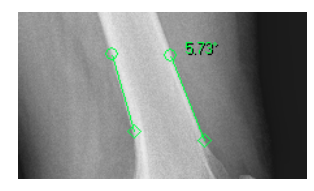

**obr. 214 – Měření Cobbova úhlu**

### <span id="page-143-4"></span><span id="page-143-1"></span>**9.14 Poměr délek**

Měřící nástroj pro měření poměru délek aktivujete kliknutím na položku <sup>«</sup> Poměr v menu **Měřící nástroje** nebo kliknutím na tlačítko **Poměr** v dialogu nástrojového panelu **Měřící nástroje** (viz [obr.](#page-143-5) 215).

|  | Sales Mill<br>Pomér |
|--|---------------------|
|--|---------------------|

**obr. 215 – Tlačítko Poměr délek v nástrojovém dialogu**

<span id="page-143-5"></span>Pokud chcete určit poměr délek dvou částí těla, klikněte na první a druhý bod první čáry a poté na první a druhý bod druhé čáry. Text zobrazený u každé z čar zobrazuje poměr délky příslušné čáry k délce druhé čáry (viz [obr. 218\)](#page-144-1).

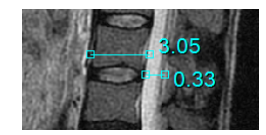

**obr. 216 – Měření poměru délek**

### <span id="page-143-2"></span>**9.15 CTR**

Měření CTR (kardiotorakálního indexu) aktivujete kliknutím na položku <sup>±</sup> CTR v menu **Měřící nástroje** nebo kliknutím na tlačítko **CTR** v dialogu nástrojového panelu **Měřící nástroje** (viz [obr.](#page-144-2) 217). Tento měřící nástroj je možné použít pro modality CR a DX. Kardiotorakální index je definován jako poměr mezi maximální
příčnou šíří srdečního stínu a maximální vnitřní šíří hrudníku. Slouží ke zjištění zvětšení srdce. Hodnoty příčné šíře srdce a hrudníku se určují z rentgenového snímku hrudníku manuálním posouváním jednotlivých čar měřícího nástroje CTR.

#### **obr. 217 – Tlačítko CTR v nástrojovém dialogu**

压。

 $CTR$ 

Po aktivování tohoto měřícího nástroje jsou v aktuálním pohledu automaticky zobrazeny 3 čáry reprezentující levou a pravou srdeční komoru a čáru měřící šíři hrudníku s aktuální CTR hodnotou (viz [obr. 218\)](#page-144-0). Pro určení požadované hodnoty CTR přizpůsobte čáry měřícího nástroje aktuálně zobrazenému snímku (posouváním a změnou jejich velikosti). Velikost čar můžete měnit posunem jejich koncových bodů.

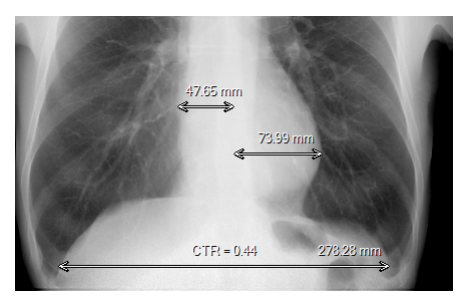

**obr. 218 – Měření CTR**

<span id="page-144-0"></span>Barvu směrových čar lze nastavit pomocí kontextového menu měřícího nástroje CTR.

### **9.16 Kalibrace**

Pro snímky bez transformace, kde není k dispozici velikost zobrazovacího bodu, je možné použít na přibližný výpočet vzdálenosti dvou bodů kalibraci.

Ž

Kalibrace nemůže být použita na snímky s transformací.

Kalibrace se aktivuje výběrem položky **Kalibrace** (viz [obr.](#page-145-0) 219) v kontextovém menu měřícího nástroje typu vzdálenost.

Po výběru položky **Kalibrace** se zobrazí dvě volby:

- **Kalibrovat měření -** otevření dialogu **Kalibrace** (viz [obr.](#page-145-0) 219) na definování kalibrace
- **Použít na celou sérii -** aplikování definované kalibrace v celé sérii

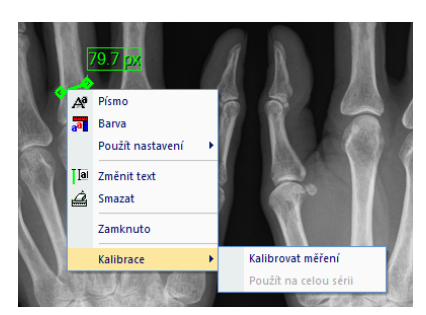

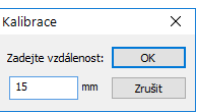

**obr. 219 – Kontextové menu pro kalibraci a dialog Kalibrace**

<span id="page-145-0"></span>Dialog **Kalibrace** umožňuje definovat kalibraci zadáním délky vybrané úsečky v milimetrech do položky **Zadejte vzdálenost**. Po potvrzení tlačítkem **OK** se všechny naměřené vzdálenosti a plochy ve snímku přepočtou podle definované kalibrace**.**

Při kalibrovaných snímcích bez transformace se může kalibrace změnit opět prostřednictvím dialogu **Kalibrace**. Před jeho otevřením se objeví okno s upozorněním, že daný snímek je už kalibrován.

Při pokusu o změnu kalibrace v sérii (volba **Použít na celou sérii**), kde už jsou kalibrované snímky, se objeví okno s upozorněním, že snímky v sérii jsou už kalibrované.

# **9.17 Ukrytí/zobrazení měřících nástrojů**

Kliknutím na položku **kolej pohled/Měřící nástroje** nebo kliknutím na tlačítko **Schovat všechny** v dialogu nástrojového panelu **Zpráva měření** (viď [obr.](#page-145-1) 220) můžete zobrazit/skrýt měřící nástroje ve všech pohledech všech pracovních ploch.

Schovat všechny

**obr. 220 – Tlačítko Schovat všechny**

# <span id="page-145-1"></span>**9.18 Odstranění měřících nástrojů**

Měřící nástroj můžete odstranit kliknutím kontextového tlačítka myši na měřící nástroj a výběrem volby **Smazat** z kontextového menu nebo pomocí dialogového výběru ze seznamu měřících nástrojů (viz [9.19](#page-146-0) [Seznam měřících nástrojů\)](#page-146-0).

Všechny měřící nástroje definované ve všech otevřených studiích můžete vymazat po kliknutí na položku **Smazat všechny** v menu **Měřící nástroje**.

Kliknutím na položky v menu **Měřící nástroje**/**Smazat** můžete provést odstranění měřících nástrojů v aktuálním snímku, v aktuální sérii nebo v aktuální studii.

### **9.19 Seznam měřících nástrojů**

<span id="page-146-0"></span>Po výběru položky **Seznam měření...** v menu **Měřící nástroje** nebo kliknutím na tlačítko **Seznam měření...** v dialogu nástrojového panelu **Zpráva měření** (viz [obr.](#page-146-1)  [221](#page-146-1)) se otevře dialogové okno **Seznam měření**, ve kterém je seznam všech nakreslených měřících nástrojů v otevřených studiích (viz [obr.](#page-146-2) 222).

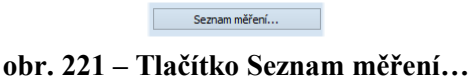

<span id="page-146-1"></span>Ke každému měření zobrazuje seznam typ příslušného měřicího nástroje (sloupec **Typ**), jeho umístění (sloupec **Umístění**), popis (sloupec **Text**) a hodnotu (sloupec **Hodnota**). Hodnotou je velikost naměřené veličiny konkrétního měřicího nástroje (vzdálenost, úhel, intenzita atd.). Pro měřící nástroj elipsy, obdélníku a všeobecné plochy sloupec **Hodnota** zobrazuje pouze velikost naměřené plochy. Pro nástroj profil hustoty se hodnota nezobrazuje.

Po vyznačení měřícího nástroje v tabulce a zmáčknutí tlačítka **Jdi na měření** se v aktuálním pohledu zobrazí objekt, ve kterém se daný měřící nástroj nachází (snímek nebo MPR). Tlačítkem **Smazat** se vybraný měřící nástroj vymaže ze seznamu i ze snímku nebo MPR.

| Seznam měření    |                                         |          | ×                       |
|------------------|-----------------------------------------|----------|-------------------------|
| Typ              | Umístění: Série/Snímek (jméno pacienta) | Text     | Hodnota                 |
| Všeobecná plocha | MR/1/7 (CT-MR^FUSION)                   |          | $13.22 \text{ cm}^2$    |
| Obdélník         | MR/1/8 (CT-MR^FUSION)                   |          | $19.06$ cm <sup>2</sup> |
| Elipsa           | MR/1/6 (CT-MR^FUSION)                   |          | 13.98 cm <sup>2</sup>   |
| Profil hustoty   | MR/1/10 (CT-MR^FUSION)                  |          |                         |
| Bodové měření    | CT/1/34 (CT-MR ^FUSION)                 |          | 38                      |
| Poměr            | $DX/1/5$ (DX $^{\wedge}$ DEMO)          |          | 52%; 192%               |
| Úhel             | MR/1/3 (CT-MR^FUSION)                   |          | 67.9°                   |
| Vzdálenost       | MR/1/1 (CT-MR^FUSION)                   |          | 88.7 mm                 |
| Popis            | MR/1/4 (CT-MR^FUSION)                   | thalamus | thalamus                |
| Text             | CT/1/25 (CT-MR ^FUSION)                 | cerebrum | cerebrum                |
|                  |                                         |          |                         |
| Idi na měření    |                                         |          | Zavřít<br>Smazat        |

<span id="page-146-2"></span>**obr. 222 – Dialog Seznam měření**

2

# **10 Konturování pacienta – vytváření ROI**

konkrétní ROI (viz [10.7](#page-158-0) [Vlastnosti ROI\)](#page-158-0).

Konturování pacienta je používáno při dvojrozměrném (2D) zobrazování a slouží ke zvýraznění a lepšímu zobrazení příslušných anatomických struktur pacienta jejich barevným zvýrazněním (viz [obr.](#page-147-0) 223). V případě vytvoření kontur na více snímcích se automaticky vytvoří ROI (Region Of Interest), který je možné zobrazit v prostoru při trojrozměrném (3D) zobrazování pacienta (viz [obr.](#page-147-0) 223). Automaticky je vypočítán i objem každého ROI v cm<sup>3</sup>.

Vypočítaný objem ROI je závislý na nastavení rozlišení pro

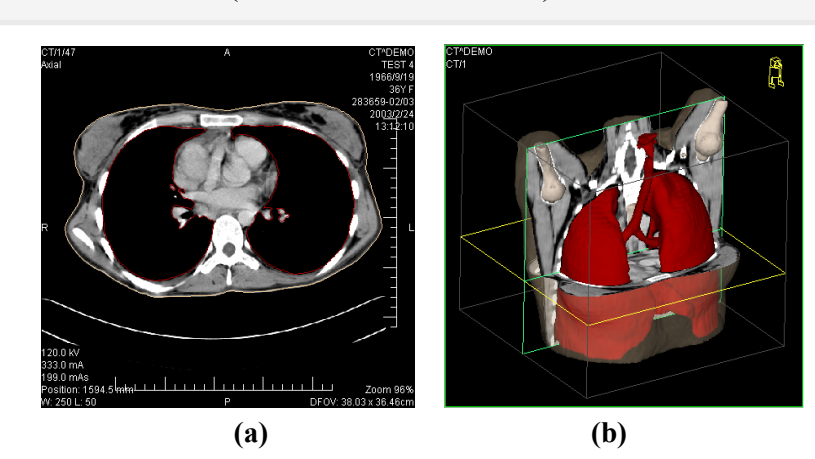

**obr. 223 – Zobrazení ROI - kontura ve 2D (a), ROI ve 3D (b)**

<span id="page-147-0"></span>TomoCon umožňuje definovat ROI různých typů pomocí manuálních i automatických nástrojů, které jsou dostupné v záložce nástrojového panelu **ROI** - záložka s ikonou (viz [obr.](#page-148-0) 224). Uvedená záložka poskytuje komplexní funkcionalitu pro 2D/3D definování a zobrazování ROI. Každá oblast může být definována na rovinách rovnoběžných s původními snímky nebo i na rekonstruovaných rovinách. Výsledek definované oblasti může být uložen jako DICOM RT Structure Set (s instalovanou RTSTRUCT Export licencí) a může být poslán do jiných DICOM kompatibilních systémů (např. do plánovacího systému).

Záložka ROI v nástrojovém panelu (viz [obr.](#page-148-0) 224) obsahuje tři základní části (nástrojové dialogy), které usnadní práci s ROI a konturami:

- Nástrojový dialog **ROI**, který umožňuje nastavit aktuálně vybraný ROI, odstranit existující nebo vytvořit nový ROI a spravovat již existující v dialogu **Správa ROI**.
- Nástrojový dialog **Vlastnosti ROI** pro zobrazení a definování vlastností 2D a 3D viditelnosti aktuálně vybraného ROI.

• Nástrojový dialog **Kreslení ROI**, který obsahuje skupinu manuálních a automatických nástrojů pro definování kontur aktuálně vybraného ROI.

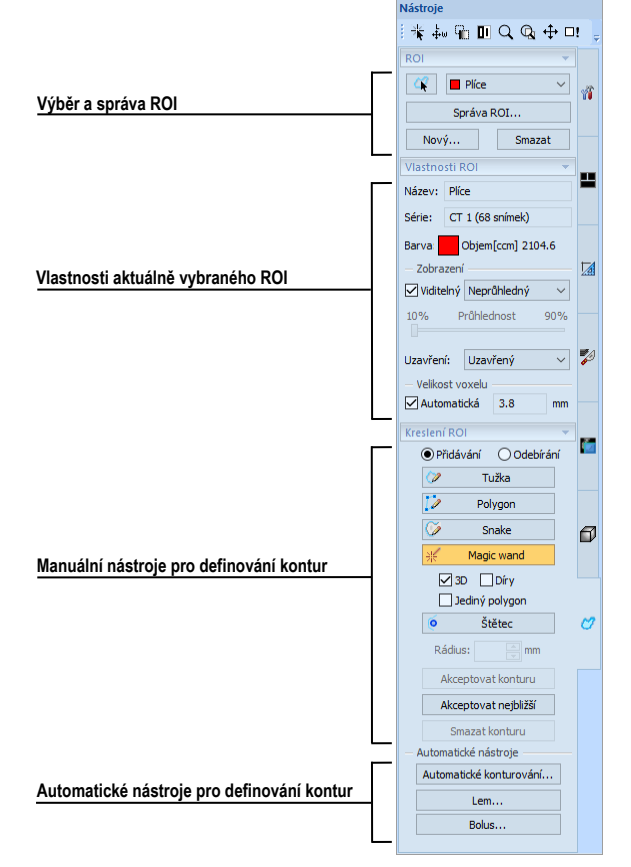

**obr. 224 – Záložka ROI v nástrojovém panelu**

# <span id="page-148-0"></span>**10.1 Definování nového ROI**

TomoCon umožňuje vytvořit ROI na snímku zobrazeném v aktuálním pohledu kliknutím na tlačítko Nový... v nástrojovém dialogu ROI (záložka s ikonou  $\bullet$ ), viz [obr.](#page-148-1) 225. Nový vytvořený ROI bude přidán do seznamu definovaných ROI a automaticky bude vybrán jako aktuální. Následně můžete pomocí nástrojového dialogu **Kreslení ROI** přejít k definování kontur.

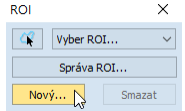

#### **obr. 225 – Vytvoření nového ROI v nástrojovém dialogu ROI**

<span id="page-148-1"></span>Pro vytvoření nového ROI postupujte podle následujících kroků:

1. Stiskněte tlačítko **Nový....** v nástrojovém dialogu **ROI**.

- 2. Následně se otevře dialog **Nový ROI**, v němž můžete nadefinovat jeho vlastnosti (viz [obr.](#page-149-0) 226).
- 3. Vyberte sérii pro nový ROI stisknutím tlačítka **Série**. Standardně je vybraná série z aktuálního pohledu.
- 4. Vyberte DICOM typ pro ROI stisknutím tlačítka **Typ** (zobrazí se menu pro výběr typu) a zadejte název nového ROI do políčka **Název**. Pokud nezadáte jméno, bude automaticky pojmenován názvem "Nový ROI ...".
- 5. Vyberte barvu nového ROI stisknutím tlačítka barva vedle políčka **Název**. Předdefinovaná barva je nastavena náhodně.
- 6. Stiskněte tlačítko **OK**. Nový ROI bude vytvořen a vybrán jako aktuální.

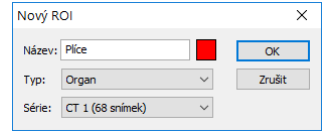

**obr. 226 - Dialog Nový ROI**

# <span id="page-149-0"></span>**10.2 Výběr aktuálního ROI a kontury**

Aktuálně vybraný ROI je právě vybraný ROI v políčku **Vyber ROI…** v nástrojovém dialogu **ROI** (viz [obr.](#page-149-1) 227). Jeho vlastnosti jsou vždy automaticky zobrazeny v nástrojovém dialogu **Vlastnosti ROI** a všechny kreslicí nástroje pro ROI mohou být použity jen pro tento aktuální ROI.

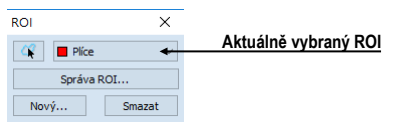

**obr. 227 – Nástrojový dialog ROI**

<span id="page-149-1"></span>Pro nastavení aktuálně vybraného ROI použijte jednu z následujících možností:

• Stiskněte tlačítko **Výběr ROI…** v nástrojovém dialogu **ROI** a v zobrazeném rozbalovacím menu vyberte konkrétní ROI [\(obr. 228\)](#page-149-2).

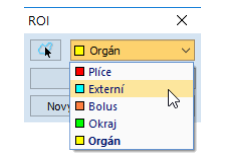

**obr. 228 – Výběr aktuálního ROI**

<span id="page-149-2"></span>anebo

• Použijte nástroj Výběr kontury, který umožňuje označit kurzorem myši zobrazenou 2D konturu v pohledu. Jakmile je tímto nástrojem vybrána konkrétní kontura, v políčku **Vyber ROI** se automaticky zvolí jako aktuální ROI ten, kterému patří tato kontura.

Pro použití nástroje Výběr kontury postupujte podle následujících kroků:

- 1. V nástrojovém dialogu **ROI** stiskněte tlačítko **a** a přesuňte kurzor myši do blízkosti kontury, již chcete označit. Kontura se automaticky vyplní mřížkovanou plochou (viz [obr.](#page-150-0) 229a). Označit je možné jen konturu, která je v 2D kreslena souvislou čarou, interpolované kontury kreslené čárkovanou čarou nejsou označitelné.
- 2. Klikněte levým tlačítkem myši na vyplněnou konturu (viz [obr.](#page-150-0) 229b). Následně se příslušný ROI vybere jako aktuální (pokud už není vybrán).
- 3. Klikněte podruhé levým tlačítkem myši na vyplněnou konturu pro její výběr (viz [obr.](#page-150-0) 229c).

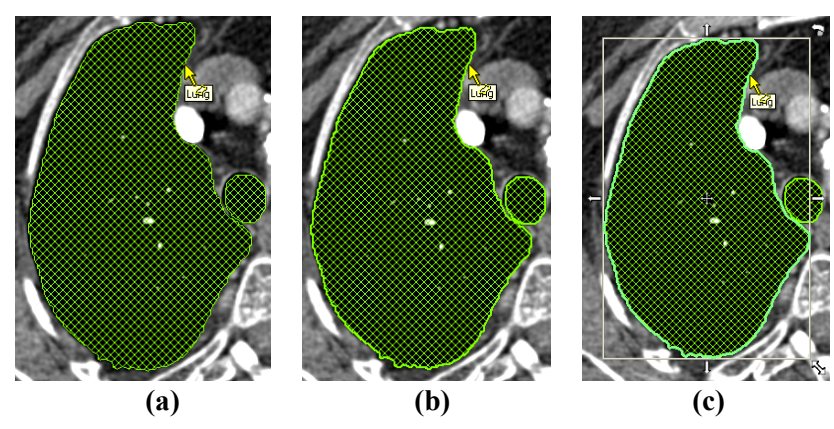

**obr. 229 – Výběr kontury**

<span id="page-150-0"></span>Po označení kontury můžete s ní vykonávat operace přesunu, změny velikosti nebo otočení (viz [obr.](#page-150-0) 229c), případně její odstranění:

- Pro odstranění aktuálně vybrané kontury stiskněte tlačítko **Delete** na klávesnici.
- Pro přesun aktuálně vybrané kontury přesuňte kurzor myši do středu kontury (kurzor myši by měl mít tvar křížku  $\oplus$ ). Metodou drag & drop přesuňte konturu na požadované místo.
- Pro otočení aktuálně vybrané kontury přesuňte kurzor myši nad rotační ikonu , nad níž by měl mít kurzor myši podobný tvar. Stiskněte levé tlačítko myši a otočte konturu do požadované polohy. Na závěr uvolněte levé tlačítko myši.
- Pro změnu velikosti aktuálně vybrané kontury přesuňte kurzor myši nad šipku pro změnu velikosti  $(\overline{\ } , \overline{\ } , \overline{\ } )$ , nad níž by měl mít kurzor myši podobný tvar. Stiskněte levé tlačítko myši a přesuňte roh nebo stranu obdélníkového rámečku kontury podle svých požadavků. Na závěr uvolněte tlačítko myši.

# **10.3 Uložení ROI**

Jakmile vykonáte nějaké změny s libovolnými ROI v aktuálně otevřených studiích, objeví se v záhlaví TomoConu indikátor změny (hvězdička umístěná za časem studie), viz [obr.](#page-151-0) 230.

TomoCon Workstation - [CT^DEMO, TEST 4, 24.02.2003 13:12:10] \*

#### **obr. 230 – Záhlaví TomoConu s hvězdičkou**

<span id="page-151-0"></span>Pokud si přejete změny uložit v průběhu práce se studií, stiskněte kombinaci kláves **Ctrl+S** nebo vyberte možnost **Uložit** v podmenu **Studie** hlavního menu. Vykonané změny jsou automaticky uloženy do úložiště Lokální studie. Pro odeslání těchto změn do PACS systému vyberte položku **Odeslat...** v menu **Studie**. Chování TomoConu při zavírání studií s provedenými změnami je závislé od jeho nastavení, viz kap [4.1.8](#page-53-0)  [Potvrzení](#page-53-0).

## **10.4 Odstranění ROI**

Pro odstranění libovolného ROI pomocí nástrojového dialogu **ROI**:

- 1. Vyberte konkrétní ROI pro odstranění ze seznamu, který se zobrazí po stisknutí tlačítka **Vyber ROI** v nástrojovém dialogu.
- 2. Stiskněte tlačítko **Smazat**. Po potvrzení operace odstranění bude aktuálně vybraný ROI automaticky smazán.

<span id="page-151-1"></span>Pro odstranění ROI můžete použít také dialog **Správa ROI**, viz kap.[10.5](#page-151-1) [Správa ROI.](#page-151-1)

# **10.5 Správa ROI**

Pro aplikování vybraných operací na ROI, jako jsou algebra, kopírování, přejmenování atd., poskytuje TomoCon přehledný dialog **Správa ROI** (viz [obr.](#page-152-0) 231).

Dialog **Správa ROI** obsahuje seznam všech ROI definovaných v otevřených studiích. Pro každý ROI je zobrazen indikátor viditelnosti, jeho barva a název, název série a jeho typ. S jednotlivými ROI lze provést následující operace:

- přejmenování, odstranění, změnu viditelnosti, barvy nebo DICOM typu
- kopírování ROI do stejné nebo registrované série (viz [10.5.1](#page-152-1) [Kopírování ROI\)](#page-152-1)
- zjednodušení kontur ROI (viz [10.5.2](#page-153-0) [Zjednodušení ROI\)](#page-153-0)
- převzorkování kontur ROI (viz [10.5.3](#page-154-0) [Převzorkování ROI\)](#page-154-0)
- vyhlazení kontur ROI (viz [10.5.4](#page-155-0) [Vyhlazení ROI\)](#page-155-0)
- algebra operace mezi dvěma ROI (viz [10.5.5](#page-155-1) [ROI algebra\)](#page-155-1)

• exportování ROI do externích souborů (viz [10.5.6](#page-156-0) [Export ROI do souboru](#page-156-0)  [DXF nebo VTK\)](#page-156-0)

| Správa ROI  |              |             |                 |              | ×                        |
|-------------|--------------|-------------|-----------------|--------------|--------------------------|
| Viditelnost | Název        | Objem (ccm) | Série           | Typ          | Přejmenovat              |
| U∎          | Plice        | 2104.6      | CT1             | Organ        | Kopírovat                |
| ØO          | Externí      | 13872.7     | CT <sub>1</sub> | External     | $\overline{\phantom{a}}$ |
| ⊽⊡          | <b>Bolus</b> | 123.3       | CT1             | <b>Bolus</b> | Smazat                   |
| ◡∟          | Okraj        | 576.6       | CT1             | Neznámý      | Zjednodušit              |
| ☑⊡          | Orgán        | 3522.1      | CT1             | Neznámý      |                          |
|             |              |             |                 |              | Převzorkovat             |
|             |              |             |                 |              | Vyhladit                 |
|             |              |             |                 |              | Algebra                  |
|             |              |             |                 |              | Export                   |
|             |              |             |                 |              |                          |
|             |              |             |                 |              | Zavřít                   |

**obr. 231 – Dialog Správa ROI**

<span id="page-152-0"></span>Pro změnu viditelnosti ROI klikněte levým tlačítkem myši na zaškrtávací políčko vedle tlačítka pro změnu barvy v řádku daného ROI (viz [obr.](#page-152-2) 232). Zobrazení nebo skrytí bude okamžitě aplikováno do všech pohledů.

Pro změnu barvy ROI vykonejte dvojklik na tlačítko barva v řádku příslušného ROI (viz [obr.](#page-152-2) 232). Následně se zobrazí dialog **Barva**, ve kterém můžete vybrat novou barvu. Nová barva bude okamžitě aplikována do všech pohledů.

Pro změnu DICOM typu ROI zobrazte seznam nabízených typů kliknutím na tlačítko ve sloupci **Typ** příslušného ROI a vyberte požadovaný typ (viz [obr.](#page-152-2) 232).

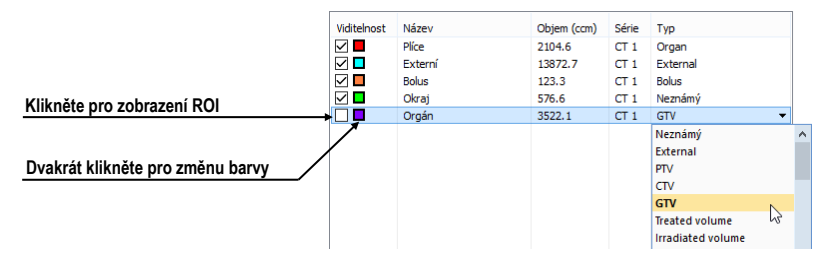

**obr. 232 – Změna DICOM typu ROI**

<span id="page-152-2"></span>Pro přejmenování ROI označte příslušný ROI v seznamu a stiskněte tlačítko **Přejmenovat**. Do zobrazeného okna zadejte nový název (viz [obr.](#page-152-3) 233) a stiskněte klávesu **Enter**.

| Viditelnost              | Název        | Objem (ccm) | Série           | Typ          |
|--------------------------|--------------|-------------|-----------------|--------------|
| $\overline{\phantom{a}}$ | Plice        | 2104.6      | CT <sub>1</sub> | Organ        |
| $\checkmark$             | Externí      | 13872.7     | CT1             | External     |
| ✓□                       | <b>Bolus</b> | 123.3       | CT1             | <b>Bolus</b> |
| U                        | Okrai        | 576.6       | CT1             | Neznámý      |
| 70                       | Orgán        | 3522.1      | CT1             | GTV          |
|                          |              |             |                 |              |

**obr. 233 – Přejmenování označeného ROI v dialogu Správa ROI**

<span id="page-152-3"></span>Pro odstranění ROI označte příslušný ROI v seznamu a stiskněte tlačítko **Smazat**. Potvrďte odstranění v následně zobrazeném dialogu.

# <span id="page-152-1"></span>**10.5.1 Kopírování ROI**

Pro kopírování ROI do jiné nebo stejné série v dialogu **Správa ROI**:

- 1. Vyberte ROI ze seznamu.
- 2. Stiskněte tlačítko **Kopírovat...**. Následně se zobrazí dialog **ROI kopírování** pro specifikování vlastností nového ROI. Do zobrazeného dialogu zadejte název a barvu nového ROI.
- 3. Vyberte cílovou sérii z rozbaleného menu **Série** (viz [obr.](#page-153-1) 234). Vybrat můžete jen tu sérii, která je v registraci se sérií zdrojového ROI.
- 4. Stiskněte tlačítko **OK** pro přidání kopie.

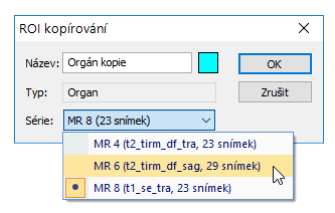

**obr. 234 – Dialog ROI kopírování – výběr cílové série**

<span id="page-153-1"></span>Nová kopie zdrojového ROI bude po ukončení kopírování automaticky přidána na konec seznamu v dialogu **Správa ROI** (viz [obr.](#page-153-2) 235).

| Viditelnost | Název        | Objem (ccm) | Série       | Typ          |                 |
|-------------|--------------|-------------|-------------|--------------|-----------------|
| U           | Plice        | 2104.6      | CT1         | Organ        |                 |
| ⊽⊡          | Externí      | 13872.7     | CT1         | External     |                 |
| ⊽⊡          | <b>Bolus</b> | 123.3       | CT1         | <b>Bolus</b> |                 |
| ▽□          | Okraj        | 576.6       | CT1         | Neznámý      |                 |
| ⊽⊡          | Orgán        | 1544.7      | <b>MR 8</b> | Organ        | Kopie Organ ROI |
| MП          | Orgán kopie  | 1544.7      | <b>MR 8</b> | Organ        |                 |

**obr. 235 – Nová kopie Organ ROI**

### <span id="page-153-2"></span><span id="page-153-0"></span>**10.5.2 Zjednodušení ROI**

Pro zjednodušení kontur vybraného ROI v dialogu **Správa ROI** postupujte podle následujících kroků:

- 1. Vyberte ROI ze seznamu ROI.
- 2. Stiskněte tlačítko **Zjednodušit...**. Následně se otevře dialog **ROI zjednodušení** (viz [obr.](#page-154-1) 236).
- 3. V zobrazeném dialogu **ROI zjednodušení** vyberte typ metody pro zjednodušení. Na výběr máte následující metody:
	- **Odstranit díry** z každé kontury budou odstraněny díry.
	- **Jediný polygon** na každém snímku zůstane jen jeden polygon a současně se odstraní i díry.
	- **Redukce počtu vrcholů** každý polygon každé kontury bude redukován na zadaný **Počet vrcholů**.
- 4. Stiskněte tlačítko **OK** pro spuštění zjednodušovacího procesu.

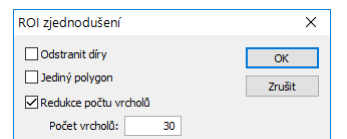

**obr. 236 – Dialog ROI zjednodušení**

# <span id="page-154-1"></span><span id="page-154-0"></span>**10.5.3 Převzorkování ROI**

TomoCon umožňuje převzorkovat kontury libovolného ROI z původních snímků do rekonstruovaných. Uvedeným způsobem je možné převzorkovat libovolný ROI do jiné polohy, respektive roviny, jako je původně definovaný.

Pro převzorkování kontur vybraného ROI pomocí dialogu **Správa ROI** postupujte podle následujících kroků:

- 1. Zobrazte snímek v aktuálním pohledu v rovině, na kterou si přejete vykonat převzorkování.
- 2. Vyberte konkrétní zdrojový ROI, který bude převzorkován, ze seznamu a stiskněte tlačítko **Převzorkovat...**. Následně se zobrazí dialog **ROI převzorkování** (viz [obr.](#page-154-2) 237).
- 3. V zobrazeném dialogu zadejte počet kontur, které si přejete přenést do nové roviny (tzn. kolik rovin bude vybraných z původního ROI).
- 4. Vyberte celkovou sérii pro převzorkování ze seznamu, který se zobrazí po stisknutí tlačítka **Do série**. Standardně je vybrána série zdrojového ROI.
- 5. Zaškrtněte políčko **Nový ROI**, pokud si přejete, aby převzorkované kontury vytvořily nový ROI a původní zůstal bez změny.
- 6. Zaškrtněte políčko **Původní řezy**, pokud si přejete převzorkovat jen roviny původních snímků (možnost zvolit počet snímků je v tomto případě zakázaná, jelikož počet je již určen počtem původních řezů).
- <span id="page-154-2"></span>7. Stiskněte tlačítko **OK** pro převzorkování.

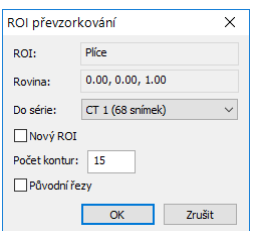

**obr. 237 –Dialog ROI převzorkování**

### <span id="page-155-0"></span>**10.5.4 Vyhlazení ROI**

Vyhlazení ROI umožňuje vyhladit ostré hrany kontur do obloukového tvaru. Při vícenásobném aplikování vyhlazení budou kontury ROI svůj tvar přibližovat elipse. Pro vyhlazení kontur ROI pomocí dialogu **Správa ROI** postupujte podle následujících kroků:

- 1. Vyberte ROI pro vyhlazení ze seznamu definovaných ROI a stiskněte tlačítko **Vyhladit...**.
- 2. Následně se zobrazí dialog **ROI vyhlazení** (viz [obr. 238\)](#page-155-2).

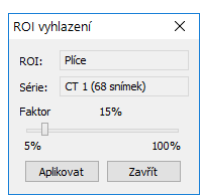

**obr. 238 – Dialog ROI vyhlazení**

- <span id="page-155-2"></span>3. Levým tlačítkem myši chytněte posuvník a nastavte myší **Faktor vyhlazení** (od 5 do 100 %).
- 4. Stiskněte tolikrát tlačítko **Aplikovat**, dokud nedosáhnete požadovaného tvaru kontur. Po každém stisknutí tlačítka budou kontury vybraného ROI oblejší. Výsledek vyhlazení je viditelný přímo v aktuálním pohledu (viz [obr. 239\)](#page-155-3).
- 5. Když jste s výsledkem vyhlazení spokojeni, stiskněte tlačítko **Zavřít**.

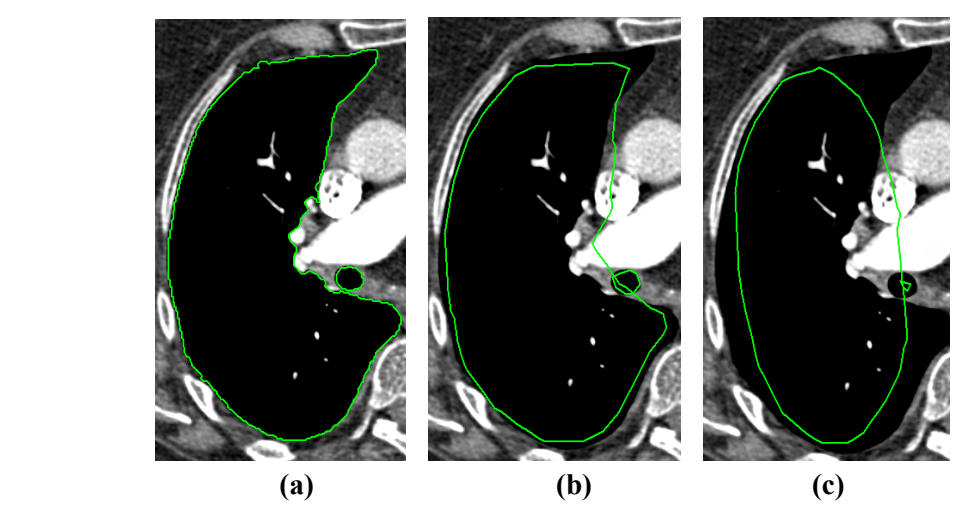

**obr. 239 – Zdrojový ROI (a), vyhlazený 1-krát (b), vyhlazený 5-krát (c)**

### <span id="page-155-3"></span><span id="page-155-1"></span>**10.5.5 ROI algebra**

Pokud jsou definovány dva rozdílné ROI ve stejné sérii, TomoCon umožňuje vykonat mezi těmito oblastmi základní algebraické operace (sjednocení, průnik, rozdíl) pomocí dialogu **ROI algebra** (viz [obr.](#page-156-1) 240). Výsledek vybrané algebraické operace můžete uložit do nového nebo do ROI, který byl vybrán jako první pro danou operaci.

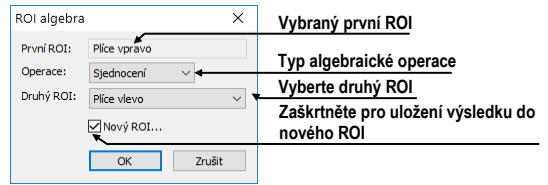

**obr. 240 – Dialog ROI Algebra**

<span id="page-156-1"></span>Pro použití algebraické operace mezi dvěma ROI v dialogu **Správa ROI** postupujte podle následujících kroků:

- 1. Vyberte první ROI pro algebraickou operaci ze seznamu a stiskněte tlačítko **Algebra...**.
- 2. Následně se zobrazí dialog **ROI Algebra**, kde vyberte algebraickou operaci z rozbaleného menu **Operace** (viz [obr.](#page-156-2) 241).

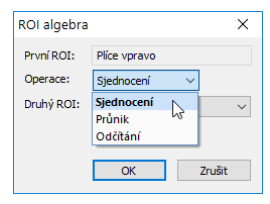

**obr. 241 – Dialog ROI algebra - definování operace**

<span id="page-156-2"></span>3. Vyberte druhý ROI pro operaci z rozbaleného menu **Druhý ROI** (viz [obr.](#page-156-3)  [242](#page-156-3)).

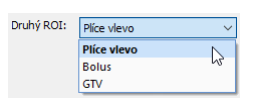

**obr. 242 – Výběr druhého ROI pro operaci**

- <span id="page-156-3"></span>4. Pro uložení výsledku algebraické operace do nového ROI zaškrtněte políčko **Nový ROI**.
- 5. Na závěr stiskněte tlačítko **OK** pro vykonání specifikované operace s definovanými parametry.

# <span id="page-156-0"></span>**10.5.6 Export ROI do souboru DXF nebo VTK**

Všechny definované ROI je možné exportovat do souboru ve formátu AutoCAD DXF nebo VTK.

Pro export ROI pomocí dialogu **Správa ROI** postupujte podle následujících kroků:

1. Vyberte ROI pro export ze seznamu definovaných ROI a stiskněte tlačítko **Export...**. Následně se zobrazí dialog **Export**.

2. Vyberte požadovaný formát souboru, jméno souboru a cílový adresář v dialogu **Export** a pro uložení souboru stiskněte tlačítko **Save**.

# **10.6 Akceptování a odstranění kontur**

Operace akceptování kontur pomocí nástrojového dialogu **Kreslení ROI** umožňuje akceptovat interpolovanou nebo nejbližší definovanou konturu v zobrazeném snímku v pohledu (viz [obr.](#page-157-0) 243). Akceptovaná kontura je po akceptování přidána do aktuálně vybraného ROI jako nová 2D kontura.

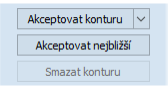

#### **obr. 243 – Část pro akceptování kontur v nástrojovém dialogu Kreslení ROI**

<span id="page-157-0"></span>Pro akceptování interpolované kontury:

- 1. V aktuálním pohledu zobrazte snímek s interpolovanou konturou (viz [obr.](#page-157-1)  [244](#page-157-1)a). Interpolovaná kontura je kreslena čárkovanou čarou.
- 2. Stiskněte tlačítko **Akceptovat konturu** v nástrojovém dialogu **Kreslení ROI**.
- 3. Interpolovaná kontura bude následně automaticky přidána do aktuálně vybraného ROI (viz [obr.](#page-157-1) 244b). Čárkovaná čára, kterou byla vykreslena kontura, se změní na plnou čáru a interpolovaná kontura se změní na normální konturu.

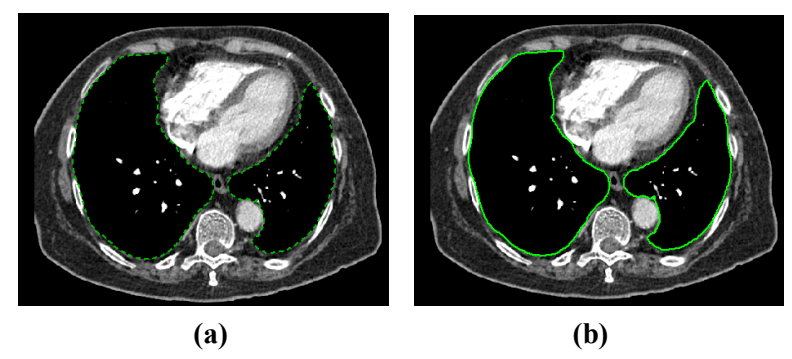

<span id="page-157-1"></span>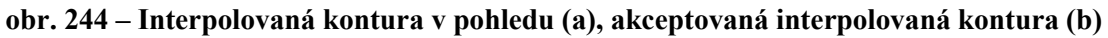

Pro akceptování všech interpolovaných kontur najednou stiskněte šipku dolů na tlačítku **Akceptovat konturu**. V rozbalené nabídce zvolte **Akceptovat všechny kontury**.

Pro akceptování nejbližší kontury:

- 1. Přesvědčte se, že v aktuálním pohledu není nakreslena žádná kontura vybraného ROI.
- 2. Stiskněte tlačítko **Akceptovat nejbližší** v nástrojovém dialogu **Kreslení ROI**.

3. Nejbližší definovaná kontura, která patří do aktuálně vybraného ROI, bude automaticky zkopírována do snímku v aktuálním pohledu (viz [obr.](#page-158-1) 245).

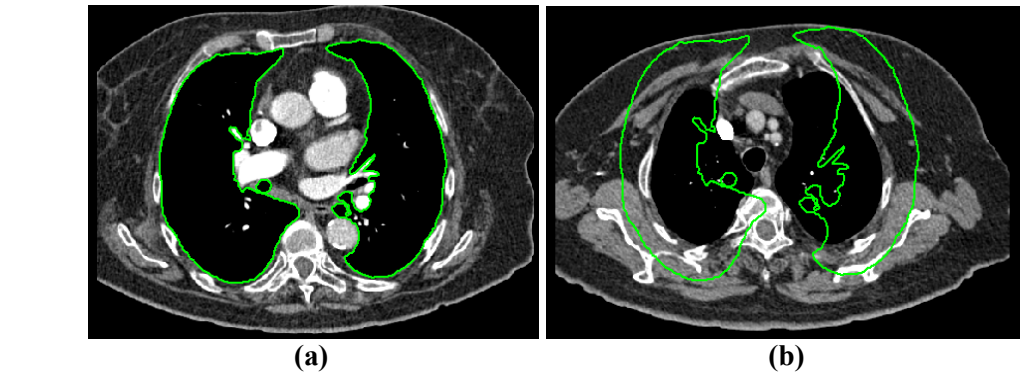

<span id="page-158-1"></span>**obr. 245 – Kontura na posledním snímku (a), akceptovaná kontura z posledního snímku do prvního (b)**

<span id="page-158-0"></span>Pro odstranění kontur vybraného ROI zobrazených na snímku v aktuálním pohledu stiskněte tlačítko **Smazat konturu** v nástrojovém dialogu **Kreslení ROI**.

# **10.7 Vlastnosti ROI**

Všechny 2D a 3D zobrazovací vlastnosti aktuálně vybraného ROI jsou zobrazovány a mohou být měněny pomocí dialogu **Vlastnosti ROI** zadokovaného v panelu nástrojů (viz [obr.](#page-158-2) 246).

| Vlastnosti ROI               |  |  |  |  |
|------------------------------|--|--|--|--|
| Název: Externí               |  |  |  |  |
| Série: CT 1 (68 snímek)      |  |  |  |  |
| Barva: Objem[ccm] 13801.7    |  |  |  |  |
| Zobrazení                    |  |  |  |  |
| Viditelný Průhledný          |  |  |  |  |
| Průhlednost<br>10%<br>90%    |  |  |  |  |
|                              |  |  |  |  |
| Uzavření:<br><b>Uzavřený</b> |  |  |  |  |
| Velikost voxelu              |  |  |  |  |
| Automatická 5.4              |  |  |  |  |

**obr. 246 – Dialog Vlastnosti ROI**

<span id="page-158-2"></span>Pro aktuálně vybraný ROI jsou v nástrojovém dialogu **Vlastnosti ROI** zobrazovány následující vlastnosti:

- **Název/Série**: název aktuálního ROI a série snímků, do které patří.
- **Objem [ccm]**: velikost objemu, který ohraničuje aktuální ROI v kubických centimetrech. Výpočet objemu není možný, pokud ROI není definován na více než jednom snímku.

Nástrojový dialog **Vlastnosti ROI** umožňuje měnit následující vlastnosti aktuálního ROI:

• Barva – stiskněte tlačítko **Barva** (ikona ) pro změnu barvy aktuálního ROI.

- Viditelnost zaškrtněte/odškrtněte políčko **Viditelný** pro zobrazení/skrytí aktuálního ROI ve všech pohledech.
- Typ zobrazení ROI specifikuje typ renderování aktuálního ROI v prostorovém zobrazení v 3D pohledu:
	- o **Neprůhledný**  ROI je zobrazen jako neprůhledný objekt v 3D. Kliknutím na tento objekt je možné definovat aktuální 3D bod.
	- o **Průhledný** ROI je zobrazen jako průsvitný objekt s průsvitností definovanou posuvníkem **Průhlednost** (od 10 do 90 %). Do tohoto objektu při vykreslení v 3D prostoru není možné kliknout myší a definovat aktuální 3D bod.
	- o **Drátěný**  ROI je zobrazen jako množina kontur ležících na paralelních rovinách (tzv. drátěný model).
	- o **Průhl. drátěný**  ROI se skládá z průhledného a drátěného objektu.
- **Uzavření** standardně má ROI zobrazovaný v 3D uzavřený povrch (**Zavřený**). Pomocí této možnosti můžete změnit uzavření na úplně otevřené (**Otevřený**) nebo shora případně zdola otevřené (**Shora**/**Zdola otevřený**). Když není povrch zobrazeného ROI uzavřen, můžete vidět jeho vnitřek přes příslušný otevřený konec.
- **Velikost voxelu** definuje jemnost 3D rekonstrukce ROI. Rekonstrukce je proces zpracování kontur a vytvoření jeho 3D reprezentace.
	- o Pro manuální nastavení velikosti voxelu zadejte požadovanou velikost do editovacího políčka. Pro získání maximální přesnosti může být velikost voxelu nastavena na minimální akceptovatelnou hodnotu 0,1 cm.
	- o Pro automatické vypočítání velikosti voxelu zaškrtněte políčko **Automatická**. Velikost voxelu bude nastavena na hodnotu, která bude vypočítána na základě poměru voxel/cm<sup>3</sup>.

# **10.8 Definování kontur kreslicími nástroji**

Každý ROI se skládá ze skupiny separovaných kontur, které mohou být editovány nebo vytvářeny pomocí speciálních manuálních a automatických kreslicích nástrojů. Všechny tyto nástroje jsou dostupné v nástrojovém dialogu **Kreslení ROI** v panelu nástrojů (viz [obr.](#page-160-0) 247).

Pro definování kontur ve snímku zobrazeném v aktuálním pohledu je k dispozici pět manuálních a tři automatické kreslicí nástroje:

• manuální nástroje:

- o **Tužka** konturování tahem myši (viz [10.8.1 Nástroj Tužka\)](#page-160-1).
- o **Polygon** konturování oblasti pomocí polygonu (viz [10.8.2 Nástroj](#page-161-0)  [Polygon\)](#page-161-0).
- o **Snake**  konturování oblasti pomocí inteligentního poloautomatizovaného nástroje nazývaného **Snake** (viz [10.8.3 Nástroj](#page-162-0)  [Snake\)](#page-162-0).
- o **Magic wand** konturování oblasti spojováním sousedících pixelů snímku s podobnou hodnotou (viz [10.8.4 Nástroj Magic wand\)](#page-163-0).
- o **Štětec**  konturování pomocí kruhového kurzoru (viz [10.8.5 Nástroj](#page-164-0)  [Štětec\)](#page-164-0).
- automatické nástroje:
	- o **Automatické konturování**  generuje automaticky kontury ROI podle zadaných parametrů v sousedících snímcích (viz [10.8.6 Nástroj](#page-164-1)  [Automatické konturování\)](#page-164-1).
	- o **Lem**  generuje automaticky okraj (lem) s definovanými vlastnostmi pro už definovaný ROI (viz [10.8.7 Nástroj Lem\)](#page-167-0).
	- o **Bolus**  generuje automaticky ROI typu Bolus, který je umístěn na povrch už existujícího (viz [10.8.8 Nástroj Bolus\)](#page-169-0).

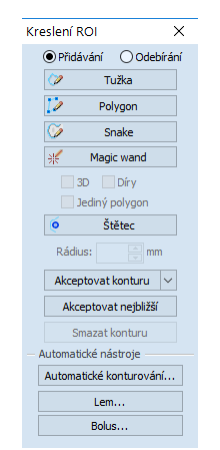

**obr. 247 – Nástrojový dialog Kreslení ROI**

### <span id="page-160-1"></span><span id="page-160-0"></span>**10.8.1 Nástroj Tužka**

Nástroj Tužka je manuální kreslicí nástroj pro definování kontur aktuálně vybraného ROI, který umožňuje kreslit kontury posunem kurzoru myši.

Pro použití nástroje Tužka postupujte podle následujících kroků:

1. Vyberte ROI, jemuž chcete kreslit konturu.

2. Vyberte mód přidávání kontur (viz [obr. 248\)](#page-161-1). Pro přidání nakreslené kontury do ROI vyberte možnost **Přidávání**. Pro odebrání nakreslené kontury z ROI vyberte možnost **Odebírání**.

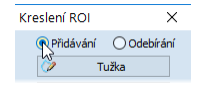

#### **obr. 248 – Nastavení přidávacího módu pro editování kontury**

- <span id="page-161-1"></span>3. Stiskněte tlačítko **Tužka** v nástrojovém dialogu **Kreslení ROI**.
- 4. Stiskněte levé tlačítko myši na začátku požadované kontury v aktuálním pohledu a posunem myši kreslete konturu (viz [obr. 249\)](#page-161-2).
- 5. Uvolněte levé tlačítko myši pro uzavření kontury.

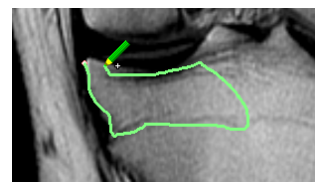

**obr. 249 – Kreslení kontury nástrojem Tužka**

<span id="page-161-2"></span>Po ukončení procesu kreslení kontury bude nová kontura automaticky uzavřena přímou čarou mezi začátečním a koncovým bodem kontury.

### <span id="page-161-0"></span>**10.8.2 Nástroj Polygon**

Nástroj Polygon je manuální nástroj pro definování kontur aktuálně vybraného ROI, který umožňuje kreslit kontury definováním bodů polygonu.

Pro použití nástroje Polygon postupujte podle následujících kroků:

- 1. Vyberte ROI, jemuž chcete kreslit konturu.
- 2. Vyberte mód přidávání kontur (viz [obr. 248\)](#page-161-1). Pro přidání nakreslené kontury vyberte možnost **Přidávání**. Pro odebrání nakreslené kontury vyberte možnost **Odebírání**.
- 3. Stiskněte tlačítko **Polygon** v nástrojovém dialogu **Kreslení ROI**.
- 4. Klikněte levým tlačítkem myši do aktuálního pohledu pro definování začátečního bodu polygonu.
- 5. Přesuňte kurzor myši a klikněte opět pro definování dalšího, resp. dalších bodů polygonu (viz [obr. 250a](#page-162-1)).
- 6. Pro uzavření polygonu přesuňte kurzor myši do začátečního bodu (kurzor myši by se měl změnit na tvar a) a klikněte levým tlačítkem myši (viz [obr. 250b](#page-162-1)).

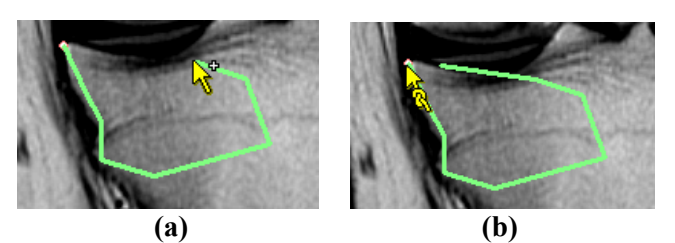

<span id="page-162-1"></span>**obr. 250 – Kreslení polygonové kontury (a), uzavření polygonové kontury (b)**

### <span id="page-162-0"></span>**10.8.3 Nástroj Snake**

Konturovací nástroj Snake je semiautomatický kreslící nástroj, který je možné použít na kreslení kontur aktuálně vybraného ROI, přičemž tyto kontury jsou automaticky umísťovány na window/level přechody zobrazeného snímku nebo MPR. Přechody (hrany) ve snímku/MPR při aktivním nástroji Snake jsou detekované podle aktuálních hodnot window/level v pohledu (viz [7.1](#page-105-0) [Nastavení úrovně šedi\)](#page-105-0).

Pro použití nástroje Snake postupujte podle následujících kroků:

- 1. Vyberte ROI, pro který potřebujete kreslit konturu.
- 2. Vyberte způsob přidávání kontur (viz [obr. 248\)](#page-161-1). Pro přidání nakreslené kontury do ROI vyberte možnost **Přidávání**. Pro odebrání nakreslené kontury z ROI vyberte možnost **Odebrání**.
- 3. V části **kreslení ROI** klikněte na tlačítko **Snake** .
- 4. Pro definování počátečního bodu klikněte v pohledu na požadované místo.
- 5. Přesouvejte kurzor myši (můžete sledovat, jak se při pohybu myši blíží kreslená křivka k hranám ve snímku). Klikněte myší, pokud tvar křivky v dostatečné míře kopíruje požadovanou část hrany. Potom tímto způsobem definujete každou další část kontury (viz [obr. 251a](#page-162-2)).
- 6. Když je naposledy nakreslená část kontury nevyhovující, můžete ji zrušit stlačením klávesy **Backspace**.
- 7. Pro uzavření kontury přesuňte kurzor myši do jejího počátečního bodu, objeví se symbol  $\mathbb{R}$  a po dalším kliku myší se kontura uzavře (viz [obr. 251b](#page-162-2)).

<span id="page-162-2"></span>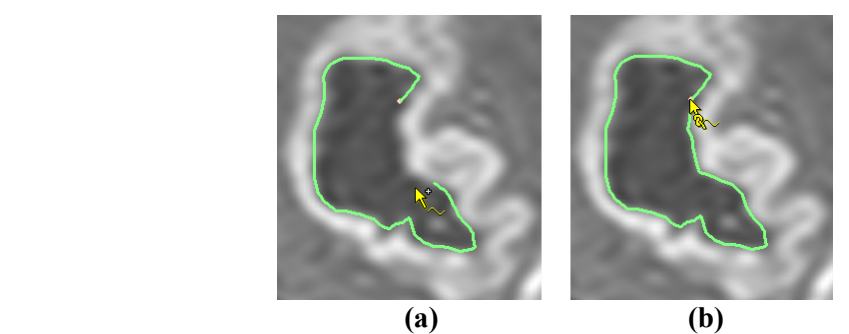

**obr. 251 – Kreslení kontury (a), uzavření kontury (b)**

### <span id="page-163-0"></span>**10.8.4 Nástroj Magic wand**

Nástroj Magic wand umožňuje definovat konturu aktuálně vybraného ROI uvnitř jednolité oblasti (kost, tkáň). Posouváním myši můžete postupně ohraničovat sousedící obrazové body s podobnou level hodnotou, jako má první kliknutý bod. Posun myši způsobí změnu faktoru podobnosti.

Pro použití nástroje Magic wand postupujte podle následujících kroků:

- 1. Vyberte ROI, jemuž chcete kreslit konturu.
- 2. Vyberte mód přidávání kontur (viz [obr. 248\)](#page-161-1). Pro přidání nakreslené kontury vyberte možnost **Přidávání**. Pro odebrání nakreslené kontury vyberte možnost **Odebírání**.
- 3. Stiskněte tlačítko **Magic wand** v nástrojovém dialogu **Kreslení ROI**.
- 4. Vyberte 2D nebo 3D mód nástroje:
	- o Pro vytvoření kontury jen v aktuálním pohledu odškrtněte možnost **3D**.
	- o Pro vytvoření kontur v celém objemu pacienta (na původních snímcích), jehož snímek je zobrazen v aktuálním pohledu, zaškrtněte políčko **3D**.
- 5. Jestliže si přejete, aby výsledný konturovaný region tvořil jen jeden polygon, zaškrtněte políčko **Jediný polygon**.
- 6. Pro akceptování děr ve výsledných konturách zaškrtněte políčko **Díry**. Uvedená možnost odstraní nezabarvené oblasti a místo nich vloží do kontur díry.
- 7. Po nadefinování vlastností stiskněte levé tlačítko myši v aktuálním pohledu na místě začátečního bodu a posunem myši zvětšujte pokrytou oblast, kterou chcete zahrnout do kontury. Čím více budete vzdalovat kurzor myši od začátečního bodu, tím větší rozsah hodnot bude nástroj Magic wand pokrývat (viz [obr.](#page-163-1) 252).

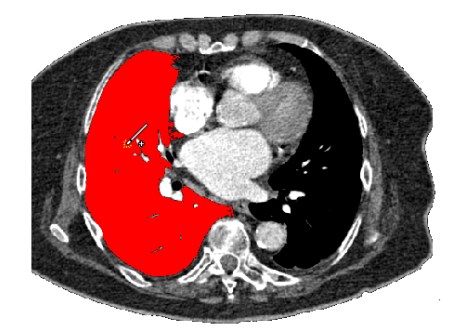

**obr. 252 – Definování oblasti pro nástroj Magic wand**

<span id="page-163-1"></span>8. Uvolněte levé tlačítko myši.

9. Posunem přes všechny snímky a otáčením v 3D pohledu zkontrolujte, zda jsou kontury vytvořeny správně.

# <span id="page-164-0"></span>**10.8.5 Nástroj Štětec**

Použitím manuálního nástroje Štětec můžete kruhovým kurzorem s definovanou velikostí přidávat, resp. odebírat části kontur aktuálně vybraného ROI.

Pro použití nástroje Štětec postupujte podle následujících kroků:

- 1. Vyberte ROI, jemuž chcete kreslit konturu.
- 2. Stiskněte tlačítko **Štětec** v nástrojovém dialogu **Kreslení ROI**.
- 3. V případě potřeby upravte velikost nástroje definováním jeho poloměru v políčku **Poloměr** pod tlačítkem **Štětec**.
- 4. Pro přidání/odebrání kontury stiskněte levé tlačítko myši a posunem kurzoru štětce vytvořte požadovaný tvar (viz [obr.](#page-164-2) 253).
- 5. Uvolněte levé tlačítko myši.

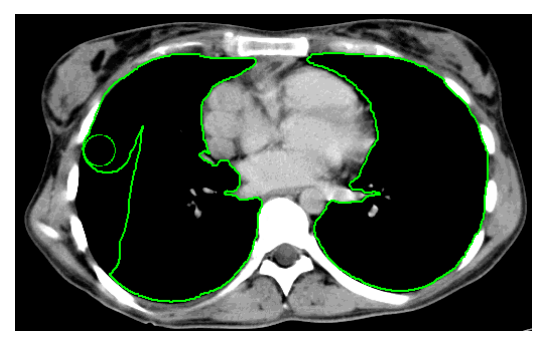

**obr. 253 – Přidávání oblasti pomocí nástroje Štětec**

<span id="page-164-2"></span>Mód přidání/odebrání kontur se při tomto nástroji zvolí automaticky na základě pozice myši v okamžiku začátku kreslení (při kreslení zevnitř už existující kontury se přidává, při kreslení zvenku se odebírá). Standardní chování se může změnit použitím kláves **Ctrl** nebo **Shift**.

### <span id="page-164-1"></span>**10.8.6 Nástroj Automatické konturování**

Nástroj Automatické konturování je automatický nástroj definování kontur, který generuje kontury v sousedících snímcích (nebo rekonstruovaných paralelních rovinách) podle specifikovaných parametrů.

Tento nástroj je zvláště vhodný pro definování povrchu těla pacienta. Parametry konturování (oblast snímku a počet rovin pro konturování) můžete definovat před spuštěním procesu konturování pomocí nástrojového dialogu **Automatické konturování** (viz [obr.](#page-165-0) 254).

Pro použití nástroje Automatické konturování postupujte podle následujících kroků:

- 1. Vyberte ROI, jemuž chcete definovat kontury.
- 2. Stiskněte tlačítko **Automatické konturování...** v nástrojovém dialogu **Kreslení ROI**.
- 3. Následně se zobrazí nový nástrojový dialog **Automatické konturování** v nové samostatné záložce panelu nástrojů, v němž můžete definovat parametry konturování (viz [obr.](#page-165-0) 254).

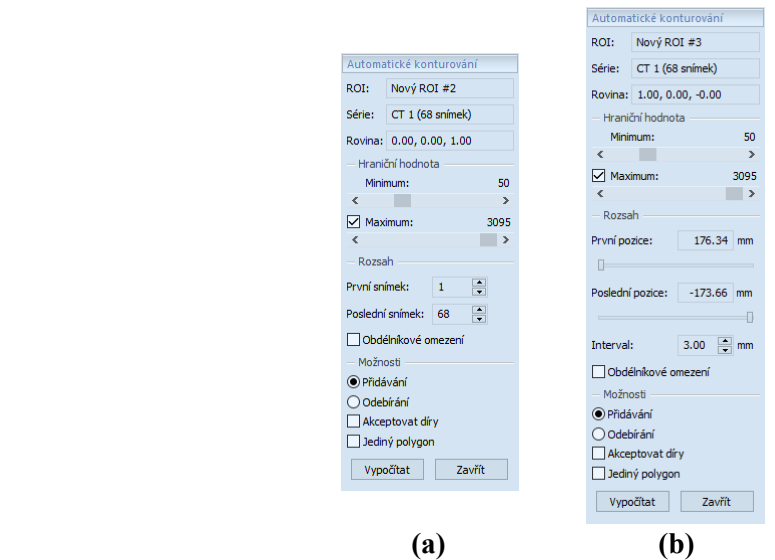

<span id="page-165-0"></span>**obr. 254 – Nástrojový dialog Automatické konturování pro původní snímek (a), pro rekonstruované snímky (b)**

4. Pomocí posuvníku zvolte hraniční level hodnoty (**Minimum** a **Maximum**) pro proces vyhledávání.

Za shodné budou považovány všechny hodnoty úrovně šedé v rámci zvoleného rozsahu hraničních hodnot. V aktuálním pohledu budou vybrány údaje zobrazené červenou barvou, ostatní budou černé (viz [obr.](#page-165-1) 255),

<span id="page-165-1"></span>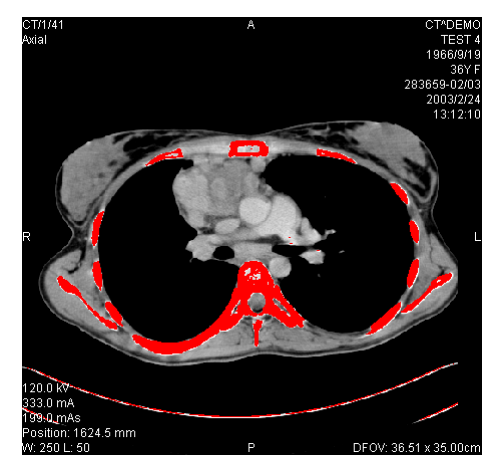

**obr. 255 – Nastavený rozsah pro konturování kostí**

- 5. Definujte rozsah snímků/rovin (část **Rozsah**), které budou použity pro automatické vyhledávání kontur. Konkrétně vyberte **První snímek** a **Poslední snímek** pro původní snímky nebo **První pozici** a **Poslední pozici** pro rekonstruované snímky.
- 6. Definujte část snímku, která bude použita pro konturování (celý snímek nebo jen oblast ohraničená obdélníkem).
	- Celý snímek: Vytvoří kontury na celém 2D snímku (standardně přednastavené, možnost **Obdélníkové omezení** je odškrtnutá).
	- Obdélník: Jen oblast uvnitř obdélníku bude použita pro konturování. Pro výběr oblasti:
		- o Zaškrtněte políčko **Obdélníkové omezení**.
		- o Přesuňte zobrazený obdélník nebo změňte jeho velikost posunem stran, dokud nebude pokrývat požadovanou oblast (viz [obr.](#page-166-0) 256).
		- o Zkontrolujte, zda obdélník pokrývá požadovanou oblast na všech snímcích v aktuálním pohledu.
- 7. Vyberte mód přidávání kontur v části **Možnosti**. Pro přidání nakreslené kontury vyberte možnost **Přidávání**. Pro odebrání nakreslené kontury vyberte možnost **Odebrání**.
- 8. Vyberte mód vytvoření kontur:
	- **Akceptovat díry –** při automatickém konturování se budou ve snímcích vyhledávat i díry podle nastavení minimální a maximální prahové hodnoty,
	- **Jediný polygon –** při automatickém konturování se bude z každého snímku vybírat jen jediný polygon bez děr podle nastavení minimální a maximální prahové hodnoty.
- <span id="page-166-0"></span>9. Stiskněte tlačítko **Vypočítat**.

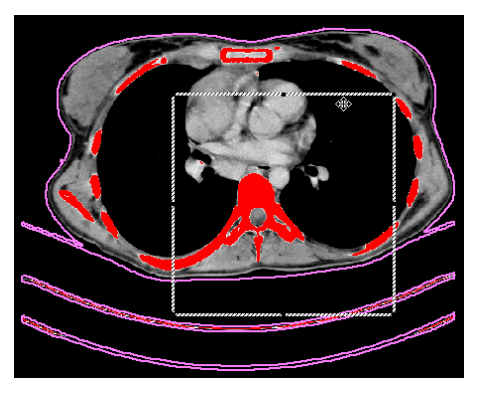

**obr. 256 – Posun obdélníkového vymezení**

### <span id="page-167-0"></span>**10.8.7 Nástroj Lem**

Tato funkcionalita je dostupná jen v TomoCon Workstation s licencí i Advanced Contouring

Automatický nástroj Lem (viz [obr.](#page-168-0) 257) umožňuje vytvořit okraj (lem) okolo zdrojového ROI s definovanými parametry, velikostí a s případným omezením rizikovými ROI.

Pro generování okraje ROI použitím nástroje Lem postupujte podle následujících kroků:

- 1. Vyberte ROI, jemuž chcete definovat lem.
- 2. Stiskněte tlačítko **Lem...** v nástrojovém dialogu **Kreslení ROI**.
- 3. Následně se zobrazí nový nástrojový dialog **Lem** v nové samostatné záložce panelu nástrojů, v němž můžete definovat parametry konturování (viz [obr.](#page-168-0)  [257](#page-168-0)).
- 4. Definujte velikost lemu pomocí nastavení zvětšení na každé souřadné ose (x, y, z). Velikost můžete nastavit samostatně pro záporný i kladný směr na každé ose nebo dohromady pro všechny směry pomocí posuvníku **Zvětšení** (od – 1cm do 10 cm).
- 5. V případě potřeby vyberte jeden nebo víc rizikových ROI (rizikové orgány) pro výpočet lemu a specifikujte jejich bezpečnostní odstup (**Okraj**) od generovaného lemu. Při výpočtu nebude objem rizikových ROI zahrnut do výsledného lemu.

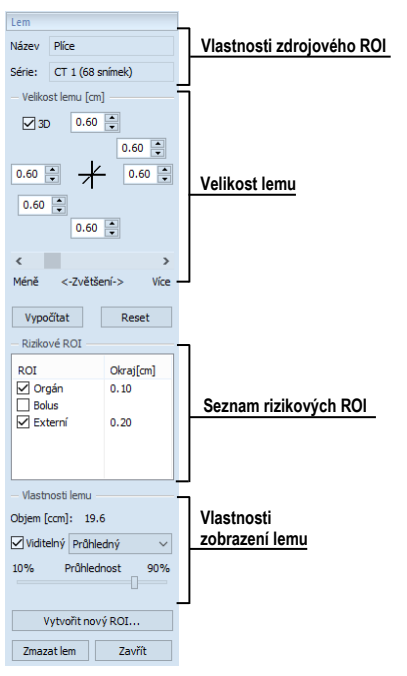

**obr. 257 – Nástrojový dialog Lem**

- <span id="page-168-0"></span>6. Stiskněte tlačítko **Vypočítat**. Vytvořený lem bude následně zobrazen čárkovanou čarou (viz [obr. 258\)](#page-168-1).
- 7. Zkontrolujte vypočítaný výsledek v 3D pohledu. Pokud je potřeba, upravte vlastnosti lemu a spusťte opětovně proces výpočtu lemu.

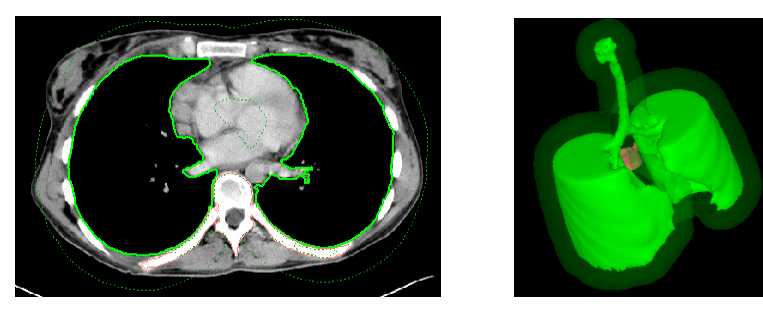

**obr. 258 – Vytvořený lem v 2D a v 3D zobrazení**

- <span id="page-168-1"></span>8. Pro vytvoření nového ROI generovaného lemu stiskněte tlačítko **Vytvořit nový ROI...**. Následně se zobrazí dialog **Vytvořit nový ROI z lemu** (viz [obr.](#page-169-1)  [259](#page-169-1)), kde můžete:
	- Vybrat jinou sérii, než je série zdrojového ROI (pokud existuje registrace mezi těmito sériemi).
	- Pokud si nepřejete navzorkovat vygenerovaný lem do původních snímků, odškrtněte možnost **Původní snímky** a zadejte počet kontur do políčka **Počet kontur**.
	- Stiskněte tlačítko **Vytvořit**.

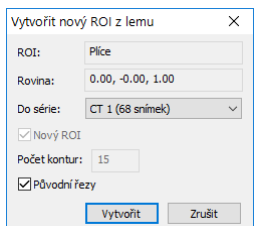

**obr. 259 – Vytvoření nového ROI z lemu**

<span id="page-169-1"></span>Následně můžete lemu přiřadit novou barvu, změnit jeho velikost a vykonat s ním všechny operace jako s libovolným jiným manuálně definovaným ROI, jelikož lem už není propojený se zdrojovou strukturou.

### <span id="page-169-0"></span>**10.8.8 Nástroj Bolus**

2

Tato funkcionalita je dostupná jen v TomoCon Workstation s licencí Advanced Contouring

Nástroj Bolus umožňuje definovat pravoúhlý ROI určité tloušťky, který musí být umístěn na povrch jiného ROI. Základními parametry pro výpočet Bolusu jsou čtyři referenční body zadané v aktuálním pohledu. První dva (levý a pravý) musí být umístěny na stejném snímku, jako je kreslený zdrojový ROI. Další dva body (vršek a spodek) můžete umístit na libovolné snímky v aktuálním pohledu (původní nebo rekonstruované).

Pro generování bolusu pro ROI nástrojem Bolus postupujte podle následujících kroků:

1. Vyberte ROI, jemuž chcete definovat Bolus, a stiskněte tlačítko **Bolus...** v nástrojovém dialogu **Kreslení ROI**. Následně se zobrazí dialog **Definování bolusu** (viz [obr.](#page-169-2) 260), kde můžete zadat název a barvu Bolusu, definovat jeho výšku v políčku **Výška**. Pokud jste ukončili zadávání vlastností, stiskněte tlačítko **OK** pro pokračování.

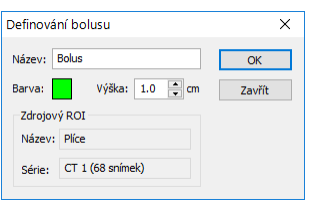

**obr. 260 – Dialog Definování bolusu**

- <span id="page-169-2"></span>2. Nadefinujte levý, pravý, horní a dolní bod bolusu pomocí myši v aktuálním pohledu:
	- Definujte nejlevější bod kliknutím levým tlačítkem myši na konturu zdrojového ROI. Kurzor myši bude označený jako **L** a jakmile dosáhnete

kurzorem bodu na kontuře, kde je možné definovat tento bod, v kurzoru myši přibude zelená značka (viz [obr.](#page-170-0) 261).

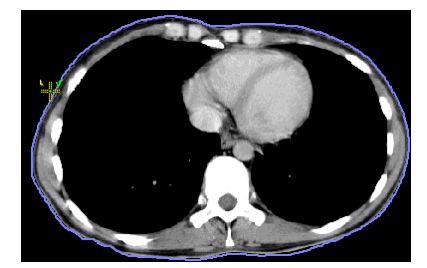

**obr. 261 – Definování levého bodu Bolusu**

<span id="page-170-0"></span>• Následně se kurzor myši změní na **R**. Klikněte na nejpravější bod bolusu podobně jako v předcházejícím bodě (viz [obr.](#page-170-1) 262).

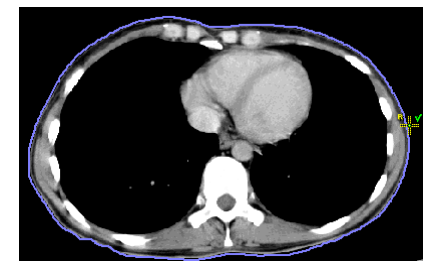

**obr. 262 – Definování pravého bodu bolusu**

<span id="page-170-1"></span>• Horní a dolní bod (kurzor myši má tvar **T** a **B**) může být vybraný na libovolném místě na snímcích patřících do série zdrojového ROI. Není třeba je definovat přímo na kontuře (viz [obr.](#page-170-2) 263).

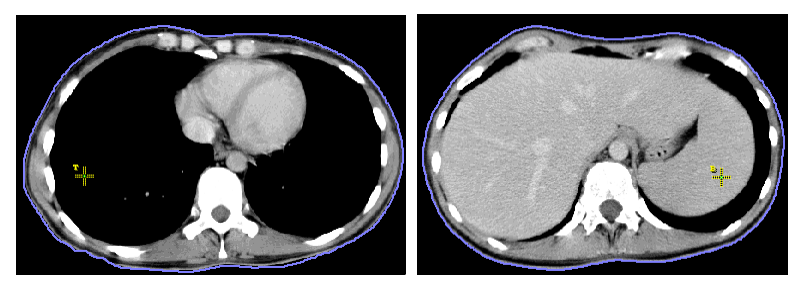

**obr. 263 – Definování horního a dolního bodu bolusu**

<span id="page-170-2"></span>• Po zadání čtvrtého bodu se automaticky spustí výpočet Bolusu. Po výpočtu bude Bolus vytvořen jako nový ROI a zobrazen v 2D a 3D pohledech, které zobrazují snímky série zdrojového ROI (viz [obr.](#page-171-0) 264).

<span id="page-171-0"></span>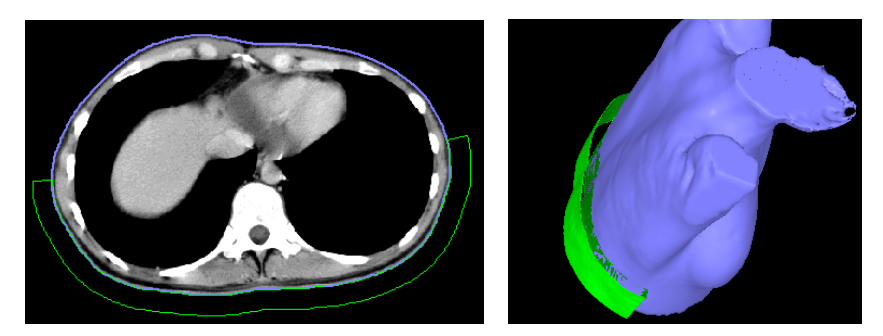

**obr. 264 – Vytvořený bolus okolo ROI povrchu těla**

# **11 Pláty**

Plát je rovinná projekce obrazových dat v rámci definovaného rozsahu objemu (viz [obr.](#page-172-0) 265), kterou je možné vytvořit ze snímků nebo z multiplanárních rekonstrukcí (MPR). Na výběr jsou k dispozici tři metody projekce - MIP, MinIP, AvgIP.

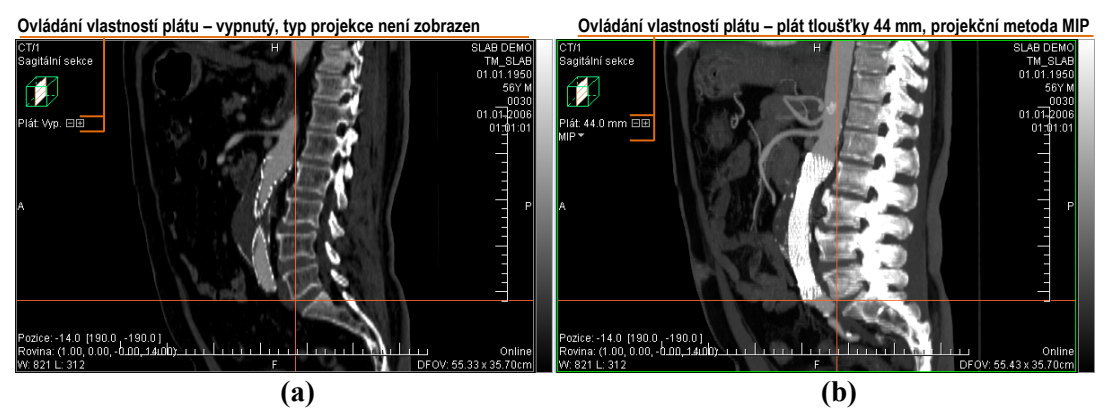

**obr. 265 – Sagitální MPR, zobrazení plátu - neaktivní (a), aktivní s projekcí (b)**

### <span id="page-172-0"></span>**11.1 Zobrazení plátu**

Pro zobrazení plátu v aktuálním pohledu:

- 1. Zobrazte v aktuálním pohledu požadovaný snímek nebo MPR rekonstrukci. V případě snímku musí mít prostorovou transformaci, tzn. je možné z něj vytvořit MPR rekonstrukci.
- 2. Použijte tlačítka **□** a **□** pro nastavení požadované tloušťky plátu. Každé kliknutí na tato tlačítka přidá nebo ubere jeden snímek nebo MPR řez do/z plátu.
- 3. Vyberte metodu pro výpočet pixelových hodnot plátu v jednotlivých bodech obrázku (viz [obr.](#page-172-1) 266).

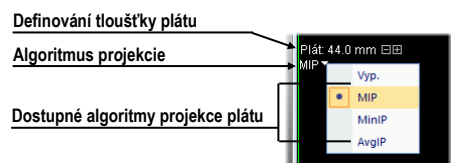

#### <span id="page-172-1"></span>**obr. 266 – Ovládací prvky pro nastavení parametrů plátu v aktuálním pohledu**

Pro zobrazení a nastavení parametrů plátu v aktuálním pohledu je možné též použít kontextové menu pohledu:

1. Klikněte pravým tlačítkem v aktuálním pohledu

2. V nástrojovém panelu kontextového menu (viz [obr.](#page-173-0) 267) zapněte/vypněte režim zobrazení plátu, případně nastavte jeho požadovanou tloušťku a algoritmus projekce použitý pro výpočet v jednotlivých bodech snímku.

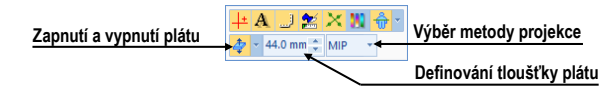

<span id="page-173-0"></span>**obr. 267 – Ovládací prvky plátu v nástrojovém panelu kontextového menu**

## **11.2 Pláty ze snímků**

Plát vytvořený ze snímků je dvojrozměrnou projekcí sousedících paralelních snímků v rámci jedné série. Tloušťka plátu je dána počtem paralelních snímků v projekci a jejich vzájemnou vzdáleností.

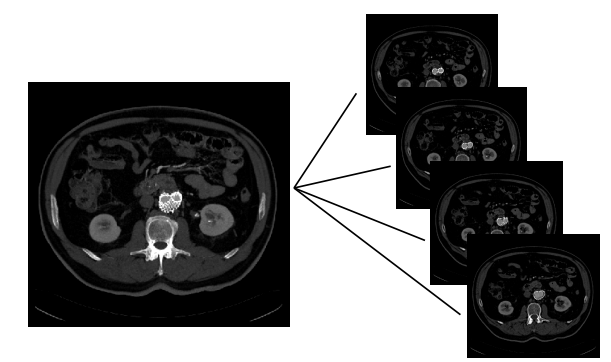

**obr. 268 – Plát tloušťky 12 mm složený ze 4 snímků (vzdálenost je 3mm)**

# **11.3 Pláty z MPR**

Plát vytvořený z MPR představuje projekci paralelních MPR řezů s pevným krokem 1mm. Tloušťku MPR plátu je možné měnit i interaktivně z jiného MPR pohledu. Pro změnu tloušťky plátu tímto způsobem přesuňte kurzor myši nad průsečík plátu v jiném MPR pohledu. Zvýrazní se hranice plátu, jejímž posunem můžete interaktivně upravovat tloušťku plátu. (viz [obr.](#page-173-1) 269).

<span id="page-173-1"></span>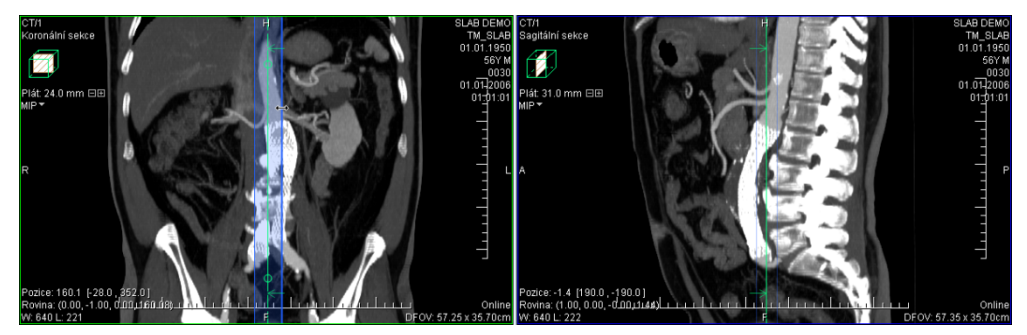

**obr. 269 – Změna tloušťky plátu v sagitální MPR z koronární MPR** 

V ortogonálních MPR segmentech (viz [12.3](#page-178-0) [Ortogonální MPR pracovní plocha\)](#page-178-0) je tloušťka plátů iniciálně synchronizovaná, tzn. všechny ortogonální segmenty mají vždy nastavenou stejnou tloušťku plátu. Tuto synchronizaci je možné vypnout odškrtnutím položky **Stejná tloušťka** v **MPR** nástrojovém dialogu (viz [obr.](#page-174-0) 270).

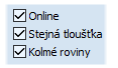

#### <span id="page-174-0"></span>**obr. 270 – Zapnutá synchronizace tloušťky plátů v ortogonální pracovní ploše**

### **11.4 Pláty ve fúzi**

TomoCon umožňuje zobrazovat pláty i ve fúzi (viz [obr.](#page-174-1) 271), přičemž podobně jako fúze zobrazuje projekci vypočítanou z primární i fúzované série. Při fúzi z MPR jsou informace pro projekci definovány vlastnostmi primární i fúzované série (vzdálenost MPR, orientace). Avšak při fúzi na snímcích jsou tyto informace definovány jen primární sérií, což může způsobit rozdíl mezi orientací a vzdáleností řezů fúzované série oproti primární sérii.

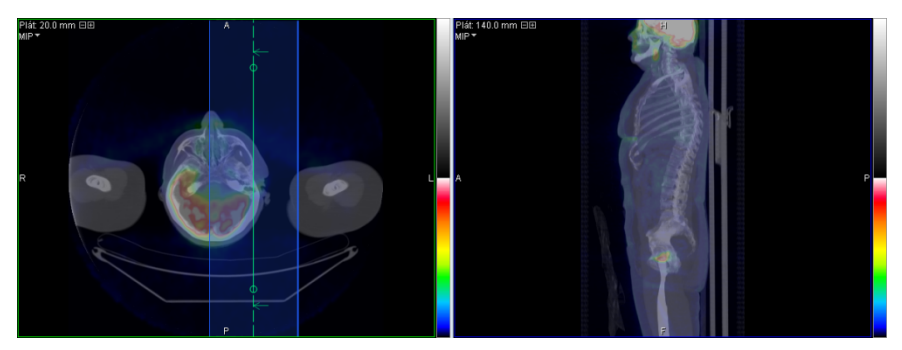

**obr. 271 – Plát ve fúzi a MPR**

# <span id="page-174-1"></span>**11.5 Měřící nástroje a ROI v plátech**

Na zobrazeném plátu v aktuálním pohledu je možné používat stejné nástroje jako na klasických snímcích. To platí i pro měřící nástroje, ROI a kvantitativní analýzu. Při použití těchto nástrojů je referenční pozice plátu, ke které se vztahuje nakreslený měřící nástroj nebo ROI, umístěna do středu objemu plátu (střední snímek nebo MPR). Takto je měřící nástroj nebo ROI definovaný na jednom snímku nebo MPR, v plátu označovaném jako referenční snímek nebo MPR.

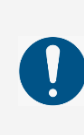

Hodnoty vypočítané pro měřící nástroj v různých pohledech a v seznamu anotací se mohou navzájem lišit, jelikož obrazové údaje v jednotlivých pohledech mohou být různé (například při rozdílných tloušťkách plátu nastavených v jednotlivých pohledech).

V případě definování měřících nástrojů v plátu zobrazují měřící nástroje vždy hodnoty vypočítané z obrazových informací plátu, nejen z referenčního snímku. Hodnoty zobrazené v seznamu měřících nástrojů zobrazují vždy hodnotu měření vypočítanou při poslední editaci daného měřícího nástroje. Pokud bylo editování provedeno v pohledu, ve kterém je zobrazený plát, u hodnoty měřícího nástroje je uvedena informace s parametry plátu (jeho tloušťka a typ projekce, viz [obr.](#page-175-0) 272).

| Typ                            | Umístění: Série/Snímek (jméno pacienta)       | Text | Hodnota                    |  |
|--------------------------------|-----------------------------------------------|------|----------------------------|--|
| Bodové měření<br>Bodové měření | MPR na CT/1 (SLAB DEMO)<br>CT/1/1 (SLAB DEMO) |      | 841 (15.0 mm MIP)<br>$-95$ |  |
| Bodové měření                  | CT/1/38 (SLAB DEMO)                           |      | 169 (32.0 mm AvgIP)        |  |
|                                |                                               |      |                            |  |

<span id="page-175-0"></span>**obr. 272 – Seznam měřících nástrojů s bodovým měřením v plátu a na snímku**

# **12 MPR - MultiPlanární Rekonstrukce**

MPR rekonstrukce umožňují zobrazení řezů v prostoru podle definovaných rovin. Poskytují speciální možnost prohlížení vyšetření snímků pacientů v prostoru ve směru rovin, které jsou jiné než roviny originálních snímků.

TomoCon poskytuje pomocí dialogu **MPR** (viz [obr.](#page-176-0) 273) v nástrojovém panelu jednoduchou a rychlou cestu k vytvoření MPR z libovolné vhodné série. Požadovanou MPR můžete zobrazit přímo v aktuálním pohledu nebo v samostatné ortogonální MPR pracovní ploše.

> Uživatelé určující diagnózu by měli být obeznámeni s tím, že MPR pohledy zobrazují vypočítané údaje. I když jsou tyto údaje vypočítané z originálních údajů pacienta, může být v případu existence patologického nálezu, který je menší, než je snímací rozlišení při vyšetření pacienta, zobrazena zdravá tkáň bez patologického nálezu.

> Taktéž mohou rekonstruované údaje v některých případech obsahovat artefakty, které by neměly být interpretovány jako reálné patologické nálezy.

Dialog **MPR** (viz [obr.](#page-176-0) 273) je standardně zadokovaný v nástrojovém panelu. Pro jeho zobrazení klikněte na záložku nástrojového panelu s ikonou 2. Pro zobrazení MPR vyberte snímek série, pro který chcete vytvořit řez do aktuálního pohledu pracovní plochy, a následně:

- Pro zobrazení jen jedné MPR v aktuálním pohledu klikněte na **Axiální**, **Sagitální** nebo **Koronální** položku v nástrojovém dialogu **MPR**. Poté se zobrazí MPR dané série zvolené roviny v aktuálním pohledu současné pracovní plochy.
- Pro zobrazení všech tří základních rovin dané série v nové ortogonální pracovní ploše překrývající plochu stávající klikněte na tlačítko **Ortogonální**. Kliknutím na šipku v tomto tlačítku můžete vybrat jedno z předdefinovaných rozložení této pracovní plochy.

<span id="page-176-0"></span>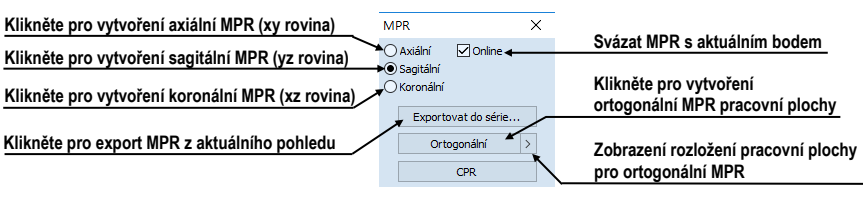

**obr. 273 – Nástrojový dialog MPR**

# **12.1 Označení v MPR pohledu**

V každém MPR pohledu libovolné pracovní plochy jsou zobrazeny kromě standardních textů pohledu i následující identifikační objekty pro MPR:

• Indikátor MPR roviny v prostoru pacienta.

V každém MPR pohledu je zobrazen malý hranol (viz [obr.](#page-177-0) 274), ve kterém je vyznačené umístění a orientace roviny řezu v těle pacienta.

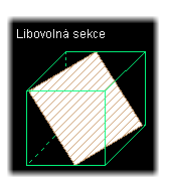

**obr. 274 – Indikátor pozice a orientace roviny MPR**

<span id="page-177-0"></span>• Textový identifikátor roviny MPR.

V každém MPR pohledu je zobrazen text identifikující typ MPR roviny. Pokud je rovina paralelní s rovinami základními, zobrazuje se text **Axiální sekce**, **Koronální sekce**, **Sagitální sekce**. V opačném případě se zobrazuje text **Libovolná sekce** (viz [obr. 274\)](#page-177-0).

Kromě samotné identifikace v pohledu je rovina zobrazené MPR promítána i do pohledů ostatních. Každá zobrazená MPR je v ostatních pohledech identifikovaná následujícími objekty:

- Průsečnice s MPR, které promítají rovinu každého MPR pohledu do ostatních pohledů zobrazujících identickou sérii. Kromě identifikace umožňují tyto průsečnice i interaktivní otáčení a posouvání roviny samotné MPR (viz [12.4](#page-180-0) [Interaktivní posouvání a](#page-180-0) otáčení MPR).
- Referenční čáry, které zobrazují jen průmět roviny MPR aktuálního pohledu do ostatních pohledů zobrazujících identickou nebo registrovanou sérii. Kromě tohoto průmětu je možné zapnout i promítání hraničních rovin MPR aktuálního pohledu (viz [7.6](#page-119-0) [Referenční čáry\)](#page-119-0).

# **12.2 Online MPR**

Zaškrtávací políčko **Online** dialogu **MPR** určuje online rovinu řezu, tedy rovinu, na které leží aktuální bod (viz [obr.](#page-178-1) 275). Všechny online roviny se automaticky posouvají tak, aby protínaly aktuální bod. Pokud byl aktuální bod změněn kliknutím do jiného pohledu, všechny online roviny budou okamžitě překresleny.

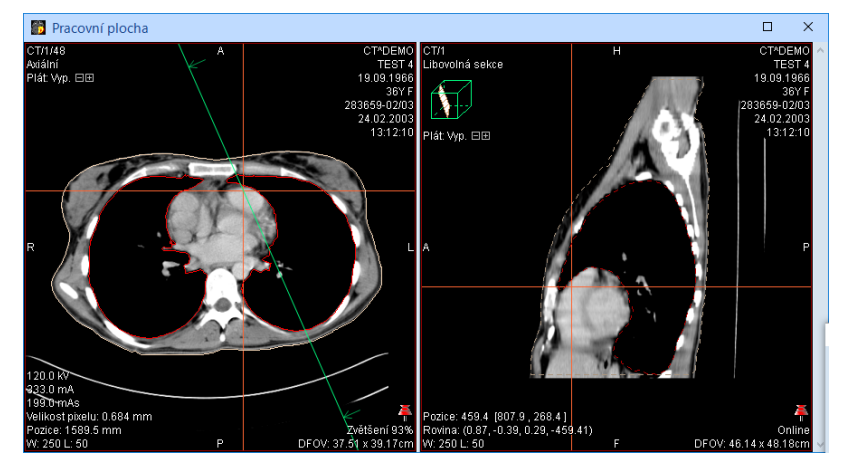

<span id="page-178-1"></span><span id="page-178-0"></span>**obr. 275 – Libovolná rovina řezu se zvýrazněnou čárou průniku axiální rovinou**

# **12.3 Ortogonální MPR pracovní plocha**

Pro práci s navzájem kolmými MPR je možné zobrazit speciální ortogonální pracovní plochu. Ta obsahuje tři iniciální na sebe kolmé MPR segmenty a případně jeden standardní segment. Umístění segmentů je dané vybraným rozložením pracovní plochy.

Ortogonální pracovní plocha je zobrazena nad existující pracovní plochou a je nezávislá na ostatních pracovních plochách. Umožňuje iniciálně zobrazit tři kolmé MPR roviny beze změny aktuální pracovní plochy, přičemž ortogonalitu rovin je možné i vypnout a získat vzájemně libovolně natočené roviny. Zobrazením ortogonální pracovní plochy pro vybranou sérii se zachová původní rozložení, se kterým je možné nadále pracovat po zavření nebo přesunutí ortogonální pracovní plochy.

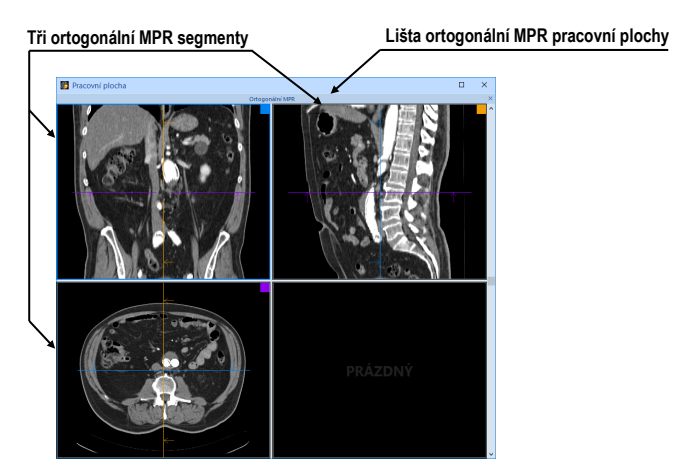

**obr. 276 – Úvodní rozložení ortogonální MPR pracovní plochy**

Pro zobrazení ortogonální MPR pracovní plochy vybrané série je potřeba nastavit sérii do aktuálního pohledu a zmáčknout tlačítko **Ortogonální** v nástrojovém dialogu **MPR** (viz [obr.](#page-176-0) 273). Vytvořená ortogonální pracovní plocha překryje aktuální plochu a její aktuální rozložení bude identické s posledním použitým rozložením pro tento typ pracovní plochy. Rozložení je možné změnit kliknutím na šipku tlačítka **Ortogonální** a výběrem ze zobrazeného seznamu nebo po kliknutí na položku **Plocha** v hlavním panelu nástrojů.

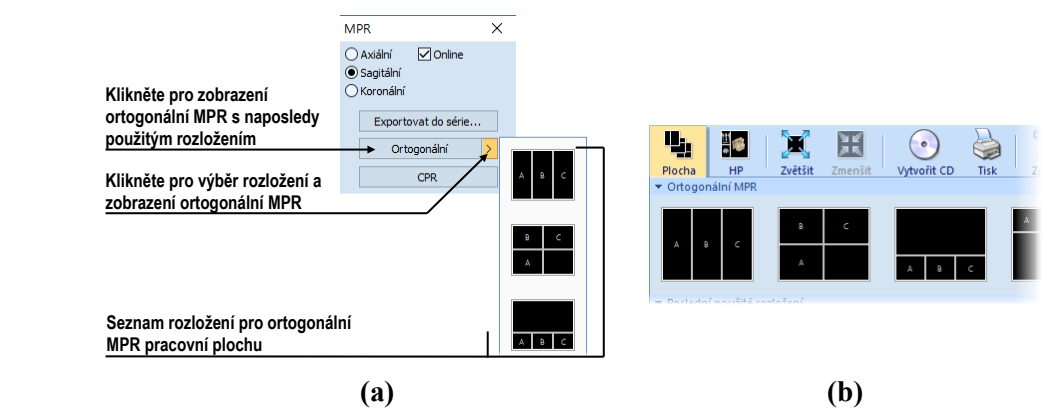

**obr. 277 – Nástrojový dialog MPR (a), seznam rozložení v hlavním panelu nástrojů (b)**

Pro ukončení práce v ortogonální MPR pracovní ploše klikněte na tlačítko **×** v liště pracovní plochy nebo v kontextovém menu záhlaví pracovní plochy (viz [obr. 278\)](#page-179-0). Po zavření pracovní plochy se zobrazí původní překryté rozložení.

Stisknutím a držením levého tlačítka myši na názvu ortogonální pracovní plochy je možné přesunout tuto plochu nad jinou pracovní plochu, která se překryje po uvolnění tlačítka myši.

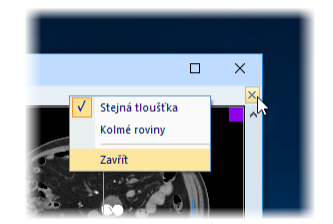

**obr. 278 – Zavření ortogonální MPR pracovní plochy**

<span id="page-179-0"></span>Iniciálně jsou všechny MPR pohledy v pracovní ploše navzájem ortogonální. V případě potřeby je možné tuto jejich ortogonalitu vypnout a měnit roviny každého MPR pohledu nezávisle na ostatních rovinách. Pro zrušení ortogonality odškrtněte možnost **Kolmé roviny** v nástrojovém dialogu **MPR** (viz [obr.](#page-179-1) 279). Podobně je možné zrušit i provázání plátů MPR pohledů. To znamená, že daný MPR pohled může mít nastavenou tloušťku a typ plátu nezávisle na ostatních MPR pohledech pracovní plochy.

<span id="page-179-1"></span>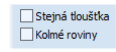

**obr. 279 – Vypnutá ortogonalita a svázanost plátů**
Jednotlivé MPR segmenty jsou barevně odlišeny (malý čtvereček vpravo nahoře a rámeček pohledu) a shodně jsou i průsečnice MPR vyznačeny stejnou barvou (viz [obr. 280\)](#page-180-0). Standardní nastavení barev je možné změnit v dialogu **Možnosti** skupina nastavení **Barvy a styly** (viz [4.4](#page-57-0) [Nastavení barev a](#page-57-0) stylů).

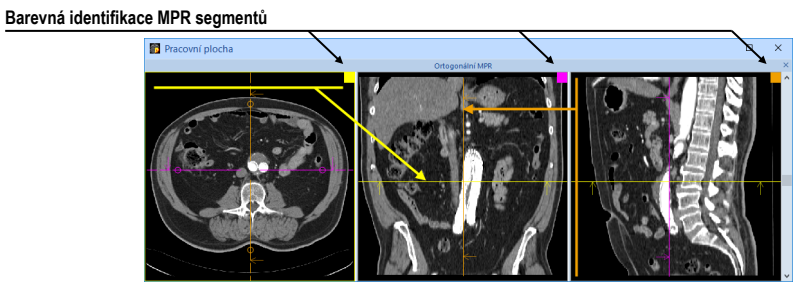

**obr. 280 – Barevná identifikace MPR segmentů**

<span id="page-180-0"></span>Všechny tři ortogonální segmenty jsou propojeny i z hlediska šíření změn (změna série, operace se snímkem - WL, invertování, atd.). Změna provedená v jednom segmentu se projeví i ve zbylých dvou segmentech.

Při resetu MPR pohledu (položka **Reset pohledu** v kontextovém menu libovolného ortogonálního pohledu) se nastaví původní stav všech třech pohledů (orientace rovin, provedené změny WL, atd.).

# **12.4 Interaktivní posouvání a otáčení MPR**

Průsečnice MPR rovin je možné použít pro interaktivní otáčení a posun roviny MPR z jiného pohledu (viz [obr. 281\)](#page-180-1). Tyto průsečnice se zobrazují v každém pohledu pracovní plochy, který zobrazuje snímek/MPR, a představují průsečnici rovin snímku/MPR v pohledu s rovinou MPR v jiném pohledu.

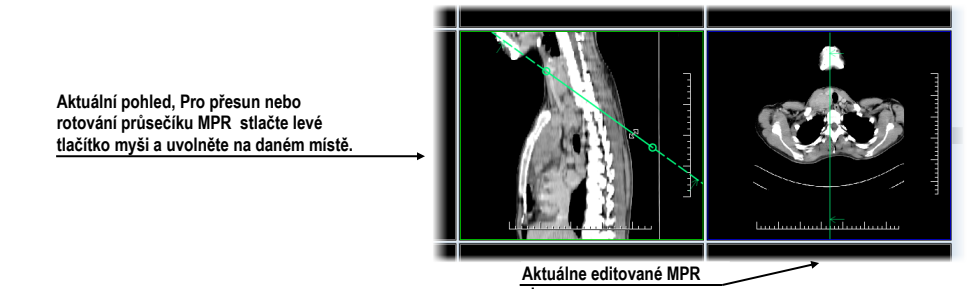

**i obr. 281 – Interaktivní posouvaní MPR**

<span id="page-180-1"></span>Každá průsečnice zobrazuje i směrové šipky určující směr pohledu na danou MPR, která průsečnici přísluší. Standardně jsou všechny průsečnice vykreslené stejnou barvou. V případě ortogonální MPR pracovní plochy má každá průsečnice jedinečnou barvu odpovídající barevnému označení daného segmentu v této speciální pracovní ploše.

K dispozici jsou dva typy MPR průsečnic. V ortogonální MPR pracovní ploše jsou iniciálně k dispozici průsečnice otáčející se okolo společného průsečíku rovin MPR pohledů (vždy je zachována kolmost rovin). V jiných pohledech, případně při vypnuté ortogonalitě, je možné používat průsečnice otáčející se okolo druhého bodu dané čáry.

Pro posun MPR roviny pomocí příslušné průsečnice přesuňte kurzor myši nad průsečnici do prostoru mezi body (kroužky) čáry (viz [obr. 282\)](#page-181-0). Pohled, který zobrazuje MPR této průsečnice, se zvýrazní (standardně modrou barvou). Poté stiskněte levé tlačítko myši, přesuňte průsečnici do požadované pozice a uvolněte tlačítko myši.

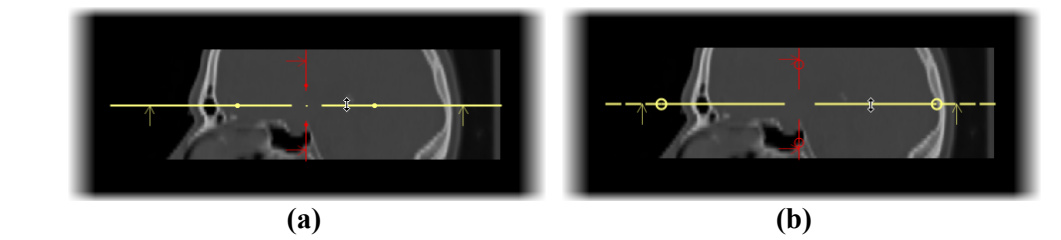

<span id="page-181-0"></span>**obr. 282 – Interaktivní posun – ortogonální MPR průsečnice (a), klasická průsečnice (b)**

Pro otáčení roviny MPR pomocí ortogonální průsečnice přesuňte kurzor myši nad příslušnou průsečnici (libovolné místo za kroužkem směrem od středu) a stiskněte levé tlačítko myši. Pohled, který zobrazuje MPR této průsečnice, se zvýrazní (standardně modrou barvou). Poté posuňte kurzor myši do požadované pozice. Během posunu se průsečnice bude otáčet spolu s kurzorem okolo průsečíku zobrazených MPR průsečnic (viz [obr. 283\)](#page-181-1).

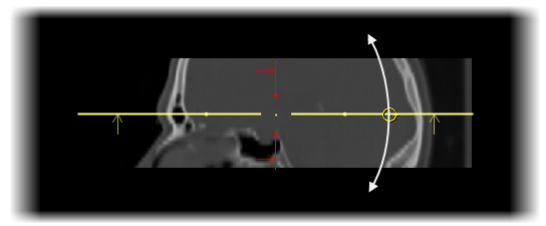

**obr. 283 – Interaktivní rotace ortogonální MPR průsečnice**

<span id="page-181-1"></span>Neortogonální průsečnice MPR je možné otáčet podobným způsobem jako ortogonální. Pro otáčení roviny MPR pomocí neortogonální průsečnice přesuňte kurzor myši nad příslušnou průsečnici, konkrétně nad kroužek, a stiskněte levé tlačítko myši. Pohled, který zobrazuje MPR této průsečnice, se zvýrazní (standardně modrou barvou). Poté posuňte kurzor myši do požadované pozice (viz [obr. 284a](#page-182-0)). Během posunu se průsečnice bude otáčet spolu s kurzorem okolo druhého bodu této průsečnice (kroužek na opačné straně). Pro změnu umístění středu otáčení přesuňte tento kroužek do požadované pozice (viz [obr. 284b](#page-182-0)).

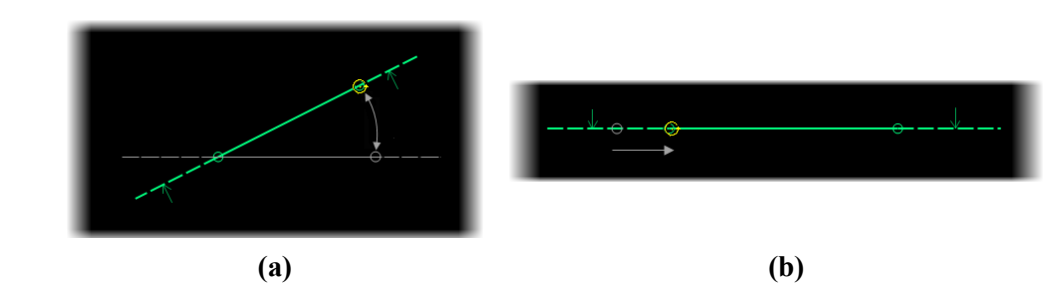

<span id="page-182-0"></span>**obr. 284 – Interaktivní rotace neortogonální průsečnice – rotace (a), posun středu (b)**

### **12.5 Export MPR do série**

Při používaní MPR je často potřeba uložit vytvořenou rekonstrukci do nové série vybrané studie. TomoCon poskytuje pro export MPR přehledný dialog (viz [obr. 285\)](#page-182-1), kde kromě parametrů nové série můžete nadefinovat také přesné vlastnosti exportované MPR (rozlišení, startovací rovina MPR, konečná rovina MPR, typ projekce a tloušťka plátu). Jakmile máte už jednou exportovanou MPR v sérii, můžete ji kdykoliv poslat do systému PACS anebo opět po otevření prohlížet.

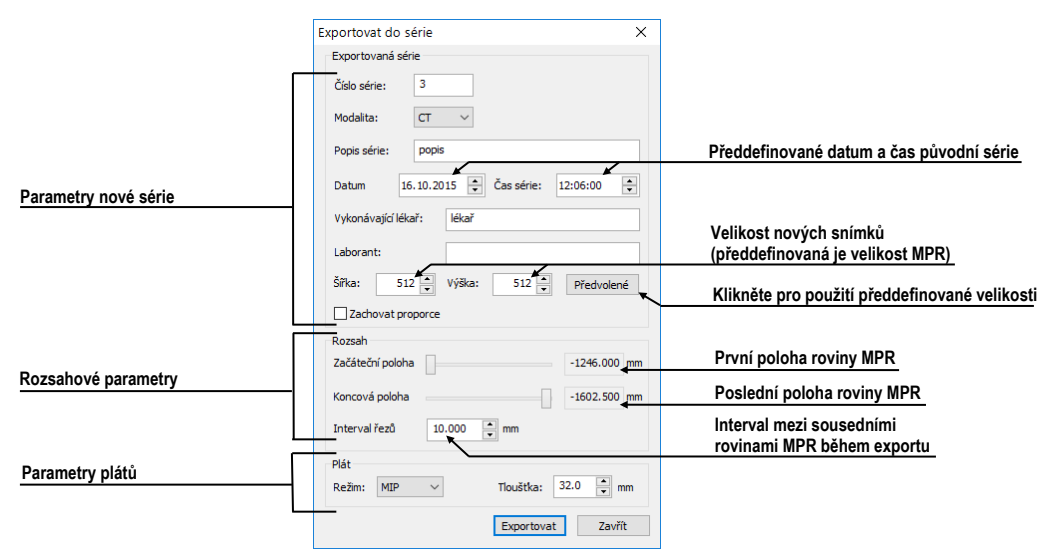

**obr. 285 – Dialog Export do série**

<span id="page-182-1"></span>Pro export MPR do nové série ve studii:

- 1. Zobrazte požadované MPR v aktuálním pohledu.
- 2. Klikněte na tlačítko **Exportovat do série...** v nástrojovém dialogu **MPR**.
- 3. V zobrazeném dialogu **Exportovat do série** (viz [obr. 285\)](#page-182-1) zadejte parametry pro novou sérii a MPR.
- 4. Po nastavení parametrů stlačte tlačítko **OK**.

# **13 CPR – Zakřivené MPR**

Nástroj CPR umožňuje vizualizovat trubicovité anatomické struktury, jako jsou například cévy nebo mícha. Generuje podélný průřez této struktury společně s jejími stěnami a okolními tkáněmi v jedné zakřivené rovině.

Pro použití CPR nástroje poskytuje TomoCon speciální CPR pracovní plochu (viz [13.1](#page-183-0) [CPR pracovní plocha\)](#page-183-0), jejíž rozložení je optimalizováno pro okamžité definování CPR trasy a zobrazení požadované vizualizace v zakřivené MPR rovině. CPR rovinu můžete definovat v libovolném směru a úhlu v rámci série pacienta a výsledek můžete zobrazit jako nataženou nebo narovnanou rekonstrukci.

Uživatelé určující diagnózu by měli být obeznámeni s tím, že CPR pohled zobrazuje vypočítané údaje. I když jsou tyto údaje vypočítané z originálních údajů pacienta, může být v případě existence patologického nálezu, který je menší než je snímací rozlišení při vyšetření pacienta, zobrazena zdravá tkáň bez patologického nálezu. Taktéž mohou rekonstruované údaje v některých případech obsahovat artefakty, které by neměly být interpretovány jako reálné patologické nálezy.

# <span id="page-183-0"></span>**13.1 CPR pracovní plocha**

CPR pracovní plocha poskytuje kompletní funkcionalitu pro použití CPR nástroje. Všechny pohledy této pracovní plochy jsou provázané s CPR trasou, se kterou aktuálně pracujete. CPR pracovní plocha (viz [obr. 286\)](#page-184-0) obsahuje čtyři pohledy (tři MPR pohledy a CPR pohled, zobrazující rekonstrukci).

Výsledek CPR, zobrazen v CPR pohledu, můžete exportovat jako novou sérii DICOM snímků, přičemž máte možnost volby exportování obsahu CPR pohledu s definovanou rotací nebo obsahu transverzálních pohledů.

CPR pracovní plocha obsahuje následující tři základní části (viz [obr. 286\)](#page-184-0):

- CPR nástrojový dialog, zadokovaný do nástrojového panelu (viz [13.1.1](#page-184-1)  [Nástrojový dialog CPR\)](#page-184-1).
- Tři MPR pohledy zobrazující na sebe kolmé MPR roviny pro definování CPR trasy. Obsah MPR pohledů můžete podle potřeby posouvat nebo otáčet.

• CPR pohled s transverzálními pohledy, který zobrazuje roztaženou nebo narovnanou CPR trasu v zakřivené MPR. Transverzální pohledy zobrazují kolmé pohledy na aktuální pozici CPR trasy.

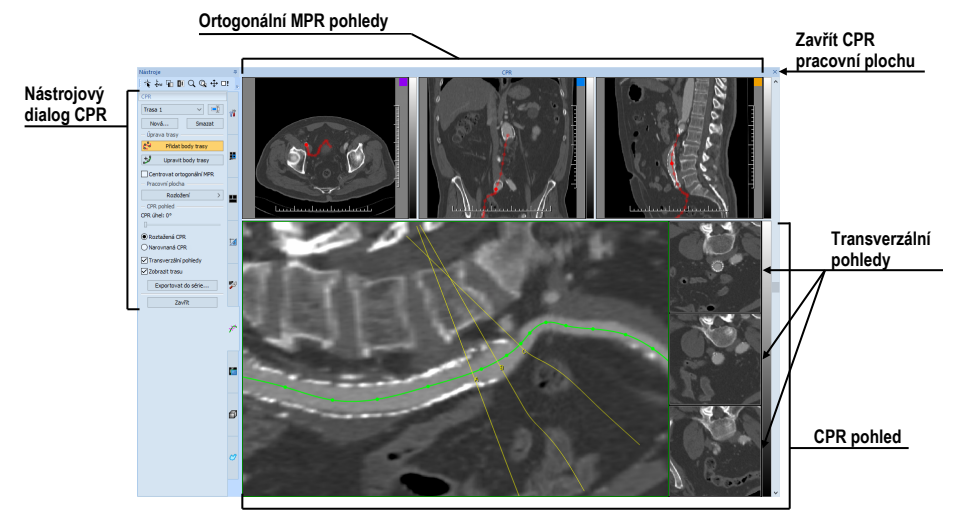

**obr. 286 – CPR pracovní plocha**

# <span id="page-184-1"></span><span id="page-184-0"></span>**13.1.1 Nástrojový dialog CPR**

Nástrojový dialog CPR poskytuje tlačítka pro přístup ke všem funkcím potřebným pro práci s CPR nástrojem (viz [obr. 287\)](#page-184-2). Nástrojový dialog CPR je standardně zadokovaný v panelu nástrojů (záložka s ikonou  $\mathbb{X}^{\wedge}$ ) a je viditelný jen se zobrazenou CPR pracovní plochou.

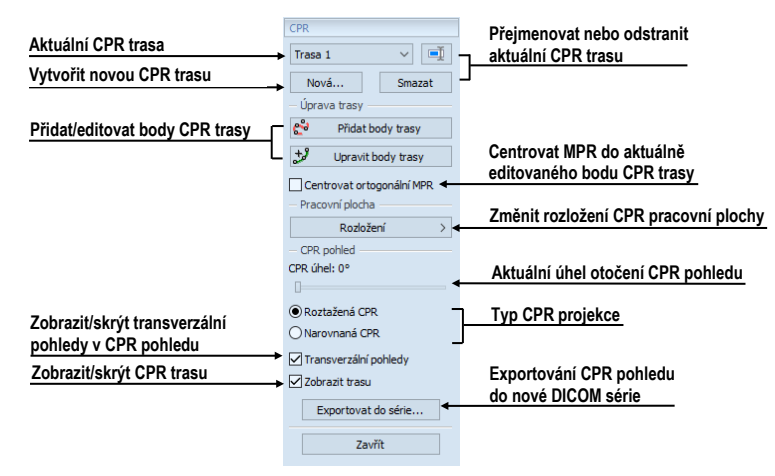

**obr. 287 – Nástrojový dialog CPR**

<span id="page-184-2"></span>Nástrojový dialog CPR není standardně viditelný. Automaticky se zobrazí po otevření první CPR pracovní plochy a opět se skryje při zavření poslední CPR pracovní plochy.

# **13.1.2 Rozložení pracovní plochy CPR**

Rozložení CPR pracovní plochy můžete kdykoliv změnit výběrem jednoho z předdefinovaných rozložení po kliknutí na tlačítko **Rozložení** v nástrojovém dialogu (viz [obr. 288\)](#page-185-0) nebo na **Rozložení** v hlavním panelu nástrojů.

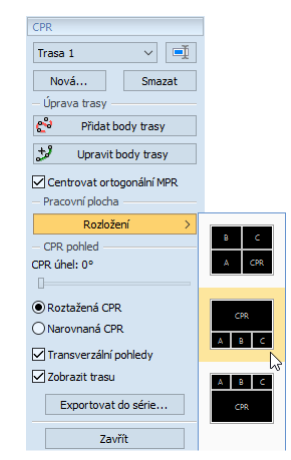

**obr. 288 – Změna rozložení CPR pracovní plochy**

# <span id="page-185-0"></span>**13.2 Otevření/zavření pracovní plochy CPR**

Pro otevření CPR pracovní plochy:

- 1. Do aktuálního pohledu zvolte snímek ze série, pro kterou chcete použít nástroj CPR.
- 2. Zobrazte nástrojový dialog **MPR** a klikněte na tlačítko **CPR** (viz [obr. 289\)](#page-185-1) nebo klikněte na položku **Nástroje/ CPR** v hlavním podmenu.
- 3. Poté se zobrazí nástrojový dialog **CPR** spolu s CPR pracovní plochou a naposledy definovanou CPR trasou pro danou sérii. Pro sérii, která dosud nemá definovanou žádnou CPR trasu, bude při otevření pracovní plochy automaticky vytvořena nová prázdná trasa s názvem "Trasa 1".

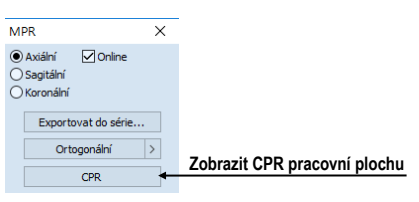

**obr. 289 – Nástrojový dialog MPR**

<span id="page-185-1"></span>Pro zavření CPR pracovní plochy klikněte na tlačítko Zavřít  $\times$  v záhlaví pracovní plochy (viz [obr. 286\)](#page-184-0). Při zavření série, ve které je definována aktuální CPR trasa, nebo při změně rozložení na jiný typ, jako je CPR rozložení, se pracovní plocha zavře automaticky.

# **13.3 Aktuální CPR trasa**

Během používání CPR pracovní plochy jsou všechny operace vykonávané pro aktuálně vybranou CPR trasu. Aktuální CPR trasu můžete vybrat v seznamu všech definovaných CPR tras v nástrojovém dialogu CPR (viz [obr.](#page-186-0) 290).

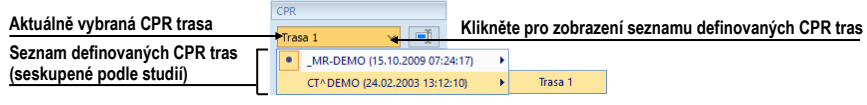

**obr. 290 – Výběr aktuální CPR trasy**

<span id="page-186-0"></span>Pro vytvoření nové CPR trasy:

- 1. Zobrazte v aktuálním pohledu sérii, pro kterou chcete vytvořit CPR trasu.
- 2. Klikněte na tlačítko **Nová…** v nástrojovém dialogu **CPR** (viz [obr. 291\)](#page-186-1).
- 3. Pro zvolenou sérii bude vytvořena nová trasa a automaticky zvolena jako aktuální.

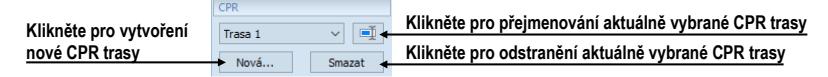

**obr. 291 – Nástrojový dialog CPR část CPR**

<span id="page-186-1"></span>Pro přejmenování aktuální vybrané CPR trasy:

- 1. Klikněte na tlačítko **Přejmenovat** v nástrojovém dialogu **CPR** (viz obr. [291](#page-186-1)).
- 2. Zadejte nové jméno trasy a stiskněte klávesu **Enter**.

Pro odstranění aktuálně vybrané CPR trasy:

- 1. Klikněte na tlačítko **Smazat** v nástrojovém dialogu **CPR** (viz [obr. 291\)](#page-186-1).
- 2. Aktuálně vybraná CPR trasa bude odstraněna a jako aktuální bude vybrána první následující trasa.

### **13.4 CPR trasa**

CPR trasa je reprezentovaná Bézierovou křivkou interpolující definované 3D body, nazvané též klíčové body trasy. Počet klíčových bodů CPR trasy je neomezený. Všechny změny v aktuální CPR trase jsou automaticky a okamžitě aplikovány do výsledného CPR pohledu. TomoCon poskytuje dva módy pro definování klíčových bodů CPR trasy:

- Mód přidávání bodů (viz viď [13.4.1](#page-187-0) [Mód přidávání bodů\)](#page-187-0)
- Mód úpravy bodů (viz [13.4.2](#page-188-0) [Mód úpravy bodů\)](#page-188-0)

| — Úprava trasv            |  |
|---------------------------|--|
| Přidat body trasy         |  |
| Upravit body trasy        |  |
| Centrovat ortogonální MPR |  |

**obr. 292 – Nástrojový dialog CPR část úprava trasy**

MPR pohledy CPR pracovní plochy zobrazují definovanou CPR trasu i v případě, že jejich rovina neprotíná danou trasu (viz [obr.](#page-187-1) 293). V případě, že trasa protíná rovinu MPR, je čára znázorněné trasy plně červená. V opačném případě je čára transparentní (pokud je trasa umístěná před nebo za MPR rovinou).

Pro přesun středu ortogonálních MPR pohledů do konkrétního bodu CPR trasy klikněte na požadovaný bod této trasy. Pozice bodu zůstane zachována a všechny MPR pohledy nastaví svoji rovinu do tohoto bodu.

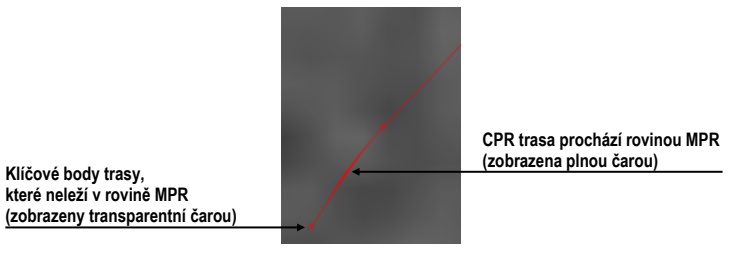

**obr. 293 – Zobrazená CPR v MPR pohledu**

<span id="page-187-1"></span>Při přidávání nových bodů nebo změně existujících je možné zapnout automatický přesun rovin všech MPR pohledů do naposledy přidaného/editovaného bodu. Pro aktivaci centrování zaškrtněte možnost **Centrovat ortogonální MPR** v nástrojovém dialogu **CPR**.

# <span id="page-187-0"></span>**13.4.1 Mód přidávání bodů**

Pro přidání nových klíčových bodů do aktuální CPR trasy (viz [obr.](#page-188-1) 294):

- 1. Klikněte na tlačítko **Přidat body trasy** (viz [obr. 293\)](#page-187-1). Aktuální CPR trasa se zobrazí červenou barvou.
- 2. Klikněte na požadované místo v MPR pohledu CPR pracovní plochy, kde se má nacházet nový klíčový bod CPR trasy.
- 3. Nový bod bude přidán na konec CPR trasy. V případě aktivace možnosti **Centrovat ortogonální MPR** jsou i roviny všech MPR pohledů centrované do tohoto nově definovaného bodu.

Pro odstranění naposledy přidaného bodu CPR trasy stiskněte klávesu **Backspace**.

Pro posun již definovaného bodu CPR trasy stiskněte levé tlačítko myši nad tímto bodem a přesuňte ho na novou pozici.

Pro odstranění všech bodů CPR trasy stiskněte tlačítko **Delete**.

4. Pro ukončení módu přidávání klíčových bodů klikněte opět na tlačítko **Přidat body trasy .**

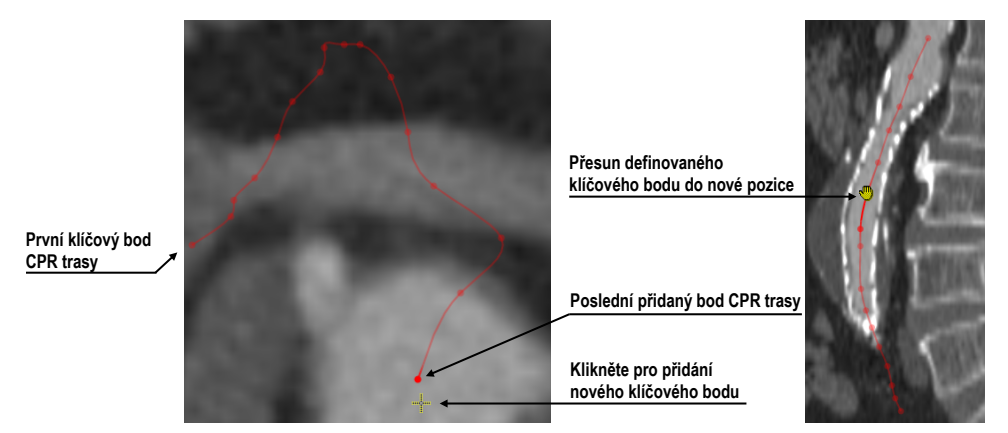

**obr. 294 – Definování klíčových bodů CPR cesty**

### <span id="page-188-1"></span><span id="page-188-0"></span>**13.4.2 Mód úpravy bodů**

Mód úpravy bodů umožňuje kromě úpravy již definovaných klíčových bodů i přidávání nových bodů do CPR trasy (avšak nikoliv na její konec).

Pro změnu pozice již definovaného bodu trasy (viz [obr.](#page-188-2) 295):

- 1. Klikněte na tlačítko Upravit body trasy <sup>+9</sup> (viz [obr. 293\)](#page-187-1). CPR trasa se zobrazí zelenou barvou.
- 2. Přesuňte kurzor myši nad klíčový bod.
- 3. Stiskněte levé tlačítko myši a přesuňte bod do nové pozice. Pro posun v aktuální rovině použijte klávesu **Shift** během přesunu bodu.

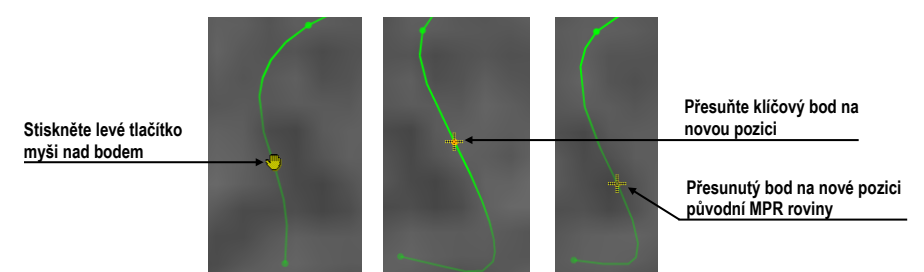

 **obr. 295 – Přesun definovaných klíčových bodů do nové pozice**

<span id="page-188-2"></span>Pro přidání nového klíčového bodu mezi již definované body CPR trasy (viz [obr.](#page-189-0)  [296](#page-189-0)):

- 1. Klikněte na tlačítko **Upravit body trasy** (viz obr. 316). CPR trasa se zobrazí zelenou barvou.
- 2. Přesuňte kurzor myši do blízkosti CPR trasy. Na CPR trase se zobrazí potenciální pozice nového bodu, kterou můžete posouvat po trase pomocí myši.

3. Klikněte levým tlačítkem myši. Nový bod je vložen mezi nejbližší existující body trasy. Následně je trasa i s novým vloženým bodem automaticky přepočítaná.

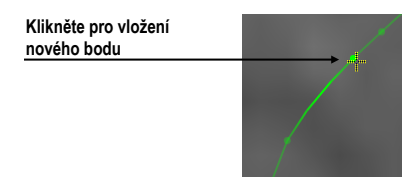

**obr. 296 – Vložení nového bodu do CPR trasy**

#### <span id="page-189-0"></span>**13.4.3 Smazání bodu trasy**

Pro smazání klíčového bodu CPR:

- 1. Aktivujte mód přidávání nebo úpravy bodů (tlačítko **Přidat body trasy** nebo **Upravit body trasy**).
- 2. Přesuňte kurzor myši nad klíčový bod trasy. Stiskněte levé tlačítko myši nad tímto bodem.
- 3. Poté stiskněte klávesu **Delete**. Klíčový bod bude odstraněn z CPR trasy.

Pro smazání všech klíčových bodů CPR trasy:

- 1. Aktivujte mód přidávání nebo úpravy bodů (tlačítko **Přidat body trasy** nebo **Upravit body trasy**).
- 2. Stiskněte klávesu **Delete**. V potvrzovacím dialogu klikněte na tlačítko **Ano** pro odstranění všech bodů trasy.
- 3. CPR trasa zůstane bez klíčových bodů a můžete začít definovat nové klíčové body trasy.

# **13.5 CPR pohled**

CPR pohled zobrazuje zakřivenou CPR podle definované CPR trasy. Obsah tohoto pohledu je v reálném čase automaticky přepočítáván při každé změně aktuální CPR trasy (přidání a změna klíčových bodů). Na [obr.](#page-190-0) 297 je příklad CPR pohledu v roztažené a v narovnané projekci spolu s transverzálními pohledy.

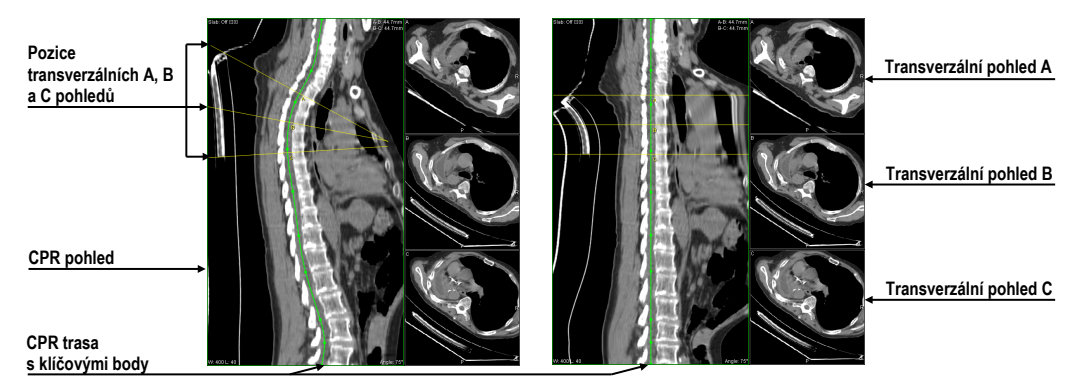

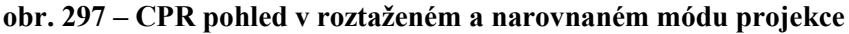

<span id="page-190-0"></span>V CPR pohledu můžete provádět následující operace:

- Pro změnu otočení CPR projekce v CPR pohledu použijte kolečko myši nebo posuvník **Úhel CPR** v nástrojovém dialogu **CPR**.
- Pro současnou změnu pozic transverzálních pohledů podél CPR trasy stiskněte levé tlačítko myši na žluté průsečnici, která reprezentuje transverzální pohled B v CPR pohledu, a posuňte průsečnici do požadované polohy na CPR trase.
- Pro změnu intervalu mezi transverzálními pohledy stiskněte levé tlačítko myši na žluté průsečnici, která reprezentuje okrajový transverzální pohled (A a C) v CPR pohledu, a posuňte průsečnici do požadované polohy na CPR trase.
- Pro změnu zvětšení, window a level nastavení nebo posun obsahu CPR pohledu použijte nástroje dostupné v kontextovém menu CPR pohledu.
- Pro definování měřících nástrojů použijte nástroje dostupné v podmenu **Měřící nástroje** hlavního menu.
- Pro zobrazení/skrytí CPR trasy zaškrtněte možnost **Zobrazit trasu** v nástrojovém dialogu **CPR** (viz [obr. 298\)](#page-190-1).
- Pro změnu aktuálního typu CPR projekce klikněte na tlačítko **Roztažená CPR** nebo **Narovnaná CPR** v nástrojovém dialogu **CPR** (viz [obr. 298\)](#page-190-1).

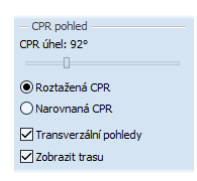

**obr. 298 – Nastavení CPR pohledu v nástrojovém dialogu CPR**

### <span id="page-190-1"></span>**13.5.1 Měřící nástroje v CPR pohledu**

Při používání měřících nástrojů v CPR pohledu není možné definovat měřící nástroje **Úhel** a **Cobbův úhel**. V módu CPR pohledu **Narovnaná CPR** je možné použít měřící nástroj **Vzdálenost** jen v kolmém směru k CPR trase nebo podél trasy. V módu **Roztažená CPR** je možné měřit **Vzdálenost** v libovolném směru.

### **13.5.2 Transverzální pohledy**

Tři transverzální pohledy v CPR pohledu poskytují okamžitý náhled obrazových údajů v rovině kolmé na CPR trasu. Jsou zobrazené na pravé straně CPR pohledu a označené písmeny A, B a C. Polohu rovin ve všech třech pohledech můžete měnit kliknutím do libovolného z nich a otáčením kolečka myši. Roviny ve zbylých dvou pohledech se posouvají automaticky.

Transverzální pohledy můžete skrýt odškrtnutím možnosti **Transverzální pohledy** v nástrojovém dialogu **CPR** část **CPR pohled** (viz [obr. 298\)](#page-190-1).

# **13.5.3 Exportování CPR**

Výslednou projekci zobrazenou v CPR pohledu můžete exportovat do nové DICOM série. TomoCon umožňuje exportovat samotnou projekci v rozmezí definované rotace (CPR pohled s definovaným úhlem otočení) nebo transverzální pohledy s definovanou velikostí a posunem po CPR trase.

Pro exportování CPR pohledu do nové DICOM série:

- 1. Klikněte na tlačítko **Exportovat do série…** v nástrojovém dialogu **CPR** část **CPR pohled**.
- 2. Zobrazí se dialog **Exportovat do série**, kde můžete specifikovat tyto parametry (viz [obr. 299\)](#page-192-0):
	- DICOM vlastnosti nové série a rozměry exportovaných obrázků.
	- Rozsah úhlu otočení CPR pohledu (počáteční úhel, konečný úhel, krok otáčení) v případě exportování obsahu CPR pohledu.
	- Parametry exportování transverzálních rovin (vzdálenost mezi rovinami a velikost náhledu) v případě exportování transverzálních pohledů.
- 3. Poté klikněte na tlačítko **Exportovat**.

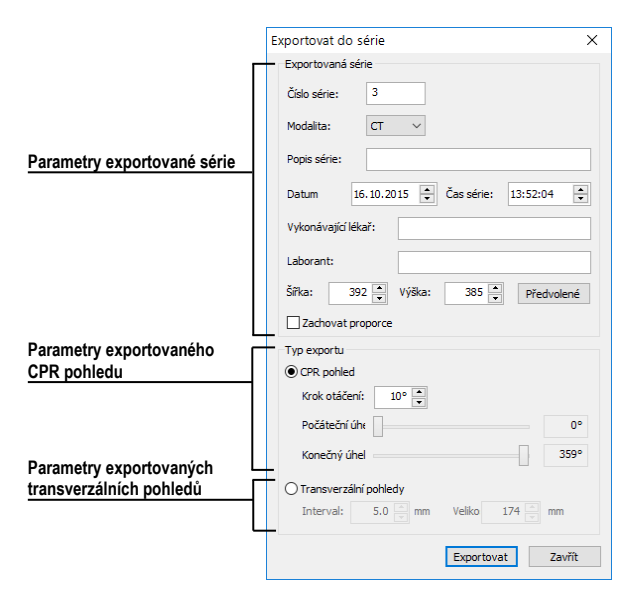

<span id="page-192-0"></span>**obr. 299 – Dialog Exportovat do série**

# **14 MIP - Maximum Intensity Projection**

MIP je metoda objemového zobrazení vyšetření pacienta. Zobrazuje projekci hodnot maxima jednotlivých řezů vyšetření do 3D prostoru. Hledá maximální hodnoty pixelů a zobrazuje je v rovině. Výsledkem projekce je víceobrázkový snímek, kde obrázky vytvářejí dojem, jako kdyby se MIP objekt otáčel. I když je většinou potřeba zobrazit MIP vypočítanou z maximálních hodnot, TomoCon umožňuje vytvořit i MIP vypočítanou z minimálních hodnot (MinIP).

MIP zobrazení vhodné studie v aktuálním pohledu můžete vytvořit jednoduše a rychle pomocí nástrojového dialogu **MIP**.

Nástrojový dialog **MIP** (viz [obr.](#page-193-0) 300) je zadokovaný v záložce nástrojového panelu s ikonou  $\mathbb{Z}$ .

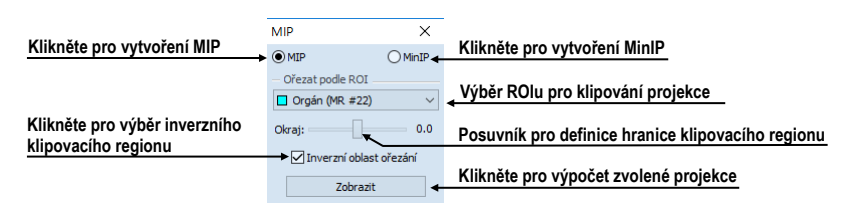

**obr. 300 – Nástrojový dialog MIP/MinIP**

<span id="page-193-0"></span>Pro vytvoření MIP vyberte do aktuálního pohledu pracovní plochy snímek ze série, pro kterou chcete vytvořit MIP projekci. Pro klasickou projekci (MIP) klikněte na možnost **MIP**, pro minimální projekci klikněte na možnost **MinIP**. Pro spuštění výpočtu klikněte na tlačítko **Zobrazit**. Po ukončení výpočtu bude projekce zobrazena v aktuálním pohledu (viz [obr.](#page-193-1) 301).

<span id="page-193-1"></span>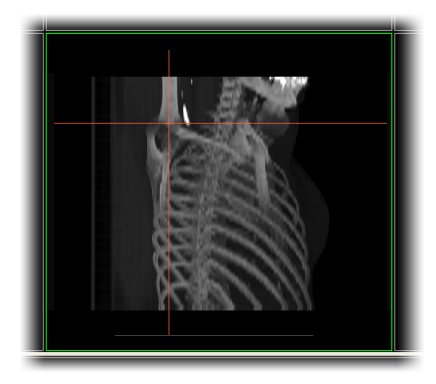

**obr. 301 – MIP projekce**

# **15 DRR - Digitálně rekonstruovaný radiogram**

Digitálně rekonstruovaný radiogram (DRR) je velmi důležitý nástroj v klinických aplikacích. Představuje reprojekci konvenčního 2D rentgenového paprsku vytvořeného z CT údajů. TomoCon umožňuje vytvořit vlastní DRR sečtením intenzit CT vyšetření podél paprsku z každého pixelu (**Pohled**) do simulovaného rentgenového zdroje (**Cíl**).

Pro vytvoření DRR z obrazových údajů pacienta použijte nástrojový dialog **DRR** (viz [obr.](#page-194-0) 302), který je standardně zadokovaný v záložce nástrojového panelu s ikonou .

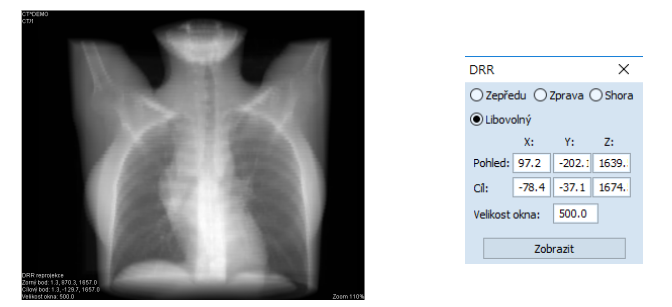

**obr. 302 – DRR – rekonstrukce a nástrojový dialog**

<span id="page-194-0"></span>Parametry pro reprojekci, které se nastavují pomocí nástrojového dialogu **DRR**:

- **Nastavení zorného bodu** nastavení pozice vzhledem k tělu pacienta, ze které bude DRR vypočítána (**Zepředu** - na přední straně pacienta, **Zprava -** na pravé straně pacienta, **Shora** - navrchu pacienta, **Libovolný** - směr pohledu DRR určený pomocí polohy **Pohled**u a **Cíl**e)
- **Velikost okna**

Pro spuštění výpočtu DRR zmáčkněte tlačítko **Zobrazit**.

# <span id="page-195-1"></span>**16 Multimodalitní fúze**

Fúze snímků umožňuje zobrazení překrytých údajů ze dvou registrovaných sérií (viz [18](#page-209-0) [Registrace\)](#page-209-0) v jednom pohledu.

Schopnost spojit prostorové snímky z dvou rozdílných modalit (CT, MRI, PET) je velmi důležitý nástroj současné radiologie. TomoCon podporuje vytvoření multimodalitní fúze a umožňuje identifikovat struktury na snímcích z jedné modality v prostoru snímků druhé modality (například CT s kontrastní látkou a bez ní, MRI série snímané s různými parametry, skenování před zákrokem a po něm, PET série atd.).

Pro zobrazení fúze dvou sérií v jednom pohledu použijte nástrojový dialog **Fúze snímků** (viz [obr.](#page-195-0) 303). Umožňuje nastavování parametrů, jako jsou základní série, fúzovací série, barevné palety, průsvitnost, metoda fúze, atd. Standardně je nástrojový dialog **Fúze** zadokovaný v záložce nástrojového panelu s ikonou .

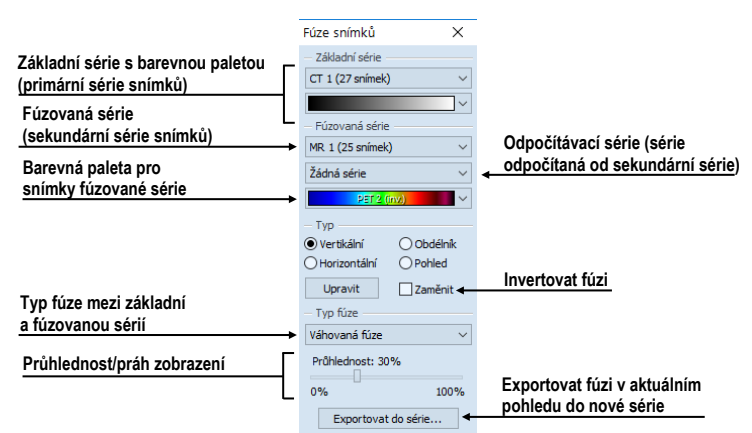

**obr. 303 – Nástrojový dialog Fúze**

# <span id="page-195-0"></span>**16.1 Vytvoření multimodalitní fúze**

Pro vytvoření fúze ze dvou sérií použijte nástrojový dialog **Fúze snímků** následujícím způsobem:

- 1. Klikněte na rozbalovací tlačítko **Základní série** pro výběr primární série (viz [obr.](#page-196-0) 304).
- 2. Klikněte na následující rozbalovací tlačítko pro výběr barevné palety pro primární sérii.
- 3. Klikněte na rozbalovací tlačítko **Fúzovaná série** pro výběr sekundární série.
- 4. Klikněte na následující rozbalovací tlačítko pro výběr barevné palety pro sekundární sérii.

5. Následně se v aktuálním pohledu zobrazí definovaná multimodalitní fúze, které parametry budou nastavené podle naposledy vytvořené fúze.

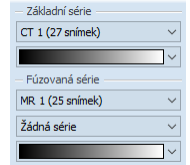

**obr. 304 – Výběr sérií a barevných palet**

<span id="page-196-0"></span>Pro přidání odpočítávací série v multimodalitní fúzi (viz [obr.](#page-196-1) 305):

- 1. Klikněte na rozbalovací tlačítko pro výběr odpočítávací série.
- 2. Barevná paleta se automaticky změní na odpočítávací paletu.
- 3. Když si přejete změnit paletu, klikněte na tlačítko odpočítávací palety a vyberte požadovaný typ.
- 4. Pro zrušení odpočítávací fúze a návrat ke klasické vyberte položku **Žádná série** v rozbalovacím tlačítku pro definice odpočítávací série.

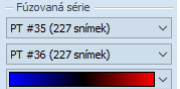

**obr. 305 – Výběr odpočítávací série a palety**

<span id="page-196-1"></span>Pro změnu zobrazení fúze v aktuálním pohledu klikněte na požadovaný typ zobrazení (viz [obr.](#page-196-2) 306) v nástrojovém dialogu **Fúze snímků**. TomoCon poskytuje následující možnosti zobrazení:

- **Vertikálně** pohled na snímek ze základní a překrývající série je rozdělený svislou čarou, snímek z překrývající série je napravo (viz [obr.](#page-197-0) 307 napravo).
- **Horizontálně** pohled na snímek ze základní a překrývající série je rozdělený vodorovnou čarou, snímek z překrývající série je dole.
- **Obdélník** snímek z překrývající série je uvnitř obdélníka (viz [obr.](#page-197-0) 307 nalevo).
- **Pohled**  snímek z překrývající série překrývá celý pohled.
- **Upravit** po zmáčknutí tlačítka (nebo dvojitém kliknutí na dělicí čáru nebo dovnitř obdélníka) můžete pomocí zmáčknutého levého tlačítka myši, posouvat dělicí čáru, nebo přesouvat obdélník, popř. měnit jeho rozměry
- <span id="page-196-2"></span>• **Zaměnit –** vyměnit primární a sekundární sérii v pohledu.

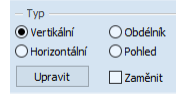

**obr. 306 – Typ zobrazení pro fúzi**

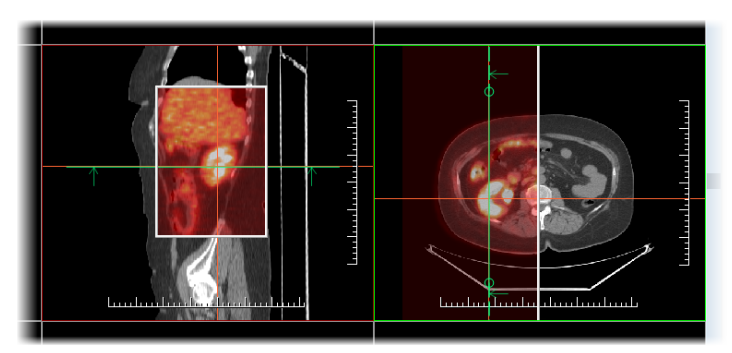

**obr. 307 – Fúze mezi CT a PET sériemi**

### <span id="page-197-0"></span>**16.2 Metody fúze**

TomoCon poskytuje 5 různých metod kombinování primární a sekundární série v multimodalitní fúzi. Pro každou z těchto metod je možné měnit škálování mezi primární a sekundární sérií změnou tzv. fúzovací úrovně (**Hranice**, **Průsvitnost**).

- **Maskovací fúze**  obrazové údaje sekundární série s hodnotami nad definovanou hranici jsou zobrazené jako *(primární + sekundární barva) / 2.*
- **Váhovaná fúze**  primární a sekundární snímky jsou sloučené od plného primárního snímku *(Průsvitnost = 0%)* do plného sekundárního snímku *(Průsvitnost = 100%).*
- **Slučovací fúze**  fúze počítaná jako *(primární + sekundární barva) / 2.*
- **Prahová fúze**  obrazové údaje sekundární série s hodnotami nad definovanou hranici jsou zobrazené v definované barvě.
- **Konturovací fúze**  poskytuje anatomické zobrazení kontur ze sekundární série, které odpovídají nastavené hraniční hodnotě.

Pro změnu směšující metody fúze klikněte na rozbalovací tlačítko **Typ fúze** (viz [obr.](#page-197-1)  3[08\)](#page-197-1) a vyberte požadovanou metodu ze zobrazeného seznamu.

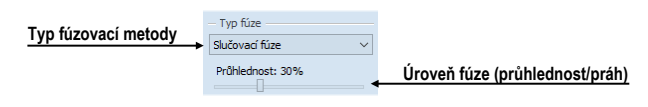

**obr. 308 – Výběr typu fúze**

# <span id="page-197-1"></span>**16.3 Export fúze do série**

Při používání fúze je často potřebné uložit vytvořenou multimodalitní fúzi do nové série vybrané studie. TomoCon poskytuje pro export přehledný dialog, kde si mimo parametry nové série můžete zadat i přesné vlastnosti exportované. Jakmile máte fúzi exportovanou v sérii, můžete ji kdykoliv poslat do systému PACS anebo znovu po otevření prohlížet.

Pro export fúze do nové série ve studii:

- 1. Zobrazte požadovanou fúzi v aktuálním pohledu.
- 2. Klikněte na tlačítko **Exportovat do série...** v nástrojovém dialogu **Fúze snímků**.
- 3. V zobrazeném dialogu **Exportovat do série** (viz [obr.](#page-198-0) 309) nadefinujte parametry pro novou sérii a fúzi.
- 4. Po nastavení parametrů stlačte tlačítko **OK**.

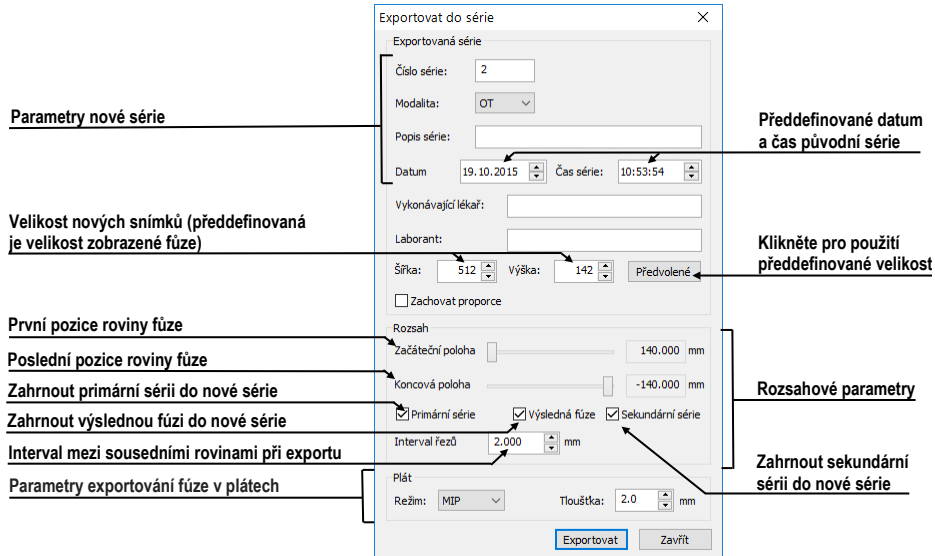

<span id="page-198-0"></span>**obr. 309 - Dialog Exportování do série (parametry nové série)**

# **17 3D vizualizace**

Analýza obrazových údajů je jednodušší, když se objekty zobrazí v 3D pohledu. Při vyšetření jsou data pacienta získána jako množina 2D obrazových snímků, i když dohromady většinou tvoří 3D obraz vyšetření. TomoCon poskytuje možnost prohlížení a jednoduché navigace v tomto 3D obraze pomocí následujících nástrojů:

- Zobrazení interaktivních MPR ve 3D.
- Zobrazení ROI definovaných segmentací v 3D prostoru (viz [10](#page-147-0) [Konturování](#page-147-0)  pacienta – [vytváření ROI\)](#page-147-0).
- Použití automatického nástroje volume rendering pro 3D vizualizaci prostorových údajů (viz [17.4](#page-202-0) [Volume rendering\)](#page-202-0).

Pro definici parametrů 3D zobrazení můžete použít dialog **3D** (viz [obr.](#page-199-0) 310) nástrojového panelu. Pro jeho zobrazení klikněte na záložku nástrojového panelu s ikonou  $\mathcal{D}$  anebo na položku  $\mathcal{D}$  3D pohled... v menu Nástroje.

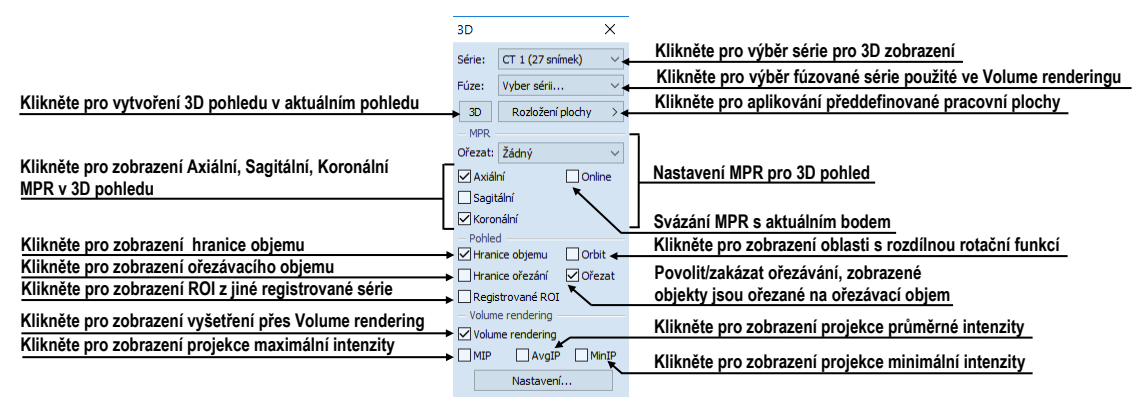

**obr. 310 – Nástrojový dialog 3D**

<span id="page-199-0"></span>Pro používání tohoto nástrojového dialogu vyberte sérii, kterou chcete zobrazit v 3D pohledu, kliknutím na tlačítko **Série** anebo vyberte její jakýkoliv snímek do požadovaného pohledu. Potom klikněte levým tlačítkem na požadovanou 3D vizualizační metodu v tomto panelu nástrojů:

- Pro zobrazení ROI v 3D pohledu klikněte na tlačítko **3D** (viz [obr.](#page-200-0) 311).
- Pro zobrazení 3D objemu použitím nástroje volume rendering klikněte na zaškrtávací políčko **Volume rendering**.
- Pro angiografické zobrazení objemu v 3D prostoru klikněte na volbu **MIP** (maximální projekce), **AvgIP** (průměrná projekce) anebo **MinIP** (minimální projekce).

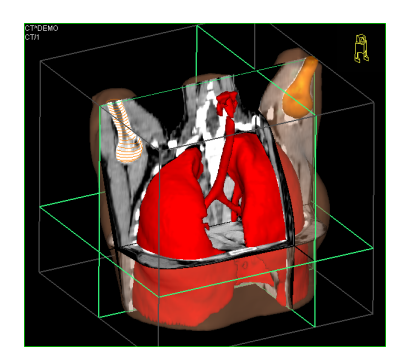

**obr. 311 – 3D pohled**

# <span id="page-200-0"></span>**17.1 Otáčení, prostorová orientace**

<span id="page-200-2"></span>3D pohled je možno otáčet pomocí zmáčknutého levého tlačítka myši po kliknutí na položku **V Otočit** v kontextovém menu 3D pohledu. Kurzor myši bude mít tvar  $\Phi$ .

Jako pomůcku na ulehčení rotace 3D pohledu je možno použít volbu **Orbit** (viz [obr.](#page-200-1)  [312](#page-200-1)). Po zvolení možnosti **Orbit** se v 3D pohledu zobrazí modré kruhy. Pole označují oblasti s různou rotační funkčností. Kurzor myši nad těmito poli může mít následující podobu:  $\theta$ ,  $\phi$ ,  $\phi$ . Popisuje rotační osy, které budou použity na otáčení 3D pohledu po zmáčknutí levého tlačítka myši.

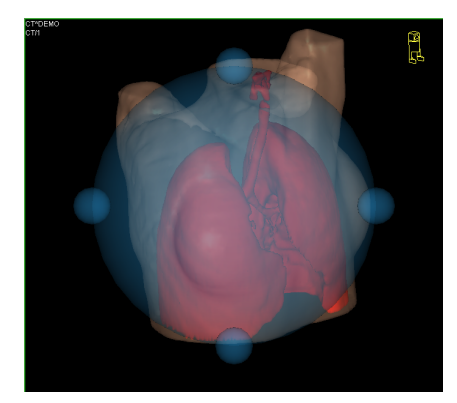

**obr. 312 – 3D pohled s aktivní funkcí Orbit**

<span id="page-200-1"></span>Návrat k původnímu úhlu a zvětšení pohledu uskutečníte stlačením položky **Reset pohledu** v kontextovém menu 3D pohledu.

Pro lepší prostorovou orientaci může být v pravém horním rohu 3D pohledu zobrazena malá postavička v tvaru robota (nazvaná Enrico). Jeho orientace v korektně orientovaných studiích odpovídá orientaci pacienta. Nastavení zobrazení této ikony je popsané v kap. [4.3](#page-56-0) Texty v [pohledech](#page-56-0).

Pro rotaci v 3D pohledu můžete také použít dialog **Otáčení** nástrojového panelu. Poskytuje dva módy otáčení: v obrazovkových souřadnicích a pacientových souřadnicích (viz [obr.](#page-201-0) 313). Mód pro obrazovkové souřadnice používá tlačítka podobné jako při klasické rotaci 3D pohledu. Mód souřadnic pacienta používá otáčení objemu okolo pacientových souřadných os. Tyto souřadnice jsou odlišené barevně: x – červená barva, y – zelená barva, z – modrá barva. Identifikátor směru otočení pacienta v 3D pohledu (Enrico) má identickou funkci jako při klasické rotaci v 3D pohledu.

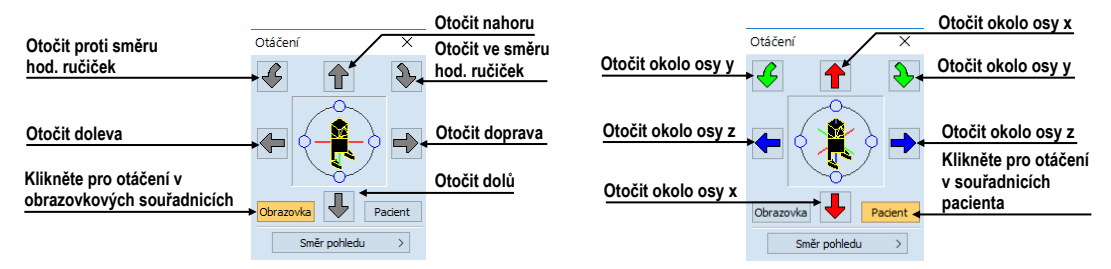

<span id="page-201-0"></span>**obr. 313 – Nástrojový dialog Otáčení (obrazovkové souřadnice, pacientovy souřadnice)**

# **17.2 Ořezávání objemu**

Standardně je v 3D pohledu zobrazený prostorový objem vybrané série spolu s hranicí objemu. Uvedená hranice umožňuje zobrazit pouze požadovanou část objemu série v prostoru. Jednoduchým nastavením hranic ořezávání můžete přesně definovat hranice prostorového zobrazení podle požadavků

Pro aktivaci ořezávání vyberte ořezávací nástroj menu **Ořezání objemu** kontextového menu 3D pohledu (viz [obr.](#page-201-1) 314).

|                |    |          | Zobrazit/skrýt ořezávací objem      |
|----------------|----|----------|-------------------------------------|
| Ořezání objemu |    | Ořezat   |                                     |
|                | ÷э | Posunout | Aktivovat posun ořezávacího objemu  |
|                |    |          | Aktivovat rotaci ořezávacího objemu |
|                |    | Otočit   | Reset ořezávacího objemu            |
|                | ŧ۵ | Reset    |                                     |

**obr. 314 – Menu Ořezání pro 3D pohled**

<span id="page-201-1"></span>Potom stlačte levé tlačítko myši nad vybraným objektem v pohledu (ořezávací šipka anebo ořezávací hrana objemu) a přesuňte myš nad požadované místo. Následně uvolněte levé tlačítko myši (viz [obr.](#page-201-2) 315).

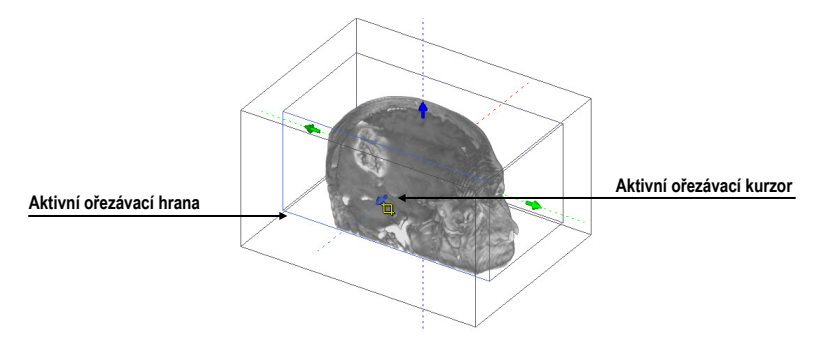

<span id="page-201-2"></span>**obr. 315 – Aktivní ořezávací mód**

Ořezávání můžete použít současně kromě 3D pohledu i v 2D pohledech zobrazujících stejnou sérii - stlačte levé tlačítko myši nad hranou ořezávacího polygonu snímku anebo MPR, přesuňte kurzor myši nad požadované místo a uvolněte tlačítko myši.

# **17.3 Posouvání rovin řezu MPR**

Roviny řezů je možné posouvat interaktivně přímo v pohledu. Přesunutím myši nad okraj roviny se změní kurzor myši a rovina řezu se zvýrazní žlutou barvou (viz [obr.](#page-202-1)  [316](#page-202-1)). Kurzor myši bude mít tvar . Po zmáčknutí a přidržení levého tlačítka myši je možné rovinu řezu posouvat. Po uvolnění levého tlačítka myši zůstane rovina řezu v požadované pozici.

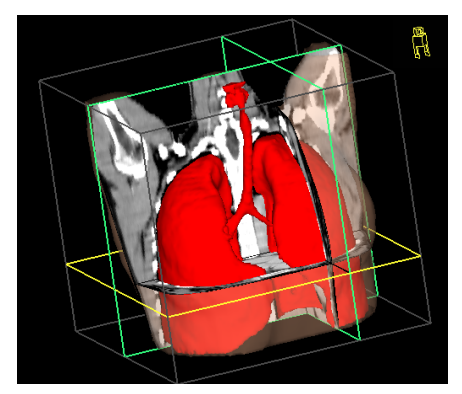

**obr. 316 – 3D pohled se zvýrazněnou aktivní rovinou řezu**

<span id="page-202-1"></span>Pro přesun rovin MPR zobrazených v 3D můžete použít i 2D pohledy, které zobrazují stejnou sérii - stlačte levé tlačítko myši nad průsečíkem MPR s 2D pohledem, přesuňte kurzor myši nad požadované místo a uvolněte tlačítko myši.

# <span id="page-202-0"></span>**17.4 Volume rendering**

Tato funkcionalita je dostupná jen v TomoCon Workstation.

Pro zobrazení vizualizace požadované série pomocí nástroje volume rendering můžete použít jednu z následujících metod:

- Vyberte sérii pro zobrazení v menu otevřených sérií (viz [obr.](#page-203-0) 317a), které se zobrazí po kliknutí na tlačítko **Vyber sérii…** v nástrojovém dialogu **3D** a následně klikněte na zaškrtávací políčko **Volume rendering**.
- Zobrazte jakýkoliv snímek série v aktuálním pohledu a klikněte na zaškrtávací políčko **Volume rendering** v nástrojovém dialogu **3D**.

• Zobrazíte jakýkoliv snímek série v aktuálním pohledu a vyberte požadované předdefinované rozložení pracovní plochy kliknutím na tlačítko **Rozložení plochy**. Potom klikněte na volbu **Volume rendering** v nástrojovém dialogu **3D** (viz [obr.](#page-203-0) 317b).

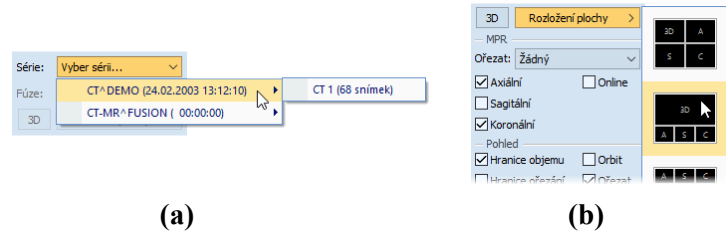

**obr. 317 – Výběr série pro volume rendering (a), předdefinované rozložení (b)**

<span id="page-203-0"></span>Následně se v aktuálním pohledu automaticky zobrazí volume rendering vizualizace vybrané série (viz [obr. 318\)](#page-203-1). Pro zobrazení budou použité standardní anebo posledně použitá barevná nastavení (barevný preset). Podobný postup můžete použít i pro zobrazení intenzitních projekcí (MIP, MinIP a AvgIP).

Pro změnu parametrů zobrazené vizualizace pomocí volume renderingu můžete použít následující dialogy nástrojového panelu:

- Nástrojový dialog **Otáčení** umožňuje prostorovou manipulaci s obrazem v aktuálním 3D pohledu (viz [17.1](#page-200-2) [Otáčení, prostorová orientace\)](#page-200-2).
- Nástrojový dialog **Barva a průhlednost** na definici a aplikování předdefinovaných barevných presetů (viz [17.4.3](#page-205-0) [Definice a](#page-205-0) aplikování [barevných presetů\)](#page-205-0).
- Dialog **Volume rendering nastavení** umožňuje nastavit základní parametry volume rendering vizualizace v aktuálním pohledu ([17.4.2](#page-204-0) [Volume rendering](#page-204-0)  [nastavení\)](#page-204-0).

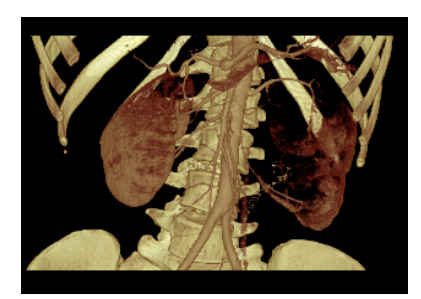

**obr. 318 – 3D pohled volume rendering**

### <span id="page-203-1"></span>**17.4.1 Aktuální bod ve volume renderingu a intenzitních projekcí**

Aktuální bod v 3D zobrazení pomocí volume renderingu vyberete podobným způsobem jako při klasickém 2D zobrazení (viz [3.7.1](#page-46-0) [Aktuální bod\)](#page-46-0). V 3D pohledu je aktuální bod nastavovaný v ořezaném objemu a pouze na místech, kde je objem neprůhledný. Např. pro CT modalitu může být aktuální bod definovaný uvnitř kostí, když aktuální preset pro 3D zobrazení nedefinuje kosti jako neprůhledné struktury (viz [obr.](#page-204-1) 319a). Když použijete neprůhledný izopovrch, aktuální bod bude definovaný na tomto povrchu (viz [obr.](#page-204-1) 319b). Když při výběru aktuálního bodu není možné umístit bod v rámci ořezaného objemu, bod bude automaticky vybraný na zadní straně ořezávacího objemu (viz [obr.](#page-204-1) 319c).

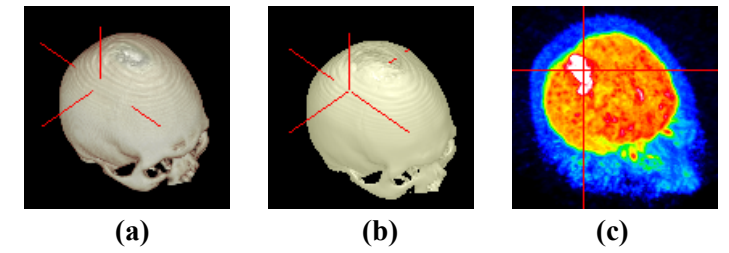

**obr. 319 – Aktuální bod - uvnitř objemu (a), na povrchu (b), MIP (c)**

<span id="page-204-1"></span>Aktuální bod při zobrazení MIP a MinIP je po kliknutí zobrazený na místě, kde je hodnota ve směru paprsku maximální pro MIP a minimální pro MinIP. Pro AvgIP není možné definovat aktuální bod. Pro všechny typy intenzitních projekcí v 3D pohledu má kurzor tvar 2-rozměrného křížku, podobně jako při 2D pohledech.

### <span id="page-204-0"></span>**17.4.2 Volume rendering nastavení**

Dialog pro nastavení umožňuje nastavit kvalitu vizualizace a osvětlení pro volume rendering v aktuálním pohledu. Konkrétně můžete nastavovat následující parametry:

• Základní nastavení kvality v první záložce (viz [obr.](#page-204-2) 320).

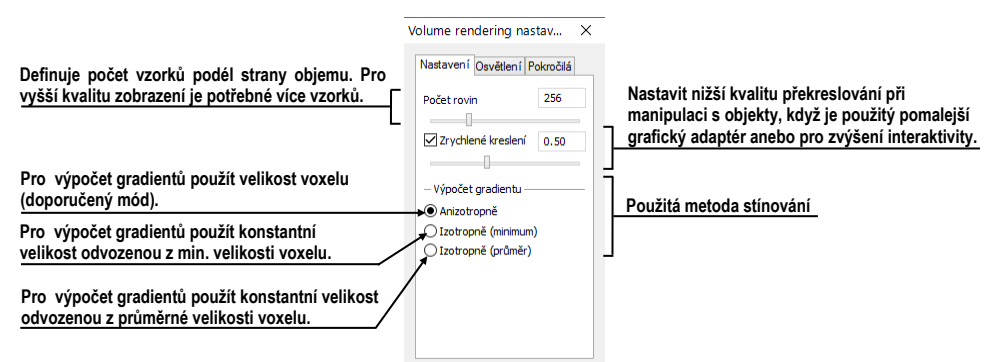

#### **obr. 320 – Volume rendering nastavení první záložka**

<span id="page-204-2"></span>• Nastavení osvětlení v druhé záložce (viz [obr.](#page-205-1) 321).

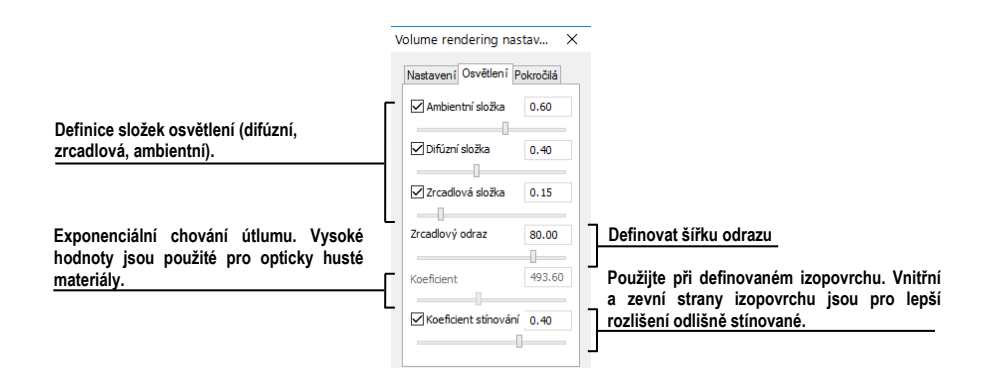

**obr. 321 – Volume rendering nastavení druhá záložka**

<span id="page-205-1"></span>• Nastavení barevných korekcí a rozšířených nastavení v třetí záložce (viz [obr.](#page-205-2)  [322](#page-205-2)).

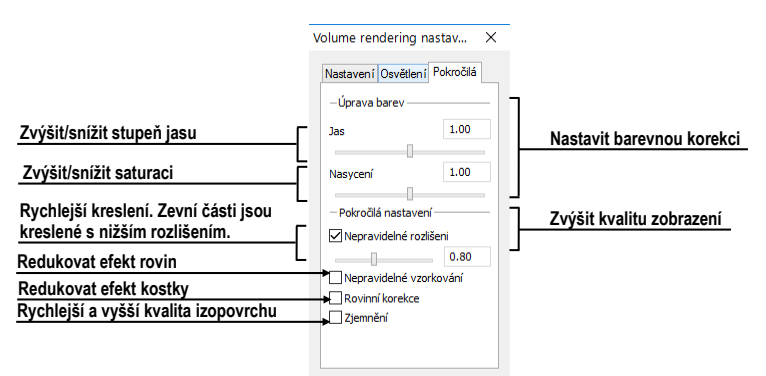

**obr. 322 – Dialog Volume rendering nastavení třetí záložka**

### <span id="page-205-2"></span><span id="page-205-0"></span>**17.4.3 Definice a aplikování barevných presetů**

TomoCon umožňuje změnit podle požadavků barvu, průhlednost a osvětlení v aktuálním 3D pohledu pomocí presetů. Kromě předdefinované skupiny presetů umožňuje definovat vlastní presety pro zobrazení struktur v 3D pohledu.

Pro aplikování uloženého presetu klikněte na tlačítko **Galerie** v dialogu **Barva a průhlednost** (viz [obr.](#page-205-3) 323) v nástrojovém panelu. Následně vyberte preset v zobrazené galerii. Galerie obsahuje předdefinované presety, které jsou automaticky instalované spolu s aplikací, a uživatelem definované presety.

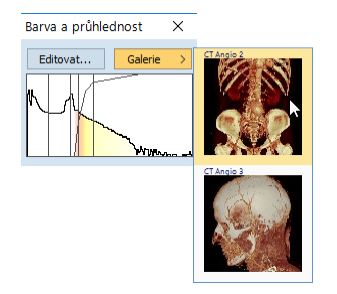

<span id="page-205-3"></span>**obr. 323 – Galerie barevných presetů**

Pro vytvoření nového presetu klikněte na tlačítko **Editovat…** v dialogu **Barva a průhlednost** nástrojového panelu. Zobrazí se dialog **Nastavení barvy a průhlednosti** (viz [obr.](#page-206-0) 324) pro definice barvy, průhlednosti a parametrů intervalů nového presetu (oblast LUT v dialogu). Pro změnu světelných efektů můžete použít nastavení, které poskytuje menu **Efekty**.

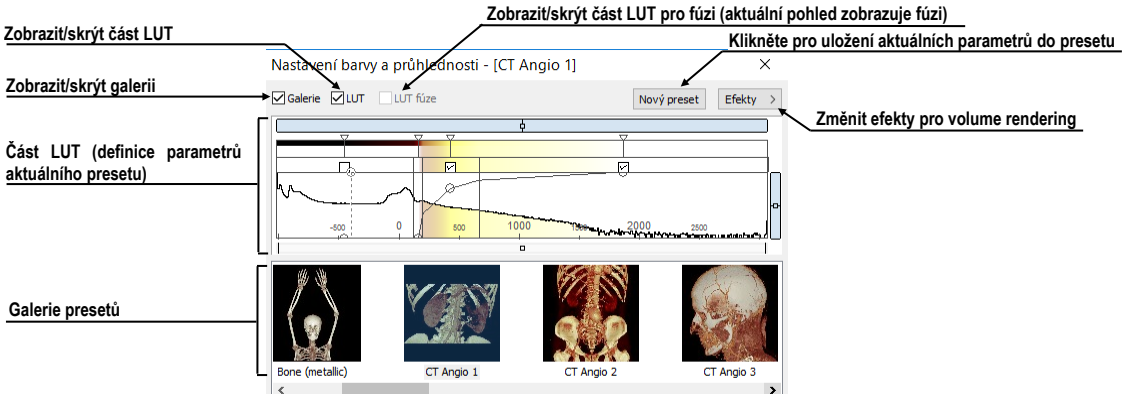

**obr. 324 - Dialog Nastavení barvy a průhlednosti**

<span id="page-206-0"></span>Pro uložení nastavených parametrů do nového presetu klikněte na tlačítko **Nový preset**. Preset bude automaticky přidaný na konec galerie (spodní část dialogu), kde můžete zadat jeho jméno (viz [obr.](#page-206-1) 325).

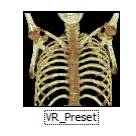

**obr. 325 – Nový uložený preset**

<span id="page-206-1"></span>Pro přejmenování anebo odstranění definovaného presetu klikněte pravým tlačítkem myši na preset v galerii dialogu **Nastavení barvy a průhlednosti**. Zobrazí se kontextové menu, kde můžete vybrat požadovanou položku **Přejmenovat**/**Odstranit**.

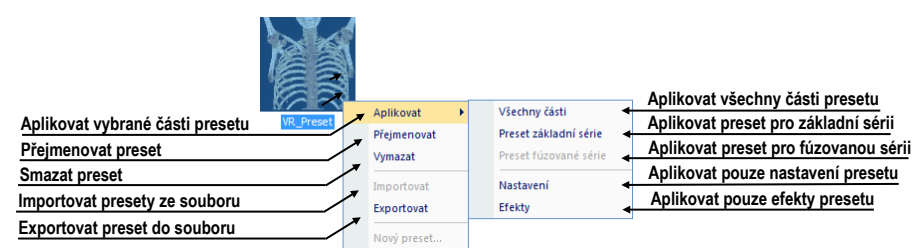

**obr. 326 – Kontextové menu galerie presetů**

Pro nastavení parametrů presetu použijte část LUT dialogu **Nastavení barvy a průhlednosti** (viz [obr.](#page-207-0) 327), kde můžete definovat indexovou tabulku a izoplochy použité při volume rendering vizualizaci. Na definici můžete použít jednoduchý anebo rozšířený mód nastavení. V jednoduchém módu jsou fixované barevné úseky a křivka přehlednosti je fixovaná do intervalových bodů. Rozšířený mód poskytuje větší flexibilitu a umožňuje nezávisle měnit i křivku průhlednosti.

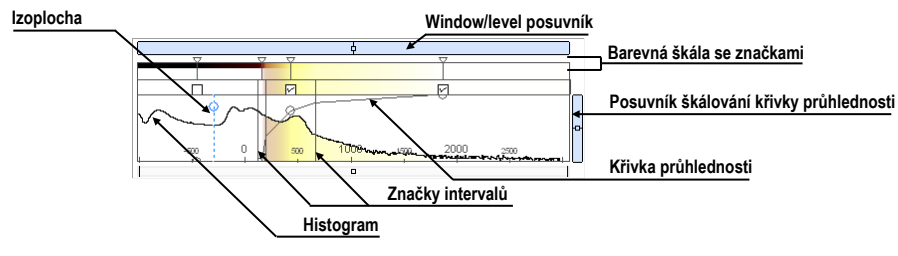

**obr. 327 – LUT část nastavení**

<span id="page-207-0"></span>**Window/level posuvník** slouží na změnu window/level hodnot. Posun myši se stlačeným levým tlačítkem myši mění level, stlačená klávesa **Ctrl** s levým tlačítkem myši mění window. Dvojklik na window/level posuvníku resetuje hodnotu window/level.

**Window/level menu** zobrazíte kliknutím pravým tlačítkem myši na posuvník. Pomocí položek menu můžete vybrat objekty, které se budou posouvat spolu s window/level posuvníkem (**Barva**, **Průhlednost**, **Intervaly viditelnosti a Izoplochy**).

**Barevná škála se značkami barev** zobrazuje aktuální barevnou paletu. Barvy můžete měnit dvojitým kliknutím na značky, když má aktuální kurzor myši tvar  $\Diamond$  anebo  $\leftrightarrow$ . V rozšířeném módu můžete měnit značky barev, když kurzor změní tvar na  $\leftrightarrow$ . Nové značky můžete vkládat dvojitým kliknutím na barevnou škálu. Kliknutím pravým tlačítkem myši zobrazíte kontextové menu, pomocí kterého můžete vkládat nové značky a měnit interpolaci mezi nimi. Kliknutím pravým tlačítkem na už existující značce (kurzor má tvar  $\leftrightarrow$ ) zobrazíte kontextové menu pro odstranění a změnu barvy konkrétní značky.

**Kontextové menu LUT** (viz [obr. 328\)](#page-207-1) obsahuje základní vlastnosti pro nastavení křivky průhlednosti. Zobrazíte jej kliknutím pravým tlačítkem uvnitř této oblasti.

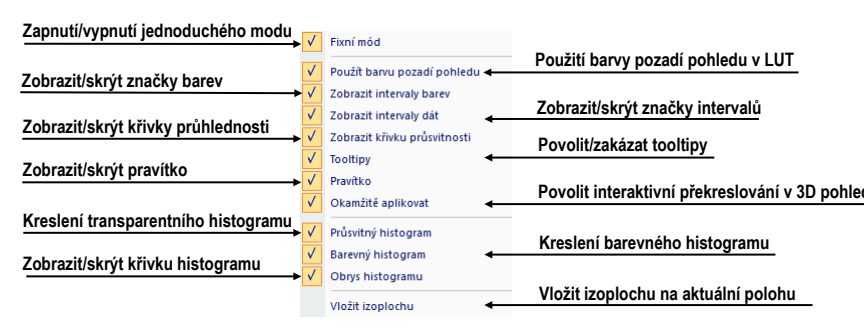

**obr. 328 – Kontextové menu LUT**

<span id="page-207-1"></span>**Značky intervalů** definují hranice intervalů. Můžete je libovolně přesouvat (kurzor myši má tvar  $\oplus$ ) a vkládat dvojitým kliknutím uvnitř intervalu anebo volbou položky **Vložit** v kontextovém menu, které se zobrazí po kliknutí pravým tlačítkem myši v rámci barevné škály. Po výběru položky **Smazat** odstraníte vybranou značku.

**Křivka průhlednosti** definuje průhlednost použitou ve volume renderingu. V jednoduchém módu je křivka fixovaná do středu intervalu značek a je automaticky posouvána spolu s tímto intervalem. Průhlednost můžete měnit, když se kurzor myši nachází nad křivkou a změní svůj tvar na  $\phi$  anebo  $\phi^*$ . Při současném stlačení klávesy Alt můžete měnit ostrost křivky (kurzor myši změní tvar na <sup>ték</sup>). V rozšířeném módu můžete posouvat křivky při současném stlačení kláves **Alt** + **Shift**, když kurzor myši změní svůj tvar na <sup>564</sup>. Křivku průhlednosti také můžete posouvat/škálovat pomocí posuvníku křivky.

**Izoplocha** je zobrazena v oblasti histogramu. Pro vložení izoplochy klikněte pravým tlačítkem myši na požadované pozici izoplochy. V zobrazeném kontextovém menu vyberte položku **Vložit izoplochu**. Průsvitnost izoplochy je definovaná polohou kroužku. Pro přesun izoplochy přesuňte myš nad izoplochu (kurzor změní tvar na  $+\}$ ) a stlačte levé tlačítko myši. Měnit průsvitnost izoplochy můžete tehdy, když má kurzor myši tvar  $\frac{3}{4}$ . Velikost kroužku můžete měnit pomocí kláves + a –.

# **18 Registrace**

<span id="page-209-0"></span>Na definování vzájemných prostorových vztahů mezi dvěma sériemi je nutné vytvořit mezi nimi registraci. Potom je možné oboustranně přepočítávat prostorové souřadnice bodů mezi registrovanými sériemi a zobrazit překryté obrazové údaje z obou sérií v pohledu typu fúze (viz [16](#page-195-1) [Multimodalitní fúze\)](#page-195-1).

Pro definování nové registrace mezi dvěma sériemi poskytuje TomoCon skupinu registračních nástrojů popsaných v kapitole [18.1](#page-210-0) [Definování registrace](#page-210-0). Všechny nástroje jsou dostupné v dialogu **Registrace** (viz [obr.](#page-209-1) 329) a pomocí tohoto dialogu můžete definovat novou nebo i upravovat už existující registraci. Každou registraci můžete uložit do DICOM formátu a následně poslat na PACS.

Kromě uživatelem definovaných registrací podporuje TomoCon taktéž modalitní registrace typu Frame of reference, které jsou definované s originálními údaji pacienta. Tyto registrace nejsou zobrazované v dialogu **Registrace**, nakolik je nelze upravovat nebo odstranit. Uvedený typ registrace je automaticky vytvořen hned po otevření studie pacienta.

Dialog **Registrace** (viz [obr.](#page-209-1) 329) se zobrazí kliknutím na volbu **Registrace…**. v menu **Nástroje**.

| Registrace                               |                                                                                                    |                                                                                                    |                                                                                          | ×                         |
|------------------------------------------|----------------------------------------------------------------------------------------------------|----------------------------------------------------------------------------------------------------|------------------------------------------------------------------------------------------|---------------------------|
| Aktivní<br>☑<br>$\Box$<br><b>NN</b><br>⊽ | $\overline{\phantom{a}}$<br>Ze série<br>CT1<br>CT1<br>CT1<br><b>MR 1</b><br><b>MR1</b><br><b>MR1</b> | Do série<br><b>MR1</b><br><b>MR 1</b><br><b>MR 1</b><br><b>MR 1</b><br>PT <sub>1</sub><br>PT <sub>1</sub> | Typ<br>CA-CP<br><b>MIR</b><br>Porovnání povrchů<br><b>Identita</b><br>Matrix<br>Manuální | Nová<br>Upravit<br>Smazat |
| OK                                       |                                                                                                    |                                                                                                    |                                                                                          |                           |

**obr. 329 – Dialog Registrace**

<span id="page-209-1"></span>Dialog **Registrace** umožňuje následující operace s registracemi:

- **Nová...** definování nové registrace mezi dvěma sériemi (viz [18.1](#page-210-0) [Definování](#page-210-0)  [registrace\)](#page-210-0)
- **Upravit... -** úprava registrace ze seznamu
- **Smazat...**  vymazání registrace ze seznamu

Mezi dvojicí sérií je možno definovat více registrací. V tomto případě může být jen jedna z nich aktivní (zaškrtnutá). Ostatní registrace mezi dvěma sériemi jsou neaktivní. Pomocí zaškrtávacího políčka lze vybrat jinou z definovaných registrací pro danou dvojici sérií.

# **18.1 Definování registrace**

<span id="page-210-0"></span>Na definování registrace mezi dvěma sériemi se používá dialog **Definovat registraci**, který se objeví po postupném výběru voleb **Nástroje/Registrace/Nová...** (viz [18](#page-209-0) [Registrace\)](#page-209-0).

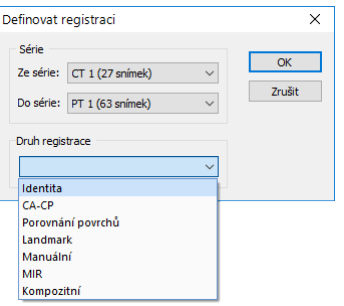

**obr. 330 – Dialog Definovat registraci menu Druh registrace**

<span id="page-210-1"></span>Dialog **Definovat registraci** (viz [obr.](#page-210-1) 330) specifikuje:

- Série**,** mezi kterými se definuje registrace (**Ze série**, **Do série**)
- **Druh registrace**:
	- **Identita** (viz [18.1.1 Identita\)](#page-210-2)
	- **CA-CP** (viz [18.1.2 CA](#page-210-3)-CP)
	- **Porovnání povrchů** (viz [18.1.3 Porovnání povrchů\)](#page-211-0)
	- **Landmark** (viz [18.1.4 Landmark\)](#page-211-1)
	- **Manuální** (viz [18.1.5 Manuální\)](#page-212-0)
	- **MIR** (viz [18.1.7](#page-215-0) [MIR](#page-215-0))
	- **Kompozitní** (viz [18.1.6 Kompozitní\)](#page-214-0)

#### <span id="page-210-2"></span>**18.1.1 Identita**

Typ registrace Identita (shodnosti) předpokládá, že souřadnicové systémy obou sérií snímků jsou shodné. Tento typ registrace je vhodné použít tehdy, jestliže byly souřadnicové systémy pacienta v obou sériích snímků identické.

### <span id="page-210-3"></span>**18.1.2 CA-CP**

CA-CP registrace (viz [obr.](#page-211-2) 331) využívá na vytvoření vztahu mezi sériemi souřadnice pacientových bodů **CA**, **CP** a **Median**. Vzdálenost bodů **CA** a **CP** musí být v rozmezí 21.0 až 28.5 mm.

| Registrace CA-CP  |        |         |         |                   |        |          | ×                 |
|-------------------|--------|---------|---------|-------------------|--------|----------|-------------------|
| MR #8             |        |         |         | CT#9              |        |          |                   |
|                   | X:     | Y:      | Z:      |                   | X:     | Y:       | Z:                |
| AC:               | $-4.8$ | 68.5    | 15.4    | AC:               | 1.4    | $-276.1$ | $-700.0$          |
| PC:               | $-3.8$ | 43.1    | 7.6     | PC:               | 2.5    | $-300.4$ | $-706.3$          |
| Median:           | $-9.0$ | 48.8    | $-13.5$ | Median:           | $-3.3$ |          | $-283.6$ $-717.0$ |
| Vzdálenost AC-PC: |        | 26.6 mm |         | Vzdálenost AC-PC: |        | 25.1 mm  |                   |
| Smazat            |        |         |         |                   | OK     |          | Zrušit            |

**obr. 331 – Dialog CA-CP registrace**

#### <span id="page-211-2"></span><span id="page-211-0"></span>**18.1.3 Porovnání povrchů**

Registrace Porovnání povrchů (viz [obr.](#page-211-3) 332) využívá na vytvoření registrace mezi sériemi jejich ROI. Je vhodná v případě, kdy je v obou obrazových sériích definován ROI téže struktury. ROI jsou následně touto registraci spárovány.

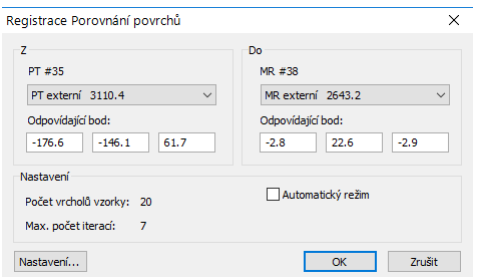

**obr. 332 – Dialog Registrace Porovnání povrchů**

#### <span id="page-211-3"></span><span id="page-211-1"></span>**18.1.4 Landmark**

Registrace Landmark (viz [obr.](#page-211-4) 333) využívá na vytvoření registrace mezi sériemi souřadnice vícero orientačních bodů (Landmarků). Pokud chyba některé dvojice bodů přesáhne přijatelnou hodnotu, může být deaktivována bez odstranění ze seznamu zrušením zaškrtnutí **.** 

Landmarky je možno přejmenovat podle názvů označených orientačních bodů. Stačí kliknout na jméno bodu (standardní automatická jména jsou **L1**, **L2**, atd.) a přepsat ho, aby se shodovalo s názvem označené struktury nebo značky (např. **Marker2**). Všechny aktivované landmarky jsou zobrazeny ve snímcích grafickou značkou  $\dot{v}_{\text{Marker2}}$ spolu se svým jménem.

|                         | CT#42        |          |          | MR #41  |       |         |                    |        |
|-------------------------|--------------|----------|----------|---------|-------|---------|--------------------|--------|
| Bod                     | $\mathbf{x}$ | y        | z        | x       | Y     | z       | Odchylka [mm]      | OK     |
| $\sqrt{11}$             | $-10.5$      | $-252.1$ | $-749.0$ | $-15.4$ | 85.7  | $-36.0$ | 0.33               | Zrušit |
| $\times$ L <sub>2</sub> | 45.4         | $-220.4$ | $-736.9$ | 40.3    | 116.1 | $-24.0$ | 0.54               |        |
| $\nabla$ Nový           | 0.9          | $-252.2$ | $-725.0$ | $-3.8$  | 85.1  | $-12.0$ | 0.23               |        |
|                         |              |          |          |         |       |         | Zobrazit v pohledu |        |
|                         |              |          |          |         |       |         | Smazat             |        |
|                         |              |          |          |         |       |         |                    |        |
| $\leq$                  |              |          |          |         |       |         | $\mathbf{z}$       |        |

<span id="page-211-4"></span>**obr. 333 – Dialog Landmarková registrace**

#### <span id="page-212-0"></span>**18.1.5 Manuální**

Manuální registrace spočívá v manuálním nastavení vzájemných posunů a rotací objemů dvou registrovaných sérií.

Po výběru manuální registrace v dialogu **Definovat registraci** se zobrazí dialog **Inicializace registrace** (viz [obr.](#page-212-1) 334), ve kterém definujete počáteční nastavení pro manuální registraci. Konkrétně definujete počáteční krok, podle kterého bude manuální registrace inicializována při prvním zobrazení. Dialog **Inicializace registrace** poskytuje následující typy počátečních kroků:

- **Použít existující registraci** (ze seznamu vyberete už existující registraci)
- **Automatický** (středy prostorových souřadnicových systémů obou sérií se budou považovat za identické).

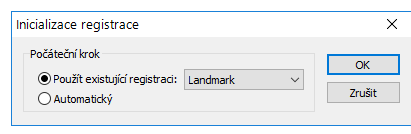

**obr. 334 – Dialog Inicializace registrace**

<span id="page-212-1"></span>Po výběru počátečního kroku stiskněte tlačítko **OK.** Zobrazí se dialog **Manuální registrace** (viz [obr.](#page-213-0) 336) a aktuální pracovní plocha se překryje speciální ortogonální pracovní plochou MPR (viz [obr.](#page-212-2) 335). Tato speciální pracovní plocha je umístěna nad aktuální pracovní plochu a je nezávislá na ostatních pracovních plochách, které jsou momentálně zobrazeny.

<span id="page-212-2"></span>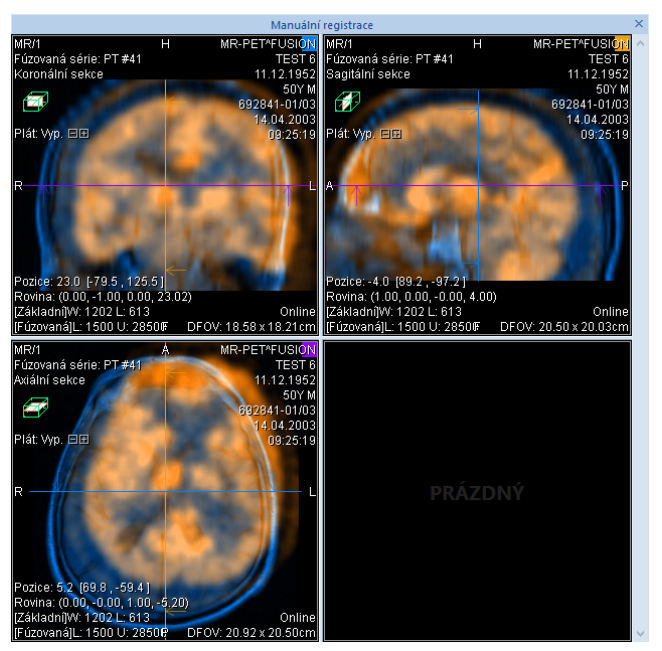

**obr. 335 – Rozložení pracovní plochy pro manuální registraci**

Pracovní plocha pro manuální registraci obsahuje tři ortogonální pohledy MPR, které zobrazují MPR fúze registrovaných sérií. Aktuální rozložení pohledů pro tuto pracovní plochu je možné změnit výběrem jiného rozložení ze seznamu, který se zobrazí kliknutím na tlačítko **Plocha** v hlavním panelu nástrojů. Jednotlivé roviny MPR registrovaných sérií jsou zobrazeny různou barvou a jsou transparentní. Barva MPR každé série je zobrazena v dialogu **Manuální registrace** a je možné ji kdykoliv změnit (viz [obr.](#page-213-0) 336).

| Manuální registrace |        |               |
|---------------------|--------|---------------|
| MR #44              | PT #41 |               |
|                     |        | <b>Zrušit</b> |
|                     |        | Reset         |

**obr. 336 – Dialog Manuální registrace**

<span id="page-213-0"></span>Pro úpravu pozice sérií v registraci označte první pohled pracovní plochy jako aktuální. Pokud je kurzor myši blízko středu pohledu, můžete MPR posouvat (kurzor má tvar ). Zmáčknete levé tlačítko myši a posunujte MPR do požadovaného místa, kde tlačítko myši uvolněte (viz [obr.](#page-213-1) 337a). Dále od středu pohledu můžete MPR otáčet okolo středu (kurzor má tvar  $\odot$ ). Zmáčknete levé tlačítko myši a otáčejte MPR do požadovaného místa, kde tlačítko myši uvolněte (viz [obr.](#page-213-1) 337b). Vždy posouváte/otáčíte MPR jen jedné série. MPR druhé série zůstává nezměněná (dále označovaná jako základní MPR). Po uvolnění tlačítka je automaticky přepočítána registrace a zbývající pohledy jsou podle ní automaticky překresleny.

K operaci posunu a rotace MPR při editování manuální registrace se můžete kdykoli vrátit zmáčknutím tlačítka  $\circled{e}$  (např. pokud máte zvolený jiný typ operace v pohledu)

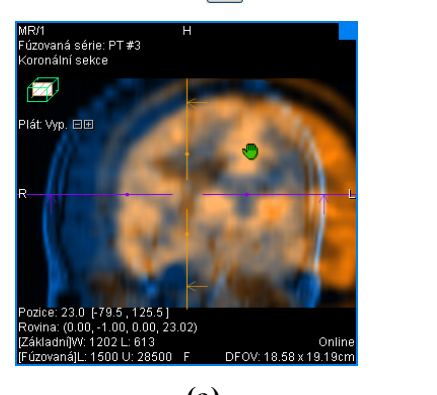

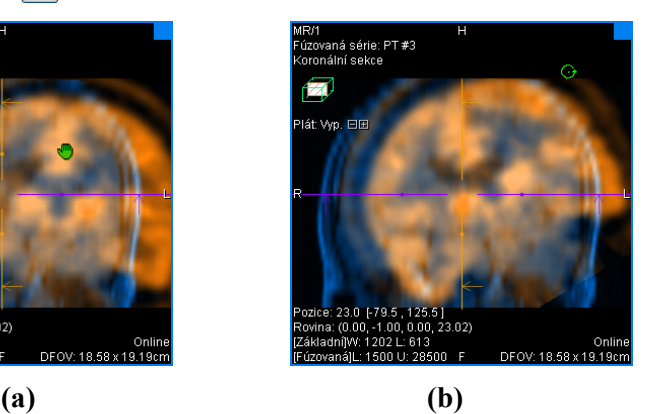

**obr. 337 – Posun (a), rotace (b) MPR při manuální registraci**

<span id="page-213-1"></span>V případě potřeby je možné změnit rovinu základní MPR pro libovolný pohled. Pro provedení této operace stiskněte tlačítko **v** dialogu **Manuální registrace**. Režim manuální registrace bude (dočasně) vypnutý (viz [obr. 338a](#page-214-1)) a všechny pohledy s fúzemi a s fúzemi MPR je možné přesouvat a otáčet do požadované pozice (standardní zobrazení MPR, viz [12](#page-176-0) MPR - [MultiPlanární Rekonstrukce\)](#page-176-0). Po opětovném stisknutí tlačítka  $\left\| \cdot \right\|$  můžete pokračovat v editování manuální registrace (viz [obr. 338b](#page-214-1)).

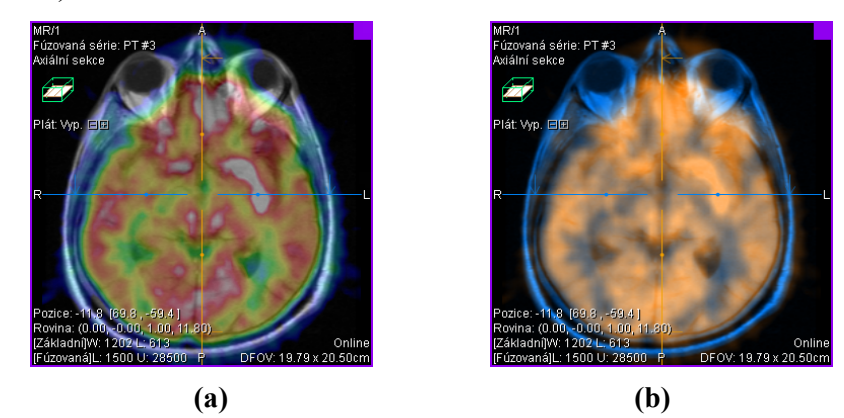

**obr. 338 – Posun roviny základní MPR (a), manuální registrace s posunutou rovinou základní MPR (b)**

<span id="page-214-1"></span>Během editování manuální registrace se můžete kdykoli vrátit k počátečnímu nastavení této registrace zmáčknutím tlačítka **Reset** dialogu **Manuální registrace**.

Po úspěšném definování manuální registrace zmáčknutím tlačítka **OK** dialogu **Manuální registrace** se tato registrace přidá do seznamu existujících registrací. V opačném případě, pokud definovanou registraci nechcete použít, zmáčkněte tlačítko **Zrušit**.

### <span id="page-214-0"></span>**18.1.6 Kompozitní**

Kompozitní registrace je založená na kompozici dvou již definovaných registrací. Pokud existuji registrace mezi sériemi A, B a mezi sériemi B, C, je možné tyto registrace použít pro automatické vytvoření registrace mezi sériemi A a C.

Pro definování kompozitní registrace je potřeba, aby bylo možné propojit základní registrace. Po výběru kompozitní registrace v dialogu **Definovat registraci** se zobrazí dialog **Kompozitní registrace** (viz [obr.](#page-214-2) 339), kde můžete definovat základní série pro tento typ registrace.

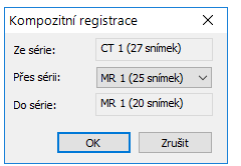

**obr. 339 – Dialog Kompozitní registrace**

<span id="page-214-2"></span>Změny vykonané v původních registracích po definování kompozitní registrace nejsou do této registrace aplikovány. To znamená, že pokud je původní registrace změněna nebo odstraněna, kompozitní registrace zůstane beze změn.

#### <span id="page-215-0"></span>**18.1.7 MIR**

 $\mathbf{r}$ Tato funkcionalita je dostupná jen v TomoCon Workstation s MIR licencí.

MIR (**M**utual **I**nformation **R**egistration) je pravděpodobnostní metoda pro výpočet registrace mezi dvěma sériemi, při které je výsledná registrace vypočítána automaticky.

Po zvolení MIR registrace v dialogu **Definování registrace** se v případě, že mezi sériemi již registrace existuje, zobrazí dialog pro inicializaci registrace (viz [obr.](#page-215-1) 340), ve kterém můžete vybrat jednu s následujících možností:

- **Použít existující registraci** (ze seznamu vyberete už existující registraci)
- **Automatický** (středy prostorových souřadnicových systémů obou sérií se budou považovat za identické)

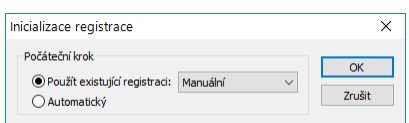

**obr. 340 – Dialog Inicializace registrace**

<span id="page-215-1"></span>Po potvrzení inicializačních kroků a kliknutí na tlačítko **OK** se zobrazí dialog **MIR** (viz [obr.](#page-215-2) 341). Aktuální pracovní plocha je překrytá ortogonální pracovní plochou, která obsahuje tři pohledy se vzájemně kolmými MPR fúzemi registrovaných sérií. Výpočet registrace probíhá automaticky a aktuální stav výpočtu je zobrazen v této pracovní ploše.

| 98.        |                                                                                                   | $0.6310; 15.042, -17.548,$                     | $-1.376:$                                 | 0 <sub>0</sub> |
|------------|---------------------------------------------------------------------------------------------------|------------------------------------------------|-------------------------------------------|----------------|
|            |                                                                                                   |                                                | 99. 0.6310; 15.042, -17.548, -1.376;      | 0 <sub>1</sub> |
|            |                                                                                                   | 100. 0.6310; 15.042, -17.548,                  | $-1.376:$                                 | 0 <sub>0</sub> |
|            |                                                                                                   |                                                | 101. 0.6310; 15.042, -17.548, -1.377;     | 0 <sub>0</sub> |
|            |                                                                                                   |                                                | 102. 0.6310; 15.042, -17.548, -1.377; 0.0 |                |
|            |                                                                                                   |                                                | 103. 0.6310; 15.042, -17.548, -1.377;     | 0.0            |
|            |                                                                                                   |                                                | 104. 0.6310; 15.043. -17.549. -1.377; 0.0 |                |
|            |                                                                                                   |                                                | 105. 0.6310; 15.042. -17.548. -1.377;     | 0.0            |
|            | Registrace je ukončená.<br>Výsledná transformace:                                                 | $tx = 15.042$ , $tv = -17.548$ , $tz = -1.377$ |                                           |                |
| Translace: | Rotační matice:<br>$0.999$ $0.013$ $0.034$<br>$-0.009$ $0.994$ $-0.107$<br>$-0.035$ $0.107$ 0.994 |                                                |                                           |                |
|            |                                                                                                   |                                                |                                           |                |
| $\epsilon$ |                                                                                                   |                                                |                                           | $\rightarrow$  |
|            |                                                                                                   |                                                |                                           |                |
|            |                                                                                                   |                                                |                                           |                |

**obr. 341 – Dialog Registrace MIR**

<span id="page-215-2"></span>V případě, že si přejete předčasně ukončit výpočet z důvodu dosažení požadovaných výsledků, klikněte na tlačítko **Stop**. Pokud je zaškrtnuté políčko **Zavřít po dokončení**, dialog bude po dokončení registrace automaticky zavřen. Po ukončení
procesu registrace se ortogonální pracovní plocha pro registraci automaticky zavře a zobrazí se původní pracovní plocha.

## **19 Tisk obrazových údajů**

Pro tisk obrazových údajů poskytuje TomoCon speciální tiskové rozhraní pro výběr a úpravu snímků před samotným tiskem. V tomto rozhraní můžete tisknout vybrané snímky na libovolné monochromatické i barevné Microsoft Windows tiskárně nebo DICOM tiskárně. Samotné rozhraní můžete nakonfigurovat pro současnou práci s více tiskárnami, přičemž během tisku můžete sledovat a kontrolovat tiskový proces. Tisk je vykonáván na pozadí a umožňuje prohlížení snímků i během provádění tiskových úloh.

Tiskové rozhraní zobrazíte kliknutím na položku **Tisk...** v hlavním podmenu **TomoCon**. Hlavní část tiskového rozhraní tvoří pracovní plocha, která je podobná hlavní pracovní ploše a reprezentuje virtuální tiskový film (resp. tiskovou stranu). Pracovní plochu tiskového rozhraní můžete rozdělit podle požadovaného rozložení a následně do ní umístit snímky z různých sérií a studií a dále je upravovat (zvětšovat, filtrovat, měnit window/level). Takto připravenou pracovní plochu i se snímky potom můžete vytisknout na vybrané tiskárně jako jeden film.

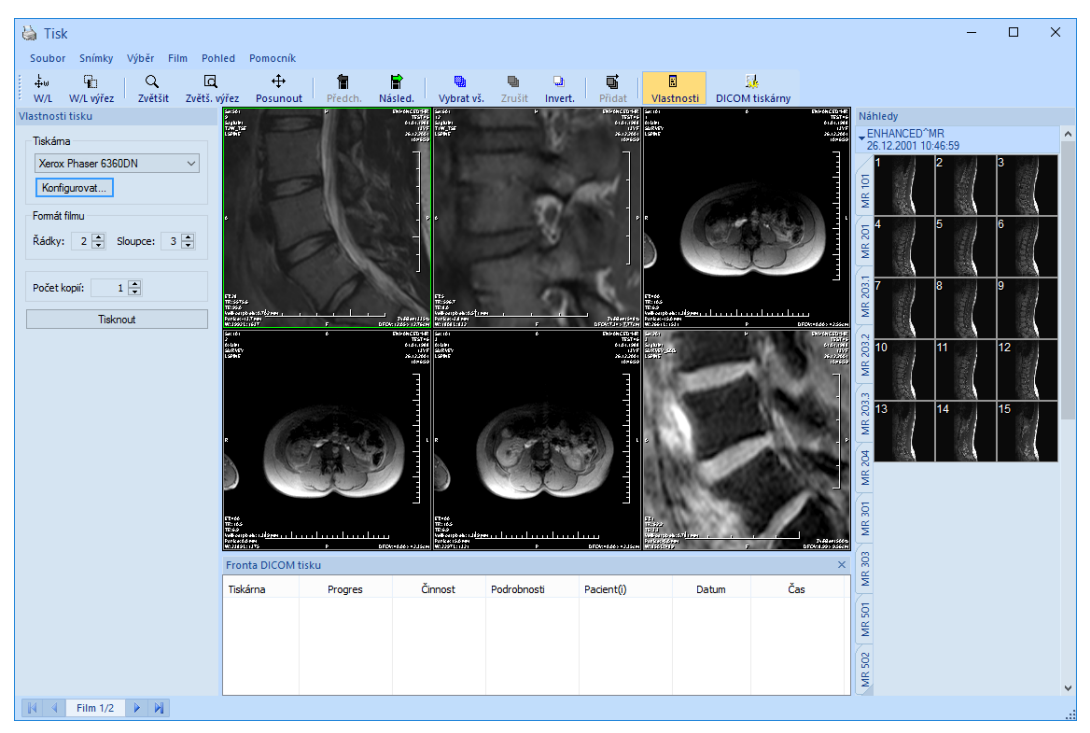

## **19.1 Tiskové rozhraní TomoConu**

<span id="page-217-0"></span>**obr. 342 – Tiskové rozhraní**

Tiskové rozhraní (viz [obr.](#page-217-0) 342) sestává z následujících základních částí:

- Pracovní plocha (viz [19.1.1](#page-218-0) [Pracovní plocha\)](#page-218-0)
- Paleta náhledů (viz [19.1.5](#page-220-0) [Paleta náhledů\)](#page-220-0)
- Tisková fronta (viz [19.4.1](#page-223-0) Monitorování a [kontrola procesu tisku\)](#page-223-0)
- Menu (viz [19.1.2](#page-219-0) [Hlavní menu\)](#page-219-0)
- Panel nástrojů (viz [19.1.3](#page-219-1) [Panel nástrojů\)](#page-219-1)
- Stavový řádek (viz [19.1.4](#page-220-1) [Stavový řádek\)](#page-220-1)

## <span id="page-218-0"></span>**19.1.1 Pracovní plocha**

Pracovní plocha tiskového rozhraní (viz [obr.](#page-218-1) 343) reprezentuje jeden virtuální film a je podobná hlavní pracovní ploše. Je rozdělená na menší okna (pohledy se zobrazenými snímky) v závislosti na nastavení počtu řádků a sloupců v položce **Formát tisku** dialogu **Vlastnosti tisku** (viz [19.5](#page-223-1) [Vlastnosti tisku\)](#page-223-1).

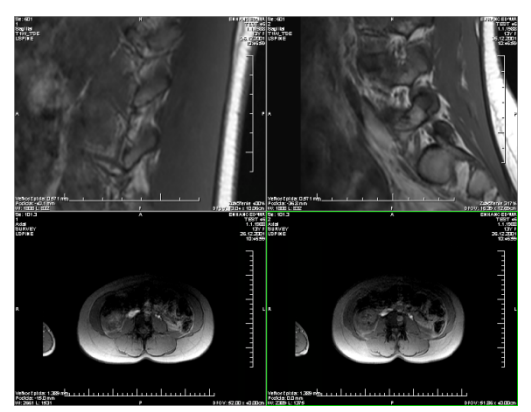

**obr. 343 – Pracovní plocha se dvěma řádky a sloupci**

<span id="page-218-1"></span>Současně můžete mít připravených k tisku několik virtuálních tiskových filmů, což umožňuje současný tisk většího množství snímků najednou. Pokud vložíte na pracovní plochu více snímků, než je možné umístit na aktuální film, automaticky budou vytvořeny další filmy, na které se snímky umístí.

Pracovní plocha tiskového rozhraní reprezentuje vždy jen jeden aktuální film. Pokud máte vytvořených více filmů, můžete se mezi nimi přesouvat pomocí šipek ve stavovém řádku (viz [19.2](#page-222-0) Úprava a [posun filmů\)](#page-222-0) nebo v panelu nástrojů kliknutím na tlačítka **Předch.**/**Násled.** (viz [obr.](#page-220-2) 345).

Snímky na každém připraveném filmu můžete prohlížet a upravovat pomocí standardních nástrojů (window/level, posunutí, lupa atd.). Nástroje si můžete vybrat z kontextového menu, které se zobrazí po kliknutí na snímek pravým tlačítkem myši. Rovněž můžete zobrazit nebo skrýt další objekty zobrazené v pohledech spolu se snímky (pravítko, texty, vrstvy atd.) pomocí položky **Pohled** v hlavním menu (viz [19.1.2](#page-219-0) [Hlavní menu\)](#page-219-0).

| ∔ω | Window/level           |   |
|----|------------------------|---|
|    | Tri Window/level wirez |   |
|    | Window/level předvolby | ь |
| Q  | Zvětšit                |   |
|    | Zvětšit výřez          |   |
| ⊕  | Posunout               |   |
| о! | Reset snímku           |   |
|    | Smazat snímek          |   |
|    | Řezové čárv            |   |

**obr. 344 – Kontextové menu v aktuálním pohledu**

#### <span id="page-219-0"></span>**19.1.2 Hlavní menu**

Hlavní menu tiskového rozhraní poskytuje přímý přístup ke všem funkcím tisku snímků. Jednotlivé položky menu jsou logicky seřazené do menších podmenu, podobně jako hlavní menu TomoConu. Hlavní menu tiskového rozhraní sestává z následujících položek:

- **Soubor –** instalace DICOM tiskáren (položka **DICOM tiskárny...**, viz [19.5.1](#page-224-0)  [Instalace tiskárny\)](#page-224-0) a zavření tiskového rozhraní (položka **Konec**).
- **Snímky –** úpravy snímku (window/level, zvětšení, posun, atd.) v aktuálním pohledu (viz [19.3](#page-222-1) [Úprava snímku pro tisk](#page-222-1)**).**
- **Výběr –** výběr snímků z palety zmenšených náhledů do pracovní plochy pro tisk (viz [19.1.6](#page-221-0) [Výběr snímků pro tisk\)](#page-221-0).
- **Film –** úprava a pohyb mezi filmy (viz [19.2](#page-222-0) Úprava a [posun filmů\)](#page-222-0).
- **Pohled –** umožňuje skrytí/zobrazení objektů (panel nástrojů, stavový řádek, atd.) v pohledu.
- **Pomocník –** prohlížení elektronické verze manuálu.

## <span id="page-219-1"></span>**19.1.3 Panel nástrojů**

Tiskové rozhraní umožňuje používat tlačítka panelu nástrojů pro aktivaci často používaných úloh při tisku. Tento panel je umístěn standardně pod hlavním menu (viz [obr.](#page-220-2) 345) a je ho možné zobrazit nebo skrýt zaškrtnutím položky **Panel nástrojů**  v hlavním menu v položce **Pohled**.

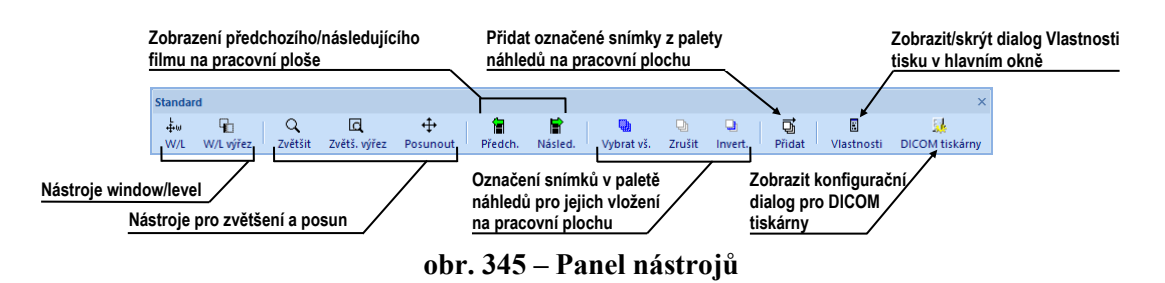

<span id="page-220-2"></span>Panel nástrojů obsahuje dvě skupiny tlačítek. První obsahuje tlačítka aktivující standardní nástroje pro prohlížení snímků. Druhá obsahuje tlačítka pro vkládání snímků na pracovní plochu a navigaci mezi filmy.

## <span id="page-220-1"></span>**19.1.4 Stavový řádek**

Stavový řádek (viz [obr.](#page-220-3) 346) je horizontální ovládací prvek umístěný vespod okna. Obsahuje panel, který umožňuje navigaci mezi filmy zobrazenými na pracovní ploše, a počet aktuálně vykonávaných tiskových úloh. Ve standardním stavu je stavový řádek viditelný, ale pomocí položky **Stavový řádek** v menu **Pohled** v hlavním menu ho můžete kdykoliv skrýt nebo opět zobrazit.

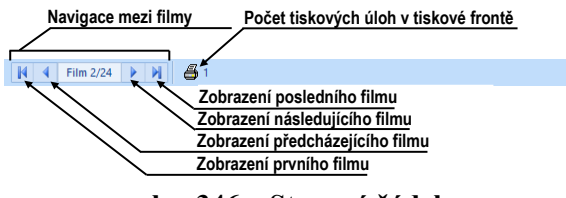

**obr. 346 – Stavový řádek**

## <span id="page-220-3"></span><span id="page-220-0"></span>**19.1.5 Paleta náhledů**

Paleta náhledů je umístěná standardně na pravé straně tiskového rozhraní a umožňuje vybírat a přidávat snímky na jednotlivé filmy (viz [obr.](#page-221-1) 347). Paleta náhledů zobrazuje náhledy snímků všech sérií otevřených studií a práce s ní je identická jako s hlavní paletou náhledů (viz [3.3](#page-33-0) [Paleta náhledů\)](#page-33-0).

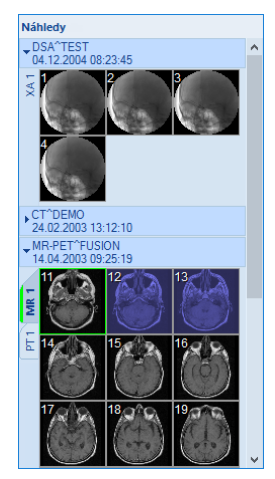

**obr. 347 – Paleta náhledů v tiskovém rozhraní**

## <span id="page-221-1"></span><span id="page-221-0"></span>**19.1.6 Výběr snímků pro tisk**

Pro výběr a přidání skupiny snímků z palety náhledů na film:

- 1. Zobrazte příslušnou záložku se sérií v paletě náhledů.
- 2. Klikněte levým tlačítkem myši na požadované snímky. Snímky se označí modrou barvou (viz [obr. 348a](#page-221-2)).
- 3. Klikněte na tlačítko **Přidat** (ikona  $\overrightarrow{a}$ ) v panelu nástrojů. Vybrané snímky jsou automaticky přidány za poslední snímek na pracovní ploše.

Pro výběr a přidání všech snímků zobrazených sérií z palety náhledů na film:

- 1. Klikněte na tlačítko Vybrat vš. (ikona **)** v panelu nástrojů. Všechny zobrazené snímky v paletě náhledů budou označeny modrou barvou (viz [obr.](#page-221-2)  [348b](#page-221-2)).
- 2. Klikněte na tlačítko Přidat (ikona handla pástrojů. Vybrané snímky jsou automaticky přidány za poslední snímek na pracovní ploše.

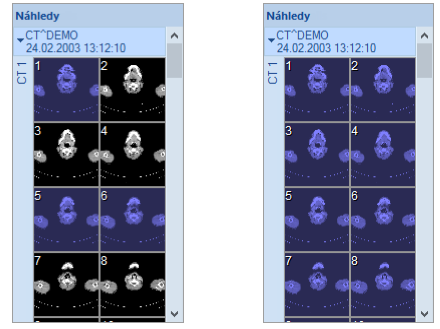

**obr. 348 – Vybrané snímky v paletě náhledů**

<span id="page-221-2"></span>Pro zrušení výběru snímků v paletě náhledů klikněte na tlačítko **Zrušit** (ikona <sup>1</sup>) v panelu nástrojů.

## **19.2 Úprava a posun filmů**

<span id="page-222-0"></span>Po spuštění tiskového rozhraní je automaticky vytvořen jeden prázdny film, který zobrazuje pracovní plocha. Při přidávání snímků jsou snímky přidávány jeden po druhém postupně na jednotlivé filmy. Počet snímků na filmu je daný počtem řádků a sloupců v části **Formát filmu** v dialogu **Vlastnosti tisku**. Pokud je vytvořeno více než jeden film, můžete se mezi jednotlivými filmy přesouvat pomocí panelu zobrazeného ve stavovém řádku (viz [obr.](#page-222-2) 349a) nebo můžete použít tlačítka **Předch.**  ( )/**Násled.** ( ) v panelu nástrojů (viz [obr.](#page-222-2) 349b).

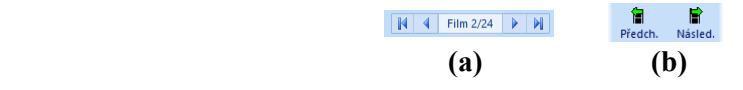

**obr. 349 – Panel pro posun mezi filmy (a), tlačítka Předch./Násled. (b)**

<span id="page-222-2"></span>Pro odstranění snímku v aktuálním pohledu pracovní plochy klikněte na položku **Smazat snímek** v menu **Film**. Následující snímky se automaticky posunou o jednu pozici vzad.

Pro odstranění celého filmu, který je zobrazený v pracovní ploše, klikněte na libovolný pohled pracovní plochy a na položku **Smazat film** v menu **Film**. Podobně pro smazání všech filmů klikněte na položku **Smazat všechny filmy**.

## <span id="page-222-1"></span>**19.3 Úprava snímku pro tisk**

Během procesu přípravy snímků pro tisk můžete snímky na jednotlivých filmech upravovat podobně jako v hlavní pracovní ploše (zvětšení, zvětšení výřezu, posun, window/level a window/level výřez). Pro úpravu snímku v aktuálním pohledu můžete použit nástroje dostupné v menu **Snímky** (viz [obr.](#page-222-3) 350). Všechny nástroje můžete používat identickým způsobem, jaký je popsán v kapitole [7](#page-105-0) [Manipulace se snímky](#page-105-0).

| Snímky |         |                    |
|--------|---------|--------------------|
|        |         | Window/level       |
|        |         | Window/level výřez |
|        | Zvětšit |                    |
| la     |         | Zvětšit výřez      |
|        |         | Posunout           |

**obr. 350 – Menu Snímky**

#### <span id="page-222-3"></span>**19.4 Spuštění tisku**

Po ukončení přípravy snímků a filmů vyberte v dialogu **Vlastnosti tisku**  požadovanou tiskárnu, nastavte parametry tisku (orientaci, velikost papíru, atd.) a kliknutím na tlačítko **Tisknout** odešlete tiskovou úlohu na vybranou tiskárnu.

Pokud jste pro tisk vybrali DICOM tiskárnu, po spuštění tisku se zobrazí dialog **Příprava údajů** a až se proces přípravy ukončí, tisková úloha bude přidána do fronty DICOM tisku (viz [19.4.1](#page-223-0) Monitorování a [kontrola procesu tisku\)](#page-223-0), umístěného pod pracovní plochou tiskového rozhraní. Během samotného tisku můžete v této frontě sledovat detaily, která studie se aktuálně tiskne, případně sledovat výskyt tiskových chyb.

#### <span id="page-223-0"></span>**19.4.1 Monitorování a kontrola procesu tisku**

V seznamu **Fronta DICOM tisku** (viz [obr.](#page-223-2) 351) můžete sledovat aktuální stav všech vykonávaných tiskových úloh na DICOM tiskárnách (čekající stav, tisk probíhá nebo nastala chyba). Seznam můžete zobrazit nebo skrýt pomocí položky **Fronta tisku**  v hlavním menu tisku **Pohled**. Ve frontě jsou v dalších sloupcích zobrazeny dodatečné informace o tiskové úloze - Název tiskárny, Progres, Podrobnosti úlohy, atd. Po kliknutí pravým tlačítkem myši na tiskovou úlohu se zobrazí kontextové menu, které umožňuje vybranou tiskovou úlohu v závislosti na jejím aktuálním stavu **Pozastavit**, **Restartovat**, **Zrušit** nebo **Smazat**.

| $\mathsf{x}$<br><b>Fronta DICOM fisku</b> |                                       |              |                                       |            |              |     |          |
|-------------------------------------------|---------------------------------------|--------------|---------------------------------------|------------|--------------|-----|----------|
| Tiskárna                                  | Progres                               | Činnost      | Podrobnosti                           | Pacient(i) | <b>Datum</b> |     | Čas      |
| <b>DICOM</b> tisk                         | $[1 \text{ snimek} - 1 \text{ film}]$ | <b>CHYBA</b> | Nelze se připojit na tiskárnu.        | CT^DEMO    | 19.10.2015   |     | 09:01:58 |
| <b>DICOM</b> tisk                         | [69 snímků - 69 filmů]                | Zastaveno    |                                       | CT^DEMO    | 19.10.2015   |     | 09:04:06 |
| <b>DICOM</b> tisk                         | 57% [137 snímků - 137 filmů]          | Tlač         | Tiskárna: Conquest dicom print CT^DEM |            | Pozastavit   | D15 | 09:06:00 |
|                                           |                                       |              |                                       |            |              |     |          |
|                                           |                                       |              |                                       |            | Zrušit       |     |          |
|                                           |                                       |              |                                       |            |              |     |          |

**obr. 351 – Fronta DICOM tisku**

## <span id="page-223-2"></span><span id="page-223-1"></span>**19.5 Vlastnosti tisku**

Dialog **Vlastnosti tisku**, který je standardně umístěn na levé straně tiskového rozhraní, umožňuje konfigurovat nastavení tisku aktuálně vybrané tiskárny v seznamu dostupných tiskáren. Seznam obsahuje všechny dostupné Microsoft Windows tiskárny instalované v počítači a všechny konfigurované DICOM tiskárny.

Pro aktuálně vybranou tiskárnu můžete konfigurovat (viz [obr.](#page-224-1) 352):

- Nastavení procesu tisku v dialogu **Tiskárna**. Pro zobrazení dialogu vlastností tisku klikněte na tlačítko **Konfigurovat...**. Pro Microsoft Windows tiskárnu můžete měnit nastavení popsaná v kapitole [19.5.3](#page-225-0) [Konfigurace Microsoft](#page-225-0)  [Windows tiskárny](#page-225-0) a pro DICOM tiskárny v kapitole [19.5.2](#page-225-1) [Konfigurace](#page-225-1)  [DICOM tiskárny](#page-225-1).
- Počet řádků a sloupců, který definuje počet snímků zobrazených na každém filmu (část **Formát filmu**).
- Počet kopií vytištěných filmů (část **Počet kopií**).

• Nastavení filmu (velikost, orientace, atd.) používané jen pro DICOM tiskárnu.

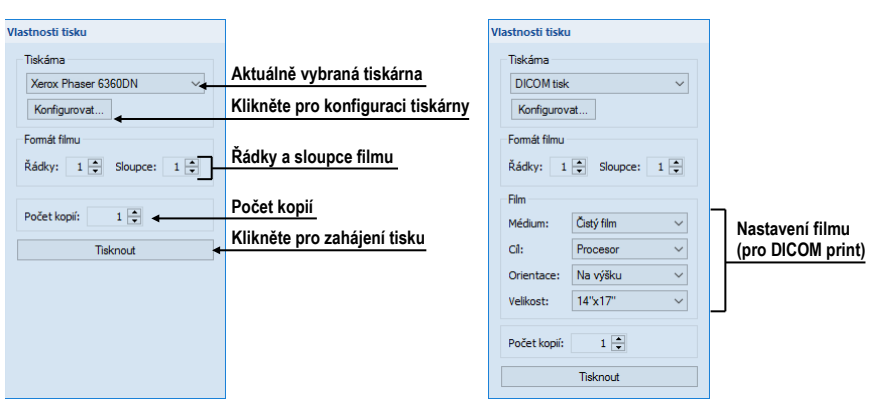

**obr. 352 – Dialog Vlastnosti tisku**

## <span id="page-224-1"></span><span id="page-224-0"></span>**19.5.1 Instalace tiskárny**

Pro tisk snímků můžete použít standardní Microsoft Windows tiskárnu nebo speciální DICOM tiskárnu. Zatímco Microsoft Windows tiskárny musí být nainstalované v operačním systému, DICOM tiskárny je třeba manuálně nainstalovat.

Pro instalaci a konfiguraci DICOM tiskárny v tiskovém rozhraní klikněte na položku **DICOM Tiskárny...** v menu **Soubor** a definujte parametry tiskárny v zobrazeném dialogu **DICOM tiskárny** (viz [19.5.2](#page-225-1) [Konfigurace DICOM tiskárny\)](#page-225-1).

Dialog **DICOM tiskárny** umožňuje kromě instalace nové DICOM tiskárny upravovat parametry už nainstalovaných tiskáren nebo přímo ověřovat DICOM spojení s libovolnou tiskárnou (viz [obr.](#page-224-2) 353).

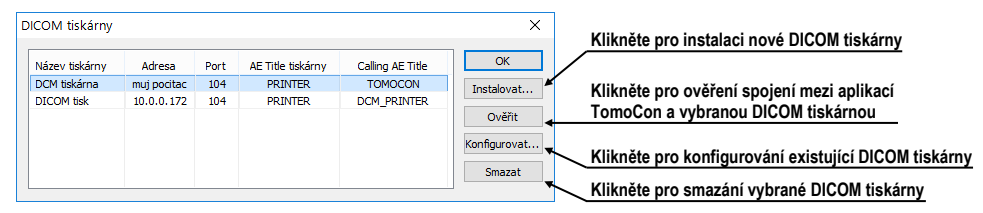

<span id="page-224-2"></span>**obr. 353 – Dialog DICOM tiskárny**

Pro instalaci nové DICOM tiskárny klikněte na tlačítko **Instalovat...**. Následně se otevře dialog **Instalace tiskárny** (viz [obr.](#page-225-2) 354), ve kterém můžete nastavit parametry nové DICOM tiskárny (**Název tiskárny**, **Adresa**, **Port**, **Printer AE title**, **Calling AE title**).

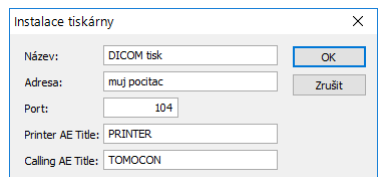

**obr. 354 – Dialog Instalace tiskárny**

<span id="page-225-2"></span>Pro konfiguraci nastavení DICOM tiskárny klikněte na tlačítko **Konfigurovat...** v dialogu **DICOM tiskárny** a v zobrazeném dialogu změňte nastavení tiskárny (viz [19.5.2](#page-225-1) [Konfigurace DICOM tiskárny\)](#page-225-1).

### <span id="page-225-1"></span>**19.5.2 Konfigurace DICOM tiskárny**

Pro konfiguraci nastavení tiskárny v dialogu **DICOM tiskárny** označte kliknutím požadovanou tiskárnu v seznamu instalovaných tiskáren a klikněte na tlačítko **Konfigurovat...**. Následně se otevře dialog pro konfigurování následujících parametrů tiskárny (viz [obr.](#page-225-3) 355):

- **Trim** a **Priorita** tisku, **Rozlišení** definované v jednotkách DPI
- **Monochromatický** (8/12 bitový) nebo **Barevný tisk**
- **Hustota** tisku s definovanou barvou pro **Okraj**, **Prázdný snímek**, **Pozadí snímku** a **Min/Max** úrovně šedé barvy na filmu
- **Formát filmu (Řádky, Sloupce) –** počet řádků a sloupců na pracovní ploše korespondující s rozložením snímků na filmu
- **Film** (**Médium**, **Cíl**, **Orientace**, **Velikost**) vlastnosti filmu

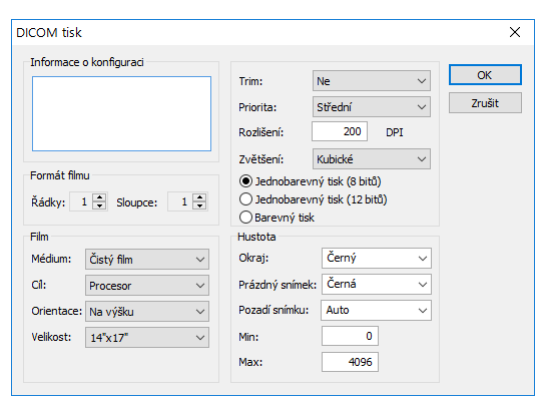

**obr. 355 – Konfigurační dialog**

#### <span id="page-225-3"></span><span id="page-225-0"></span>**19.5.3 Konfigurace Microsoft Windows tiskárny**

Pro konfiguraci Microsoft Windows tiskárny vyberte požadovanou tiskárnu v seznamu tiskáren v dialogu **Vlastnosti tisku** a klikněte na tlačítko **Konfigurovat...**. Zobrazí se konfigurační dialog tiskárny (viz [obr.](#page-226-0) 356).

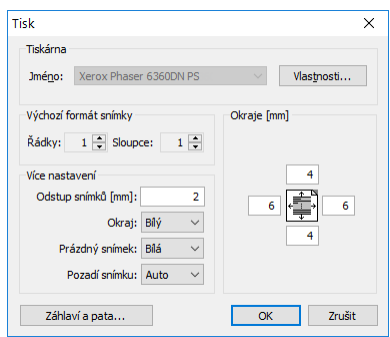

#### **obr. 356 – Dialog pro konfigurování Microsoft Windows tiskárny**

<span id="page-226-0"></span>Dialog pro konfigurování tisku umožňuje nastavit následující parametry pro Microsoft Windows tiskárnu:

- **Vlastnosti** tiskárny velikost papíru, vzhled, barvu tisku a jiné.
- **Výchozí formát snímku –** předdefinovaný počet **Řádků a Sloupců**, které korespondují se vzhledem filmu na pracovní ploše.
- **Odstup** mezi jednotlivými snímky na filmu v milimetrech.
- Barva **Okraje**, **Prázdného snímku** a **Pozadí snímku** na filmu.
- **Okraje** filmu (horní, levý, dolní, pravý) definované v milimetrech.
- Záhlaví a pata je vkládaná do každé vytištěné stránky. Pokud je chcete definovat, stiskněte tlačítko **Záhlaví a pata...**. V dialogu **Záhlaví a pata strany**, který se zobrazí, můžete definovat následující typy textu:

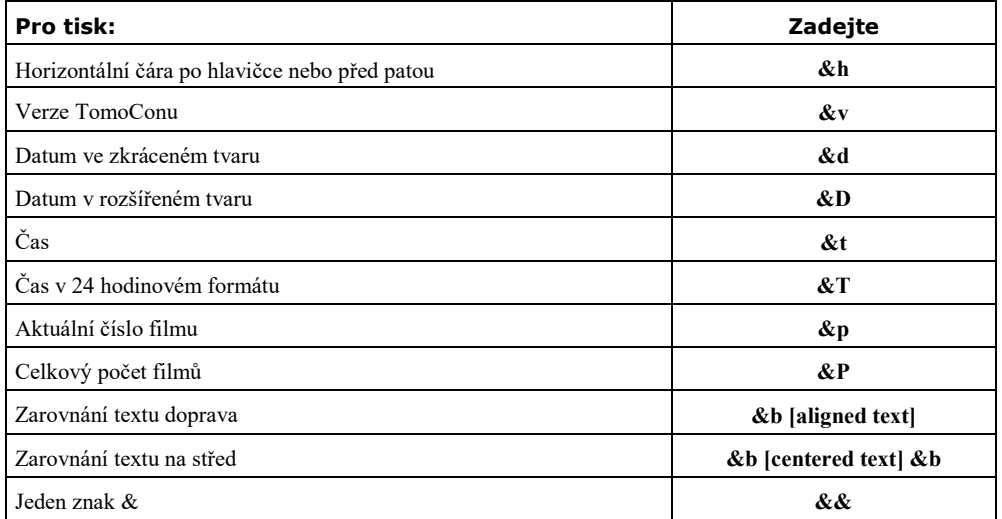

Na [obr.](#page-227-0) 357 je zobrazen příklad, kde záhlaví obsahuje název organizace, vycentrovaný na střed, a jméno doktora, zarovnané doprava. Pokud chcete uložit nastavení záhlaví a paty, klikněte na tlačítko **OK**.

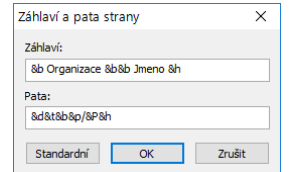

<span id="page-227-0"></span>**obr. 357 – Dialog záhlaví a paty stránky**

## **20 Kvantitativní analýza**

Kvantitativní analýza umožňuje statisticky vyhodnocovat dynamické změny na souvisejících snímcích ve zvolené oblasti. Na základě definovaného parametru (echo time, trigger time, image number) analýza vypočítá číselné hodnoty pro konkrétní vyznačenou oblast (ROI objekt), které je možné následně zobrazit v grafu nebo tabulce.

Soubor snímků pro analýzu je vybrán vždy automaticky podle snímku, na kterém je definovaný ROI. Vybrány jsou snímky na stejné prostorové pozici z téže nebo příbuzných sérií jako základní snímek. Tímto způsobem vytvořený soubor snímků určuje rozsah hodnot, pro které se vynášejí vypočítané hodnoty do grafu nebo tabulky.

## **20.1 Výběr snímků pro analýzu**

Analýzu je možné vytvořit jen z vhodných obrazových dat. TomoCon automaticky vyhledává vhodné obrázky na základě jejich vlastností v jedné nebo ve více sériích. Způsob výběru a uspořádání snímků v rámci analýzy je dán souborem pravidel, která závisí na typu sérií zahrnutých do analýzy.

Analýzu je možné provést mezi více sériemi (resp. řádky sérií v případě multidimenzionálních sérií) nebo v rámci jedné série, resp. řádku série. Způsob vytvoření analýzy se definuje přímo při vytváření nové kvantitativní analýzy.

Typ série (s jednou nebo více dimenzemi) a směr, ve kterém se vytváří analýza, určují i hlavní parametr pro navigaci v analýze.

• **Série snímků s jednou dimenzí** – identifikují se snímky na shodné prostorové pozici v rámci sérií dané studie (viz [obr. 358\)](#page-228-0).

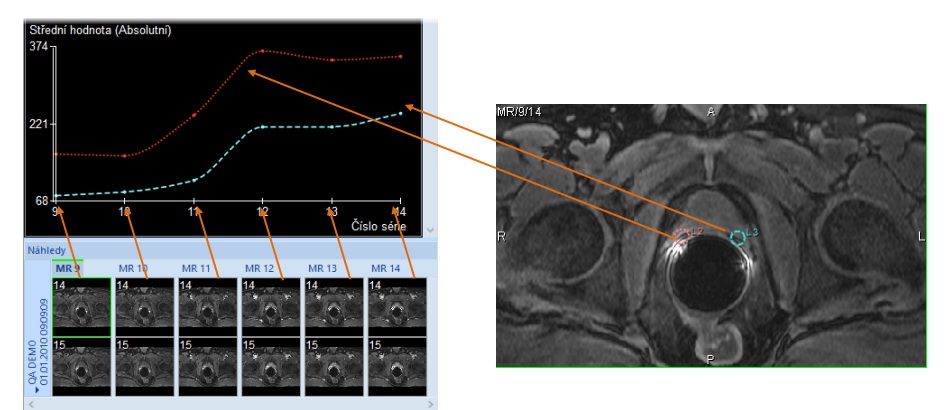

<span id="page-228-0"></span>**obr. 358 – Analýza na sériích MR9 – MR14, ROI definované na primárním snímku**

Tímto způsobem je možné například vyhodnotit časový průběh sycení kontrastní látkou ve studii s více sériemi, jejichž snímky byly vytvořeny v různém čase na shodných pozicích (viz [obr. 358\)](#page-228-0). Mezi snímky v analýze se naviguje pomocí čísla série (vytvořené mezi sériemi) nebo pomocí čísla snímku (vytvořené v jedné sérii).

• **Multidimenzionální série snímků** – snímky v multidimenzionální sérii se vybírají podle podobných pravidel jako v případě sérií s jednou dimenzí s tím rozdílem, že aplikace prohledává jen jednu sérii a nepokračuje v hledání snímků v ostatních sériích studie. Aplikace však prohledá všechny dimenze, které jsou v multidimenzionální sérii k dispozici.

Pokud je v rámci jedné multidimenzionální série k dispozici více dimenzí, ve kterých se dá vytvořit analýza, požadovanou dimenzi je možné vybrat ještě před vytvořením nového ROI objektu. Takto je možné vytvořit více analýz v jedné studii, přičemž každá z nich je počítána v jiné dimenzi.

Analýza vytvořená mezi řádky série používá dimenzi, ve které se aktuálně dá pohybovat horizontální posouvací lištou. Analýza vytvořená v rámci jednoho řádku série používá dimenzi, ve které se aktuálně dá pohybovat vertikální posouvací lištou. V obou případech se pro navigaci v analýze používá index příslušné dimenze.

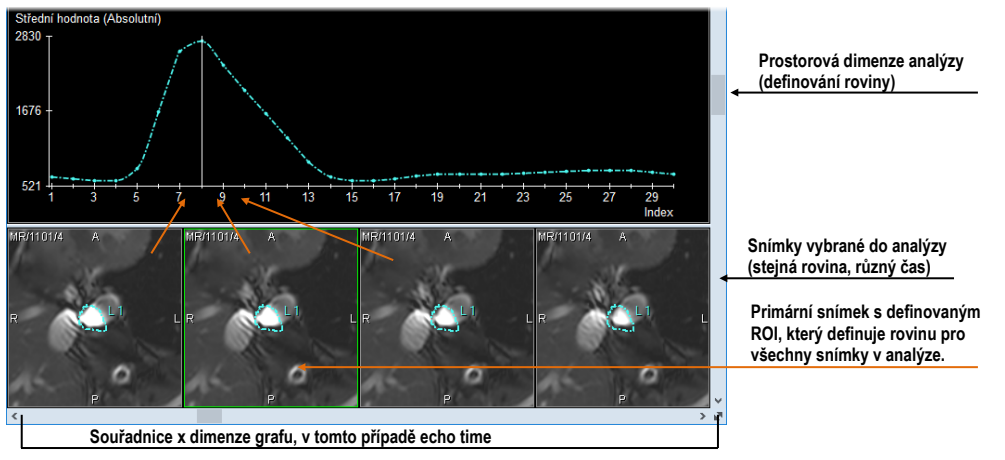

**obr. 359 – Analýza na snímcích jedné multidimenzionální série**

<span id="page-229-0"></span>V případě sérií s jednou dimenzí se může stát, že série, které byly automaticky vybrány pro analýzu, ve skutečnosti do analýzy patřit nemají. V takovém případě je možné jednotlivé série z analýzy odstranit (viz [20.5.5](#page-235-0) [Výběr sérií\)](#page-235-0).

Analýza vytvořená v rámci jedné série, resp. jednoho řádku série neklade omezení na prostorové vztahy mezi jednotlivými snímky (snímky tedy mohou, ale nemusí ležet na téže pozici).

Při vyhodnocování analýzy mohou být k dispozici kromě hlavního navigačního parametru, popsaného výše, i parametry, které jsou definovány v jednotlivých snímcích, na kterých je analýza vytvořena (např. Trigger time, Echo time, Normal time, Relative time nebo Pozice snímku). Normal time, při zobrazení analýzy, reprezentuje reálny čas série snímků. Relative time je počítán od času první viditelné série snímků v analýze a zobrazuje časový rozdíl mezi jednotlivými sériemi.

## **20.2 Kvantitativní analýza v panelu nástrojů**

Záložka **Kvantitativní analýza** v panelu nástrojů (viz [obr.](#page-230-0) 360) poskytuje přístup ke všem funkcím pro práci s kvantitativní analýzou. Záložka standardně není zobrazena. Pro jej zobrazení klikněte na **Nástroje/<del>△</del> Kvantitativní analýza…** v hlavním menu. Záložku je možné zobrazit jen tehdy, pokud je možné v otevřené studii kvantitativní analýzu vytvořit.

Pokud záložka **Kvantitativní analýza** není aktivní, v panelu nástrojů je možné záložku aktivovat kliknutím na záložku s ikonou  $\mathbb{R}$ .

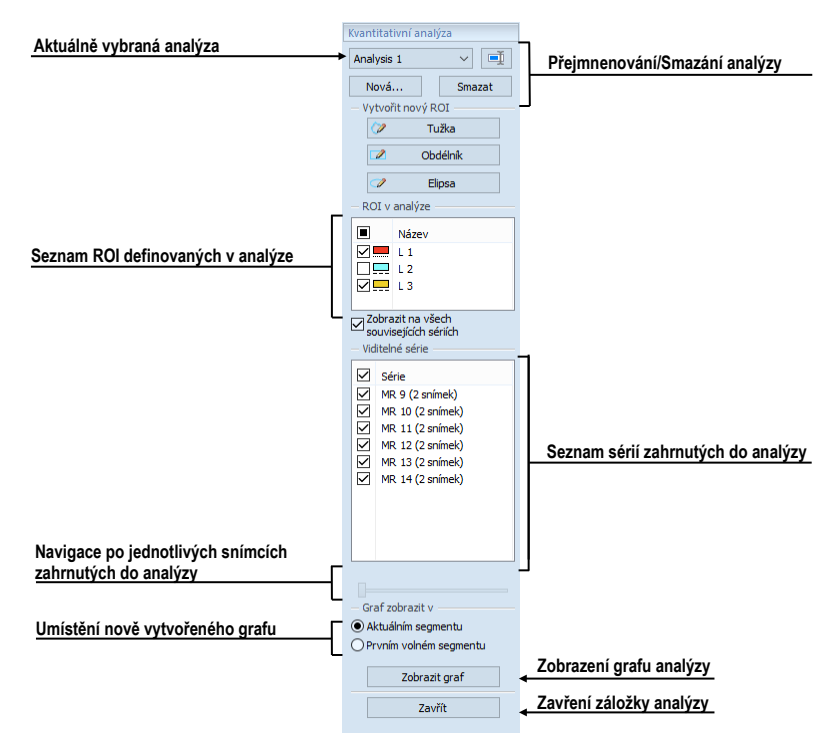

**obr. 360 – Záložka Kvantitativní analýza v nástrojovém panelu**

#### <span id="page-230-0"></span>**20.2.1 Výběr kvantitativní analýzy**

Přestože je možné mít definovaných více různých analýz, záložka kvantitativní analýzy zobrazuje informace vždy jen o aktuálně vybrané analýze.

Pro výběr aktuální analýzy klikněte v záložce **Kvantitativní analýza** na název aktuální analýzy a vyberte novou analýzu ze zobrazeného seznamu (viz [obr.](#page-231-0) 361).

Pokud jsou v aktuálním pohledu zobrazeny graf nebo tabulka, budou při změně analýzy automaticky překresleny podle nové analýzy.

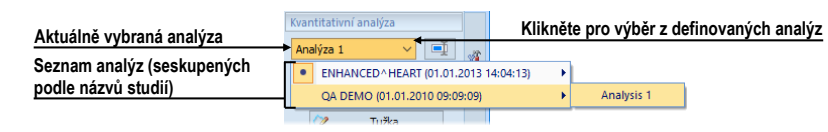

**obr. 361 – Výběr analýzy ze seznamu analýz**

## <span id="page-231-0"></span>**20.2.2 Přejmenování kvantitativní analýzy**

Pro změnu názvu analýzy:

- 1. V záložce kvantitativních analýz hned vedle pole se seznamem analýz klikněte na tlačítko **Přejmenovat**.
- 2. V zobrazeném textovém poli, kde se nachází kurzor, změňte název analýzy.

### **20.2.3 Smazání kvantitativní analýzy**

Pro smazání analýzy a všech příslušných ROI:

- 1. V záložce kvantitativních analýz klikněte na tlačítko **Smazat**.
- 2. Zobrazí se dialog pro potvrzení smazání. Pro smazání analýzy klikněte na **Ano**.

## **20.3 Vytvoření analýzy**

Pro vytvoření nové analýzy:

- 1. Vyberte do aktuálního pohledu snímek, který bude použit jako základní pro vytvoření analýzy.
- 2. Otevřete záložku kvantitativních analýz kliknutím v **Nástroje**/ **Kvantitativní analýza…** v hlavním menu.
- 3. Klikněte na tlačítko **Nová...**. Otevře se dialog **Nová analýza** (viz [obr.](#page-232-0) 362).
- 4. Do zobrazeného dialogu **Nová analýza** (viz [obr. 362\)](#page-232-0) zadejte název nové analýzy.
- 5. Vyberte, zda se má analýza vytvořit **Mezi sériemi** (resp. mezi řádky série), nebo **V rámci série** (resp. v rámci řádku série).
- 6. V případě, že vytváříte analýzu mezi sériemi (řádky série), v seznamu sérií určete, zda se má daná série stát součástí analýzy (zaškrtnuté políčko před názvem série).
- 7. Stiskněte **OK**.

Pokud série obsahuje více dimenzí, musí být do aktuálního pohledu vybrán snímek se správnou dimenzí. V každé dimenzi je vytvářena samostatná analýza. Mezi jednotlivými dimenzemi je možné přepínat tlačítkem  $\mathbb{R}$ , které je umístěné v pravém dolním rohu pracovní plochy (viz [obr.](#page-229-0) 359).

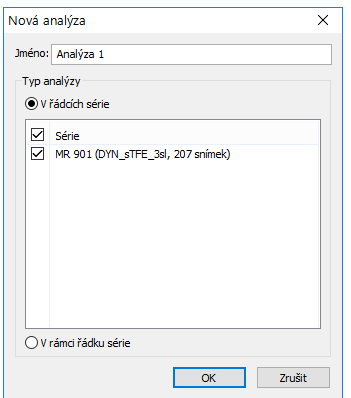

**obr. 362 – Vytvoření nové kvantitativní analýzy**

### <span id="page-232-0"></span>**20.3.1 Definování ROI**

Pro vytvoření nového ROI analýzy v aktuálním pohledu:

• Vyberte příslušný nástroj na kreslení v části **Kreslení ROI** v záložce kvantitativních analýz (viz [obr. 363\)](#page-232-1).

|  | - Vytvořit nový ROI |  |
|--|---------------------|--|
|  | Tužka               |  |
|  | Obdélník            |  |
|  | Elipsa              |  |

**obr. 363 – Kreslící nástroje v záložce Kvantitativní analýza**

<span id="page-232-1"></span>Dostupné kreslící nástroje:

- **Tužka** Stiskněte a držte levé tlačítko myši. Pohybujte kurzorem myši, čímž definujete požadovanou konturu. Tvar ROI kopíruje pohyb myší na obrazovce. ROI se vytvoří po uvolnění levého tlačítka myši.
- **Obdélník** Stiskněte a držte levé tlačítko myši. Posouváním kurzoru myši na obrazovce měníte pozici protilehlého rohu obdélníku. ROI se vytvoří po uvolnění levého tlačítka myši.
- **Elipsa** Stiskněte a držte levé tlačítko myši. Při kreslení elipsy je chování myši identické jako při kreslení obdélníku, do kterého je elipsa vepsaná. Posouváním kurzoru myši na obrazovce měníte pozici protilehlého rohu obdélníku. ROI se vytvoří po uvolnění levého tlačítka myši.

Pokud potřebujete definovat ROI i v sérii, která nepatří do dané analýzy, zaškrtněte položku **Zobrazit ve všech souvisejících sériích** (viz [obr.](#page-233-0) 364).

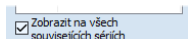

<span id="page-233-0"></span>**obr. 364 – Možnost zobrazovat ROI i na snímcích nepatřících do série**

## **20.4 Hodnocení výsledků analýzy (graf a tabulka)**

Po definování ROI objektů je možné zobrazit výsledky analýzy přímo na pracovní ploše ve formě grafu nebo tabulky.

Pro zobrazení výsledků analýzy (viz [obr.](#page-233-1) 365):

- 1. Definujte segment (aktuální nebo první volný), ve kterém požadujete zobrazit graf.
- 2. Klikněte na tlačítko **Zobrazit graf**.

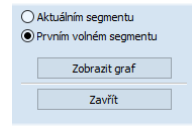

**obr. 365 – Zobrazení grafu analýzy**

## <span id="page-233-1"></span>**20.5 Změny v zobrazování výsledků analýzy**

## **20.5.1 Skrytí a zobrazení ROI**

Pro povolení nebo zakázání zobrazení hodnot ROI v grafu nebo tabulce klikněte na zaškrtávací políčko, které se nachází při ROI v záložce kvantitativních analýz v části **ROI v analýze**. Pokud ROI není zaškrtnutý, nebude se zobrazovat v grafu ani v tabulce.

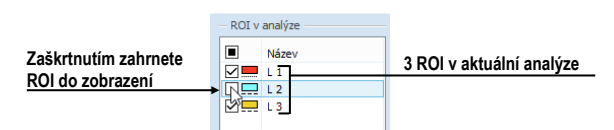

**obr. 366 – ROI v analýze v záložce kvantitativních analýz**

#### **20.5.2 Nastavení stylu kreslení ROI**

Každý ROI analýzy má automaticky definován svůj styl čáry (tečkovaná, čárkovaná, …) a barvu, kterými je kreslen na snímcích a v grafu. Tyto parametry je možné pro každý ROI změnit v nástrojovém panelu.

Pro změnu barvy nebo stylu čáry kresleného ROI:

1. V záložce **Kvantitativní analýza** v seznamu **ROI v analýze** klikněte pravým tlačítkem myši na příslušný ROI.

- 2. V kontextovém menu vyberte **Styl ROI**.
- 3. V zobrazeném dialogu vyberte požadovanou barvu a styl čáry (viz [obr. 367\)](#page-234-0).

Dialog pro výběr stylu ROI je možné zobrazit i dvojím kliknutím na obdélník v seznamu **ROI v analýze**, který zobrazuje barvu.

| Styl ROI |     |               |          | $\times$ |
|----------|-----|---------------|----------|----------|
|          |     |               |          | ∢        |
|          |     |               |          |          |
| Rudá:    | 130 |               | Nová     |          |
| Zelená:  | 251 |               |          |          |
| Modrá:   | 251 | $\hat{\cdot}$ |          |          |
| Čára:    |     |               | Aktuální |          |
|          |     | OK            | Zrušit   |          |

**obr. 367 – Dialog Styl ROI**

### <span id="page-234-0"></span>**20.5.3 Přejmenování ROI**

Každý nový ROI analýzy je při vytvoření automaticky pojmenován, přičemž se jeho jméno skládá z písmena "L" a indexu ROI objektu. Toto jméno je možné v případě potřeby změnit.

Pro přejmenování ROI:

- 1. V záložce **Kvantitativní analýza** v seznamu **ROI v analýze** klikněte pravým tlačítkem myši na příslušný ROI.
- 2. V kontextovém menu vyberte **Přejmenovat**.
- 3. Přímo v seznamu změňte jméno ROI (viz [obr. 368\)](#page-234-1).

Jméno je též možné změnit po výběru ROI v seznamu jednoduchým kliknutím na textovou část jeho řádku.

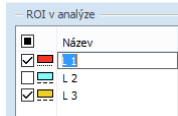

**obr. 368 – Přejmenování ROI z výchozího jména L3**

#### <span id="page-234-1"></span>**20.5.4 Smazání ROI**

Pro smazání existujícího ROI:

- 1. V záložce **Kvantitativní analýza** v seznamu **ROI v analýze** klikněte pravým tlačítkem myši na příslušný ROI.
- 2. V kontextovém menu vyberte **Smazat**.

3. ROI je následně odstraněn z analýzy. Pokud je v analýze jediný, bude s ním odstraněna i celá analýza.

## <span id="page-235-0"></span>**20.5.5 Výběr sérií**

Při vytvoření prvního ROI objektu analýzy se automaticky identifikují všechny vhodné série pro danou kvantitativní analýzu. Pokud je některá série nesprávně přidaná do analýzy, je možné ji z analýzy vyjmout:

- 1. V záložce **Kvantitativní analýza** v seznamu **Viditelné série** vyberte sérii, kterou chcete odebrat nebo zahrnout z/do analýzy.
- 2. Odškrtněte/zaškrtněte požadovanou sérii.

Stav zaškrtávacího políčka k sérii udává, zda je daná série ve výpočtech v analýze zahrnutá nebo ne.

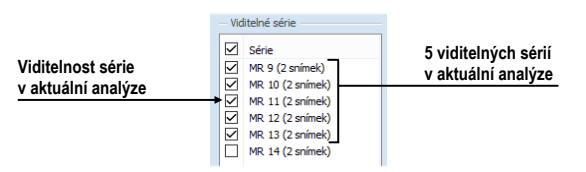

**obr. 369 – Viditelné série v záložce Kvantitativní analýza**

## **20.6 Vyhodnocení výsledků analýzy**

Výsledky kvantitativní analýzy je možné zobrazit v grafu nebo v tabulce, a to v libovolném pohledu pracovní plochy.

Pro zobrazení výsledků analýzy v grafu (viz [obr.](#page-235-1) 370):

- 1. Vyberte pozici pohledu, kde se má graf zobrazit (buď v aktuálním nebo prvním prázdném segmentu).
- 2. Klikněte na tlačítko **Zobrazit graf**.
- 3. Ve vybraném segmentu se zobrazí graf aktuální kvantitativní analýzy (viz [20.6.1 Graf](#page-235-2)).

|                                                      | ○ Aktuálním segmentu     | Umístění grafu |
|------------------------------------------------------|--------------------------|----------------|
| Klikněte pro zobrazení grafu<br>ve vybraném umístění | O Prvním volném segmentu |                |
| Klikněte pro skrytí záložky                          | Zobrazit graf<br>Zavřít  |                |
|                                                      |                          |                |

**obr. 370 – Zobrazení grafu v záložce kvantitativních analýz**

#### <span id="page-235-2"></span><span id="page-235-1"></span>**20.6.1 Graf**

Graf kvantitativní analýzy zobrazuje střední hodnoty vypočítané z kontur ROI na jednotlivých snímcích, které jsou vybrány do analýzy. Osy grafu jsou škálované automaticky tak, aby byly vždy zobrazovány všechny vypočítané hodnoty (viz [obr.](#page-236-0)  [371](#page-236-0)). V případě potřeby je však možné toto škálování upravit změnou hraničních hodnot os grafu.

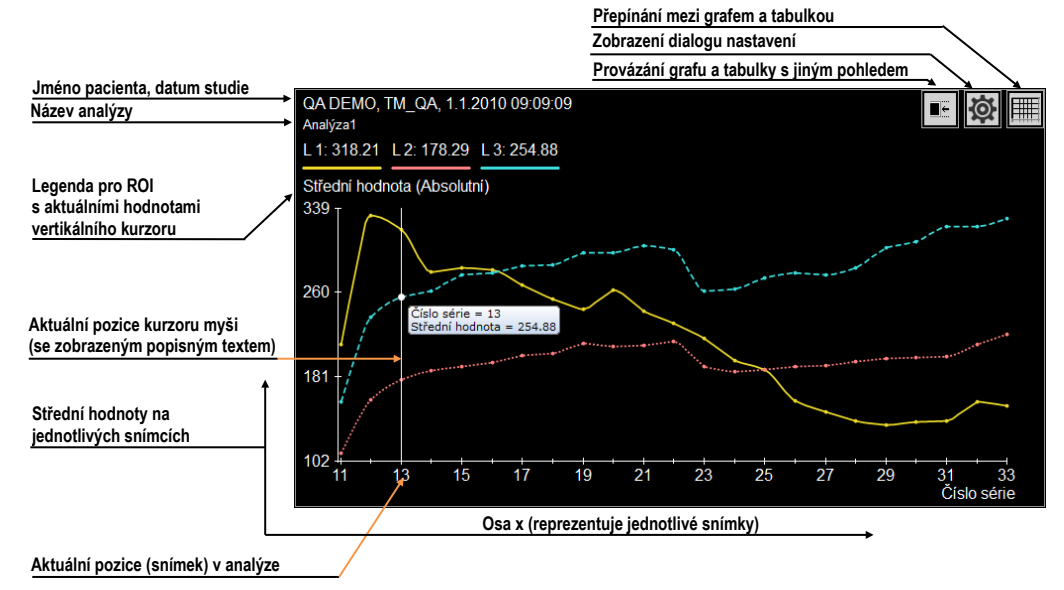

**obr. 371 – Graf kvantitativní analýzy v pohledu**

<span id="page-236-0"></span>Při zobrazení výsledků kvantitativní analýzy v pohledu je základním zobrazením zobrazení grafu. Kliknutím na tlačítka  $\blacksquare$  a  $\blacksquare$  v horním rohu je možné přepínat mezi grafem a tabulkou.

V horní části grafu [\(obr.](#page-236-1) 372) jsou zobrazeny základní informace o studii a název kvantitativní analýzy. Pod nimi je zobrazena barevná legenda k jednotlivým ROI s vypočítanými hodnotami v aktuální pozici vertikálního kurzoru.

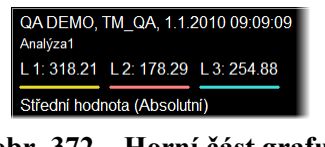

**obr. 372 – Horní část grafu**

<span id="page-236-1"></span>Vertikální čára (kurzor) shodné barvy jako osy grafu indikuje v grafu aktuální pozici – snímek patřící do kvantitativní analýzy zobrazovaný ve zřetězeném segmentu. Aktuální pozici je možné měnit posunem této čáry v grafu nebo přímo dvojitým kliknutím na jednotlivé vypočítané body grafu.

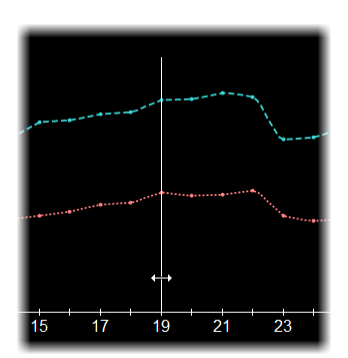

**obr. 373 – Aktuální kurzor v grafu**

Aktuálně vypočítané hodnoty bodů grafu je možné zobrazovat přímo pomocí tooltipu. Pro zobrazení tooltipu přesuňte kurzor myši na bod křivky grafu, ve kterém chcete odečítat hodnotu. Tooltip se při přechodu kurzorem myši nad libovolným bodem křivky grafu zobrazí automaticky, přičemž se zvýrazní i příslušný bod křivky (viz [obr.](#page-237-0)  [374](#page-237-0)).

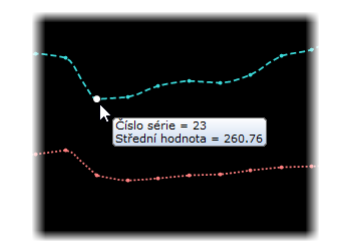

**obr. 374 – Bod křivky grafu se zobrazeným tooltipem**

<span id="page-237-0"></span>Body zobrazeného grafu mohou být spojené lomenou čárou nebo vyhlazenou křivkou. Pro zapnutí/vypnutí vyhlazení grafu zaškrtněte/odškrtněte položku **Vyhladit křivku** v kontextovém menu grafu.

## <span id="page-237-1"></span>**20.6.2 Tabulka**

Při zobrazení výsledků kvantitativní analýzy v pohledu je základním zobrazením zobrazení grafu. Kliknutím na tlačítka  $\blacksquare$  a  $\blacksquare$  v horním rohu je možné přepínat mezi grafem a tabulkou.

V tabulkovém zobrazení jsou vypočítané hodnoty všech ROI analýzy zobrazeny ve společné tabulce. Pro posun po zobrazených hodnotách ROI je možné použít vertikální a horizontální posouvací lištu tabulky.

Aktuální pozice v analýze (snímek ve zřetězeném segmentu) je v tabulce identifikována jako zvýrazněný řádek. Pro změnu této aktuální pozice v tabulce klikněte dvakrát na požadovaný řádek (viz [obr. 375\)](#page-238-0). Následně se tento řádek zvýrazní.

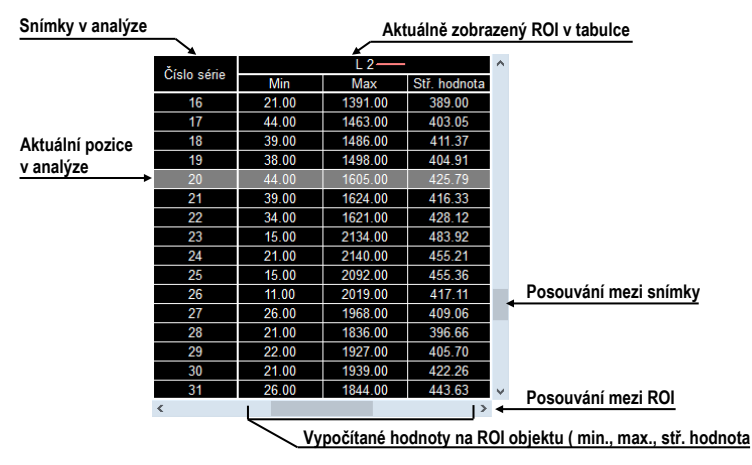

**obr. 375 – Tabulka analýzy se zvýrazněnou aktuální pozicí**

## <span id="page-238-0"></span>**20.6.3 Aktuální pozice v analýze**

Aktuální pozice v analýze je definována snímkem zobrazeným ve zřetězeném segmentu. Kromě tohoto snímku je aktuální pozice v analýze zobrazovaná i jako (viz [obr. 376\)](#page-238-1):

- vertikální kurzor v grafu
- zvýrazněný řádek v tabulce
- aktuální pozice posuvníku v záložce **Kvantitativní analýza** v nástrojovém panelu

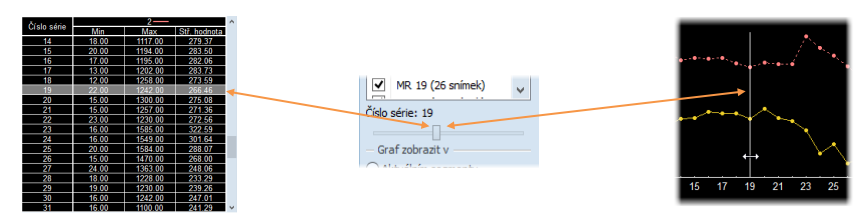

**obr. 376 – Aktuální pozice v tabulce a grafu**

<span id="page-238-1"></span>Změnu aktuální pozice v analýze můžete provést následujícím způsobem (viz [obr.](#page-238-1)  [376](#page-238-1)):

- Dvojklikem na zobrazený bod v grafu (viz [20.6.1 Graf](#page-235-2)) nebo posunem čáry indikující aktuální pozici
- Kliknutím na řádek v tabulce (viz [20.6.2](#page-237-1) [Tabulka\)](#page-237-1)
- Posunem po snímcích ve zřetězeném segmentu (viz [20.6.6](#page-240-0) [Více pohledů](#page-240-0)  a [jejich synchronizace\)](#page-240-0)
- Posunem posuvníku v záložce **Kvantitativní analýza** v nástrojovém panelu (viz [20.6.6](#page-240-0) Více pohledů a [jejich synchronizace\)](#page-240-0)

### <span id="page-239-1"></span>**20.6.4 Módy zobrazení hodnot**

Výsledky měření (střední hodnota obrazových údajů v definovaných ROI) je možné zobrazit v grafu a tabulce analýzy v různých režimech:

- **Absolutní** střední hodnota se vypíše tak, jak je vypočítaná pokud je například měření provedeno na snímcích CT, v grafu, tabulce a popisech se zobrazí střední hodnota CT údajů
- **Diferenciální** střední hodnota se zobrazí jako rozdíl proti referenční střední hodnotě vypočítané na referenční hodnotě (snímku)
- **Normalizovaný** hodnoty se zobrazí jako rozdíl vůči hodnotám vypočítaným na referenční hodnotě (snímku), přičemž je tento rozdíl normalizovaný na 100%

$$
Val_{presented} = \frac{Val_{measured} - Val_{reference}}{Val_{reference}}.100\%
$$

Pro výběr aktuálního módu zobrazení hodnot:

- 1. Pravým tlačítkem myši klikněte na graf nebo tabulku.
- 2. V kontextovém menu v podmenu **Režim zobrazení** vyberte požadovaný mód.

Pro výběr referenční hodnoty (snímku) pro diferenciální a normalizovaný mód:

- 1. Pravým tlačítkem myši klikněte na tu hodnotu v grafu nebo tabulce, kterou chcete použít jako referenční.
- 2. V kontextovém menu zvolte **Nastavit hodnotu jako referenční**.

Pro zobrazení nebo skrytí referenční hodnoty (snímku):

- 1. Pravým tlačítkem myši klikněte na graf nebo tabulku.
- 2. V kontextovém menu v podmenu **Režim zobrazení** zaškrtněte nebo zrušte zaškrtnutí položky **Zobrazit referenční hodnotu**.

Aktuální mód zobrazení a viditelnost referenční hodnoty je možné nastavit i v dialogu **Nastavení** kvantitativní analýzy (viz [20.6.5](#page-239-0) [Nastavení grafu a](#page-239-0) tabulky).

Aktuální mód zobrazení je vždy viditelný v popisu svislé osy grafu a v záhlaví tabulky. V diferenciálním a normalizovaném módu je zobrazena i referenční hodnota a pro lepší orientaci v grafu je na pozici nulové hodnoty vykreslena horizontální čára.

#### <span id="page-239-0"></span>**20.6.5 Nastavení grafu a tabulky**

Pro nastavení zobrazovacích parametrů v grafu a tabulce klikněte na tlačítko v pravém horním rohu grafu nebo tabulky. Zobrazí se dialog nastavení analýzy (viz [obr.](#page-240-1) 377). V dialogu je možné změnit tyto parametry:

- Mód zobrazení hodnot (viz [20.6.4](#page-239-1) [Módy zobrazení hodnot\)](#page-239-1)
- Viditelnost referenční hodnoty (viz [20.6.4](#page-239-1) [Módy zobrazení hodnot\)](#page-239-1)
- Škálování osv X:

Vyberte možnost **Škálovat automaticky** nebo manuálně zadejte minimum a maximum, čímž určíte rozsah snímků, které se použijí pro výpočet analýzy. Změna rozsahu se odrazí v grafu i v tabulce.

• Škálování osy Y:

Vyberte možnost **Škálovat automaticky** nebo manuálně zadejte minimum a maximum hodnot měřených v jednotlivých ROI. Tento rozsah je platný jen pro graf.

• Položka **Označení** definuje pro osu X označení, podle kterého budou jednotlivé hodnoty na ose X seřazeny

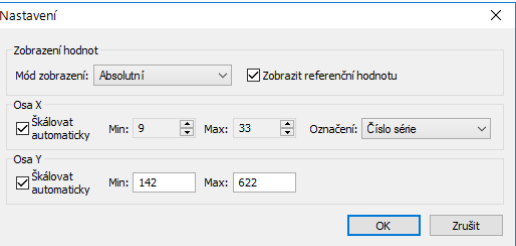

**obr. 377 – Dialog Nastavení**

## <span id="page-240-1"></span><span id="page-240-0"></span>**20.6.6 Více pohledů a jejich synchronizace**

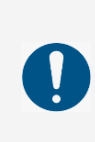

Pokud je v aktuálním pohledu zobrazen graf nebo tabulka, potom výběr v záložce analýz souhlasí s analýzou v grafu. Avšak pokud je v aktuálním pohledu umístěn snímek, výběr v záložce analýz nemusí souhlasit s aktuálním snímkem v aktuálním pohledu.

Při vyhodnocování výsledků kvantitativní analýzy je možné prohlížet naměřené hodnoty analýzy v tabulce nebo grafu a zároveň vidět i snímek, na kterém bylo provedeno měření v dané pozici. Pro tento účel umožňuje TomoCon zřetězení grafu a tabulky se segmentem. Aktuální pozice je potom synchronizována mezi grafem nebo tabulkou, segmentem a posuvníkem v záložce **Kvantitativní analýza**.

Pokud je v zobrazení grafu vybrána možnost zobrazení v prvním prázdném segmentu, jsou aktuální segment a graf automaticky zřetězené. To znamená, že zobrazování aktuální pozice kvantitativní analýzy v grafu a zobrazování příslušného snímku ve zřetězeném segmentu jsou vzájemně synchronizované. Pro zjednodušenou identifikaci zřetězených segmentů pracovní plochy jsou segmenty zvýrazněné růžovým rámečkem. Tuto barvu je možné změnit (viz [4.4](#page-57-0) [Nastavení barev\)](#page-57-0).

Graf a zřetězený segment ukazují shodnou pozici v rámci kvantitativní analýzy. To znamená, že změna pozice v jednom segmentu způsobí změnu i v druhém zřetězeném segmentu a též změnu pozice posuvníku v záložce **Kvantitativní analýza** v nástrojovém panelu.

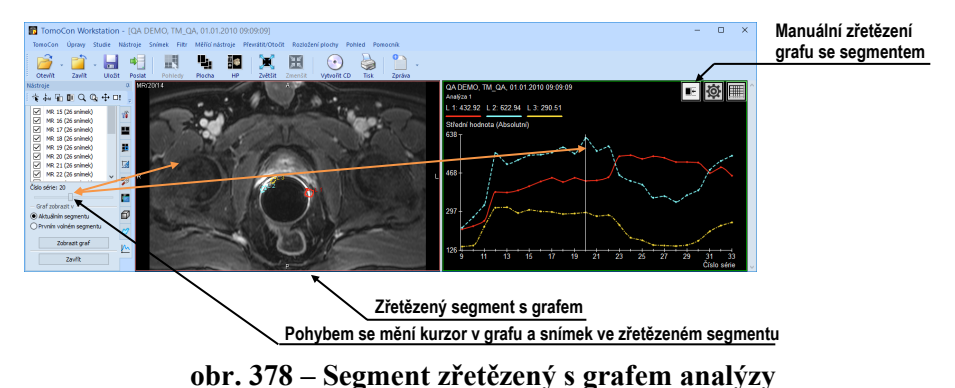

Pro zřetězení grafu s novým segmentem nebo pro změnu existujícího zřetězení:

- 1. V grafu nebo tabulce stiskněte a držte tlačítko myši na tlačítku  $\blacksquare$ .
- 2. Přesuňte kurzorem myši piktogram do segmentu, který je potřeba zřetězit. Segment se při přechodu kurzoru myši automaticky zvýrazní (viz [obr. 379\)](#page-241-0).
- 3. Uvolněte tlačítko myši.

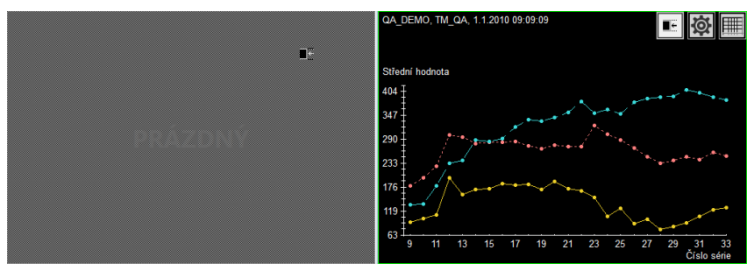

**obr. 379 – Zřetězení levého segmentu s grafem**

<span id="page-241-0"></span>Zřetězení segmentů analýzy je automaticky zrušeno v těchto případech:

- Pokud nový snímek zobrazený ve zřetězeném segmentu nepatří do snímků analýzy
- Pokud jsou graf nebo tabulka nahrazeny jiným pohledem nebo jsou smazány
- Pokud jsou graf nebo tabulka zřetězené s novým segmentem (současně je možné mít zřetězení jen s jedním segmentem)

# **21 EKG/HD**

Kromě zobrazení klasických DICOM snímků nabízí TomoCon také možnost prohlížení a diagnostiky EKG/HD křivek, uložených v DICOM údajích pacienta. Tímto způsobem je velmi jednoduché diagnostikovat snímky pacienta spolu s EKG/HD vyšetřeními. TomoCon poskytuje plný přístup ke všem EKG/ HD informacím v překrývající pracovní ploše **EKG/HD**, která se zobrazí automaticky po otevření studie pacienta, obsahující EKG/HD informace. V případě potřeby můžete libovolné otevřené EKG/HD vyšetření zobrazit i manuálně, kliknutím na reprezentativní EKG/HD snímek v paletě náhledů.

EKG/HD pracovní plocha se zobrazí nad existující pracovní plochou a je nezávislá na ostatních pracovních plochách. Sestává z následujících tří základních částí (viz [obr.](#page-242-0)  [380\)](#page-242-0):

- Mřížkovaná oblast pro kreslení křivek.
- Informační panel na pravé straně, zobrazující hodnoty daného vyšetření, které jsou uložené spolu s křivkami (např. tepová frekvence, atd.).
- Report panel na horní straně, zobrazující textové informace daného vyšetření, které jsou uložené spolu s křivkami (např. lékařské nálezy, atd.).

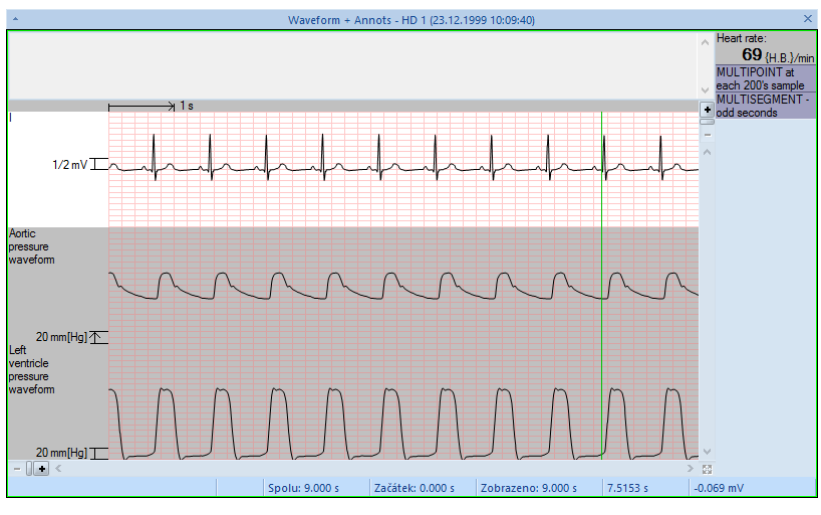

**obr. 380 – Pracovní plocha EKG/HD**

## <span id="page-242-0"></span>**21.1 1.1 Navigace v otevřených EKG/HD vyšetřeních**

Každé otevřené EKG/HD vyšetření se zobrazuje v paletě náhledů jako samostatný snímek, náležící danému pacientovi (viz [obr. 381\)](#page-243-0). Pro zobrazení křivek daného vyšetření v pracovní ploše klikněte na tento reprezentativní snímek.

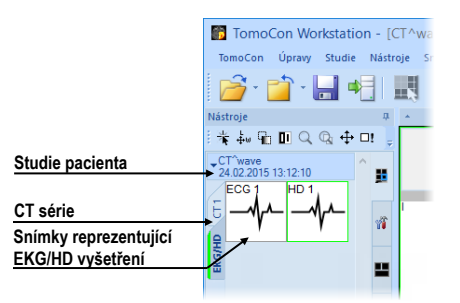

**obr. 381 – EKG/HD vyšetření v paletě náhledů**

<span id="page-243-0"></span>Podle typu vyšetření se zobrazí křivky v pracovní ploše buď v EKG (viz [21.2](#page-243-1) [Diagnostika EKG\)](#page-243-1), nebo HD (viz [21.3](#page-244-0) [Diagnostika HD\)](#page-244-0) rozložení. Oba dva typy rozložení zobrazují křivky na mřížkovaném podkladu, ale poskytují rozdílnou funkcionalitu pro následnou diagnostiku.

## <span id="page-243-1"></span>**21.2 Diagnostika EKG**

Pracovní plocha EKG zobrazuje křivky podle aktuálně vybraného způsobu zobrazení. Ten si můžete přizpůsobit změnou následujících parametrů:

- Rychlost posunu zobrazených EKG křivek, nastavitelná ve spodním panelu pracovní plochy. Rychlost můžete měnit od 2.5 do 50 milimetrů/sekundu.
- Výška amplitud zobrazených EKG křivek, nastavitelná ve spodním panelu pracovní plochy. Amplitudu můžete měnit od 5 do 40 milimetrů/milivolt.
- Počet zobrazených křivek.
- Posunem posuvníku na pravé straně zobrazíte skryté křivky. Posuvník je zobrazen jen v případě, že na pracovní ploše nejsou zobrazeny všechny křivky z důvodu nedostatku místa.

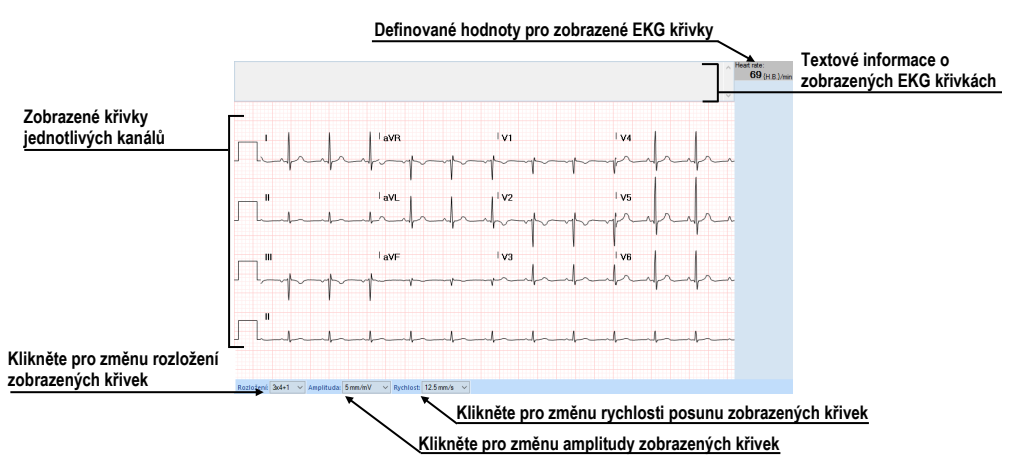

**obr. 382 – Pracovní plocha pro diagnostiku EKG vyšetření**

## **21.3 Diagnostika HD**

<span id="page-244-0"></span>Pracovní plocha pro zobrazení HD křivek iniciálně zobrazuje všechny křivky vyšetření. Pracovní plocha umožňuje:

- Přizpůsobit rozsah zobrazených křivek pomocí horizontálního a vertikálního posuvníku (viz [21.3.2](#page-244-1) [Zobrazení kanálů a časových intervalů\)](#page-244-1).
- Zobrazit přesný čas na definovaném místě křivky pomocí vertikálního časového kurzoru (viz [21.3.3](#page-245-0) [Časový kurzor v EKG/HD křivkách\)](#page-245-0).

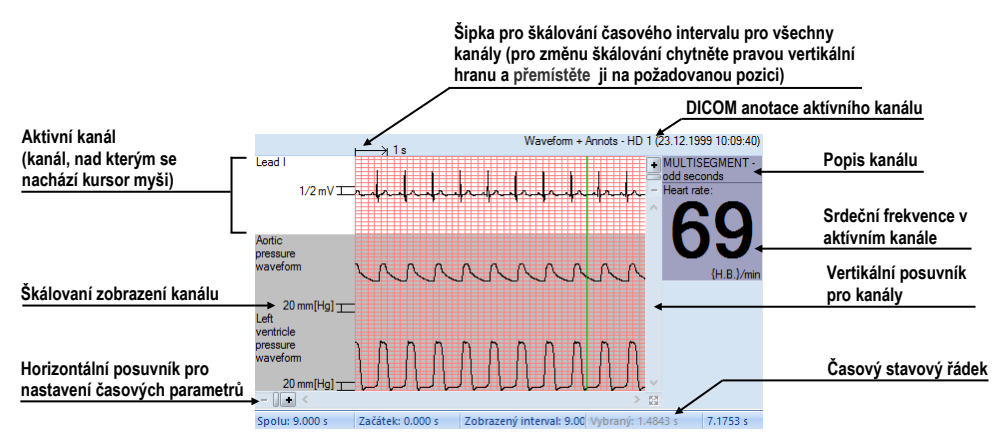

**obr. 383 - Náhledové okno pro diagnostiku EKG/HD křivek**

## **21.3.1 Stavový řádek**

Časový stavový řádek překrývající pracovní plochy **EKG/HD** (viz [obr. 384\)](#page-244-2) je umístěný ve spodní časti tohoto okna. Zobrazuje časování a hodnoty parametrů pro zobrazenou EKG/HD křivku.

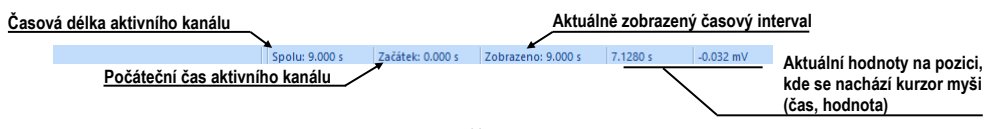

**obr. 384 – Časový stavový řádek**

## <span id="page-244-2"></span><span id="page-244-1"></span>**21.3.2 Zobrazení kanálů a časových intervalů**

Pro zobrazení času všech kanálů podle požadavků použijte horizontální časový posuvník, umístěný pod mřížkovým náhledem křivky (viz [obr. 385\)](#page-245-1).

Pro zobrazení škálovaných hodnot pouze pro jeden kanál použijte vertikální šipku před aktivním kanálem. Chyťte levým tlačítkem myši vrchní okraj šipky a přesuňte ho do požadované polohy. Aktivní kanál bude automaticky vertikálně přizpůsobený nové velikosti (viz [obr. 386\)](#page-245-2).

<span id="page-245-1"></span>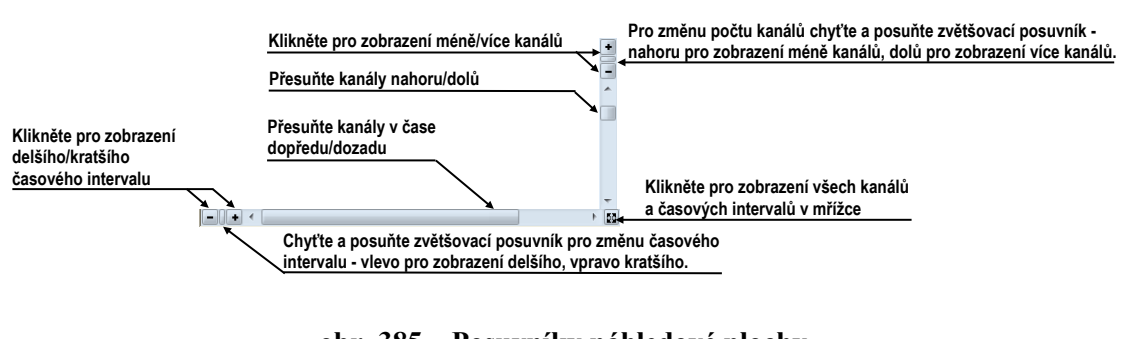

#### **obr. 385 – Posuvníky náhledové plochy**

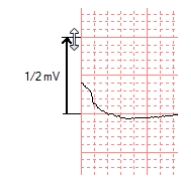

**obr. 386 – Škálování aktivního kanálu**

## <span id="page-245-2"></span><span id="page-245-0"></span>**21.3.3 Časový kurzor v EKG/HD křivkách**

Během diagnostiky EKG/HD křivek je často potřeba identifikovat čas a hodnotu pro aktivní kanál v konkrétním bodě křivky. Pro tento účel nabízí TomoCon časový kurzor (viz [obr. 387\)](#page-245-3). Je to speciální kurzor, který je aktivní vždy, pokud se kurzor myši nachází nad mřížkovým náhledem křivky. Když posouváte kurzor myši, ve stavovém řádku je automaticky zobrazovaný čas a hodnota na aktuální pozici kurzoru. Pomocí tohoto kurzoru můžete najít minimální a maximální hodnoty pro aktivní kanál.

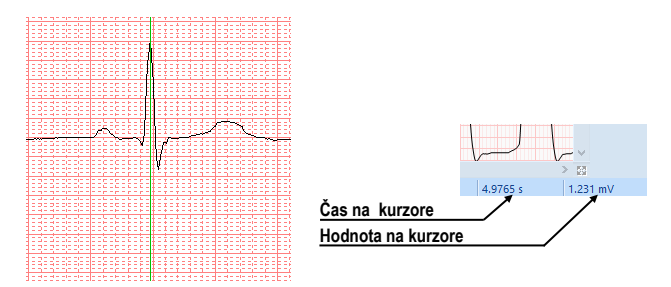

**obr. 387 – Časový kurzor**

#### <span id="page-245-3"></span>**21.3.4 Popisování EKG/HD křivek**

Při diagnostice EKG/HD vyšetření je často potřeba změřit nebo označit část rozsahu vybraného kanálu křivky. Pro tento účel slouží manuální měřící nástroj typu **Popisovač** (viz [obr. 388\)](#page-246-0). Použitím tohoto nástroje můžete graficky změřit časový interval ve vyšetření.

Pro vytvoření nového popisovače:

1. Přesuňte kurzor myši na požadovaný začátek v kanálu.

- 2. Stiskněte levé tlačítko myši a přesuňte kurzor myši horizontálně na koncovou pozici pro měření času, nebo vertikálně pro měření hodnoty amplitudy.
- 3. Uvolněte levé tlačítko myši.

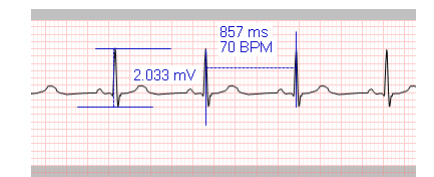

**obr. 388 – Popisovače ve vybraném kanálu**

<span id="page-246-0"></span>Pro změnu počáteční a koncové pozice definovaného popisovače:

- 1. Přesuňte kurzor myši nad počáteční/koncovou čáru popisu pro změnu velikosti nebo na hlavní čáru pro posun. Měřící nástroj se zvýrazní.
- 2. Stiskněte levé tlačítko myši (viz [obr. 389\)](#page-246-1) a posuňte kurzor na novou požadovanou polohu. Okraj popisu se bude posouvat spolu s kurzorem myši.
- 3. Uvolněte levé tlačítko myši.

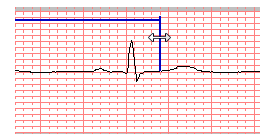

**obr. 389 – Editace vybraného popisovače**

<span id="page-246-1"></span>Pro odstranění popisovače:

- 1. Přesuňte kurzor myši nad měřící nástroj, tento se následně zvýrazní.
- 2. Klikněte pravým tlačítkem myši a vyberte položku **Odstranit měření** v zobrazeném kontextovém menu.

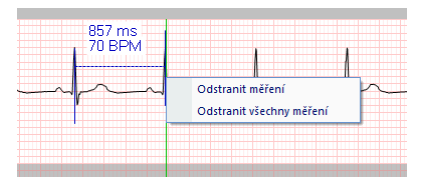

**obr. 390 – Kontextové menu popisovače**

# **22 Rozhraní dotykové obrazovky**

Pro dotykové obrazovky používané na operačních sálech nabízí TomoCon speciální rozhraní pro dotykovou obrazovku. Toto rozhraní je možno spustit přímo při spouštění TomoConu (viz [2.2](#page-20-0) [Spuštění TomoConu\)](#page-20-0) nebo počas jeho běhu pomocí položky **Dotyková obrazovka** v menu **Nástroje.** Rozhraní dotykové obrazovky poskytuje skupinu vybraných funkcí, které jsou ovládány v tomto rozhraní pomocí zvětšených tlačítek.

Okno rozhraní dotykové obrazovky obsahuje pracovní plochu na levé straně a panel s ovládacími tlačítky na pravé straně (viz [obr.](#page-247-0) 391).

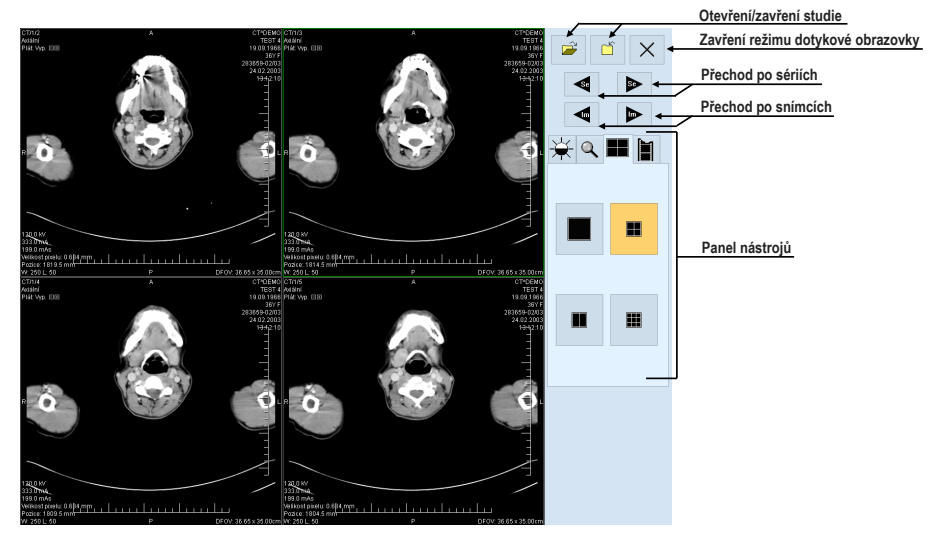

**obr. 391 – Rozhraní dotykové obrazovky – rozložení pohledů**

<span id="page-247-0"></span>Pracovní plocha obsahuje při spuštění jeden pohled, který je zároveň i aktuální pohled. Její rozložení lze měnit po přepnutí na záložku  $\blacksquare$  (viz [22.3](#page-248-0) [Panel nástrojů\)](#page-248-0). Pokud se pracovní plocha skládá z více pohledů, za aktuální pohled může být vybrán libovolný pohled. Pokud byly před přepnutím do režimu dotykové obrazovky otevřeny studie a do aktuálního pohledu nebyl vybrán žádný snímek, pracovní plocha se vyplní sekvencí snímků, kde první bude první snímek z poslední série poslední otevřené studie. Pokud byl do aktuálního pohledu snímek vybrán, pracovní plocha se vyplní sekvencí snímků ze série daného snímku, která bude začínat tímto snímkem. Jinak zůstane pracovní plocha prázdná.

## **22.1 Otevření studie pacienta**

V rozhraní dotykové obrazovky se studie pacientů otevírají pomocí tlačítka  $\mathcal{B}$ . Po stisknutí tohoto tlačítka se otevře standardní dialogové okno **Vyhledávání studií** (viz [5](#page-70-0) [Stáhnutí a otevření studie\)](#page-70-0), kde si můžete vybrat a následně otevřít požadované studie.

## **22.2 Zavření studie**

Všechny otevřené studie se dají zavřít pomocí tlačítka  $\Box$  Pokud bylo rozhraní dotykové obrazovky zapnuto z TomoConu, kde byly předtím provedeny v některých studiích změny (ROI, registrace, měřící nástroje), TomoCon se při zavírání studií chová podle nastavení, viz kap [4.1.8 Potvrzení](#page-53-0).

## <span id="page-248-0"></span>**22.3 Panel nástrojů**

Po výběru záložky  $\frac{1}{N}$  se v dolní části panelu tlačítek objeví skupina akceleračních tlačítek se šipkami (viz [obr.](#page-248-1) 392a), které představují akcelerující zvyšování a akcelerující snižování hodnoty • . Jejich zmáčknutím se ve všech snímcích na pracovní ploše mění hodnoty window  $\frac{1}{x}$  level (**)** a shape *f*. Průběhy změn hodnot kopírují posuvníky a numerické hodnoty umístěné pod ikonami. Naspodu panelu tlačítek se nacházejí tlačítka, pomocí kterých můžete invertovat snímky nebo nastavit původní hodnoty window, level a shape na ploše, případně nové hodnoty v celé sérii.

Po výběru záložky q se v dolní části panelu tlačítek objeví tlačítka na změnu velikosti snímků na pracovní ploše, na posuv snímků a na nastavení snímků do původní velikosti a polohy (viz [obr.](#page-248-1) 392b).

Po výběru záložky  $\blacksquare$  se v dolní části panelu tlačítek objeví tlačítka zobrazující rozložení pohledů pracovní plochy (viz [obr.](#page-248-1) 392c).

Po výběru záložky se objeví v dolní části panelu tlačítek tlačítka na ovládání přehrávání snímků (viz [obr.](#page-248-1) 392d).

<span id="page-248-1"></span>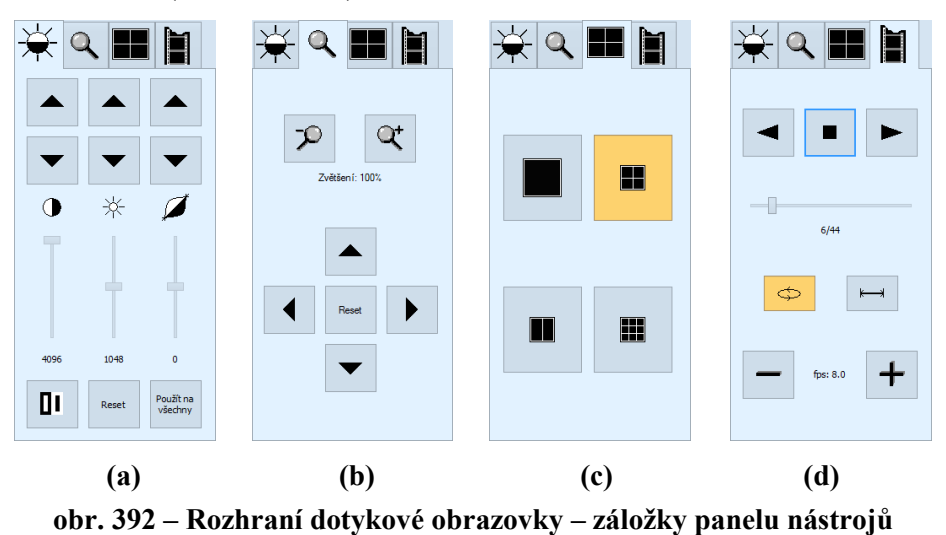

## **23 Lékařské zprávy**

Lékařské zprávy se využívají ke psaní lékařských zpráv, nálezů, případně jiných poznámek ke studii pacienta nebo snímku a umožňují vzájemnou výměnu těchto informací mezi jednotlivými radiologickými pracovníky a pracovišti. Poskytují rozhraní pro popsání klinických nálezů pacienta. Výhodou lékařských zpráv je, že všechny informace v lékařské zprávě jsou uložené do jednoho objektu se samostatnou modalitou SR (Structured Report), a TomoCon umožňuje kromě prohlížení těchto zpráv i jejich vytváření a úpravu. Každou zprávu můžete uložit do PACS systému nebo si naopak zprávu z PACS systému stáhnout a následně prohlížet.

Všechny lékařské zprávy dané studie jsou dostupné v paletě náhledů (viz [obr.](#page-249-0) 393) přes záhlaví studie, které ukazuje jejich počet. Pro zobrazení seznamu všech zpráv ke studii klikněte na šipku vedle textu **Zprávy**.

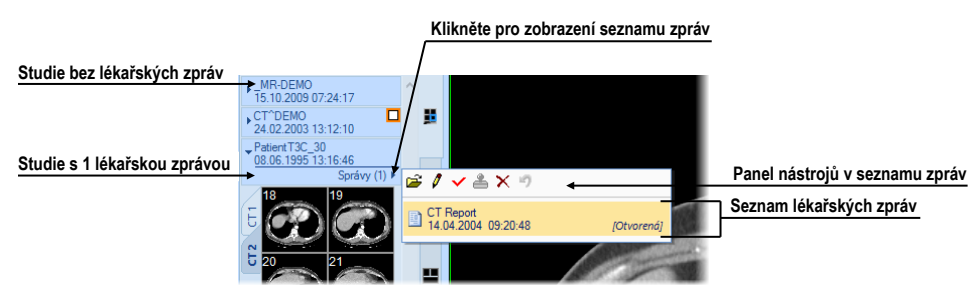

**obr. 393 – Lékařské zprávy v paletě náhledů**

<span id="page-249-0"></span>Seznam zpráv v paletě náhledů zobrazuje základní informace o každé zprávě (název zprávy, datum a čas vytvoření, stav, typ). S každou zprávu je možné provést základní operace jako zobrazení jejího obsahu, změna obsahu, změna stavu, atd. Všechny akce jsou dostupné přímo v panelu nástrojů v seznamu zpráv.

TomoCon podporuje mnoho typů lékařských strukturovaných zpráv, které můžete prohlížet pomocí dialogu **Lékařské zprávy**. Základním typem je textová zpráva, která sestává ze strukturovaných textových bloků (viz [23.1](#page-249-1) [Prohlížení textové](#page-249-1)  [lékařské zprávy\)](#page-249-1) a umožňuje zapisovat textové informace o vyšetření.

## <span id="page-249-1"></span>**23.1 Prohlížení textové lékařské zprávy**

Pro zobrazení obsahu lékařské zprávy označte zprávu v seznamu a klikněte na tlačítko **Zobrazit zprávu** (nebo dvojím kliknutím na název zprávy). Zobrazí se záhlaví a tělo zprávy (viz [obr.](#page-250-0) 394b). Současně můžete mít otevřených více zpráv, přičemž mohou být umístěné v oknech na pracovní ploše jako plovoucí nebo zadokované do jednoho společného okna, které můžete zadokovat na vybranou stranu aplikace.

Pro zadokování okna zprávy do okna jiné zprávy stiskněte levé tlačítko myši na záhlaví okna a přesuňte okno nad ikonu zadokování v cílovém okně (viz obr. [394](#page-250-0)a).

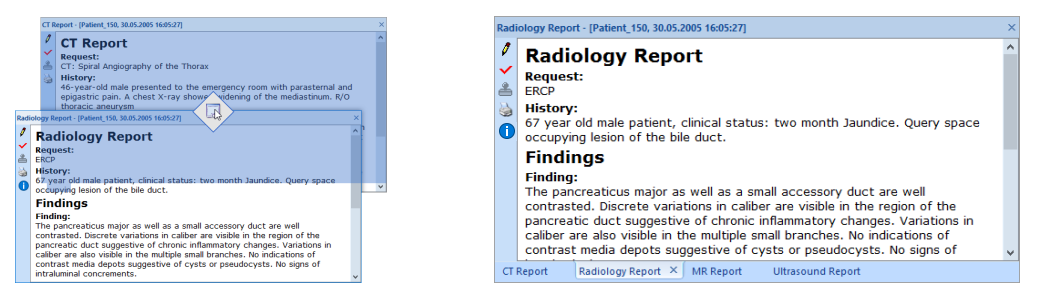

<span id="page-250-0"></span>**obr. 394 – Dokování okna zprávy (a), čtyři zprávy zadokované do společného okna (b)**

Pro zadokování okna lékařských zpráv na horní nebo spodní stranu aplikace stiskněte levé tlačítko myši na záhlaví tohoto okna a přesuňte okno nad ikonu reprezentující požadovanou stranu aplikace (ikona  $\overline{z}$ ,  $\overline{z}$ ).

Každé okno zobrazující lékařskou zprávu obsahuje text samotné zprávy, záhlaví se základními informacemi o zprávě a panel nástrojů, který poskytuje funkce pro práci se zprávou (viz [obr.](#page-250-1) 395).

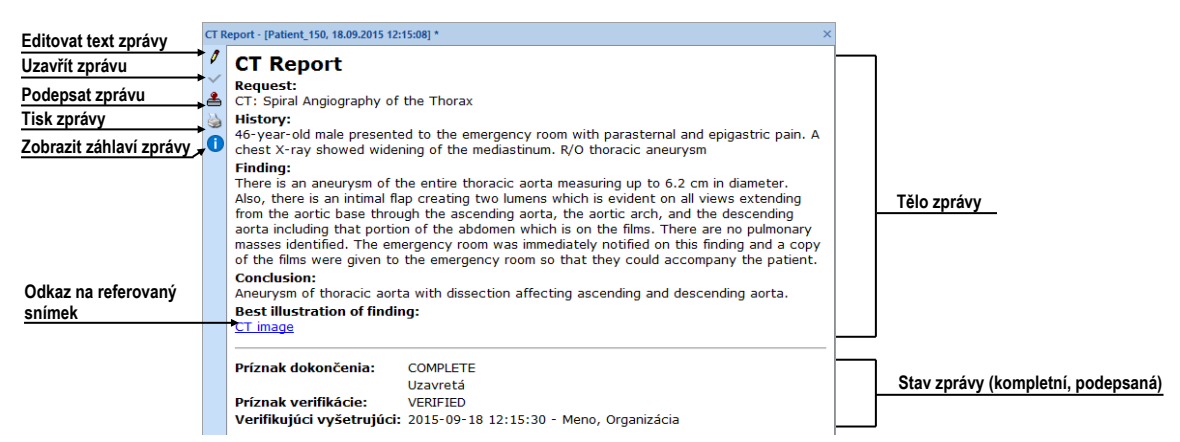

**obr. 395 – Okno zobrazující lékařskou zprávu**

<span id="page-250-1"></span>Pokud je ve zprávě odkaz na snímek pacienta, kliknutím na odkaz se snímek zobrazí v aktuálním pohledu. Pokud studie s tímto snímkem není otevřená, není možné tento snímek zobrazit.

Text zprávy je možno zkopírovat do schránky operačního systému Microsoft Windows a vložit do textového souboru (např. Microsoft Word nebo jiný program). Pomocí myši nebo klávesové zkratky **Ctrl**+**A** se označí text zprávy, zkopíruje se zmáčknutím **Ctrl**+**C** a vloží do dokumentu zmáčknutím **Ctrl**+**V**.

Každou zprávu můžete i přímo upravovat v okně, ve kterém je zobrazena. Pro editování zprávy klikněte na tlačítko  $\boldsymbol{y}$  v panelu nástrojů okna zprávy (viz [obr.](#page-250-1) 395).

Okno lékařské zprávy můžete kdykoliv zavřít kliknutím na tlačítko  $\times$  v pravém horním rohu tohoto okna.

## **23.2 Prohlížení Mammo CAD zpráv**

Mammo CAD lékařská zpráva je speciální typ strukturované zprávy mamografické studie, který obsahuje nálezy identifikované automatickým detekčním programem, určeným pro mamografické snímky. Každý identifikovaný objekt (nazvaný CAD marker) je popsán textovým popisem a grafickou reprezentací na příslušném mamografickém snímku (viz [obr.](#page-251-0) 396).

Po otevření Mammo CAD zprávy je tato přidána do seznamu všech lékařských zpráv dané studie a její CAD markery jsou automaticky zobrazeny na příslušném mamografickém snímku jako speciální anotace s tooltipy.

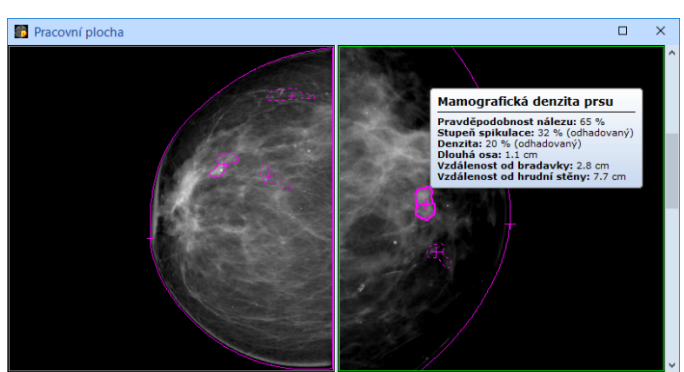

**obr. 396 – Zobrazené CAD markery**

<span id="page-251-0"></span>Pro zobrazení Mammo CAD zprávy označte požadovanou zprávu v seznamu a kliknete na tlačítko **Zobrazit zprávu** v panelu nástrojů seznamu lékařských zpráv. Zobrazí se náhled hlavičky a těla samotné zprávy (viz [obr.](#page-252-0) 397).
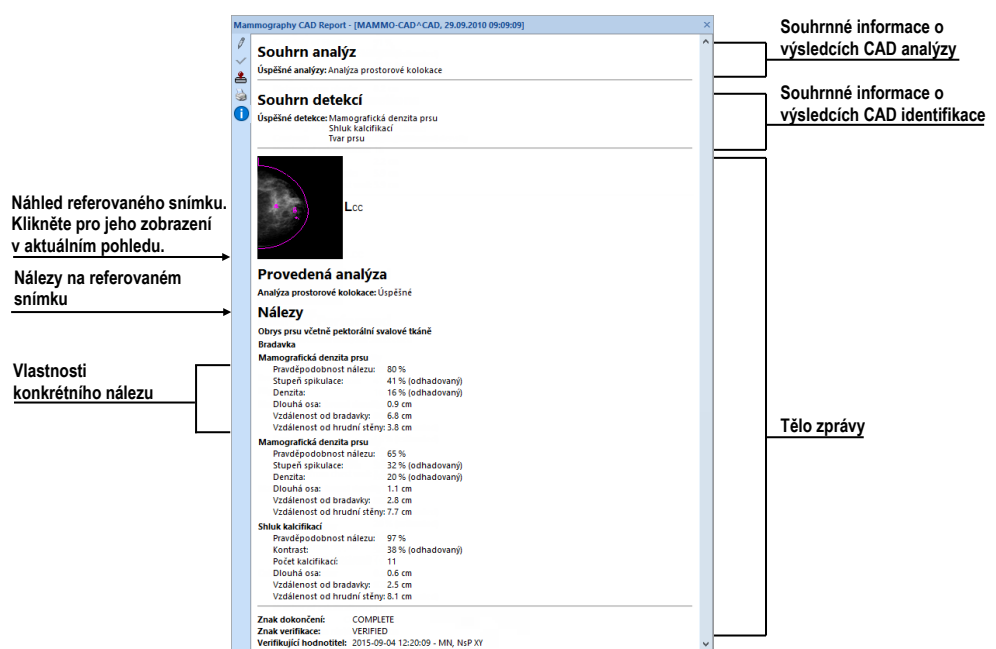

**obr. 397 – Náhled Mammo CAD zprávy**

Tělo zprávy je složené z nálezů spojených podle snímků a každý snímek je reprezentován svým náhledem. Kliknete-li levým tlačítkem myši na tento náhled, zobrazí se snímek v aktuálním pohledu. Přesunete-li kurzor myši na libovolný nález ve zprávě, rozsvítí se tento nález v aktuálním pohledu.

#### **23.3 Stav správy**

Každá strukturovaná zpráva má svůj vlastní stav, který určuje stupeň jejího zpracování v čase. Aktuální stav zprávy je zobrazen u názvu zprávy v seznamu lékařských zpráv dané studie (viz [obr. 398\)](#page-253-0). Zpráva může nabývat jednoho ze tří následujících stavů:

- 1. **Otevřená**  zpráva je otevřená pro zapisování. Tento stav umožňuje měnit obsah zprávy.
- **2. Kompletní –** zpráva je uzavřená pro zapisování. Obsah zprávy s tímto stavem nemůže být měněn, můžete měnit jen obsah revidované verze zprávy, která má stejný obsah.
- 3. **Podepsaná –** zpráva byla ověřena ověřující osobou (+ organizací).

| Patient_151<br>08.08.1995 13:16:45 |                                        |                                          |                   |
|------------------------------------|----------------------------------------|------------------------------------------|-------------------|
|                                    | 自Zprávy (4)▶ <mark>(金 / √ 各 × り</mark> |                                          |                   |
|                                    |                                        | MR Report<br>23.10.2015 11:48:29         | ٠<br>[Kompletní]  |
|                                    |                                        | Ultrasound Report<br>23.10.2015 11:48:14 | ٠<br>[Podepsaná]  |
|                                    |                                        | Radiology Report<br>30.05.2005 16:05:27  | <b>[Otevřená]</b> |
|                                    |                                        | CT Report<br>30.05.2005 16:05:27         | <b>[Otevřená]</b> |

**obr. 398 – Stav zprávy v dialogu Lékařské zprávy**

<span id="page-253-0"></span>Pro ukončení psaní zprávy a její uzavření označte zprávu v seznamu a klikněte na ikonu **Uzavřít zprávu** v panelu nástrojů na levé straně dialogu **Lékařské zprávy**  (viz [obr.](#page-253-1) 399). Zobrazí se dialog **Uzavřít zprávu** (viz [obr.](#page-253-2) 400), kde můžete přidat poznámku o procesu uzavření zprávy.

# $\frac{1}{2}$

#### **obr. 399 – Tlačítko podepsání zprávy v dialogu zpráv**

<span id="page-253-1"></span>Pro podepsání zprávy označte zprávu v seznamu a klikněte na ikonu  $\triangleq$  v panelu nástrojů na levé straně dialogu **Lékařské zprávy** (viz [obr.](#page-253-1) 399). Zobrazí se dialog **Podepsat zprávu** (viz [obr.](#page-253-2) 400), kde můžete vyplnit jméno ověřující osoby a název organizace.

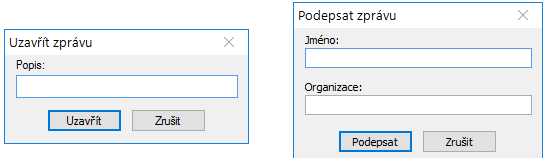

**obr. 400 – Dialogy pro uzavření a podepsání zprávy**

<span id="page-253-2"></span>Zprávy mohou být podepsané i více než jednou osobou. Údaje o osobách, které zprávu podepsaly, jsou zobrazeny při prohlížení zprávy.

# **23.4 Vytvoření nové zprávy**

TomoCon umožňuje vytvořit tři typy strukturovaných zpráv (textovou strukturovanou zprávu, PDF zprávu a zvukovou zprávu). Pro vytvoření nové zprávy z předvolené šablony klikněte na tlačítko **Zpráva** v hlavním panelu nástrojů. Pro vytvoření zprávy z jiné než předvolené šablony rozbalte menu **Zpráva** (kliknutím na šipku) a klikněte na požadovanou šablonu (viz [obr.](#page-254-0) 401). Pro zprávu šablon lékařských zpráv klikněte na tlačítko **Správce šablon...** v tomto menu.

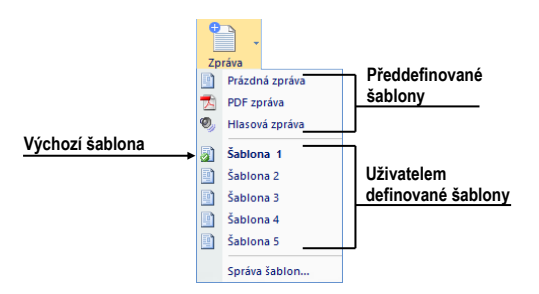

**obr. 401 – Tlačítko Zprávy s rozbaleným menu**

<span id="page-254-0"></span>Šablona definuje typ nové zprávy. Můžete si vybrat následující typy šablon:

- Hlasová zpráva umožňuje verbálně zaznamenat zprávu v dialogu pro zvukový záznam, který se zobrazí.
- PDF zpráva umožňuje vytvořit zprávu z existujícího pdf dokumentu uloženého na disku.
- Textová zpráva umožňuje vytvořit textovou zprávu v dialogu **Lékařská zpráva**, který se zobrazí (viz [obr. 404\)](#page-256-0). Můžete vybrat předdefinovanou šablonu **Prázdná zpráva** nebo jinou připravenou šablonu (např. Šablona č.1, viz [obr. 401\)](#page-254-0), která obsahuje předdefinovanou strukturu textové zprávy.

#### **23.4.1 Šablona zprávy**

TomoCon umožňuje použít šablony k vytvoření nové strukturované zprávy. Šablona definuje strukturu zprávy a může též obsahovat předdefinované texty, které mohou být totožné v každé zprávě. Seznam všech definovaných šablon se zobrazuje v dialogu **Správce šablon** (viz [obr.](#page-255-0) 402).

Pro definování nové šablony klikněte na tlačítko **Nová šablona** (viz [obr.](#page-255-0) 402) a zadejte její název. Zobrazí se dialog pro editování nové šablony (viz [23.4.3](#page-255-1) [Editor](#page-255-1)  [zpráv](#page-255-1)). Po uzavření tohoto dialogu se šablona automaticky přidá do seznamu dostupných šablon.

Pro změnu obsahu šablony označte požadovanou šablonu v seznamu a klikněte na tlačítko **Editovat**. Zobrazí se dialog pro úpravu šablony, ve kterém můžete provést požadované změny.

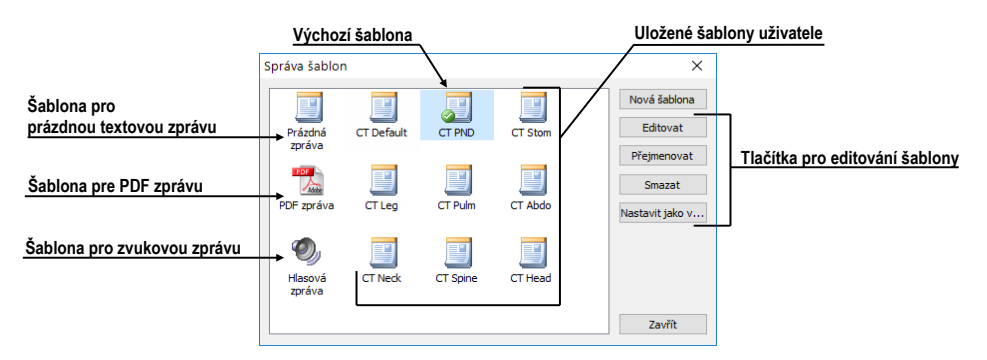

**obr. 402 – Dialog Správce šablon**

<span id="page-255-0"></span>Pro přejmenování šablony označte požadovanou šablonu v seznamu a klikněte na tlačítko **Přejmenovat**. V zobrazeném okně zadejte nový název šablony (viz [obr.](#page-255-2) 403).

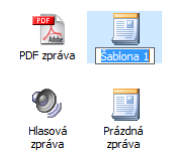

**obr. 403 – Zadání nového názvu šablony**

#### <span id="page-255-2"></span>**23.4.2 Výchozí šablona pro správu**

Pro jednodušší vytvoření textových lékařských zpráv můžete mít definovanou jednu výchozí šablonu. Tato šablona je použita při vytvoření nové lékařské zprávy v případě, že kliknete na tlačítko **Zpráva** v hlavním panelu nástrojů. Výchozí šablona je identifikována v seznamu všech šablon symbolem .

Pro definování výchozí šablony označte šablonu v seznamu a klikněte na tlačítko **Nastavit jako výchozí**.

#### <span id="page-255-1"></span>**23.4.3 Editor zpráv**

TomoCon umožňuje vytvářet i vlastní textové strukturované zprávy pomocí editoru zpráv. Slouží k tomu speciální dialogové okno (viz [obr.](#page-256-0) 404), ve kterém můžete psát strukturovaný text. Hlavička nové zprávy je vyplněna automaticky z údajů obsažených ve studii pacienta.

Pokud chcete vytvořit novou strukturovanou zprávu, rozbalte menu **Zpráva**  v hlavním panelu nástrojů (kliknutím na šipku) a klikněte na požadovanou šablonu (viz [obr.](#page-254-0) 401).

Pokud je otevřená jen jedna studie, dialog pro úpravu zpráv se otevře automaticky se jménem pacienta v záhlaví. Pokud je otevřeno více studií, otevře se dialog **Volba studie**, kde můžete vybrat studii pacienta, pro kterou bude daná zpráva vytvořena.

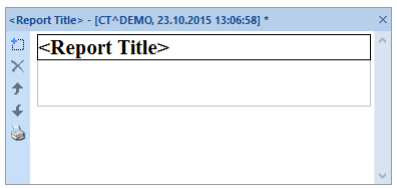

**obr. 404 – Dialog lékařská zpráva**

<span id="page-256-0"></span>Editor lékařských zpráv umožňuje vkládat texty do textových zpráv pomocí textových sekcí. Sekce je oddělená část textu, obvykle skupina vět s podobným významem. Sekce mohou být hierarchicky uspořádané do strukturovaného stromu.

Pokud chcete vložit do zprávy novou sekci, klikněte na ikonu **Přidat nový odstavec**. Ikona se nachází v panelu nástrojů na levé straně dialogu. Novou sekci můžete přidat též pomocí kontextového menu v dialogu **Lékařská zpráva**, které zobrazíte kliknutím pravým tlačítkem myši. Zobrazené menu umožňuje vkládat následující typy sekcí do lékařské zprávy (viz [obr.](#page-256-1) 405):

- **Text** podnadpis, text zprávy
- **Container** obsahuje text nebo jiný container (max. 64 znaků)
- **Concept modifier** specifikace záhlaví zprávy
- **Observation context** informace o autorovi zprávy (pisatel, vyšetřující lékař, apod.)
- **Má vlastnosti** fyzikální vlastnosti nálezu

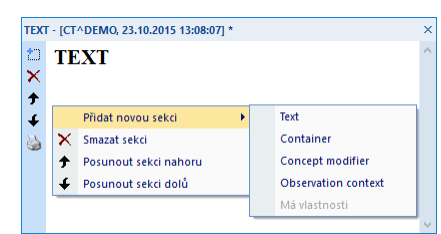

**obr. 405 – Dialog Lékařská zpráva – kontextové menu**

<span id="page-256-1"></span>V dialogu pro úpravu zpráv je možné přesouvat jednotlivé sekce nahoru a dolů pomocí tlačítek **Posunout odstavec nahoru/dolů** (ikony ↑ a ↓).

# **23.5 Úprava zprávy**

Pro úpravu existující lékařské zprávy označte zprávu v seznamu a klikněte na tlačítko **Upravit zprávu** v panelu nástrojů seznamu lékařských zpráv. Zobrazí se dialog **Lékařská zpráva** (viz [obr.](#page-256-0) 404), kde můžete měnit obsah zprávy.

Otevřené zprávy mohou být upraveny kdykoli. Když chcete upravit kompletní nebo podepsanou zprávu, vytvoří se nový dokument se stejným obsahem. Originální dokument se nezmění a odkaz na něj (předchozí zprávy) je přidán do revidované verze. Pokud není v aplikací načten originální dokument, revidovaný dokument nelze otevřít.

Každou změněnou zprávu můžete jednoduše identifikovat v seznamu zpráv pomocí ikony (malá červená tečka, viz [obr.](#page-257-0) 406) vedle názvu zprávy. Změna je rovněž indikovaná hvězdičkou v záhlaví aplikace.

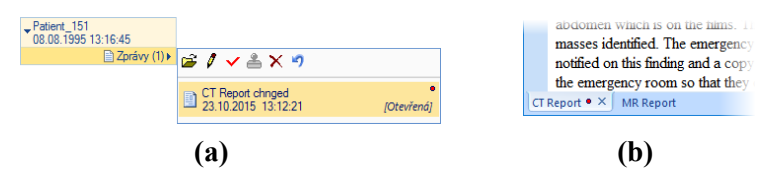

<span id="page-257-0"></span>**obr. 406 – Identifikace změny ve zprávě - v seznamu zpráv (a), v okně zpráv (b)**

Pro zrušení provedených změn ve zprávě označte zprávu v seznamu a klikněte na tlačítko **Vrátit změny** v panelu nástrojů. Zpráva bude navrácena do původního stavu. V případě vrácení změn u nově vytvořené zprávy bude tato zpráva odstraněna.

# **23.6 Uložení zprávy**

Pokud jsou ve strukturované zprávě otevřené studie provedeny libovolné změny (vytvořena nová zpráva, změněn stav, atd.), zobrazí se znak (\*) za časem studie v záhlaví hlavního okna (viz ob[r. 407](#page-257-1)).

**T**omoCon Workstation - [CT^DEMO, TEST 4, 24.02.2003 13:12:10] \*

#### **obr. 407 – Záhlaví TomoConu s hvězdičkou**

<span id="page-257-1"></span>Pokud chcete průběžně uložit zprávy, dokud je studie otevřená, můžete tak učinit pomocí kombinace kláves **Ctrl+S** nebo kliknutím na položku **Uložit** v panelu nástrojů. Změny ve strukturovaných zprávách jsou automaticky uložené v Lokálních studiích. Uložení zpráv při zavírání studie je závislé od nastavení TomoConu, viz kap. [4.1.8 Potvrzení](#page-53-0). Pro poslání změn z TomoConu do PACS systému klikněte na položku **Poslat** v hlavním panelu nástrojů

# **24 Anonymizace studií**

TomoCon umožňuje uložit všechny série otevřených studií jako novou anonymizovanou studii do lokálního úložiště Lokální studie pomocí dialogu **Anonymizovat studii** (viz [obr. 408\)](#page-258-0), který se otevře při výběru položky **Anonymizovat studii...** v hlavním podmenu **Studie.**

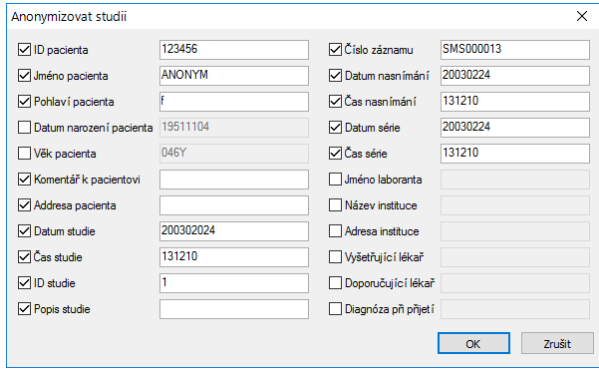

**obr. 408 – Dialog Anonymizovat studii**

<span id="page-258-0"></span>Po otevření dialogového okna jsou jednotlivá políčka vyplněna na základě DICOM údajů získaných z první otevřené studie. Položky, které chcete změnit, označte v zaškrtávacím políčku, čímž se umožní přístup do příslušných popisných polí. Uložení nové anonymizované studie potvrďte tlačítkem **OK**. Proces ukládání můžete sledovat v dialogu **Ukládání anonymizované studie...**.

# **25 Vytvoření nové studie/série**

Novou studii nebo sérii je možné přidat pomocí dialogu **Volba studie**, který se zobrazí po kliknutí na položku **Vytvořit novou sérii...** v podmenu **Studie** hlavního menu (viz [3.4](#page-39-0) [Programové menu TomoConu\)](#page-39-0).

Pro vytvoření nové série v existující studii:

- 1. Vyberte existující studii pro přidání nové série v dialogu **Volba studie** (viz [obr.](#page-259-0) 409).
- 2. Klikněte na tlačítko **OK** v dialogu **Volba studie**, následně se zobrazí dialog **Nová série** (viz [obr.](#page-259-1) 410) pro přidání nové série.
- 3. Vyplyňte informace o nové sérii do zobrazeného dialogu **Nová série** a klikněte na tlačítko **OK**.
- <span id="page-259-0"></span>4. Nová prázdná série se zadanými informacemi bude automaticky přidaná do vybrané studie.

| Volba studie          |                     |
|-----------------------|---------------------|
| Jméno pacienta        | Datum-Čas           |
| CTADEMO               | 24.02.2003 13:12:10 |
| <b>CT-MR study</b>    | 04.04.2006 14:25:23 |
| <b>DSA^TEST</b>       | 04.12.2004 08:23:45 |
|                       |                     |
| Vytvořit novou studii | <b>Zrušit</b><br>OK |

**obr. 409 – Dialog Volba studie**

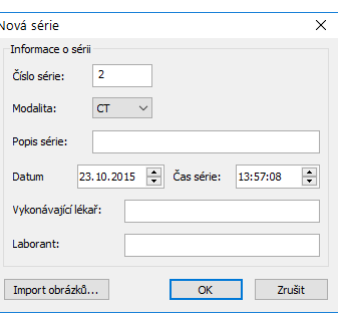

**obr. 410 – Dialog Nová série**

<span id="page-259-1"></span>Pro vytvoření nové série v nové studii:

- 1. Klikněte na tlačítko **Vytvořit novou studii...** v dialogu **Volba studie**, následně se zobrazí dialog **Nová studie** (viz [obr.](#page-260-0) 411).
- 2. Vyplňte informace o nové studii do zobrazeného dialogu **Nová studie** a klikněte na tlačítko **OK**. Následně se zobrazí dialog **Nová série** (viz [obr.](#page-259-1)  [410](#page-259-1)).
- 3. Vyplňte informace o nové sérii do zobrazeného dialogu **Nová série**.
- 4. Pro importování obrázků, které budou automaticky vloženy do nové vytvořené série, klikněte na tlačítko **Import obrázků...**. Následně vyberte grafické soubory na počítači v zobrazeném dialogu **Open** a klikněte na tlačítko **Open**.
- 5. Klikněte na tlačítko **OK** v dialogu **Nová série**.
- 6. Nová studie se zadanými informacemi spolu s jednou sérií bude automaticky přidaná do lokálního úložiště.

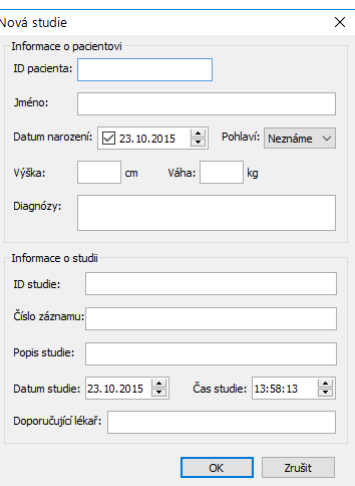

<span id="page-260-0"></span>**obr. 411 – Dialog Nová studie** 

# **26 Archivace snímků na CD**

TomoCon umožňuje archivaci studií na CD nosič pomocí dialogu **Vytvořit CD**. Pro vypálení CD nosiče je nutné splnit jeden z následujících požadavků:

- Spuštěná služba 'Windows IMAPI' nebo 'Windows IMAPI2 '
- Nainstalovaný program Nero Burning ROM 6.3 nebo vyšší.

V případě, že systém na počítači nesplňuje žádný z uvedených požadavků, archivaci je možné provést do zvoleného adresáře na disku.

Dialog **Vytvořit CD** (viz [obr.](#page-261-0) 412) zobrazíte kliknutím na položku **Vytvořit CD...**  v hlavním podmenu **Studie**. Zmáčknutím tlačítka **Přidat** se přidají všechny otevřené studie pacientů do seznamu studií připravených na vypálení. Jednotlivé studie, série nebo snímky v tomto seznamu můžete odstranit tlačítkem **Odstranit** nebo tlačítkem **Delete** na klávesnici. Zmáčknutím tlačítka **Smazat všechno** se odstraní všechny studie ze seznamu studií připravených na archivaci.

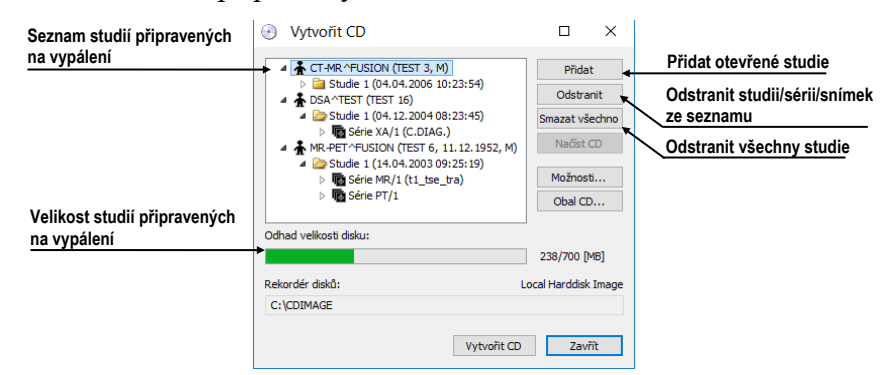

**obr. 412 – Dialog Vytvořit CD (studie připravené na archivaci)**

<span id="page-261-0"></span>Po přidání těchto studií do seznamu můžete zmáčknutím tlačítka **Vytvořit CD** vypálit připravené studie na CD nosič nebo archivovat do zvoleného adresáře podle nastavení typu **Rekordéru disků**.

V případě potřeby můžete dialog **Vytvořit CD** zavřít tlačítkem **Zavřít** a ponechat si tak připravené studie na archivaci. Při opětovném otevření tohoto dialogu (např. po otevření jiných pacientů) můžete přidávat k těmto připraveným studiím i další studie zmáčknutím tlačítka **Přidat**.

TomoCon umožňuje i připalování studií pacientů k archivovaným studiím na CD nosiči. Pokud vložíte CD nosič, který obsahuje už archivované studie, po chvíli se v seznamu studií připravených na archivaci zobrazí i studie, které se nacházejí na CD nosiči. Budou zašedlé (viz [obr.](#page-262-0) 413) a není možné je ze seznamu smazat.

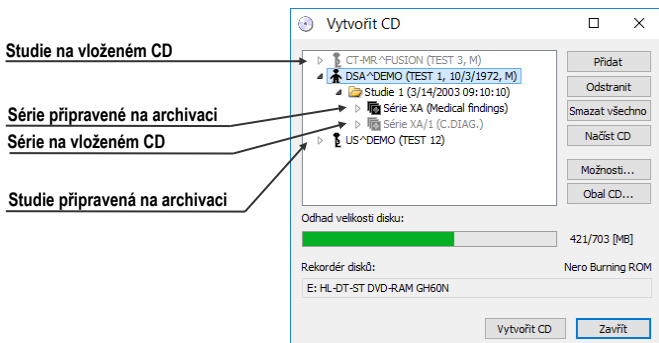

**obr. 413 – Dialog Vytvořit CD (série a studie připravené na připalování)** 

<span id="page-262-0"></span>Pro samotné nastartování archivačního procesu zmáčkněte tlačítko **Vytvořit CD**.

Pro nastavení vlastností vypalování a dialogu **Vytvořit CD** můžete použít dialog **Vytvořit CD - možnosti** (viz [obr.](#page-262-1) 414), který zobrazíte zmáčknutím tlačítka **Možnosti...** v dialogu **Vytvořit CD**.

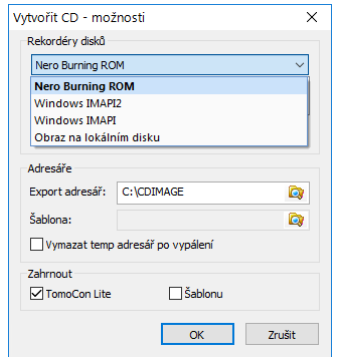

**obr. 414 – Dialog Vytvořit CD – možnosti**

<span id="page-262-1"></span>Pomocí dialogu můžete nastavit:

- Rekordér disků označením typu vypalování v sekci **Rekordéry disků** a výběrem jedné ze zobrazených CD mechanik.
- **Maximální kapacita** představuje uživatelem specifikovanou velikost pro studie v seznamu pro archivaci.
- **Export adresář** adresář pro exportování obrazu připraveného CD v případě, že jako rekordér disků je vybrán Obraz na lokálním disku.
- **Šablona** adresář, který bude během vypalování CD připálený na CD.
- **Vymazat temp adresář po vypálení** jestliže je tato volba zaškrtnutá, po vypálení CD bude automaticky vymazaný pomocný adresář, který se používá na dočasné uchovávání studií připravených na archivaci.
- Typy objektů, které budou archivovány spolu se studiemi (**Zahrnout**):
- **TomoCon Lite** do archivu se přidá prohlížeč TomoCon Lite. Má plnou funkčnost TomoConu kromě importu údajů. Je s ním možno prohlížet jen archív DICOM snímků na daném CD.
- **Šablonu** výběrem této volby budou ke studiím také přidány data z adresáře **Šablona**.

Pro vytvoření a tisk obalu na vypálený CD nosič se používá dialog **Obal CD** (viz [obr.](#page-263-0)  [415](#page-263-0))**,** který se zobrazí po zmáčknutí tlačítka **Obal CD...**. Dialog automaticky připraví na přední a zadní stranu obalu seznam pacientů připravených v dialogu **Vytvořit CD**.

Dialog **Obal CD** umožňuje nastavit na připraveném obalu pro tisk:

- Všeobecná nastavení (záložka **Nastavení tisku CD obalu**) nastavení rozměrů obalu podle zvoleného typu (**Typ CD obalu**) a určení okrajů, které jsou vyloučeny z oblasti tisku (**Okraje**).
- Nastavení vlastností přední/zadní strany obalu:
	- Nastavení obrázku, který bude umístěný za textem na přední/zadní straně obalu (**Pozadí**). Obrázek se zadává po zmáčknutí tlačítka s ikonou a zaškrtávacím políčkem se určuje jeho viditelnost.
	- Nastavení titulu přední/zadní strany obalu (**Titul**). Pomocí tlačítka s ikonou **Změnit písmo** je možné změnit velikost a typ fontu. Zaškrtávacím políčkem u textu titulu se určuje, jestli text bude vytisknutý nebo ne.

Po nastavení vlastností pro tisk se tlačítkem **Tisknout** zobrazí standardní Microsoft Windows dialog pro tisk, kde je možno vybrat tiskárnu a specifikovat parametry tiskárny pro tisk. Samotný tisk se spustí zmáčknutím tlačítka **OK** v tomto dialogu.

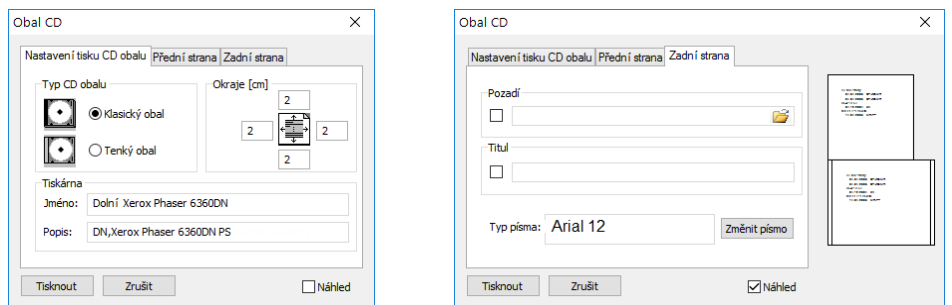

<span id="page-263-0"></span>**obr. 415 – Dialog Obal CD záložky Nastavení tisku obalu a Přední strana** 

# **27 Mamografický režim**

Tato funkcionalita je dostupná jen v TomoCon Workstation s licencí 2 Mamografie.

Aplikace TomoCon poskytuje speciální diagnostický režim pro mamografii. Je realizovaný jako samostatné uživatelské rozhraní TomoConu spolu se seznamem pracovních postupů optimalizovaných pro diagnostiku mamografických vyšetření. Mamografický režim poskytuje flexibilní interaktivní diagnostické nástroje umožňující důkladné a efektivní vyšetření mamografických studií. Obzvlášť výhodné je použití pracovních postupů a nástrojů pro úpravu snímků spolu s konfigurovatelnými hanging protokoly, které pomáhají zautomatizovat a zpřehlednit celý diagnostický proces. Všechny standardní diagnostické nástroje jako změna window/level, lupa či měřící nástroje jsou v mamografickém režimu také dostupné. V kombinaci s předdefinovanými pohledy rozdělenými na jednu, dvě nebo čtyři části získáváte rychlý a přehledný přístup ke všem mamografickým snímkům pacienta.

### **27.1 Spuštění mamografického režimu**

Mamografický režim můžete spustit následujícími způsoby:

- Manuálně pomocí:
	- o položky **Mamografický režim** v hlavním podmenu **Nástroje**.
	- o definované klávesové zkratky (viz [4.5](#page-58-0) [Klávesové zkratky\)](#page-58-0).
- Automaticky pomocí:
	- o příkazového řádku.

Spusťte TomoCon s parametry příkazového řádku **/m** nebo **–m**. Tento postup je doporučený, pokud chcete vytvořit odkaz na pracovní ploše Microsoft Windows pro rychlé spuštění mamografického režimu.

o otevření mamografické studie.

Pro povolení zaškrtněte možnost **Automaticky spustit mamografický režim po otevření mamografického vyšetření** v dialogu **Možnosti**  v záložce **Mamografický režim** (viz [4.8](#page-64-0) [Mamografický režim\)](#page-64-0).

Spuštění mamografického režimu požaduje, aby bylo rozlišení monitorů připojených k pracovní stanici minimálně 3Mpx. Při jednomonitorové pracovní stanici použijte orientaci na šířku. Doporučené je používat dva na výšku orientované monitory s rozlišením 3Mpx a vyšším. Pokud chcete využívat všechny režimy zvětšení, musíte před spuštěním mamografického režimu monitory kalibrovat. Postup kalibrace monitorů je podrobně popsán v kapitole [4.7](#page-62-0) [Monitory](#page-62-0).

### **27.2 Pracovní prostor mamografického režimu**

Standardní diagnostická pracovní stanice pro digitální mamografii se skládá ze dvou mamografických monitorů vysokého rozlišení a případně třetího standardního monitoru na prohlížení snímků (MRI, US) a údajů o pacientovi.

Mamografický režim má speciálně navrženou pracovní plochu umožňující maximálně využít rozlišení mamografických monitorů v režimu zobrazení na výšku (viz [obr.](#page-265-0)  [416](#page-265-0)).

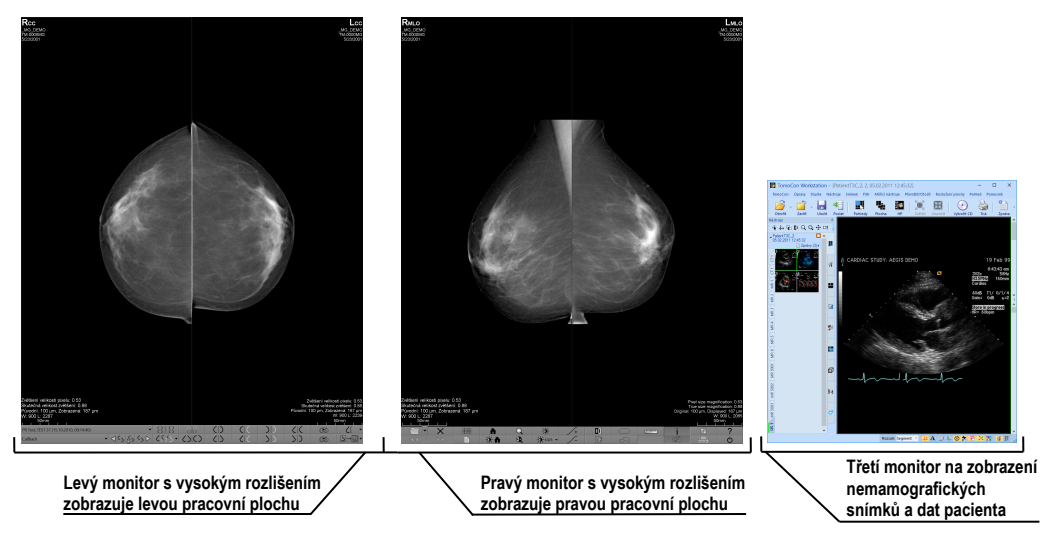

**obr. 416 – Mamografický režim**

<span id="page-265-0"></span>Pracovní oblast mamografického režimu se skládá ze dvou pracovních ploch, přičemž každá plocha zabírá celkový rozsah monitoru. Panel nástrojů je přizpůsobený pro rychlý přístup k mamografickým snímkům, hanging protokolům, pracovním postupům a nástrojům pro správu snímků mamografických studií. Skládá se ze dvou řádků tlačítek, které zpřístupňují nejčastější používané funkce v mamografii. Panel nástrojů na levém monitoru umožňuje pracovat s hanging protokoly a pracovními postupy (viz [obr.](#page-265-1) 417). Panel nástrojů na pravém monitoru umožňuje využívat funkce pro úpravu a diagnostiku mamografického snímku (viz [obr. 418\)](#page-266-0).

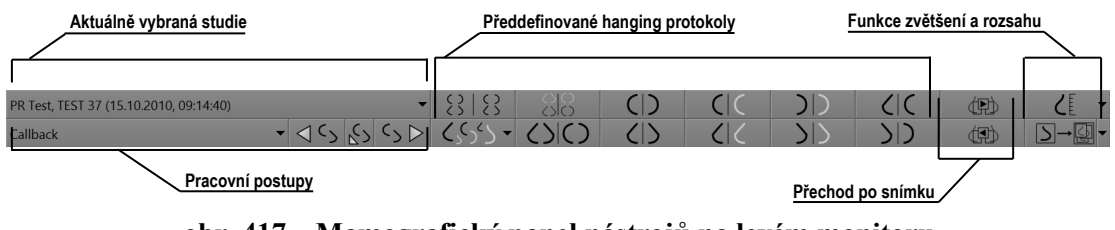

<span id="page-265-1"></span>**obr. 417 – Mamografický panel nástrojů na levém monitoru**

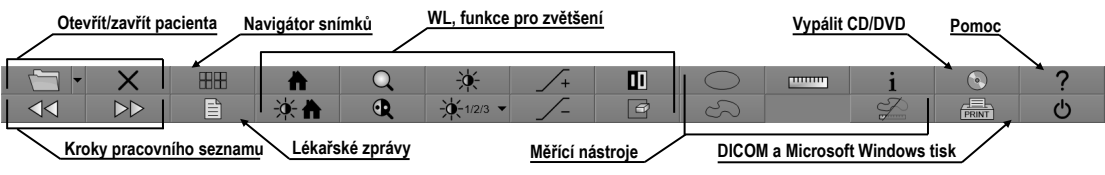

**obr. 418 – Mamografický panel nástrojů na pravém monitoru**

<span id="page-266-0"></span>Všechny funkce mamografického režimu jsou přístupné přes hlavní menu, které je umístěné v horní části každého monitoru a v předdefinovaném stavu je skryté. Pokud potřebujete toto menu zobrazit, přesuňte kurzor myši k hornímu okraji monitoru (viz [obr.](#page-266-1) 419). Pokud přesunete kurzor mimo horní oblast monitoru, menu se automaticky skryje. Kompletní popis všech položek menu najdete v kapitole [3.4](#page-39-0) [Programové menu](#page-39-0)  [TomoConu](#page-39-0).

<span id="page-266-1"></span>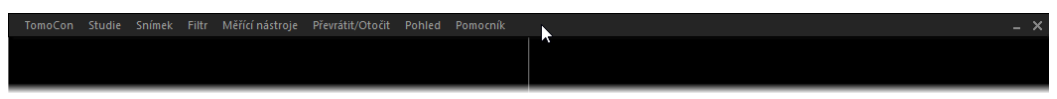

**obr. 419 – Hlavní mamografické menu**

#### **27.2.1 Pracovní plocha**

Pracovní plocha v mamografickém režimu slouží na zobrazování a diagnostiku mamografických snímků. Její velikost nemůže být změněná (tzn., že její velikost si nemůžete přizpůsobit), nakolik je daná rozlišením monitoru.

V mamografickém režimu poskytuje TomoCon tři předdefinované rozložení pracovních ploch s různým počtem rozmístění segmentů. Na každém monitoru může být vybraná jiná pracovní plocha. V předdefinovaném nastavení se skládá pracovní plocha ze dvou stejných segmentů (2x1) (viz [obr.](#page-267-0) 420), přičemž velikost segmentů není možné měnit. Do každého segmentu je umístěný jeden pohled, ve kterém může být zobrazen mamografický snímek.

Pro změnu aktuálního rozložení pracovní plochy použijte jeden z následujících způsobů:

- Manuálně použitím navigátora snímků (viz [27.9](#page-283-0) [Navigátor snímků\)](#page-283-0), kde můžete změnit rozdělení každé pracovní plochy.
- Automaticky použitím vybraného hanging protokolu (viz [27.7](#page-273-0) [Hanging](#page-273-0)  [protokoly\)](#page-273-0), kde je aktuální rozložení pracovní plochy definované v hanging protokolu.
- Automaticky použitím hanging protokolu v rámci jednoho kroku pracovního postupu (viz [27.8](#page-280-0) [Pracovní postupy\)](#page-280-0).

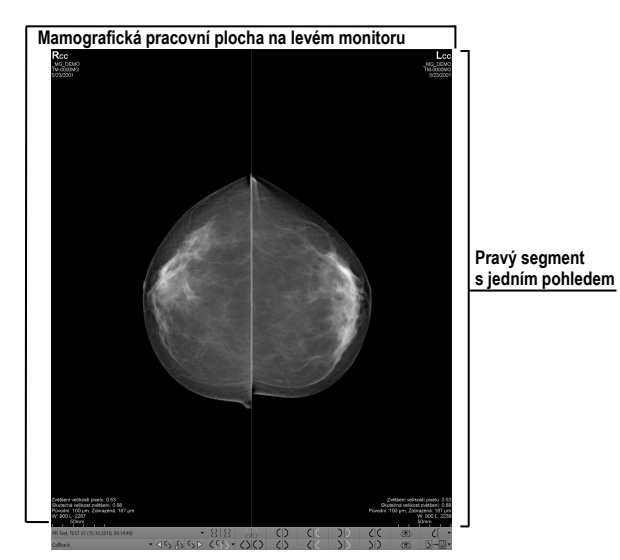

**obr. 420 – Počáteční rozložení segmentů na pracovní ploše levého monitoru**

# <span id="page-267-0"></span>**27.3 Otevření studie**

TomoCon využívá v mamografickém režimu stejný nástroj pro správu studií jako v klasickém režimu. Pro správu studií poskytuje dialog **Vyhledávání studií**, který obsahuje všechny funkčnosti potřebné pro správu studií pacienta (např. vyhledávání, otevírání, přijímání, posílání), zahrnuje pracovní seznamy a možnost vypalování na CD/DVD (viz [5](#page-70-0) [Stáhnutí a otevření studie\)](#page-70-0).

Pro otevření studie v mamografickém režimu klikněte na tlačítko **Otevřít studii**  na mamografickém panelu nástrojů na pravém monitoru. Otevře se dialog **Vyhledávání studií**, kde můžete:

- Najít a otevřít požadovanou studii uloženou v lokálních studiích (viz [obr.](#page-268-0) 421). Pokud chcete využít tuto možnost, postupujte podle následujících kroků:
	- 1. Aktivujte horizontální záložku **Lokální studie**.
	- 2. Definujte vyhledávací kritéria v sekci **Filtr**.
	- 3. Klikněte na tlačítko **Hledat**. V seznamu studií se zobrazí studie, které splňují kritéria definovaná ve filtru.
	- 4. Vyberte v seznamu řádek s údaji o studiích a klikněte na tlačítko **Otevřít studii**.
- Najít a otevřít požadovanou studii uloženou na vzdáleném DICOM zařízení. Pokud chcete otevřít studii ze vzdáleného zařízení:
	- 1. Aktivujte záložku vzdálených DICOM zařízení (např. **PACS studies**).
	- 2. Definujte vyhledávací kritéria v sekci **Filtr**.
- 3. Klikněte na tlačítko **Hledat**. V seznamu studií se zobrazí studie, které splňují kritéria definovaná ve filtru.
- 4. Vyberte v seznamu řádek s údaji o pacientech a klikněte na tlačítko **Otevřít studii**.
- Spravovat pracovní seznam a otevírat z něho předpřipravené studie pacienta. Pro otevření studie z pracovního seznamu:
	- 1. Aktivujte vertikální záložku **Pracovní seznam**.
	- 2. Vyberte studii a klikněte na tlačítko **Otevřít studii**.

Kompletní popis dialogu **Vyhledávání studii** najdete v kapitole [5.2](#page-72-0) [Vyhledávání a](#page-72-0)  [filtrování studií](#page-72-0).

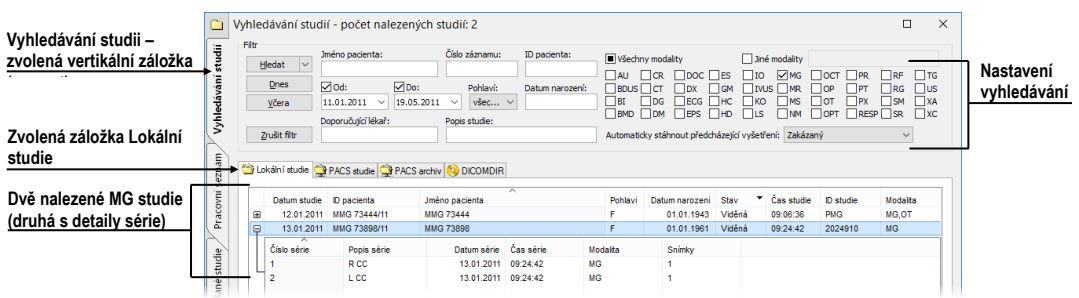

**obr. 421 – Otevření studie z úložiště lokálních studií**

<span id="page-268-0"></span>Pro použití operací, jako jsou například otevření předcházejících studií (viz [5.6](#page-81-0) [Otevření předcházejících studií\)](#page-81-0), otevření pacientů z pracovního seznamu anebo otevření dalších nových studií, klikněte na ikonu šipky v tlačítku **Otevřít studii**. Následně se zobrazí menu (viz [obr.](#page-268-1) 422), kde můžete vybrat požadovanou operaci se studiemi.

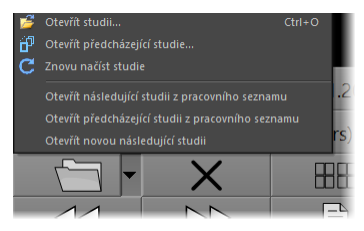

**obr. 422 – Menu Otevřít studii**

#### <span id="page-268-1"></span>**27.3.1 Aktuálně vybraná studie**

Aktuálně vybraná studie pacienta v mamografickém režimu je studie, pro kterou jsou aplikované hanging protokoly a pracovní postupy. Snímky aktuálně vybrané studie jsou po aplikování pracovního postupu nebo hanging protokolu zobrazené v pohledech mamografických pracovních ploch přesně podle pravidel definovaných v protokolu nebo postupu.

Aktuálně vybraná studie je identifikovaná v seznamu pro výběr studií v mamografickém nástrojovém panelu na levém monitoru (viz [obr.](#page-269-0) 423).

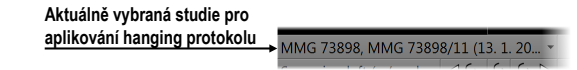

**obr. 423 – Seznam otevřených studií s vybranou aktuální studií**

<span id="page-269-0"></span>Pro změnu aktuálně vybrané studie klikněte na seznam otevřených studií podle [obr.](#page-269-1)  [424](#page-269-1) a v zobrazeném seznamu klikněte na novou studii.

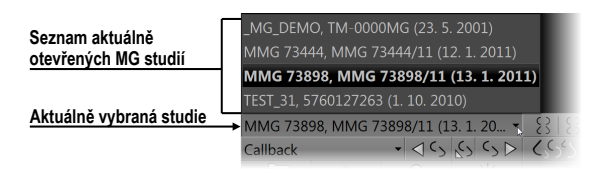

**obr. 424 – Změna aktuálně vybrané studie**

# <span id="page-269-1"></span>**27.4 Uzavření a uložení studie**

Podobně jako v TomoConu můžete práci se studiemi v mamografickém režimu kdykoliv ukončit jejich zavřením a uložením. Pro uložení a uzavření studií použijte jednu z následujících možností:

- Klikněte na položku **Zavřít** v podmenu **Studie** v hlavním menu.
- Klikněte na tlačítko **Zavřít všechny aktuálně otevřené studie** na mamografickém panelu nástrojů na pravém monitoru.
- Otevřené studie můžete také zavřít, pokud aktuálně zvolený pracovní postup obsahuje funkci zavření studie. Pro detailní popis používání pracovních postupů viz [27.8](#page-280-0) [Pracovní postupy](#page-280-0).

Pro snímky mamografických studií poskytuje TomoCon speciální dialog **Zavřít studii** (viz [obr. 425\)](#page-270-0), který je automaticky zobrazován před uzavřením studie a dovoluje potvrdit uložení a zavření všech otevřených studií s možností úpravy jejich stavu přečtení.

Dialog **Zavřít studii** se skládá z následujících částí:

- Seznam **Studie**, který obsahuje všechny studie, které budou zavřeny. Pro každou studii je dostupné zaškrtávací políčko **Přečtená**. Pokud všechny snímky studie byly prohlédnuté, položka **Přečtená** je automaticky zaškrtnutá.
- Tlačítko **Označit vše jako přečtené**, které můžete použít pro rychlé nastavení stavu všech studií na **Přečtená**.
- Zaškrtávací políčko **Uložit studie**. Zavření studií bez zaškrtnutí této položky provedené změny neuloží. Pokud si přejete uložit změny, toto políčko zaškrtněte.
- Tlačítko **OK** pro zavření studií podle vybraných možností uložení.
- Tlačítko **Zrušit**, kterým pouze zavřete dialog **Zavřít studii**.

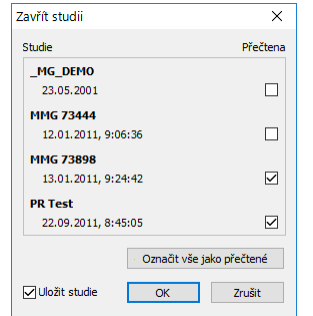

**obr. 425 – Dialog Zavřít studii**

<span id="page-270-0"></span>Pro zrušení zobrazování dialogu **Zavřít studii** v mamografickém režimu zakažte možnost **Zobrazit dialog Zavřít studii při zavírání mamografických studií** v záložce **Mamografický režim** v dialogu **Možnosti** (viz [obr.](#page-270-1) 426).

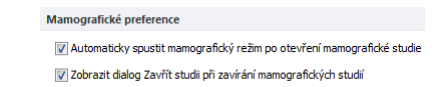

<span id="page-270-1"></span>**obr. 426 – Nastavení zobrazování dialogu Zavřít studii pro mamografii**

# **27.5 Zobrazení snímků**

Mamografický režim umožňuje zobrazovat snímky všech otevřených mamografických studií následujícími způsoby:

• Použitím navigátora snímků, který umožňuje zobrazit snímek v kterémkoliv pohledu pracovní plochy (viz [obr.](#page-271-0) 427). Navigátor snímků je nástroj, který poskytuje náhledy všech snímků otevřených mamografických studií. Náhledy zobrazuje v hierarchickém stromu, který umožňuje zobrazit každý snímek v libovolném pohledu pracovní plochy.

Pro zobrazení snímku pomocí navigátora snímků v aktuálním pohledu mamografické pracovní plochy postupujte podle následujících kroků:

- 1. Klikněte na tlačítko navigátora snímků **HH** na mamografickém panelu nástrojů na pravém monitoru. Zobrazí se navigátor snímků.
- 2. Rozbalte vybranou mamografickou studii a klikněte na požadovaný náhled snímku (viz [obr.](#page-271-0) 427), který se následně zobrazí v aktuálním pohledu.

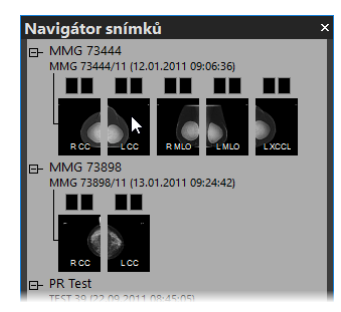

**obr. 427 – Zobrazení snímků pomocí navigátora snímků**

<span id="page-271-0"></span>Kompletní popis navigátora snímků najdete v kapitole [27.9](#page-283-0) [Navigátor snímků](#page-283-0).

• Automatickým zobrazením snímků podle pravidel pro zobrazování definovaných hanging protokolem. Hanging protokol zabezpečuje, že snímky vybrané studie jsou do příslušných pohledů umísťovány podle definovaného pořadí a orientace. Přesný mechanizmus výběru snímků do pohledu je definovaný vlastnostmi každého hanging protokolu.

Pro aplikování hanging protokolu na snímky vybrané studie klikněte na požadované tlačítko pro výběr hanging protokolu na mamografickém panelu nástrojů na levém monitoru (viz obr. [428\)](#page-271-1).

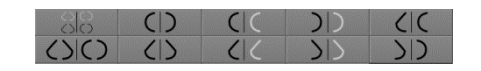

**obr. 428 – Část panelu nástrojů s hanging protokoly**

<span id="page-271-1"></span>TomoCon umožňuje nastavit v mamografickém režimu různé parametry a vlastnosti zobrazování snímku (viz [obr.](#page-271-2) 429).

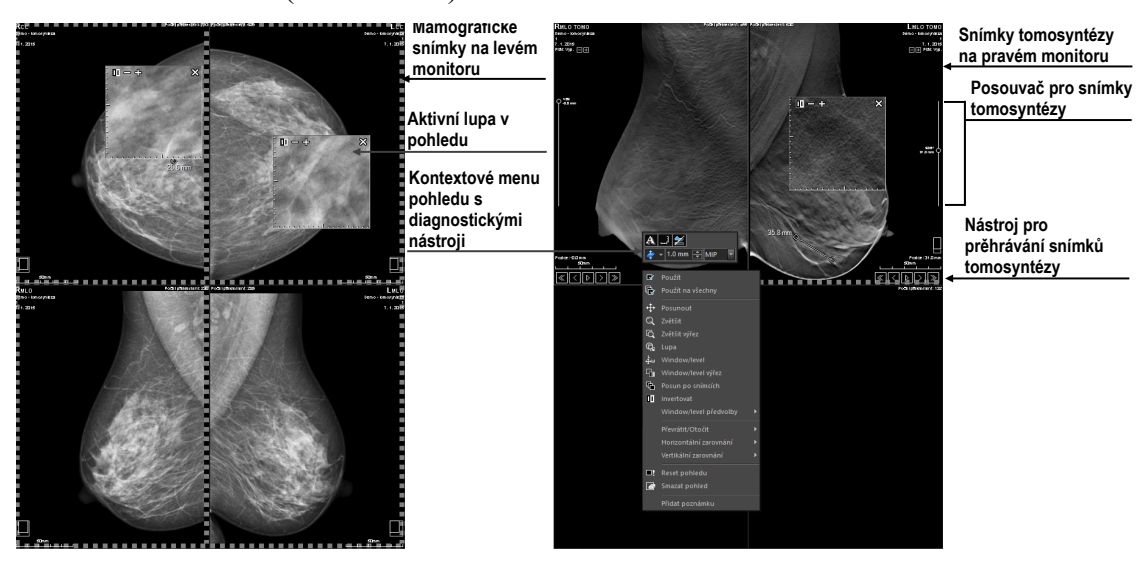

<span id="page-271-2"></span>**obr. 429 – Mamografická pracovní plocha se zobrazenými snímky**

Když zobrazíte v mamografickém režimu snímek, parametry pro zobrazování a jejich počáteční hodnoty jsou následující:

- Nastavení pro zvětšení definované faktorem zvětšení uloženými spolu se snímkem v paletě náhledů.
- Window/level nastavení definované nastavením window/level uloženým spolu se snímkem v paletě náhledů
- Nastavení rotace a zarovnání podle laterality a orientace snímku.
- <span id="page-272-0"></span>• Typ potlačení oblastí se vzduchem (viz [27.6](#page-272-0) [Potlačení oblastí se vzduchem\)](#page-272-0).

# **27.6 Potlačení oblastí se vzduchem**

Při změně hodnoty window/level v aktuálním pohledu během vyšetřování snímků je někdy vhodné vynechat ze změny window/level všechny oblasti, které neobsahují žádnou tkáň (například vzduch obsažený ve snímku). Z tohoto důvodu podporuje TomoCon automatické potlačení oblastí se vzduchem pro snímky všech typů modalit.

Potlačení vzduchu pro každou modalitu můžete nastavit v záložce **Modality** v dialogu **Možnosti** zaškrtnutím položky **Automaticky potlačit vzduch v pozadí** (viz [obr.](#page-272-1)  [430](#page-272-1)).

|                                                                     | Window/level možnosti:                         |                                      |  |
|---------------------------------------------------------------------|------------------------------------------------|--------------------------------------|--|
|                                                                     | Paleta barev:                                  | $\checkmark$                         |  |
|                                                                     | Typ okna:                                      | Lineární<br>$\checkmark$             |  |
|                                                                     | Změna okna:                                    | <b>WL</b><br>$\checkmark$            |  |
| Při změně window/level je vzduch<br>stále zobrazovaný černou barvou | $\frac{\triangle}{\pi}$<br>Předvolená hodnota: |                                      |  |
| Vzduch je stále zobrazovaný černou                                  |                                                | Automaticky potlačit vzduch v pozadí |  |
| barvou, i když je pohled invertovaný                                |                                                | Neinvertovat vzduch v pozadí         |  |

**obr. 430 – Potlačení vzduchu pro vybranou modalitu např. MG**

<span id="page-272-1"></span>Když je možnost **Automaticky potlačit vzduch v pozadí** povolená, potom oblasti se vzduchem jsou (i při změnách window/level) zobrazované vždy černou barvou (viz [obr.](#page-272-2) 431).

<span id="page-272-2"></span>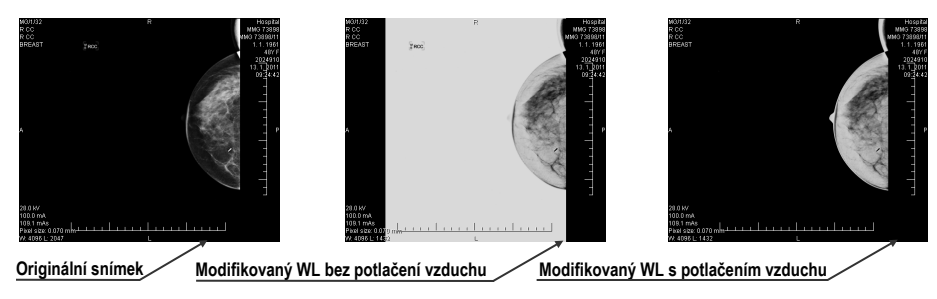

**obr. 431 – Aplikování funkce potlačení vzduchu**

Když je povolená i možnost **Neinvertovat vzduch v pozadí** a snímek je invertovaný (v kontextovém menu v pohledu možnost **Invertovat**), vzduch ve snímku zůstane vždy černý a nebude invertovaný spolu s ostatními částmi snímku (viz [obr.](#page-273-1) 432).

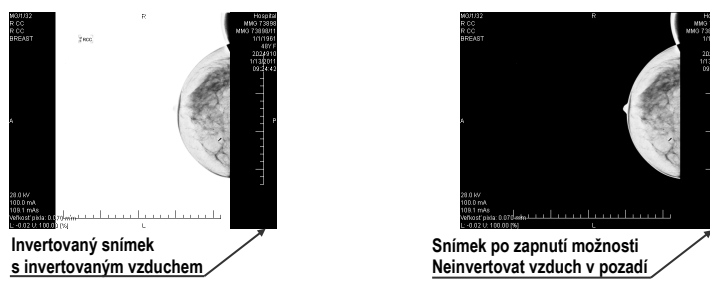

**obr. 432 – Aplikování možnosti Neinvertovat vzduch v pozadí**

<span id="page-273-1"></span>Možnosti automatického potlačení vzduchu a neinvertování vzduchu v pozadí jsou standardně přednastavené. Pro každou modalitu si toto nastavení však můžete kdykoliv změnit v dialogu **Možnosti** záložka **Modality** (viz [4.2](#page-54-0) [Nastavení podle](#page-54-0)  [modalit\)](#page-54-0).

# <span id="page-273-0"></span>**27.7 Hanging protokoly**

Po otevření mamografické studie můžete při vyšetření využít aplikování hanging protokolu. Tento způsob zabezpečí, že všechny snímky studie jsou zobrazené v mamografických pohledech v správném pořadí a se správnou orientací podle požadavků mamografického vyšetření.

Mamografický hanging protokol je skupina pravidel, která definují, jak umísťovat snímky do mamografických pohledů. Způsob zobrazení snímku při aplikovaní hanging protokolu je daný pozicí, lateralitou, orientací pacienta a dalšími charakteristikami pohledu a snímku. Lze specifikovat i preferovanou orientaci snímku pro výběr do pravého a levého pohledu nebo zobrazení jen nových snímků nebo i snímků předcházejících vyšetření.

TomoCon poskytuje skupinu předdefinovaných hanging protokolů, které můžou být aplikované kdykoliv během diagnostického procesu (viz [27.7.2](#page-275-0) [Předdefinované](#page-275-0)  [hanging protokoly\)](#page-275-0). Tyto protokoly můžete dále upravovat a také podle vybraných pravidel definovat vlastní hanging protokoly (viz [27.7.3](#page-276-0) [Vlastní hanging protokoly\)](#page-276-0).

Pro rychlé aplikování hanging protokolu slouží tlačítka umístěné v mamografickém nástrojovém panelu na levém monitoru (viz [27.7.1](#page-273-2) Aplikování [hanging protokolu\)](#page-273-2).

#### <span id="page-273-2"></span>**27.7.1 Aplikování hanging protokolu**

Pro jednoduchou aplikaci hanging protokolů slouží v mamografickém režimu konfigurovatelný nástrojový panel hanging protokolů, který obsahuje deset vybraných protokolů mapovaných na tlačítka tohoto panelu. Protokoly můžete aplikovat kliknutím na tlačítko pro daný hanging protokol. Každé tlačítko obsahuje ikonu s náhledem pro příslušný hanging protokol. Nástrojový panel pro hanging protokoly (viz [obr.](#page-274-0) 433) je umístěný v mamografickém nástrojovém panelu na levém monitoru.

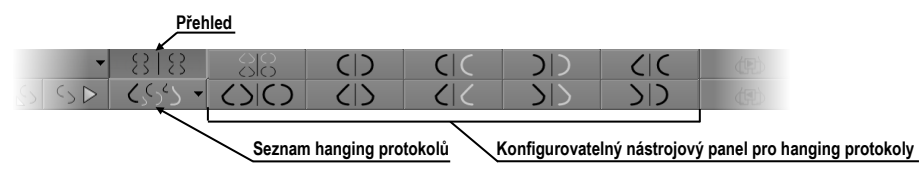

**obr. 433 – Nástrojový panel na levém monitoru (část pro hanging protokoly)**

<span id="page-274-0"></span>Pro aplikování hanging protokolu na snímky aktuální studie klikněte na tlačítko pro požadovaný hanging protokol. Tlačítko zůstane stlačené a protokol se aplikuje na vybranou studii v aktuální pracovní ploše. Snímek je v příslušném pohledu vybraný podle kritérií daných v hanging protokolu (lateralita, orientace, atd.), viz [obr.](#page-274-1) 434. Pokud má daný pohled nastavená kritéria, kterým nevyhovuje žádný snímek ze studie, pohled zůstane prázdný.

Konfigurace seznamu hanging protokolů závisí od aktuálně vybraného pracovního postupu. Pracovní postup umožňuje vykonat pevně stanovené kroky mamografického vyšetření v předepsaném pořadí. Využívá se přitom postupné aplikování hanging protokolů, které jsou součástí pracovního postupu. Pro každý pracovní postup je možné definovat vlastní rozložení hanging protokolů v nástrojovém panelu. Rozložení se definuje v dialogu **Možnosti** záložka **Mamografické pracovní postupy** (viz [27.8](#page-280-0) [Pracovní postupy\)](#page-280-0). Standardně poskytuje TomoCon sedm předdefinovaných pracovních postupů, každý s několika předdefinovanými hanging protokoly. Kompletní popis pracovních postupů najdete v kapitole [27.8](#page-280-0) [Pracovní postupy](#page-280-0).

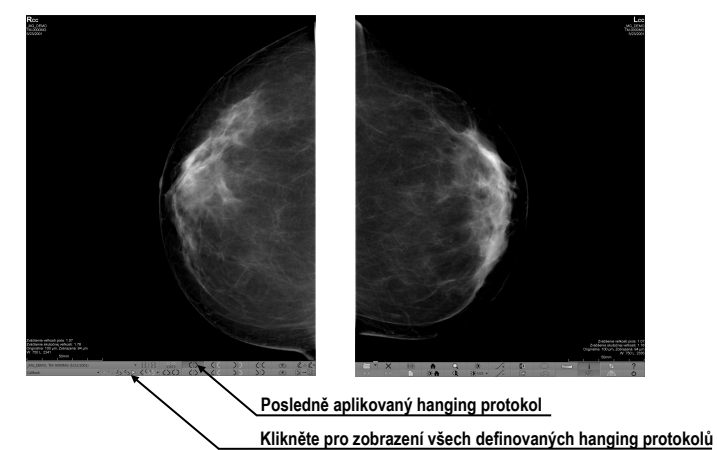

**obr. 434 – Aplikovaný CC hanging protokol**

<span id="page-274-1"></span>Když není požadovaný hanging protokol přístupný přes nástrojový panel, potom můžete použít seznam všech předdefinovaných hanging protokolů. Pro zobrazení seznamu všech hanging protokolů klikněte na tlačítko  $\left\langle S_1 \right\rangle$  v mamografickém

nástrojovém panelu na levém monitoru. Následně se zobrazí seznam (viz [obr.](#page-275-1) 435) obsahující všechny definované hanging protokoly, které jsou reprezentované svým názvem a náhledem. Pro aplikování protokolu v zobrazeném seznamu klikněte na jeho položku.

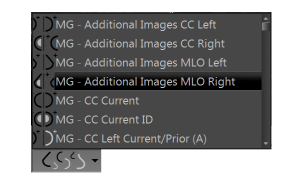

**obr. 435 – Seznam hanging protokolů**

#### <span id="page-275-1"></span><span id="page-275-0"></span>**27.7.2 Předdefinované hanging protokoly**

TomoCon poskytuje množství předefinovaných hanging protokolů na prohlížení mamografických snímků, které je umožňují zobrazovat v správném pořadí a orientaci. Pro správu všech hanging protokolů včetně předdefinovaných slouží dialog **Správce hanging protokolů**. Pro zobrazení tohoto dialogu klikněte na položku **Správce hanging protokolů…** v hlavním podmenu **Rozložení plochy** (viz [3.4](#page-39-0) [Programové](#page-39-0) [menu TomoConu\)](#page-39-0). Deset nejčastěji používaných předdefinovaných hanging protokolů je přednostně zobrazených v konfigurovatelném panelu protokolů (viz ob[r. 436](#page-275-2)), který je umístěný v mamografickém nástrojovém panelu na levém monitoru. Pokud studie pacienta obsahuje jen standardní snímky (například max. 10 snímků s MLO a CC napravo a nalevo, případně jejich předcházející snímky), potom můžete pomocí protokolů z tohoto nástrojového panelu zobrazit všechny laterality nebo je různě rozmístit. Pokud vám nevyhovuje množina protokolů umístěná na panelu nástrojů, můžete si ho přizpůsobit v záložce **Mamografické pracovní postupy** v dialogu **Možnosti** (viz [27.8.2 Vlastnosti pracovního postupu\)](#page-282-0).

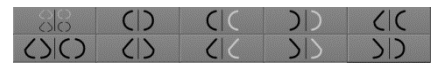

**obr. 436 – Konfigurovatelný panel s hanging protokoly (iniciální stav)**

<span id="page-275-2"></span>V iniciálním stavu obsahuje panel s hanging protokoly následující tlačítka pro zobrazování různých kombinaci mamografických snímků:

- $\frac{8}{6}$  CC a MLO snímky s předešlými
- – CC a MLO snímky
- $\boxed{\text{C}}$  CC snímky
- $\overline{\langle}$  | MLO snímky
- $\overline{C}$  pravý CC snímek s předešlým
- – pravý MLO snímek s předešlým
- – levý CC snímek s předešlým
- – levý MLO snímek s předešlým
- – pravý MLO snímek a pravý CC snímek
- – levý MLO snímek a levý CC snímek

# <span id="page-276-0"></span>**27.7.3 Vlastní hanging protokoly**

Pro rychlé zobrazení mamografických snímků v mamografickém režimu můžete používat předdefinované hanging protokoly nebo si můžete definovat vlastní. Upravování vlastností těchto protokolů umožňuje jednoduchý grafický editor v dialogu **Vlastnosti hanging protokolu**.

Každý mamografický hanging protokol musí splňovat následující kritéria:

- Protokol obsahuje dvě pracovní plochy (pro dva monitory).
- Každá pracovní plocha je rozdělená na 1x1, 2x1 nebo 2x2 segmenty, každý s 1 pohledem.
- Každá pracovní plocha zobrazuje pouze snímek s mamografickou modalitou (ne rekonstrukce, 3D, atd.).

Pro vytvoření nového mamografického hanging protokolu zobrazte dialog **Vlastnosti hanging protokolu** jedním z následujících postupů:

- Klikněte na tlačítko **Nový** v záložce **Mamografické pracovní postupy**  v dialogu **Možnosti**.
- nebo postupujte následovně:
	- 1. V hlavním podmenu **Rozložení plochy** vyberte položku **Správce hanging protokolů...**.
	- 2. Klikněte na tlačítko **Nový** a vyberte rozložení mamografické pracovní plochy. Zobrazí se dialog **Vlastnosti hanging protokolu**, kde můžete nastavit všechny vlastnosti hanging protokolů, nejen mamografických (viz [8.3](#page-128-0) Vytvoření a [úprava hanging protokolů\)](#page-128-0).
	- 3. Klikněte na tlačítko **Mamografie** pro specifikaci mamografických parametrů nového protokolu. Toto tlačítko je povolené pouze pro dvoumonitorové rozložení pracovní plochy.

Pro úpravu existujícího mamografického protokolu zobrazte mamografickou verzi dialogu **Vlastnosti hanging protokolu** jedním z následujících postupů:

• Vyberte existující hanging protokol ze seznamu všech protokolů v záložce **Mamografické pracovní postupy** dialogu **Možnosti** a klikněte na tlačítko **Editovat** (viz [obr. 437\)](#page-277-0).

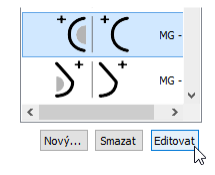

**obr. 437 – Úprava vybraného hanging protokolu**

<span id="page-277-0"></span>• Klikněte na položku **Správce hanging protokolů…** hlavního podmenu **Rozložení plochy**. Vyberte hanging protokol a klikněte na tlačítko **Editovat...**.

V dialogu **Vlastnosti hanging protokolu** pro mamografii můžete podle požadavků nastavit následující vlastnosti protokolu (viz [obr. 438\)](#page-278-0):

- **Název** název hanging protokolu.
- **Popis** textový popis hanging protokolu.
- **Náhledy pracovních ploch** náhledy pracovní plochy na levém a pravém monitoru. Pro každý vybraný náhled můžete definovat různé vlastnosti, které jsou v náhledu graficky znázorněné.
- **Tlačítka pro rozdělení pracovní plochy** tlačítka umožňující rozdělit každou pracovní plochu na jeden, dva nebo čtyři segmenty. Každý segment obsahuje jeden pohled.
- **Přeskočit protokol, pokud je prázdný** v případě zaškrtnutí tohoto políčka je hanging protokol, který je součástí pracovního postupu, přeskočený, pokud mu nevyhovuje žádný snímek studie. Následně se pokračuje dalším protokolem.
- **Seřazení obrázků** definuje pořadí snímků zobrazované studie vybíraných do pohledu.
- **Časové kritérium** definuje, jestli jsou v pohledu zobrazované jen aktuální snímky nebo i předešlé (aktuální studie, všechny, 1. předcházející, 2. předcházející, atd.).
- **Hrudní stěna**  orientace hrudní stěny (levá, pravá, nedefinovaná).
- **Ikona** ikona, která bude zobrazena v seznamu hanging protokolů a v panelu nástrojů.
- **Typ projekce**  typ projekce snímku zobrazeného v pohledu.
- **Modifikátor** modifikátor aplikovaný na aktuální projekci snímku.

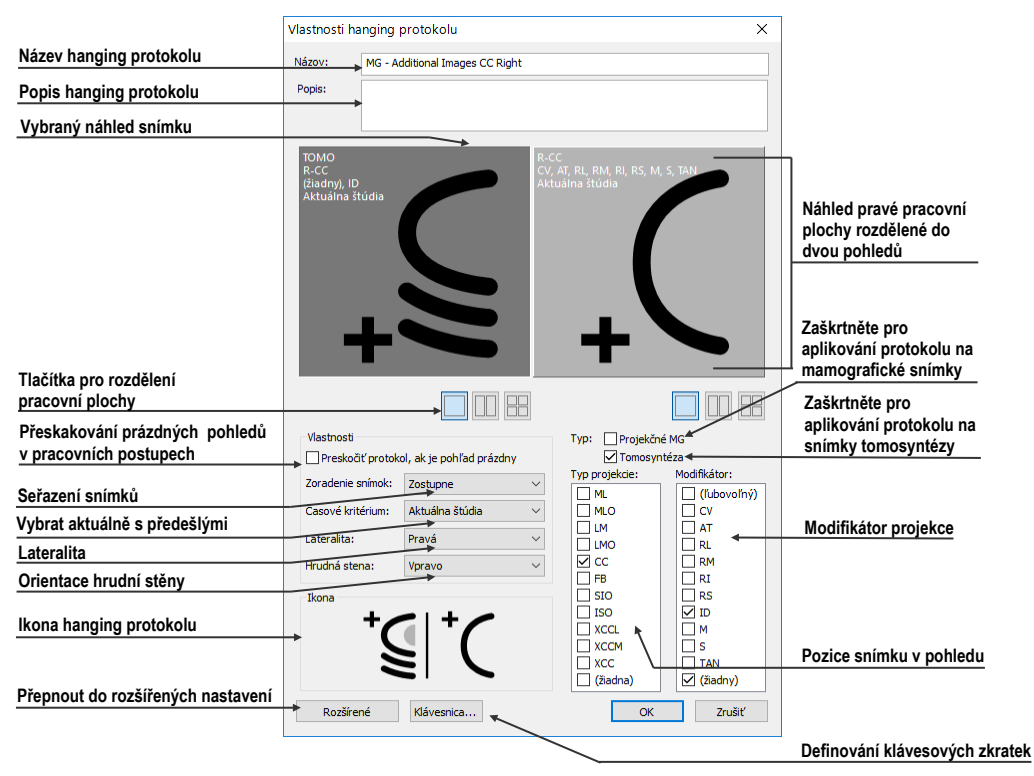

**obr. 438 – Dialog Vlastnosti hanging protokolu pro mamografii**

#### <span id="page-278-0"></span>**27.7.4 Přehled**

Uspořádání pracovní oblasti TomoConu zobrazující všechny mamografické snímky standardní mamografické studie se nazývá **Přehled**. Snímky jsou v rámci přehledu zobrazeny v pohledech na obou monitorech počínaje v levém horním pohledu levého monitoru a konče v pravém dolním pohledu pravého monitoru (viz [obr.](#page-278-1) 439). Každá pracovní plocha v **Přehledu** obsahuje 1, 2 nebo 4 pohledy v závislosti na počtu snímků v dané studií. Pokud studie obsahuje více než 8 snímků, je do posledního pohledu (pravý dolní pohled na pravém monitoru) přidaný ovládací prvek na výběr snímků (iterátor snímků). Klikáním na jeho šipky postupně zobrazujete další snímky ze studie (viz [obr.](#page-279-0) 440).

<span id="page-278-1"></span>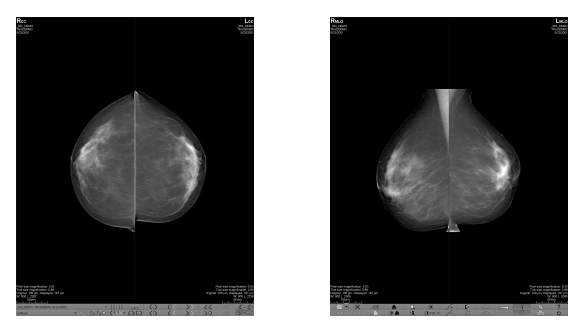

**obr. 439 – Přehled studie se 4 snímky**

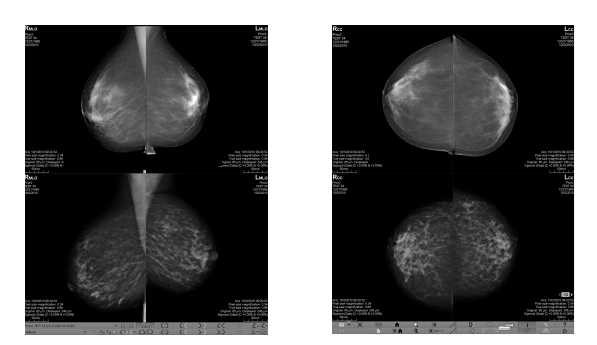

**obr. 440 – Přehled studie obsahující více než 8 snímků**

<span id="page-279-0"></span>Pro zobrazení snímku mamografické studie v přehledu klikněte na tlačítko **Přehled 1818** na mamografickém panelu nástrojů na levém monitoru.

#### **27.7.5 Iterátor snímků**

Když po aplikování hanging protokolu splňuje kritéria pro zobrazení v pohledu více snímků, potom je v levém dolním rohu pohledu zobrazený iterátor snímků (viz [obr.](#page-279-1)  [441](#page-279-1)). Tento ovládací prvek umožňuje přepínat mezi jednotlivými snímky vhodnými pro zobrazení v pohledu. Pořadí snímků je definované v hanging protokolu jako sestupné nebo vzestupné.

Pozici nebo viditelnost iterátora snímků můžete nastavit pomocí záložky **Texty v pohledu** v dialogu **Možnosti** (viz [4.3](#page-56-0) Texty v [pohledech\)](#page-56-0). Tento ovládací prvek se skládá ze dvou následujících částí:

- **Navigační šipky**  $\Diamond$  na přepínání mezi jednotlivými snímky ve skupině snímků, která může být zobrazena v pohledu.
- Indikátor pořadí snímku **13**, který zobrazuje identifikaci aktuálně zobrazeného snímku ze skupiny v pohledu.

<span id="page-279-1"></span>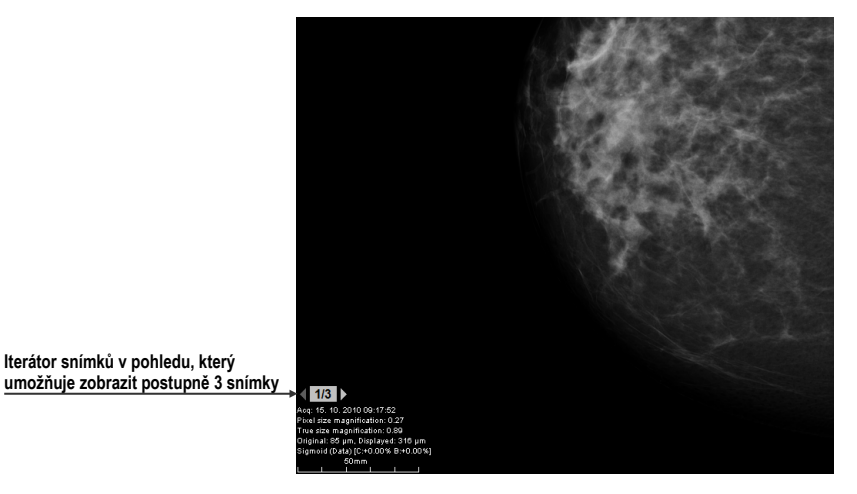

**obr. 441 – Iterátor snímků v pohledu**

### **27.8 Pracovní postupy**

<span id="page-280-0"></span>Pracovní postup v mamografii představuje skupinu předdefinovaných hanging protokolů a dalších funkčních kroků (např. uzavření studie, uzavření image navigátora, atd.) aplikovaných na otevřenou studii během diagnostického procesu. Pracovní postup umožňuje plně automatizovat proces prohlížení studie. Během aplikace pracovního postupu můžete zobrazit krok za krokem všechny mamografické snímky seřazené a rozmístěné podle nastavení.

Kromě možnosti vytvářet vlastní uživatelsky přizpůsobené pracovní postupy poskytuje TomoCon i skupinu předdefinovaných (nejvíce používaných) pracovních postupů, které jsou k dispozici hned po jeho nainstalování a zpřehledňují práci s mamografickými studiemi. TomoCon poskytuje i systém správy všech pracovních postupů, umožňující přizpůsobovat existující pracovní postupy a vytvářet si vlastní. Systém správy pracovních postupů je umístěný v záložce **Mamografické pracovní postupy** v dialogu **Možnosti** (viz [obr.](#page-280-1) 442).

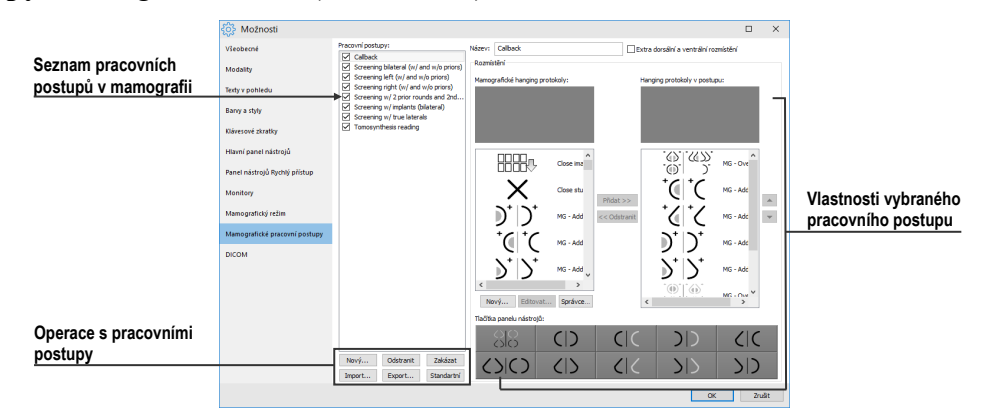

**obr. 442 – Záložka Mamografické pracovní postupy**

#### <span id="page-280-1"></span>**27.8.1 Aplikování pracovních postupů**

Jednotlivé kroky pracovního postupu se postupně aplikují na aktuálně otevřenou studii. Všechny definované pracovní postupy jsou v mamografickém režimu stále k dispozici a je možno je vybírat pomocí seznamu umístěného v nástrojovém panelu na levém monitoru (viz [obr.](#page-280-2) 443). Při spuštění mamografického režimu je automaticky aktivován naposledy vybraný pracovní postup nebo první v pořadí v případě, že je mamografický režim spuštěný poprvé.

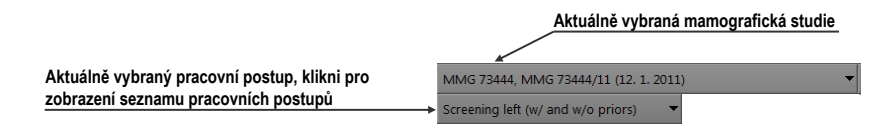

<span id="page-280-2"></span>**obr. 443 – Výběr aktuální studie a pracovního postupu v mamografickém režimu**

Po výběru pracovního postupu můžete aplikovat hanging protokoly a další funkční kroky pracovního postupu klikáním na tlačítka pro navigaci v pracovním postupu (viz [obr.](#page-281-0) 444).

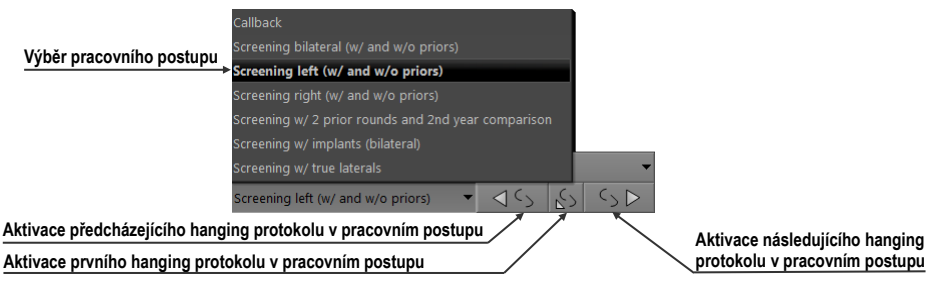

**obr. 444 – Navigace v aktuálním pracovním postupu**

<span id="page-281-0"></span>Pro aplikování hanging protokolů nebo funkčních kroků mamografického pracovního postupu na aktuálně zvolenou studii postupujte podle následujících kroků:

- 1. Vyberte pracovní postup ze seznamu.
- 2. Postupně procházejte krok za krokem všemi body zvoleného pracovního postupu:
	- Přesuňte se na další krok kliknutím na tlačítko **Aplikovat následující hanging protokol v pracovním postupu** ( poslední krok.
	- Když se chcete přesunout na předcházející krok, stlačte tlačítko **Aplikovat předcházející hanging protokol v pracovním postupu (** nedosáhnete první krok.
	- Kdykoliv během vykonávání kroků pracovního postupu se můžete vrátit na první krok stlačením tlačítka **Aplikovat první hanging protokol v** pracovním postupu  $(5)$ .
	- Kdykoliv přerušíte vykonávání sledu kroků pracovního postupu například tím, že zvolíte jiný hanging protokol, TomoCon si zapamatuje poslední vykonaný krok pracovního postupu a po stlačení tlačítka **Aplikovat následující hanging protokol v pracovním postupu** můžete opět pokračovat v pracovním postupu od posledně vykonávaného kroku.

Když je součástí pracovního postupu hanging protokol, který nemůže být aplikovaný na aktuálně vybranou studii (např. nesprávná orientace), potom příslušný pohled zůstane prázdný. Toto předdefinované chování je možné u každého hanging protokolu změnit nastavením parametru **Přeskočit protokol v případě prázdného pohledu** ve vlastnostech hanging protokolu (viz [27.7.3](#page-276-0) [Vlastní hanging protokoly\)](#page-276-0). Po nastavení tohoto parametru bude hanging protokol, který by v rámci pracovního postupu zobrazil prázdný pohled, přeskočený.

#### <span id="page-282-0"></span>**27.8.2 Vlastnosti pracovního postupu**

Pracovní postup v mamografii se skládá ze seznamu hanging protokolů a dalších funkčních kroků, které ulehčují práci. Všechny kroky jsou vykonávané v přesně stanoveném pořadí a jsou aplikované v mamografickém režimu na aktuálně vybranou otevřenou studii. TomoCon umožňuje definovat vlastnosti všech kroků pracovního postupu a také umožňuje nastavit a přizpůsobit panel nástrojů s hanging protokoly, umístěný na levém monitoru.

Pro zobrazení a úpravy vlastností mamografického pracovního postupu vyberte postup ze seznamu v záložce **Mamografické pracovní postupy** v dialogu **Možnosti** (viz [4.9](#page-66-0) [Mamografické postupy\)](#page-66-0). Po výběru a označení pracovního postupu se automaticky zobrazí jeho vlastnosti v seznamu **Hanging protokoly v postupu** (viz [obr.](#page-283-1) 445).

Záložka **Mamografické pracovní postupy** s vlastnostmi pracovních postupů umožňuje:

- Změnit název pracovního postupu v položce **Název**.
- Vytvořit extra dorzální pracovní postupy zaškrtnutím políčka **Extra dorsální a ventrální rozmístění**. Po zaškrtnutí se automaticky vytvoří nová záložka pro dorsální hanging protokoly.
- Upravit pracovní postup. Můžete přidávat a odstraňovat hanging protokoly nebo ostatní funkční kroky v pracovních postupech klikáním na tlačítka **Přidat** a **Odebrat** mezi seznamem **Mamografické hanging protokoly** a seznamem **Hanging protokoly v postupu**. První seznam obsahuje seznam všech kroků a druhý seznam obsahuje kroky zahrnuté do aktuálního pracovního postupu. Na přidávání a odebrání kroků je mezi seznamy možné využít i mechanizmus drag & drop.
- Přeuspořádat pořadí kroků v pracovním postupu v seznamu **Hanging protokoly v postupu**. Použijte tlačítka šipky nahoru a dolů, které se nacházejí napravo od seznamu.
- Upravit existující mamografický hanging protokol zobrazený v seznamu **Mamografické hanging protokoly**. Vyberte požadovaný hanging protokol ze seznamu. Pokud kliknete na tlačítko **Odstranit**, hanging protokol bude smazán. Pokud kliknete na tlačítko **Nový** nebo **Editovat**, zobrazí se dialog **Vlastnosti hanging protokolu**, kde můžete měnit jeho parametry. Podrobnosti definování vlastností hanging protokolů prostudujte v kapitole [27.7.3](#page-276-0) [Vlastní hanging protokoly](#page-276-0).

• Přizpůsobit panel nástrojů obsahující hanging protokoly. Do panelu nástrojů můžete umístit pomocí mechanizmu drag & drop hanging protokoly ze seznamu **Mamografické hanging protokoly**. Pro podrobný popis viz [27.7.2](#page-275-0)  [Předdefinované hanging protokoly](#page-275-0).

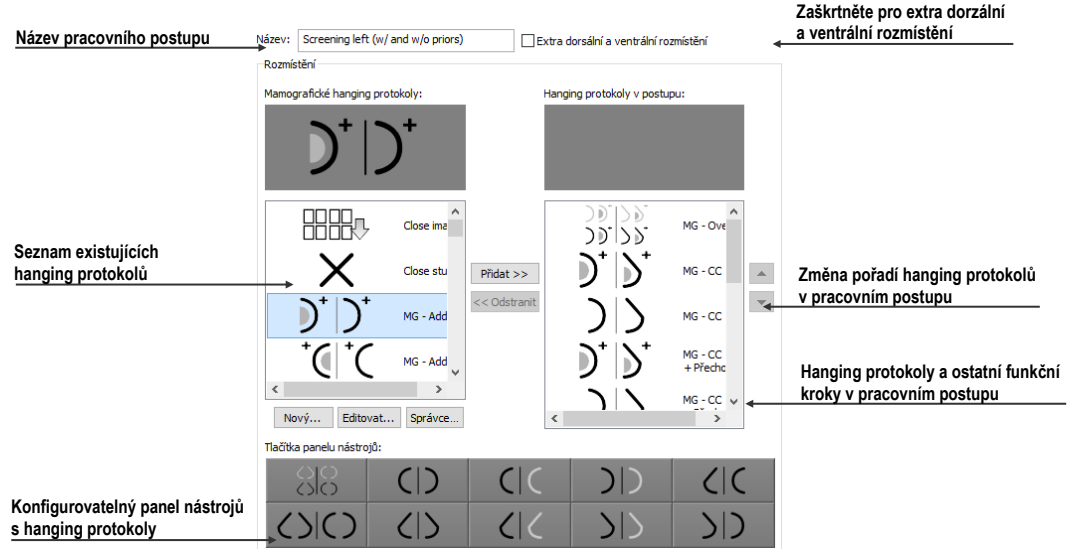

**obr. 445 – Vlastnosti pracovního postupu**

# <span id="page-283-1"></span>**27.9 Navigátor snímků**

<span id="page-283-0"></span>Pro zobrazování mamografických snímků poskytuje TomoCon více možností. Můžete používat předdefinované nebo vlastní pracovní postupy a hanging protokoly, ale snímky můžete zobrazovat i pomocí nástroje navigátor snímků, který je vytvořený jako samostatný dialog a je dostupný pouze v mamografickém režimu. Pro zobrazení dialogu **Navigátor snímků** klikněte na tlačítko **na mamografickém panelu** nástrojů na pravém monitoru (viz [obr.](#page-283-2) 446).

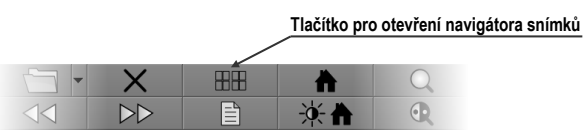

**obr. 446 – Otevření navigátora snímků**

<span id="page-283-2"></span>Základní úlohou navigátora snímků je zobrazovat kompletní seznam náhledů všech otevřených snímků. Navigátor snímků (viz [obr.](#page-284-0) 447) poskytuje následující funkce:

- Zobrazit libovolný snímek v libovolném pohledu metodou vyber a umísti.
- Identifikovat aktuální umístění pracovních ploch se snímky umístěnými v jejich pohledech.
- Změnit rozmístění pracovních ploch.
- Sledovat stav každého snímku, jestli už byl zobrazen nebo ještě ne.

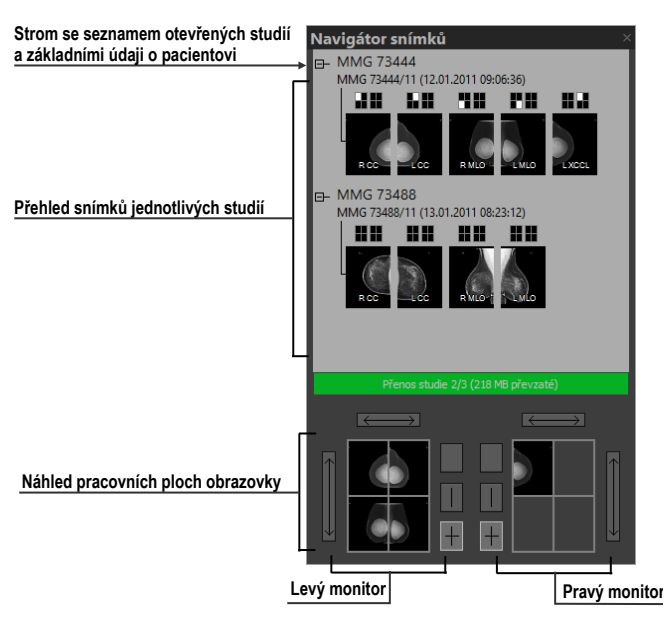

**obr. 447 – Navigátor snímků – základní části**

<span id="page-284-0"></span>Dialog **Navigátor snímků** se skládá z dvou základných částí: seznam studií (viz [27.9.2 S](#page-284-1)eznam studií v [navigátoru snímků\)](#page-284-1) a náhled pracovních ploch (viz [27.9.3](#page-286-0)  [Náhled pracovní plochy v](#page-286-0) navigátoru snímků). Seznam studií obsahuje seřazený seznam všech otevřených snímků (stromový seznam sérií a snímků), které mohou být zobrazené na levém i pravém monitoru. Grafickou značkou identifikuje snímky, které jsou aktuálně zobrazené na pracovních plochách. Část náhled pracovních ploch umožňuje rozdělit pracovní plochu monitorů na jeden, dva nebo čtyři segmenty.

#### **27.9.1 Otevření a uzavření navigátora snímků**

Pro otevření navigátora snímků klikněte na tlačítko **HH** na panelu nástrojů na pravém monitoru. Navigátor snímků se zobrazí na poslední pozici, na které byl zobrazený. Otevření navigátora může být nastavené jako samostatný krok pracovního postupu. Navigátor snímků je možné zavřít stejně jako ostatní standardní Microsoft Windows dialogy stlačením tlačítka . Pro zavření je možné použít stejné tlačítko **ELECTER** na panelu nástrojů jako na otevření.

#### <span id="page-284-1"></span>**27.9.2 Seznam studií v navigátoru snímků**

Náhledy snímků všech otevřených mamografických studií jsou v dialogu **Navigátor snímků** zobrazené pomocí stromového seznamu, který se nazývá seznam studií. Každá studie je zobrazen jako samostatná větev tohoto stromu, ve které jsou zobrazené náhledy snímků. Každá studie může být sbalená kliknutím na symbol  $\blacksquare$  a rozbalená kliknutím na symbol **m**. Takto můžete zobrazit jen ty náhledy, které právě potřebujete. Každý náhled snímku se skládá z následujících částí (viz [obr. 448\)](#page-285-0):

- **Indikátor pozice na obrazovce <b>I**, který identifikuje umístění snímku v pohledu na pracovní ploše. Každá pracovní plocha (na levém i pravém monitoru) představuje obdélník rozdělený na jednotlivé pohledy. Umístění snímku v pohledu na pracovní ploše je určené bílým vybarvením v indikátoru pozice.
- **Text obsahující informaci o orientaci snímku <b>EMEC**, který označuje lateralitu a view code mamografického snímku.
- **Indikátor, zda snímek byl již zobrazen** . Pokud byl již snímek po otevření studie zobrazen v libovolném pohledu, potom bude při jeho náhledu v navigátoru snímků zobrazený tento příznak.

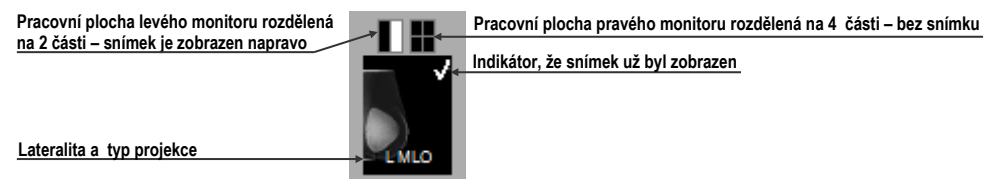

**obr. 448 – Náhled snímku v navigátoru snímků**

<span id="page-285-0"></span>Navigátor snímků umožňuje umísťovat snímky i přímo do pohledů pracovních ploch bez použití hanging protokolů. Pro zobrazení snímku v pohledu pracovní plochy můžete použít jeden z následujících způsobů:

• Použít drag & drop metodu a přenést snímek ze seznamu studií navigátora do pohledu pracovní plochy na levém nebo pravém monitoru (viz [obr.](#page-285-1) 449).

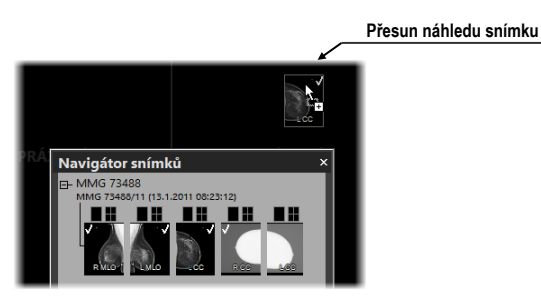

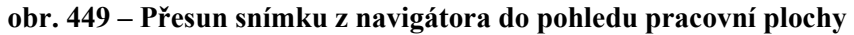

<span id="page-285-1"></span>• Použít drag & drop metodu a přenést snímek do náhledu pracovní plochy v rámci navigátora (viz [obr.](#page-285-2) 450). Snímek se automaticky zobrazí i v příslušném pohledu pracovní plochy na daném monitoru.

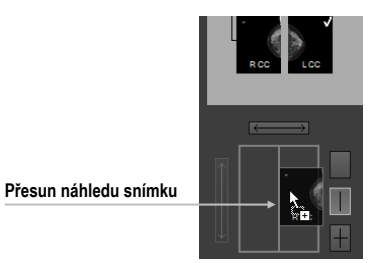

<span id="page-285-2"></span>**obr. 450 – Přesun snímku do náhledu pohledu pracovní plochy v navigátoru**

• Kliknutím na požadovaný pohled v indikátoru pozice na obrazovce v seznamu studií (viz [obr.](#page-286-1) 451). Snímek bude automaticky zobrazen v příslušném náhledu pracovní plochy a také v příslušném pohledu pracovní plochy na levém nebo pravém monitoru.

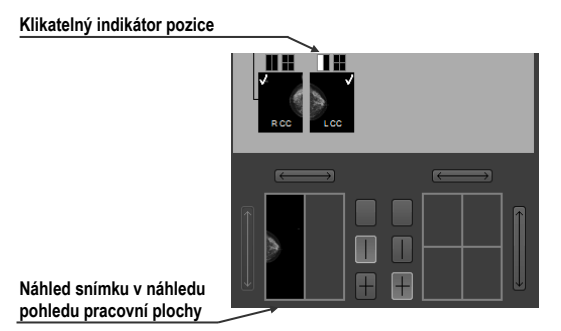

<span id="page-286-1"></span><span id="page-286-0"></span>**obr. 451 – Klikněte na obdélník v indikátoru pro zobrazení/skrytí snímku v pohledu**

### **27.9.3 Náhled pracovní plochy v navigátoru snímků**

Náhled pracovní plochy v dialogu **Navigátor snímků** se skládá z náhledů pracovních ploch obou monitorů (viz [obr.](#page-286-2) 452) a umožňuje rozdělit pracovní plochu na jeden, dva nebo čtyři pohledy.

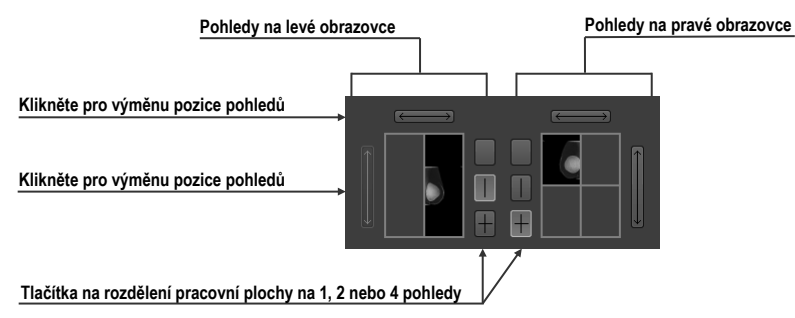

**obr. 452 – Detail náhledu pracovní plochy levého a pravého monitoru**

# <span id="page-286-2"></span>**27.9.4 Pořadí snímků**

Všechny zobrazené studie a jejich snímky jsou v dialogu **Navigátor snímků** seřazené podle přesně předdefinovaných pravidel (viz [obr.](#page-287-0) 453). Pořadí zobrazených náhledů snímků v seznamu studií je definované podle následujících pravidel seřazených od nejnižší priority po nejvyšší:

- Podle laterality a orientace snímky jsou seřazené ve skupinách podle jejich umístění (CC je standardně před ML) a v rámci skupiny dále podle laterality (pravé je standardně před levým).
- Podle typů snímků prezentační snímky jsou zobrazované před snímky pro zpracování.

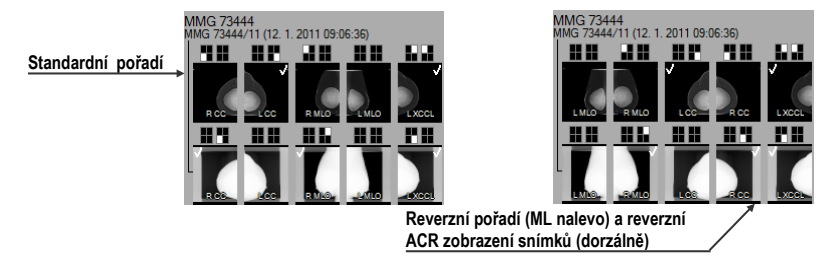

• Podle data a času studií – od nejnovější studie po nejstarší.

**obr. 453 – Změna pořadí snímků při změně nastavení seřazování**

<span id="page-287-0"></span>Standardní pořadí snímků v dialogu **Navigátor snímků** je možné změnit pomocí parametru **Reverzní pořadí pohledů (ML vlevo)** v dialogu **Možnosti** v záložce **Mamografický režim**. Tento parametr umožňuje změnit pořadí lateralit a orientací snímků v navigátoru (ML na levé straně a lateralita vlevo před vpravo). Také můžete skrýt snímky určené pouze pro zpracování (tzv. "for procesing"). Pro detailní popis viz [4.8](#page-64-0) [Mamografický režim](#page-64-0).

### **27.10 Manipulace se snímky**

Vzhledem k principu mamografického vyšetření není možné na mamografických snímcích vykonávat operace vyžadující prostorovou informaci (např. řezové čáry, DRR, MIP, MPR, 3D, ROI, atd.). Všechny další nástroje pro úpravu a popisování snímků jsou plně dostupné, což umožňuje vykonávat plnohodnotnou mamografickou diagnostiku.

Mamografický režim neumožňuje použít nástrojové dialogy tak jako v TomoConu. Všechny nástroje a funkce jsou dostupné přes hlavní nebo kontextové menu mamografického režimu. Tento režim umožňuje aktivovat nejčastější používané funkce pomocí vždy zobrazeného panelu nástrojů (viz [obr.](#page-287-1) 454).

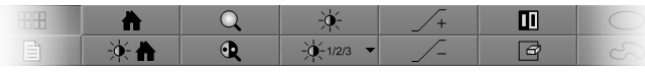

**obr. 454 – Mamografický panel nástrojů část funkce pro úpravu snímku**

<span id="page-287-1"></span>Pomocí tohoto panelu nástrojů můžete aktivovat následující funkce pro úpravu snímky:

- Změna window/level hodnot
- Aplikování window/level předvoleb (presetů)
- Invertování pohledu
- Aplikování gamma korekce
- Použití lupy (s rozšířenou funkčností)
Práce se snímky v mamografickém režimu nevyžaduje měnit rozsah aplikování změn z jednoho pohledu na segment, sérii nebo studii. V mamografickém režimu nabízí TomoCon pouze dvě základní možnosti změny (window/level, invertování, atd.) -

konkrétní změny aplikovat pouze v aktuálním pohledu nebo po zatlačení tlačítka **Rozsah** v mamografickém panelu nástrojů na ostatní pohledy (viz 27.10.3 [Aplikování změn window/level\)](#page-290-0). Pokud chcete, aby se prováděné změny aplikovaly pouze v aktuálním pohledu, vypněte tlačítko **Rozsah**.

Všechny změny, které během práce v pohledu vykonáte (window/level, invertování, zvětšení, posun, atd.), můžete kdykoliv zrušit stlačením tlačítka **na panelu** nástrojů.

#### **27.10.1 Nastavení úrovně šedé**

Libovolné změny window/level hodnot jsou okamžitě aplikovány na aktuální pohled nebo na ostatní pohledy v závislosti od nastavení rozsahu (viz [27.10.3](#page-290-0) [Aplikování](#page-290-0)  [změn window/level\)](#page-290-0).

Pro změnu window/level hodnot mamografického snímku v aktuálním pohledu máte k dispozici následující možnosti:

• Úprava hodnot window/level pomocí myši.

Kliknutím na tlačítko **Window/level** na panelu nástrojů aktivujte window/level funkci. Následně stlačte tlačítko myši a pohybováním upravujte hodnoty window a level snímku (viz [7.1.8 Změny Window/level pomocí](#page-111-0)  [myši\)](#page-111-0).

• Aplikování window/level předvolby.

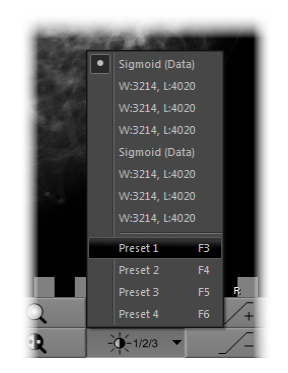

**obr. 455 – Seznam window/level předvoleb**

<span id="page-288-0"></span>Když si přejete aplikovat window/level předvolbu (preset), klikněte na tlačítko  $\rightarrow$   $\star$ <sup>1223</sup> . Zobrazí se rozbalovací seznam předdefinovaných aplikovatelných window/level předvoleb (viz ob[r. 455](#page-288-0)), v kterém kliknutím na položku aplikujete požadovanou předvolbu na snímek.

• Invertování barevné palety v aktuálním pohledu.

Stlačením tlačítka **Invertovat** na panelu nástrojů invertujete barevnou paletu snímku.

• Zvýšení nebo snížení faktoru gamma korekce.

V mamografickém režimu není možné měnit typ okna. Můžete však použít operaci gamma korekce, jejíž faktor je možné zvyšovat nebo snižovat s krokem 0,1. Kliknutím na tlačítko  $\mathbb{Z}$  zvětšíte nebo na tlačítko  $\mathbb{Z}$ zmenšíte hodnotu faktoru gamma korekce. Minimální hodnota faktoru korekce je 1/2,5 a maximální je 2,5. Aktuální hodnota faktoru je zobrazovaná v textech pohledu jako součást window/level textu (viz [obr.](#page-289-0) 456).

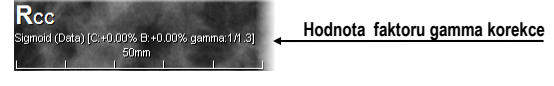

**obr. 456 – Hodnota faktoru v textech pohledu**

<span id="page-289-0"></span>Všechny změny hodnot window, level nebo kontrastu můžete kdykoliv zrušit pomocí tlačítka  $\mathbb{R}$  na panelu nástrojů.

### **27.10.2 Změna velikosti snímku**

Faktor zvětšení snímku v aktuálním pohledu můžete změnit pomocí funkce zvětšit nebo zvětšit výřez. Tyto funkce aktivujete zvolením položek **Zvětšit** nebo **Zvětšit výřez** v kontextovém menu aktuálního pohledu nebo v menu **Snímek** hlavního menu mamografického režimu. Následně pohybem myši v rámci pohledu se současným držením tlačítka myši měníte faktor zvětšení v pohledu. Faktor je možné také upravit otáčením kolečka myši se současným držením klávesy **Ctrl**. Pro podrobný popis používání zvětšovacích funkcí viz [7.2](#page-111-1) [Změna velikosti snímku](#page-111-1).

V mamografickém režimu existuje také možnost výběru jednoho ze 4 různých režimů zvětšování. Aktuálně zvolený režim zvětšování (definuje způsob interpretace zvětšovacího faktoru) můžete měnit pomocí seznamu (viz [obr. 457\)](#page-289-1), který se zobrazí po kliknutí na tlačítko na panelu nástrojů. Nový režim zvětšování můžete vybrat kliknutím na odpovídající položku v seznamu.

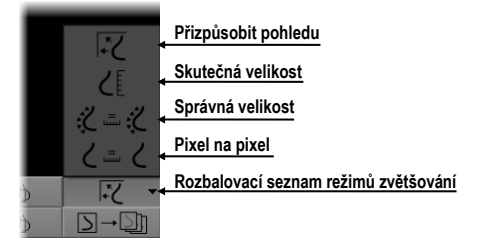

<span id="page-289-1"></span>**obr. 457 – Režimy zvětšování v mamografickém režimu**

Po aplikování nového režimu zvětšování, změně faktoru zvětšení nebo posunutím snímku v pohledu může nastat situace, že některé části snímku budou skryté mimo pohled. Mamografický režim informuje o skutečnosti, že v pohledu není zobrazený celý snímek, následujícími způsoby:

- Čtverečkovým okrajem, který je zobrazen na straně pohledu, kde není viditelná celá část snímku (viz obr. 386). Zobrazování tohoto okraje můžete aktivovat a deaktivovat pomocí položky **Indikovat, že snímek není v pohledu zobrazen celý (checkered border)** v dialogu **Možnosti** (viz 4.8 Mamografický režim).
- Indikátorem zobrazené části snímku, který identifikuje viditelnou část snímku v pohledu pomocí dvou obdélníků. Indikátor je zobrazený jako informační text v pohledu (viz [obr. 458\)](#page-290-1) a podle požadavků lze měnit jeho barvu a umístění v pohledu (viz [4.1](#page-49-0) [Všeobecná nastavení\)](#page-49-0).

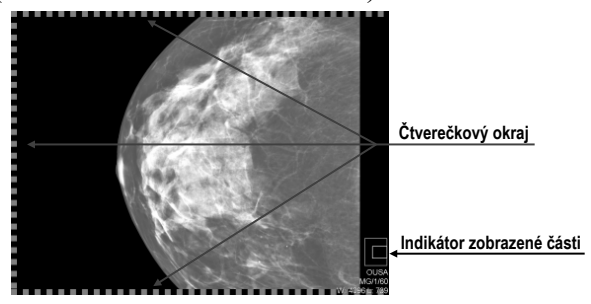

**obr. 458 – Indikátor zobrazené části snímku a čtverečkový okraj**

#### <span id="page-290-1"></span><span id="page-290-0"></span>**27.10.3 Aplikování změn window/level**

Změny window/level hodnot v aktuálním pohledu jsou automaticky aplikovány i na ostatní pohledy na pracovní ploše podle aktuálně vybraného rozsahu. Rozsah aplikování změn můžete měnit tlačítkem **Rozsah** v mamografickém panelu nástrojů na levém monitoru (tlačítko  $\blacktriangledown$ , viz [obr.](#page-290-2) 459). Aplikování změn můžete povolit pro všechny pohledy ve všech pracovních plochách (**Aplikovat změny na vše**) nebo jen na pohledy, které obsahují snímky z identické studie (**Aplikovat změny na studii**).

Pro aktivování aplikace změn hodnot window/level podle aktuálně nastaveného rozsahu stiskněte tlačítko **Rozsah** (viz [obr.](#page-290-2) 459).

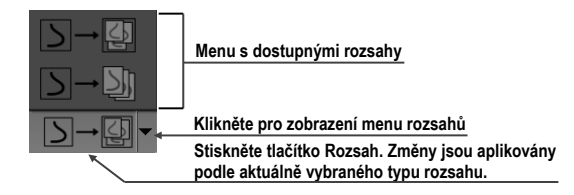

<span id="page-290-2"></span>**obr. 459 – Tlačítko Rozsah s možnostmi pro aplikování změn**

#### **27.10.4 Lupa**

Lupa umožňuje zobrazit vybrané zvětšené části snímku v samostatném malém okně. Faktor zvětšení lupy definuje zvětšení části snímku v lupě oproti snímku v pohledu. Poloha lupy v rámci pohledu definuje část snímku zobrazenou v lupě, tzn., že jejím pohybováním v pohledu měníte zobrazenou část.

Pro zobrazení lupy v pohledu klikněte na tlačítko **Lupa** (nebo tlačítko **Invertovaná lupa**) na panelu nástrojů. Kliknutím levým tlačítkem myši do pohledu vytvoříte okno lupy (viz [obr.](#page-291-0) 460). Po uvolnění tlačítka myši okno lupy zůstane trvale zobrazené. Podobným způsobem můžete definovat lupu i v jiných pohledech.

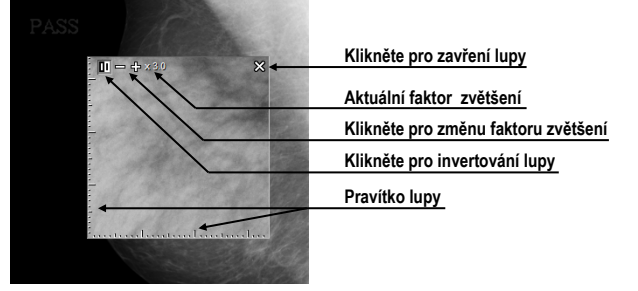

**obr. 460 –Invertovaná lupa, zvětšení 3x**

<span id="page-291-0"></span>Zobrazená lupa je automaticky pokládaná za součást pohledu, a proto každá akce v pohledu (zvětšování, posouvání, měnění window/level, manipulace s měřícími nástroji, atd.) je aplikovaná také ve zvětšené části snímku v lupě.

Pro změnu polohy lupy v pohledu aktivujte funkci lupy (klikněte na nestlačené tlačítko  $\frac{Q}{P}$ nebo  $\frac{R}{P}$  a klikněte myší do pohledu do bodu nové polohy lupy.

Změnu zvětšovacího faktoru lupy dosáhnete stlačením klávesy **Ctrl** a otáčením kolečka myši (až do hodnoty 8). Aktuální hodnota zvětšovacího faktoru lupy se zobrazuje v levém horním rohu lupy (viz [obr.](#page-291-0) 460).

Pro zrušení zobrazené lupy v pohledu klikněte dvakrát myší do pohledu nebo klikněte na tlačítko s ikonou &, umístěné v pravé horní časti lupy.

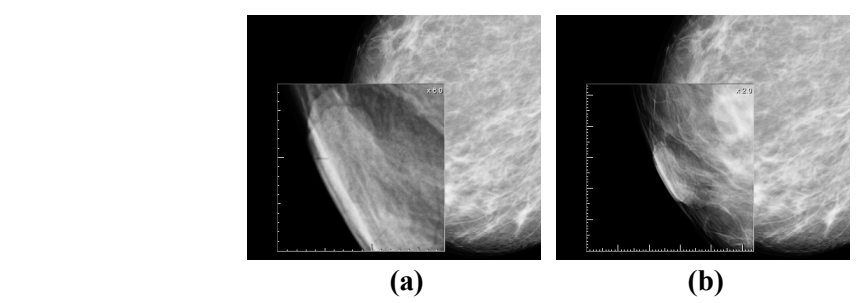

**obr. 461 – Lupa v pohledu - zvětšení 6x (a), zvětšení 2x (b)**

Pro inverzní zobrazení zvětšené části snímku v lupě stlačte klávesu **Tab** nebo klikněte na invertovací tlačítko v levé horní části lupy (ikona  $\blacksquare$ ).

## **27.11 Přechod po snímcích**

Mamografické vyšetření pacienta pomocí mamografického režimu je potřebné vykonat velmi detailně. Můžete na to využít funkce zvětšování, lupu nebo mód přechodu po snímcích. Tento mód přechází automaticky postupně krok za krokem přes celý mamografický snímek v pevném rozlišení. Snímek je rozdělen do více navzájem se nepřekrývajících (až na případ okrajových) obdélníkových částí. Použitím této metody následně dojde k sekvenčnímu zobrazování těchto částí snímku v pohledu, a to ve vzestupném nebo sestupném pořadí. Po přechodu všech částí snímku je zaručené, že jste prohlédli celou část snímku s mamografickou informací.

Mód přechodu po snímcích spustíte kliknutím na tlačítka **Dividisional Následující přechod po snímku nebo <b>Drě Předcházející přechod po snímku**. Následně se spustí mód přechodu po snímcích (viz [obr. 462\)](#page-292-0) a v pohledu bude zobrazena první část snímku. Tento mód přechodu se aplikuje na všechny pohledy mamografického režimu, a proto všechny pohledy zobrazují odpovídající části snímků simultánně.

Pro přechod na další část snímku stlačte tlačítko **Následující přechod po** snímku. Pro přechod na předcházející část snímku stlačte tlačítko **Předcházející přechod po snímku**.

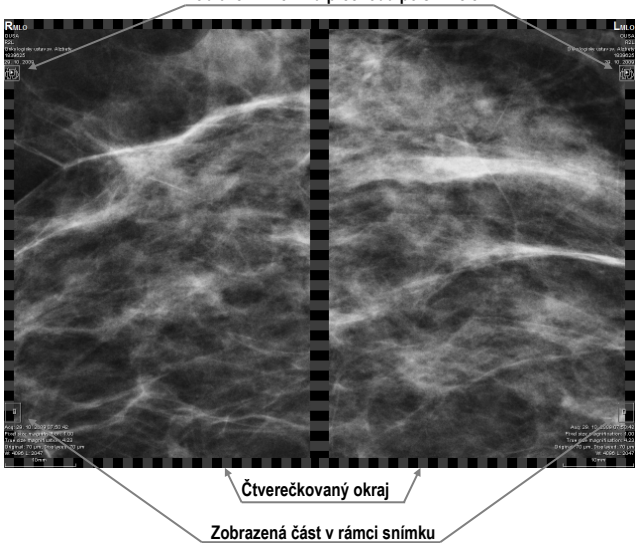

**Zobrazení v režimu přechodu po snímcích**

**obr. 462 – Zobrazení snímku v režimu přechodu po snímcích**

<span id="page-292-0"></span>Během práce v módu přechodu po snímcích můžete kdykoliv přejít na první část snímku resetováním pohledu. Podobně, když v pohledu zobrazíte jiný snímek, mód posunu ve snímcích zůstane zachovaný a v pohledu bude zobrazena první část tohoto snímku.

Mód přechodu po snímcích neomezuje používání ostatních funkcí mamografického režimu (WL, zvětšování, posun, lupa, atd.). Avšak v případě, pokud vykonáte změnu velikosti nebo polohy zobrazené části snímku, mód přechodu po snímcích bude zrušen. Opět ho aktivujete tlačítkem **Následující přechod po snímku** nebo **Předcházející přechod po snímku**.

## **27.11.1 Části snímku v módu přechodu po snímcích**

Velikost, pozice a pořadí jednotlivých částí snímku v módu přechodu po snímcích jsou závislé na více faktorech jako velikost snímku, velikost pohledu, lateralita snímku, jeho orientace a zvolený režim zvětšování.

Při určování velikosti částí snímku zobrazeného v pohledu je možné použít zvětšovací režim pixel na pixel nebo stejná velikost (upravený o škálovací faktor). Vybrat jeden z těchto dvou režimů je možné zaškrtnutím položky **Pixel na pixel** nebo **Stejná velikost** (spolu se škálovacím faktorem) v záložce **Mamografický režim** v dialogu **Možnosti** (viz [4.8](#page-64-0) [Mamografický režim\)](#page-64-0). Velikost částí snímků je definovaná aktuální režimem zvětšování pro mód přechodu po snímcích.

Orientace a lateralita snímku určuje pořadí částí snímku při přechodu. První částí je vždy horní část snímku na straně hrudníku. Potom jsou následující části seřazené tak, aby postupně přešly celým snímkem až po poslední část k dolnímu okraji snímku na straně odvrácené od hrudníku (viz [obr.](#page-293-0) 463).

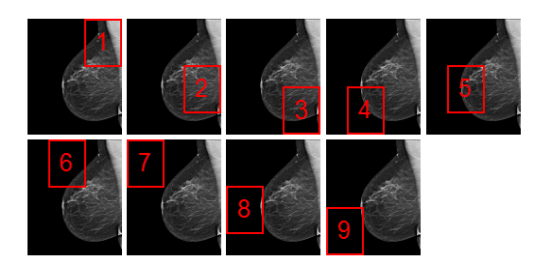

<span id="page-293-0"></span>**obr. 463 – Pozice a pořadí částí snímku pro režim přechodu po snímcích (R lateralita)**

Některé mamografické snímky mohou mít definovanou oblast vzduchu nebo oblast neobsahující tkáň. Při prohlížení těchto snímků v módu přechodu po snímcích lze tyto oblasti přeskočit (viz [obr.](#page-293-1) 464) aktivací možnosti **Vynechat prázdné oblasti při přechodu snímku** v záložce **Mamografický režim** v dialogu **Možnosti**.

<span id="page-293-1"></span>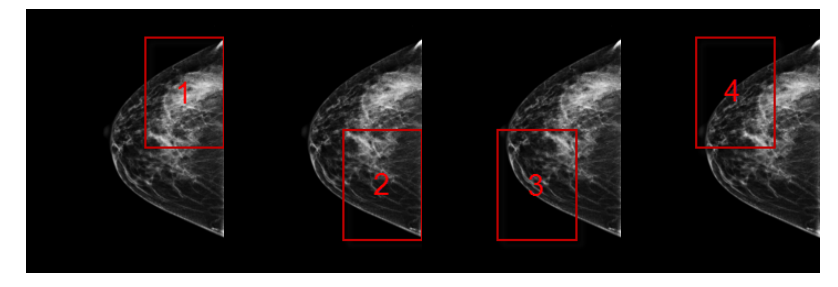

**obr. 464 – Přechod po snímcích s vynechanou oblastí vzduchu**

Takýmto způsobem se může počet kroků potřebných na přechod všemi částmi snímku výrazně snížit.

## **27.12 Měřící nástroje**

Mamografický režim umožňuje používat anotace a měřící nástroje. Nakolik v tomto režimu nejsou dostupné nástrojové dialogy, měřící nástroje jsou dostupné pomocí podmenu **Měřící nástroje** hlavního menu. Nejčastější používané měřící nástroje v mamografii (elipsa, všeobecná plocha a vzdálenost) jsou dostupné také na mamografickém panelu nástrojů na pravém monitoru (viz [obr.](#page-294-0) 465).

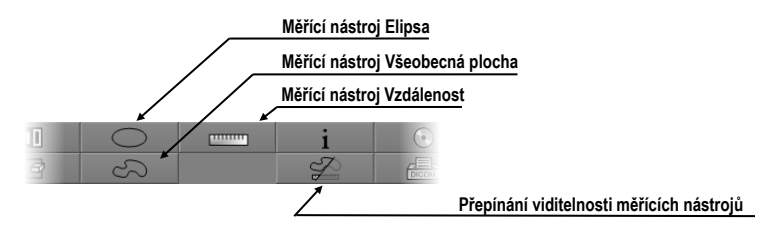

**obr. 465 – Mamografický panel nástrojů část měřící nástroje**

<span id="page-294-0"></span>Pro aktivaci měřících nástrojů na mamografickém panelu nástrojů klikněte na:

- Tlačítko **Elipsa** pro aktivaci měřícího nástroje elipsa (viz [9.10](#page-141-0) [Elipsa\)](#page-141-0).
- Tlačítko **Všeobecná plocha** pro aktivaci měřícího nástroje všeobecná plocha (viz [9.12](#page-142-0) [Všeobecná plocha\)](#page-142-0).
- Tlačítko **Vzdálenost** pro aktivaci měřícího nástroje vzdálenost (viz [9.5](#page-138-0) [Vzdálenost\)](#page-138-0).

Tlačítkem  $\mathscr{D}$  v části pro měřící nástroje na panelu nástrojů můžete zapnout/vypnout viditelnost všech definovaných měřících nástrojů ve všech pohledech mamografie.

## **28 Vzdálená podpora**

TeamViewer QuickSupport je nástroj, který TomoCon používá pro vzdálenou zákaznickou podporu ze strany společnosti TatraMed Software.

Pro aktivaci QuickSupport postupujte podle následujících kroků:

- 1. Klikněte na položku **QuickSupport** v hlavním podmenu **Pomocník.**
- 2. Zobrazí se dialog **QuickSupport** s ID a heslem (viz [obr.](#page-295-0) 466).
- 3. Zatelefonujte na zákaznickou podporu společnosti TatraMed Software (viz [29](#page-296-0) [Kontakt\)](#page-296-0).
- 4. Zákaznické podpoře poskytněte vaše ID a heslo a umožníte jí tak vzdálený přístup na váš počítač. Na monitoru můžete sledovat, jaké kroky vykonává operátor zákaznické podpory na vašem počítači.

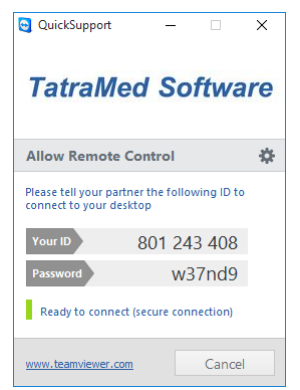

**obr. 466 – TeamViewer QuickSupport aplikace s vašim ID a heslem**

<span id="page-295-0"></span>Pro uzavření vzdáleného připojení zavřete TeamViewer QuickSupport nástroj kliknutím na tlačítko **Cancel**.

# **29 Kontakt**

<span id="page-296-0"></span>V případě jakýchkoliv připomínek nebo otázek kontaktuje, prosím, naše ústředí:

TatraMed Software s.r.o. Líščie údolie 9 841 04 Bratislava Slovenská Republika

Tel: +421 2 60202301 +421 2 60202324 (hotline podpora, v pracovních dnech 8:00-16:00) Fax: +421 2 60202352 E-mail: [info@tatramed.com](mailto:info@tatramed.com)